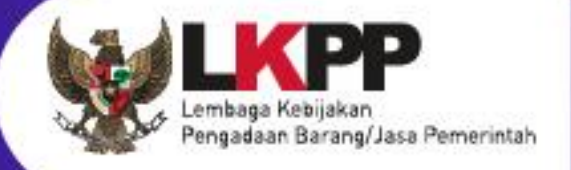

# USER GUIDE **SPSE v4.5**

## **PPK**

SPSE v4.5

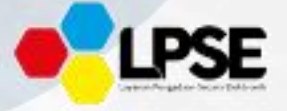

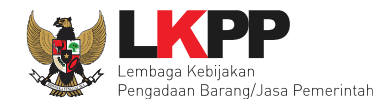

#### **What's New**

#### <span id="page-1-0"></span>**CHANGELOG APLIKASI**

- 1. Penambahan Form inputan Nilai PDN dan UMK pada Kontrak, Pencatatan Non Tender, Pencatatan Swakelola dan Pencatatan Pengadaan Darurat.
- 2. Penambahan fitur Inbox Non Penyedia untuk PPK
- 3. Penambahan fitur Kirim Pemberitahuan ke UPPBJ
- 4. Penambahan Fitur Kirim Respon BA Hasil Reviu DPP
- 5. Penambahan fitur Adendum Kontrak di Tender dan Non Tender
- 6. Penambahan fitur Status Kontrak (Selesai, Pemutusan Kontrak, dan Penghentian Kontrak)
- 7. Penambahan fitur Pergantian Penyedia (Penyedia Cadangan) pada modul e-Kontrak
- 8. Penambahan fitur Pergantian Penyedia (Penyedia yang Mampu) pada modul e-Kontrak
- 9. Penambahan Update RUP Pencatatan Non Tender
- 10.Penambahan Update RUP Pencatatan Swakelola
- 11.Penambahan Fitur Pembayaran Tahun Jamak

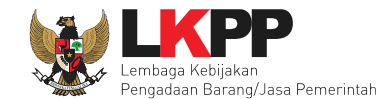

∣ iii

### **DAFTAR ISI**

<span id="page-2-0"></span>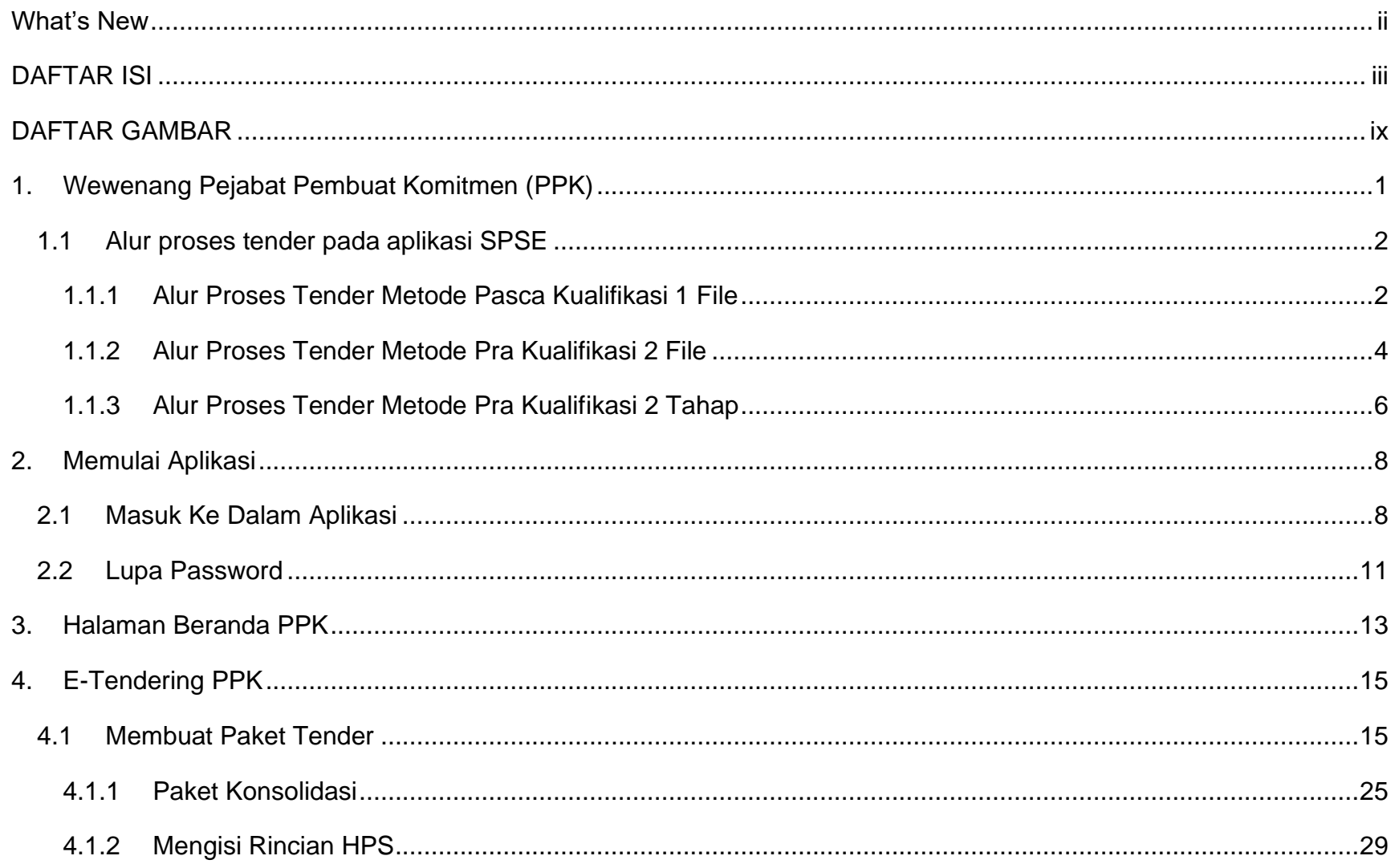

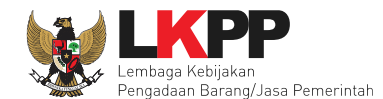

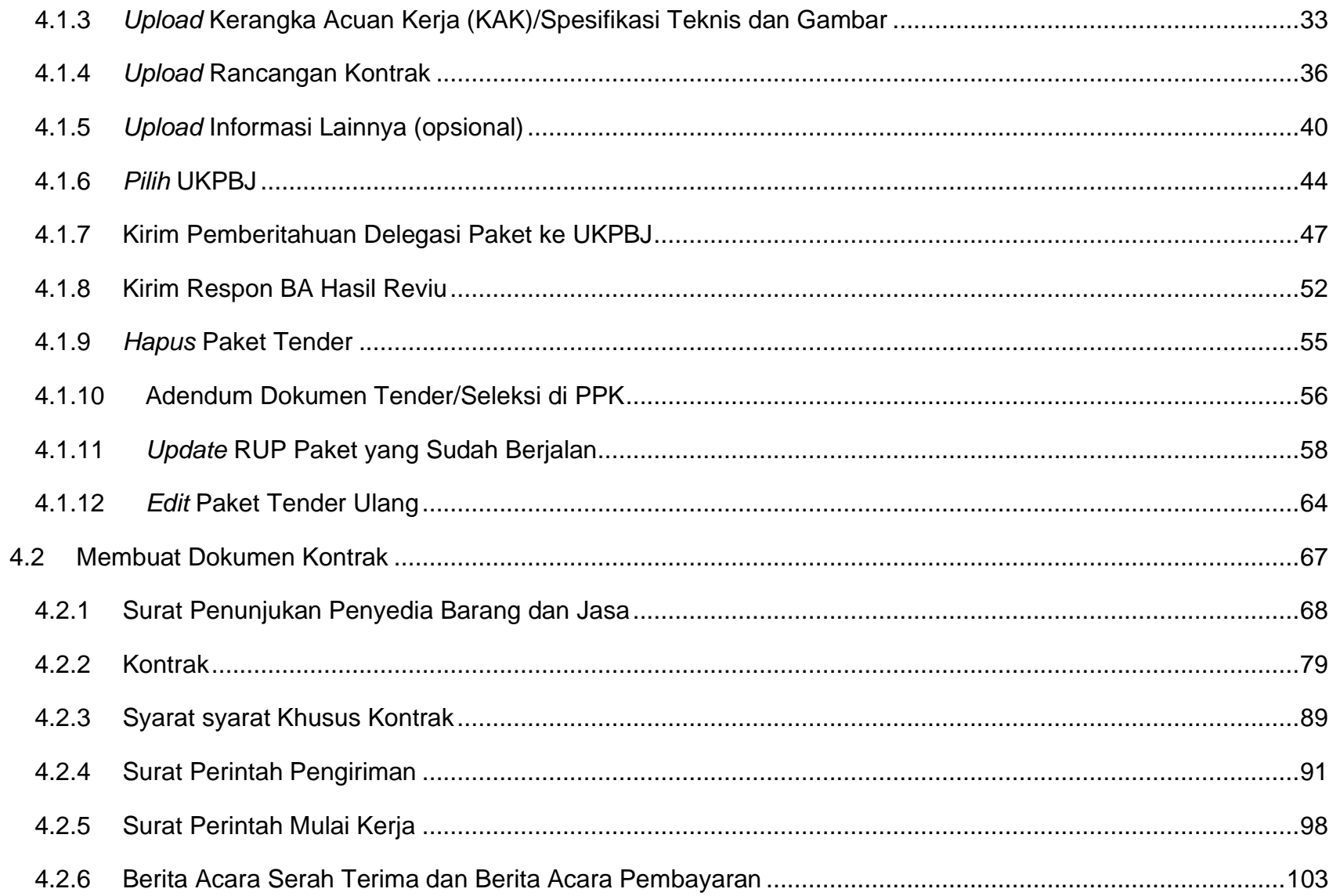

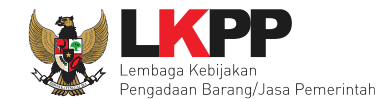

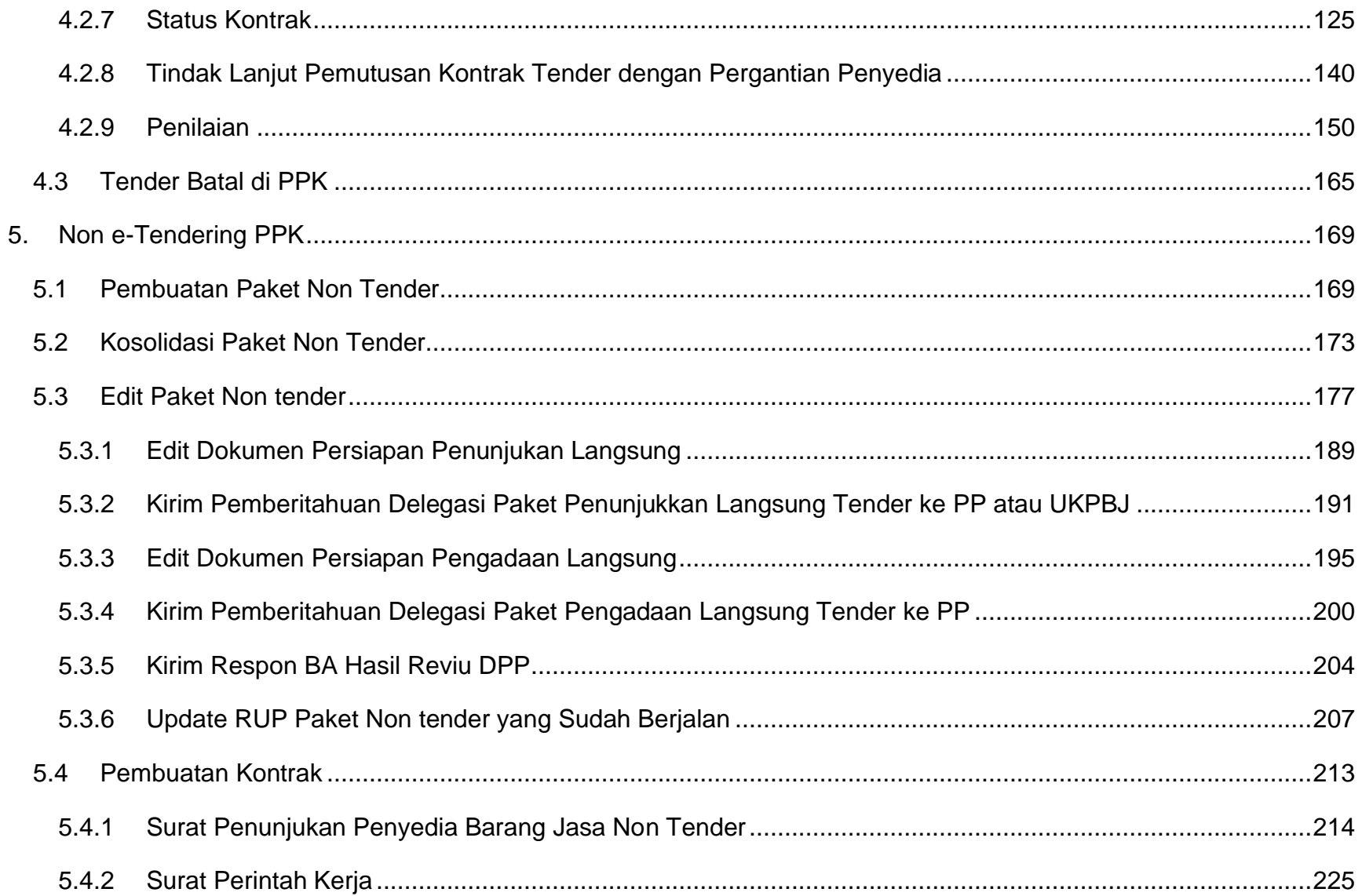

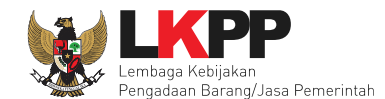

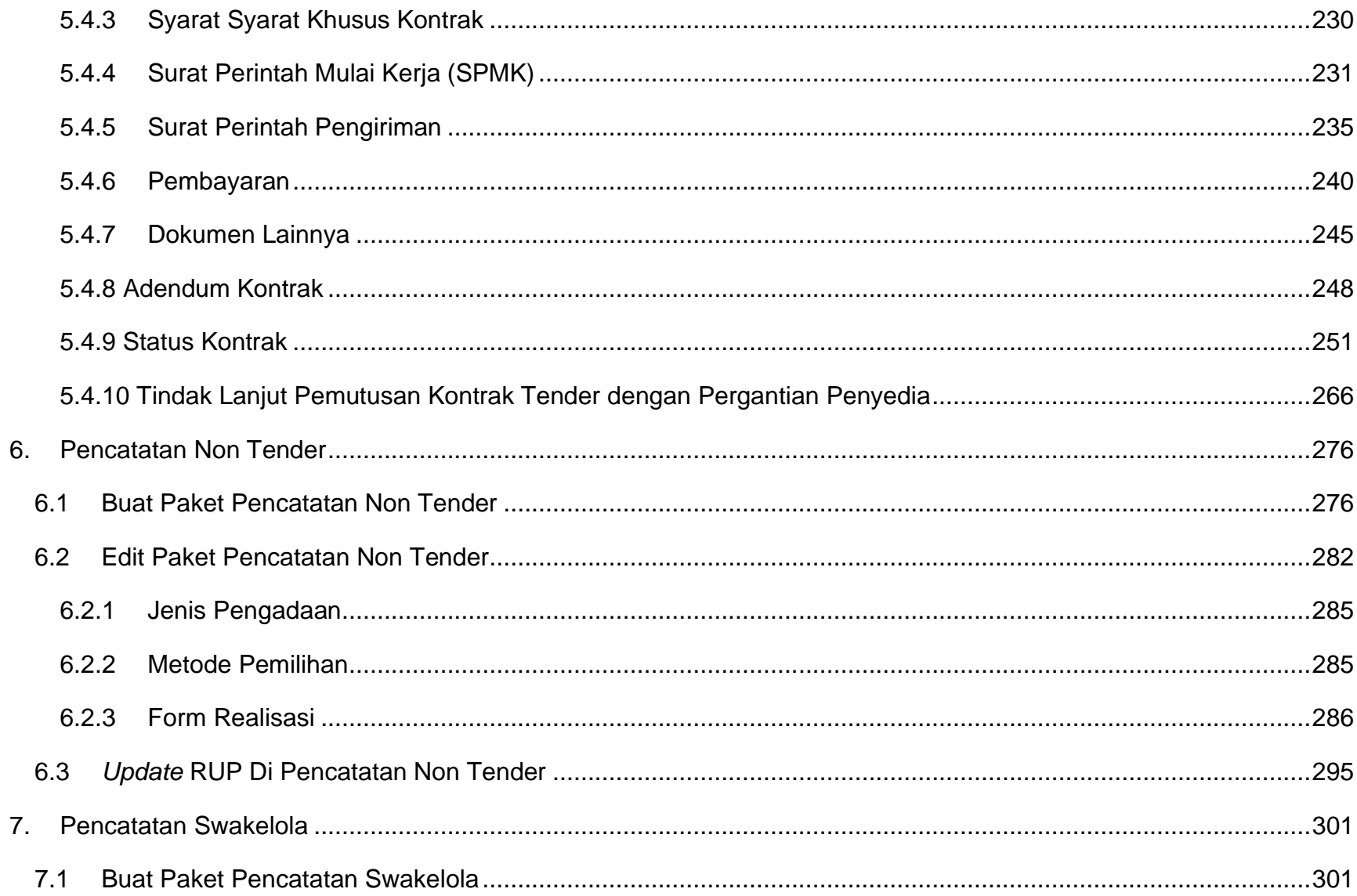

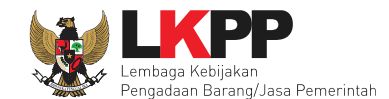

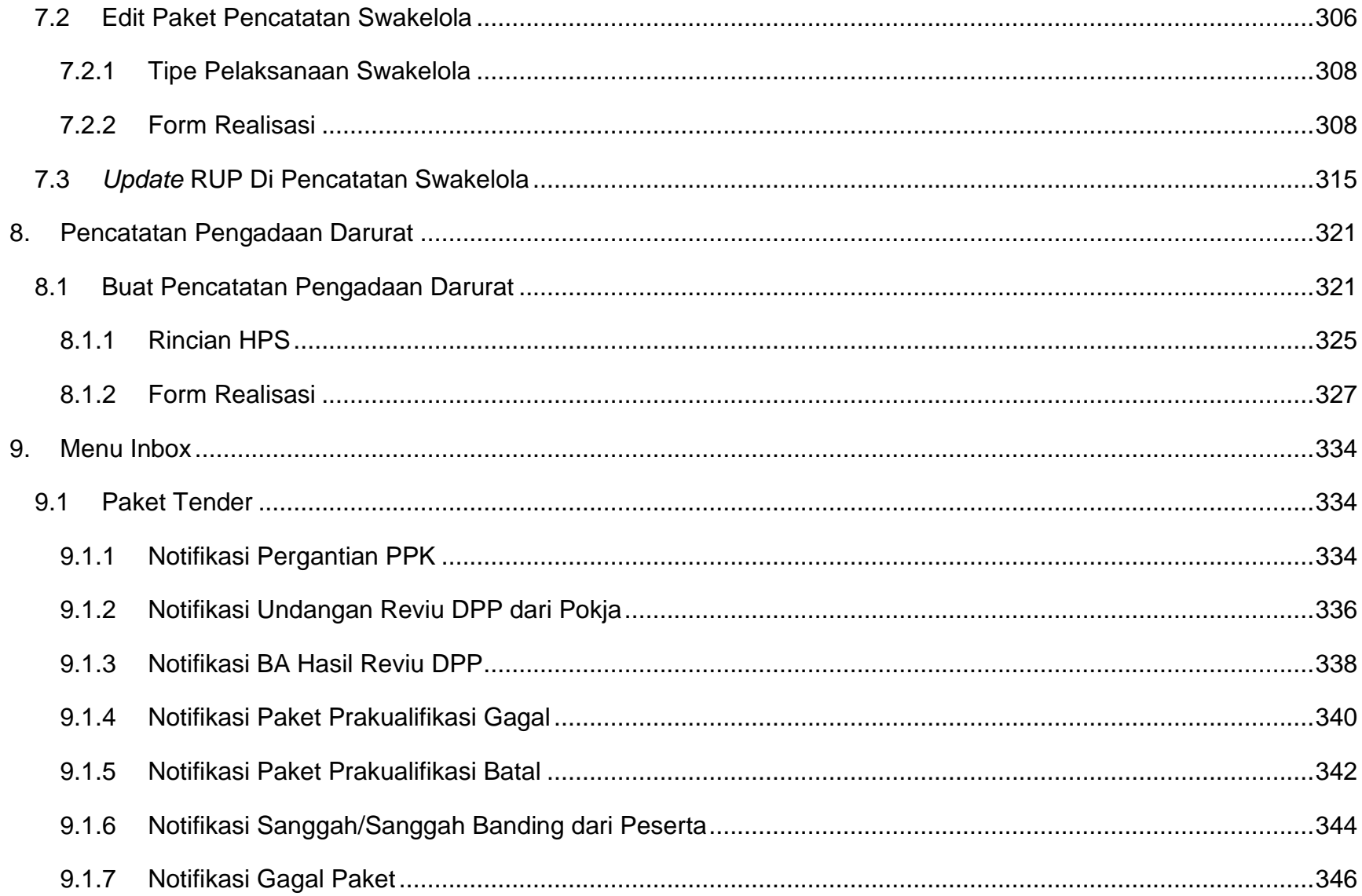

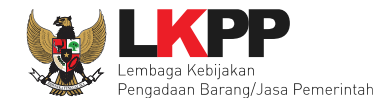

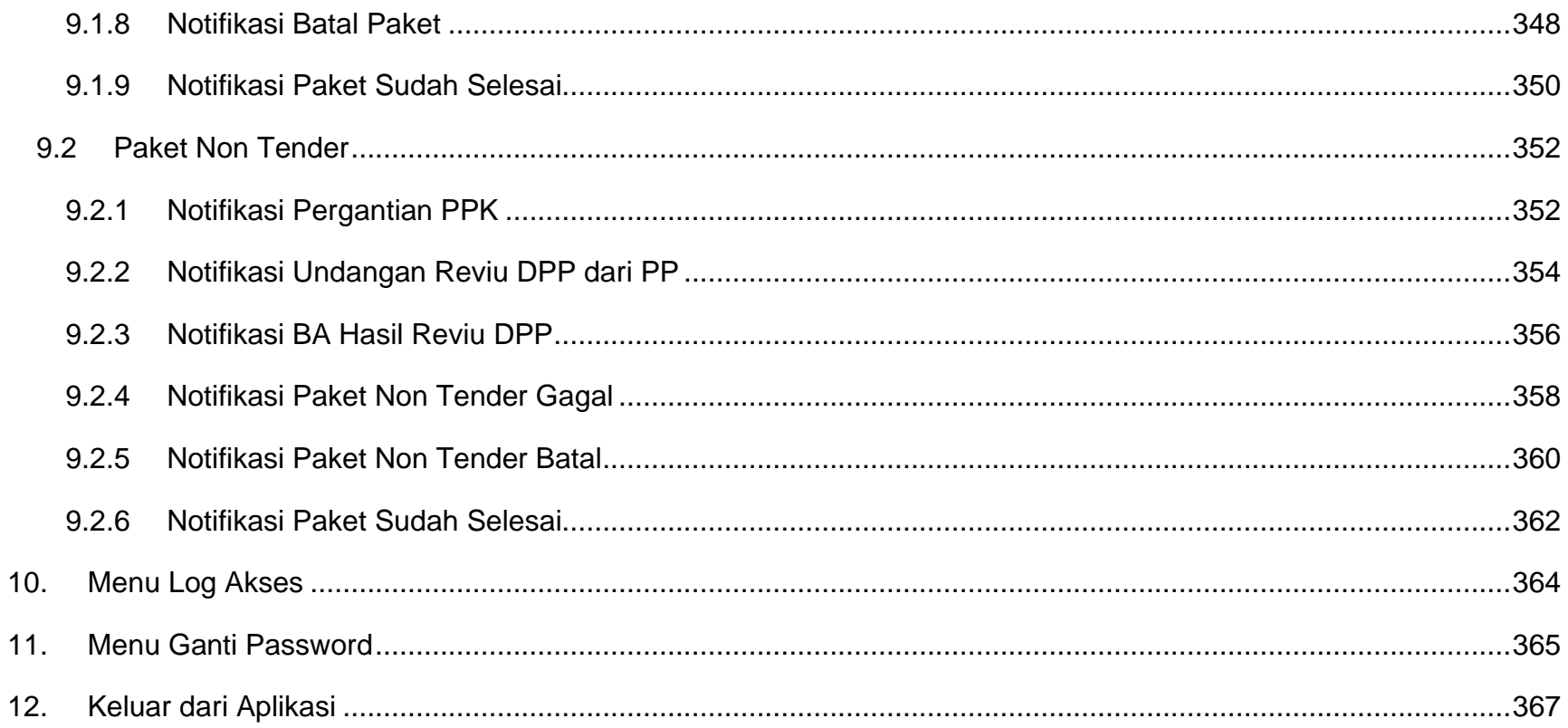

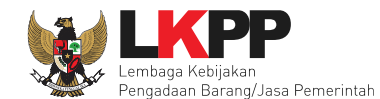

#### **DAFTAR GAMBAR**

<span id="page-8-0"></span>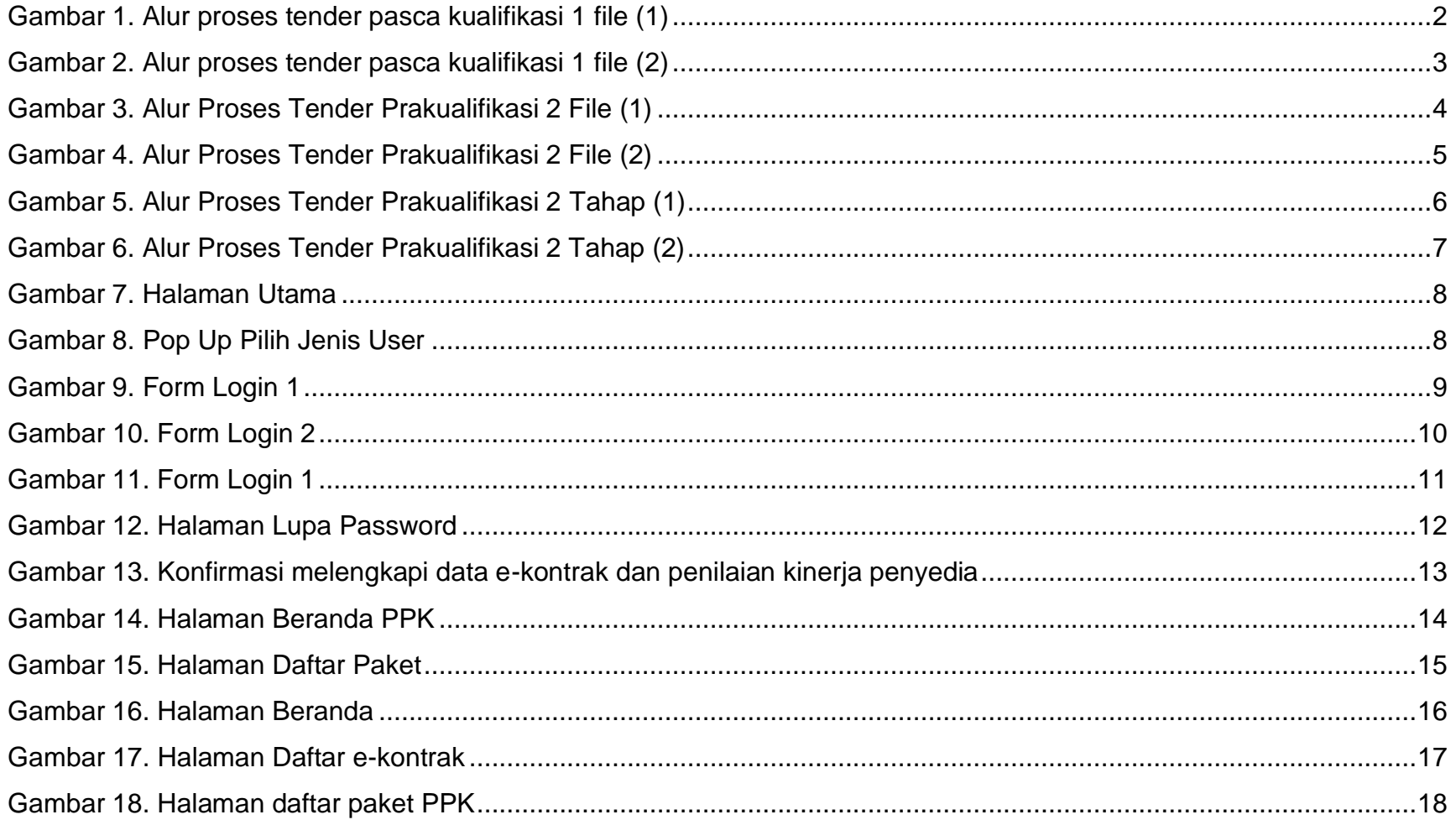

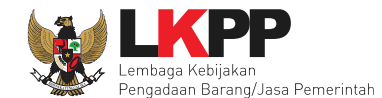

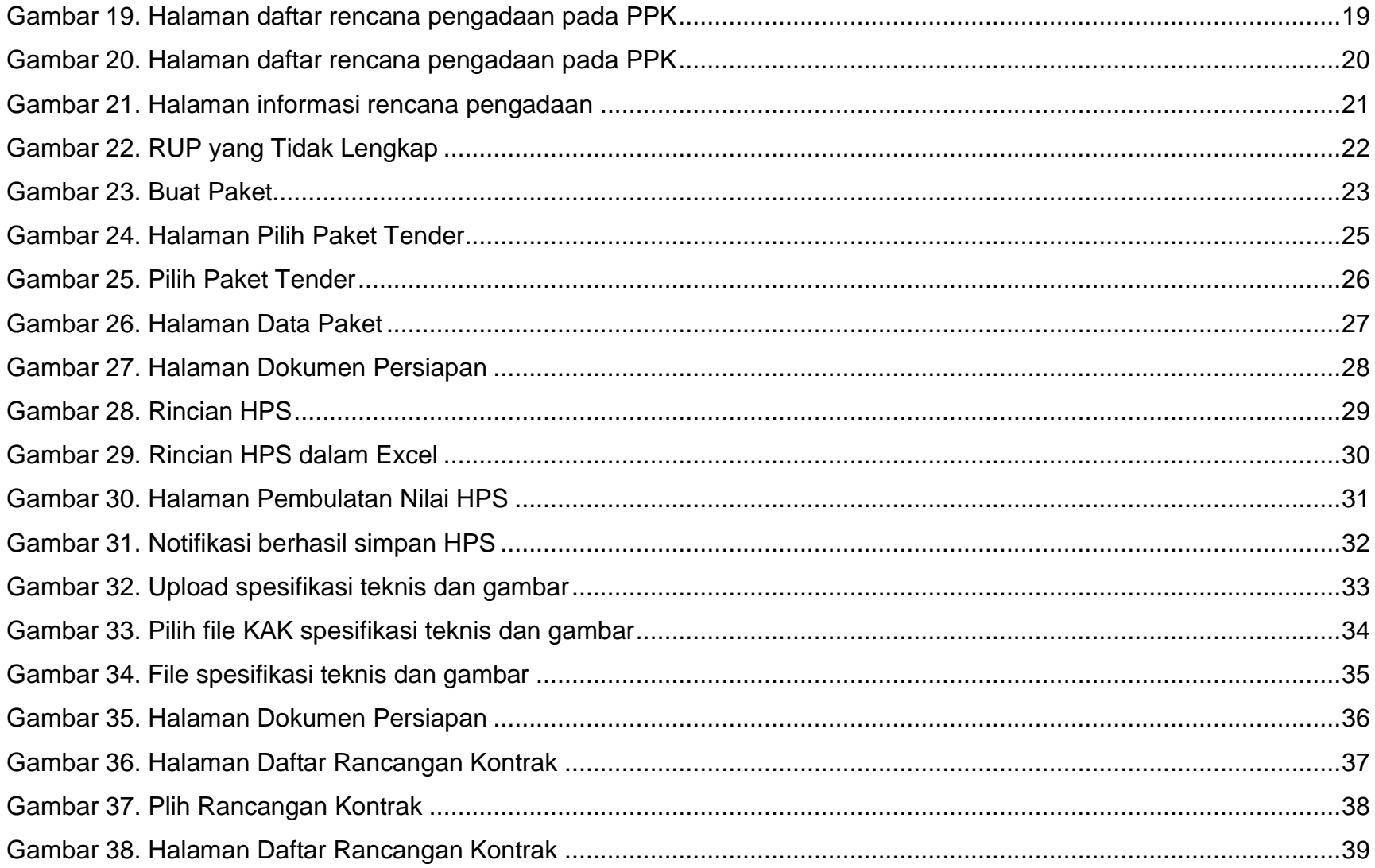

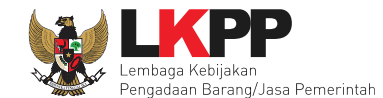

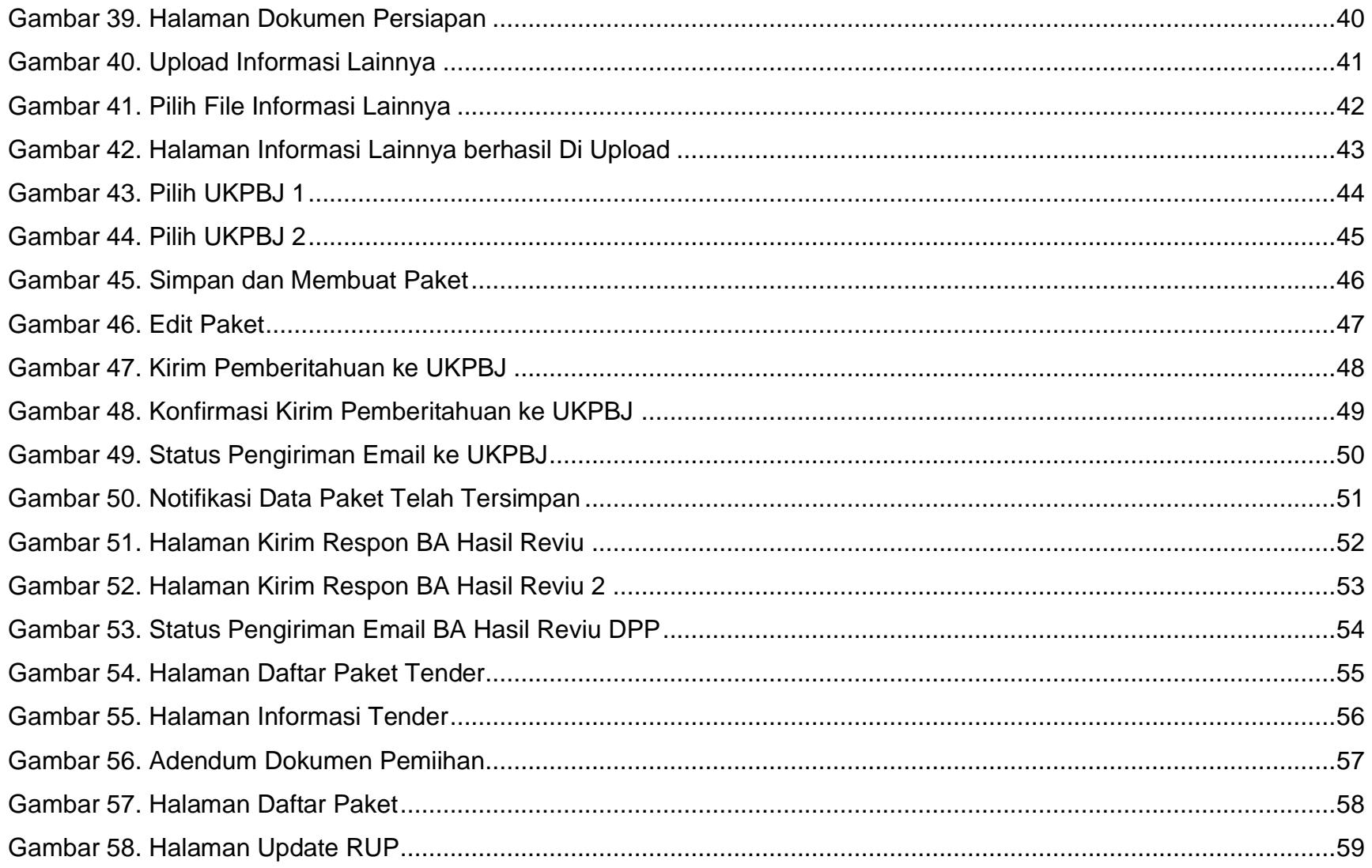

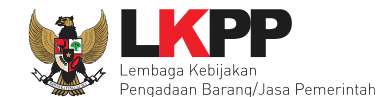

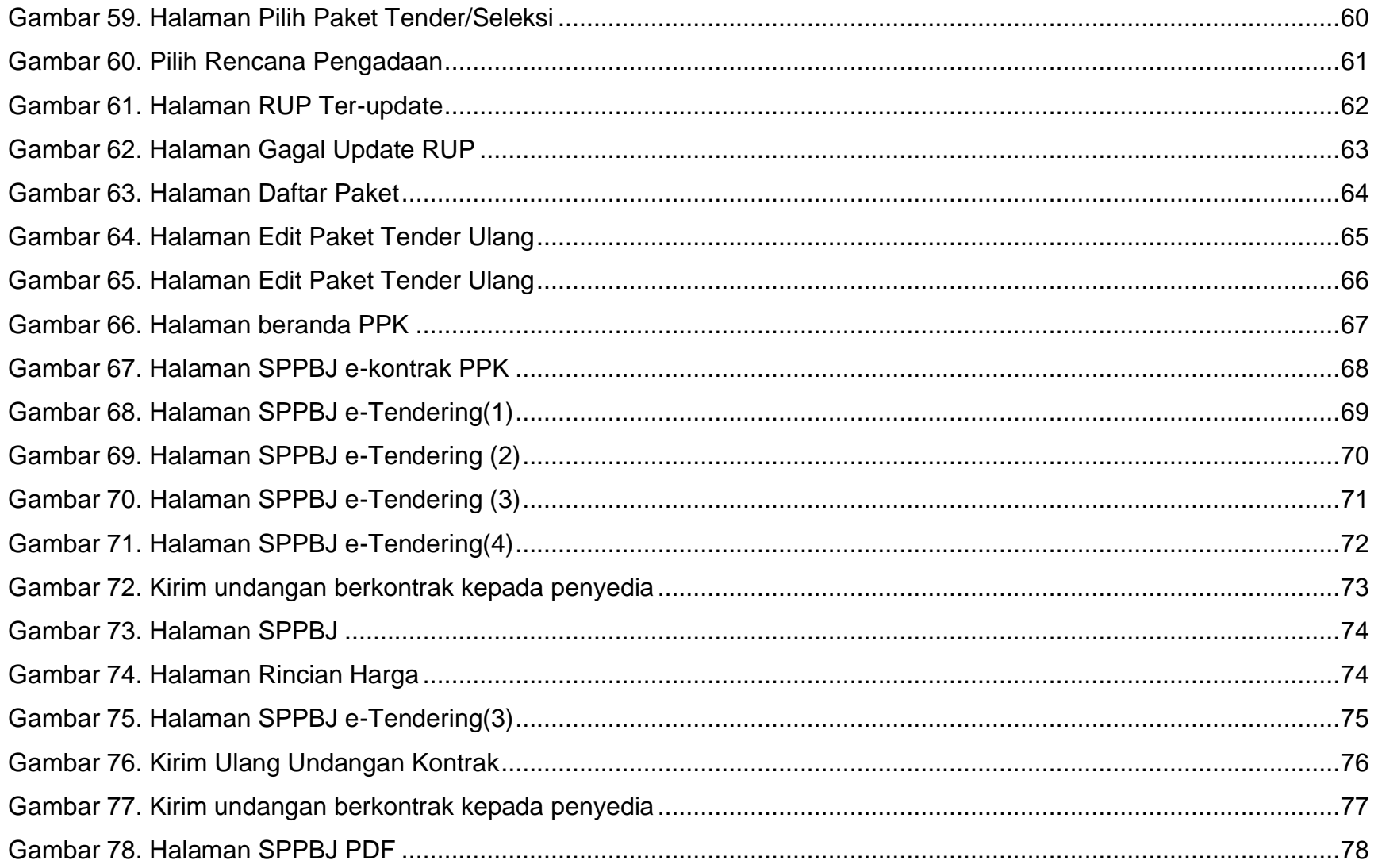

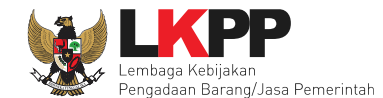

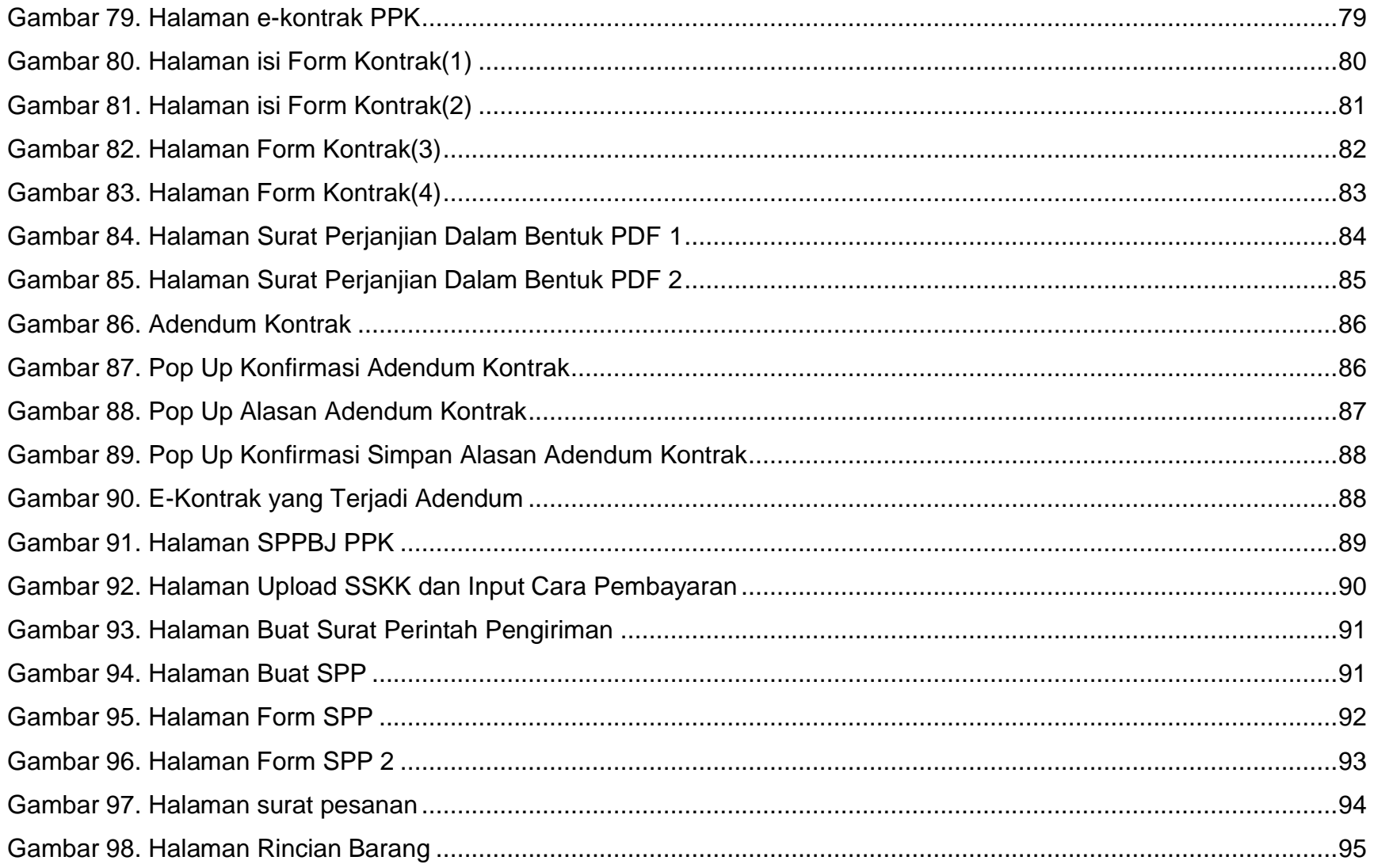

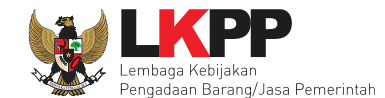

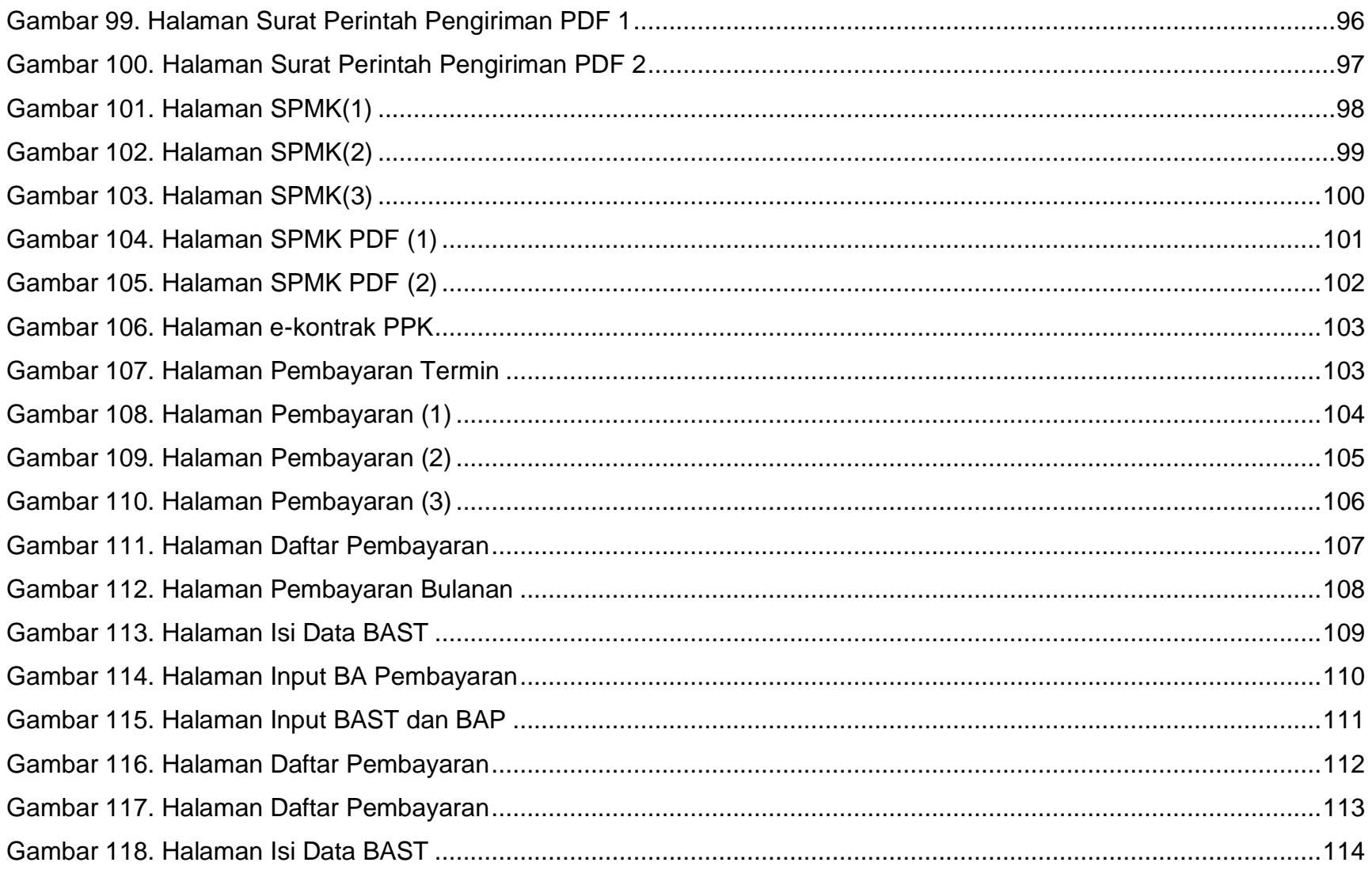

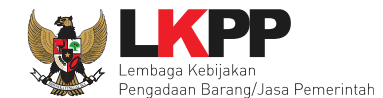

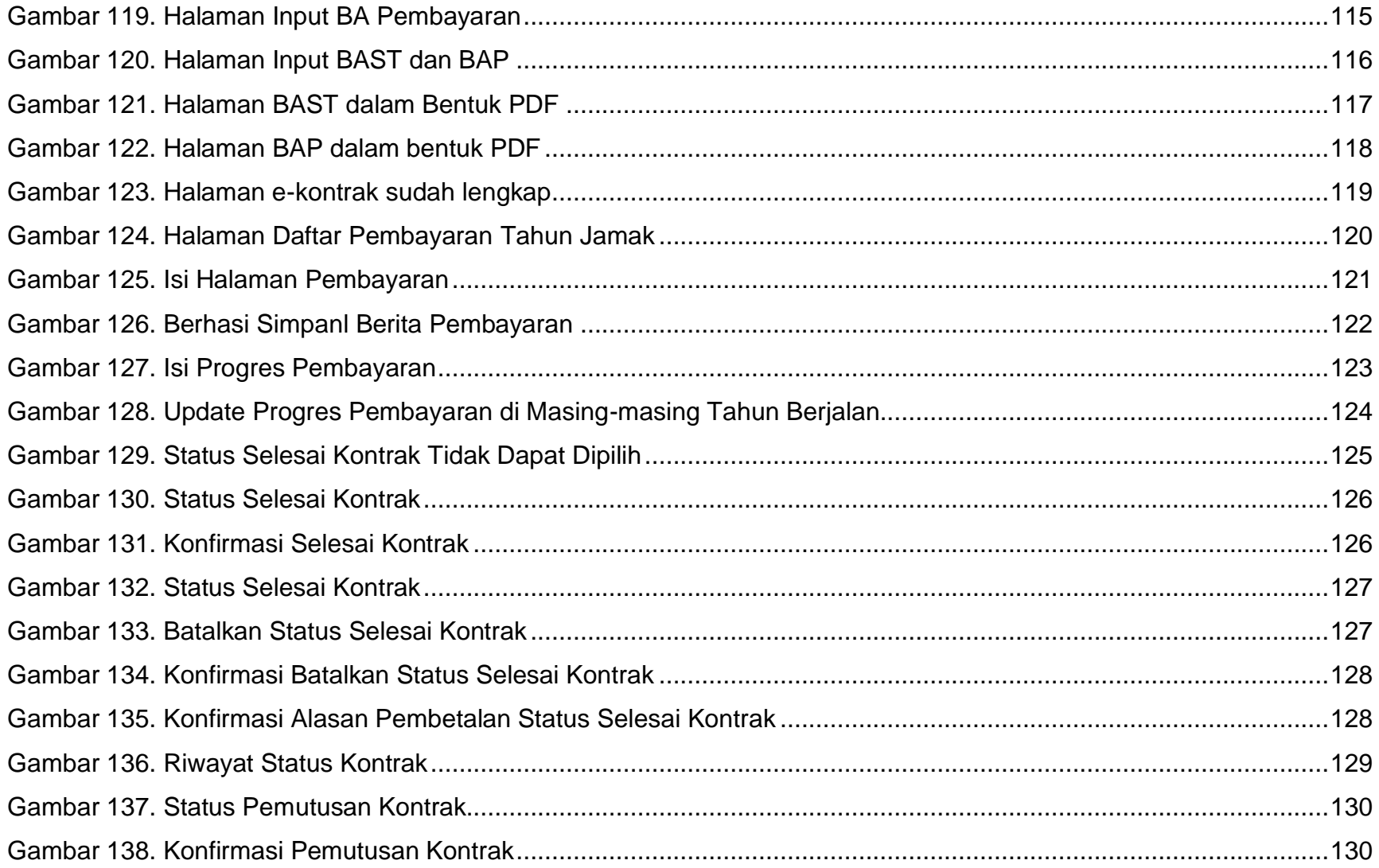

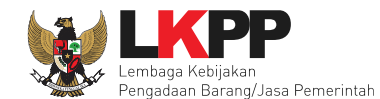

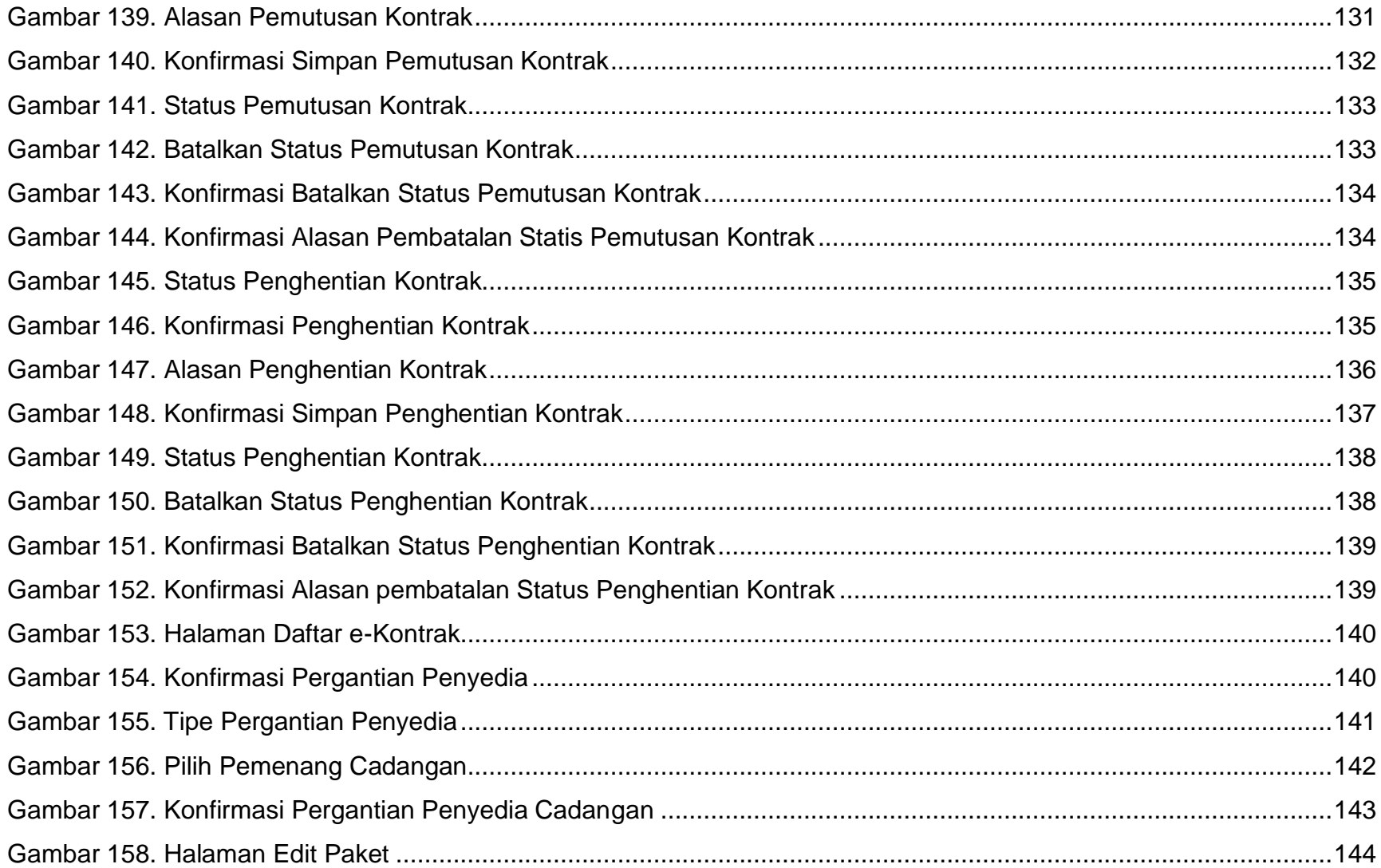

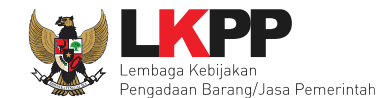

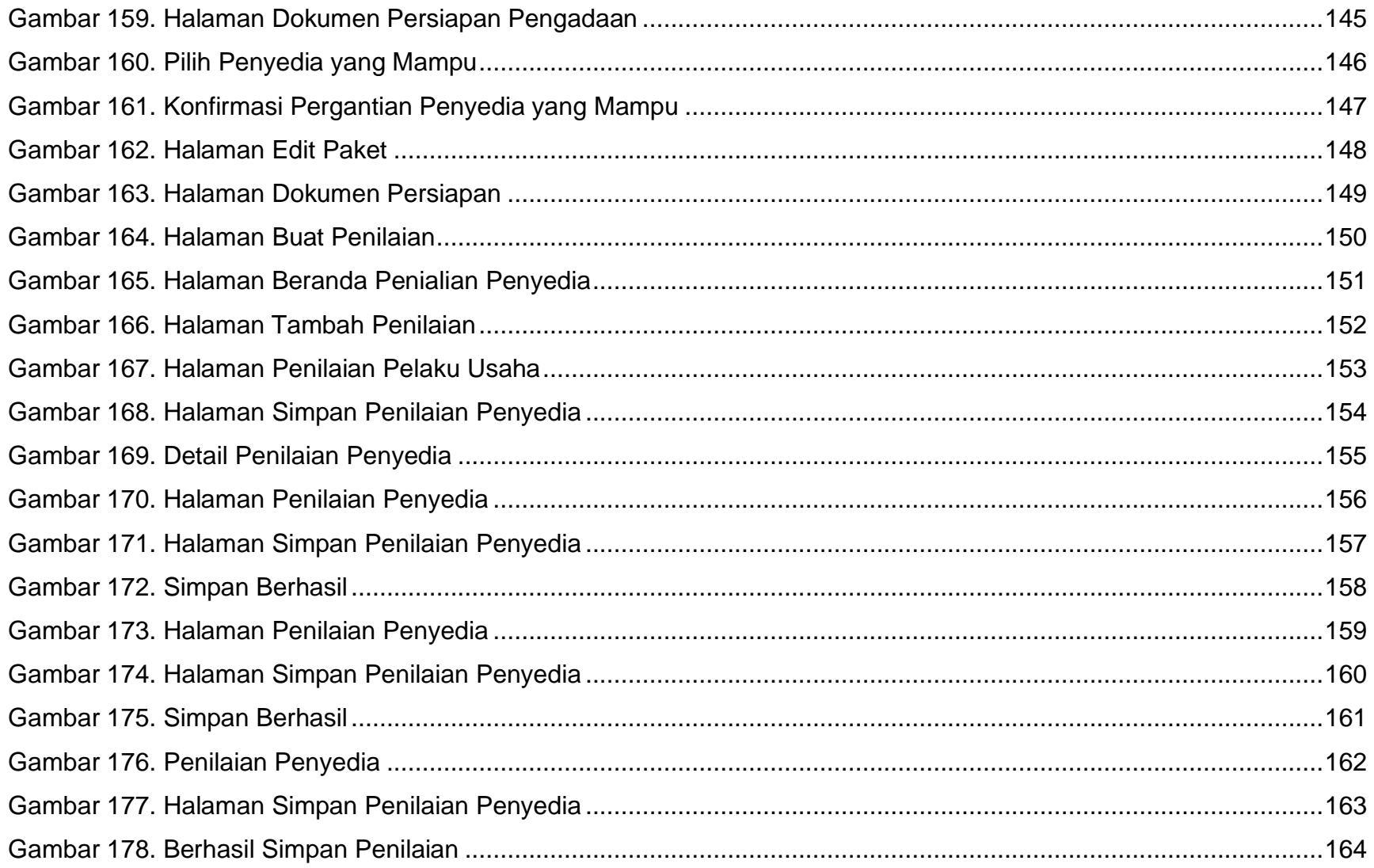

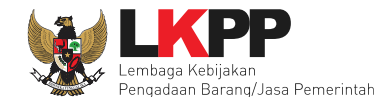

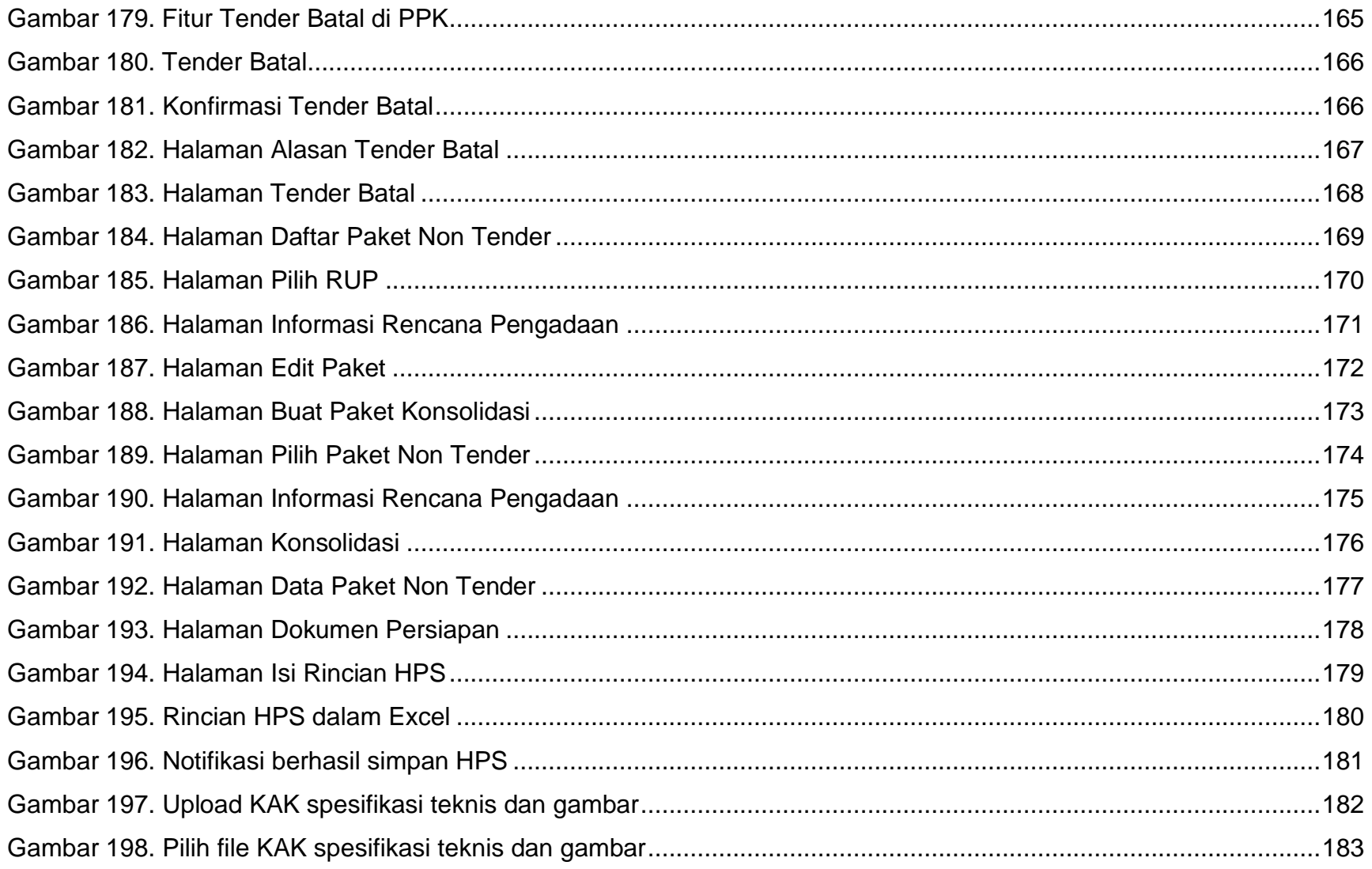

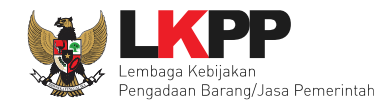

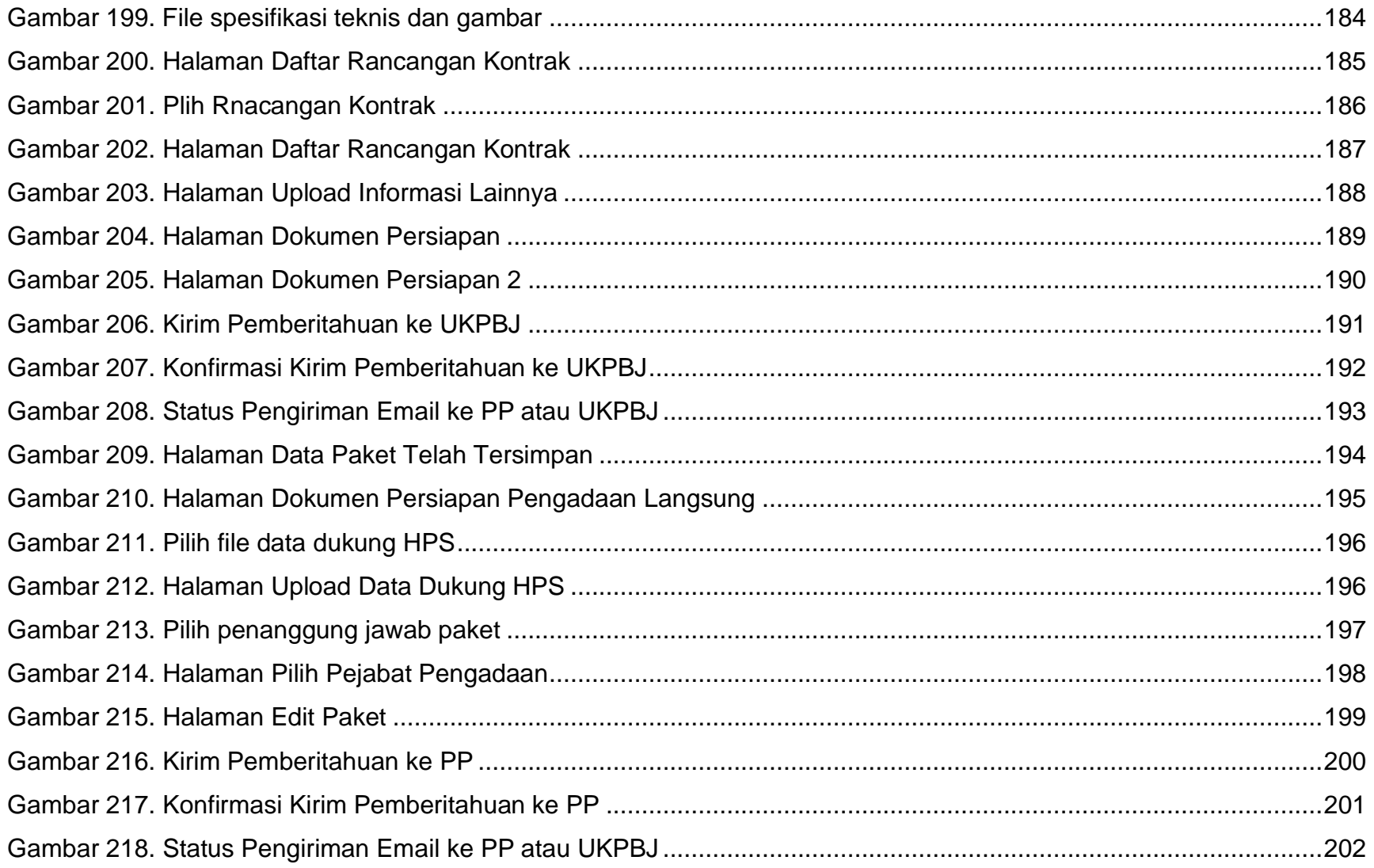

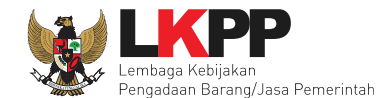

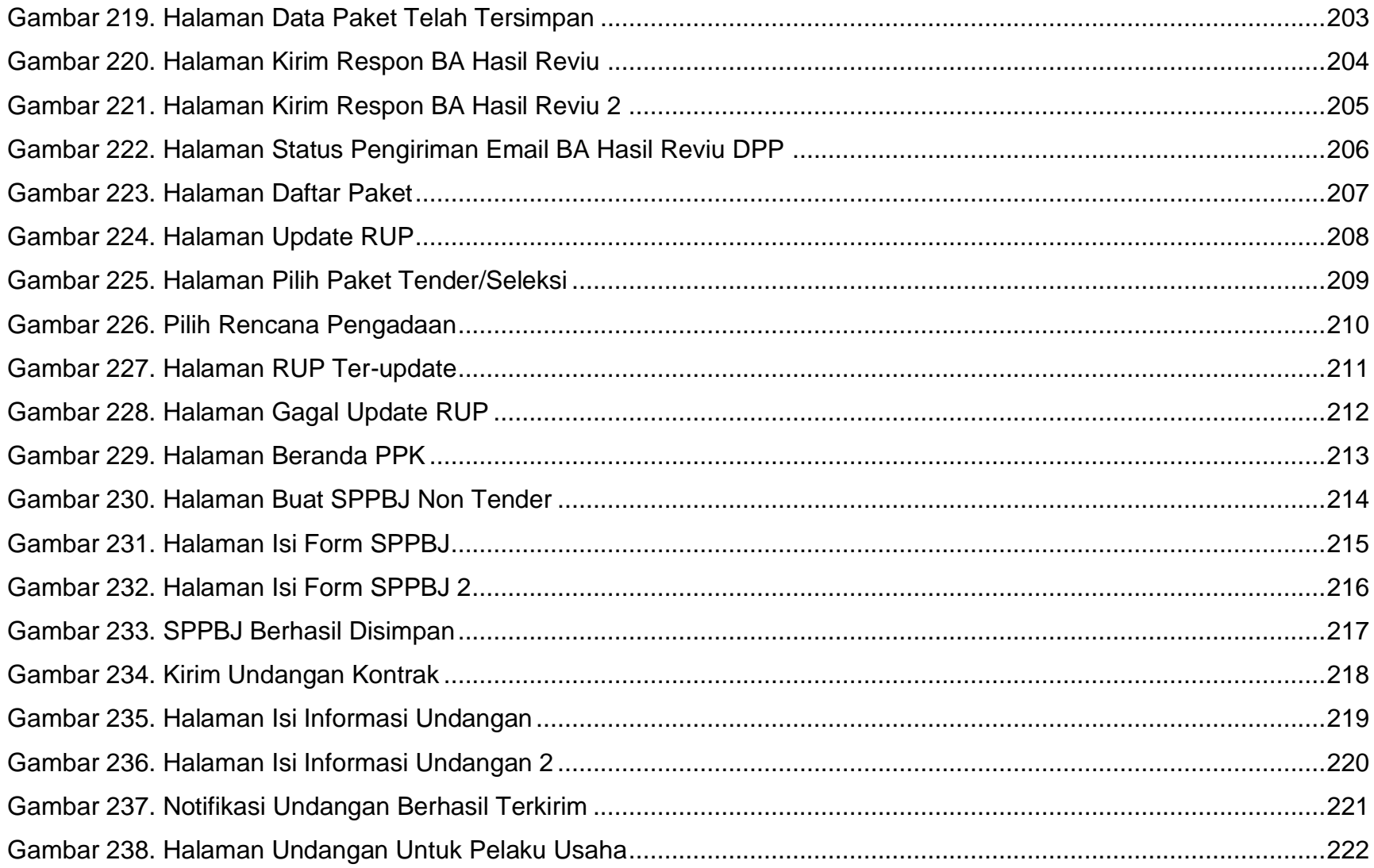

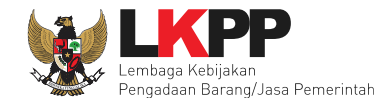

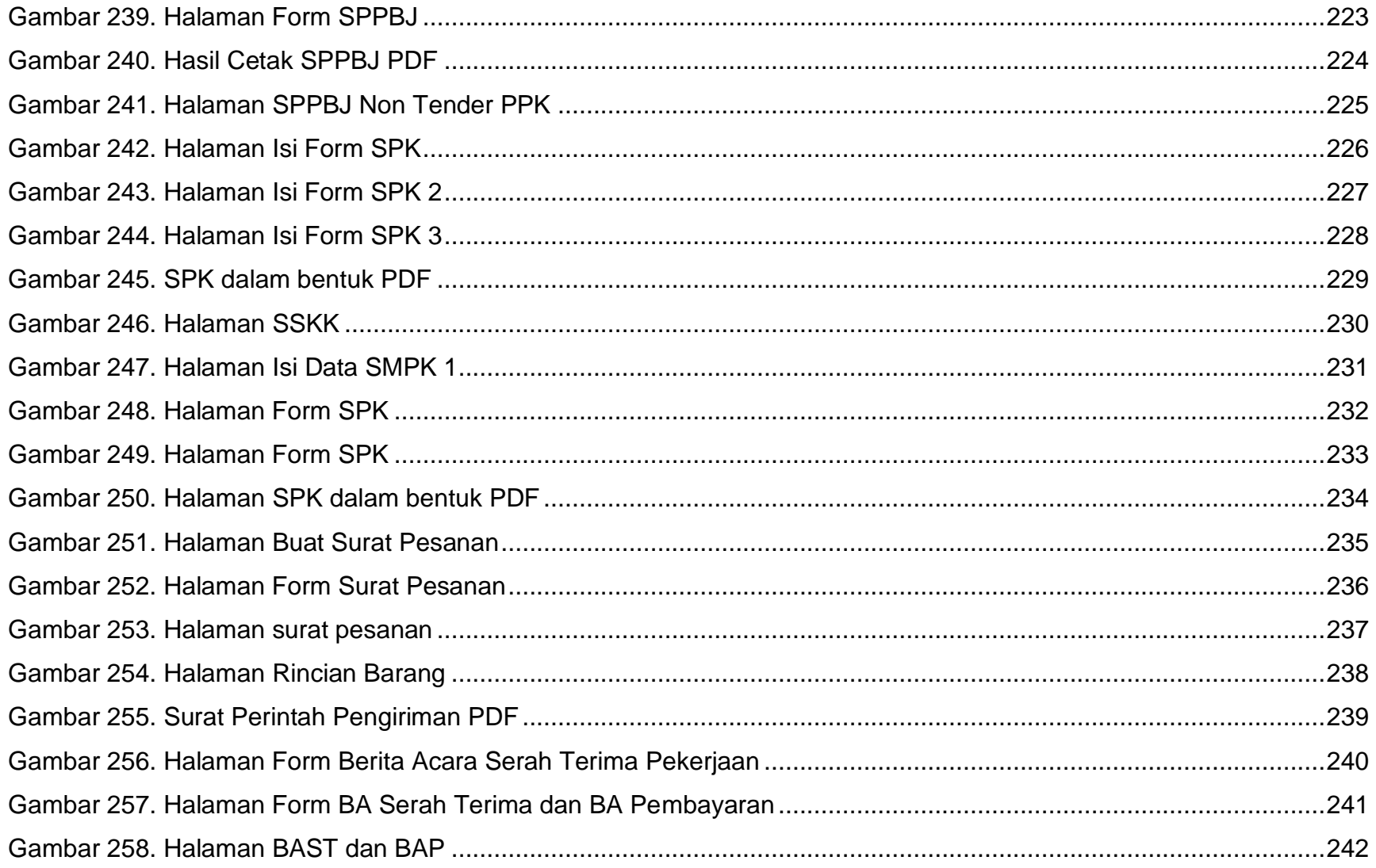

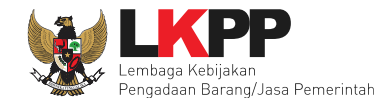

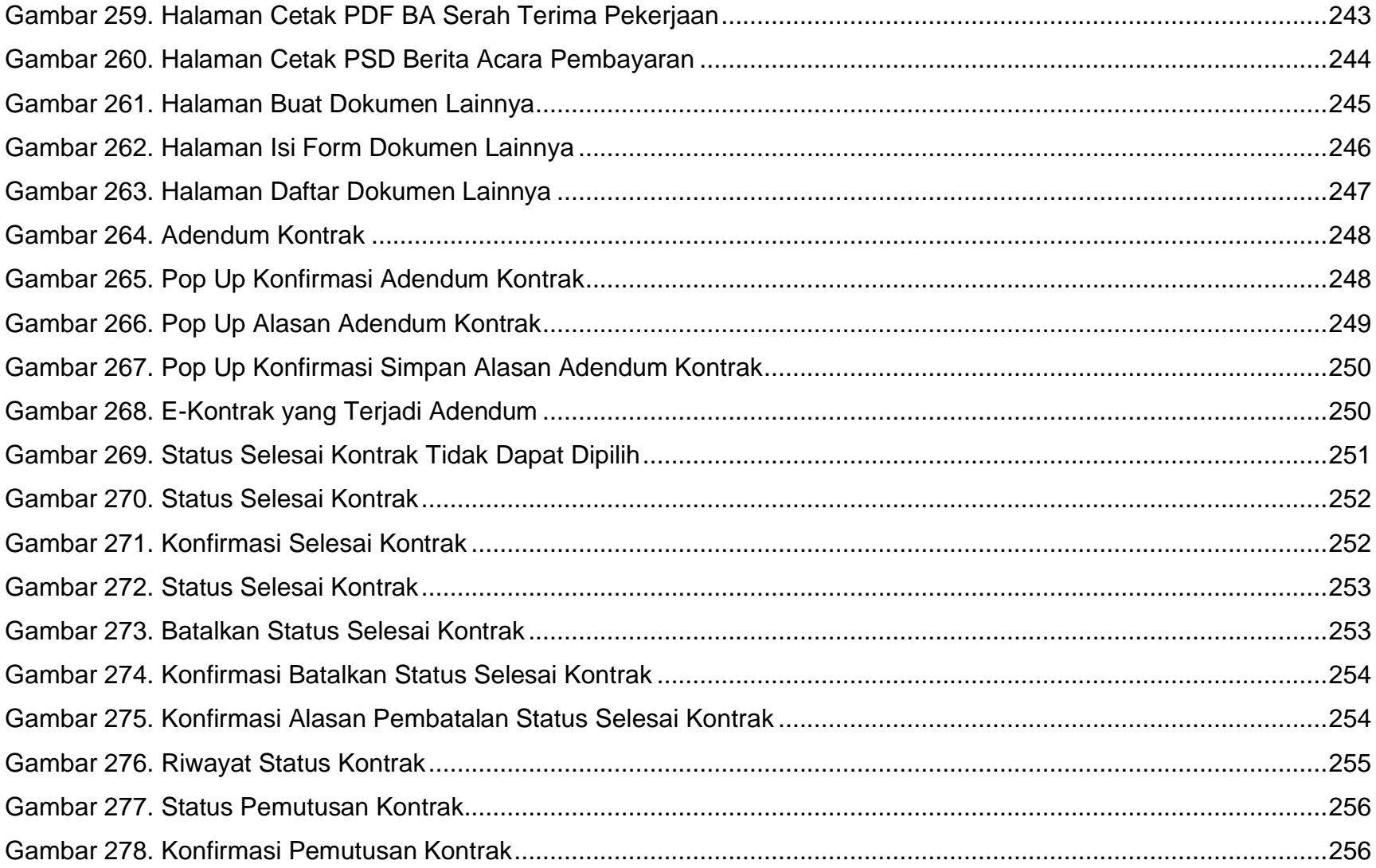

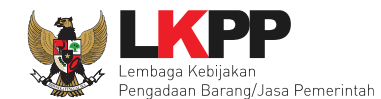

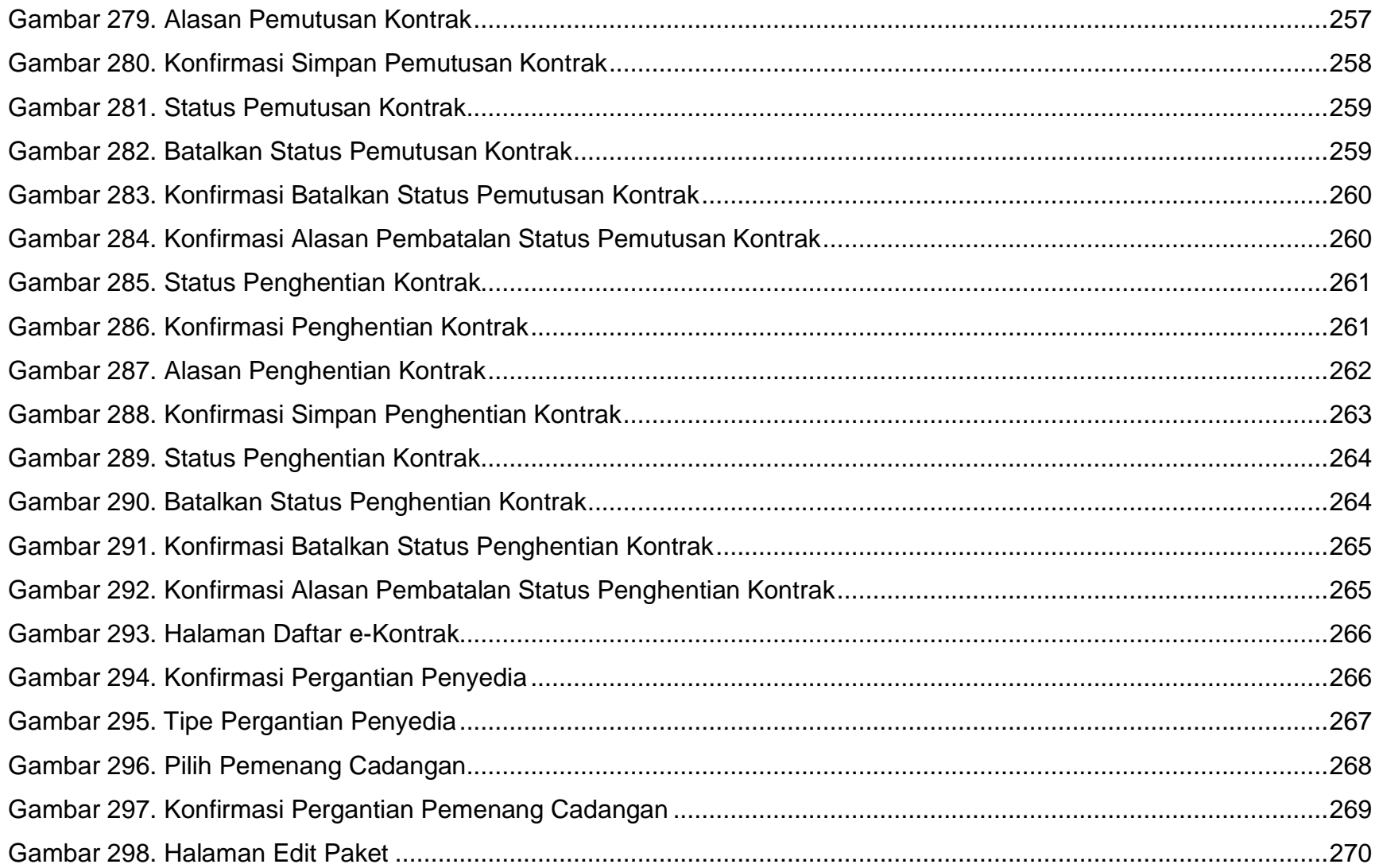

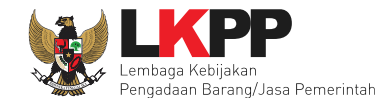

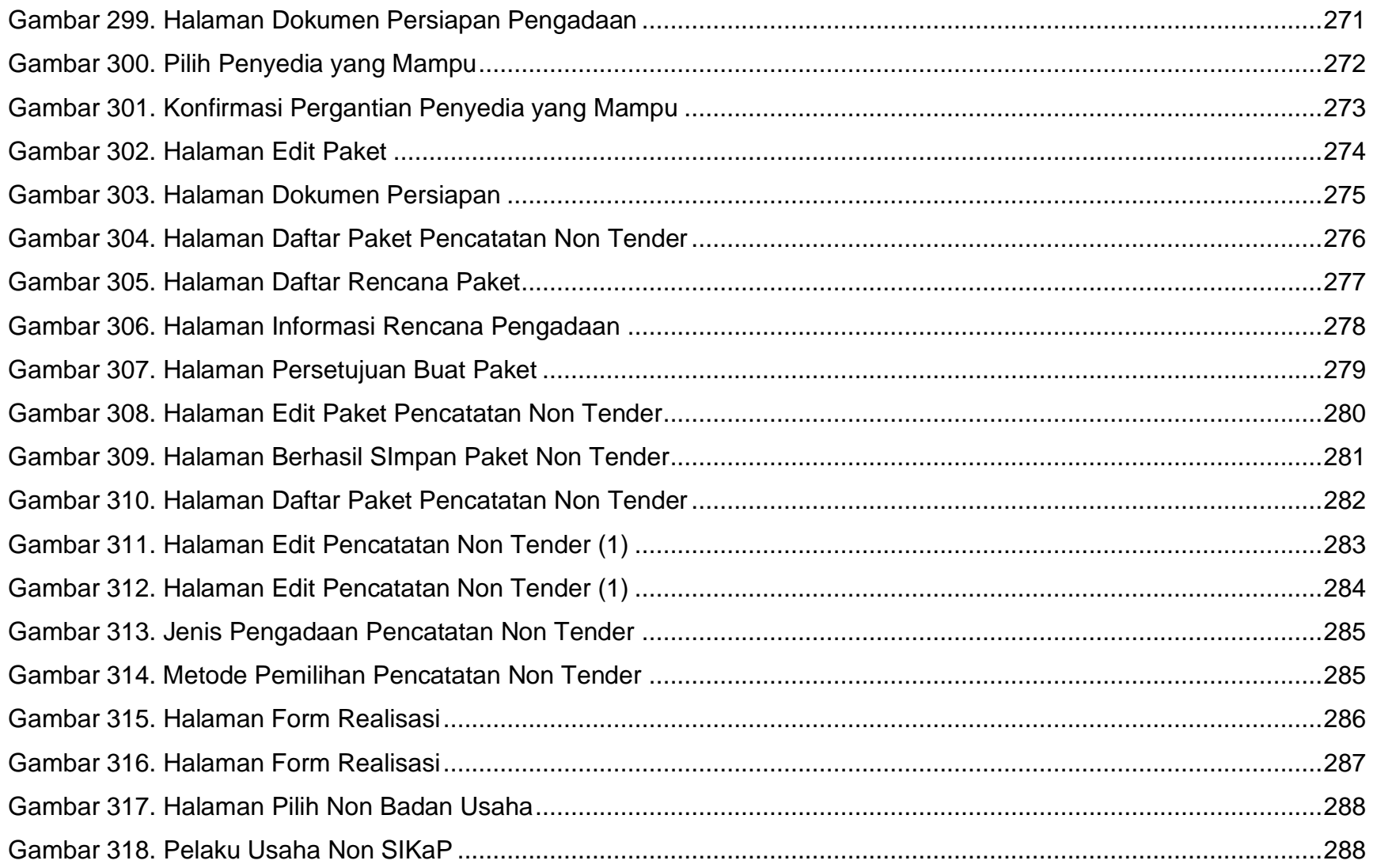

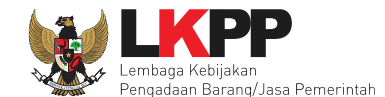

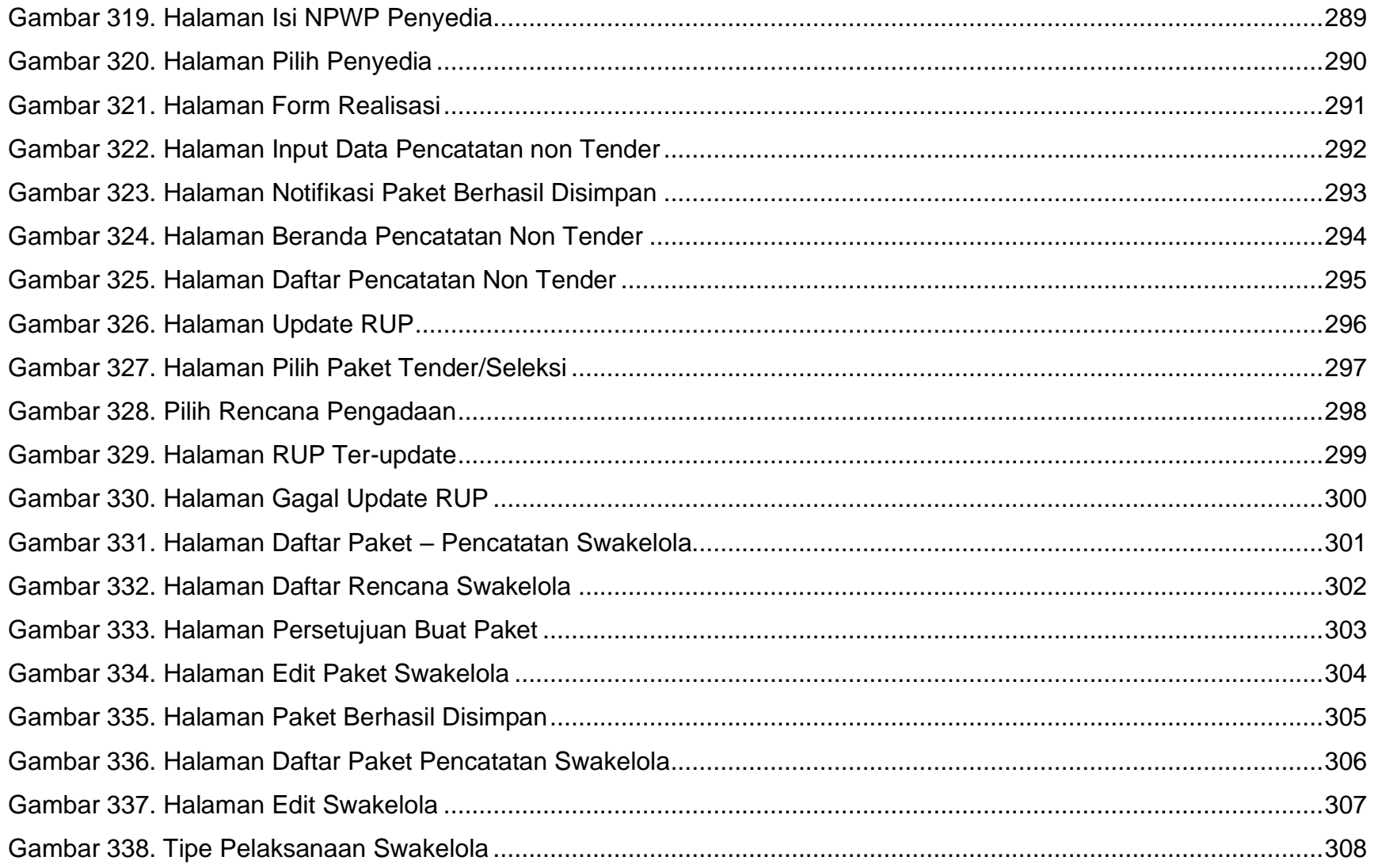

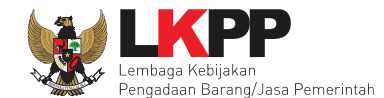

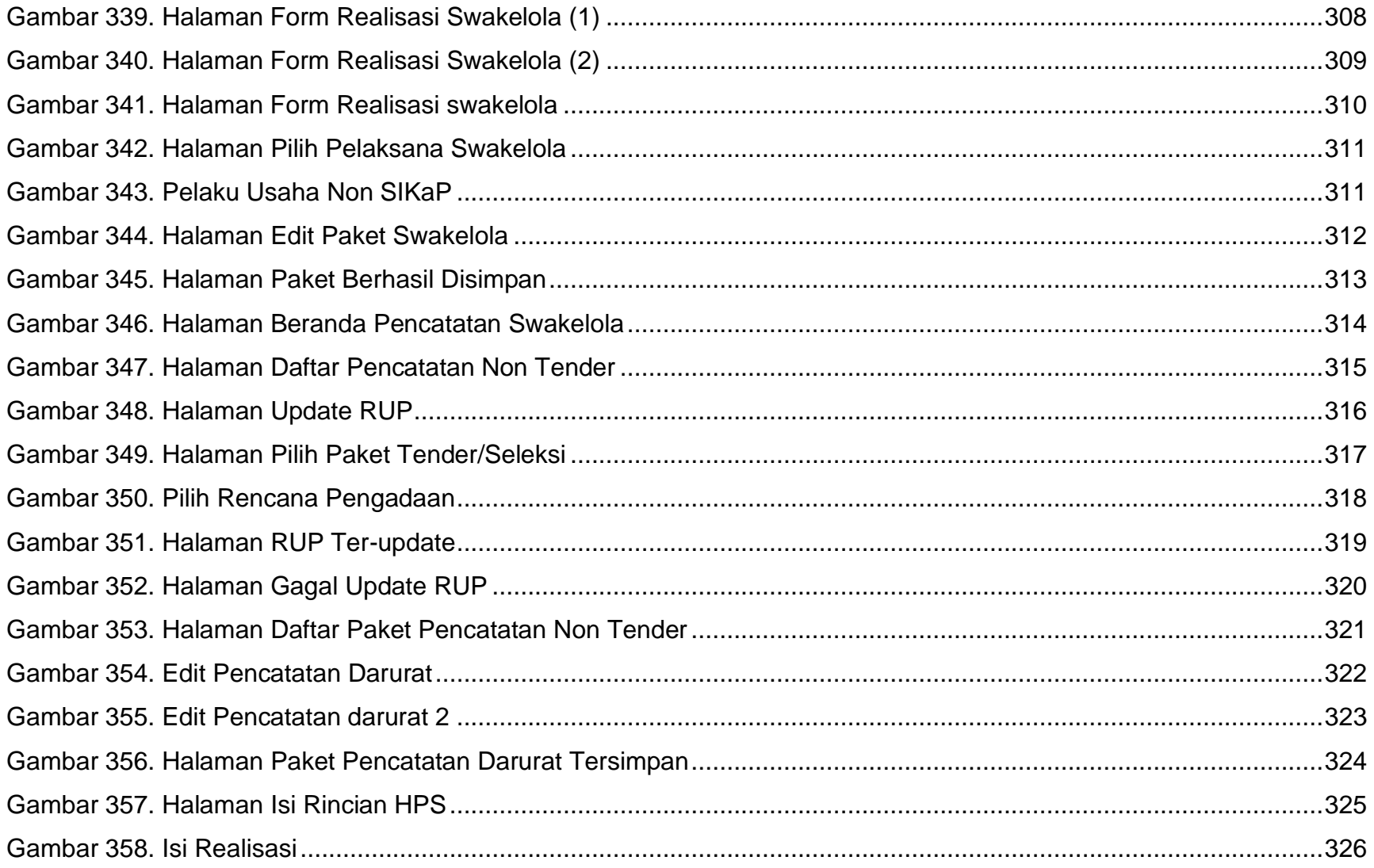

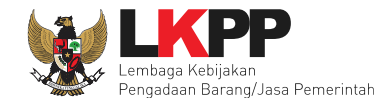

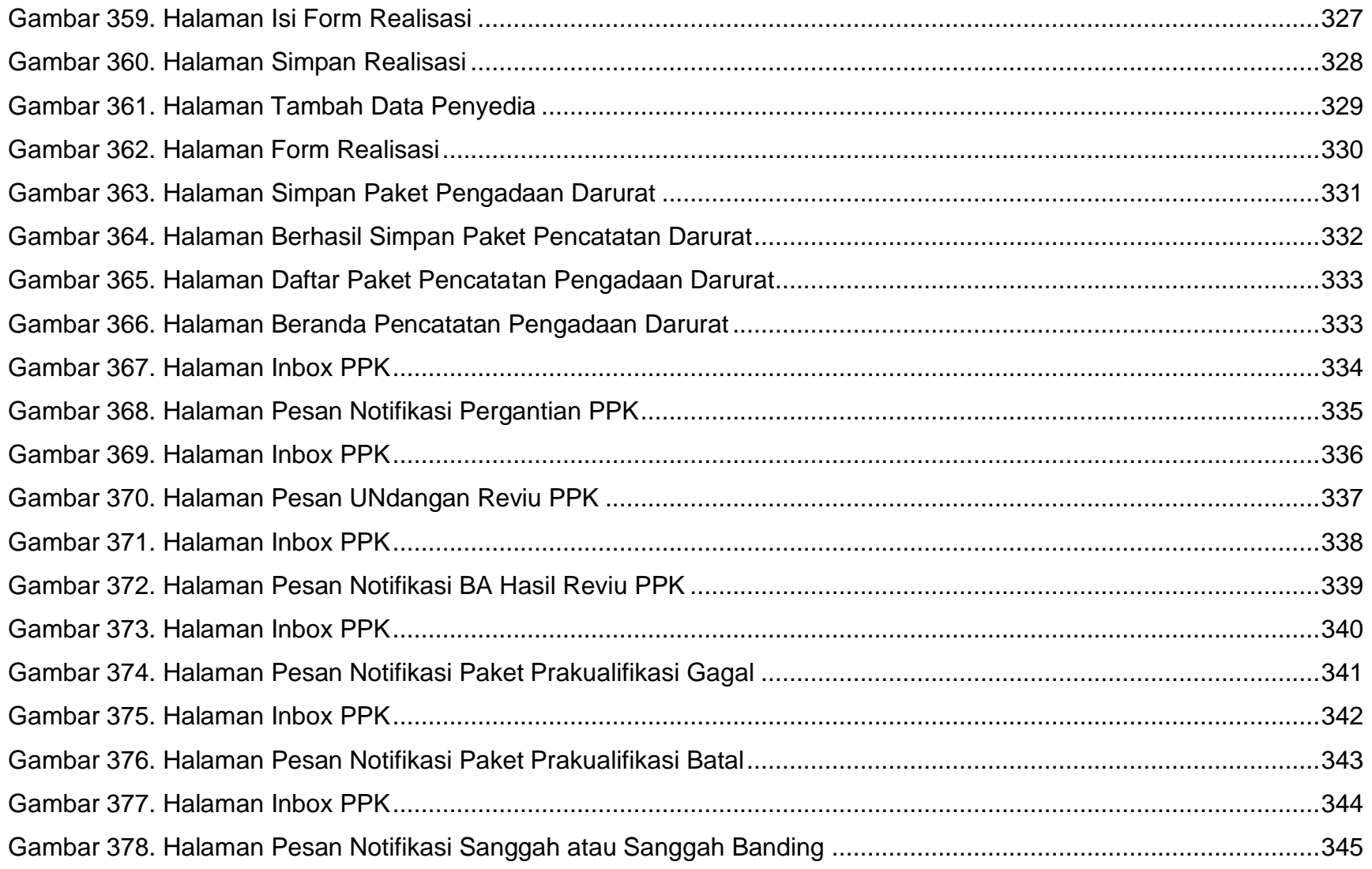

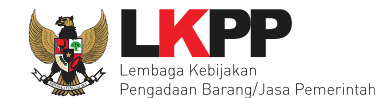

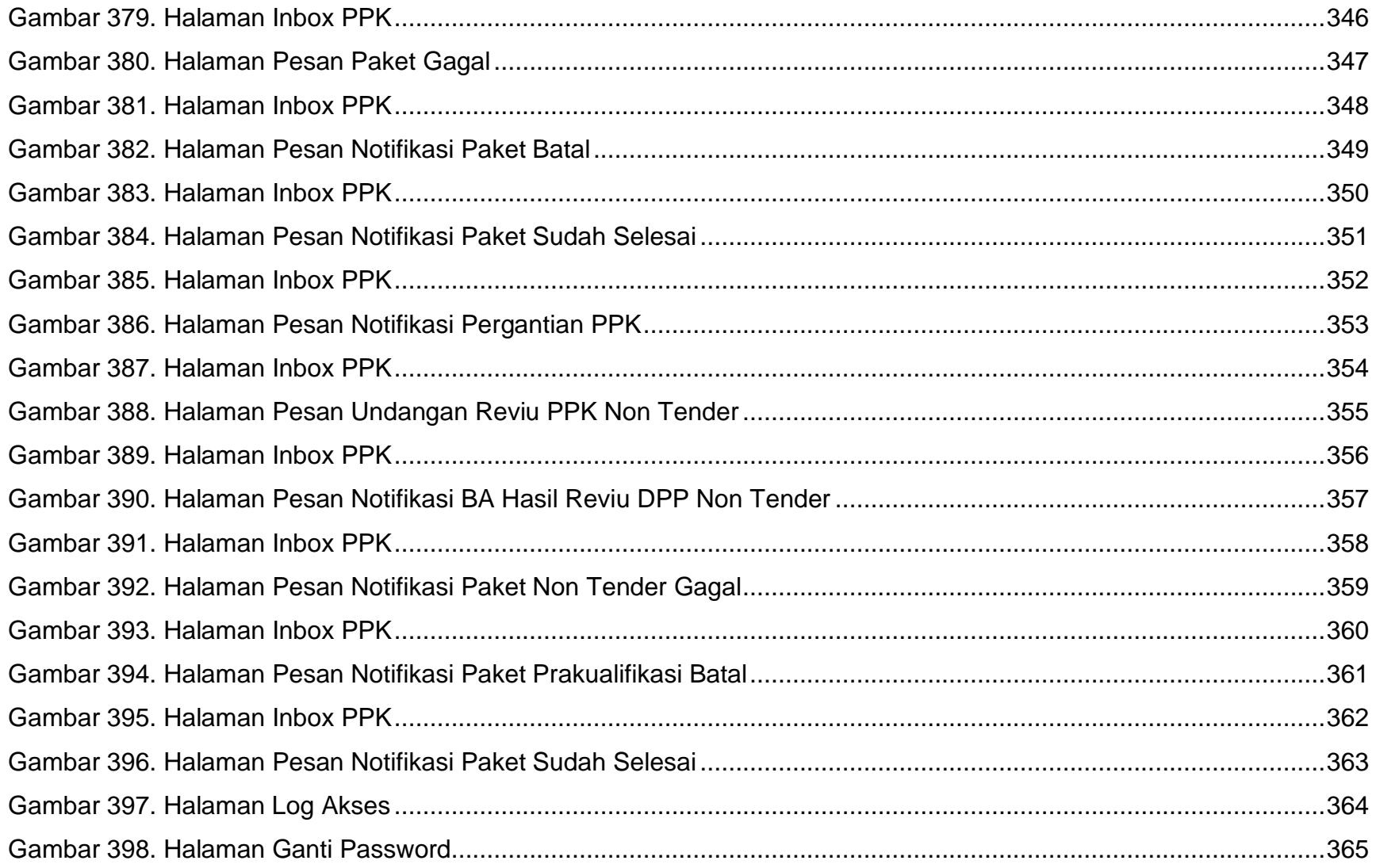

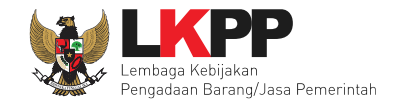

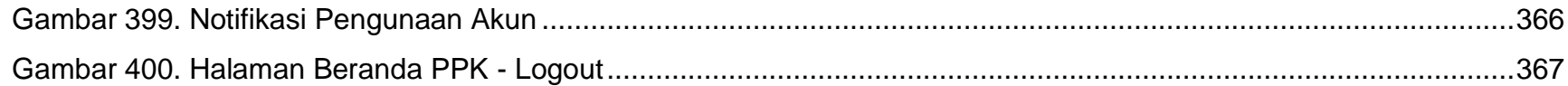

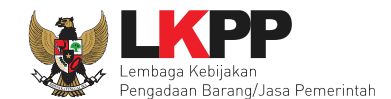

#### <span id="page-29-0"></span>**1. Wewenang Pejabat Pembuat Komitmen (PPK)**

Pejabat Pembuat Komitmen yang selanjutnya disingkat PPK adalah pejabat yang diberi kewenangan oleh PA/KPA untuk mengambil keputusan dan/atau melakukan tindakan yang dapat mengakibatkan pengeluaran anggaran belanja negara anggaran belanja daerah.

Di dalam Aplikasi SPSE PPK memiliki beberapa wewenang untuk melakukan:

- 1. Membuat Paket tender;
- 2. Isi rincian Harga Perkiraan Sendiri (HPS);
- 3. Isi Syarat-Syarat Khusus Kontrak (SSKK);
- 4. *Upload* Kerangka Acuan Kerja (KAK);
- 5. *Input* Form Surat Penunjukan Penyedia Barang/Jasa (SPPBJ);
- 6. Cetak SPPBJ;
- 7. *Input* dan Surat Perjanjian;
- 8. *Input* dan Cetak Surat Perintah Kerja;
- 9. *Input* dan Cetak Surat Pesanan (Barang);
- 10.*Input* dan Cetak Surat Perintah Mulai Kerja (SPMK) untuk pengadaan selain Pengadaan Barang;
- 11.*Upload* Dokumen Lainnya;
- 12.Menilai Kinerja Penyedia
- 13.*Input* dan Cetak Berita Acara (BA) Pembayaran dan BA Serah Terima.

<span id="page-30-1"></span><span id="page-30-0"></span>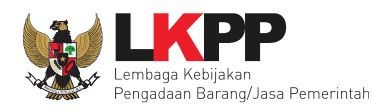

#### **1.1 Alur proses tender pada aplikasi SPSE**

#### **1.1.1 Alur Proses Tender Metode Pasca Kualifikasi 1 File**

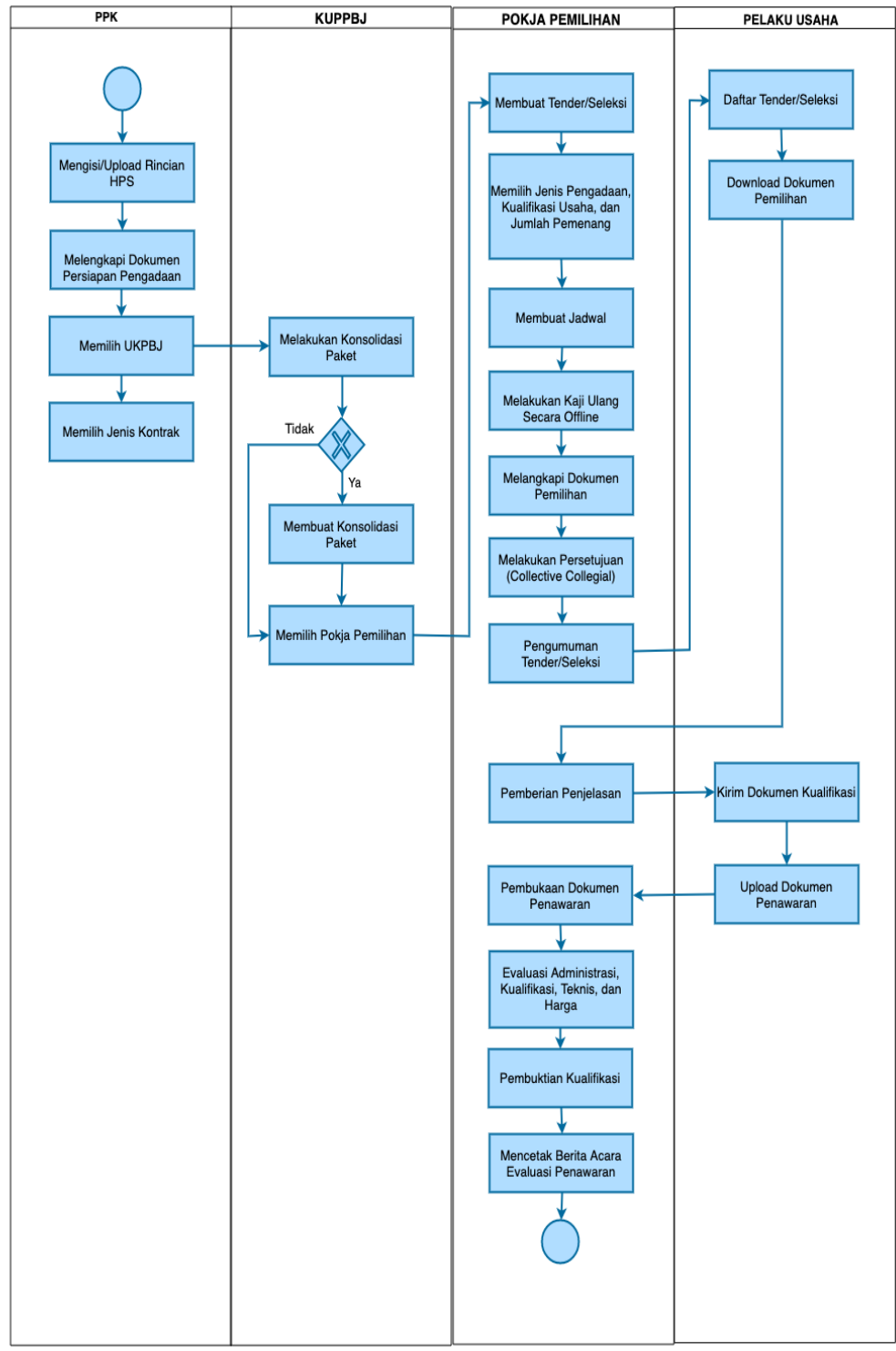

<span id="page-30-2"></span>**Gambar 1.** *Alur proses tender pasca kualifikasi 1 file (1)*

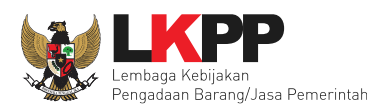

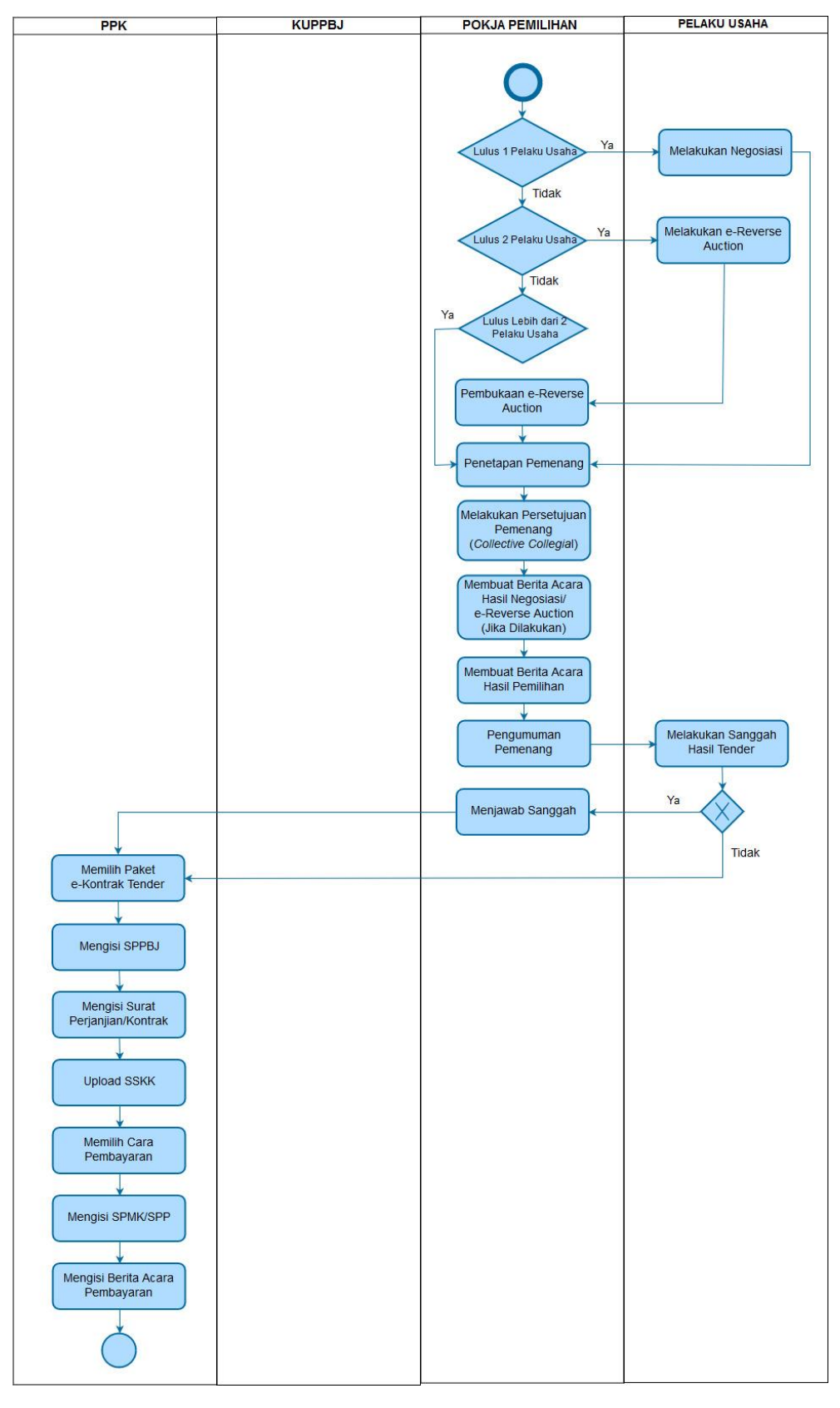

<span id="page-31-0"></span>**Gambar 2.** *Alur proses tender pasca kualifikasi 1 file (2)*

<span id="page-32-0"></span>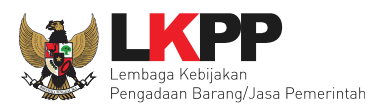

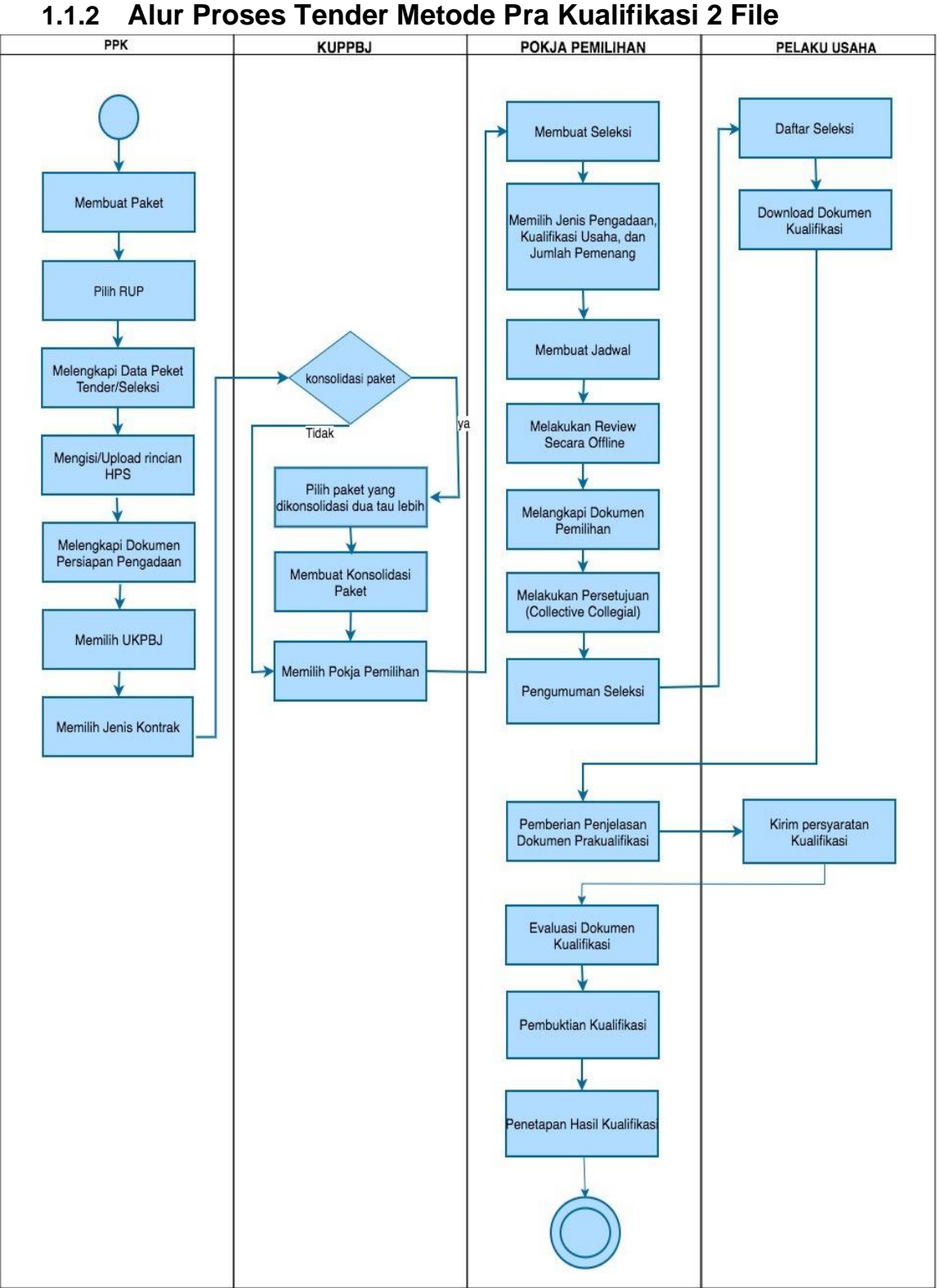

<span id="page-32-1"></span>**Gambar 3.** *Alur Proses Tender Prakualifikasi 2 File (1)*

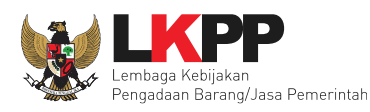

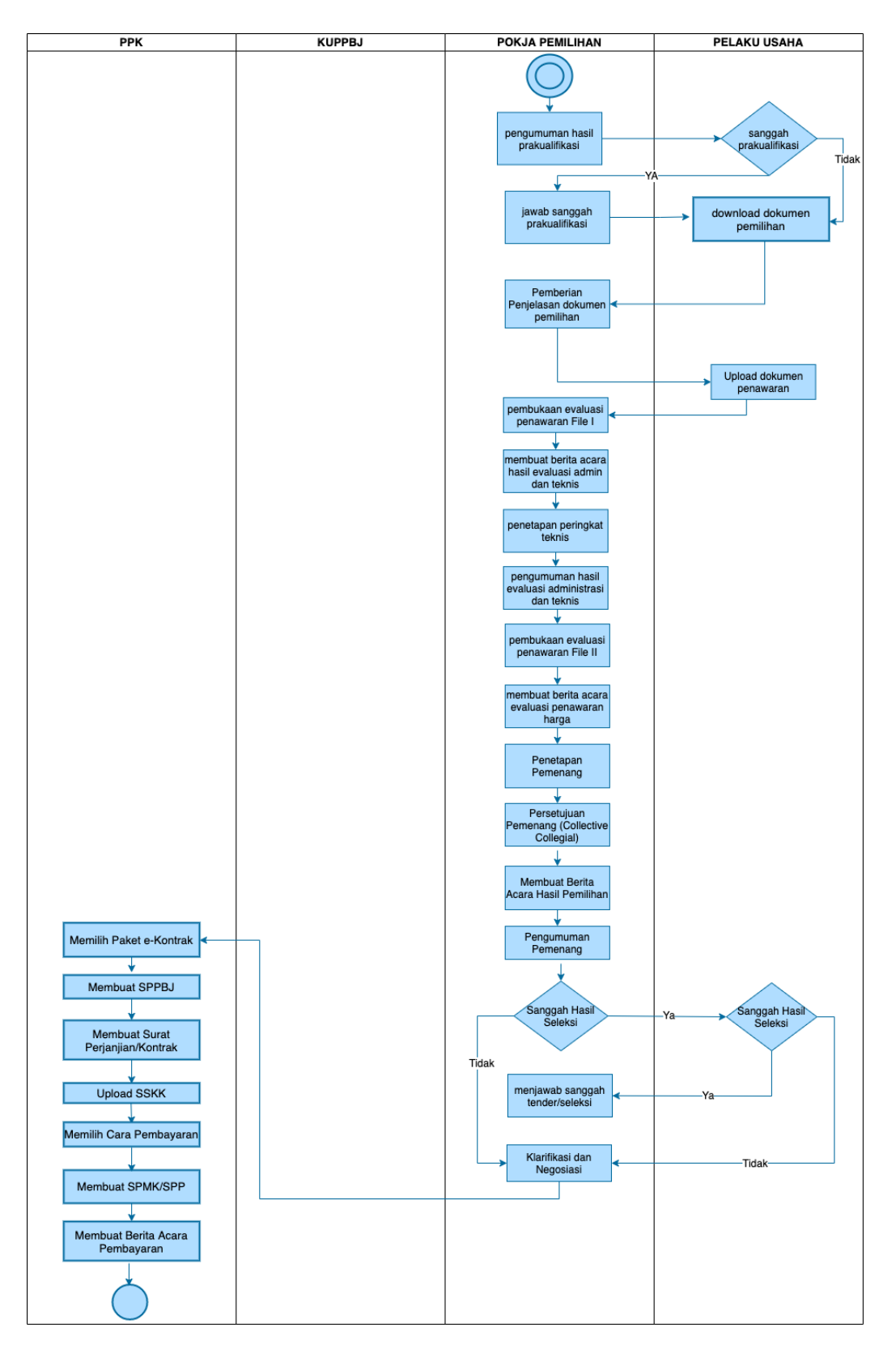

<span id="page-33-0"></span>**Gambar 4.** *Alur Proses Tender Prakualifikasi 2 File (2)*

<span id="page-34-0"></span>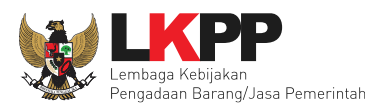

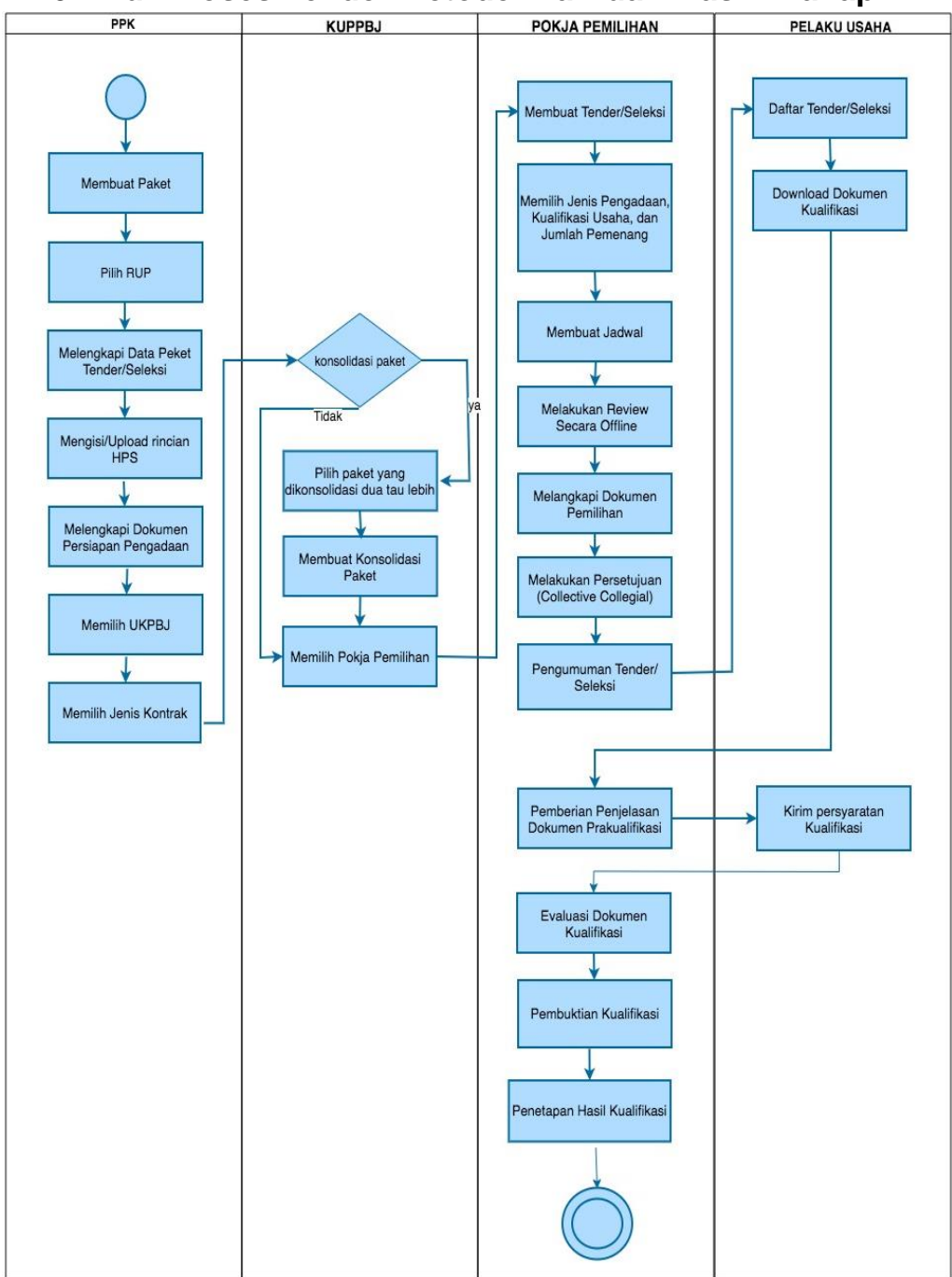

#### **1.1.3 Alur Proses Tender Metode Pra Kualifikasi 2 Tahap**

<span id="page-34-1"></span>**Gambar 5.** *Alur Proses Tender Prakualifikasi 2 Tahap (1)*

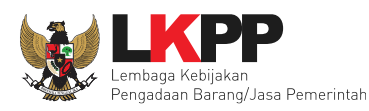

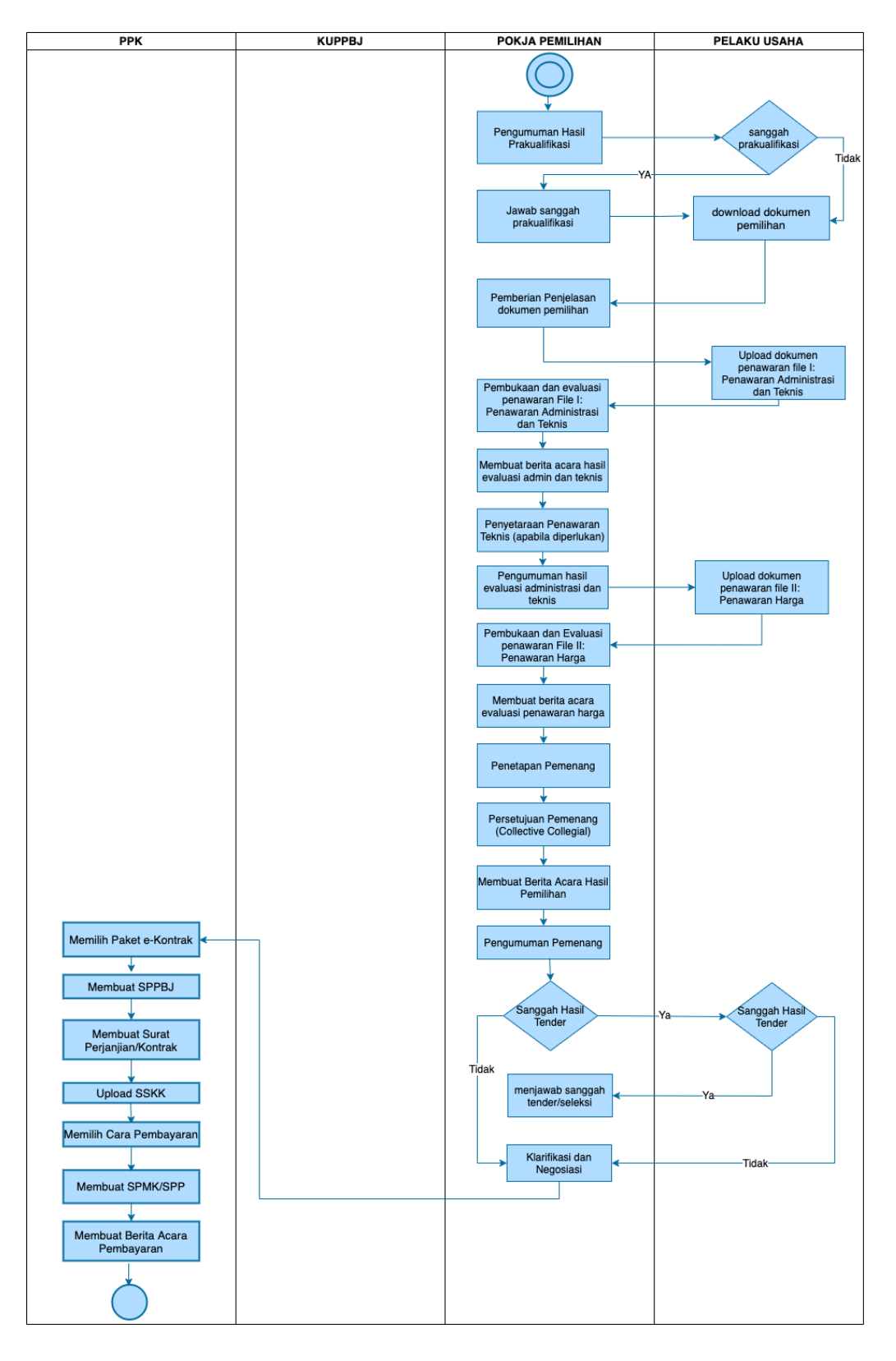

<span id="page-35-0"></span>**Gambar 6.** *Alur Proses Tender Prakualifikasi 2 Tahap (2)*
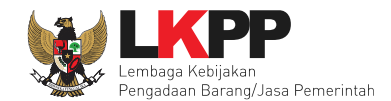

# **2. Memulai Aplikasi**

### **2.1 Masuk Ke Dalam Aplikasi**

Klik *button Login* pada pojok kanan atas*.*

| <b>BERANDA</b> | CARI PAKET<br><b>REGULASI</b> | KONTEN KHUSUS<br>DAFTAR HITAM | KONTAK KAMI | LOGIN<br>PENDAPINANAN PENMEDIA                                        |
|----------------|-------------------------------|-------------------------------|-------------|-----------------------------------------------------------------------|
|                | Latihan                       | Latihan                       | Latihan     | <b>Klik login</b>                                                     |
|                | Latihan                       | Latihan                       | Latihan     | <b>ATU</b><br><b>DAFTAR DI SINI</b><br>144<br>#KiniSaatnya #kutTender |

**Gambar 7.** *Halaman Utama* 

Lalu muncul pilihan Jenis User, kemudian pilih *button* Non-Penyedia.

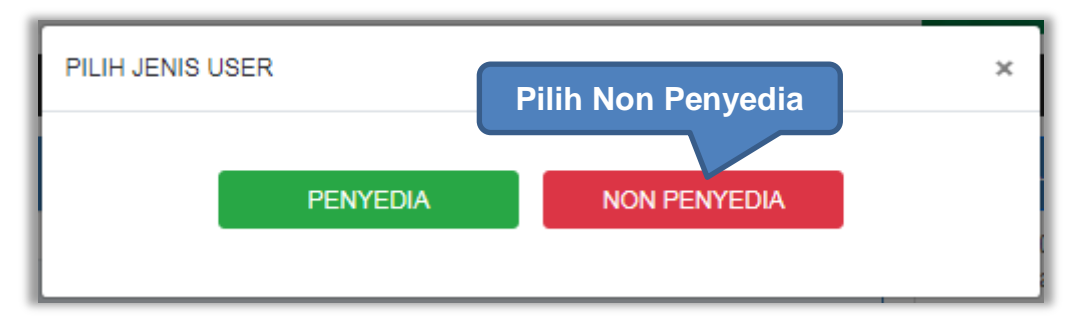

**Gambar 8.** *Pop Up Pilih Jenis User*

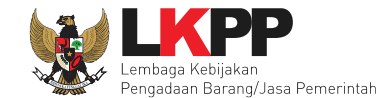

Setelah memilih Jenis User akan diarahkan ke halaman *Login,* masukkan User ID lalu klik *button Login*.

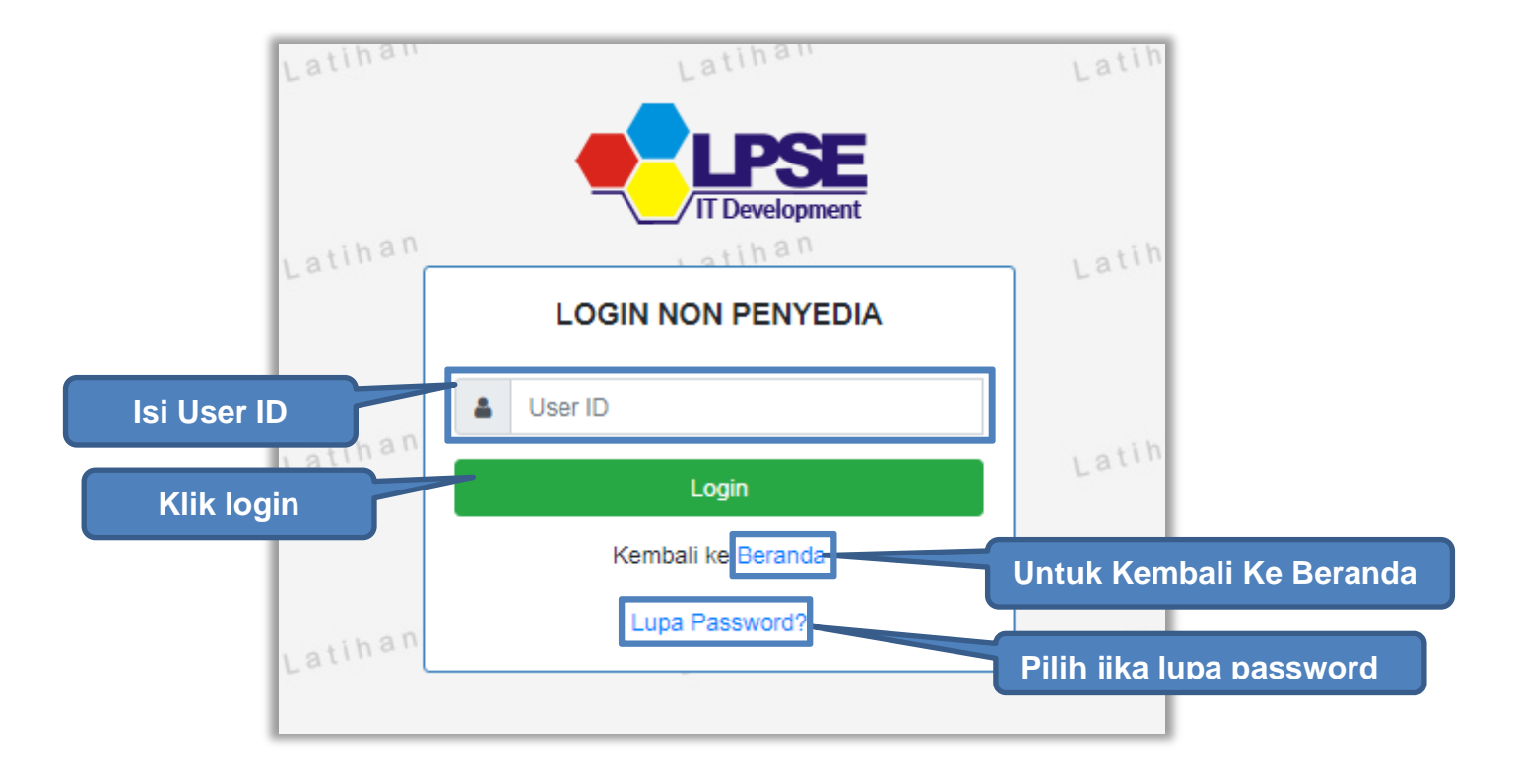

**Gambar 9.** *Form Login 1*

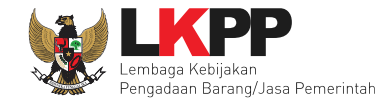

Masukkan *Password* dan kode yang tersedia lalu klik *Login*.

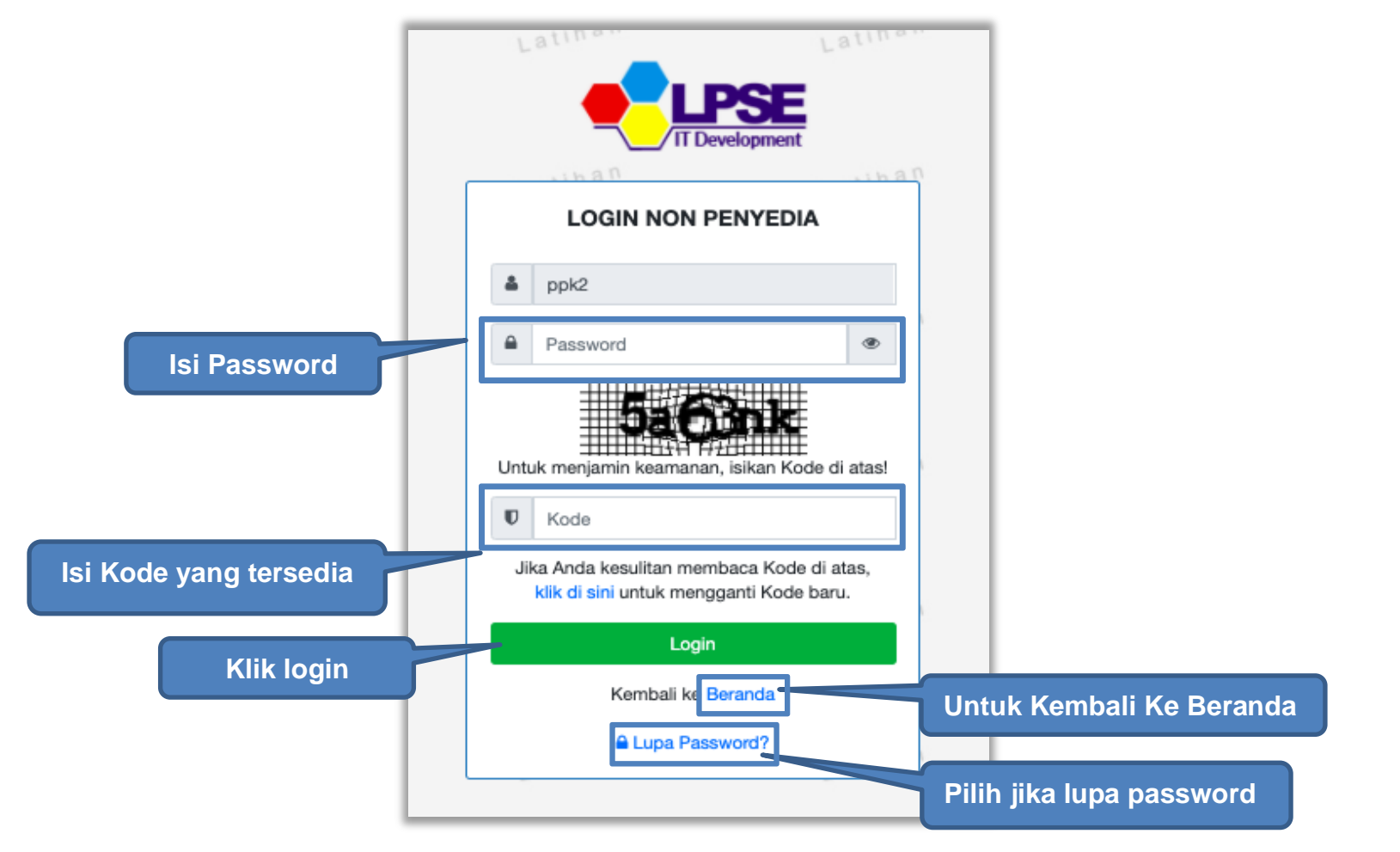

**Gambar 10.** *Form Login 2*

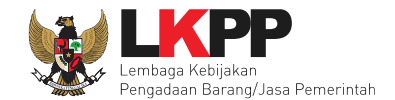

# **2.2 Lupa Password**

Pilih tombol 'Lupa *Password*?', untuk membuat password baru

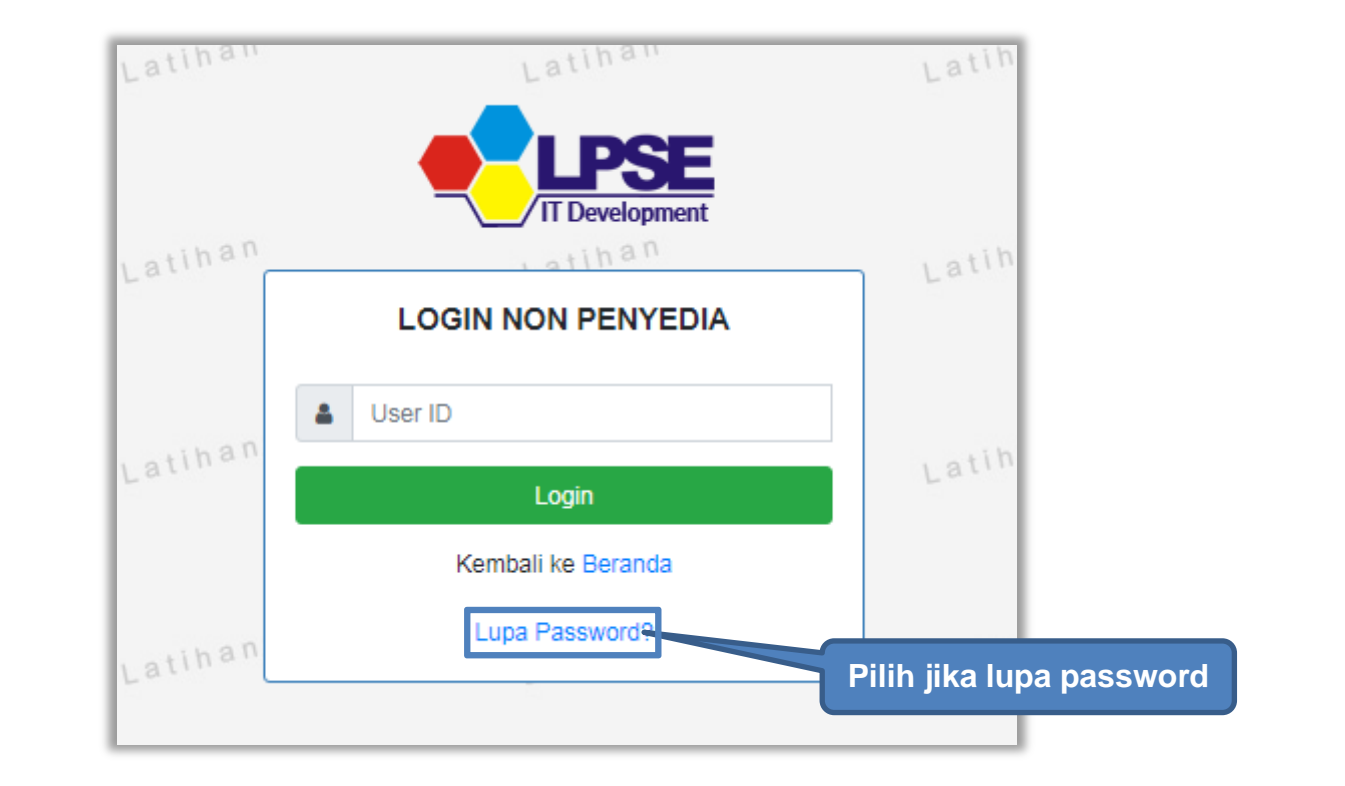

**Gambar 11.** *Form Login 1*

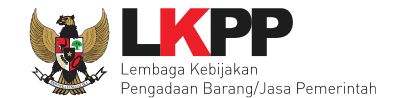

Isikan User ID, Email dan Kode Keamanan yang tersedia. Lalu pilih jenis user setelah itu klik tombol Kirim.

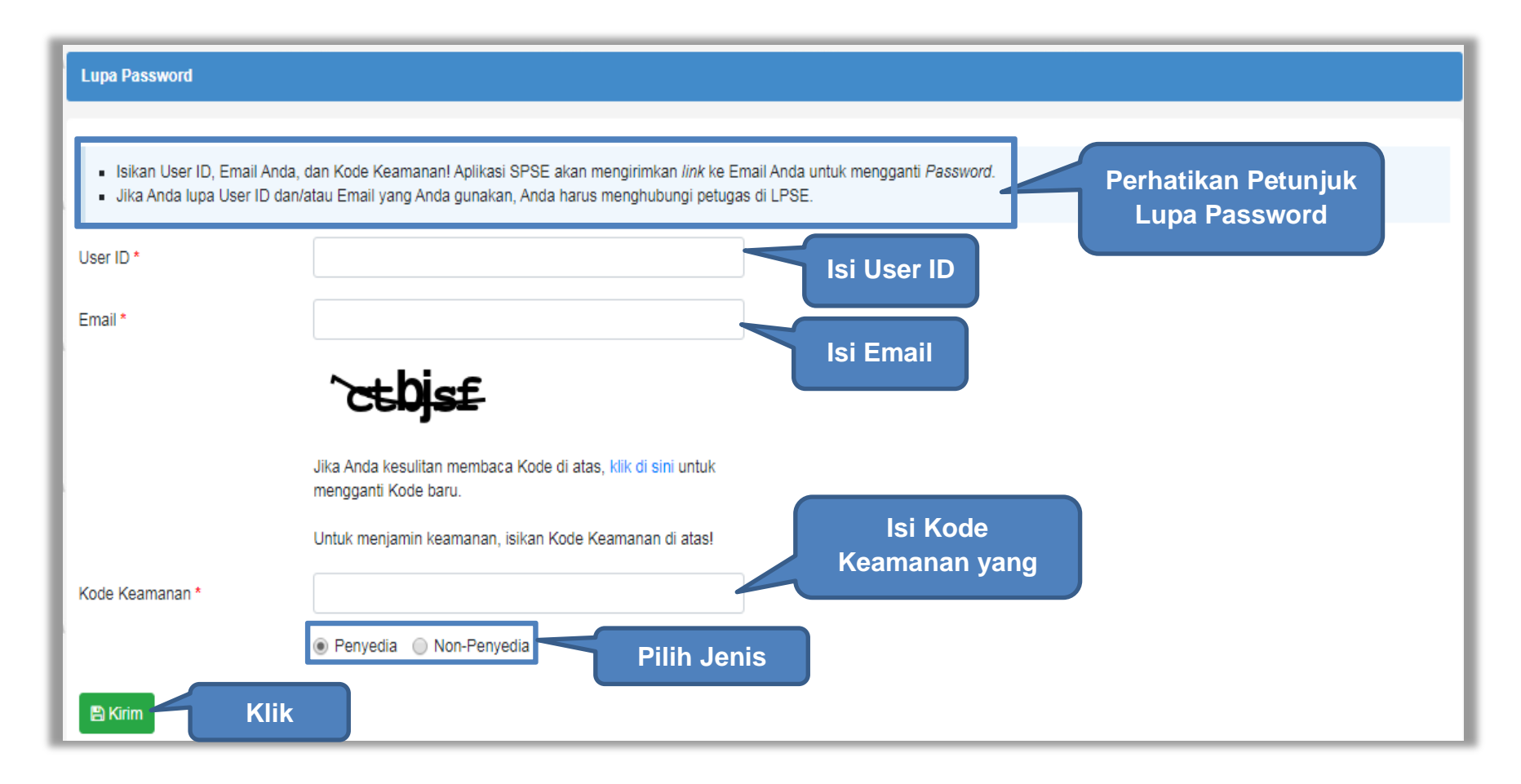

**Gambar 12.** *Halaman Lupa Password*

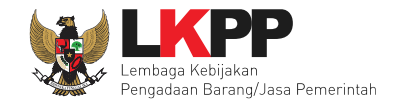

### **3. Halaman Beranda PPK**

Saat PPK berhasil masuk ke dalam aplikasi SPSE 4.5 akan ada Notifikasi data e-kontrak tahun anggran 2021 wajib diisi maksimal 30 hari kalender setelah penandatanganan kontrak berakhir. Apabila e-kontrak tidak dilengkapi, maka PPK tidak dapat membuat paket baru. Selain itu disarankan juga agar PPK melakukan penilaian kinerja penyedia.

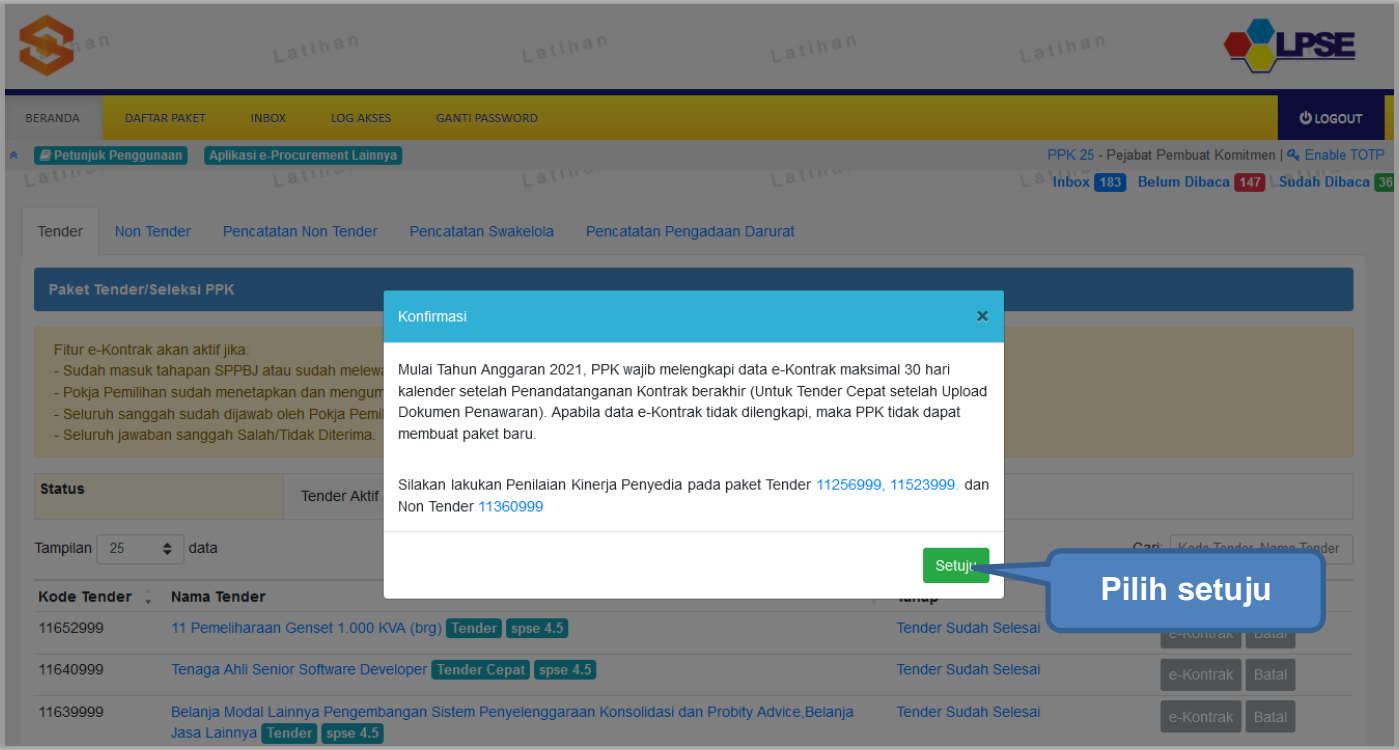

**Gambar 13.** *Konfirmasi melengkapi data e-kontrak dan penilaian kinerja penyedia*

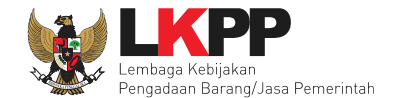

Di Halaman beranda terdapat informasi paket Tender, Non Tender serta menu pencatatan paket non transaksional (Non Tender), Pencatatan Swakelola, dan Pencatatan Pengadaan Darurat.

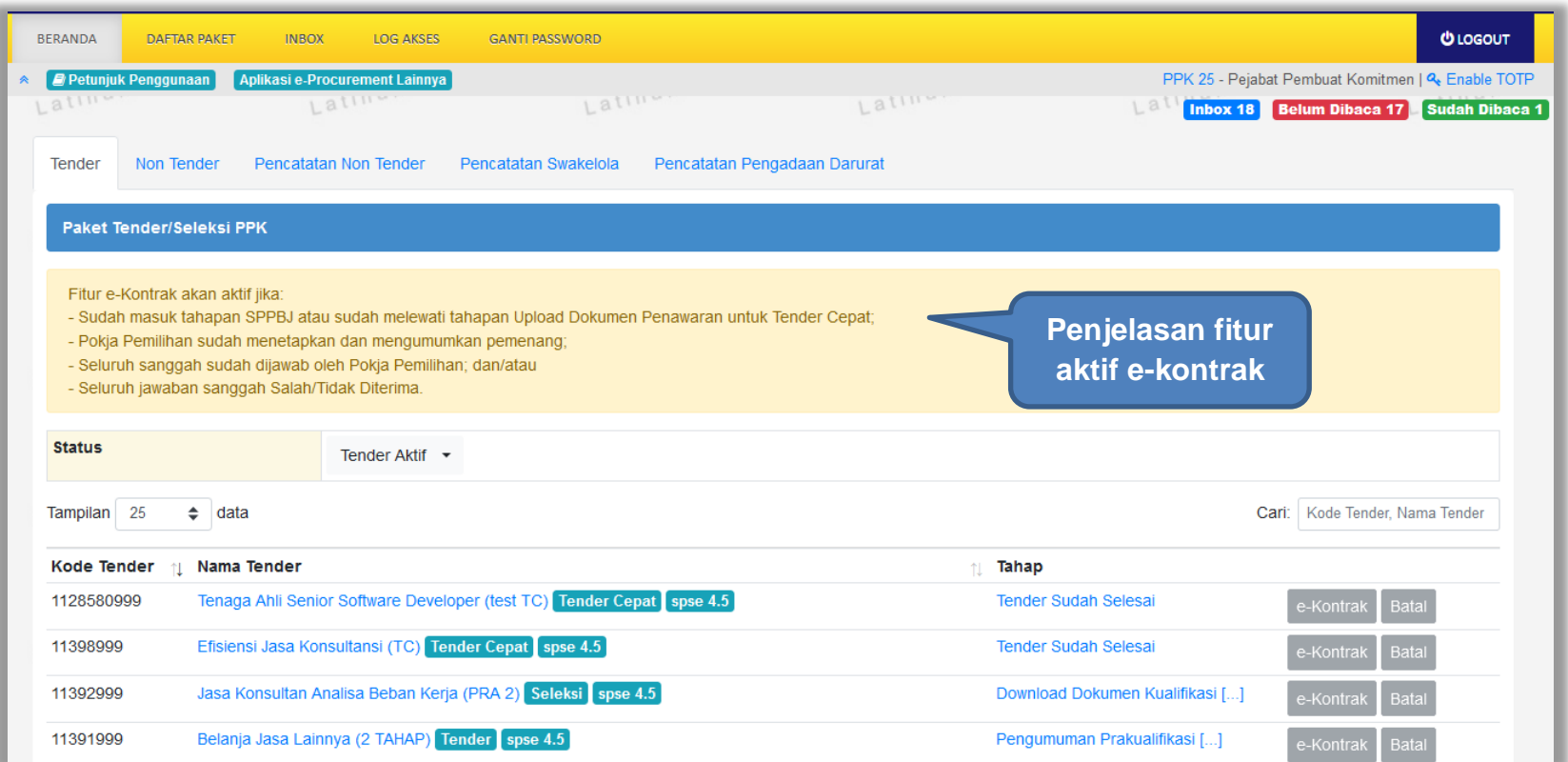

**Gambar 14.** *Halaman Beranda PPK*

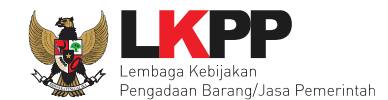

### **4. E-Tendering PPK**

Pada proses e-tendering, PPK dapat membuat paket tender dan membuat dokumen kontrak pada paket tender yang telah ditetapkan pemenangnya oleh pokja pemilihan.

#### **4.1 Membuat Paket Tender**

Pada SPSE 4.4 Sistem akan memblok pembuatan Paket jika PPK belum isi data e-kontrak paket sebelumnya.

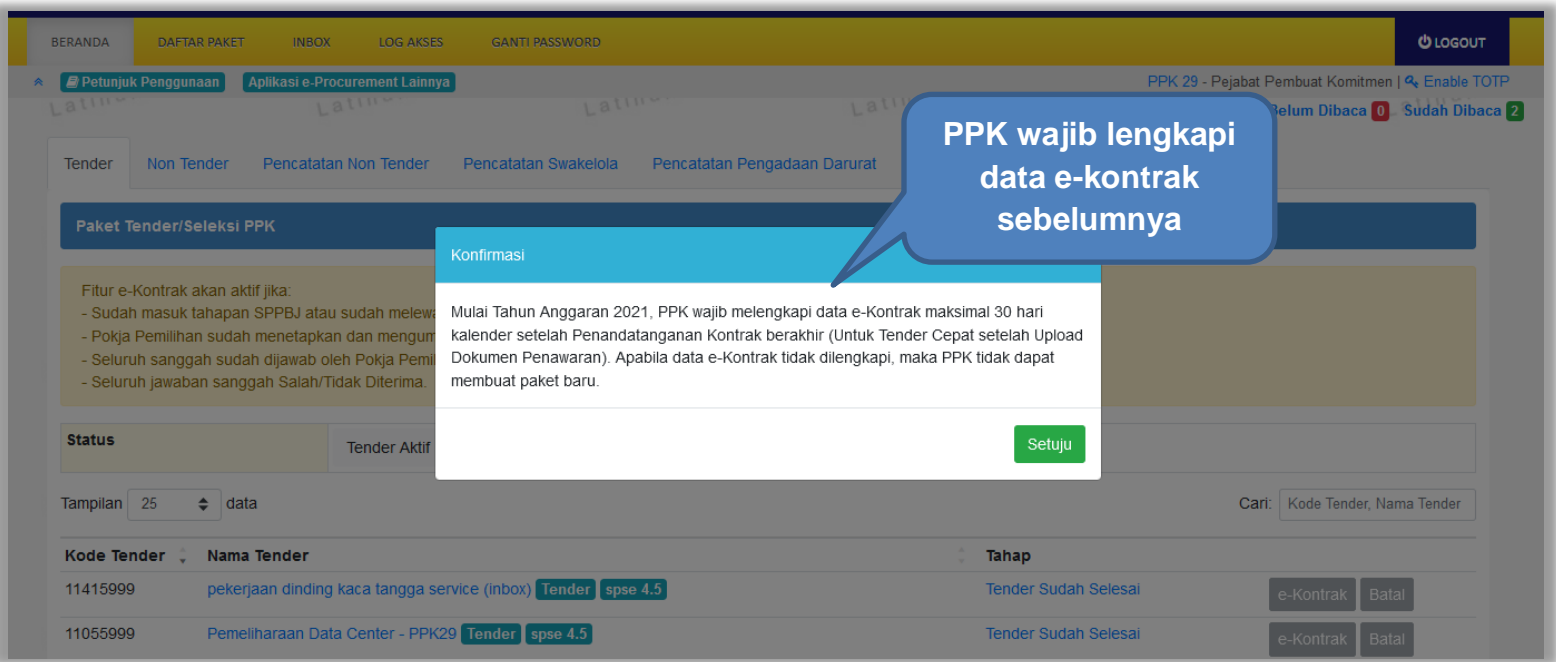

**Gambar 15.** *Halaman Daftar Paket*

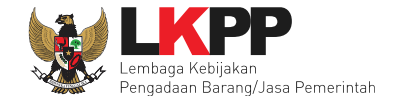

Jika sudah pilih kode tender paket sebelumnya akan masuk ke halaman Beranda. Pilih e-kontrak untuk melengkapi dokumen e-kontrak.

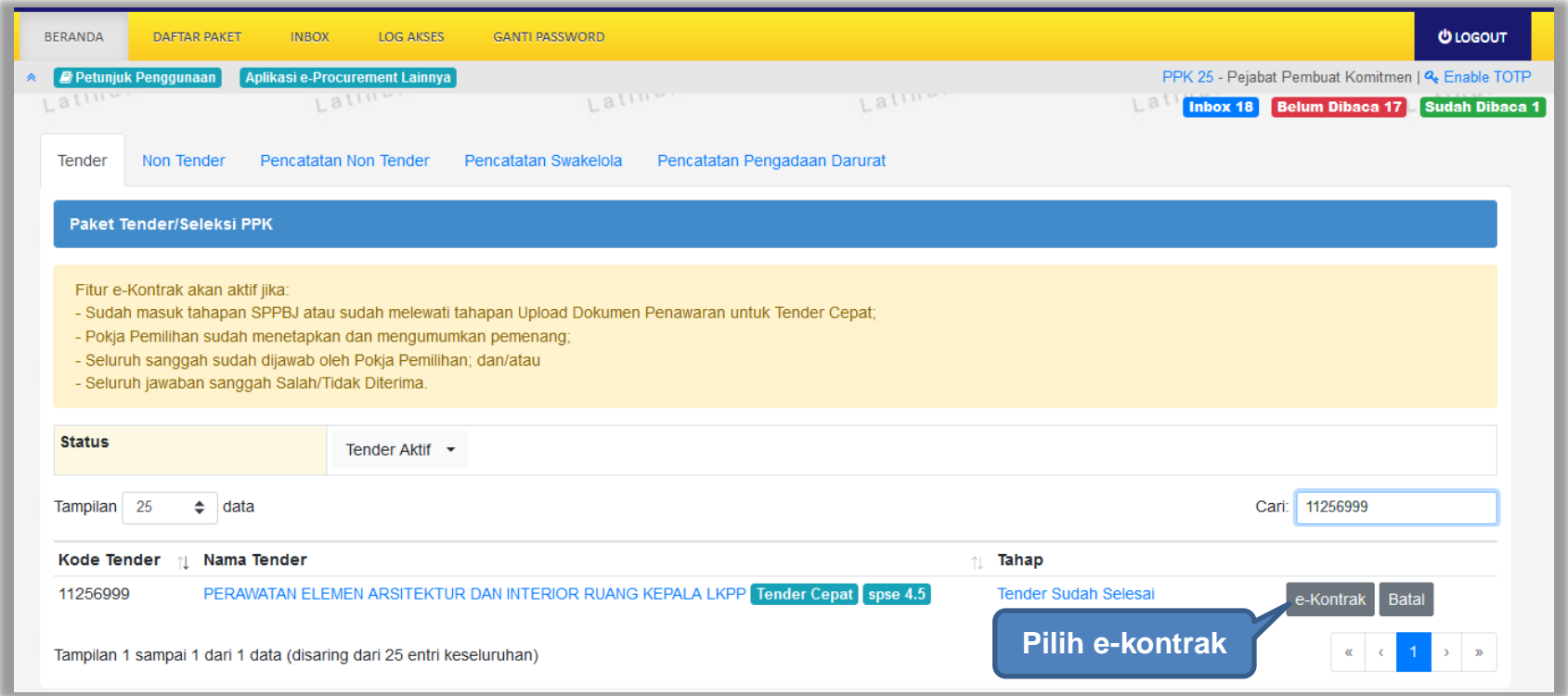

**Gambar 16.** *Halaman Beranda*

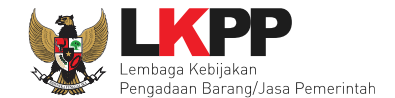

PPK isi lengkap data e-kontrak, jika sudah diisi semua PPK dapat melanjutkan pembuatan paket.

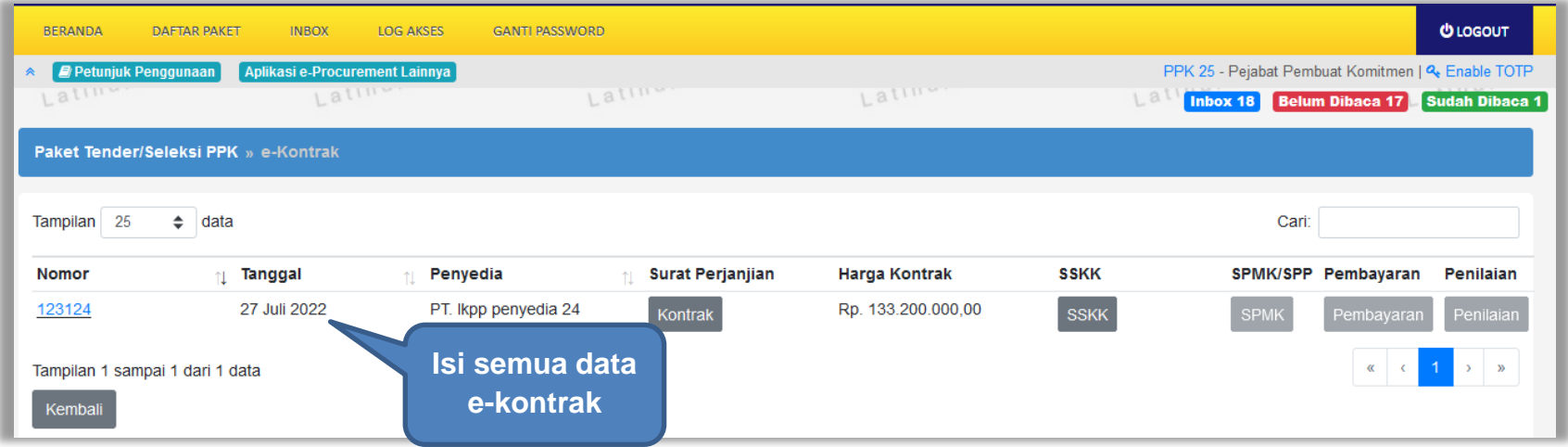

**Gambar 17.** *Halaman Daftar e-kontrak*

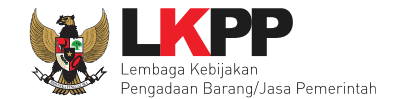

Pilih menu Daftar Paket kemudian klik *button* 'Buat Paket'.

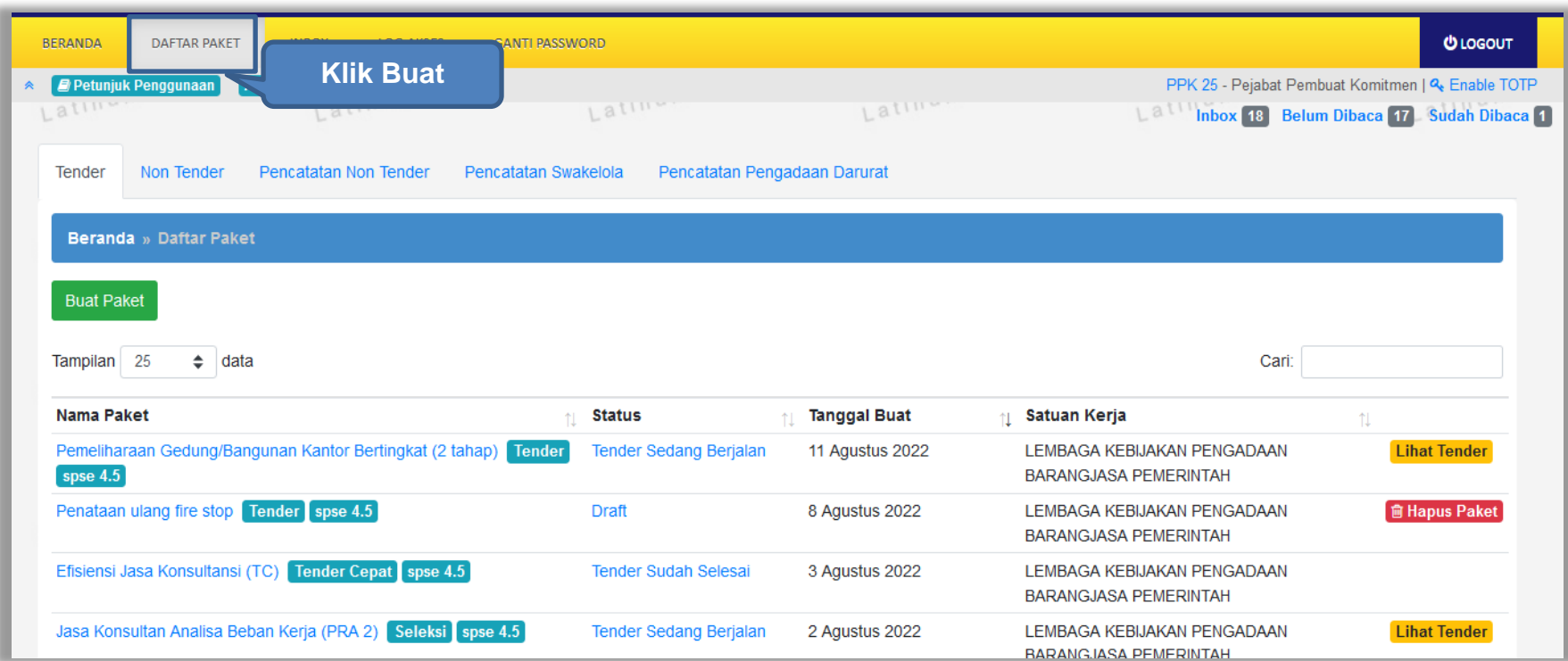

**Gambar 18.** *Halaman daftar paket PPK*

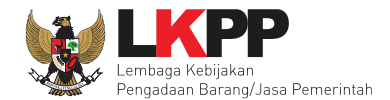

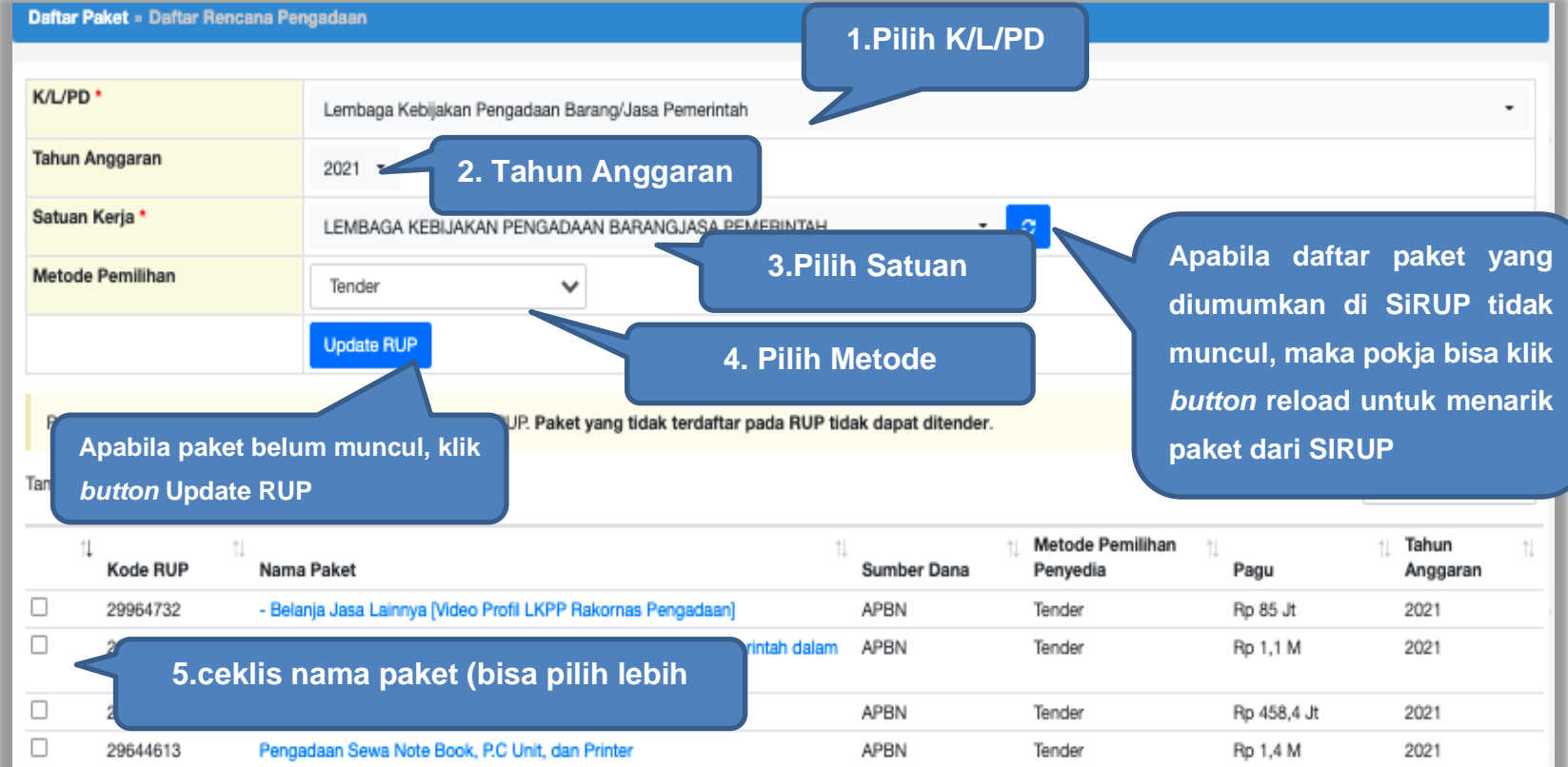

**Gambar 19.** *Halaman daftar rencana pengadaan pada PPK*

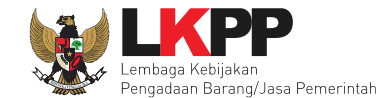

Jika PPK ingin membuat paket Tender/Seleksi Pra DIPA, maka PPK pilih RUP Tahun Anggran yang akan datang.

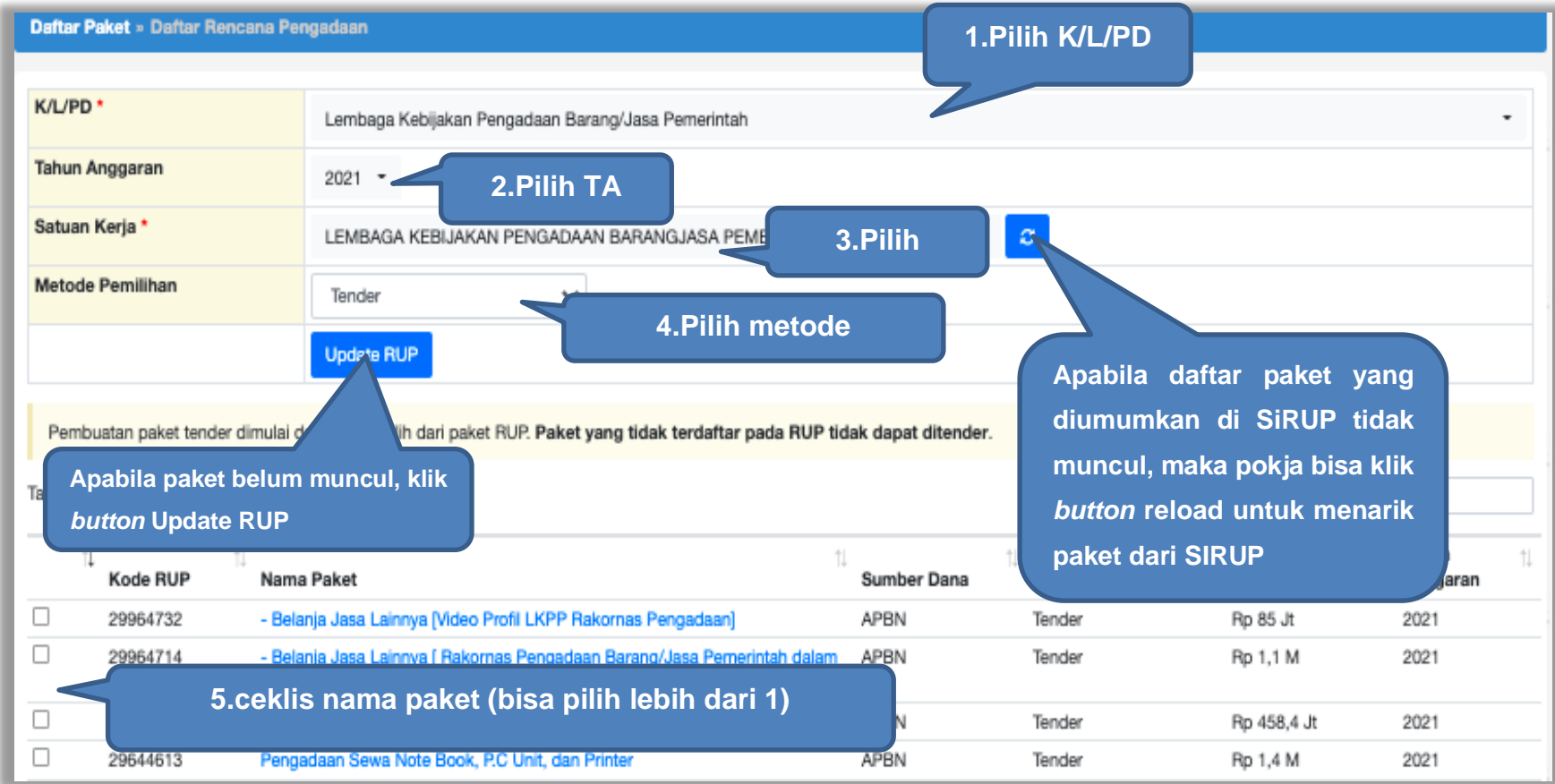

**Gambar 20.** *Halaman daftar rencana pengadaan pada PPK*

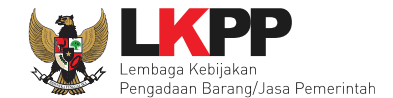

Selanjutnya akan tampil informasi rencana pengadaan yang telah dipilih oleh PPK, klik *button* 'Buat Paket' kemudian klik "OK" untuk membuat paket tender.

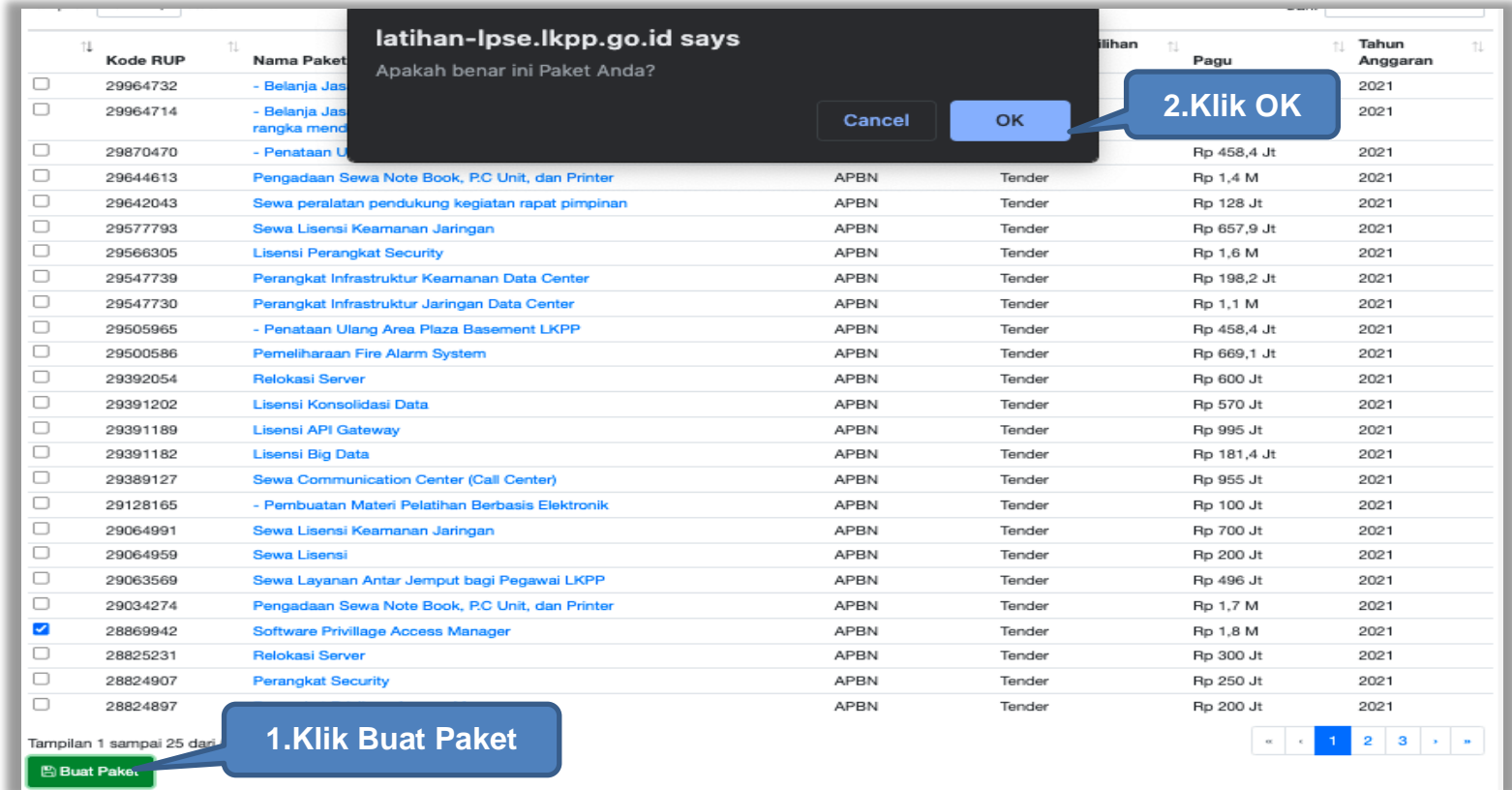

**Gambar 21.** *Halaman informasi rencana pengadaan*

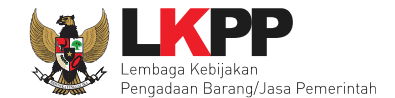

Jika informasi rencana pengadaan paket tidak lengkap, maka paket tidak bisa dipilih. PPK wajib melengkapi data di SiRUP.

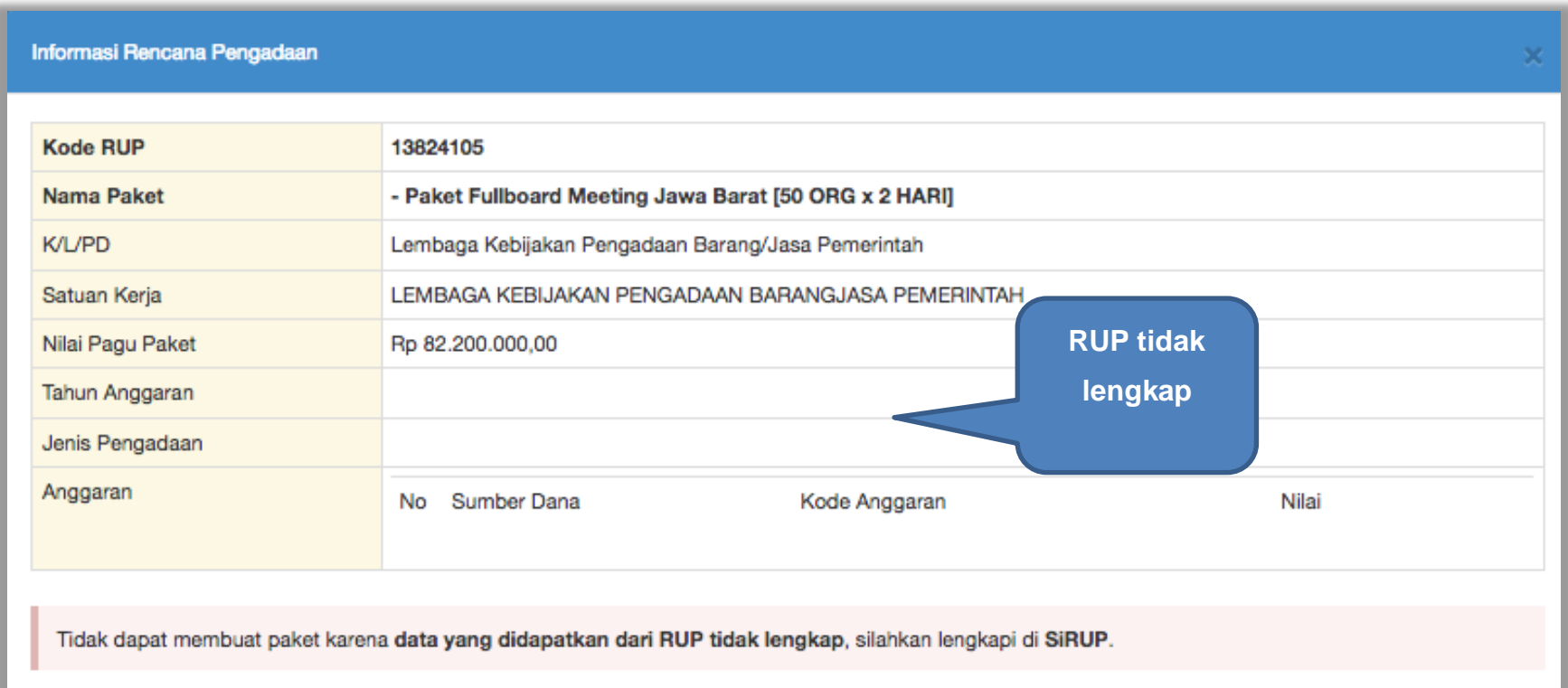

**Gambar 22.** *RUP yang Tidak Lengkap*

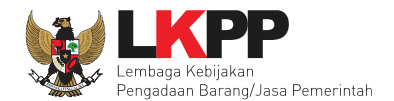

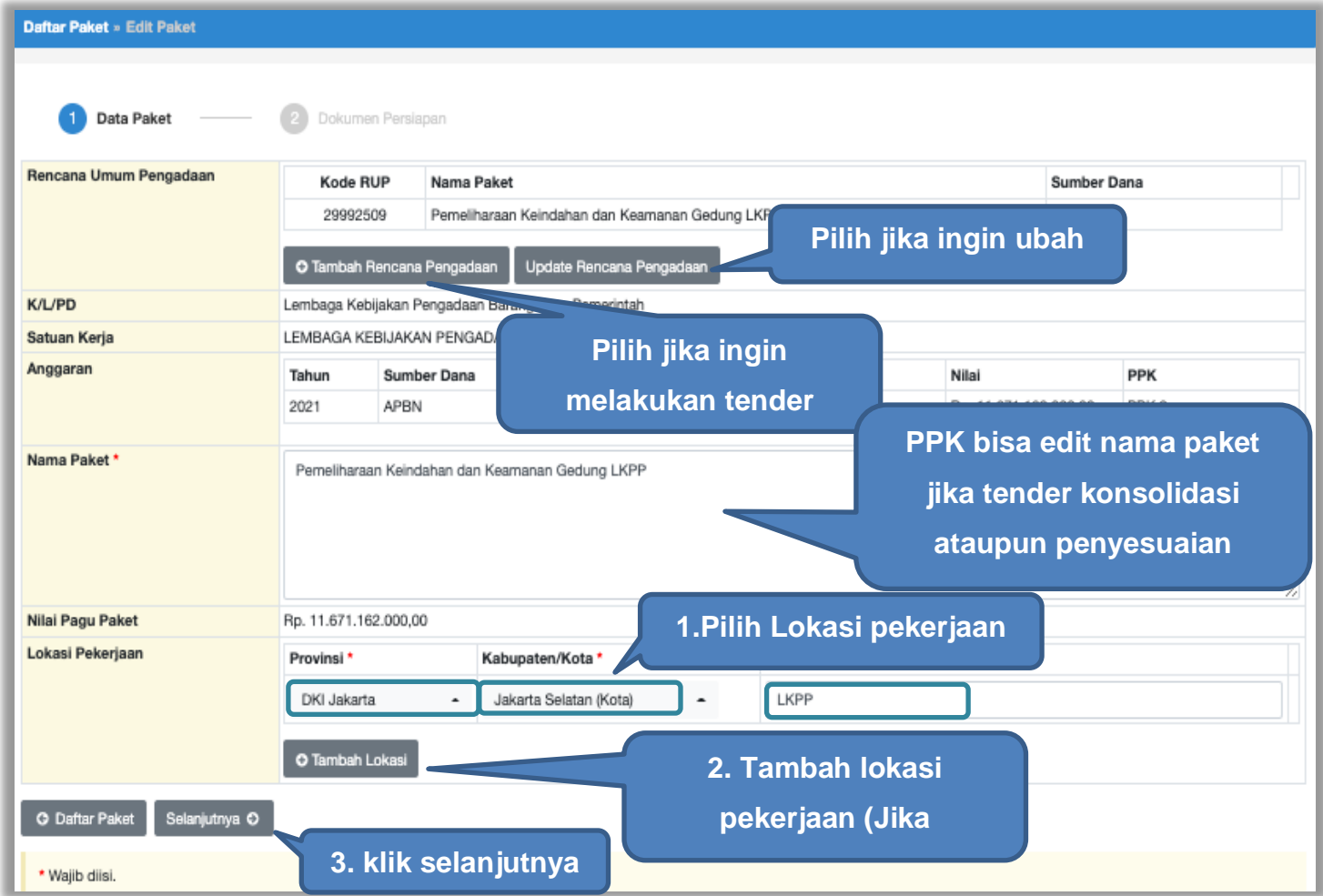

**Gambar 23***. Buat Paket*

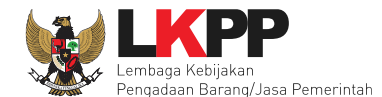

- **Rencana Umum Pengadaan**, berisi detail kode RUP, Nama Paket, Sumber Dana;
- **K/L/PD,** adalah nama Kementerian, lembaga, dan Perangkat Daerah;
- **Nama Paket** adalah nama paket tender yang akan dilaksanakan (sudah otomatis *by sistem* berdasarkan data RUP) jika tender konsolidasi nama paket bisa diubah;
- **Satuan Kerja** adalah satuan kerja dari paket tender;
- **Anggaran** adalah kode anggaran dari paket tender (sudah otomatis *by sistem* berdasarkan data RUP);
- **Lokasi Pekerjaan** adalah lokasi pengerjaan pada paket tender;
- **Nilai Pagu Paket** adalah nilai pagu dari paket tender (sudah otomatis *by sistem* berdasarkan data RUP);

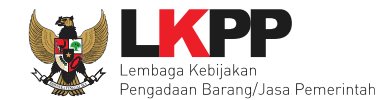

### **4.1.1 Paket Konsolidasi**

Tender konsolidasi dapat dilakukan oleh PPK dengan cara pilih 'Tambah Rencana Pengadaan'. Akan muncul RUP dan paket tender yang ingin dikonsolidasikan

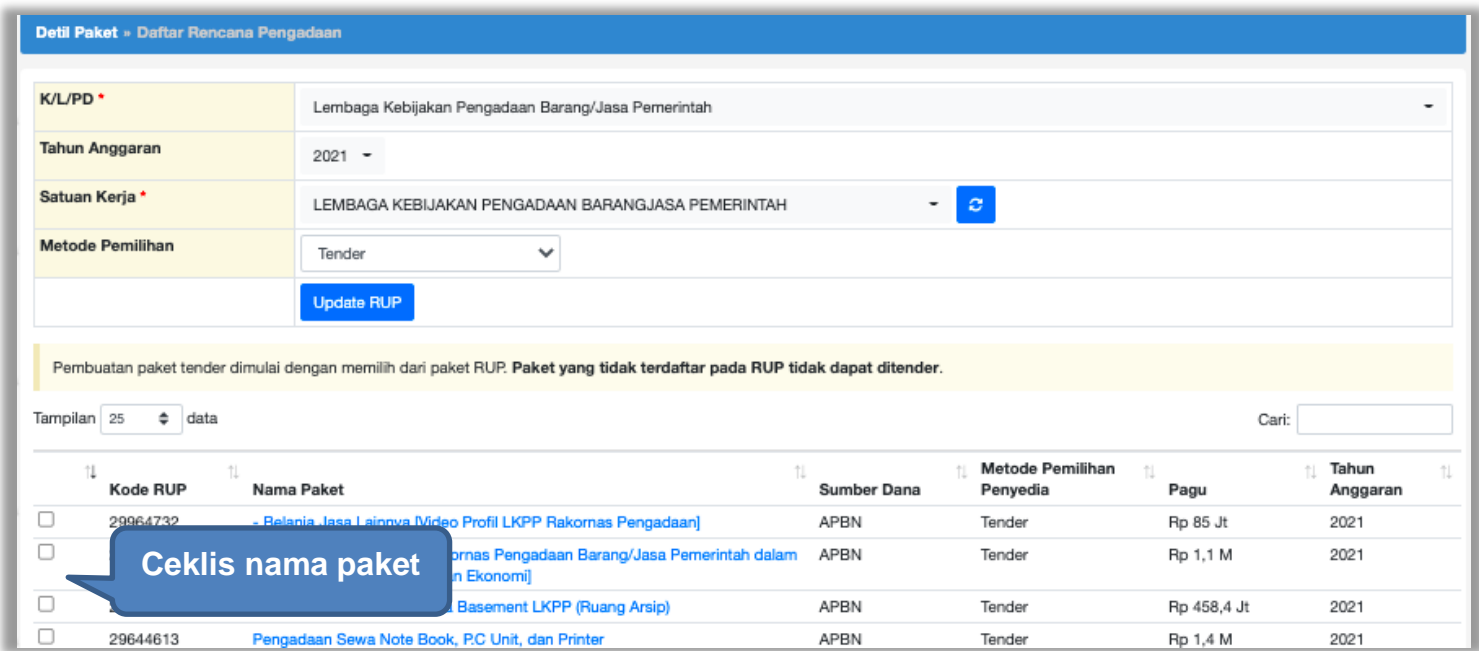

**Gambar 24.** *Halaman Pilih Paket Tender*

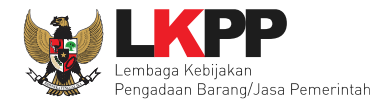

| 0 | 26639142                                                                                                    | - ATK/Bahan komputer/penggandaan                                        | APBN | Pengadaan Langsung  | Rp 1.6 Jt   | 2021 |  |  |
|---|----------------------------------------------------------------------------------------------------|-------------------------------------------------------------------------|------|---------------------|-------------|------|--|--|
| u | 26649552                                                                                                    | - Tiket pesawat [7 org x 1 kali]                                        | APBN | Pengecualian        | Rp 15,3 Jt  | 2021 |  |  |
| ☑ | 26668320                                                                                                    | <b>Network Security</b>                                                 | APBN | Seleksi             | Rp 300 Jt   | 2021 |  |  |
| O | 26939845                                                                                                    | - Lisensi aplikasi video conference                                     | APBN | Pengadaan Langsung  | Rp 3 Jt     | 2021 |  |  |
| U | 26701306                                                                                                    | Penanganan Pandemi COVID-19                                             | APBN | Pengadaan Langsung  | Rp 257,4 Jt | 2021 |  |  |
| O | 26795598                                                                                                    | Sewa Collocation Data Center IDC                                        | APBN | Penunjukan Langsung | Rp 600 Jt   | 2021 |  |  |
| U | 26940119                                                                                                    | - Biaya Taksi Perjalanan Dinas (D.K.I. Jakarta) [2 ORG x 4 KALI x 2 PP] | APBN | Pengadaan Langsung  | Rp 4,1 Jt   | 2021 |  |  |
| 0 | 26690481                                                                                                    | Persiapan Ujian Sertifikasi Kompetensi Okupasi di LKPP dan Daerah       | APBN | Pengadaan Langsung  | Rp 10,8 Jt  | 2021 |  |  |
| о | 26697391                                                                                                    | Persiapan Ujian Sertifikasi berbasis Kompetensi                         | APBN | Pengadaan Langsung  | Rp 11,9 Jt  | 2021 |  |  |
|   | 4 <sup>1</sup><br>$5$ 91 $\rightarrow$ $\rightarrow$<br>3 <sup>1</sup><br>$4.2+$<br>$\kappa$ $\epsilon$<br>Tampilan 1 sampai 25 dari 2,269 de<br><b>Klik Pilih Rencana Pengadaan</b><br>Pilih Rencana Pengadaan |                                                                         |      |                     |             |      |  |  |

**Gambar 25.** *Pilih Paket Tender*

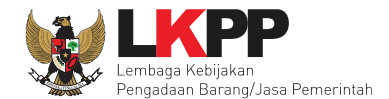

# Selanjutnya PPK dapat mengubah nama paket tender

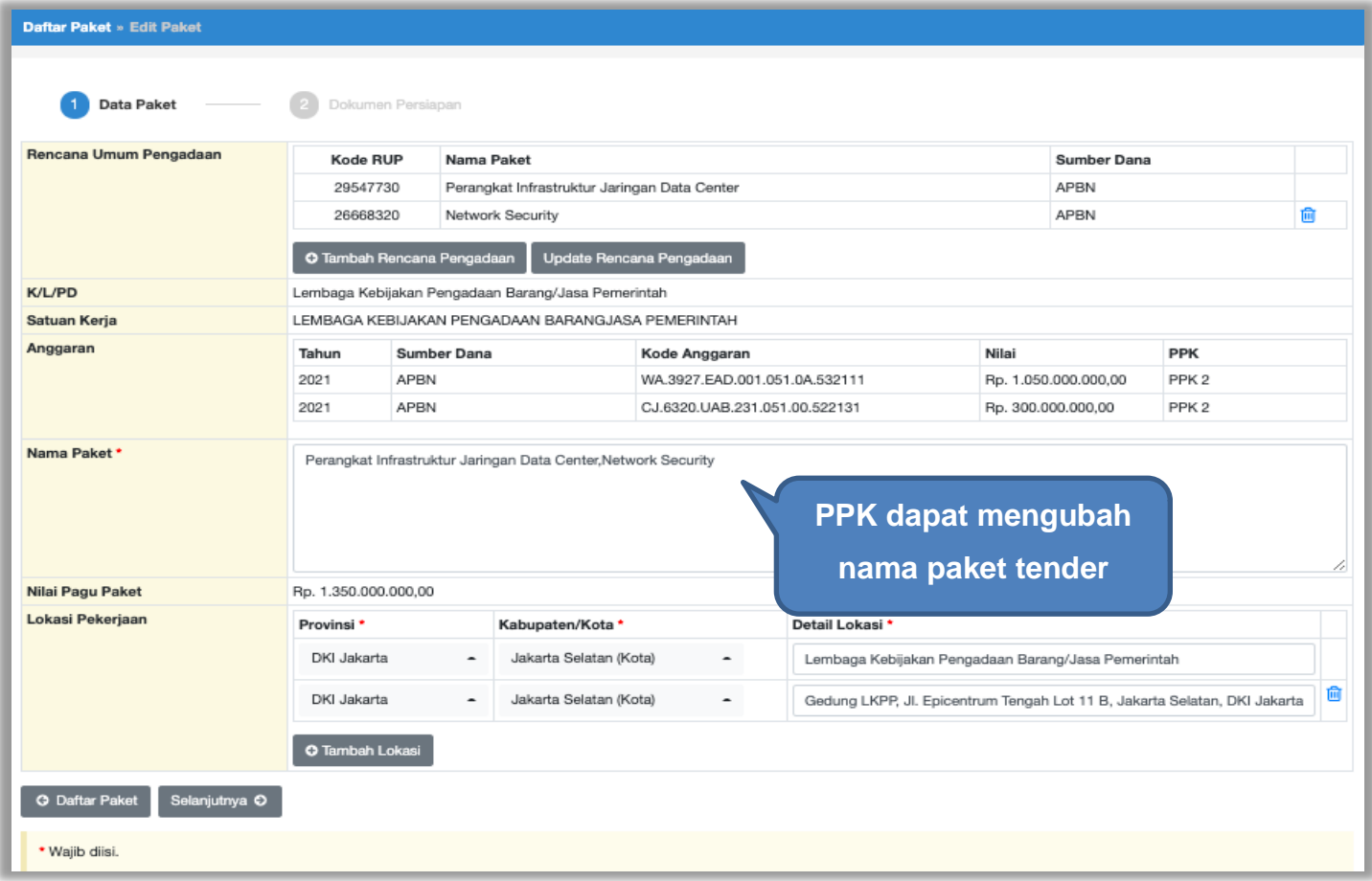

**Gambar 26.** *Halaman Data Paket*

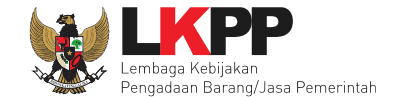

Jika sudah mengisi data paket, selanjutnya akan tampil halaman dokumen persiapan tender seperti dibawah ini. **Tombol simpan paket belum muncul sebelum PPK mengisi dokumen persiapan pengadaan.**

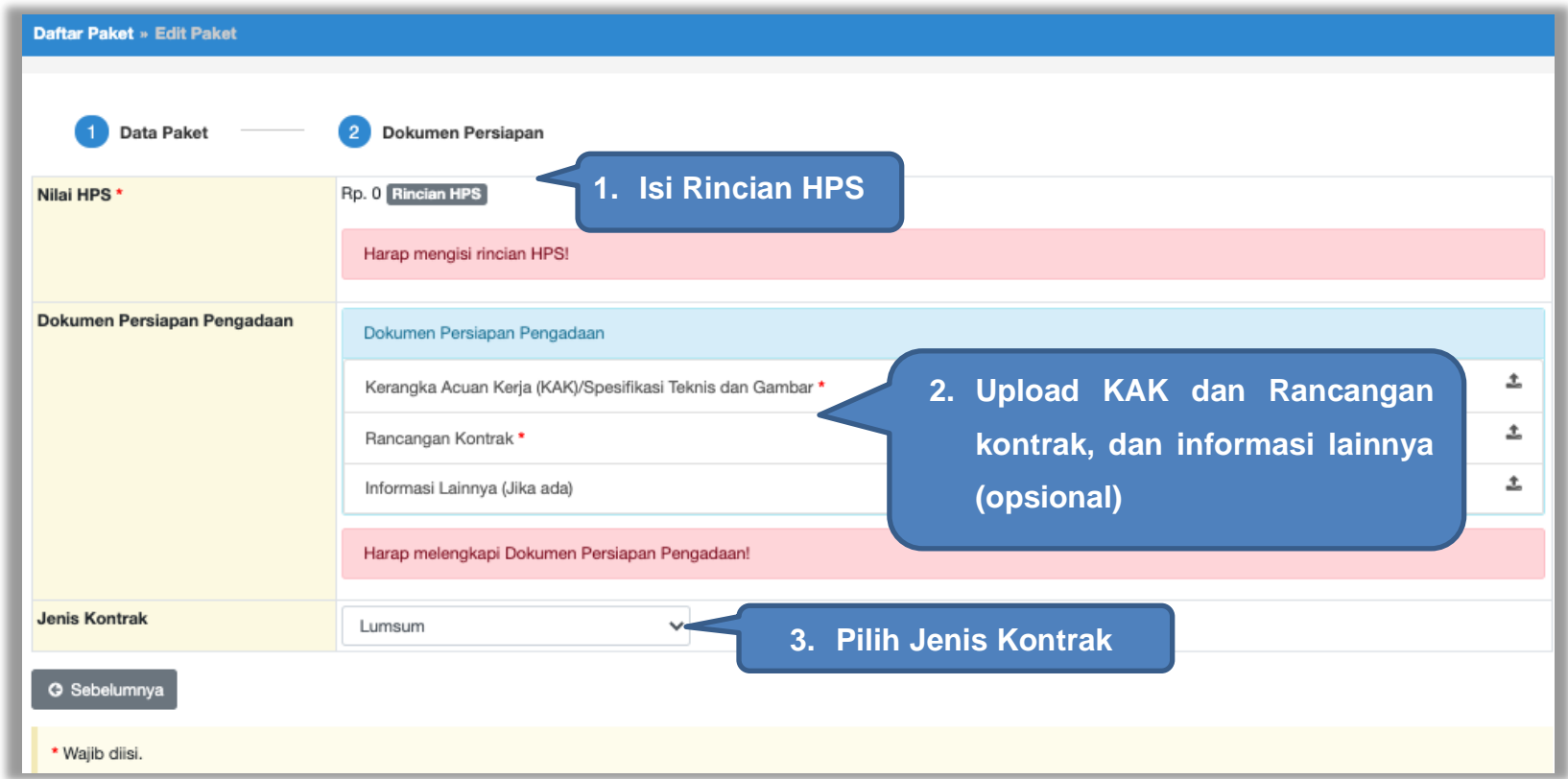

**Gambar 27.** *Halaman Dokumen Persiapan*

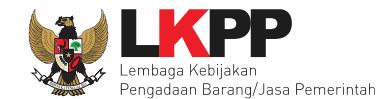

#### **4.1.2 Mengisi Rincian HPS**

PPK dapat mengisi rincian HPS dengan men-*download* template rincian HPS yang telah disediakan kemudian meng-*upload*-nya kembali atau langsung mengisi pada kolom HPS yang telah disediakan.

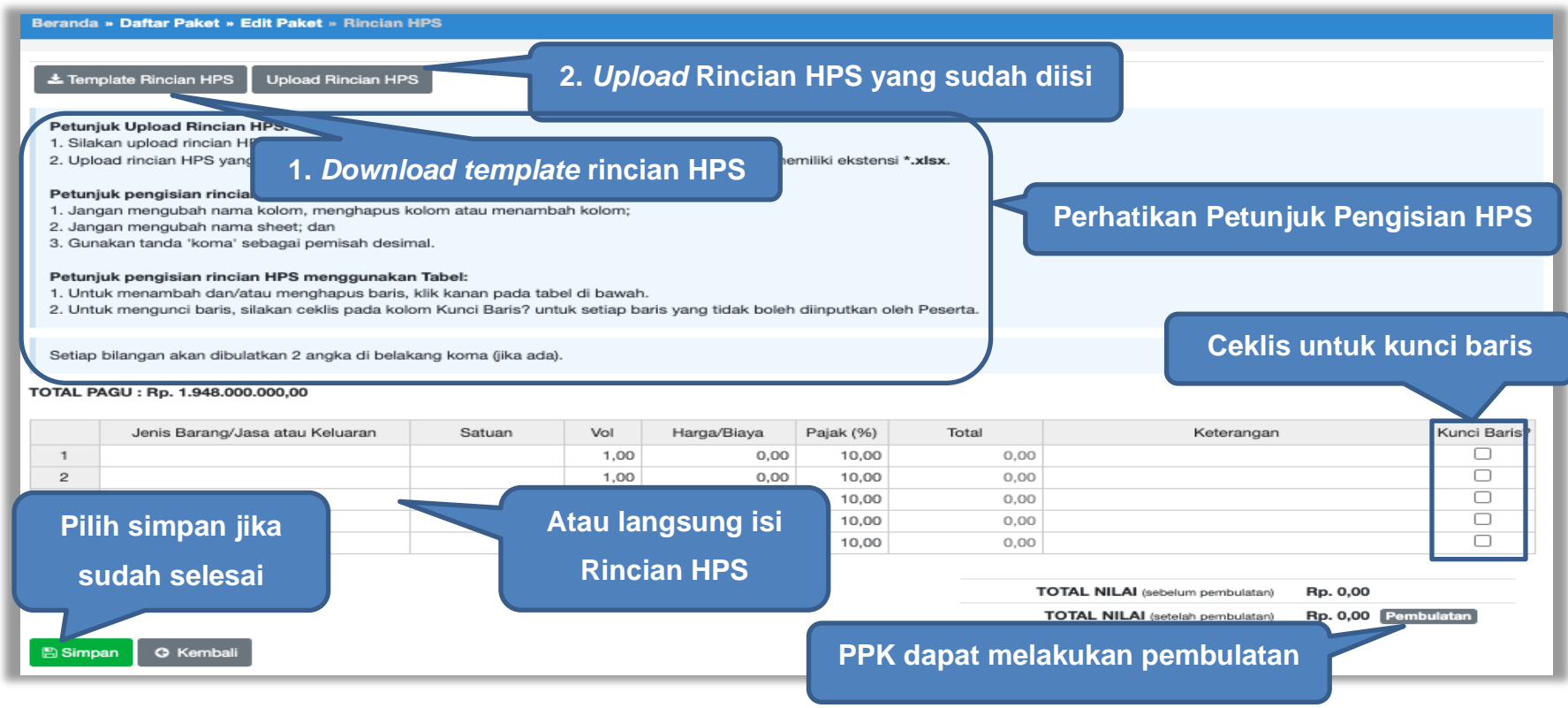

**Gambar 28.** *Rincian HPS*

Jika "Tabel Kunci Baris" di ceklis maka kolom Satuan,Volume, Harga, Pajak, Total, dan Keterangan akan kosong tidak dapat di isi. Sedangkan pada kolom Jenis Barang/Jasa harus di isi ketika ingin menyimpan Kunci Baris.

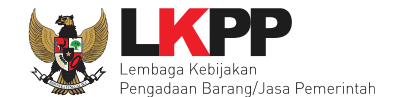

Apabila PPK men-*download template* rincian HPS, maka akan tampil *file* template rincian HPS berbentuk Excel. PPK dapat mengisi rincian HPS pada *file* tersebut dan menyimpannya, kemudian meng-*upload*-nya kembali ke sistem.

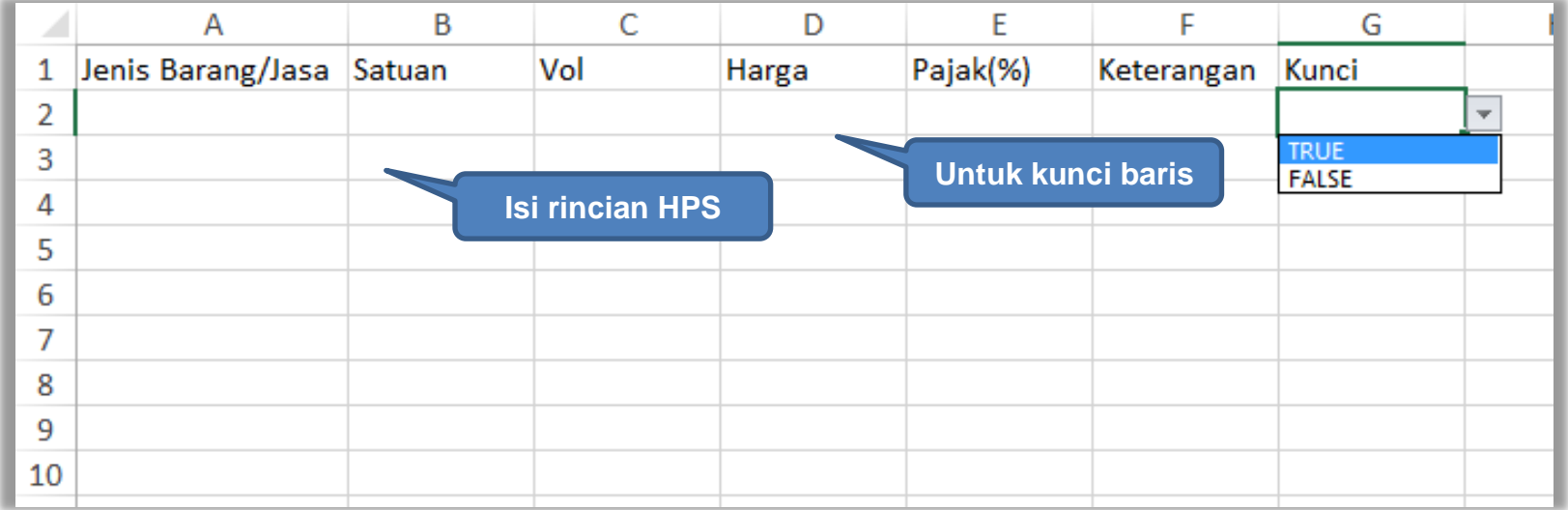

**Gambar 29.** *Rincian HPS dalam Excel*

PPK dapat melakukan pembulatan nilai HPS agar tidak ada nilai desimal.

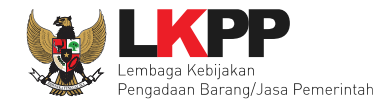

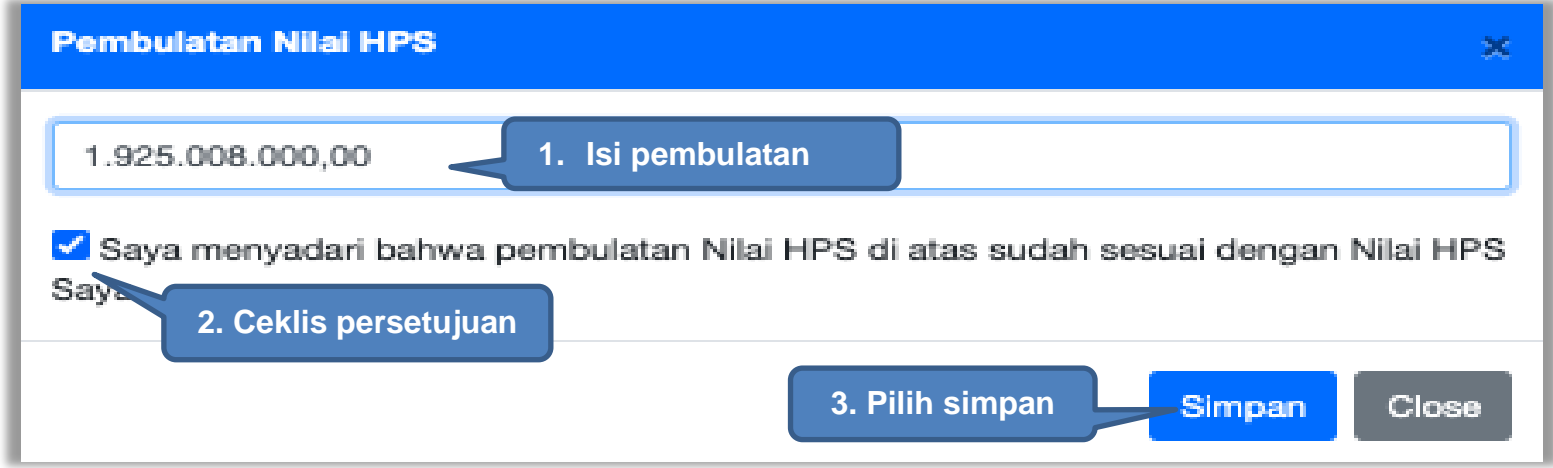

**Gambar 30.** *Halaman Pembulatan Nilai HPS*

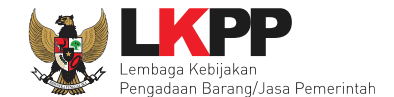

Jika HPS sudah disimpan maka akan muncul notifikasi bahwa data telah tersimpan.

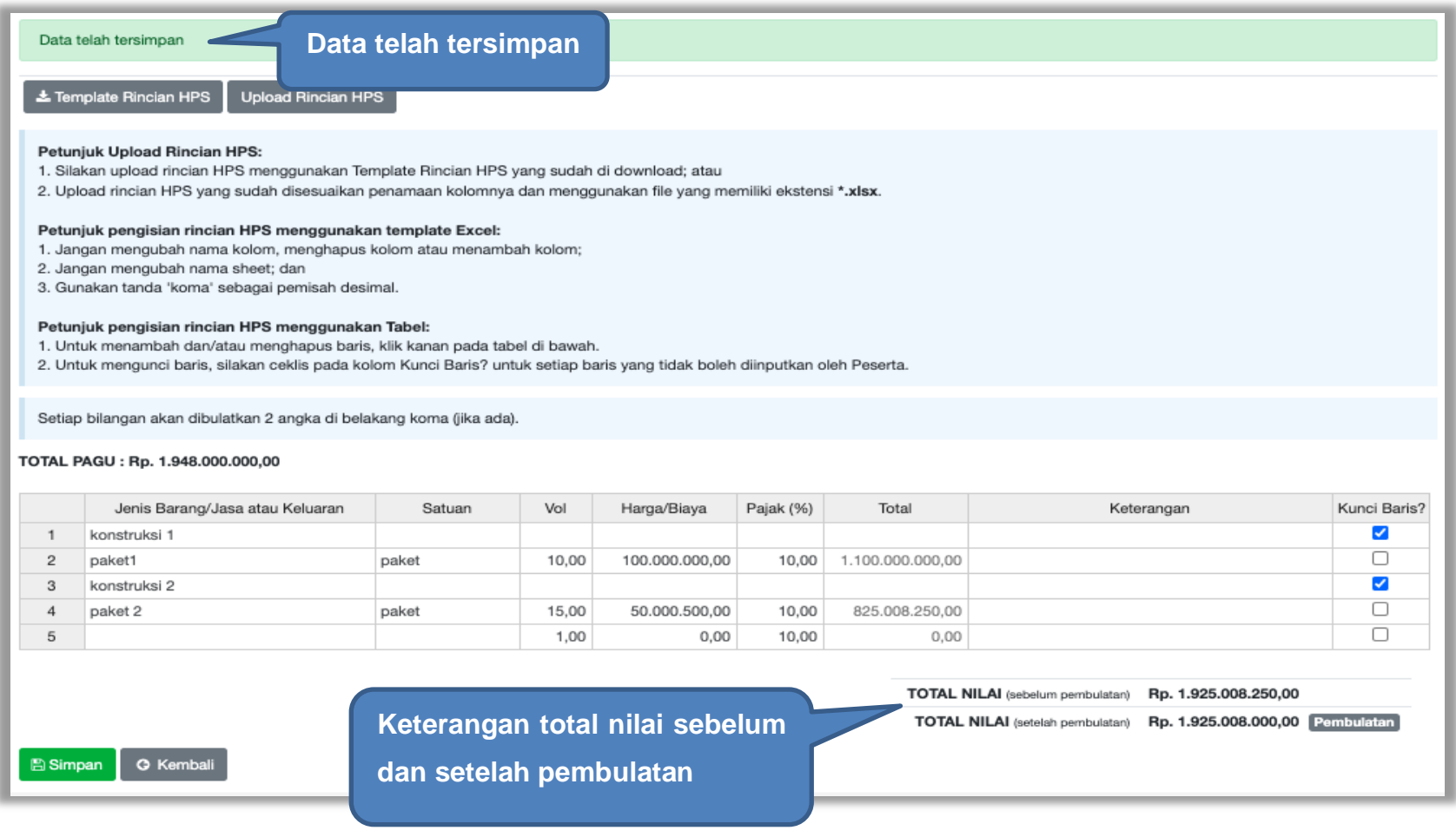

**Gambar 31.** *Notifikasi berhasil simpan HPS*

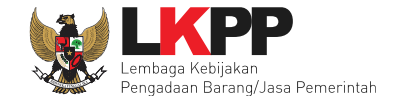

### **4.1.3** *Upload* **Kerangka Acuan Kerja (KAK)/Spesifikasi Teknis dan Gambar**

Klik *button* '*Upload*' untuk meng-*upload* KAK/spesifikasi teknis dan gambar. Perhatikan petunjuk *upload* dokumen KAK/Spesifikasi Teknis dan Gambar.

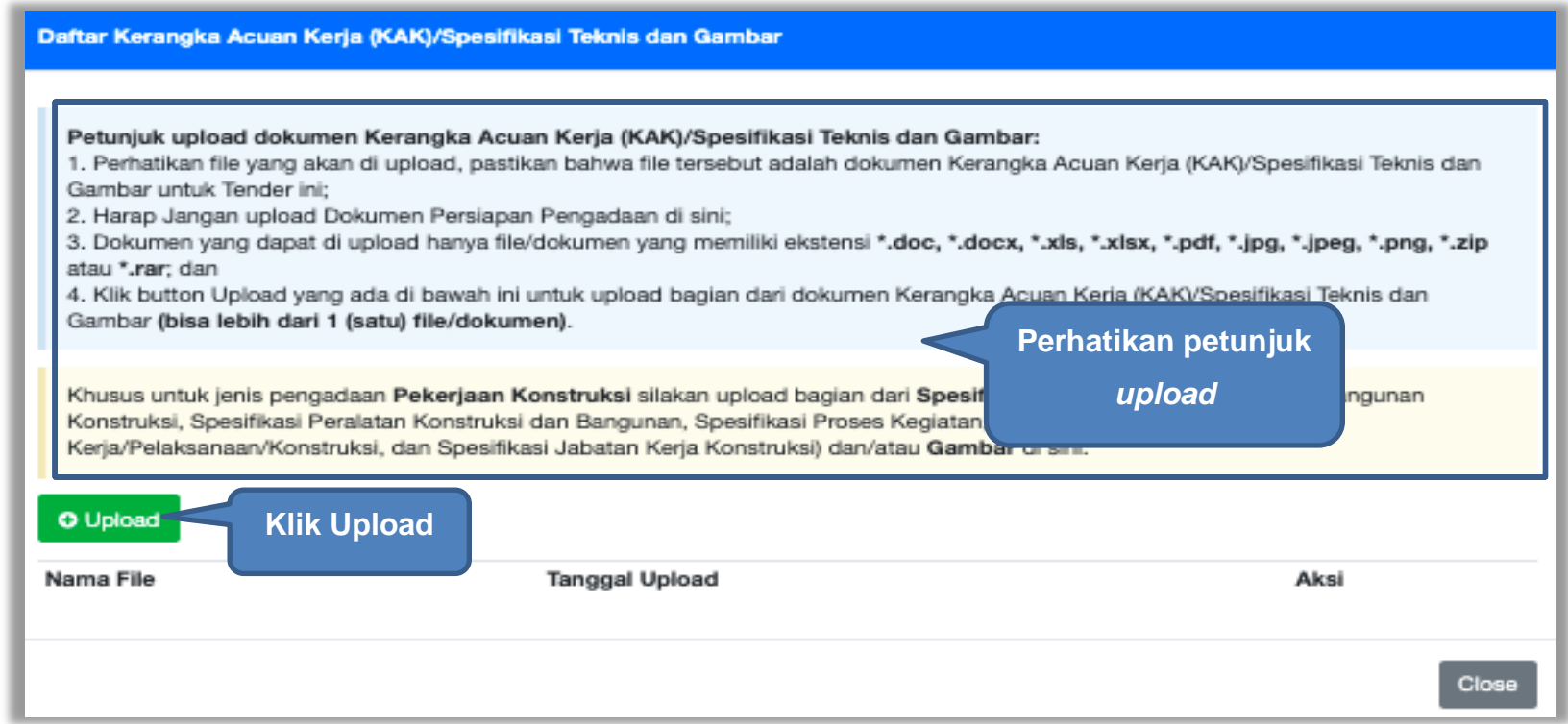

**Gambar 32.** *Upload spesifikasi teknis dan gambar*

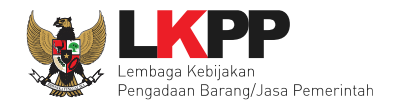

#### Pilih file KAK.

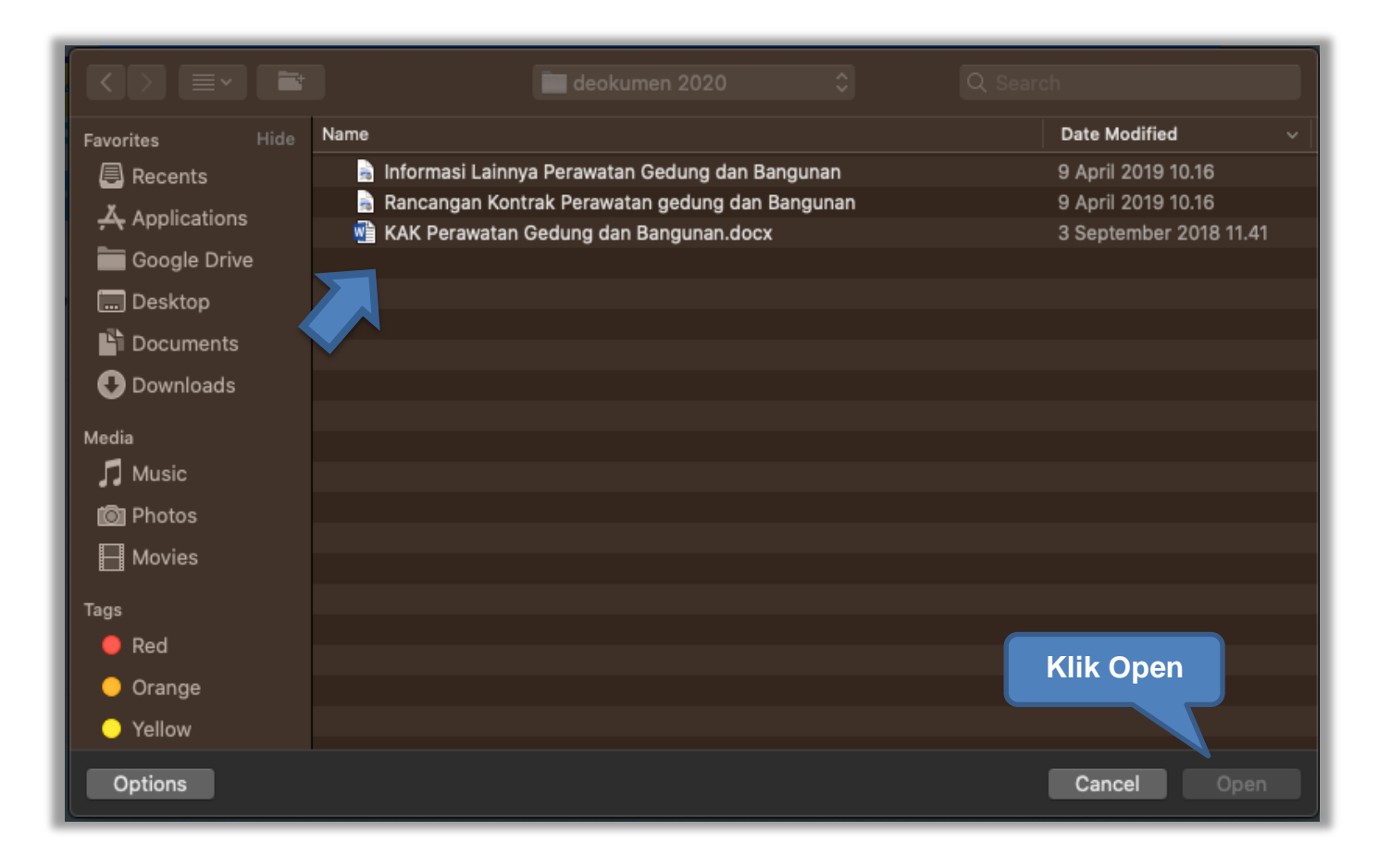

**Gambar 33.** *Pilih file KAK spesifikasi teknis dan gambar*

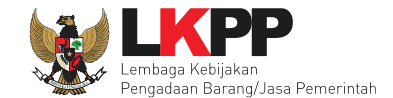

Jika sudah ter-*upload* maka nama *file* akan muncul pada halaman KAK/spesifikasi teknis dan gambar.

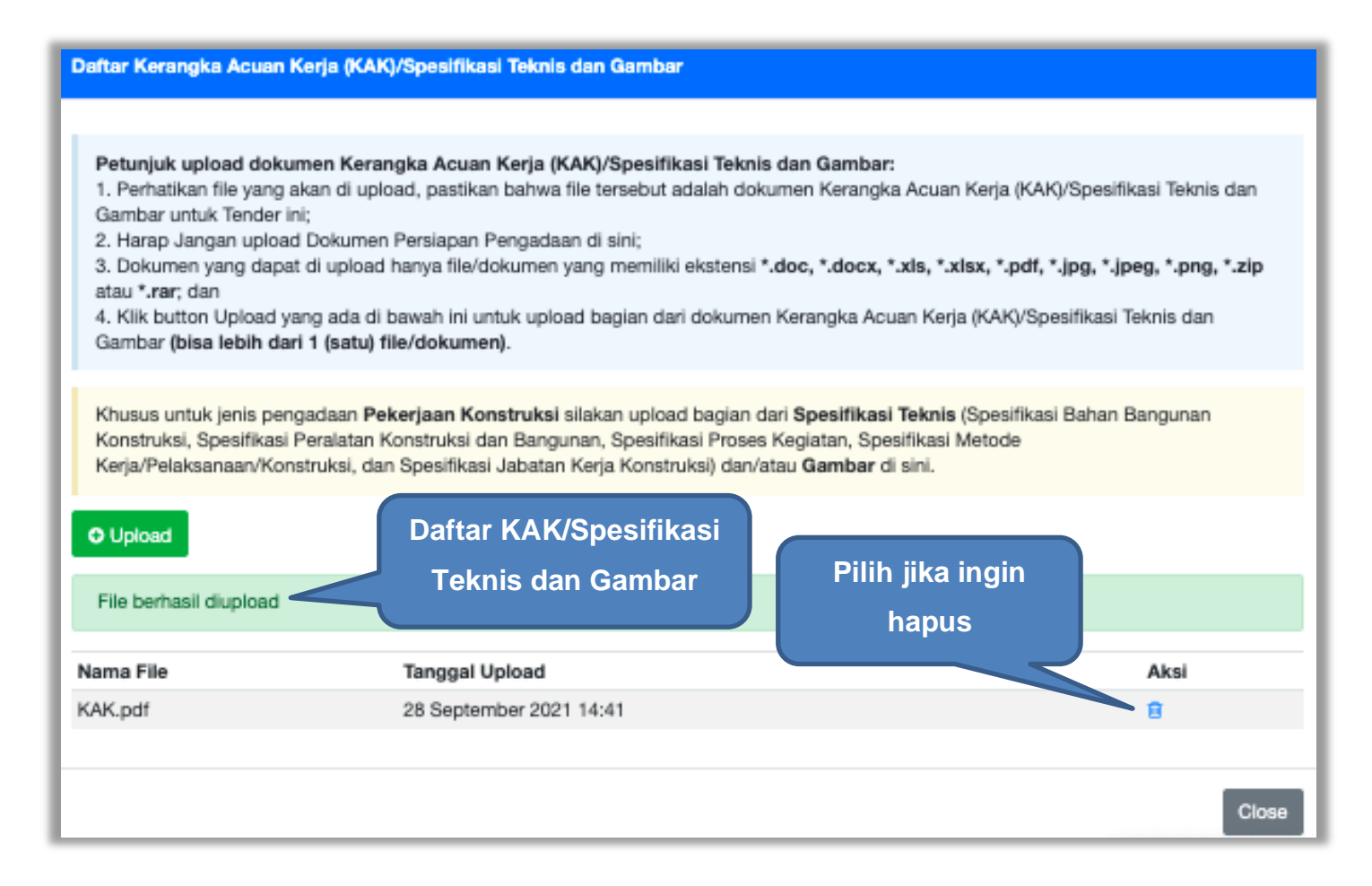

**Gambar 34.** *File spesifikasi teknis dan gambar*

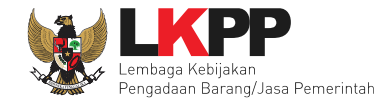

### **4.1.4** *Upload* **Rancangan Kontrak**

Di SPSE 4.3 PPK *upload* rancangan kontrak. Rancangan kontrak bisa dilhat dan diunduh oleh pokja dan pelaku usaha. Pelaku Usaha bisa mengunduh rancangan kontrak melalui dokumen pemilhan.

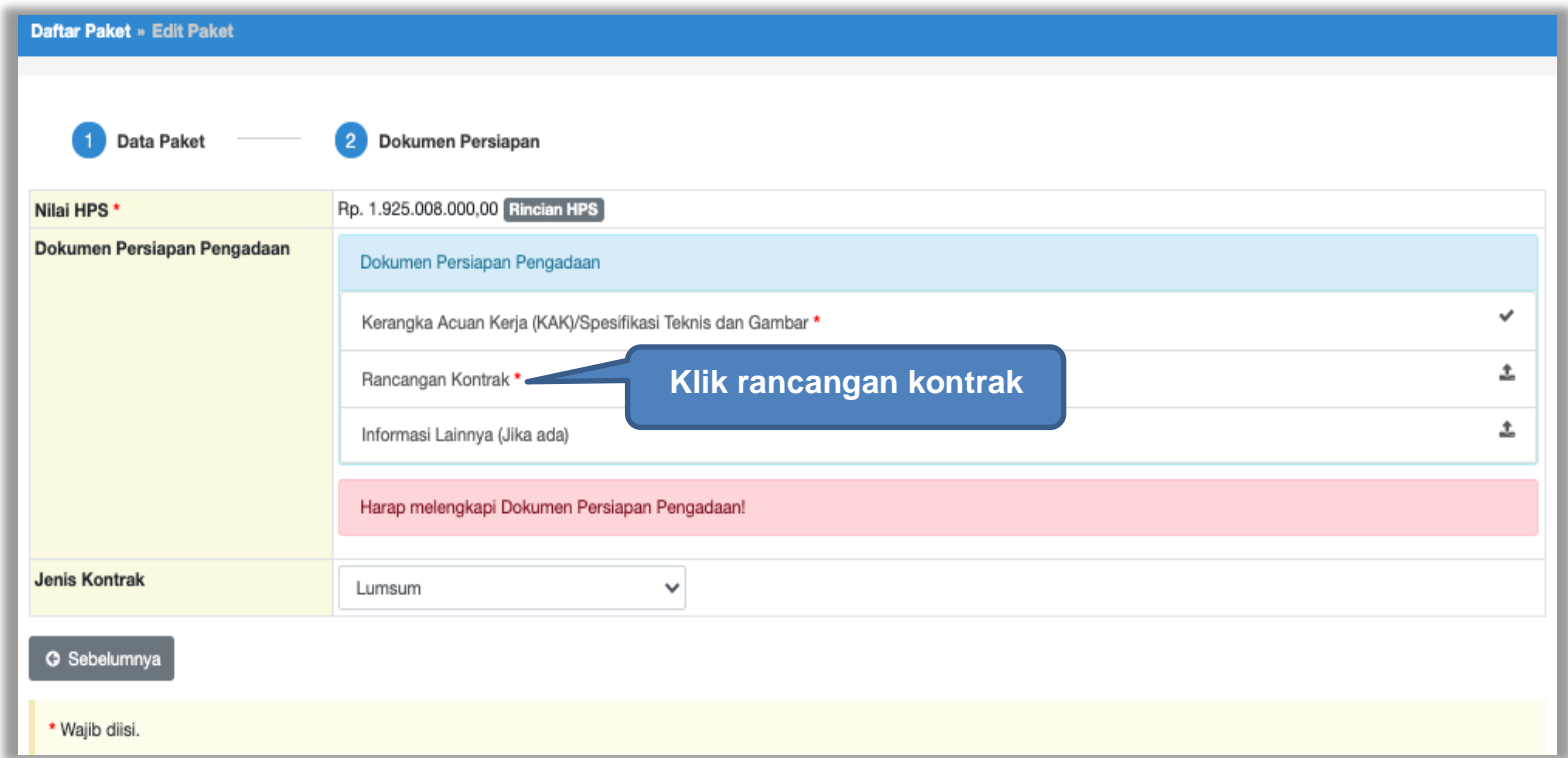

**Gambar 35.** *Halaman Dokumen Persiapan*

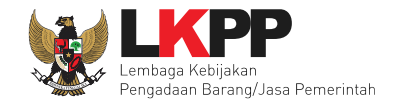

# *Upload* rancangan kontrak dengan klik *upload*

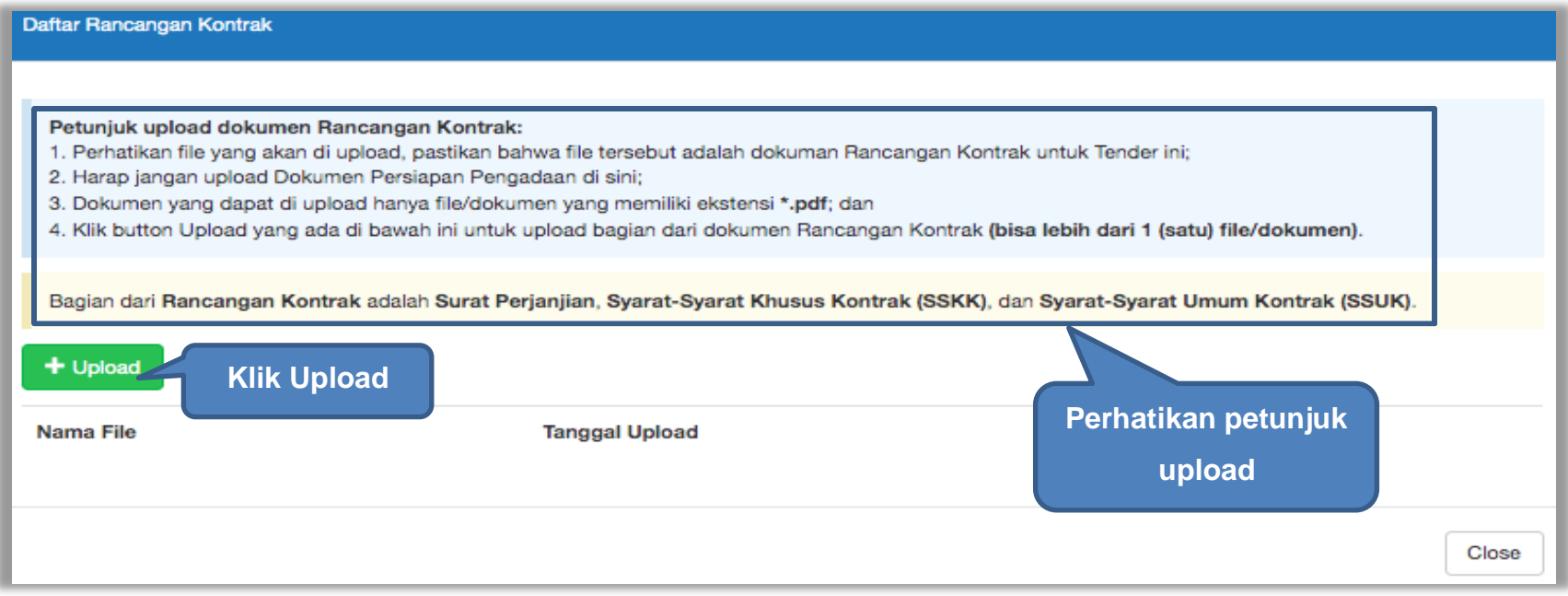

**Gambar 36.** *Halaman Daftar Rancangan Kontrak*

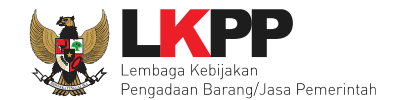

#### Pilih file rancangan kontak yang sudah dibuat

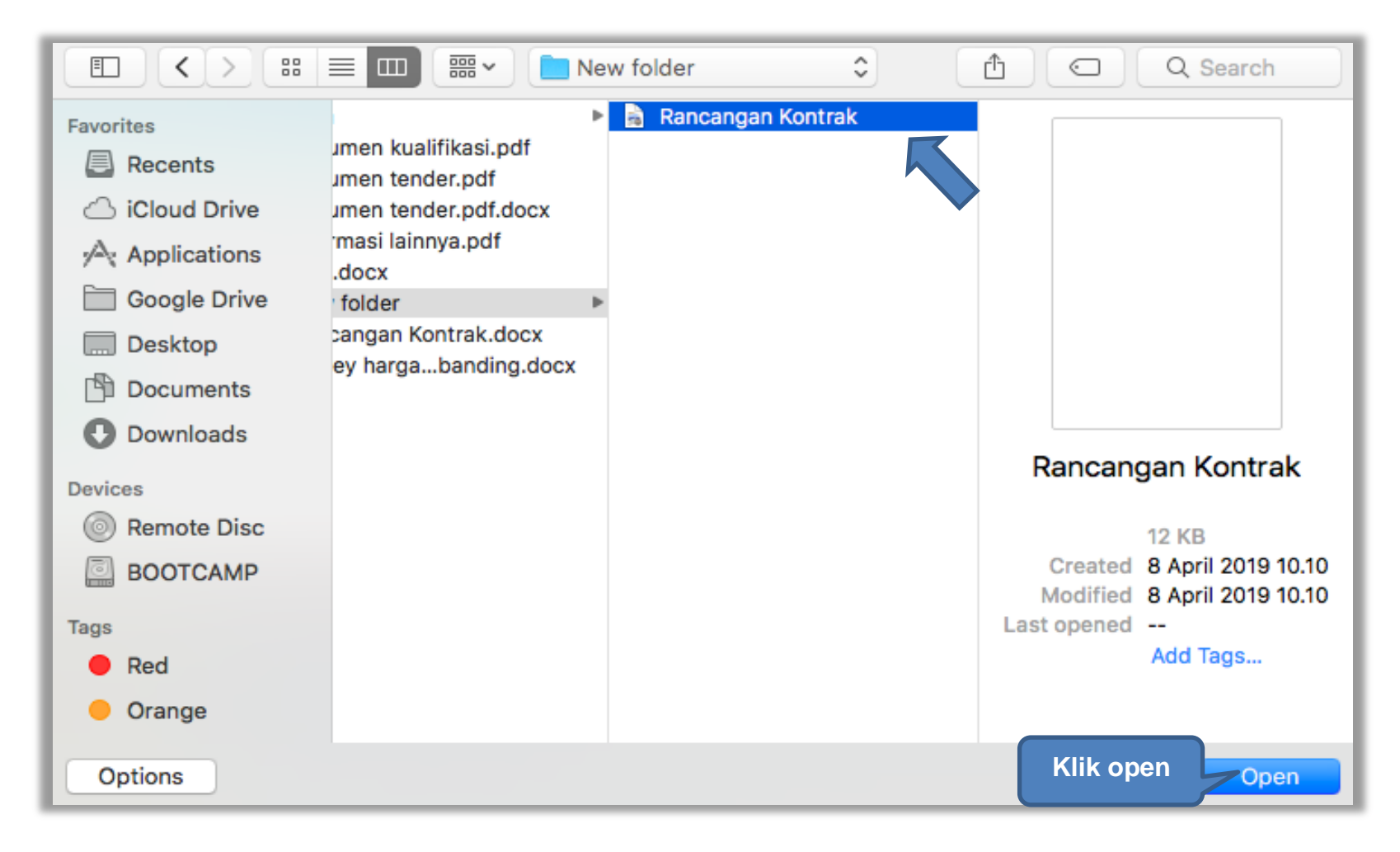

**Gambar 37.** *Plih Rancangan Kontrak*

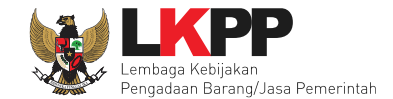

### Jika berhasil *upload* rancangan kontrak akan tampil pada tampilan berikut ini

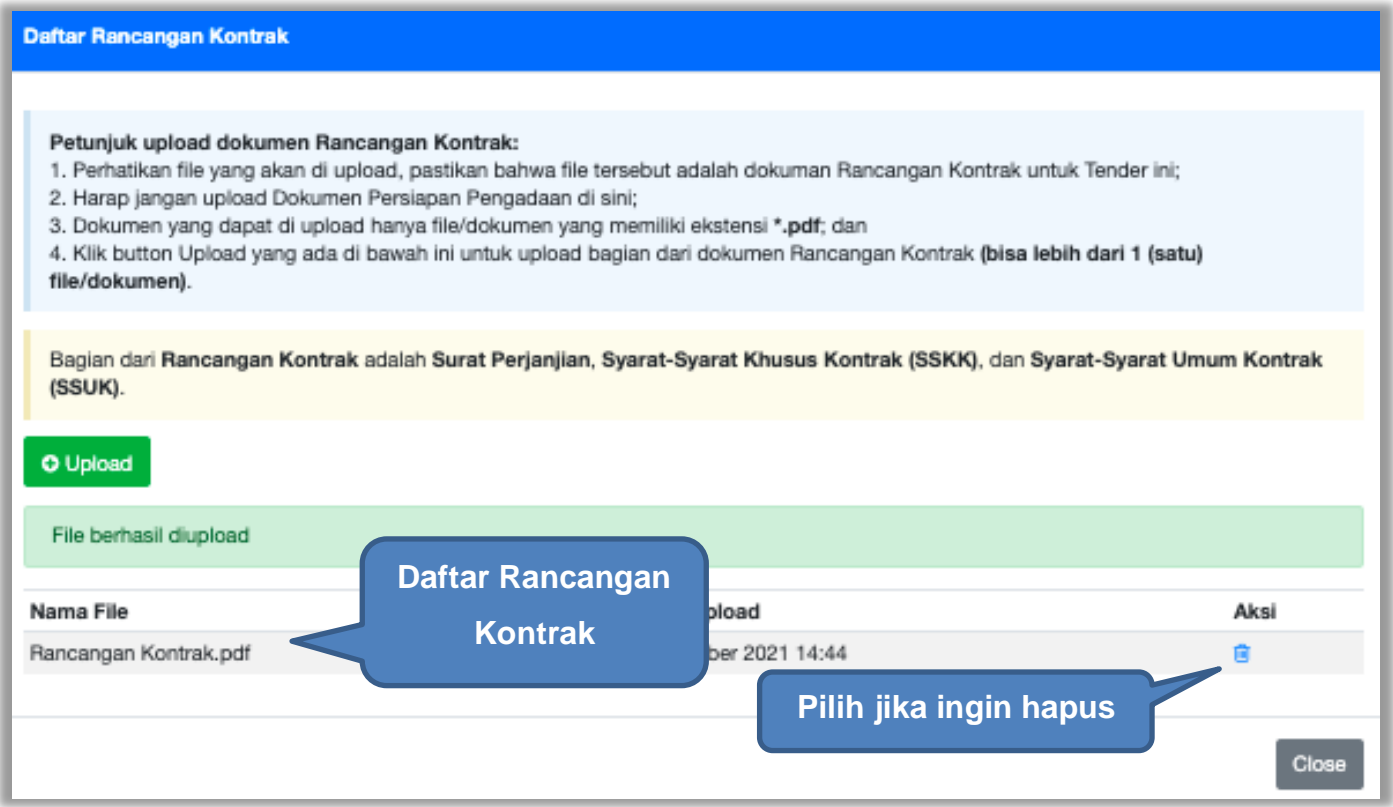

**Gambar 38.** *Halaman Daftar Rancangan Kontrak*

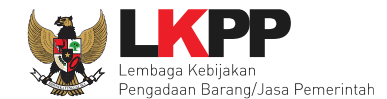

### **4.1.5** *Upload* **Informasi Lainnya (opsional)**

Pilih informasi lainnya dibawah rancangan kontrak. Dokumen informasi lainnya bersifat opsional (tidak wajib). Informasi lainnya yang di *upload* ppk bisa dilihat di akun pokja pemilihan dan pelaku usaha.

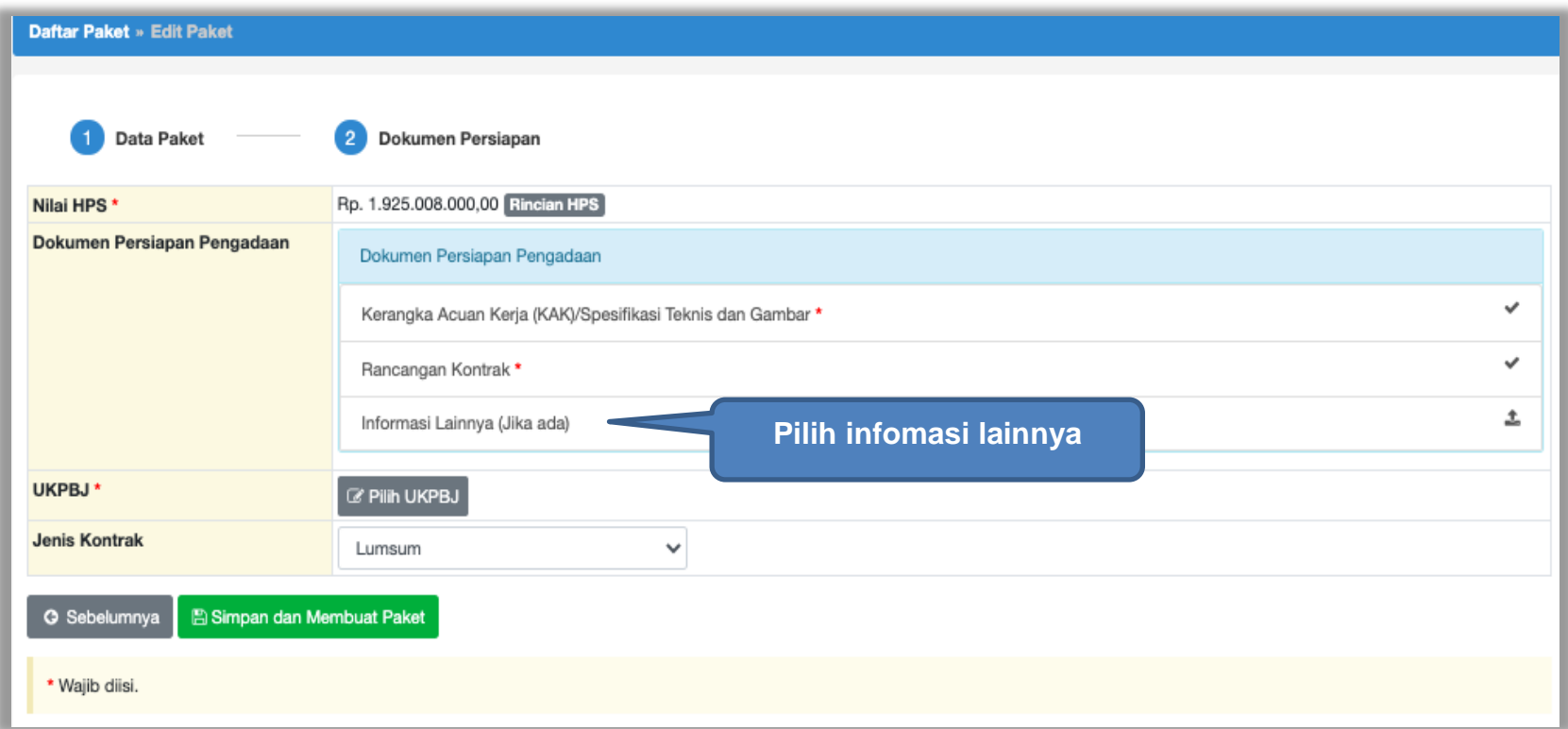

**Gambar 39.** *Halaman Dokumen Persiapan*

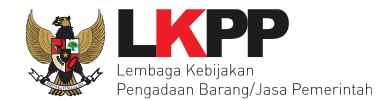

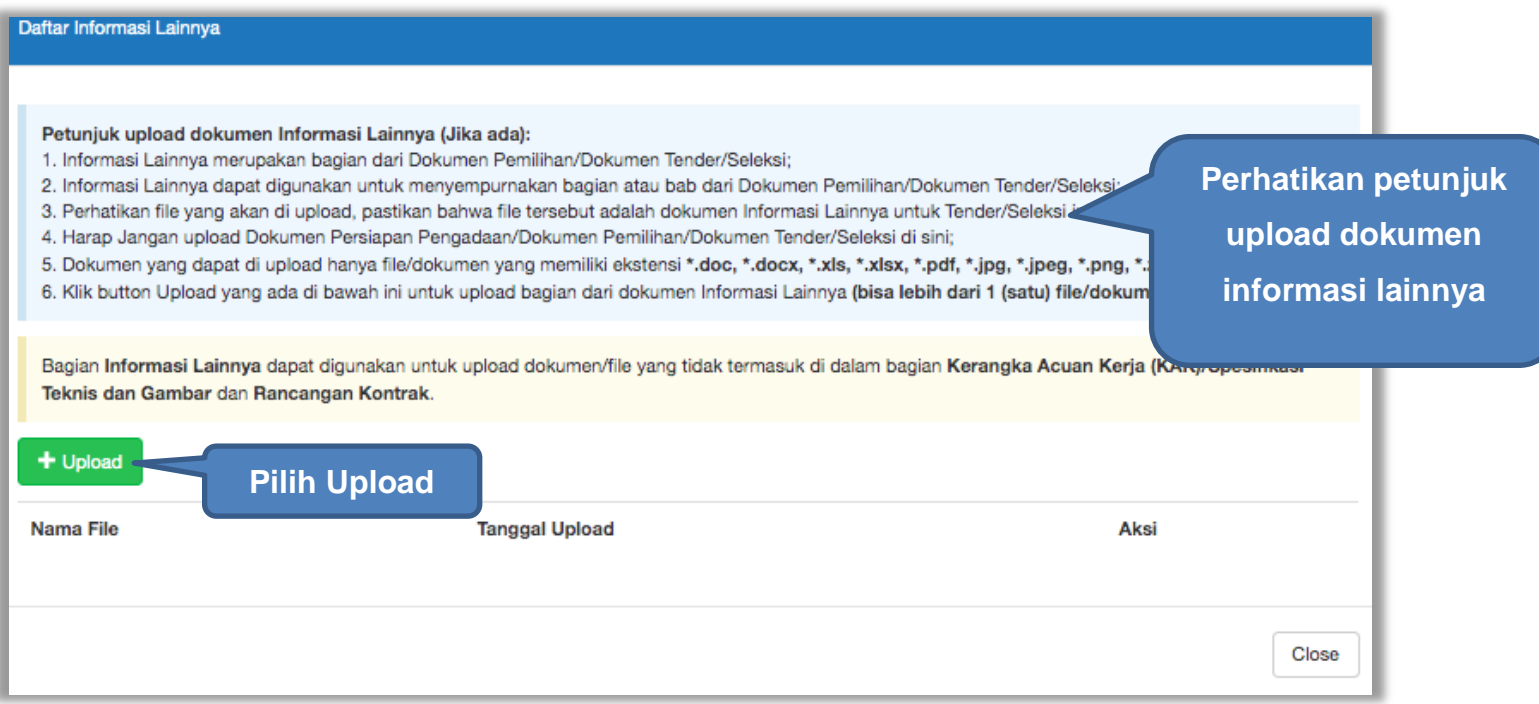

**Gambar 40.** *Upload Informasi Lainnya*

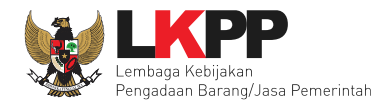

| ╼                             | $\hat{\downarrow}$<br>Q Search<br>deokumen 2020 |                                      |
|-------------------------------|-------------------------------------------------|--------------------------------------|
| Favorites                     | Name                                            | <b>Date Modified</b><br>$\checkmark$ |
| Recents                       | Informasi Lainnya Perawatan Gedung dan Bangunan | 9 April 2019 10.16                   |
| Applications<br>₳             | Rancangan Kontrak Perawatan gedung dan Bangunan | 9 April 2019 10.16                   |
| <u>ه</u><br><b>Pilih file</b> | KAK Perawatan Gedung dan Bangunan.docx          | 3 September 2018 11.41               |
|                               |                                                 |                                      |
| $\equiv$                      |                                                 |                                      |
| <b>Documents</b>              |                                                 |                                      |
| <b>O</b> Downloads            |                                                 |                                      |
| Media                         |                                                 |                                      |
| A Music                       |                                                 |                                      |
|                               |                                                 |                                      |
| <b>I</b> Photos               |                                                 |                                      |
| $\Box$ Movies                 |                                                 |                                      |
| Tags                          |                                                 |                                      |
| Red                           |                                                 |                                      |
| Orange                        |                                                 |                                      |
|                               |                                                 | <b>Pilih Open</b>                    |
| Yellow                        |                                                 |                                      |
| Options                       |                                                 | Cancel<br>Open                       |

**Gambar 41.** *Pilih File Informasi Lainnya*

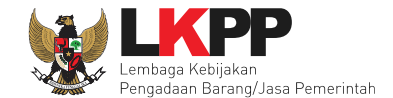

### Jika berhasil, akan ada notifikasi *file* berhasil di *upload*.

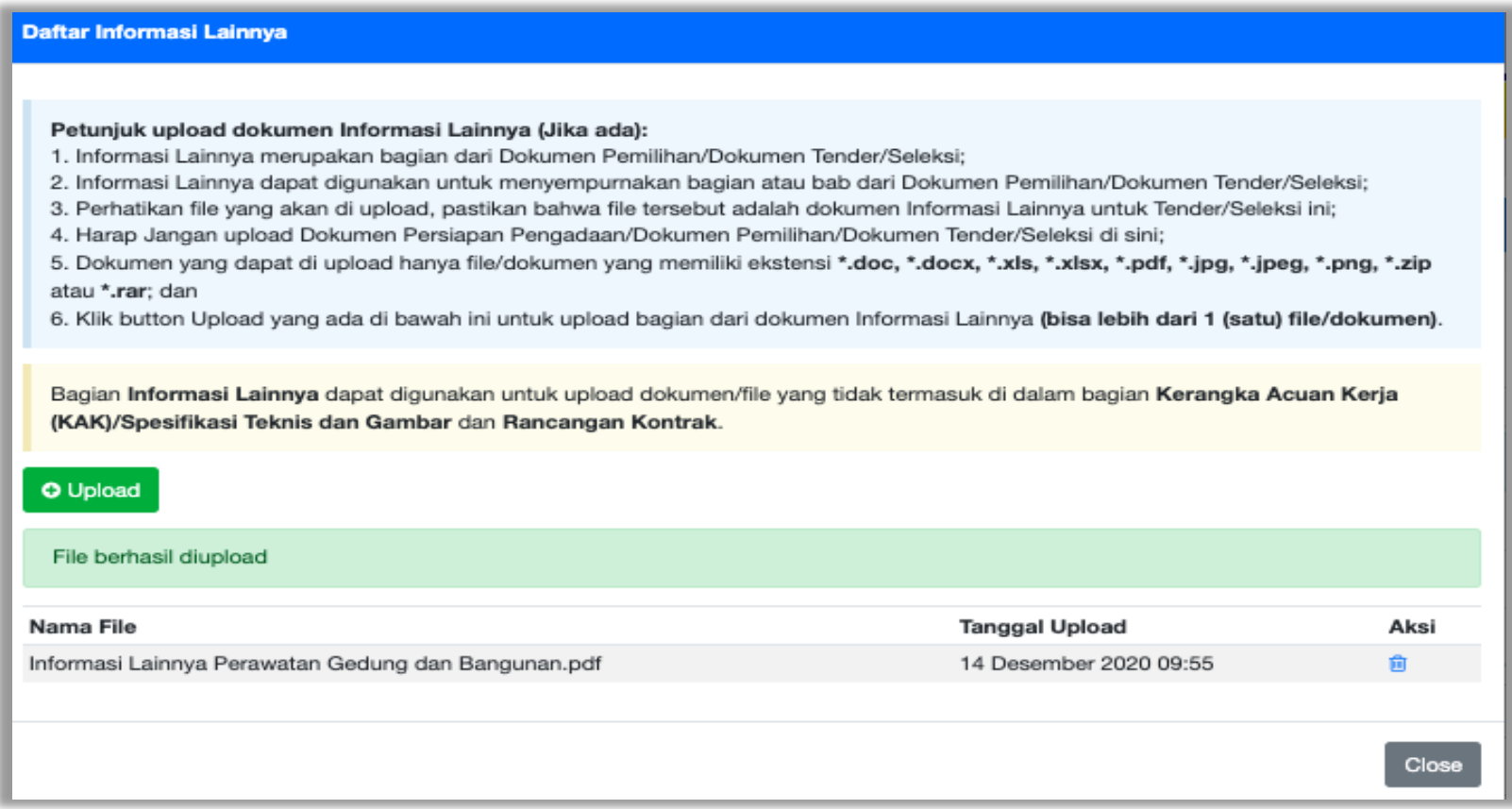

**Gambar 42.** *Halaman Informasi Lainnya berhasil Di Upload*
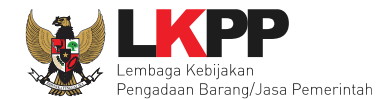

### **4.1.6** *Pilih* **UKPBJ**

Jika sudah mengisi dokumen persiapan pengadaan dan memilih jenis kontrak, tahap selanjutnya adalah memilih Unit Kerja Pengadaan Barang/Jasa (UKPBJ), kemudian Klik *button* 'Simpan dan Membuat Paket' untuk menyimpan data paket.

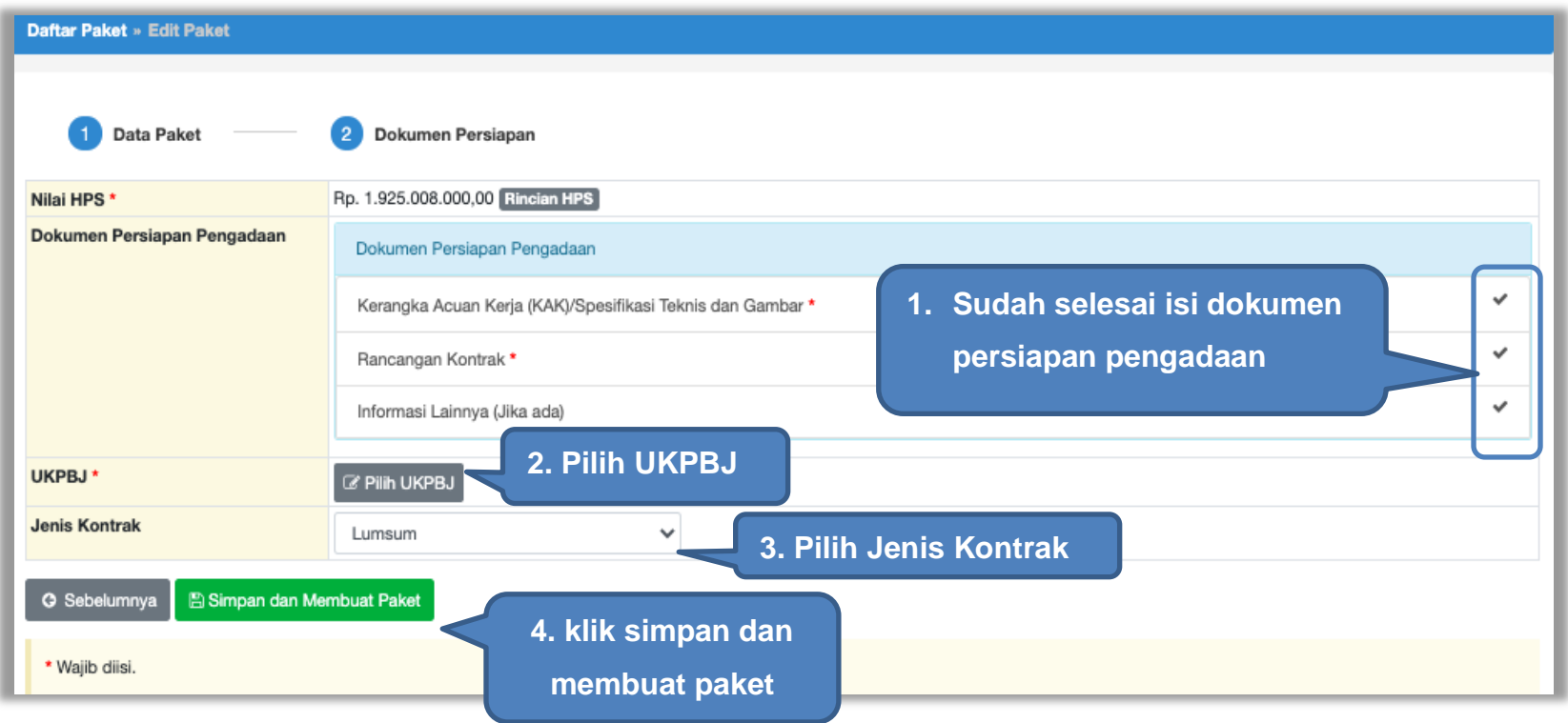

**Gambar 43.** *Pilih UKPBJ 1*

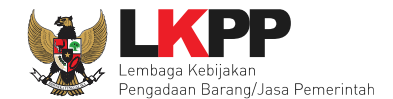

# PPK bisa mencari nama UKPBJ dalam kolom pencarian

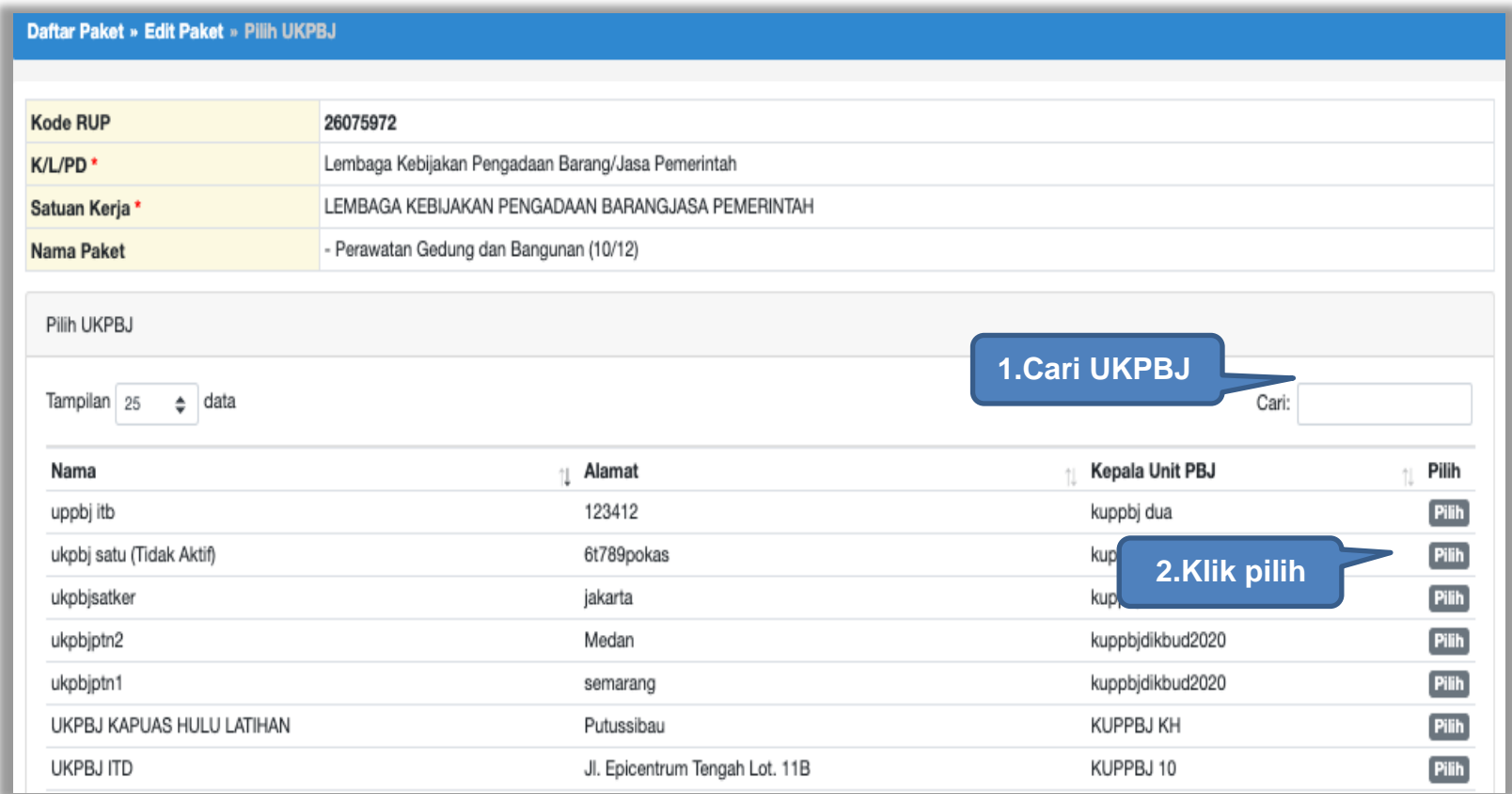

**Gambar 44.** *Pilih UKPBJ 2*

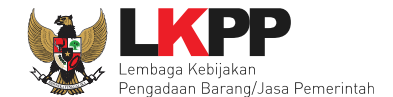

Jika PPK mau mengubah UKPBJ atau membatalkan bisa dilakukan dengan pilih "Ganti UKPBJ" atau klik "Batal" untuk menghapus UKPBJ. Kemudian klik *button* Simpan dan Membuat Paket. Serta PPK dapat mengirim pemberitahuan ke UKPBJ.

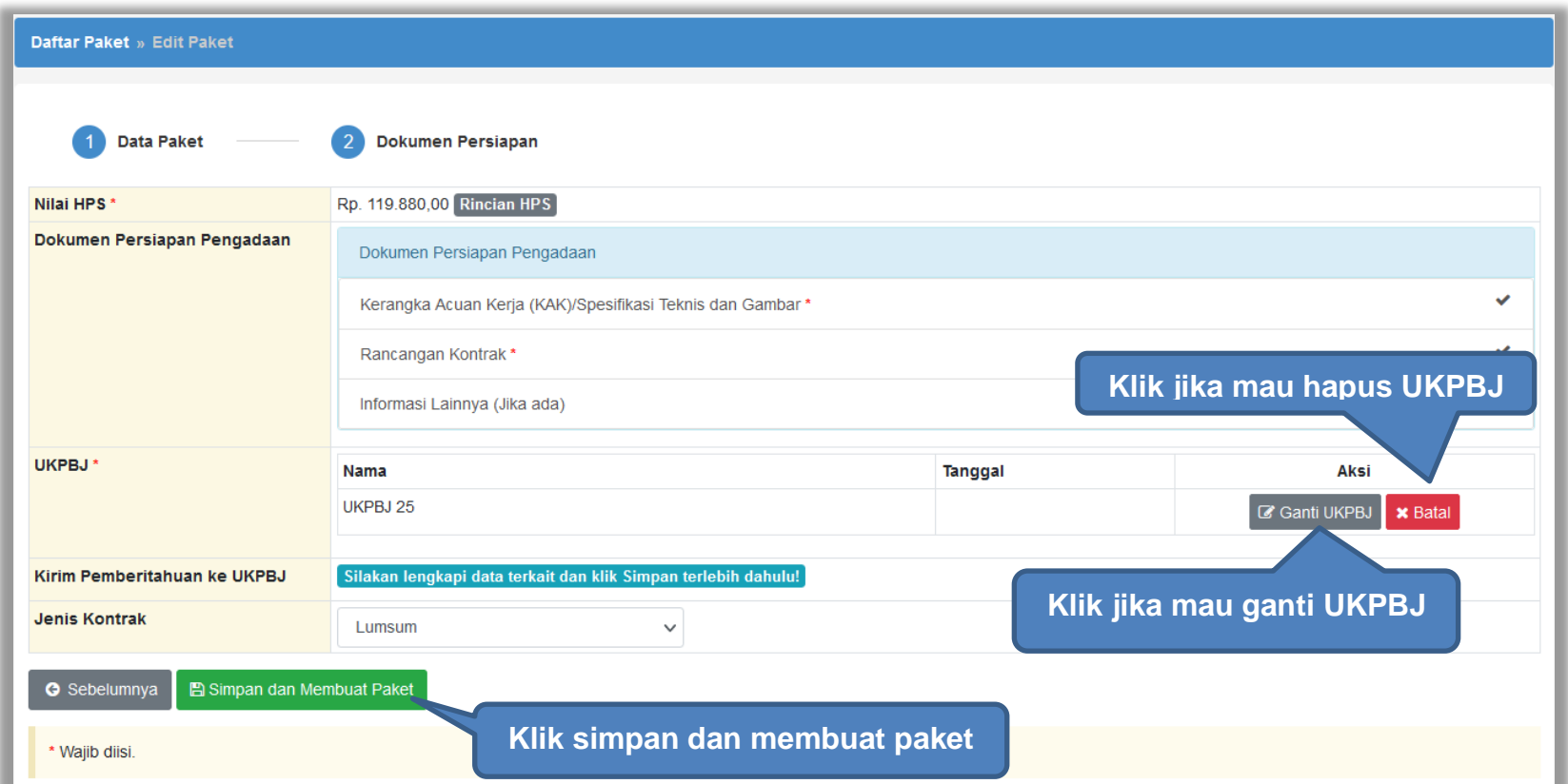

**Gambar 45.** *Simpan dan Membuat Paket*

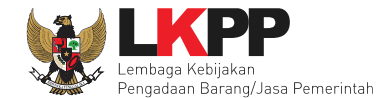

### **4.1.7 Kirim Pemberitahuan Delegasi Paket ke UKPBJ**

PPK dapat mengirim pemberitahuan ke UKPBJ bahwa PPK telah mendelegasikan paket tender/seleksi ke UKPBJ yang ditunjuk. Adapun notifikasi pemberitahuan akan masuk di inbox UKPBJ terkait. Pilih *button* Kirim pada halaman edit paket.

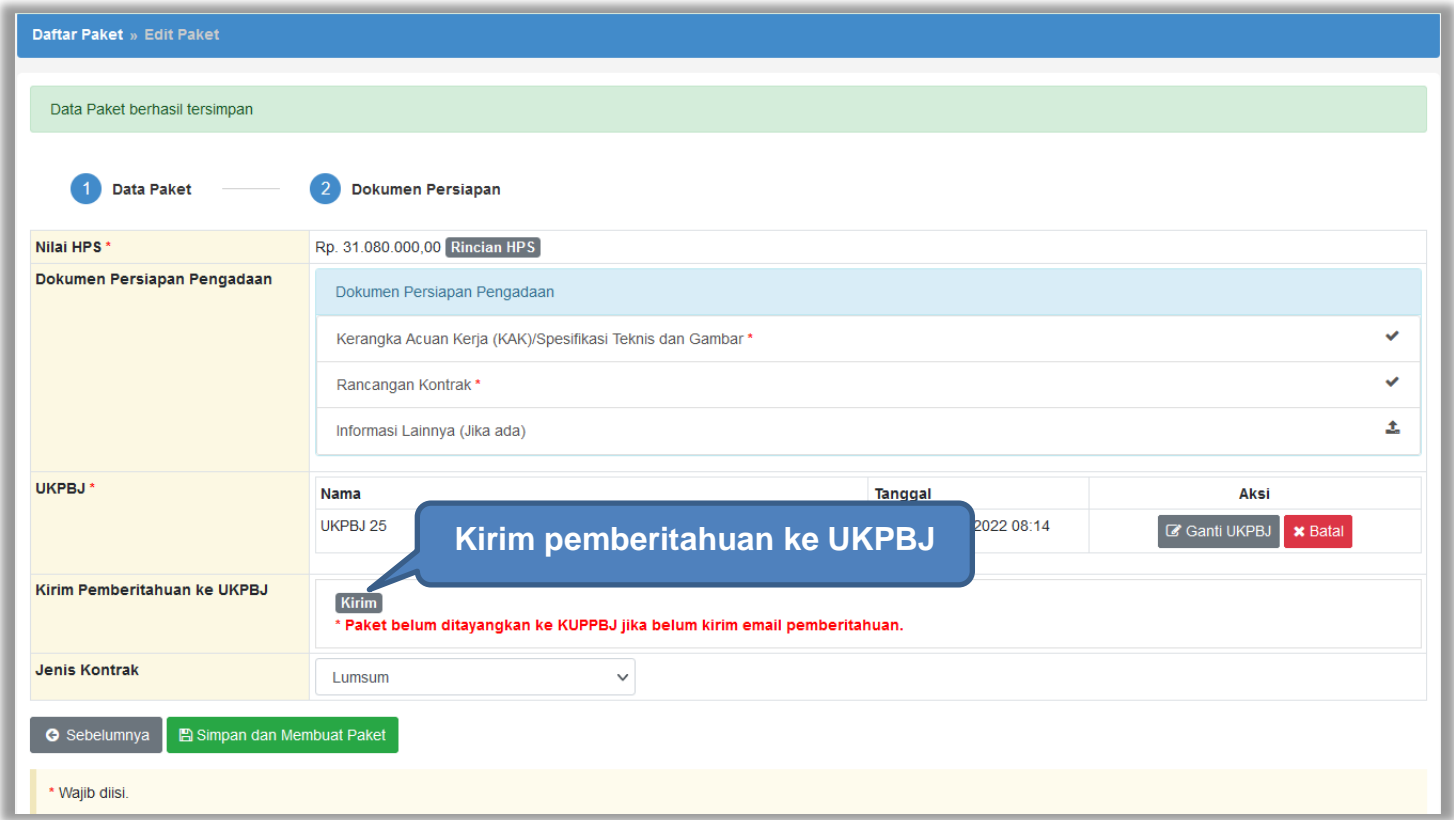

**Gambar 46.** *Edit Paket*

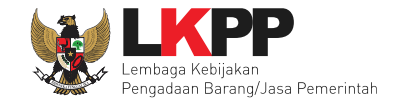

Kemudian PPK bisa Upload File yang berupa Nota Dinas, Surat Permohonan, Surat Perintah, Surat Tugas atau Surat Lainnya, selanjutnya Klik "Kirim Email"

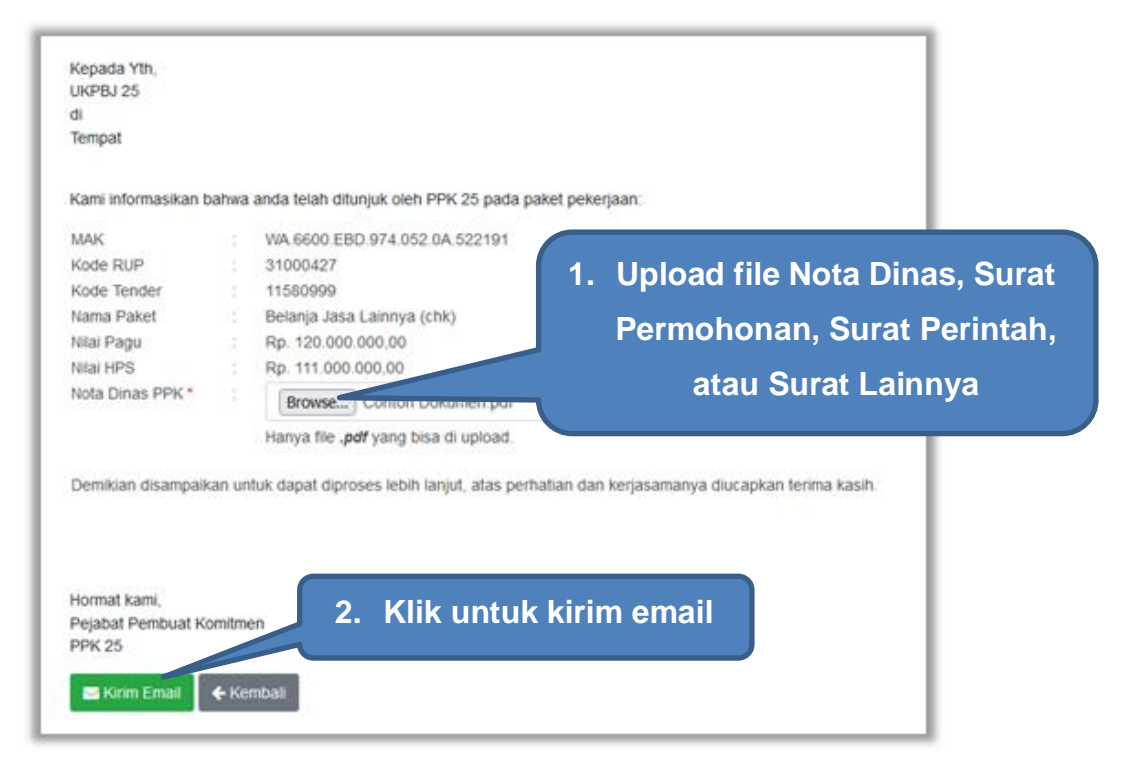

**Gambar 47.** *Kirim Pemberitahuan ke UKPBJ*

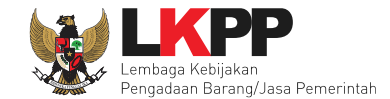

Kemudian tampil halaman konfirmasi kirim pemberitahuan ke UKPBJ, pilih OK.

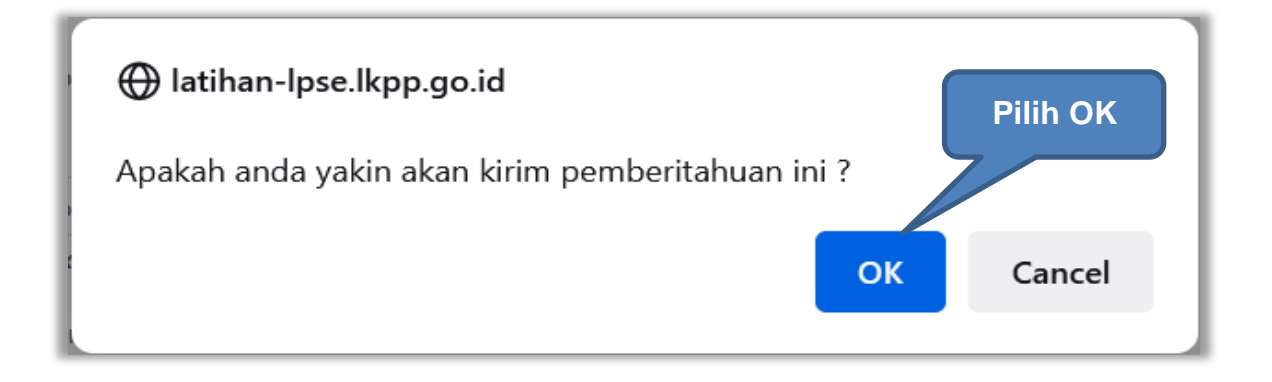

**Gambar 48.** *Konfirmasi Kirim Pemberitahuan ke UKPBJ*

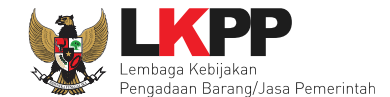

Jika PPK sudah mengirim pemberitahuan, maka akan tampil status pemberitahuan bahwa PPK sudah mengirim email. Selain itu PPK dapat melihat pemberitahuannya dengan klik *button* Lihat dan dapat mengirim ulang pemberitahuan dengan klik *button* Kirim Ulang.

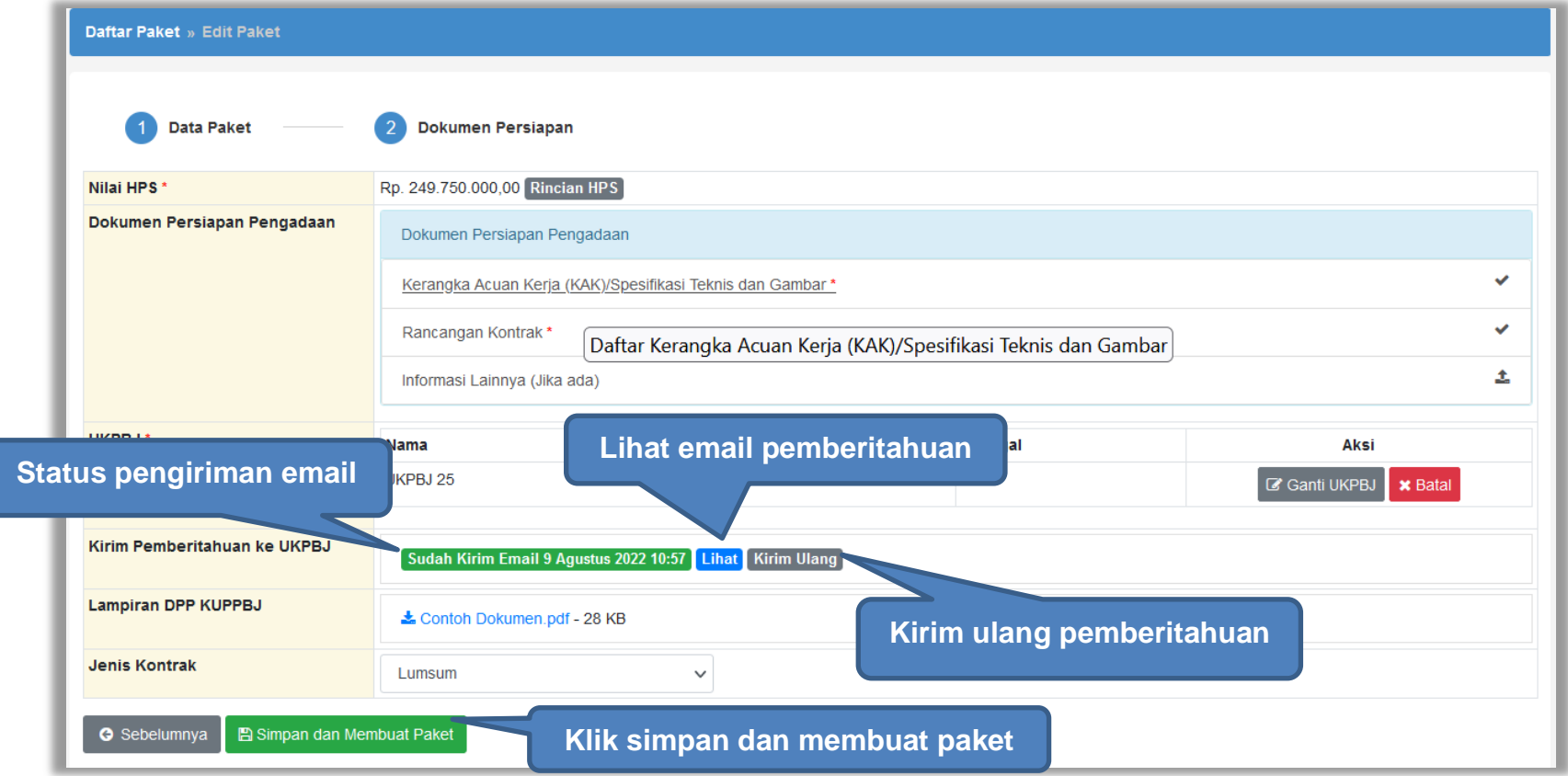

**Gambar 49.** *Status Pengiriman Email ke UKPBJ*

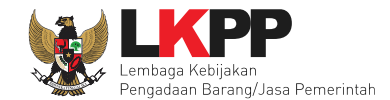

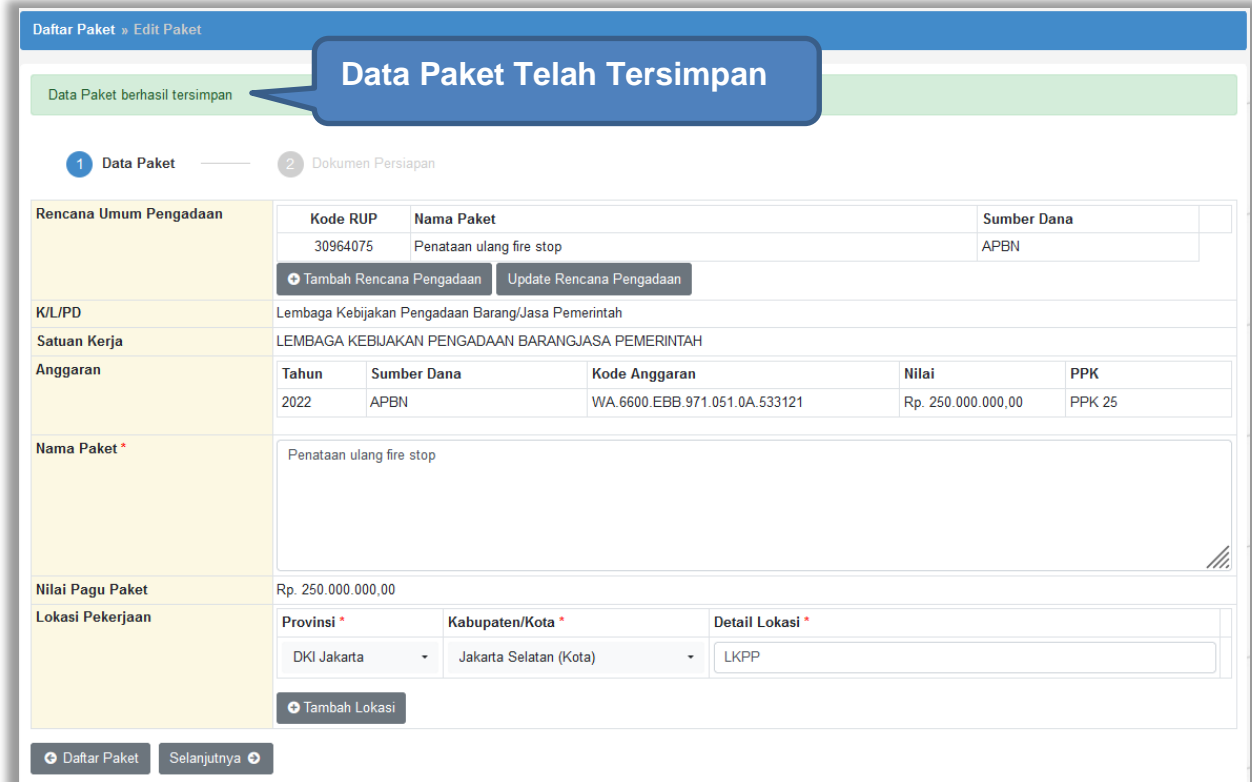

Selanjutnya akan muncul notifikasi bahwa data paket telah tersimpan.

#### **Gambar 50.** *Notifikasi Data Paket Telah Tersimpan*

Selanjutnya paket tender yang telah dibuat oleh PPK akan dilanjutkan oleh UKPBJ. UKPBJ akan memilih kepanitiaan (Pokja Pemilhan) yang akan melanjutkan pelaksanaan tender. Selanjutnya, Pokja pemilihan akan melaksanakan persiapan dan pelaksanaan pemilihan penyedia.

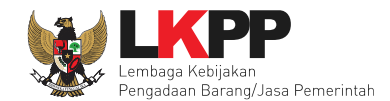

#### **4.1.8 Kirim Respon BA Hasil Reviu**

Setelah Pokja Pemilihan mengundang Reviu DPP ke PPK, kemudian PPK memenuhi undangan tersebut. Setelah itu Pokja Pemilihan mengupload BA Hasil Reviu DPP. Kemudian PPK akan mendapatkan notifikasi BA Hasil Reviu DPP. PPK dapat merespon BA Hasil Reviu dengan pilih paket tender terkait pada Daftar Paket, kemudian pada halaman dokumen persiapan, klik *button* Kirim Respon.

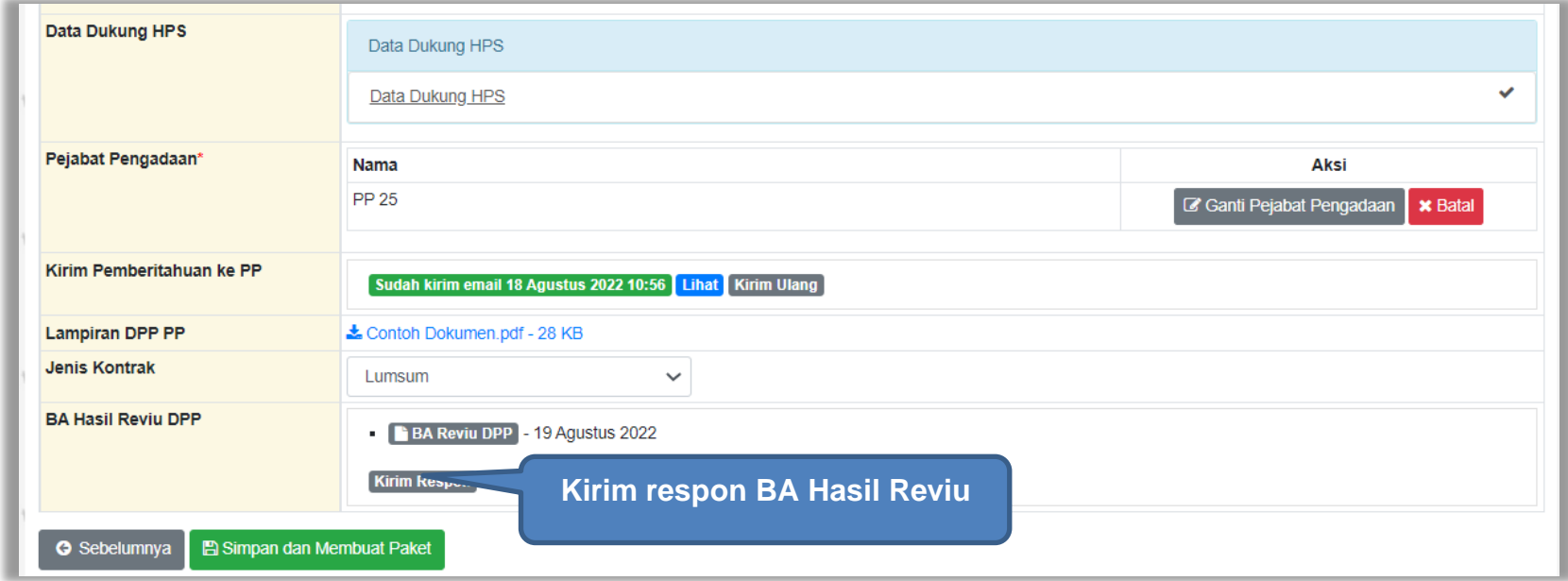

**Gambar 51.** *Halaman Kirim Respon BA Hasil Reviu*

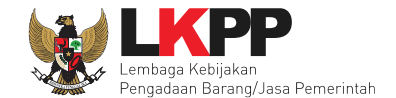

Kemudian PPK mengirim respon BA dengan menambahkan catatan jika ada, juga melampirkan file pendukung. Lalu klik *button* Kirim Email untuk mengirim respon BA Hasil Reviu.

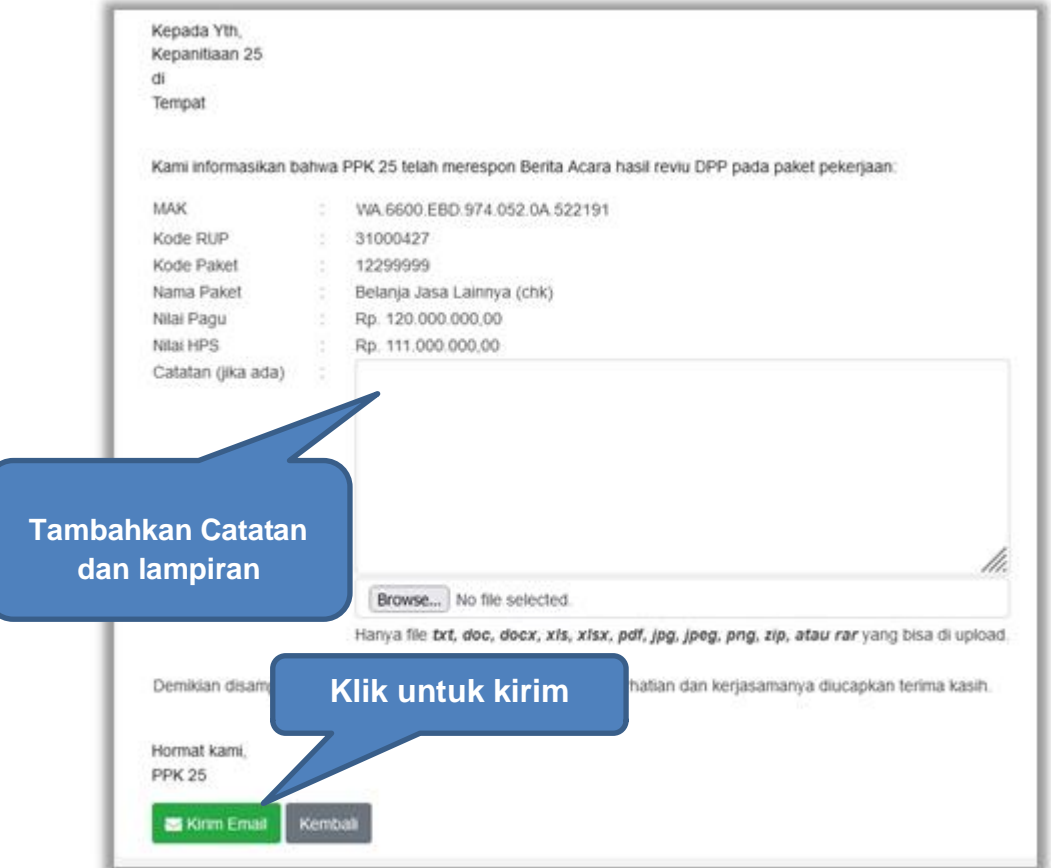

**Gambar 52.** *Halaman Kirim Respon BA Hasil Reviu 2*

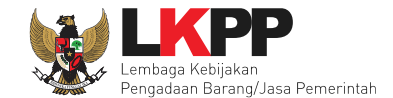

Jika PPK sudah mengirim email pemberitahuan, maka akan tampil status pemberitahuan bahwa PPK sudah mengirim email. Selain itu PPK dapat melihat pemberitahuannya dengan klik *button* Lihat, juga dapat mengirim ulang pemberitahuan dengan klik *button* Kirim Ulang.

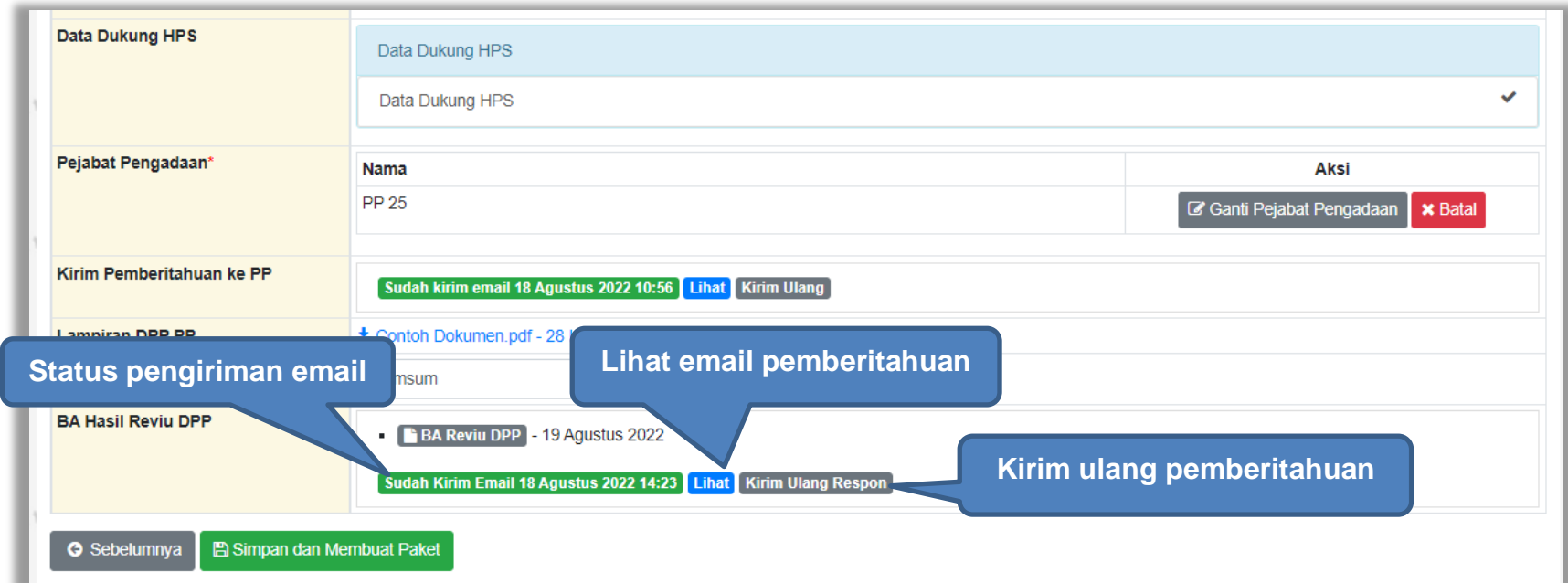

**Gambar 53.** *Status Pengiriman Email BA Hasil Reviu DPP*

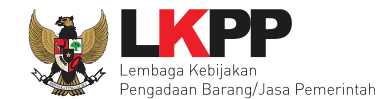

### **4.1.9** *Hapus* **Paket Tender**

PPK dapat menghapus paket tender yang masih berstatus draft, tetapi jika paket tender yang masih berstatus *draft* tersebut **sudah di** *assign* **ke UKPBJ** paket tender **tidak dapat dihapus**.

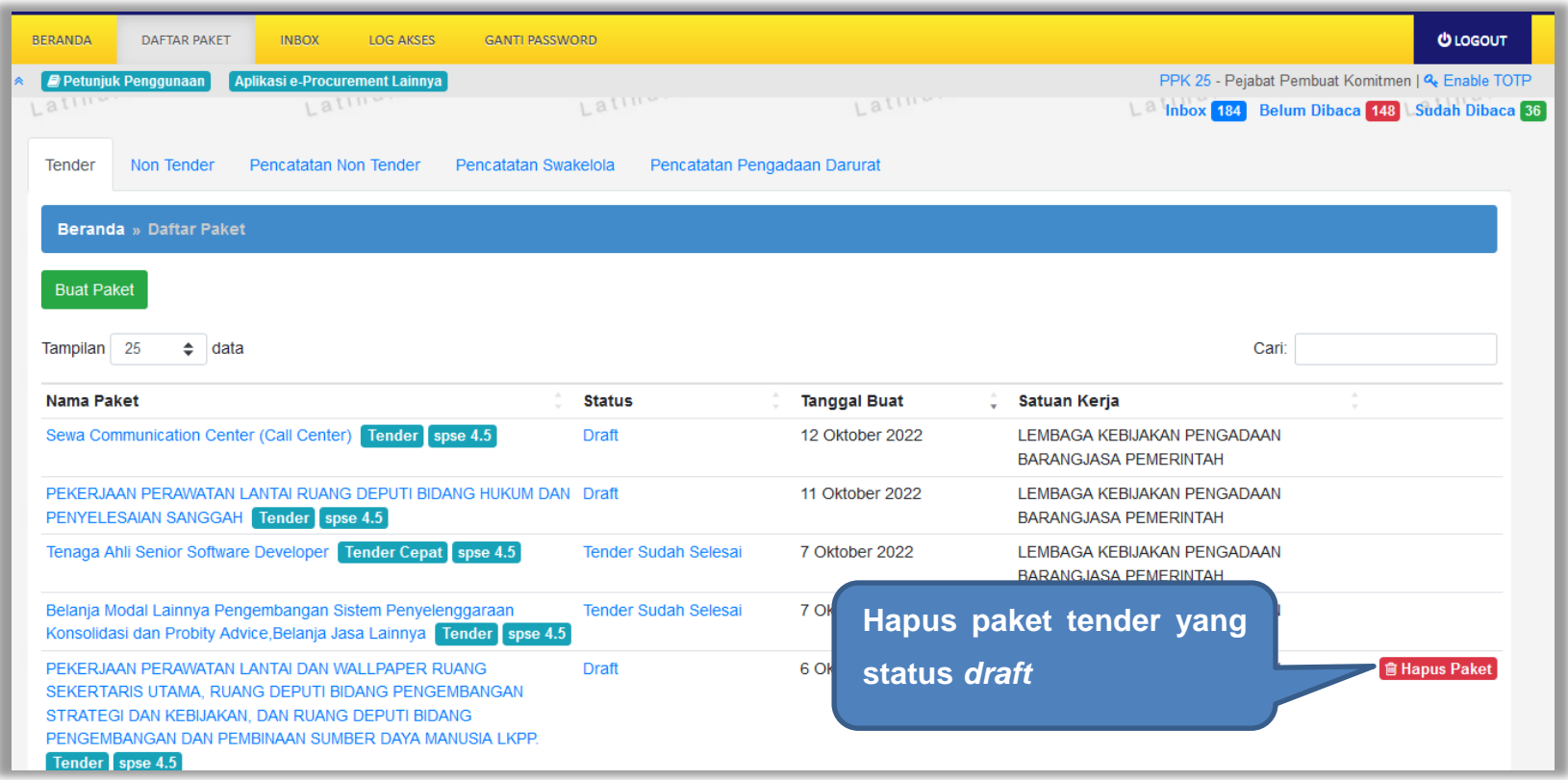

**Gambar 54.** *Halaman Daftar Paket Tender*

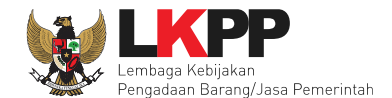

### **4.1.10 Adendum Dokumen Tender/Seleksi di PPK**

Dokumen yang di adendum di PPK meliputi Rincian HPS, KAK, Rancangan Kontrak, dan pililh jenis kontrak.

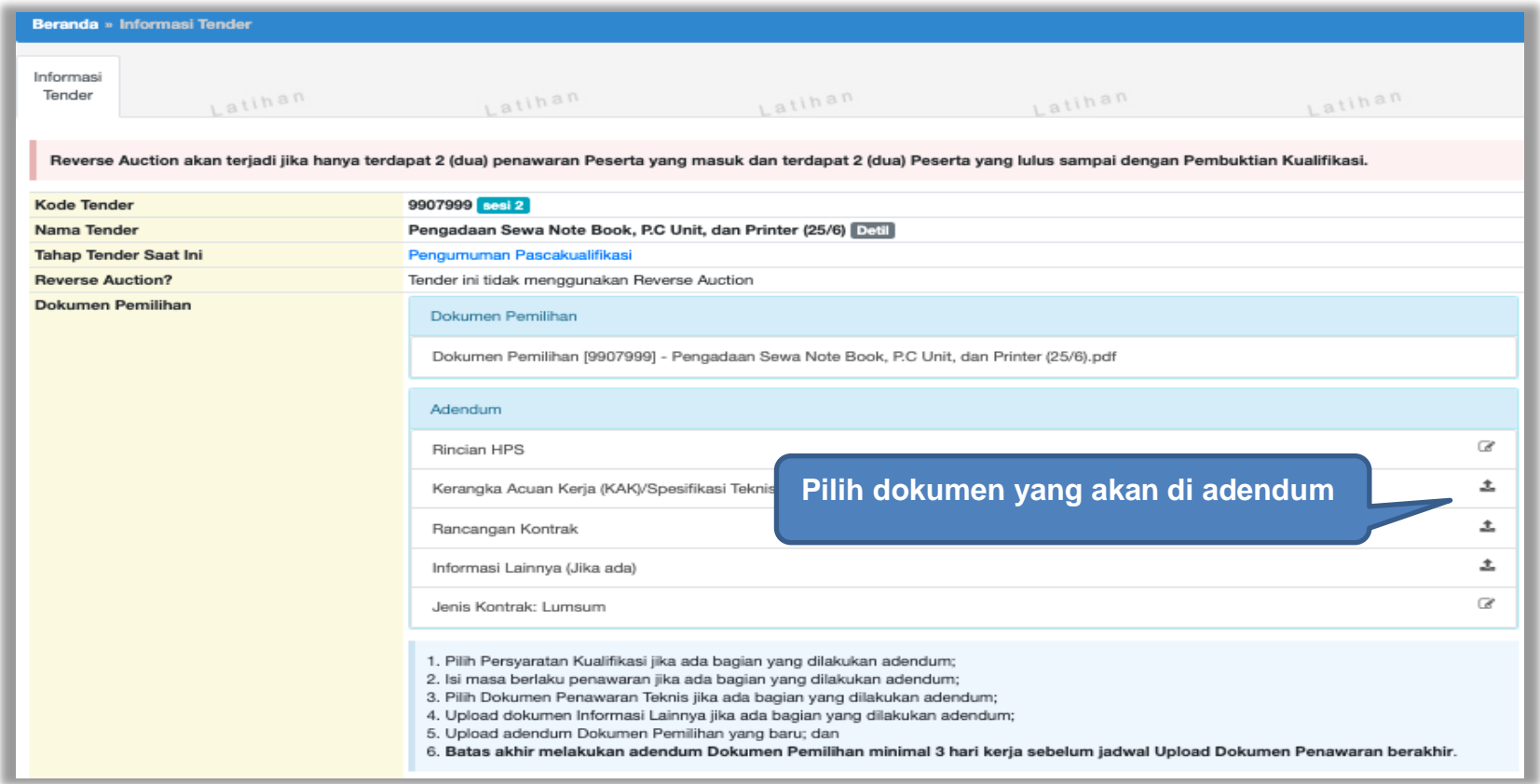

**Gambar 55.** *Halaman Informasi Tender*

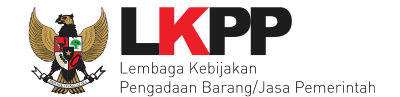

**Jika sudah selesai adendum dokumen, akan terceklis. Selanjutnya Pokja Pemilihan akan** *upload* **dokumen pemilihan yang baru.** 

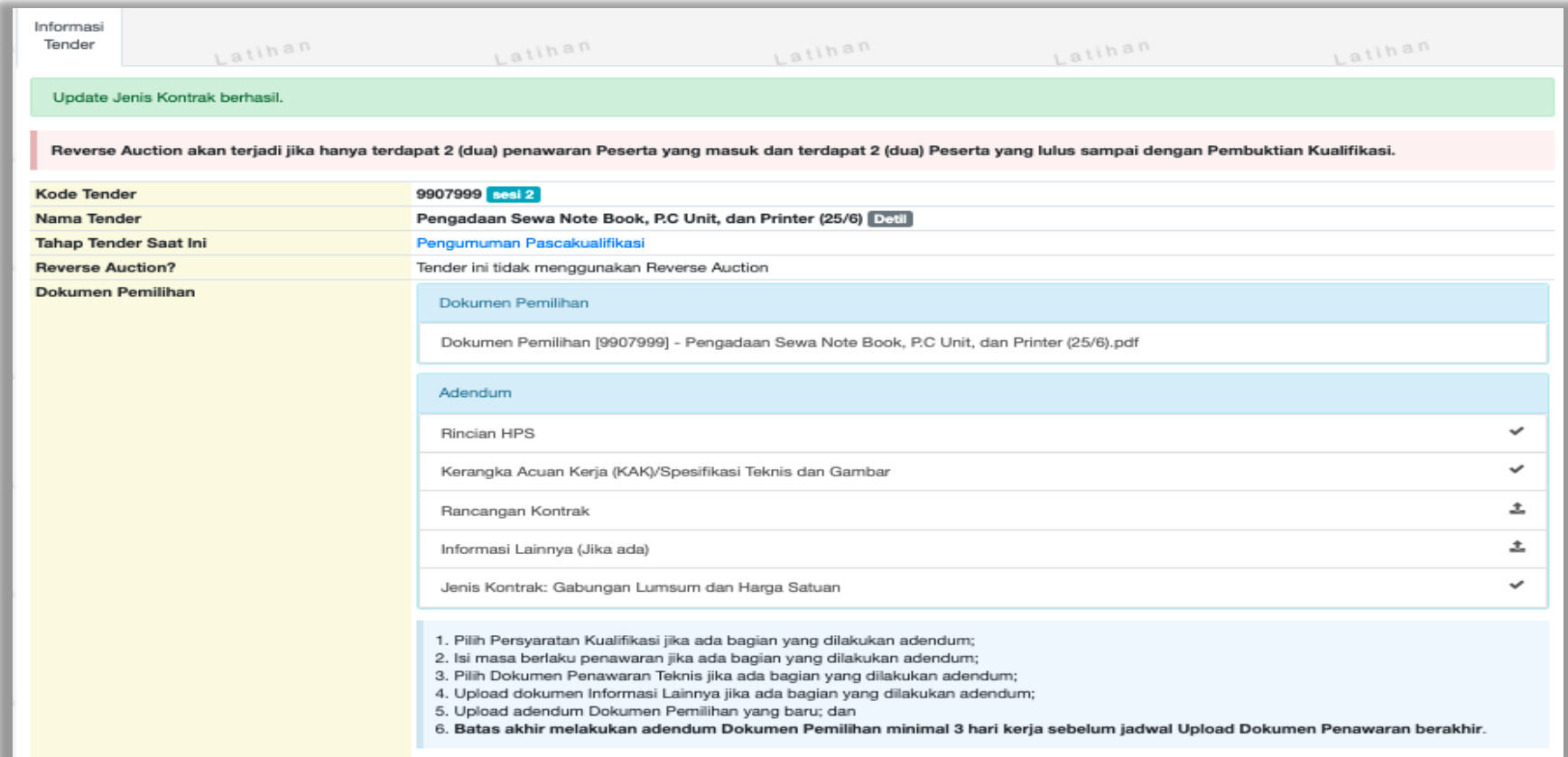

**Gambar 56.** *Adendum Dokumen Pemiihan*

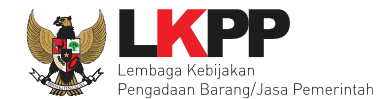

### **4.1.11** *Update* **RUP Paket yang Sudah Berjalan**

Jika ada perbaikan/perubahan data RUP, PPK dapat melakukan *update* data RUP dengan menggunakan Kode RUP yang terbaru untuk Paket yang sedang berjalan. Pilih daftar paket untuk pilih *update* RUP paket tender/seleksi yang sedang berjalan

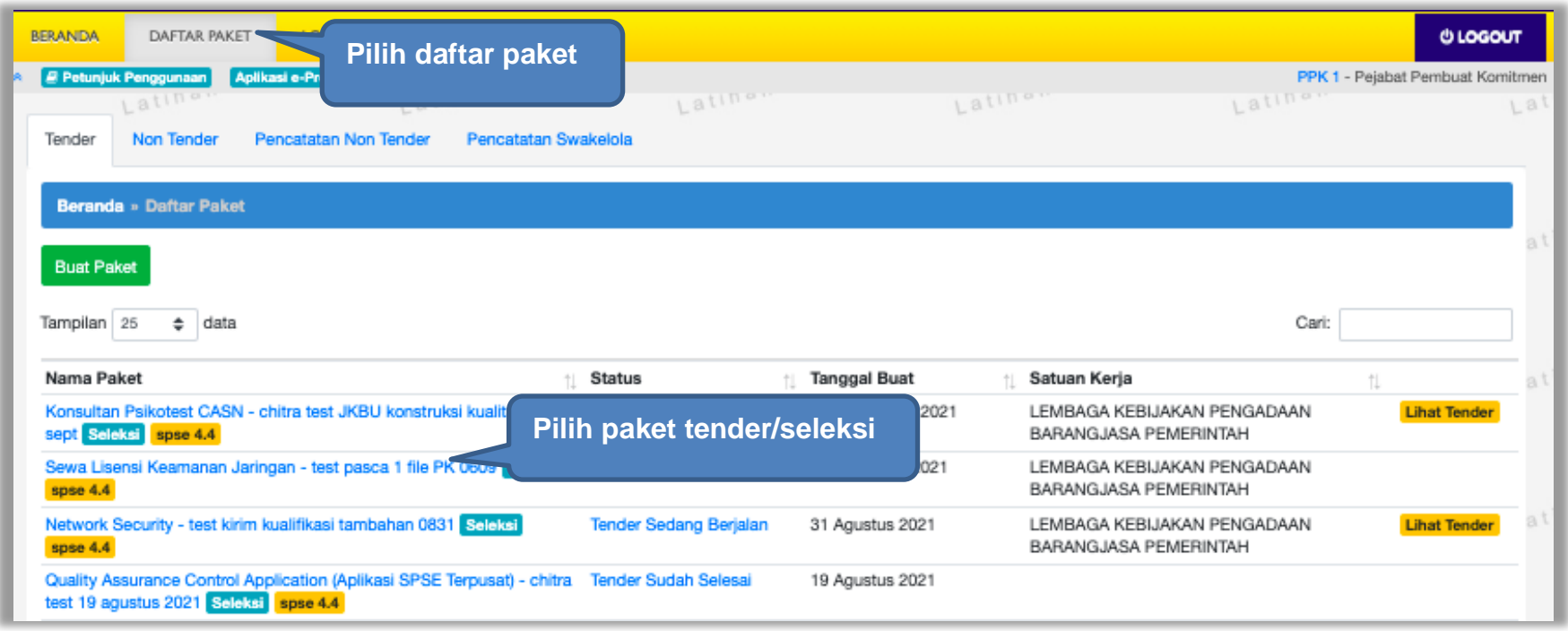

**Gambar 57.** *Halaman Daftar Paket*

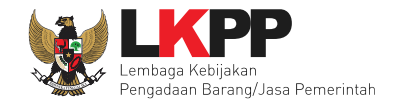

# Selanjutnya klik "*Update* Rencana Pengadaan"

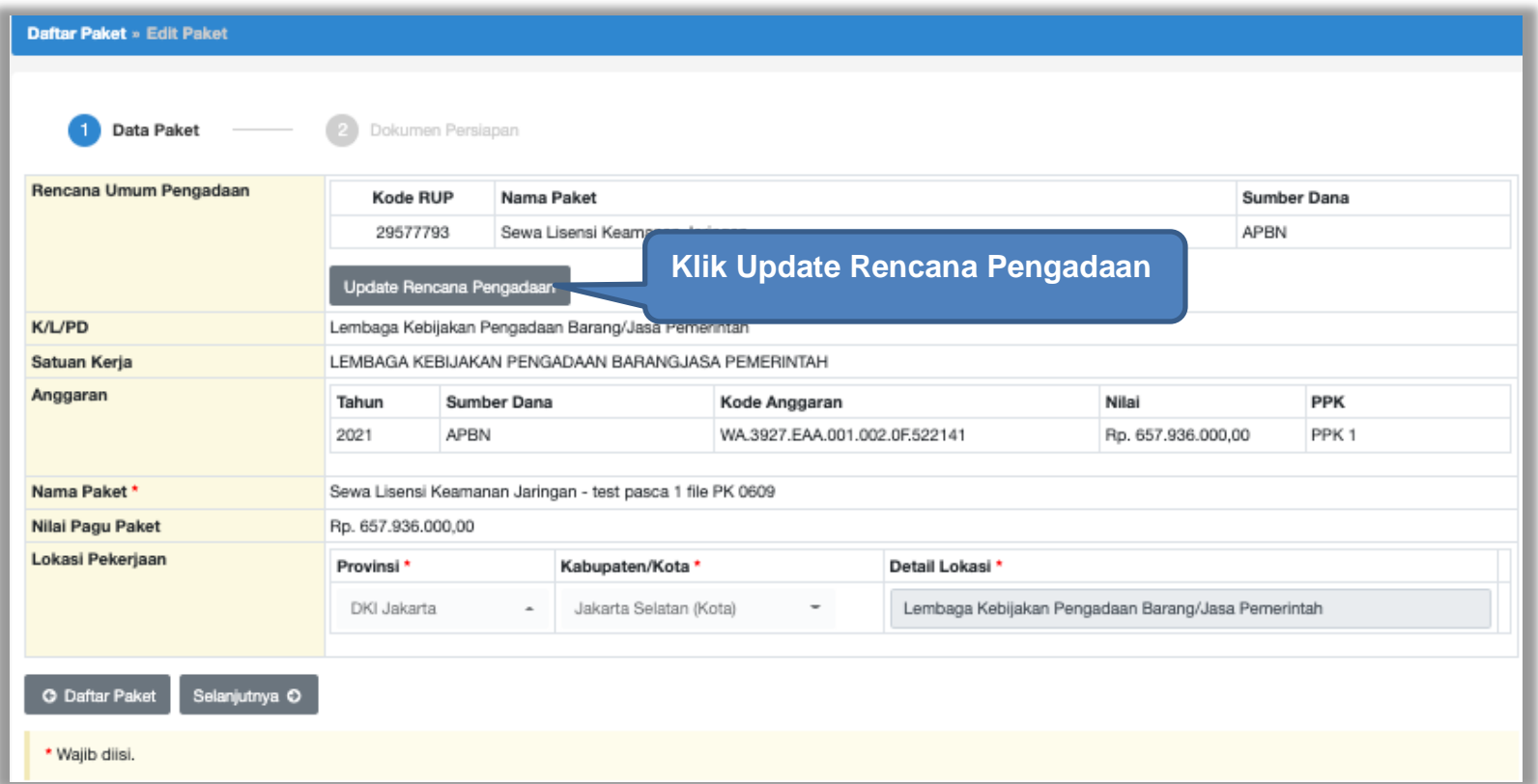

**Gambar 58.** *Halaman Update RUP*

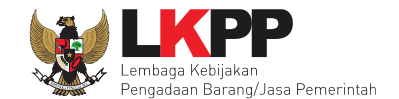

Pilih K/L/P/D, Tahun Anggaran, Satuan Kerja, dan Metode Pemilihan.

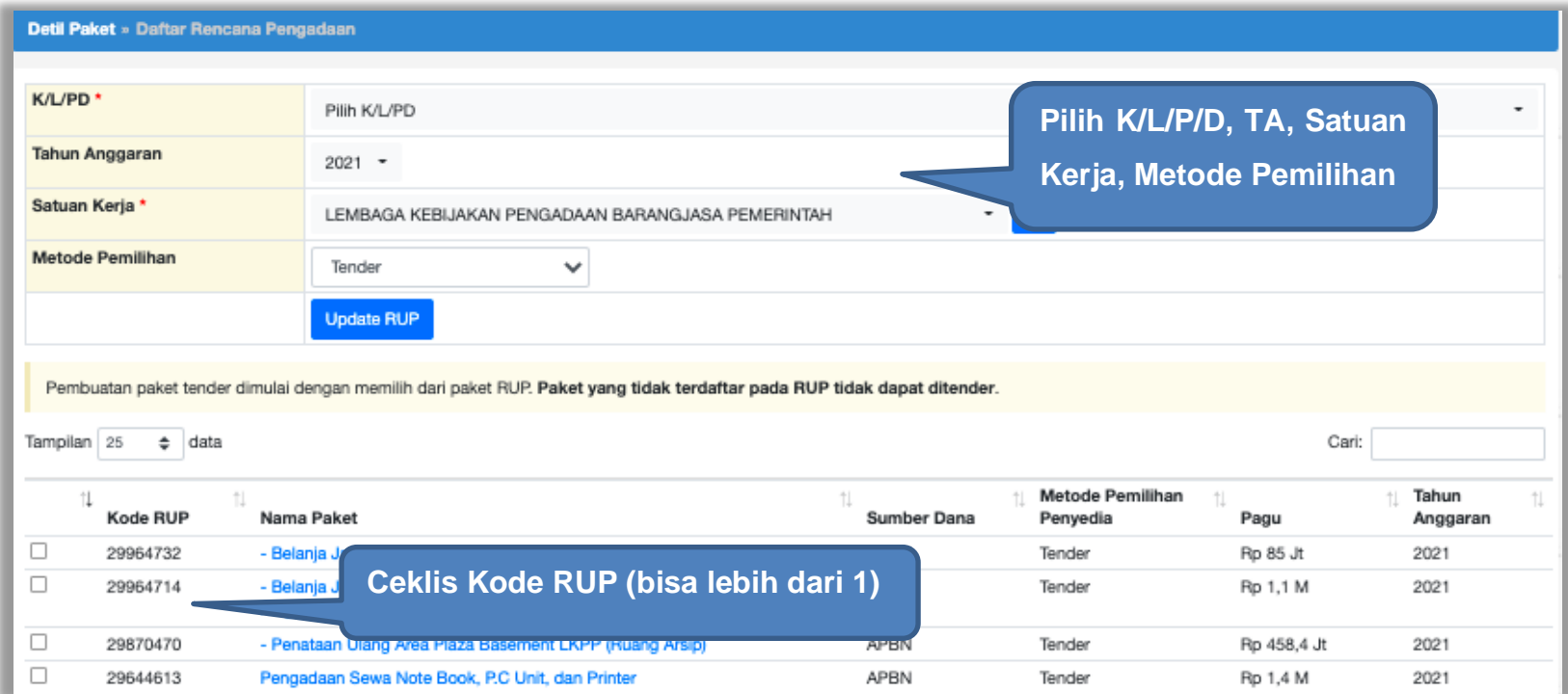

**Gambar 59.** *Halaman Pilih Paket Tender/Seleksi*

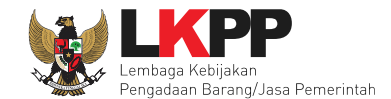

# Selanjutnya klik "Pilih Rencana Pengadaan"

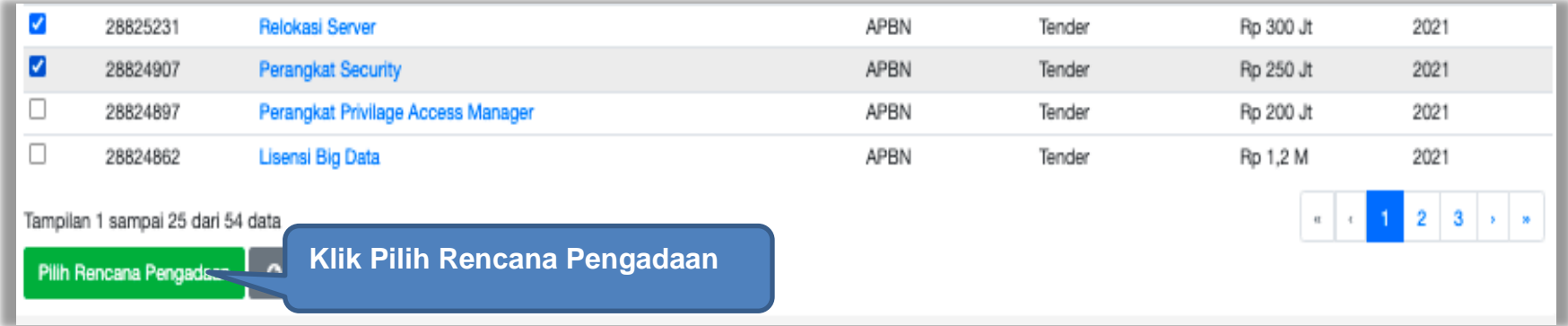

**Gambar 60.** *Pilih Rencana Pengadaan*

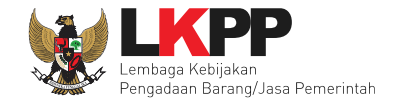

# Jika berhasil RUP akan ter*-update*

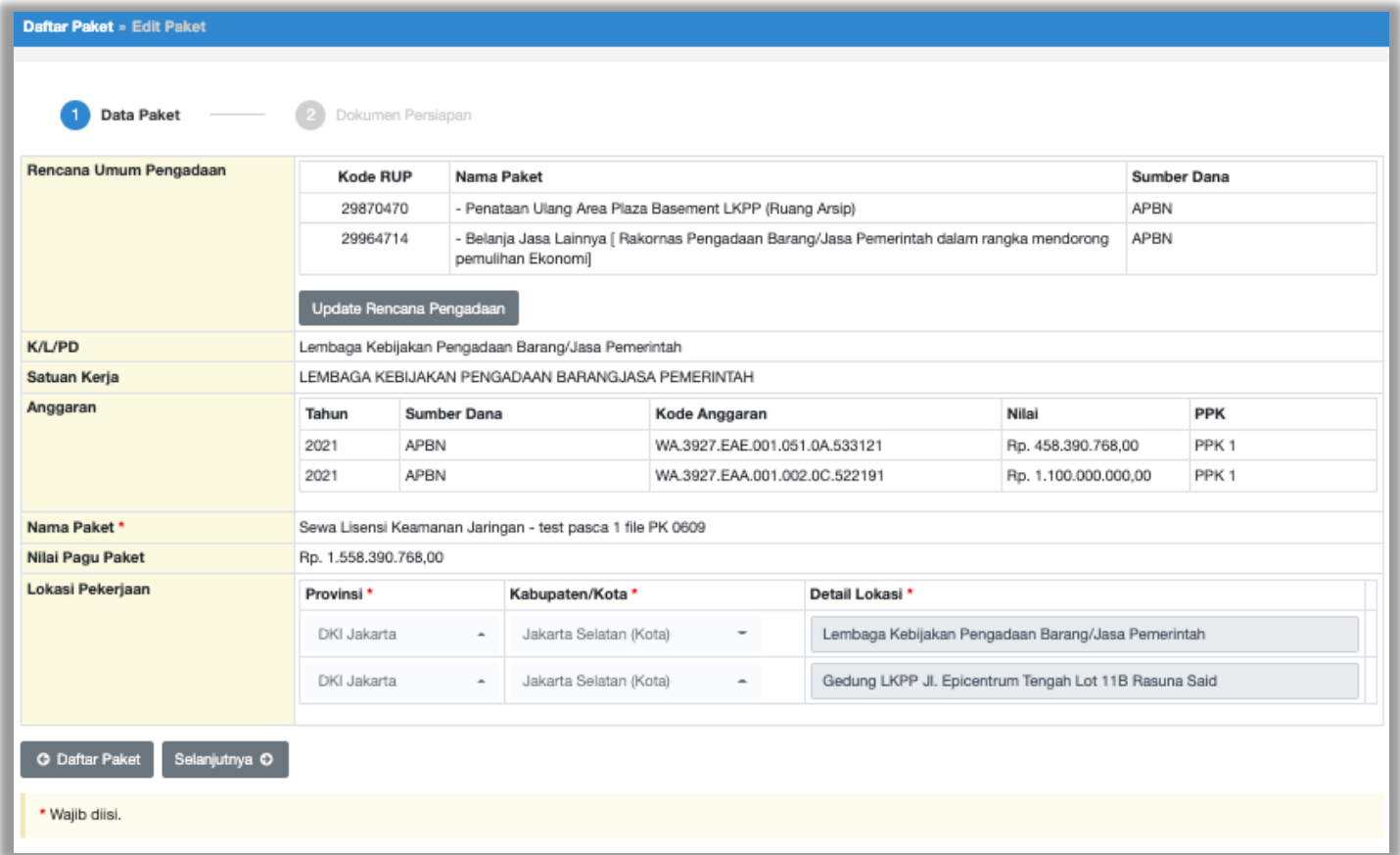

**Gambar 61.** *Halaman RUP Ter-update*

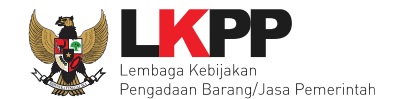

# RUP gagal ter-*update* jika Nilai HPS lebih besar dari Nilai Pagu RUP

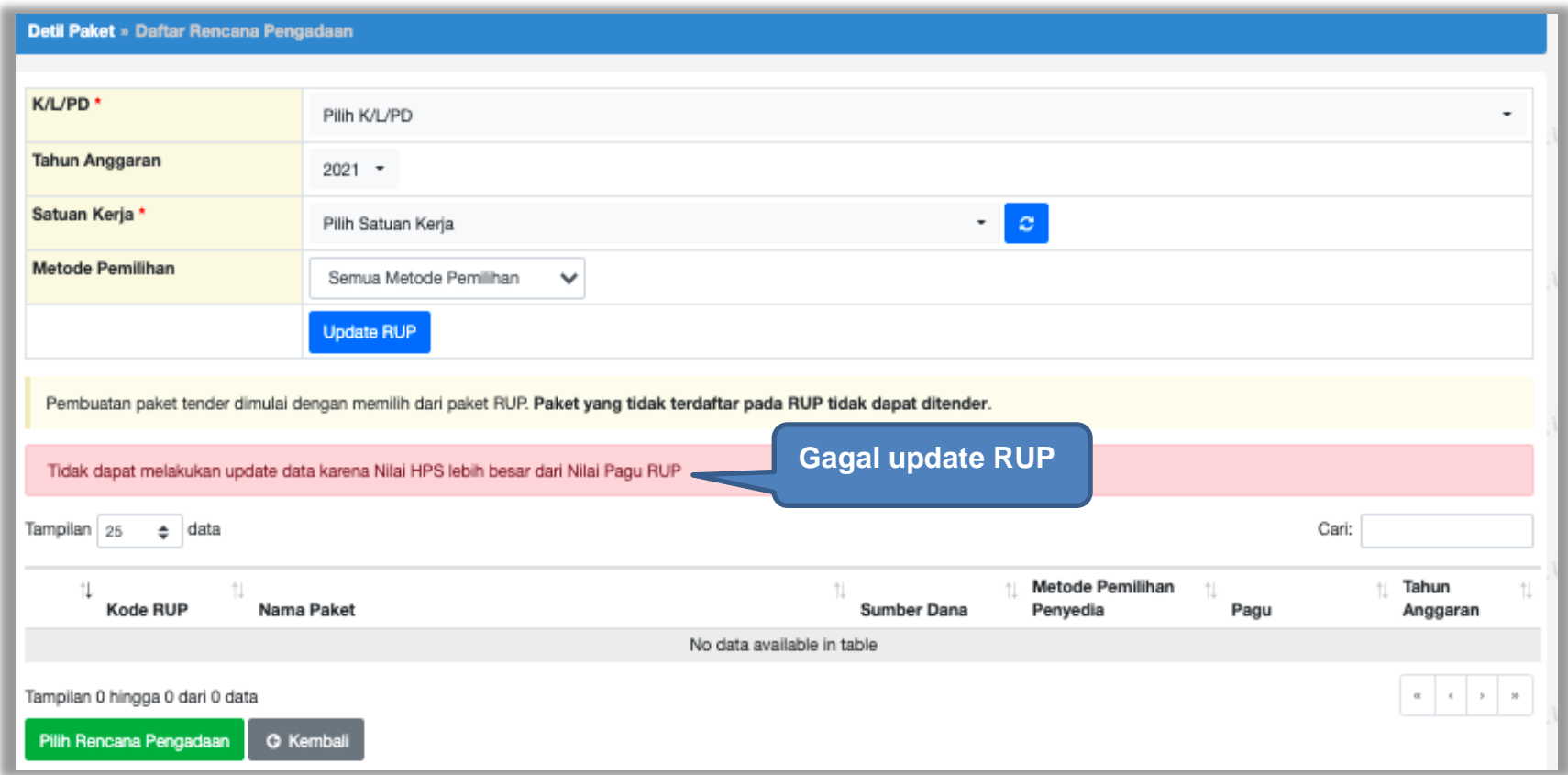

**Gambar 62.** *Halaman Gagal Update RUP*

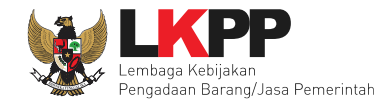

# **4.1.12** *Edit* **Paket Tender Ulang**

PPK dapat mengubah paket tender yang diulang oleh pokja pemilihan. PPK pilih nama paket tender ulang untuk melakukan edit paket.

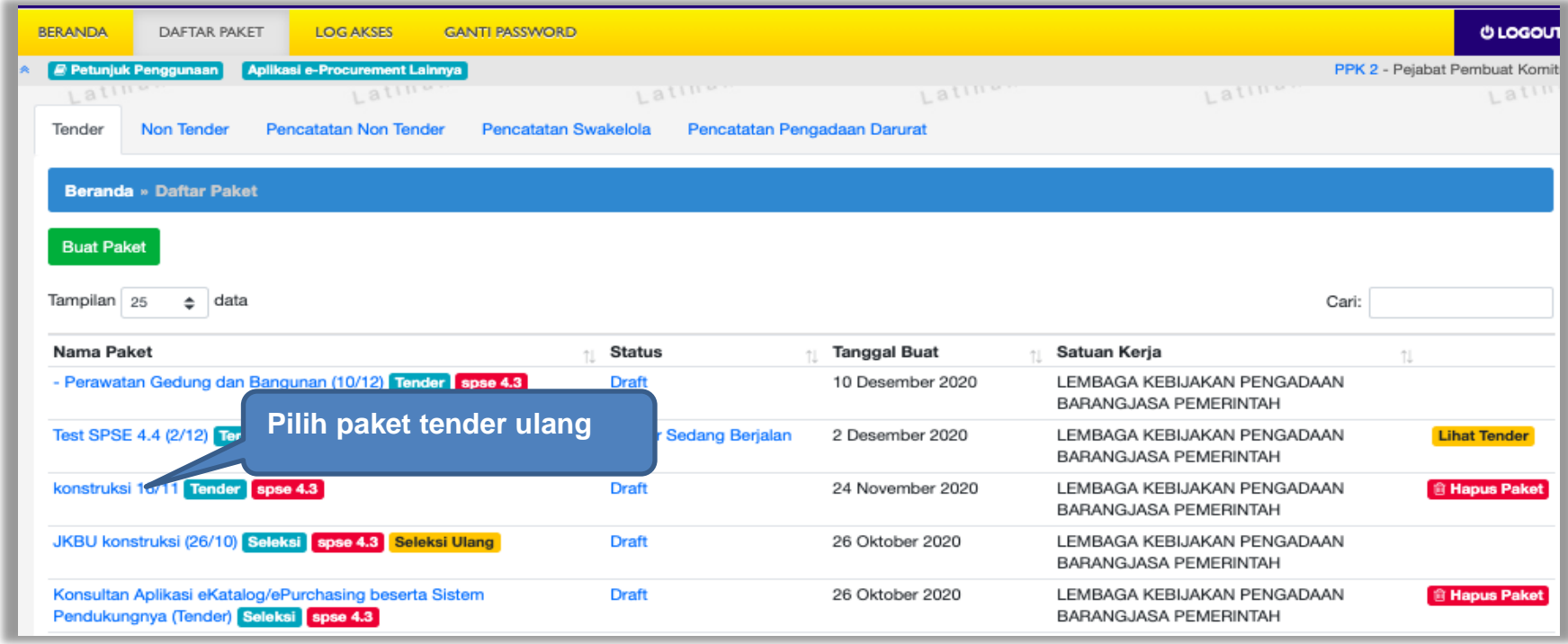

**Gambar 63.** *Halaman Daftar Paket*

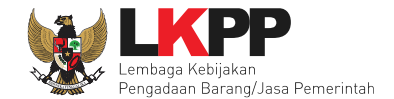

### Selanjutnya PPK edit paket tender ulang

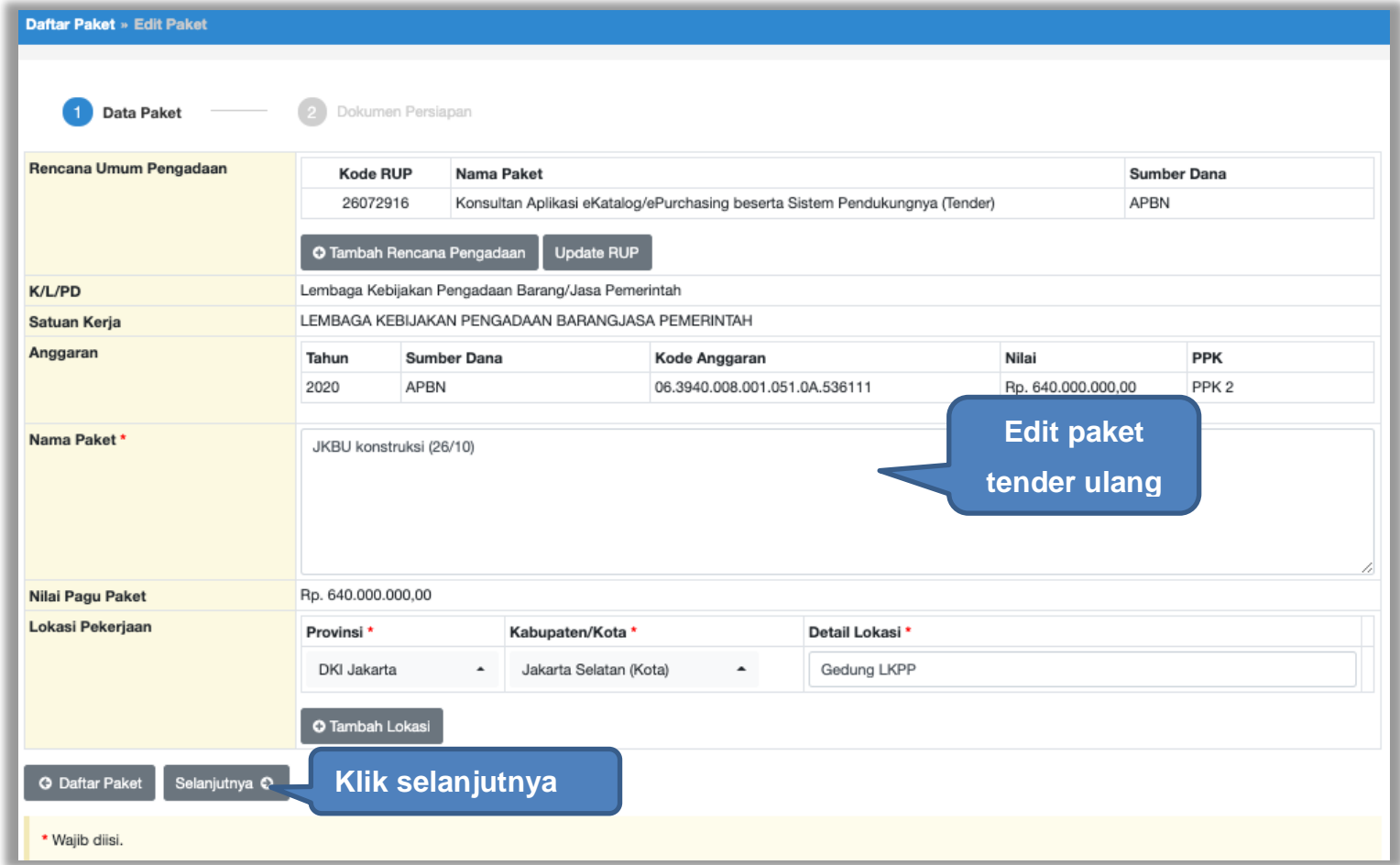

**Gambar 64.** *Halaman Edit Paket Tender Ulang*

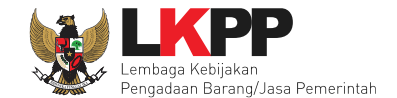

Daftar Paket » Edit Paket Data Paket Dokumen Persiapan  $\mathcal{P}$ Nilai HPS<sup>\*</sup> Rp. 555.000.000,00 Rincian HPS **Pilih inputan yang ingin**  Dokumen Persiapan Pengadaan Dokumen Persiapan Pengadaan **diubah**  $\checkmark$ Kerangka Acuan Kerja (KAK)/Spesifikasi Teknis dan Gambar \*  $\checkmark$ Rancangan Kontrak\* t. Informasi Lainnya (Jika ada) UKPBJ' Nama Tanggal Aksi UKPBJ 2 26 Oktober 2020 10:35 Tidak bisa diganti **Jenis Kontrak**  $\checkmark$ Lumsum **Pilih simpan dan G** Sebelumnya **B** Simpan dan Membuat Paket **membuat paket**\* Wajib diisi.

Jika sudah selesai edit paket tender ulang, maka klik simpan dan membuat paket.

**Gambar 65.** *Halaman Edit Paket Tender Ulang*

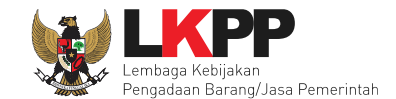

#### **4.2 Membuat Dokumen Kontrak**

Syarat PPK dapat membuat e-kontrak adalah:

- 1. Sudah masuk tahapan SPPBJ atau sudah melewati tahapan Upload Dokumen Penawaran untuk Tender Cepat
- 2. Pokja Pemilihan sudah menetapkan dan mengumumkan pemenang
- 3. Seluruh sanggah sudah dijawab oleh pokja pemilihan

Pilih *button* 'e-Kontrak' pada nama tender yang akan dibuat dokumen kontrak.

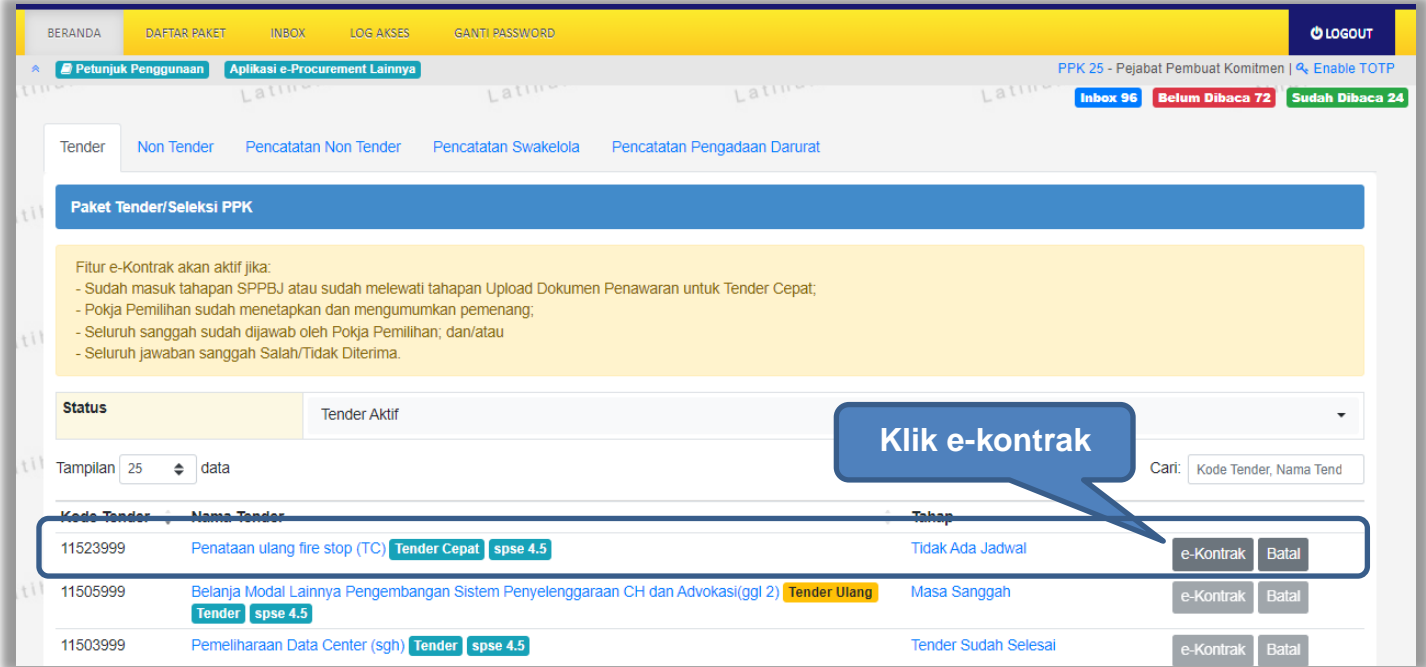

**Gambar 66.** *Halaman beranda PPK*

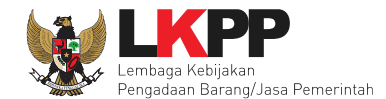

### **4.2.1 Surat Penunjukan Penyedia Barang dan Jasa**

Pilih Buat SPPBJ dalam e-kontrak. Dokumen yang telah dicetak dan ditandatangani kemudian di-*scan* untuk selanjutnya di-*upload* kembali ke sistem.

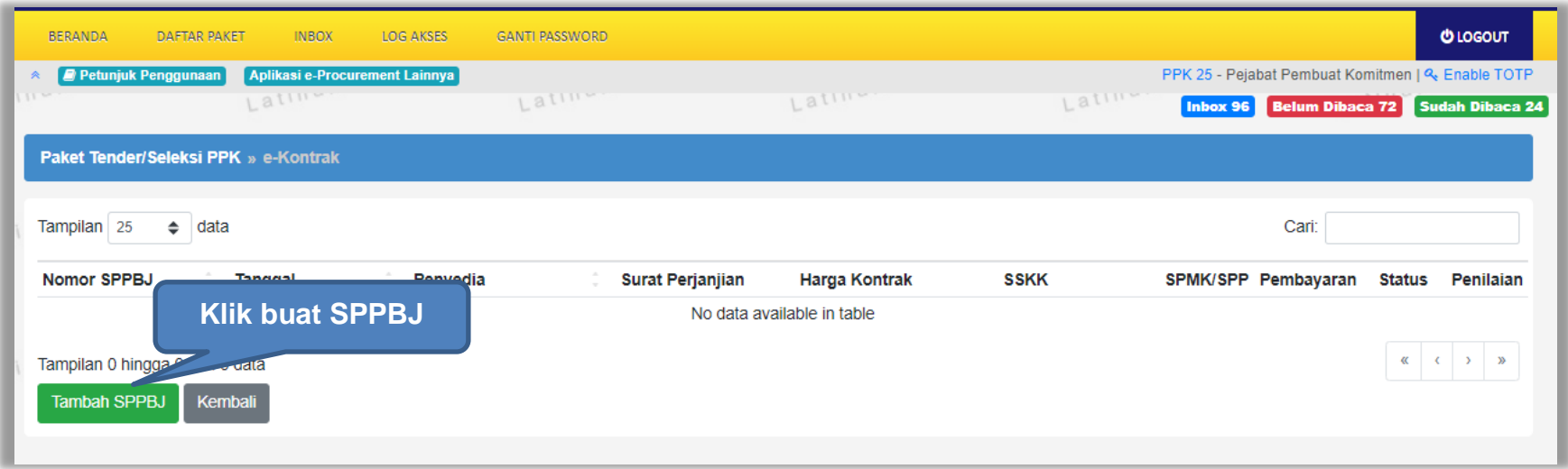

**Gambar 67.** *Halaman SPPBJ e-kontrak PPK*

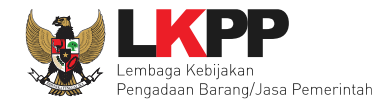

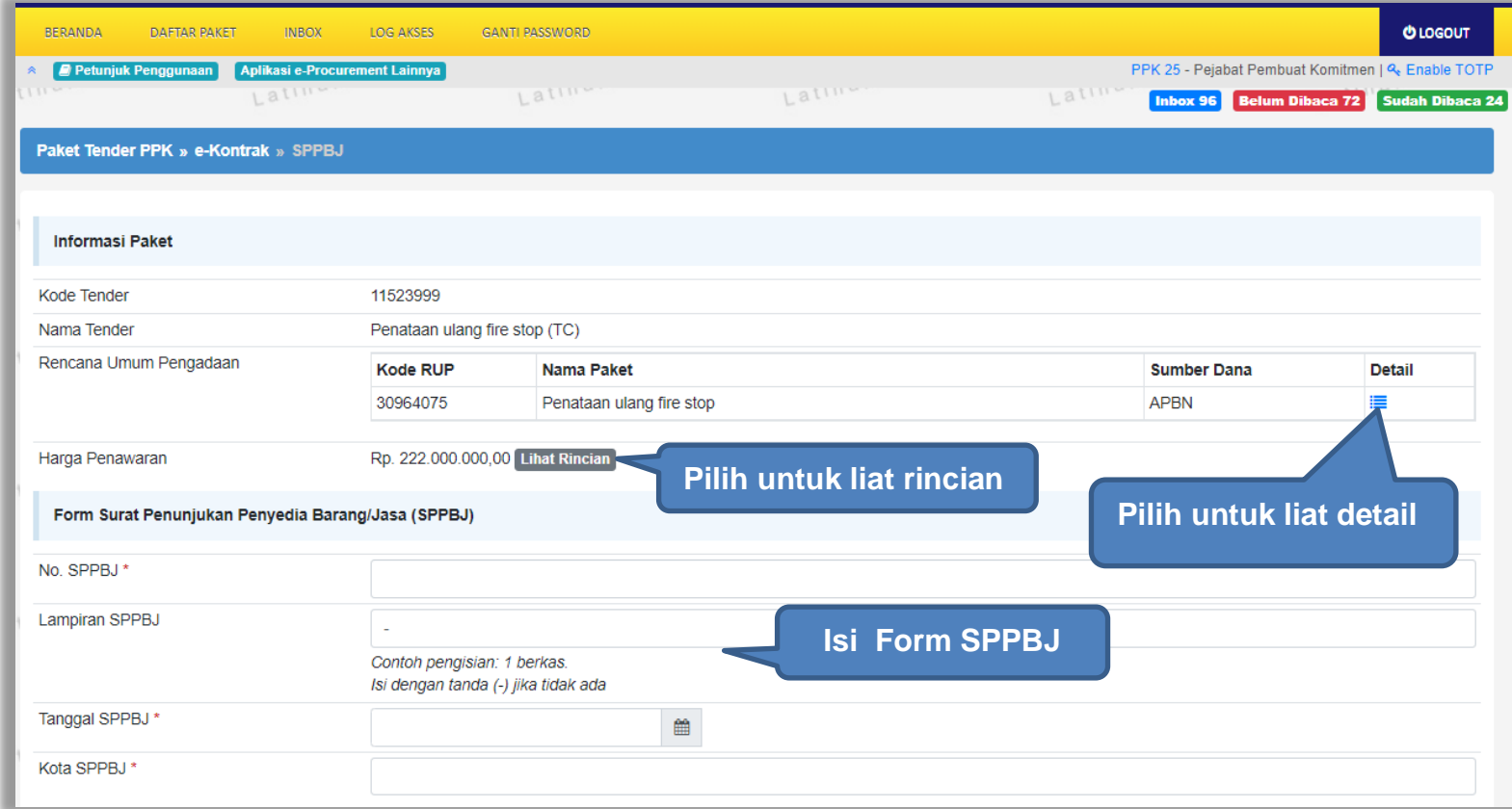

**Gambar 68***. Halaman SPPBJ e-Tendering(1)*

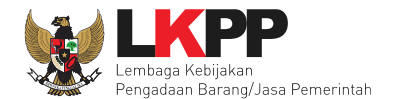

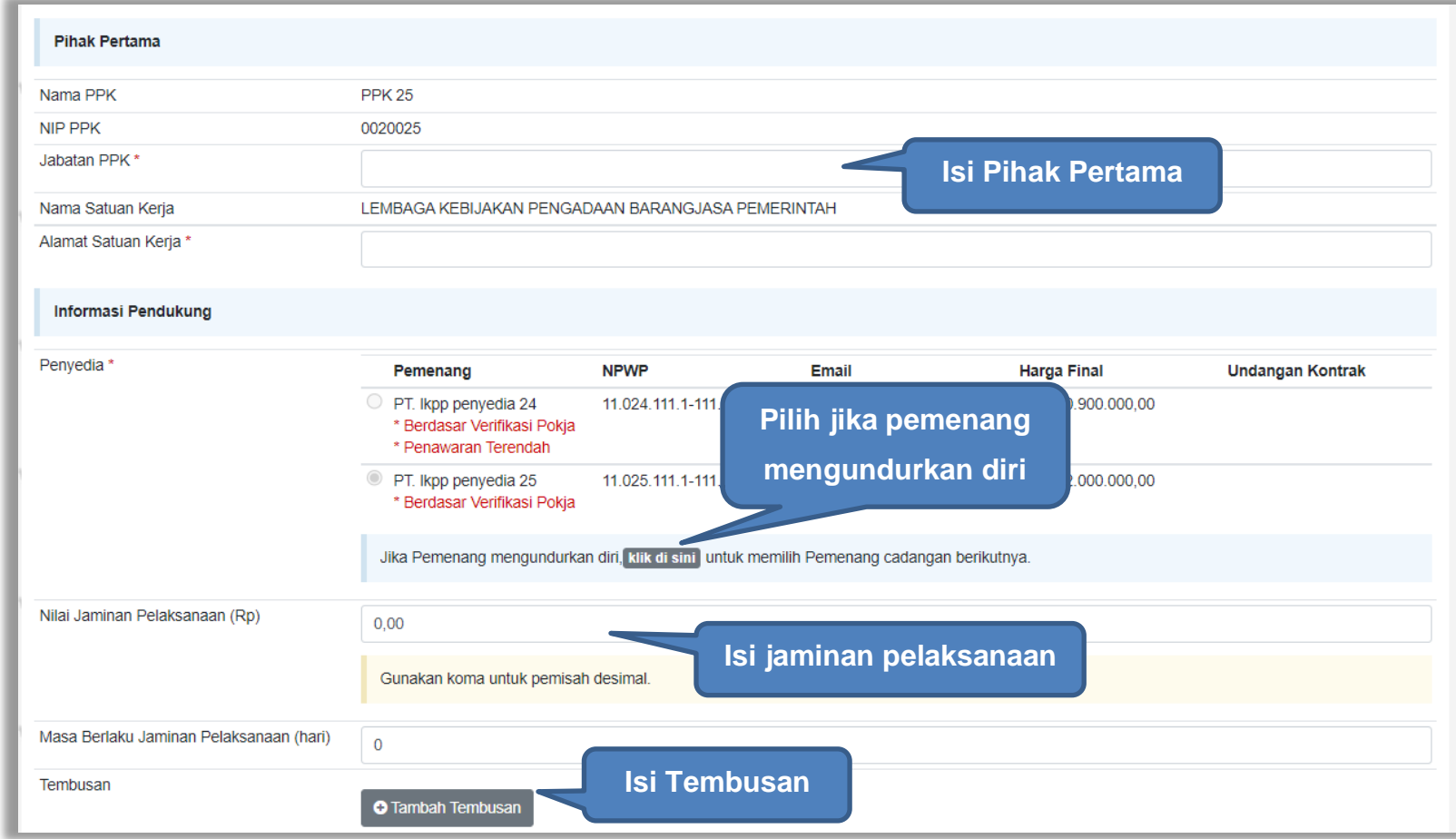

**Gambar 69.** *Halaman SPPBJ e-Tendering (2)*

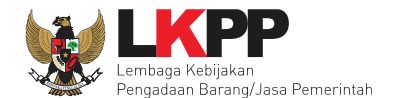

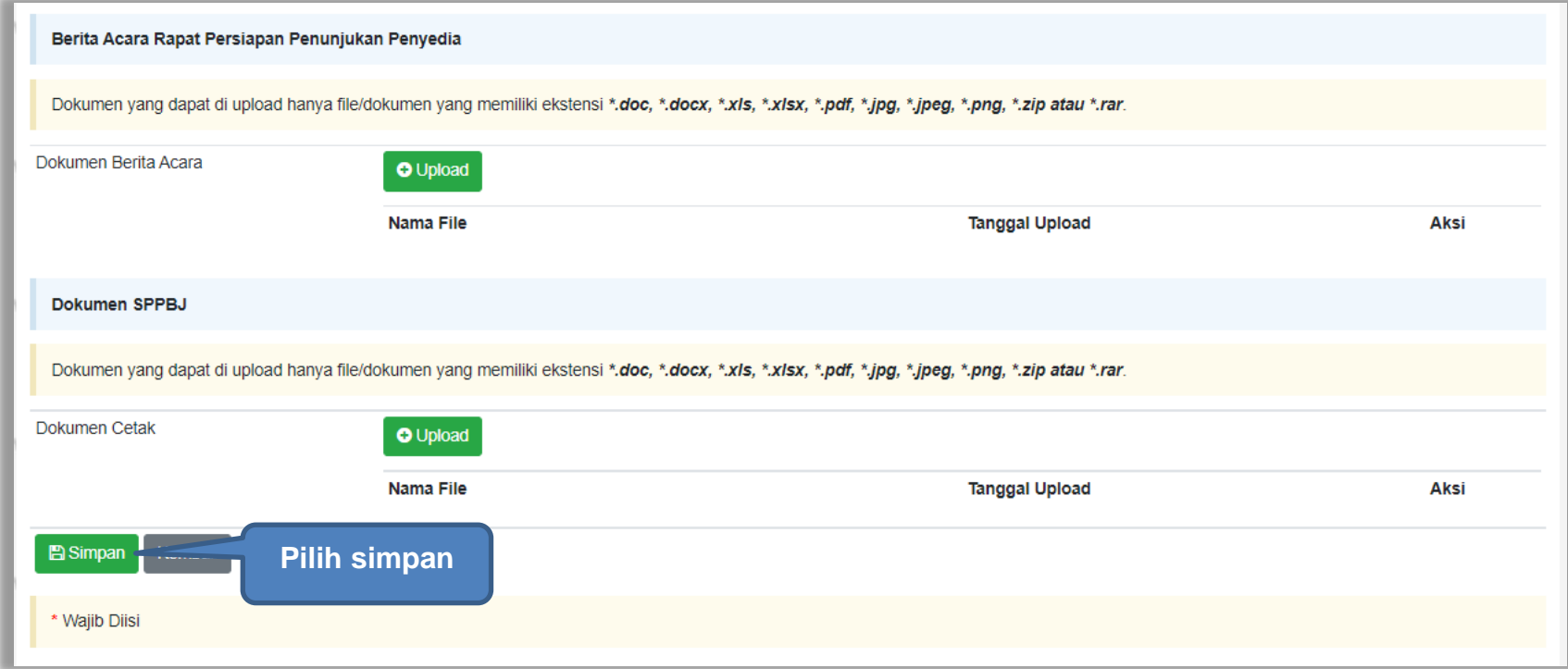

**Gambar 70.** *Halaman SPPBJ e-Tendering (3)*

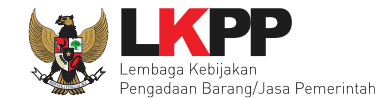

Jika SPPBJ sudah berhasil disimpan, maka akan muncul *button* 'Kirim' yang digunakan untuk mengirimkan undangan berkontrak kepada penyedia yang terpilih.

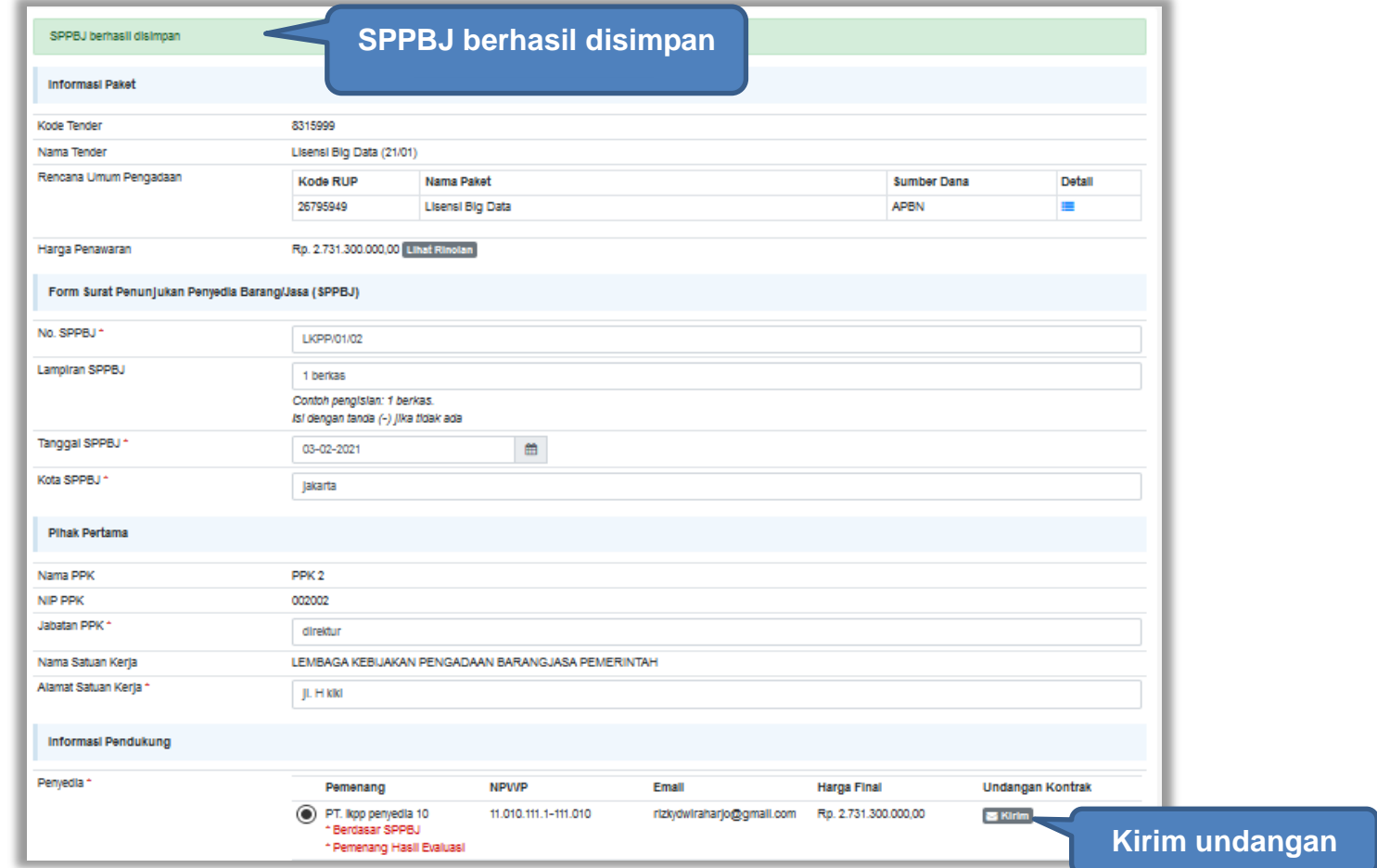

**Gambar 71.** *Halaman SPPBJ e-Tendering(4)*

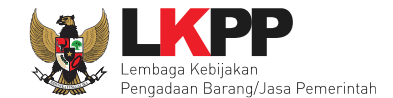

Isi informasi undangan berkontrak untuk penyedia, kemudian klik *button* 'Kirim'.

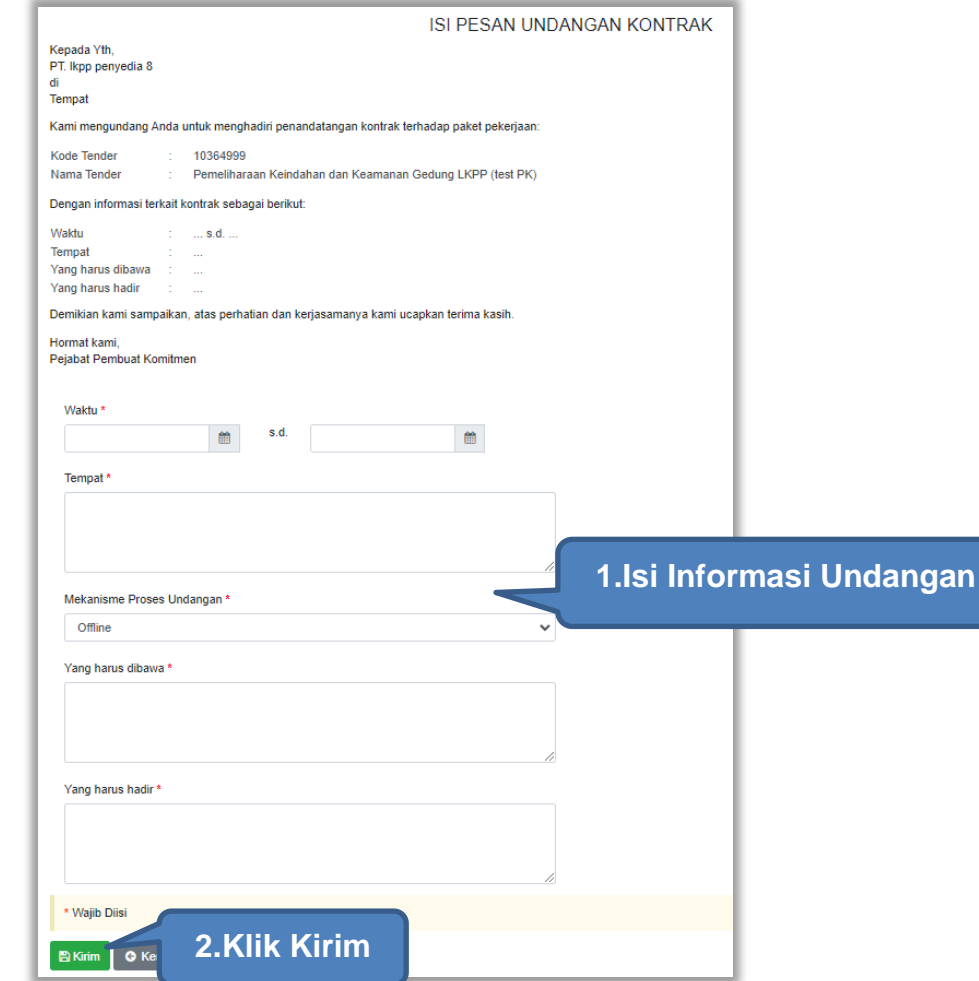

**Gambar 72.** *Kirim undangan berkontrak kepada penyedia*

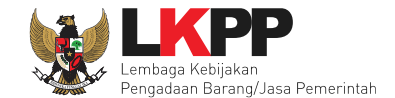

Jika terjadi *reverse auction*, maka harga rincian HPS akan berubah mengikuti harga *reverse auction.*

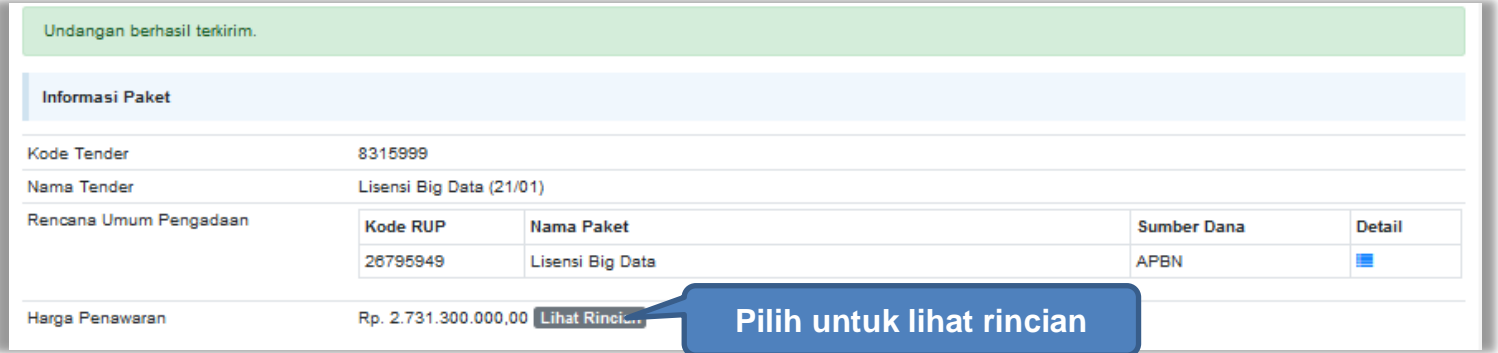

**Gambar 73.** *Halaman SPPBJ*

|   | Setiap bilangan akan dibulatkan 2 angka di belakang koma (jika ada). |        |        |              |           |                |            |
|---|----------------------------------------------------------------------|--------|--------|--------------|-----------|----------------|------------|
|   |                                                                      |        |        |              |           |                |            |
|   | Jenis Barang/Jasa                                                    | Satuan | Vol    | Harga/Biaya  | Pajak (%) | Total          | Keterangan |
| 1 | <b>BIG DATA 1</b>                                                    |        | 1,00   | 0,00         | 0,00      | 0,00           |            |
| 2 | paket A                                                              | pcs    | 100,00 | 8.900.000,00 | 10,00     | 979.000.000,00 |            |
| 3 | paket B                                                              | pcs    | 90,00  | 7.800.000.00 | 10,00     | 772.200.000,00 |            |
| 4 | <b>BIG DATA 2</b>                                                    |        | 1,00   | 0,00         | 0,00      | 0,00           |            |
| 5 | paket C                                                              | pcs    | 90,00  | 9.900.000,00 | 10,00     | 980.100.000,00 |            |

**Gambar 74.** *Halaman Rincian Harga*

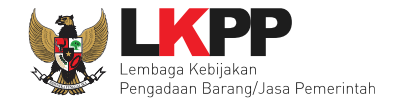

Selanjutnya, cetak dokumen SPPBJ dan kirim pengumuman kepada penyedia.

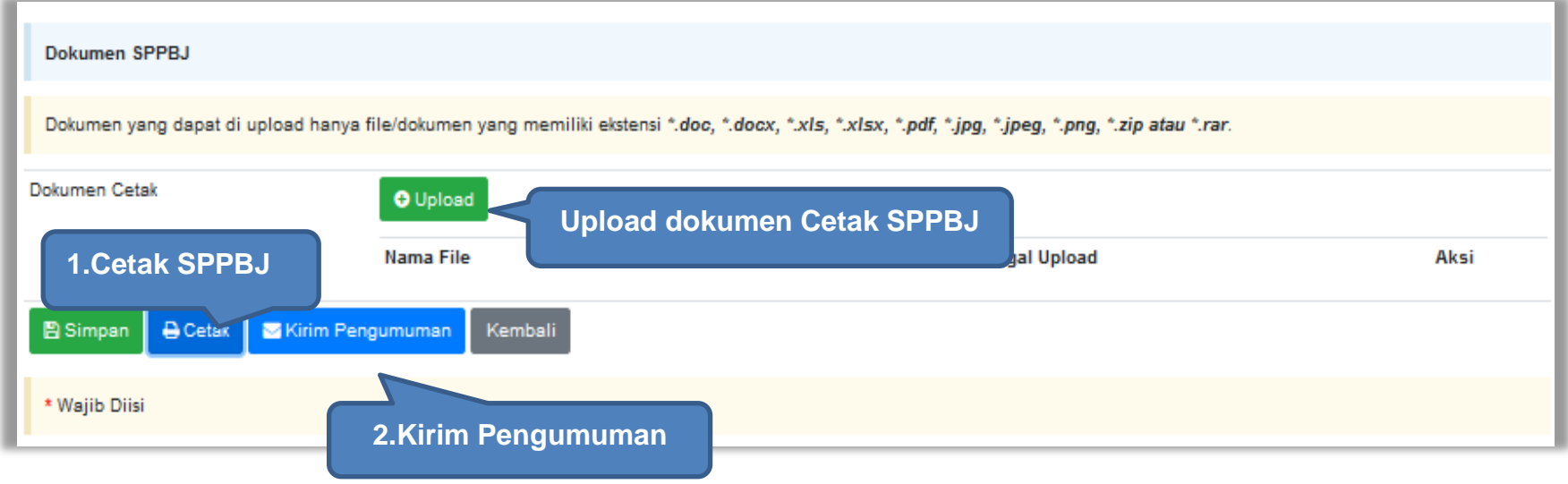

**Gambar 75.** *Halaman SPPBJ e-Tendering(3)*

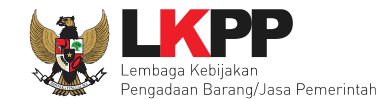

# **4.2.1.1 Kirim Ulang Undangan Kontrak**

PPK dapat mengirim ulang undangan kontrak kepada penyedia jika ada kesalahan atau perubahan dengan cara pilih 'kirim ulang'.

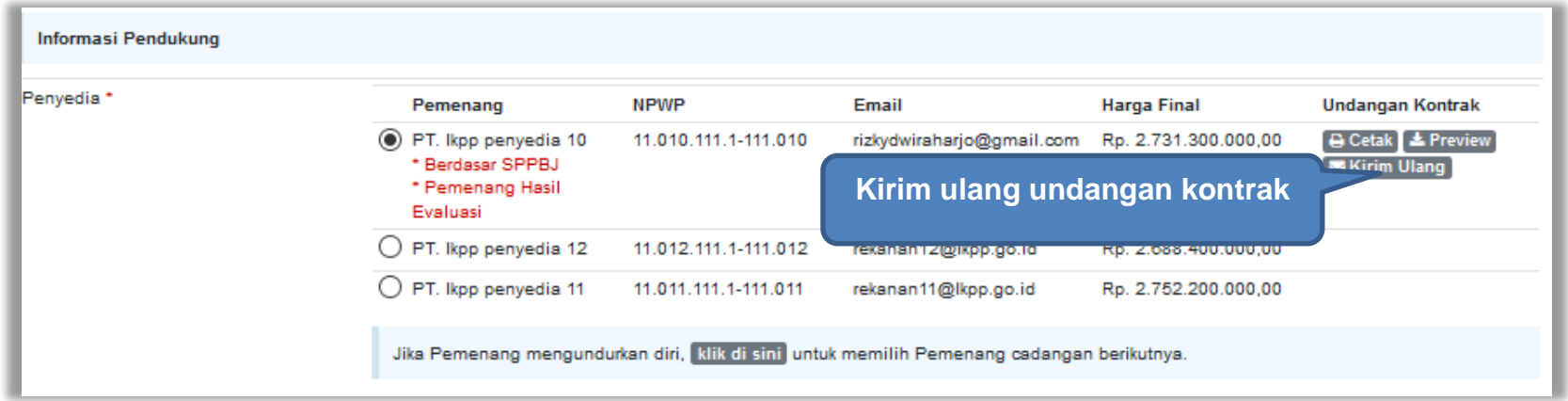

**Gambar 76.** *Kirim Ulang Undangan Kontrak*

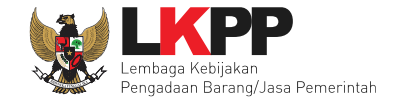

**2.** 

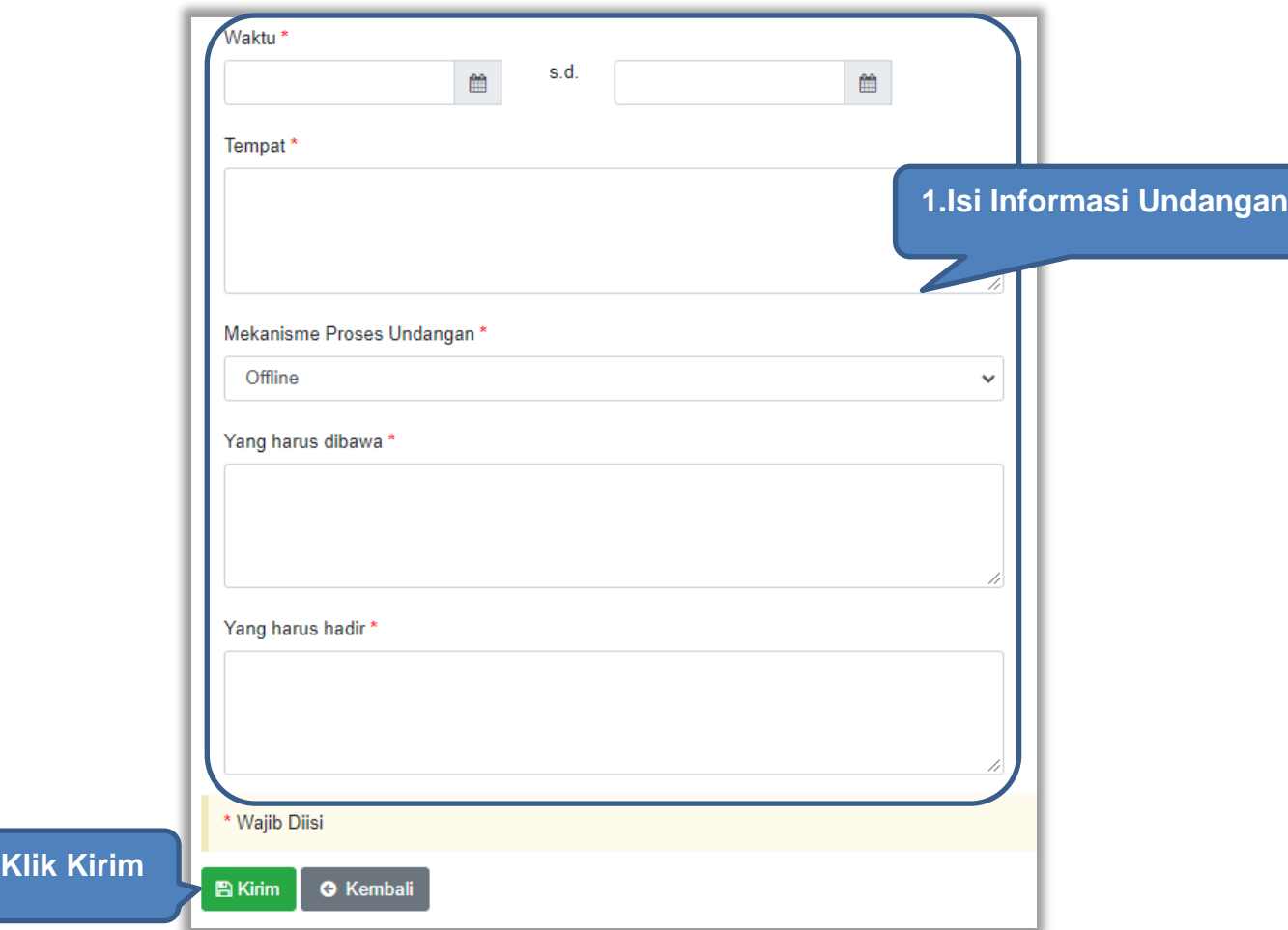

Isi informasi undangan berkontrak ulang untuk penyedia, kemudian klik *button* 'Kirim'.

**Gambar 77.** *Kirim undangan berkontrak kepada penyedia*

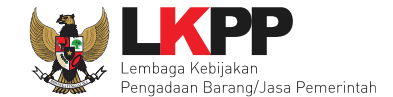

Berikut adalah contoh hasil cetak dokumen SPPBJ dalam bentuk PDF. Jika terjadi *reverse auction*, maka akan terlihat nilai *reverse auction*.

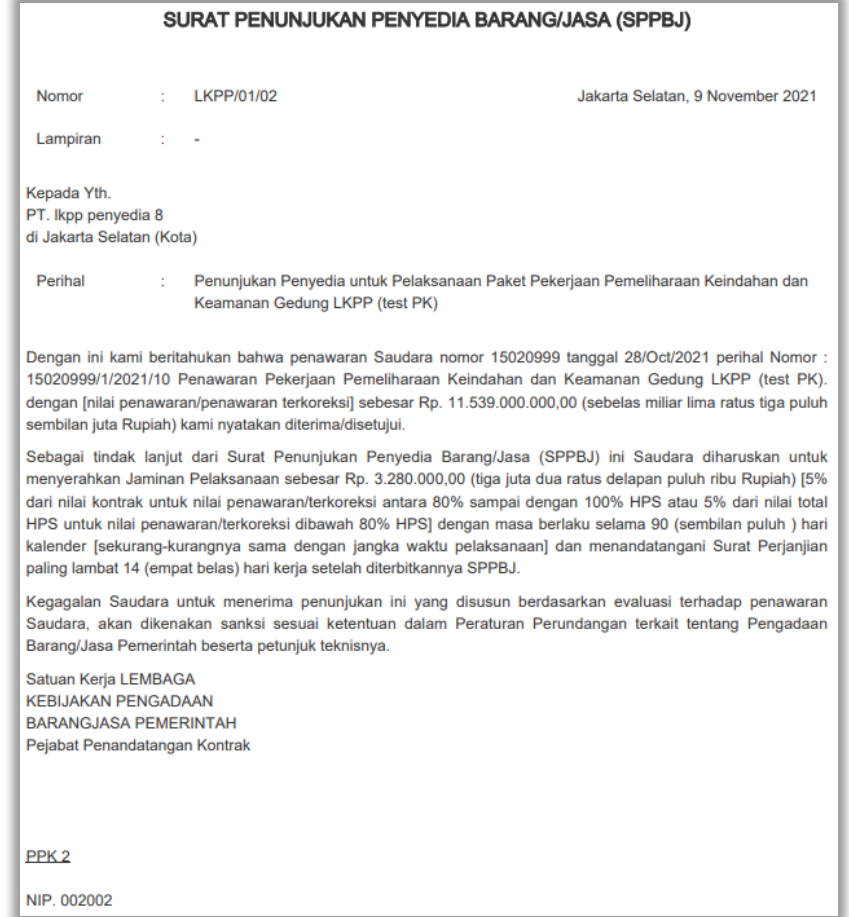

**Gambar 78***. Halaman SPPBJ PDF*

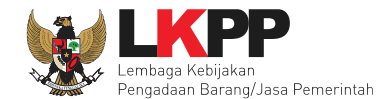

### **4.2.2 Kontrak**

Pilih *button* kontrak pada e-kontrak, *input* semua data dalam surat kontrak kemudian klik simpan dan mencetaknya.

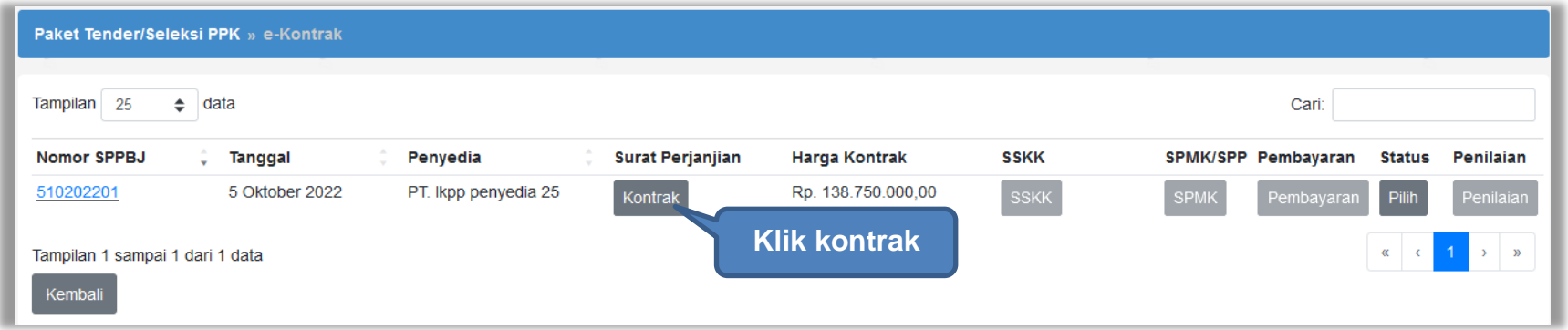

**Gambar 79.** *Halaman e-kontrak PPK*
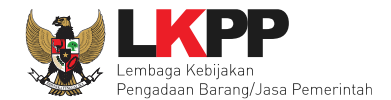

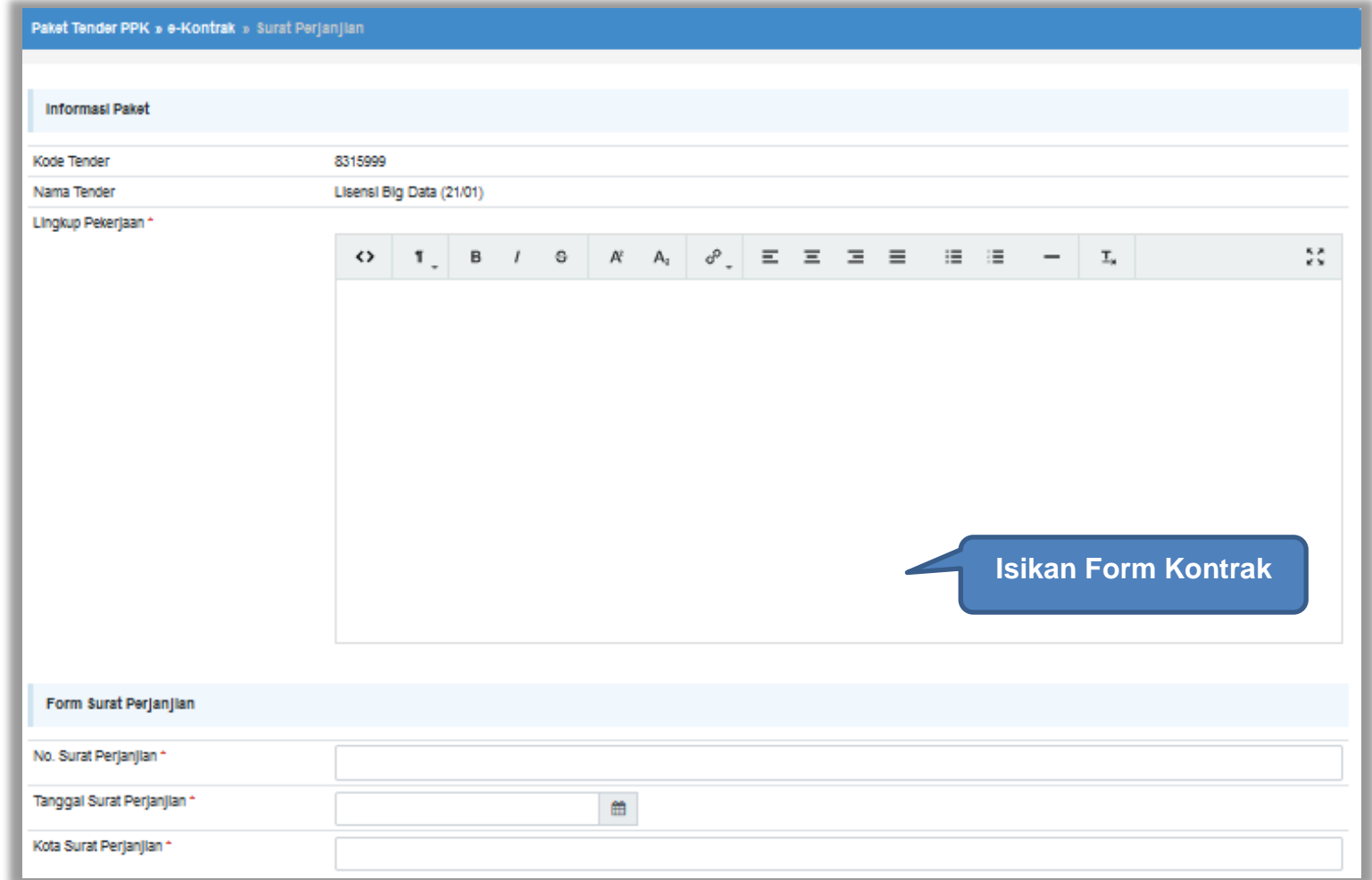

**Gambar 80.** *Halaman isi Form Kontrak(1)*

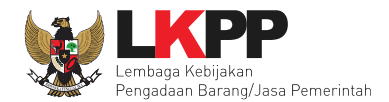

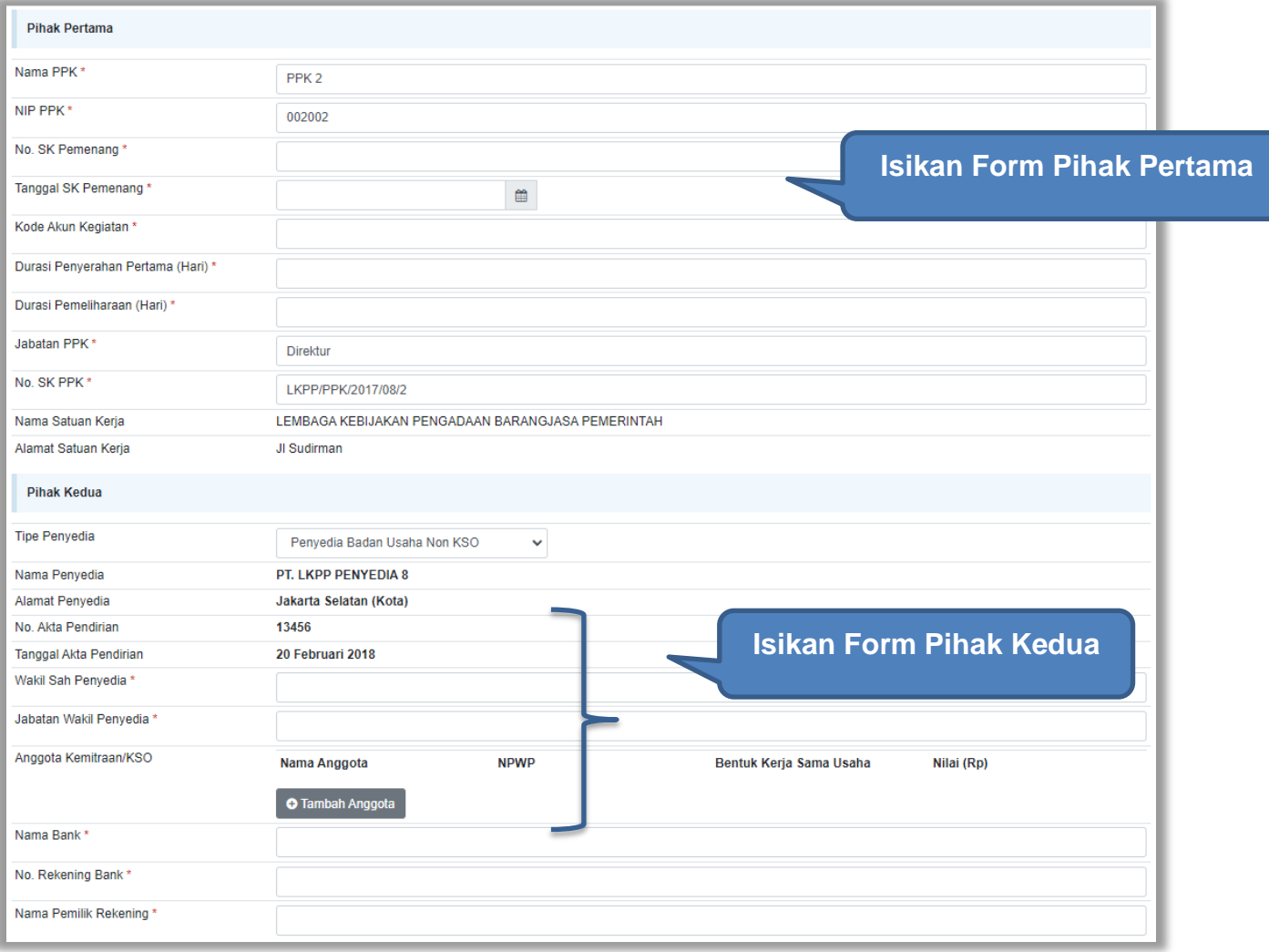

**Gambar 81.** *Halaman isi Form Kontrak(2)*

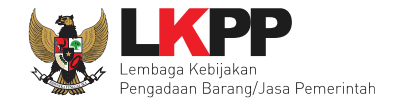

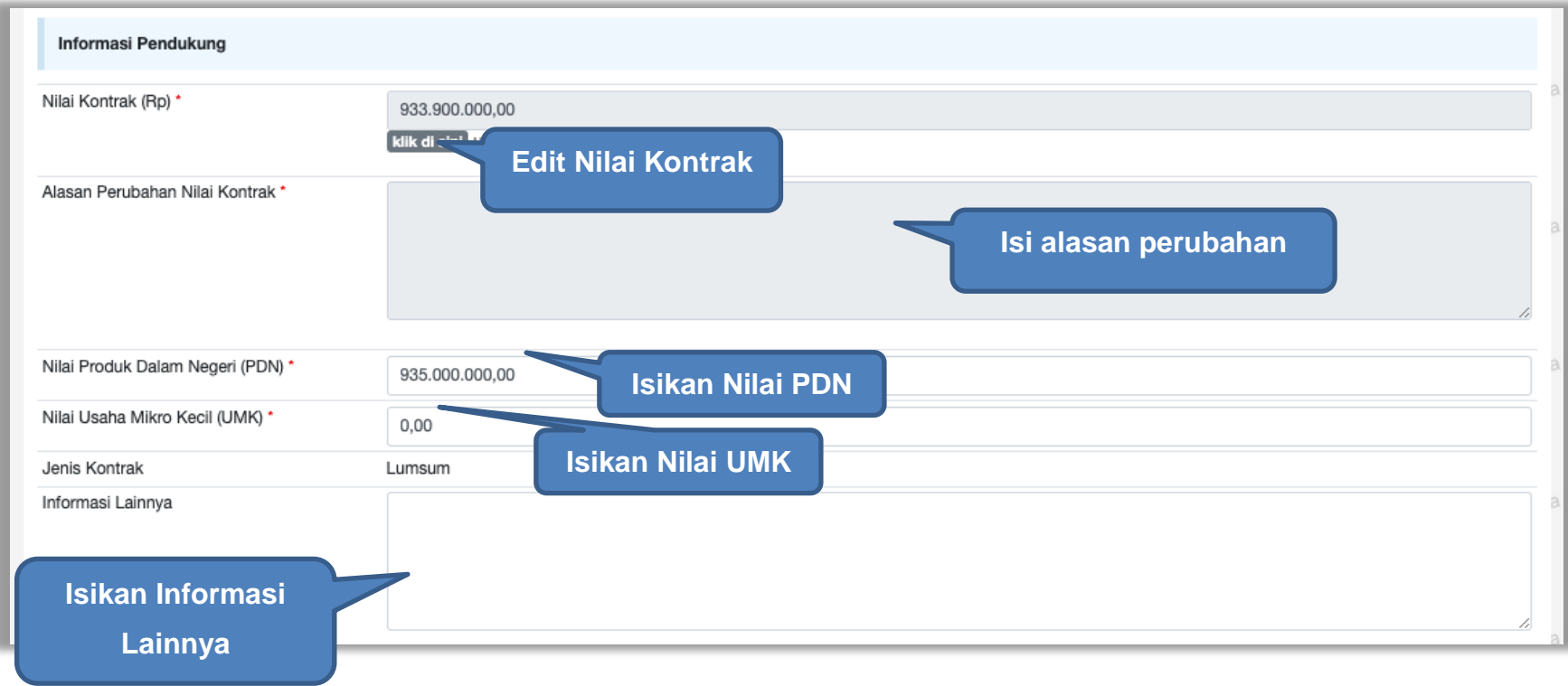

Selanjutnya isikan informasi pendukung berupa nilai kontrak, Nilai PDN dan Nilai UMK.

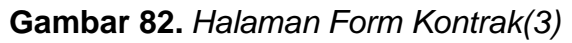

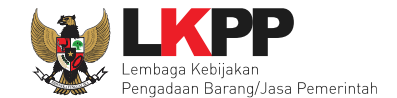

Jika berhasil disimpan, PPK dapat mencetak f*orm* kontrak dan *upload form* kontrak yang sudah ditandatangani.

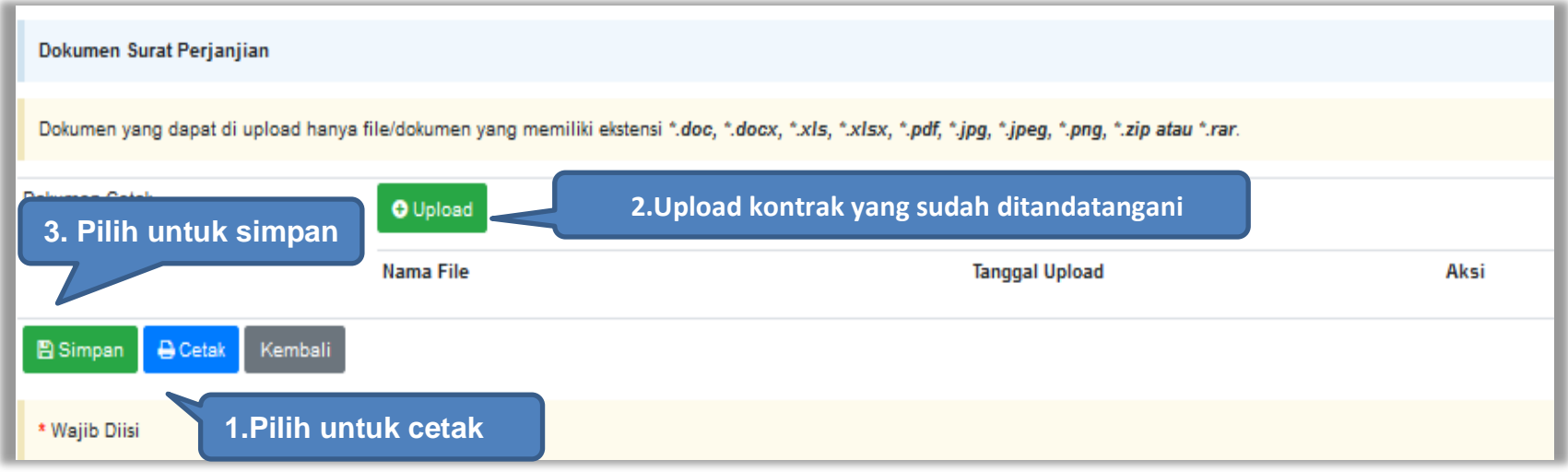

**Gambar 83.** *Halaman Form Kontrak(4)*

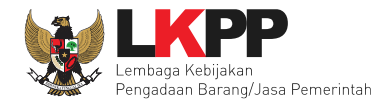

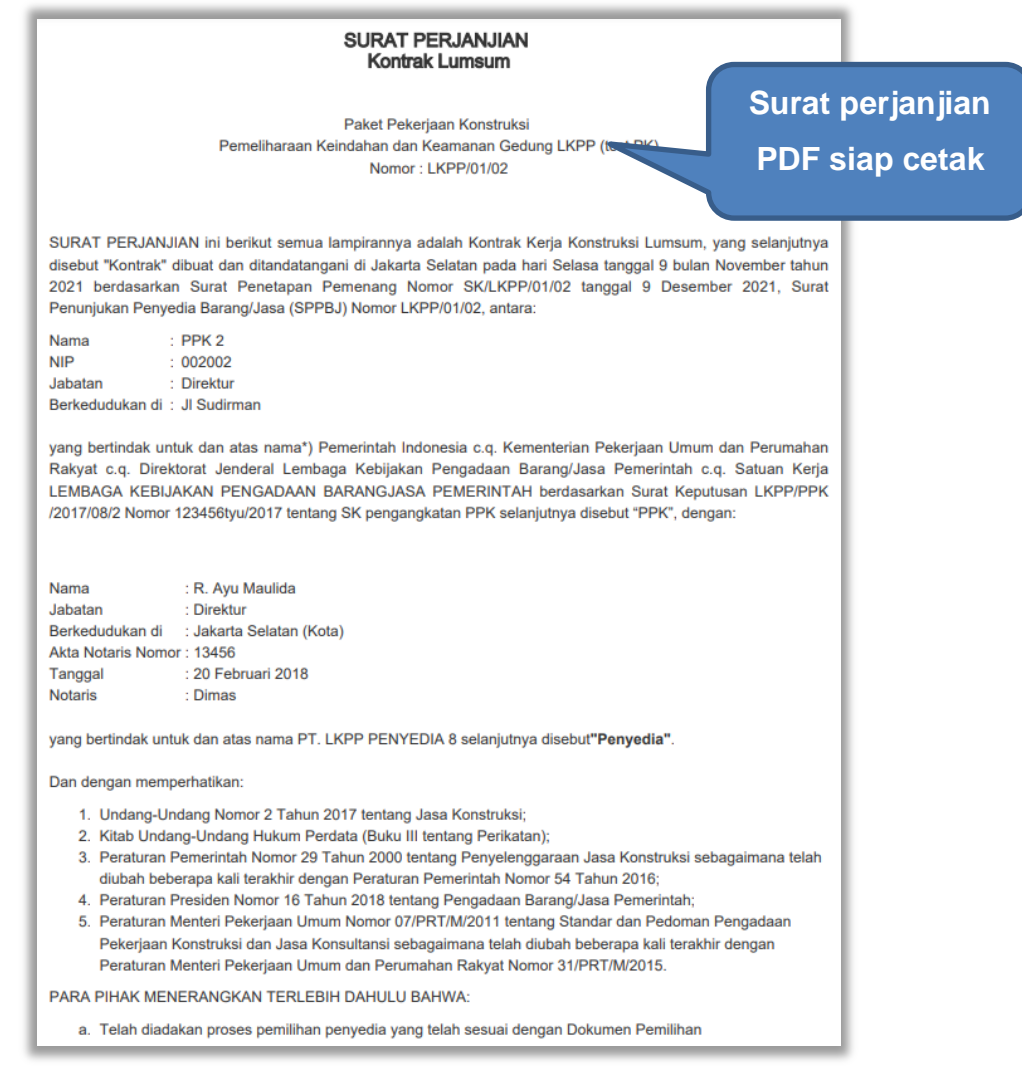

**Gambar 84.** *Halaman Surat Perjanjian Dalam Bentuk PDF 1*

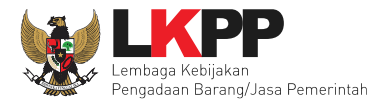

- b. PPK telah menunjuk Penyedia menjadi pihak dalam Kontrak ini melalui Surat Penunjukan Penyediaan Barang/Jasa (SPPBJ) untuk melaksanakan Pekerjaan Konstruksi Pemeliharaan Keindahan dan Keamanan Gedung LKPP (test PK) sebagaimana diterangkan dalam dokumen Kontrak ini selanjutnya disebut " Pekerjaan Konstruksi";
- c. Penyedia telah menyatakan kepada PPK, memiliki keahlian profesional, tenaga kerja konstruksi, dan sumber daya teknis, serta telah menyetujui untuk melaksanakan Pekerjaan Konstruksi sesuai dengan persyaratan dan ketentuan dalam Kontrak ini:
- d. PPK dan Penyedia menyatakan memiliki kewenangan untuk menandatangani Kontrak ini, dan mengikat pihak yang diwakili;
- e. PPK dan Penyedia mengakui dan menyatakan bahwa sehubungan dengan penandatanganan Kontrak ini masing-masing pihak:
	- 1. telah dan senantiasa diberikan kesempatan untuk didampingi oleh advokat;
	- 2. menandatangani Kontrak ini setelah meneliti secara patut;
	- 3. telah membaca dan memahami secara penuh ketentuan Kontrak ini;
	- 4. telah mendapatkan kesempatan yang memadai untuk memeriksa dan mengkonfirmasikan semua ketentuan dalam Kontrak ini beserta semua fakta dan kondisi yang terkait.

Maka oleh karena itu, PPK dan Penyedia dengan ini bersepakat dan menyetujui untuk membuat perjanjian pelaksanaan paket Pekerjaan Konstruksi Pemeliharaan Keindahan dan Keamanan Gedung LKPP (test PK) dengan syarat dan ketentuan sebagai berikut.

**Gambar 85.** *Halaman Surat Perjanjian Dalam Bentuk PDF 2*

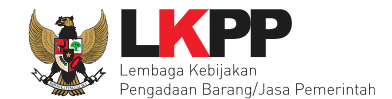

#### **4.2.2.1 Adendum Kontrak**

Selain itu, PPK juga dapat melakukan addendum kontrak jika ada perubahan kontrak. Klik *button* Adendum Kontrak.

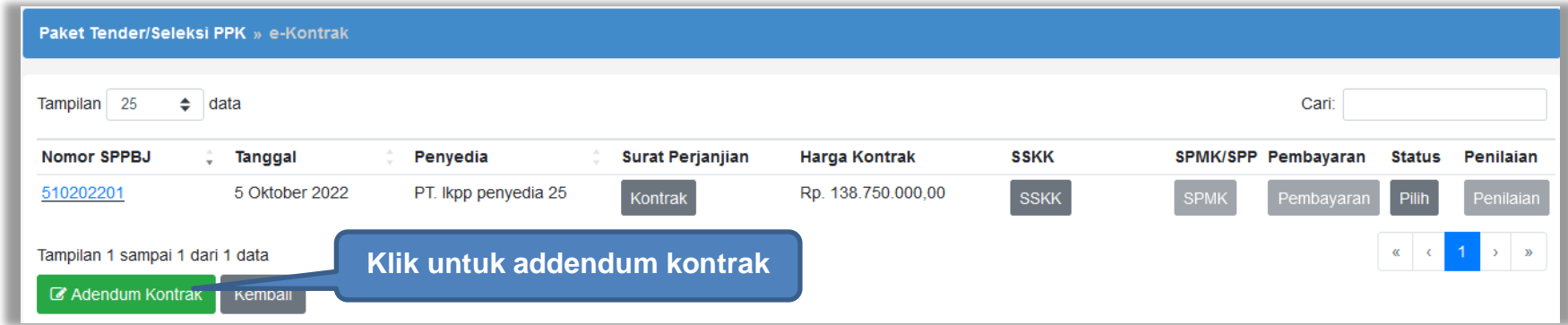

**Gambar 86.** *Adendum Kontrak*

Kemudian akan tampil pop up konfirmasi addendum kontrak. Pilih Ya

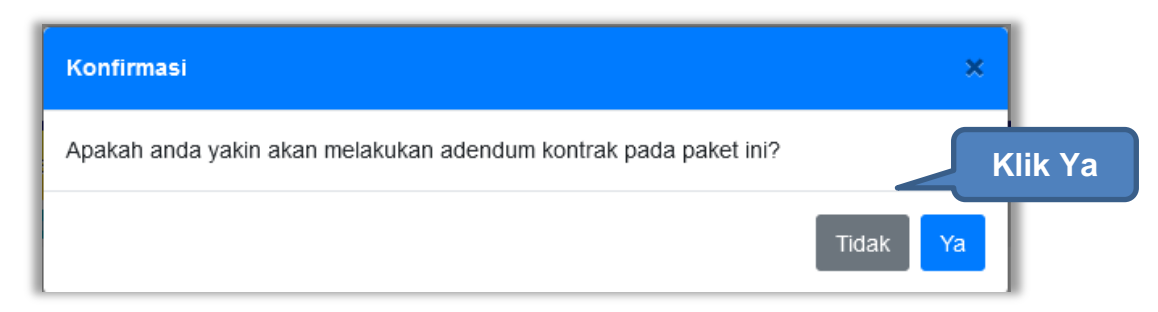

**Gambar 87.** *Pop Up Konfirmasi Adendum Kontrak*

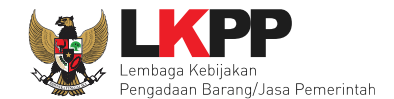

Kemudian akan tampil pop up alasan addendum kontrak. Perhatikan bahwa addendum kontrak dapat menyebabkan data kontrak sebelumnya tidak dapat diubah Kembali. Isikan alasan melakukan addendum kontrak, kemudian ceklis konfirmasi addendum, kemudian klik Simpan. *Button* Simpan muncul hanya jika pengguna ceklis konfirmasi adendum.

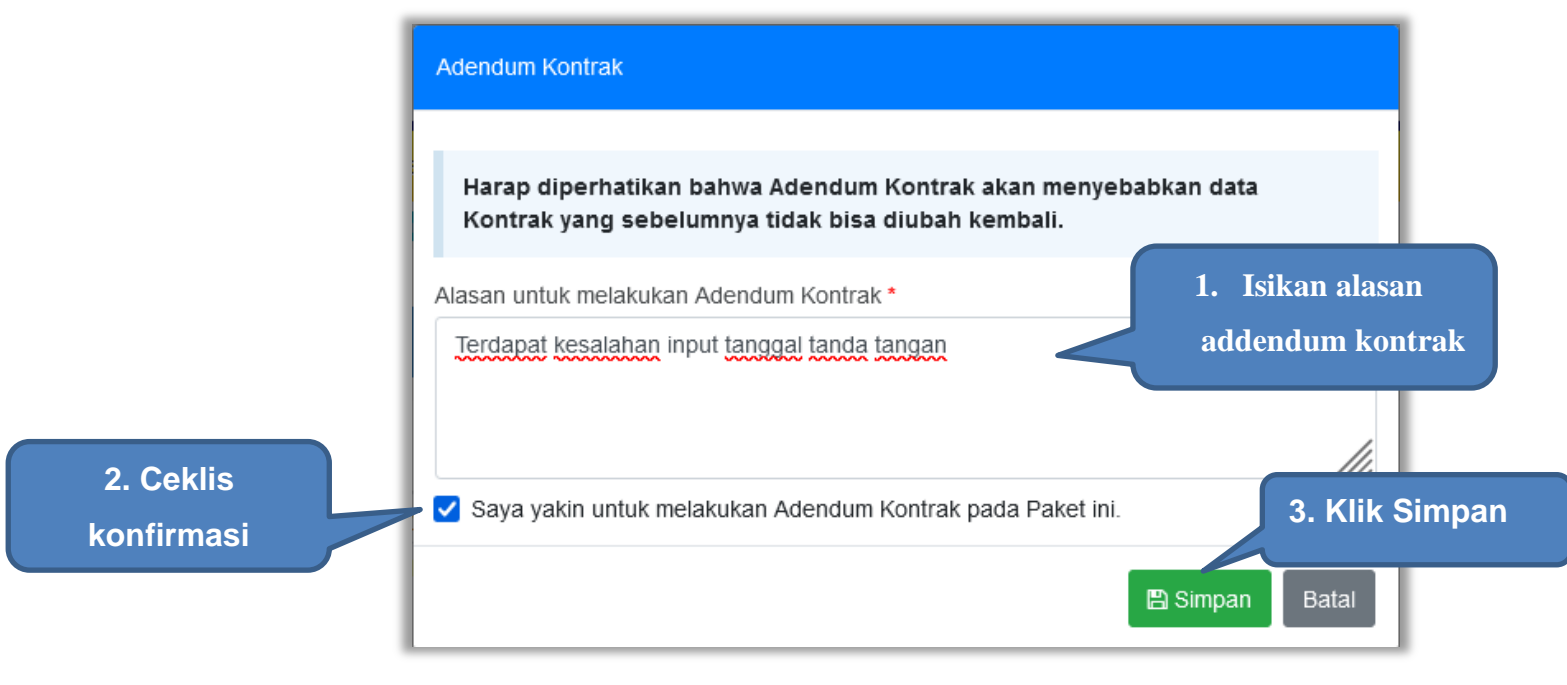

**Gambar 88.** *Pop Up Alasan Adendum Kontrak*

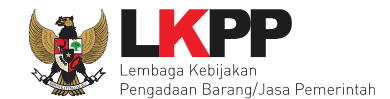

Kemudian tampil pop up konfirmasi simpan alasan adendum kontrak, pilih OK

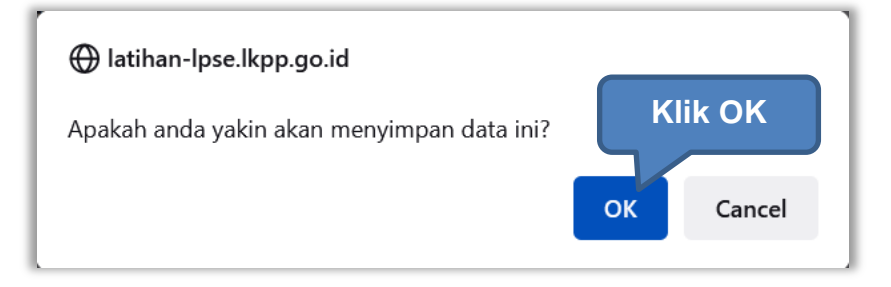

**Gambar 89.** *Pop Up Konfirmasi Simpan Alasan Adendum Kontrak*

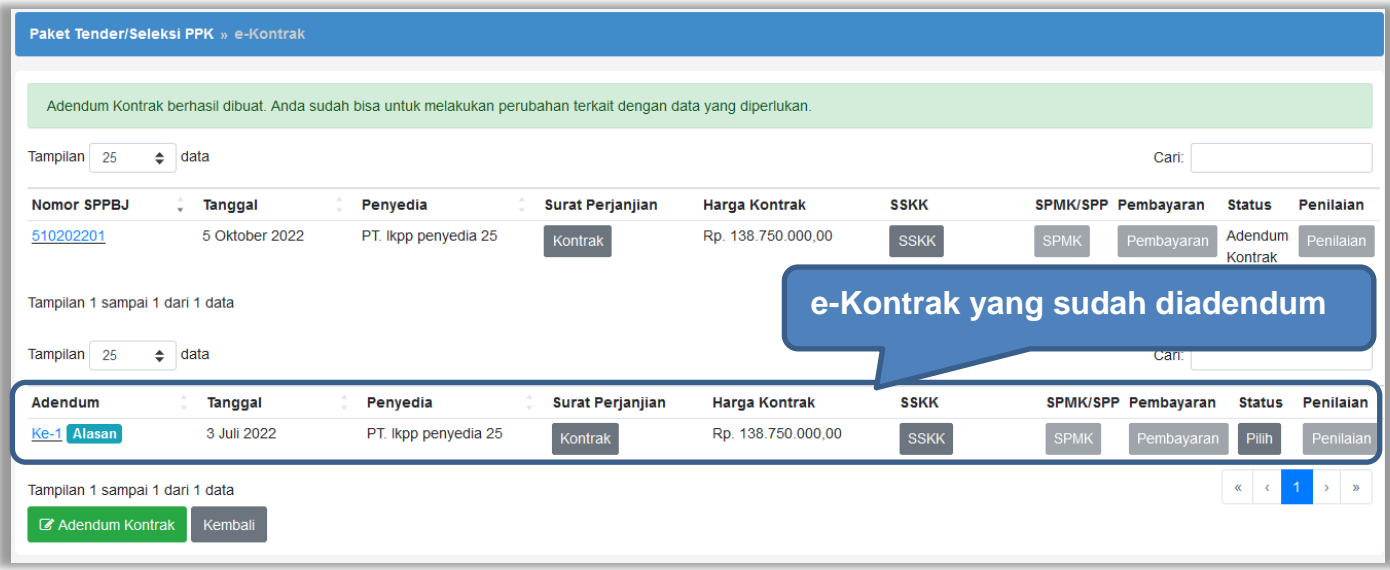

**Gambar 90.** *E-Kontrak yang Terjadi Adendum*

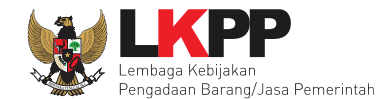

### **4.2.3 Syarat syarat Khusus Kontrak**

PPK dapat mengisi SSKK ketika tahapan sudah masuk Penandatanganan Kontrak. Pilih *button* 'SSKK' pada SPPBJ yang akan dibuat dokumen SSKK.

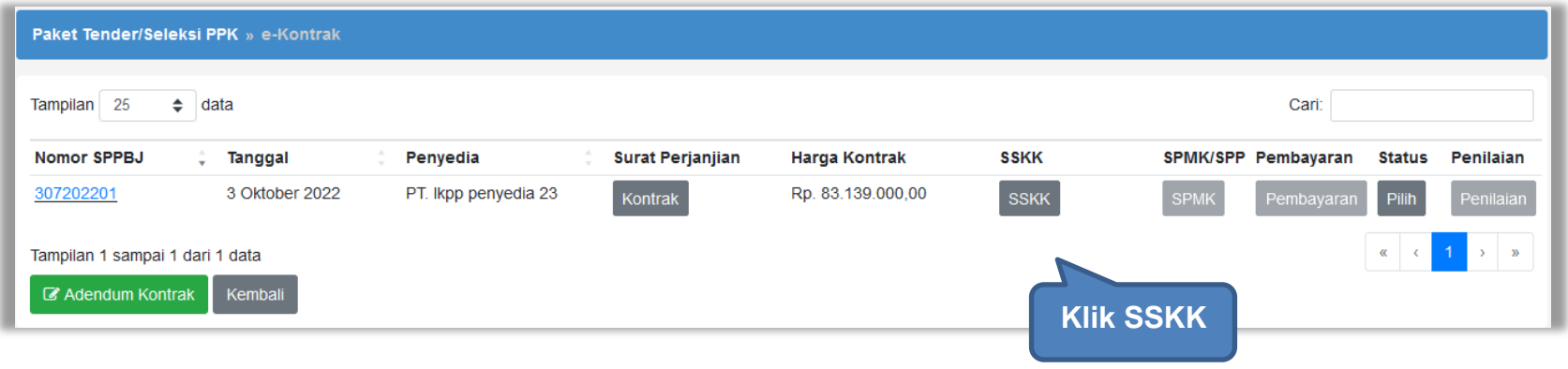

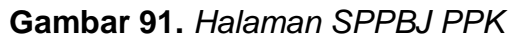

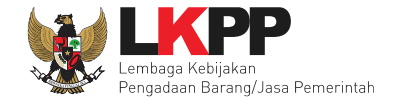

*Upload* dokumen SSK dan pilih cara pembayaran. Tipe *file* yang diijinkan untuk di*-upload* adalah .pdf. Klik *button* 'Simpan' untuk menyimpan data.

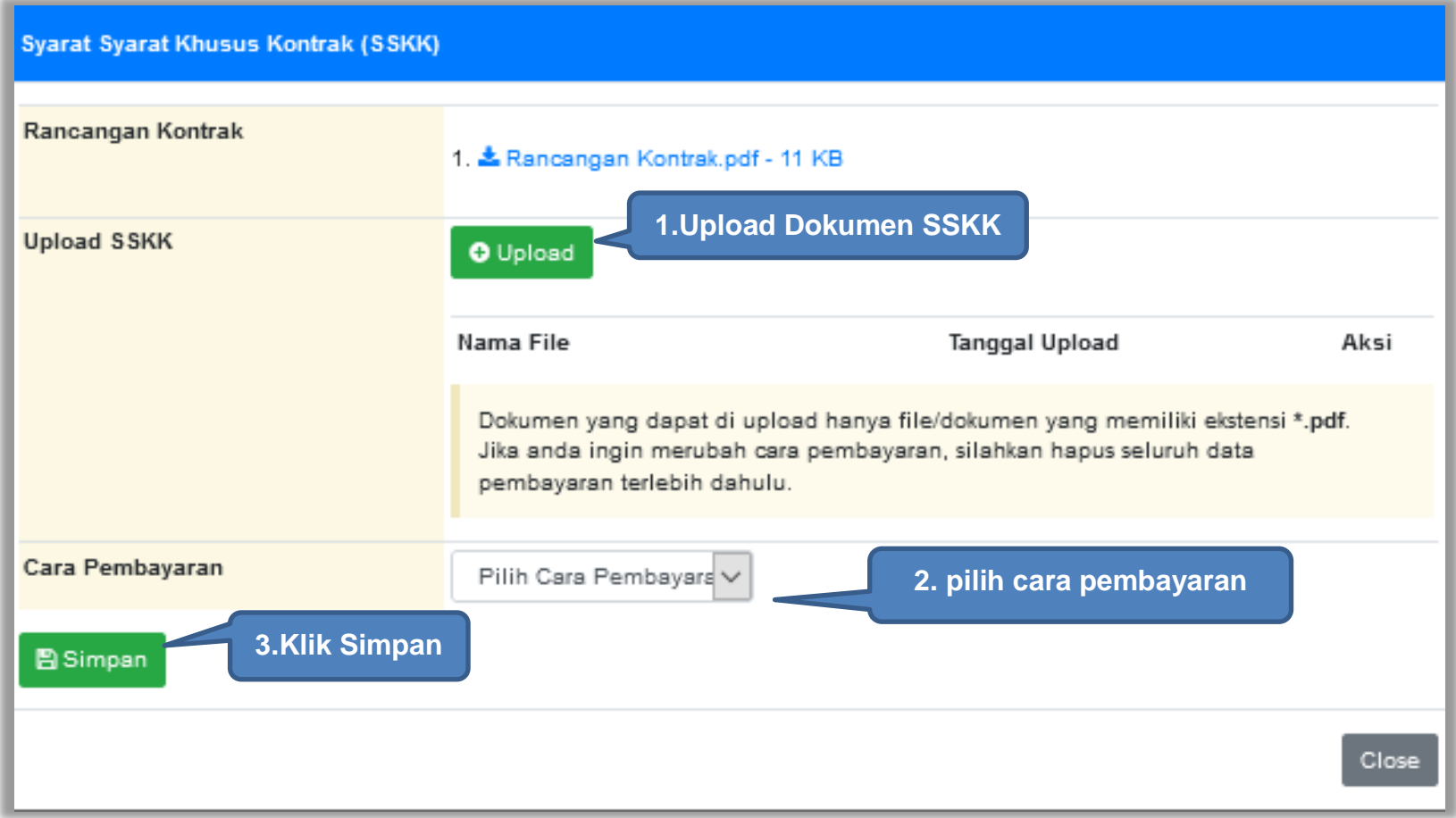

**Gambar 92.** *Halaman Upload SSKK dan Input Cara Pembayaran*

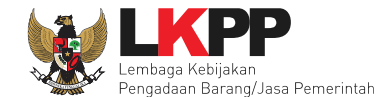

### **4.2.4 Surat Perintah Pengiriman**

Jika pengadaan barang, maka PPK mengisikan Surat Perintah Pengiriman. Pilih *button* Surat Perintah Pengiriman di halaman e-kontrak.

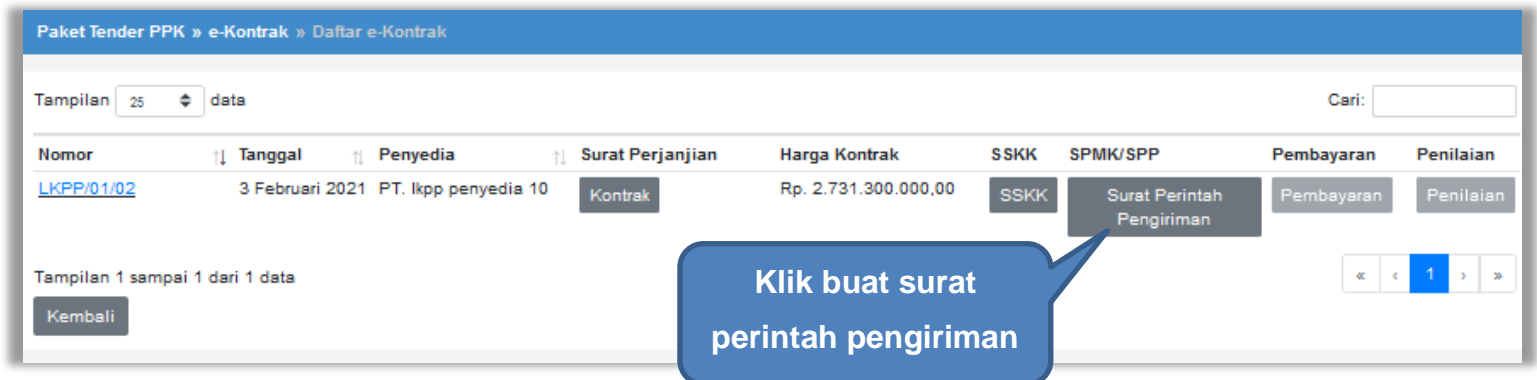

### **Gambar 93.** *Halaman Buat Surat Perintah Pengiriman*

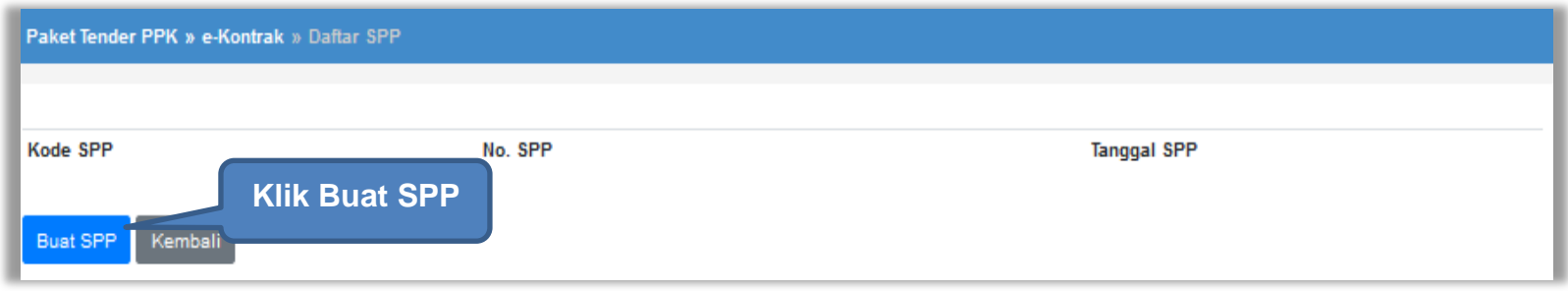

**Gambar 94.** *Halaman Buat SPP*

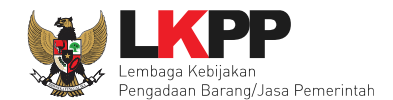

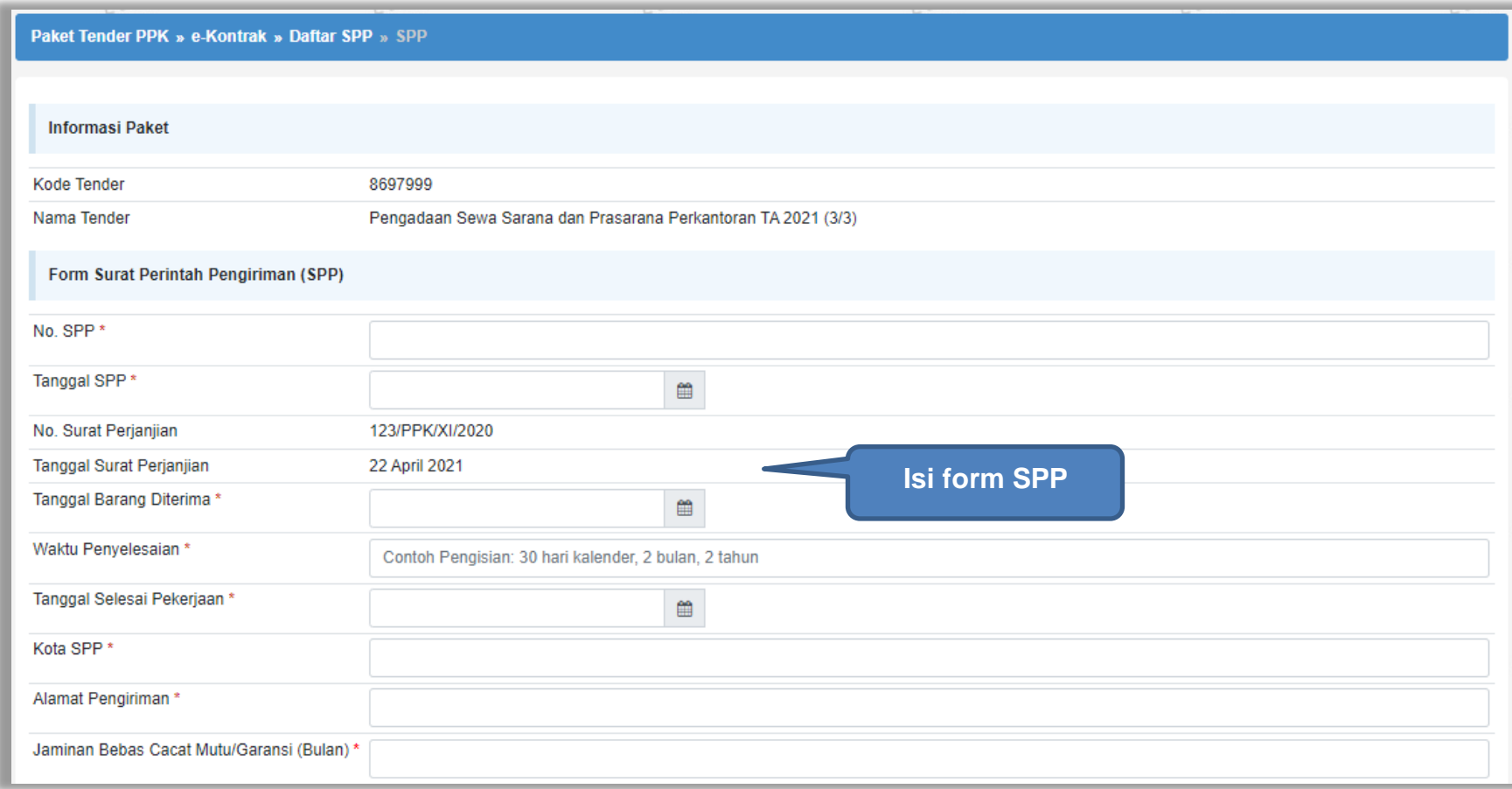

**Gambar 95.** *Halaman Form SPP*

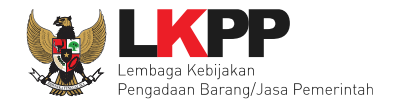

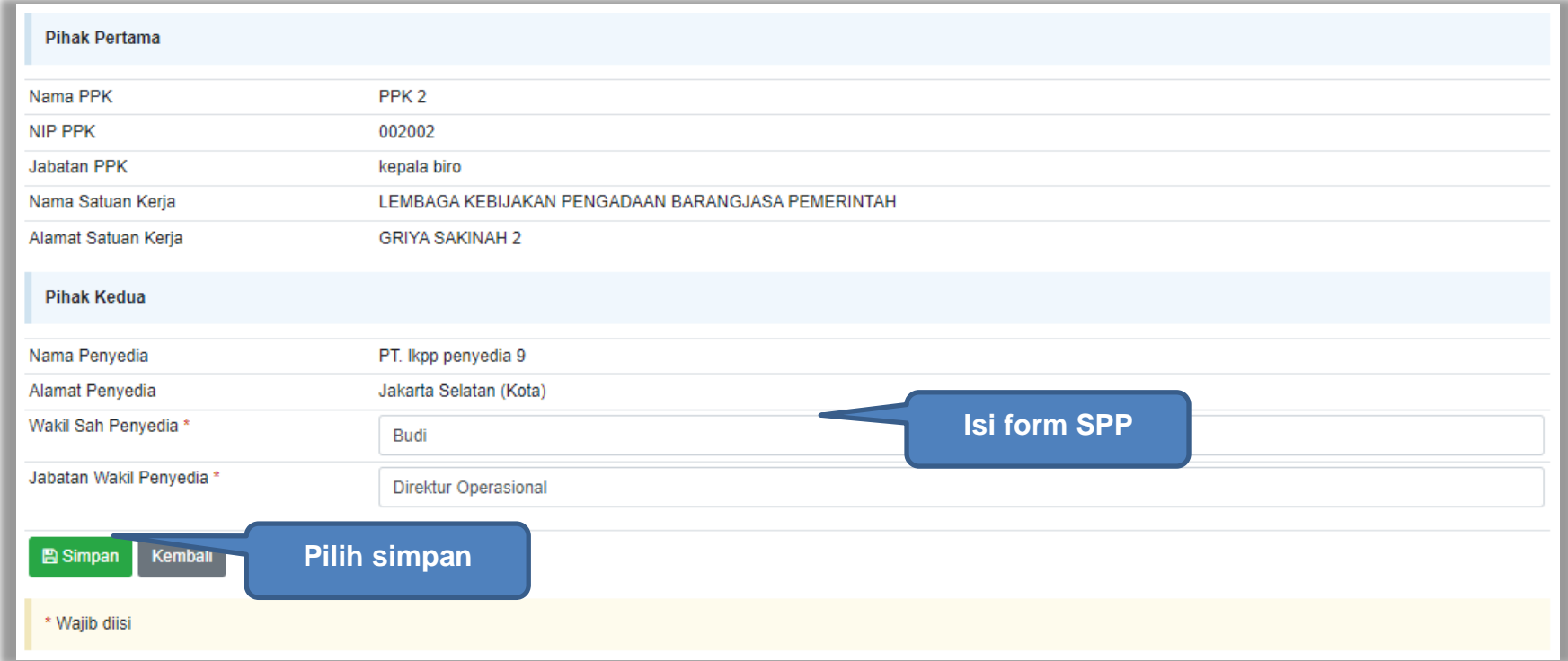

**Gambar 96.** *Halaman Form SPP 2*

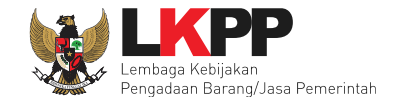

Jika surat perintah pengiriman sudah tersimpan, selanjutnya klik *button* 'Cetak' untuk mencetak dokumen surat pesanan. PPK dapat *upload* surat perintah pengiriman yang sudah ditandatangani.

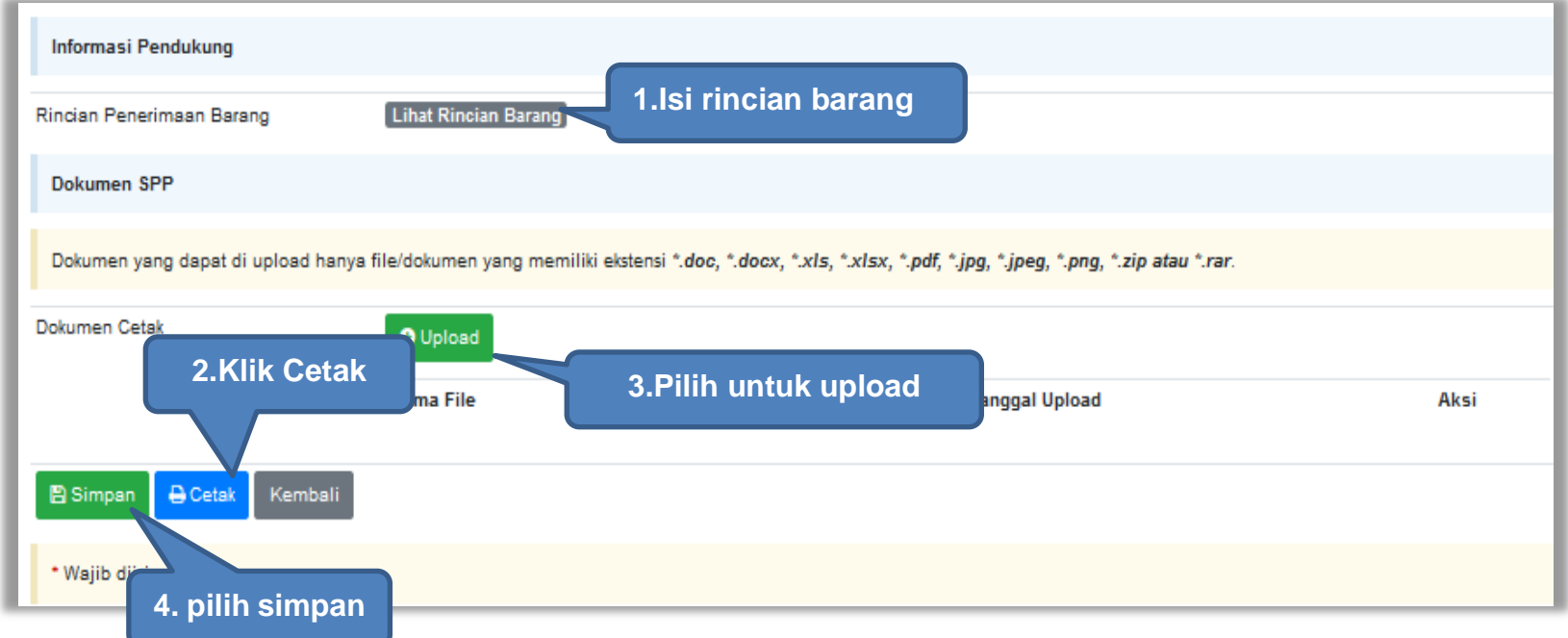

**Gambar 97.** *Halaman surat pesanan*

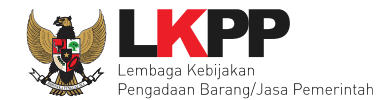

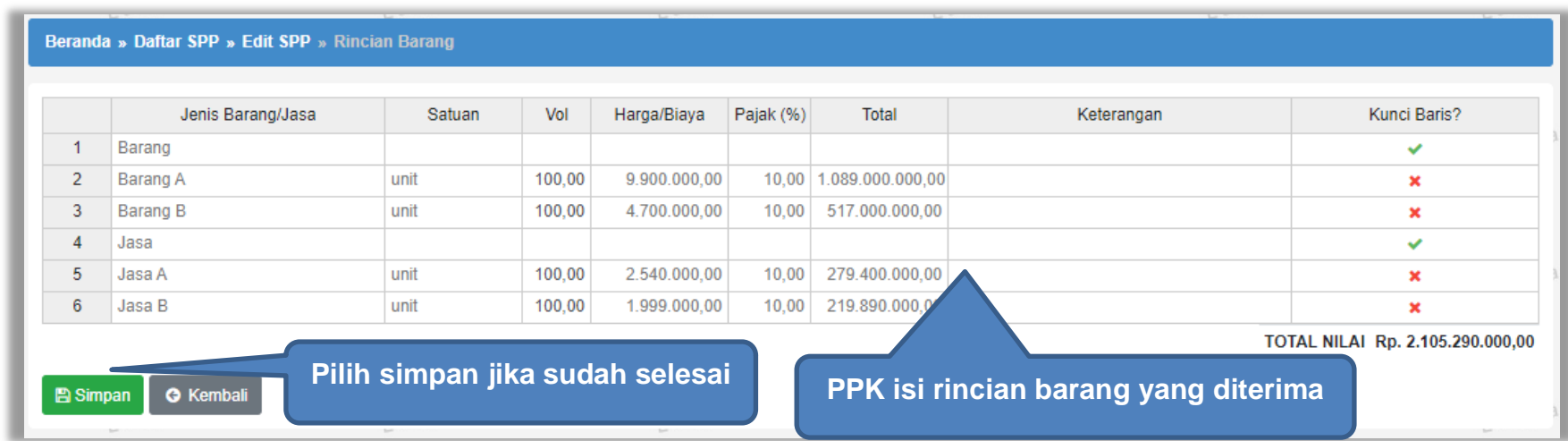

**Gambar 98.** *Halaman Rincian Barang*

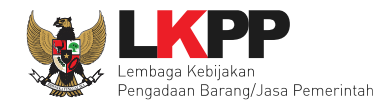

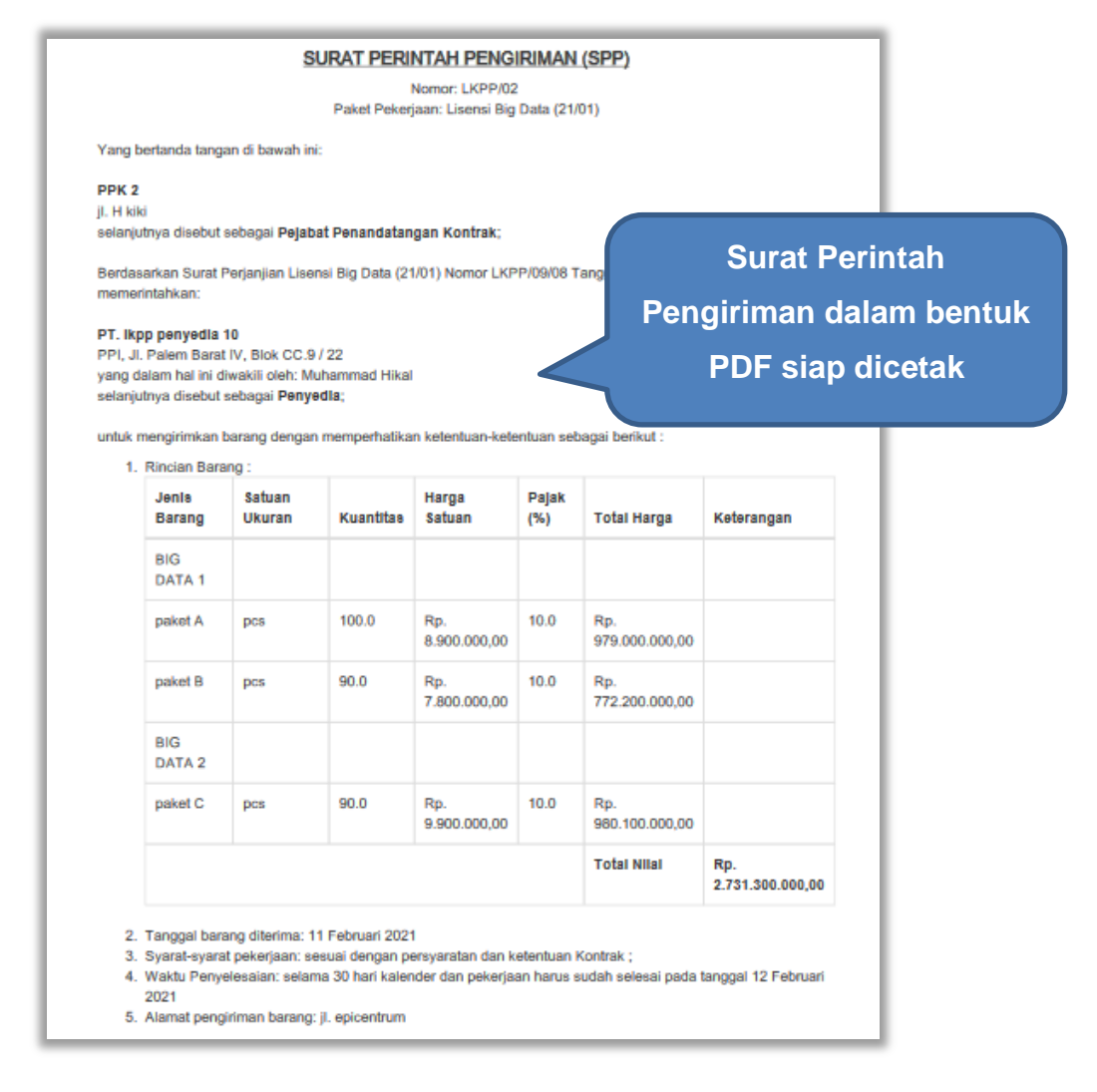

**Gambar 99**. *Halaman Surat Perintah Pengiriman PDF 1*

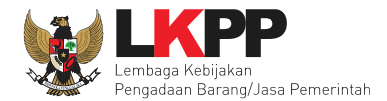

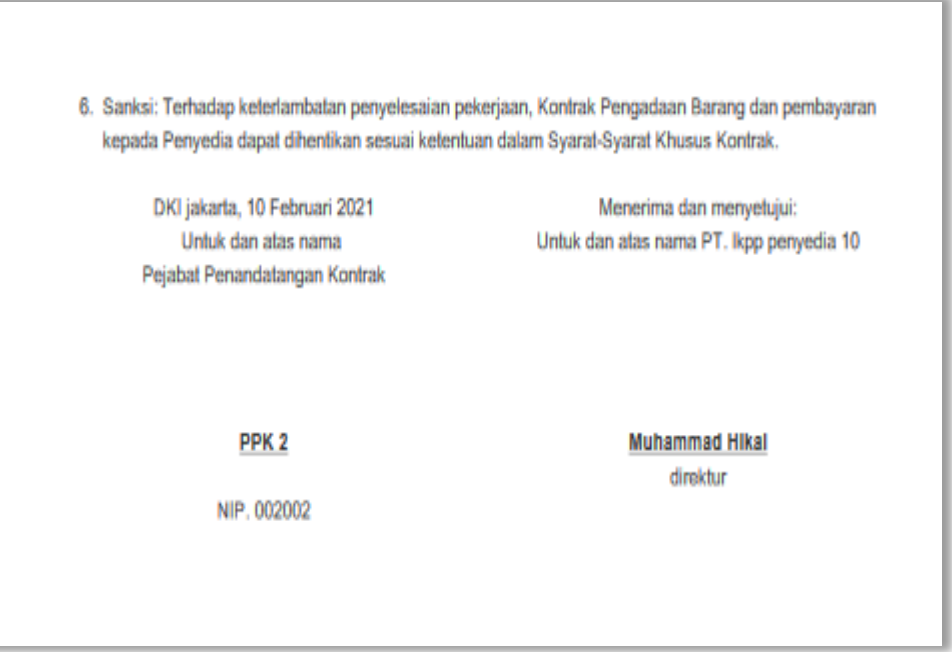

**Gambar 100.** *Halaman Surat Perintah Pengiriman PDF 2*

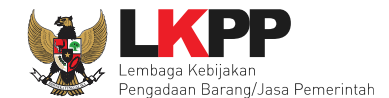

# **4.2.5 Surat Perintah Mulai Kerja**

Jika pengadaan selain barang (konstruksi, konsultansi dan jasa lainnya) maka PPK mengisikan SPK.

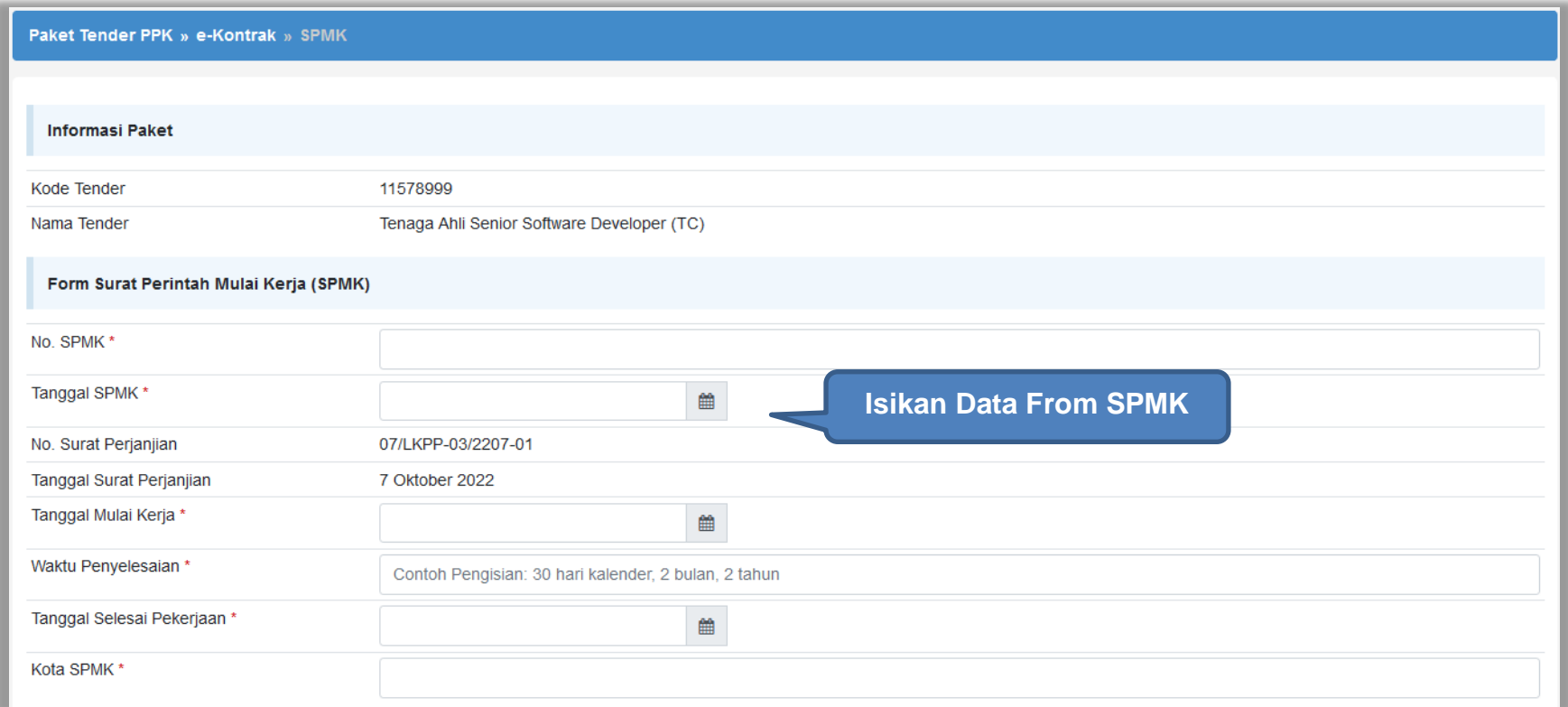

**Gambar 101.** *Halaman SPMK(1)*

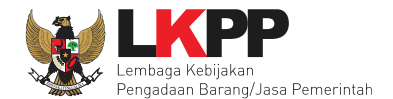

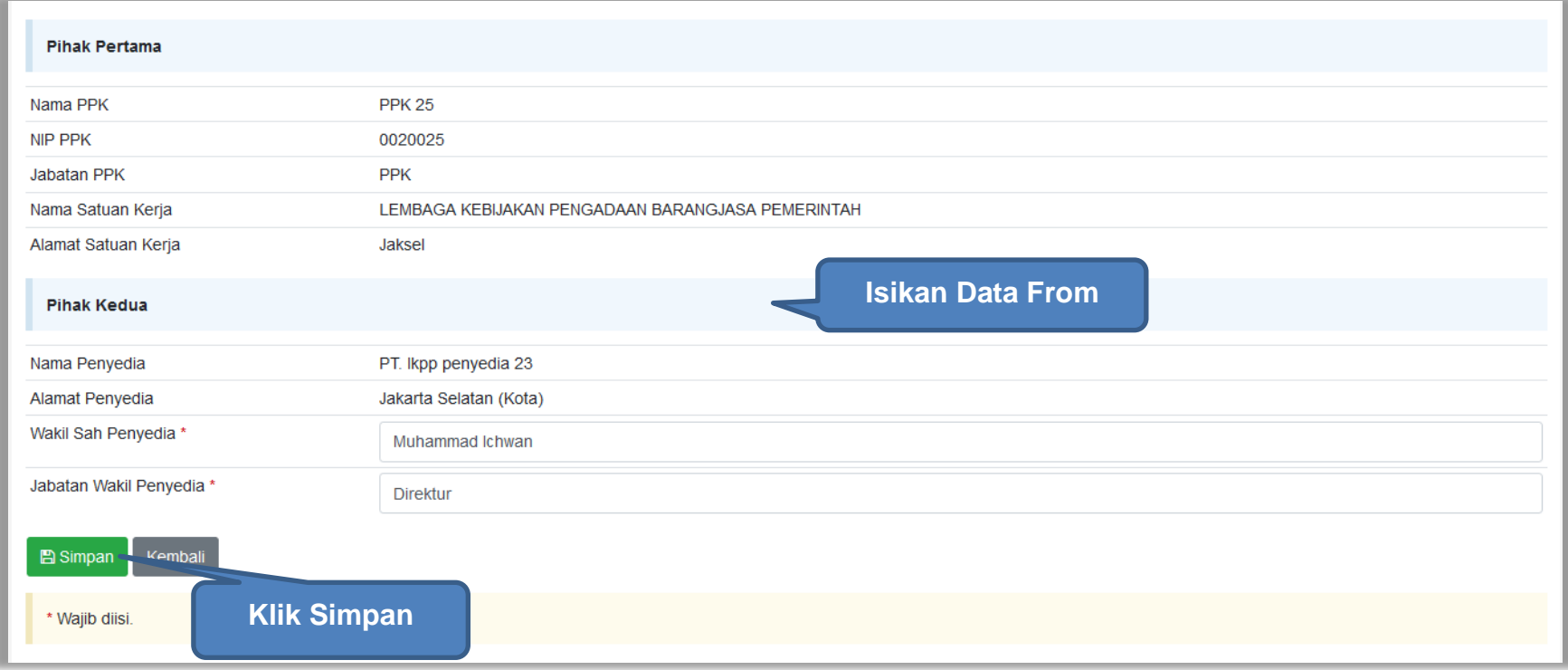

**Gambar 102.** *Halaman SPMK(2)*

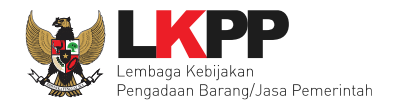

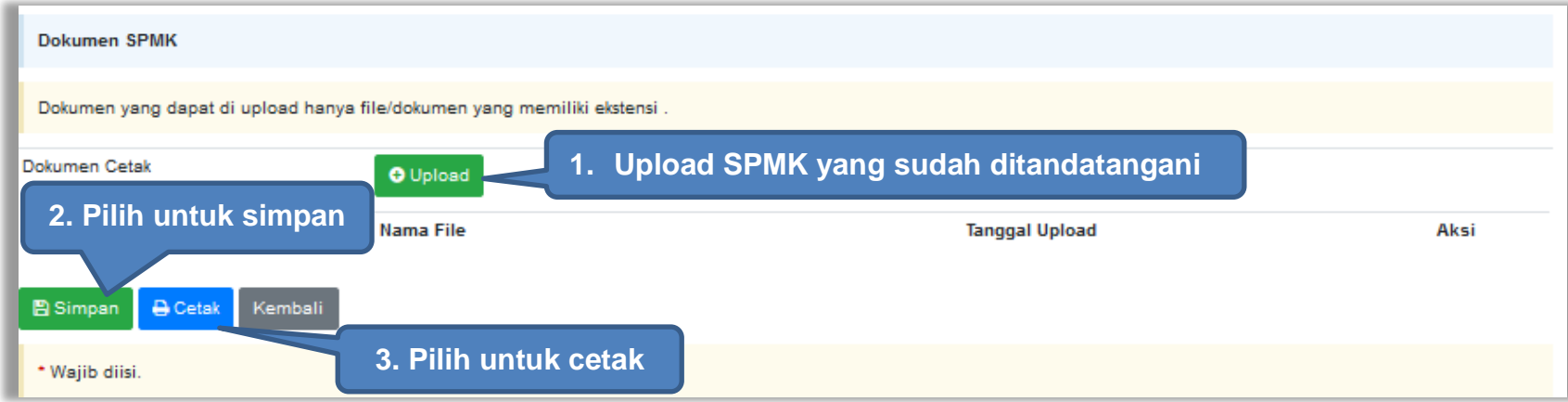

**Gambar 103.** *Halaman SPMK(3)*

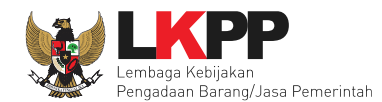

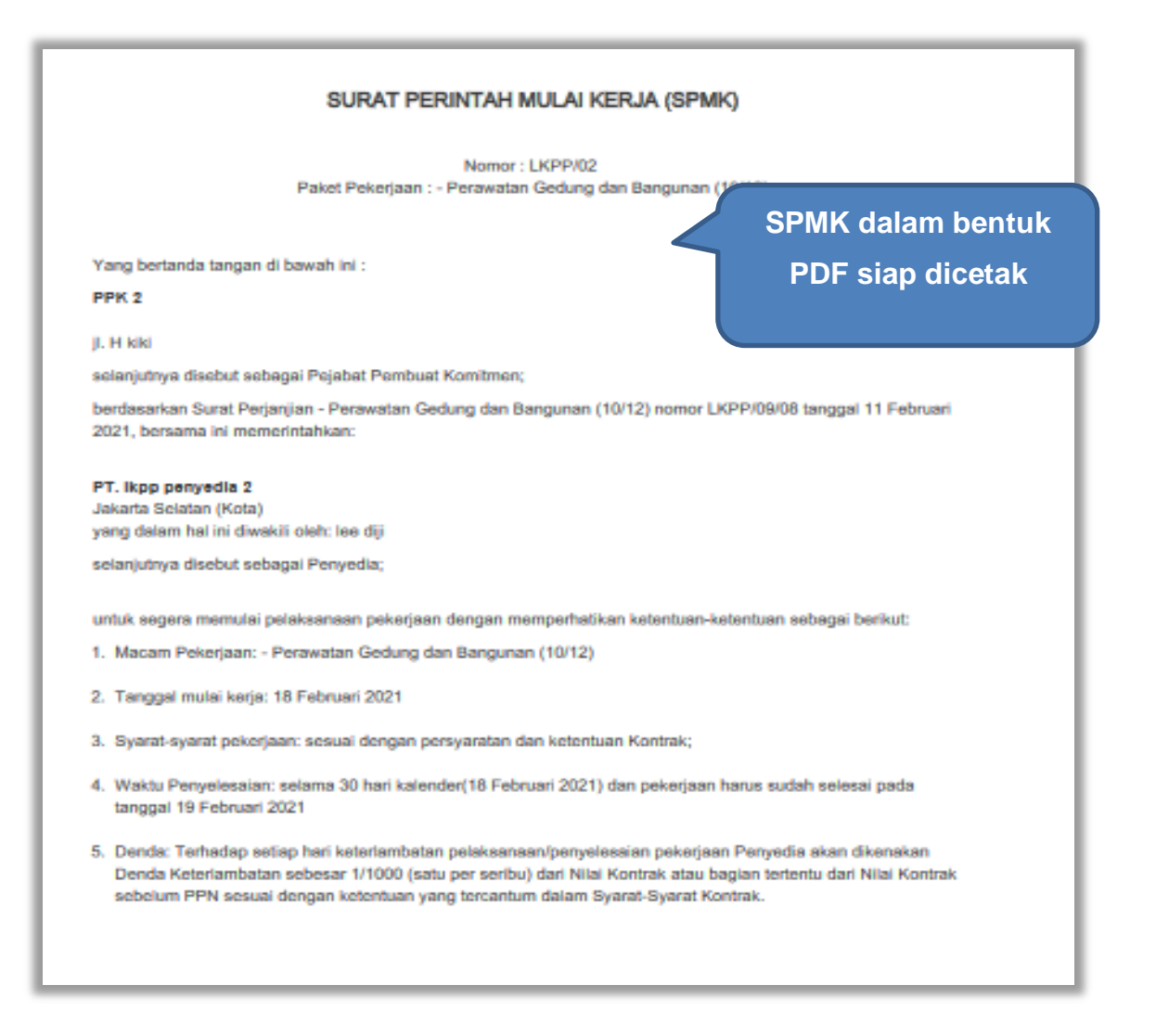

**Gambar 104.** *Halaman SPMK PDF (1)*

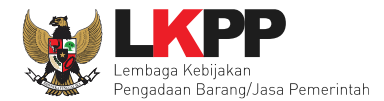

Jakarta Pusat, 9 November 2021 Untuk dan atas nama LEMBAGA KEBIJAKAN PENGADAAN BARANGJASA PEMERINTAH Pejabat Pembuat Komitmen

PPK<sub>2</sub> **Direktur** NIP. 002002 Menerima dan menyetujui: Untuk dan atas nama PT. Ikpp penyedia 8

R. Ayu Maulida **Direktur** 

**Gambar 105.** *Halaman SPMK PDF (2)*

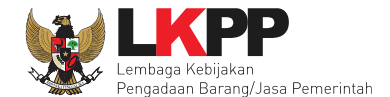

### **4.2.6 Berita Acara Serah Terima dan Berita Acara Pembayaran**

Pada halaman e-kontrak pilih *button* pembayaran, isi data BAST dan BAP, klik simpan kemudian cetak

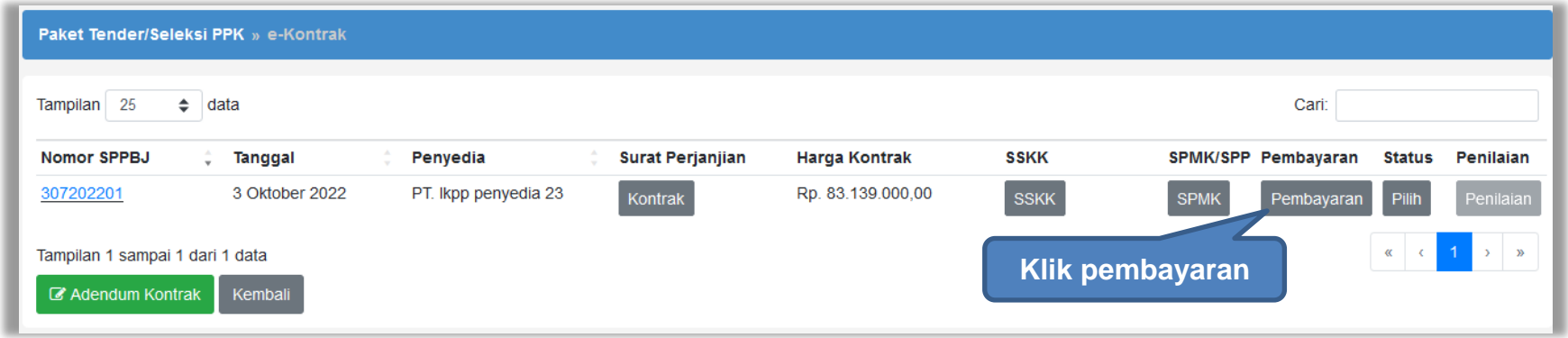

**Gambar 106.** *Halaman e-kontrak PPK*

### **4.2.6.1 Cara Pembayaran Termin**

Pilih *button* 'Tambah Termin' untuk menambahkan berita acara pembayaran

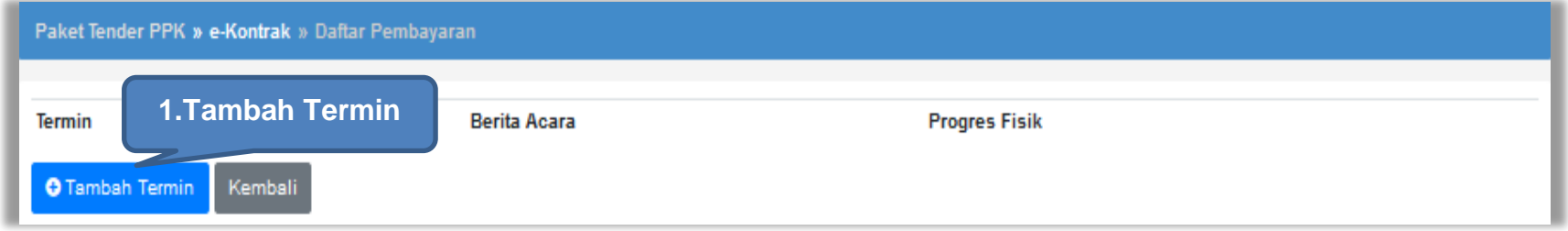

**Gambar 107.** *Halaman Pembayaran Termin*

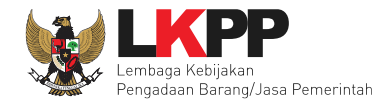

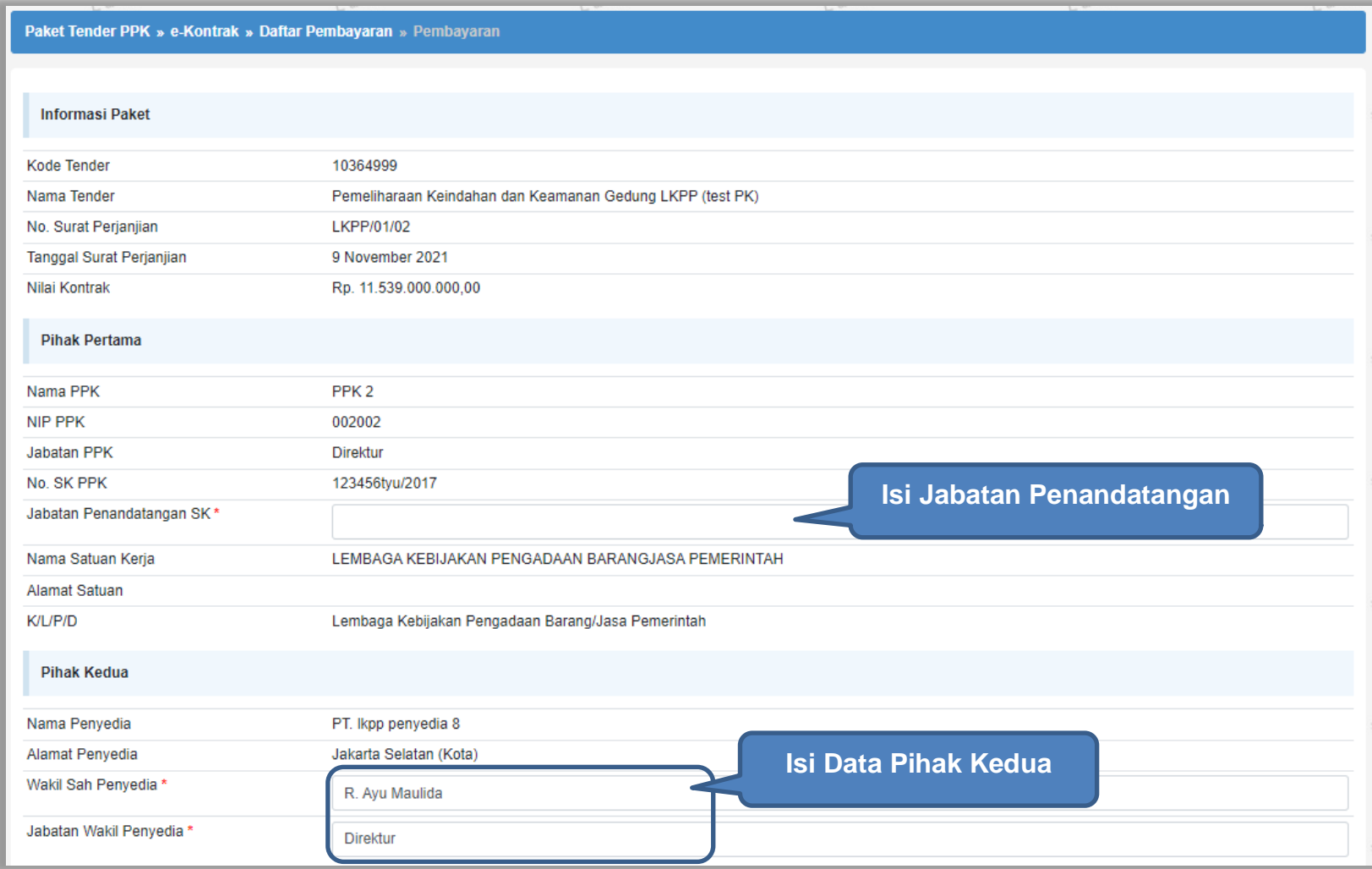

**Gambar 108.** *Halaman Pembayaran (1)*

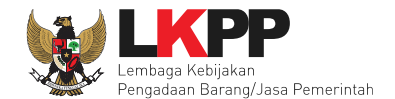

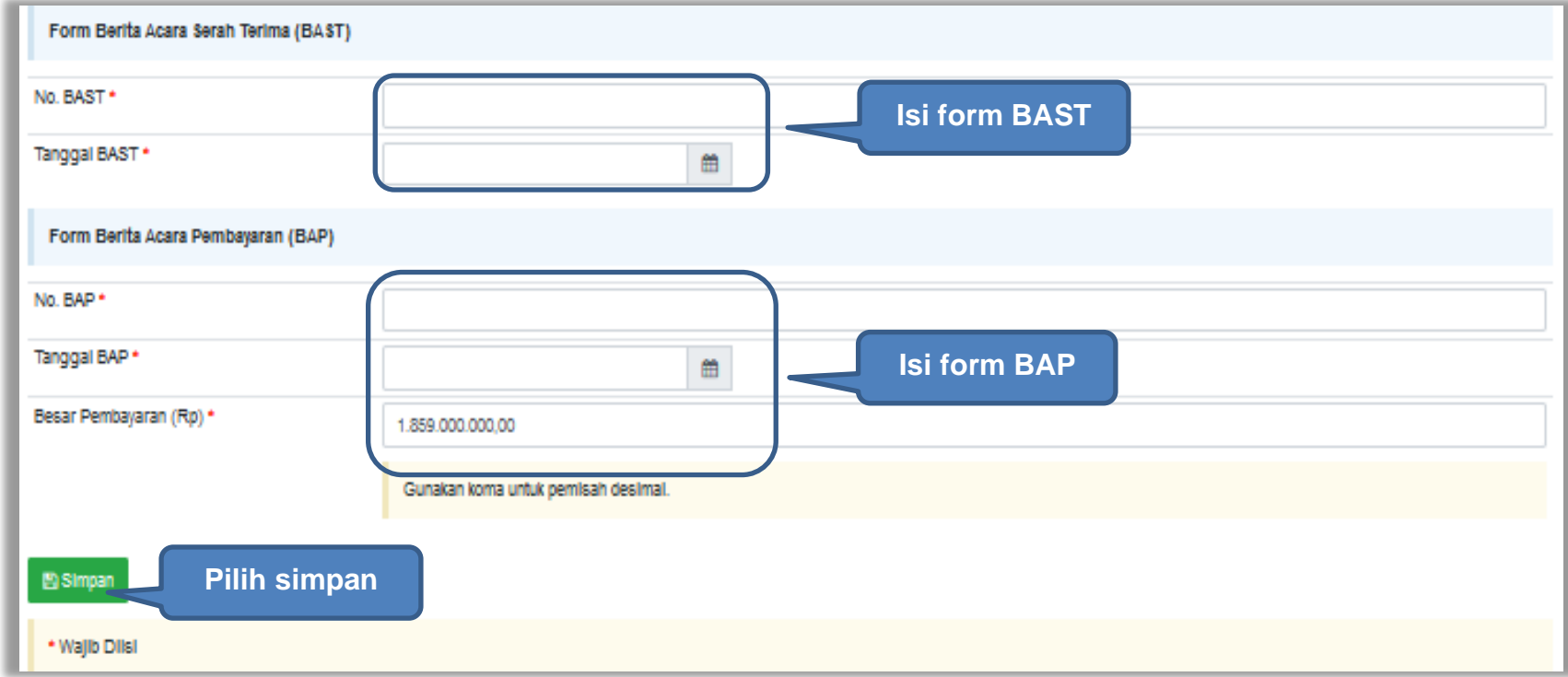

**Gambar 109.** *Halaman Pembayaran (2)*

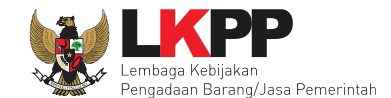

Jika data BAST dan BAP sudah tersimpan, maka akan muncul *button* 'Cetak BAST' dan Cetak BAP' yang dapat digunakan untuk mencetak dokumen BAST dan BAP dalam bentuk PDF. PPK dapat *upload* dokumen cetak BAST dan BAP yang sudah ditandatangani.

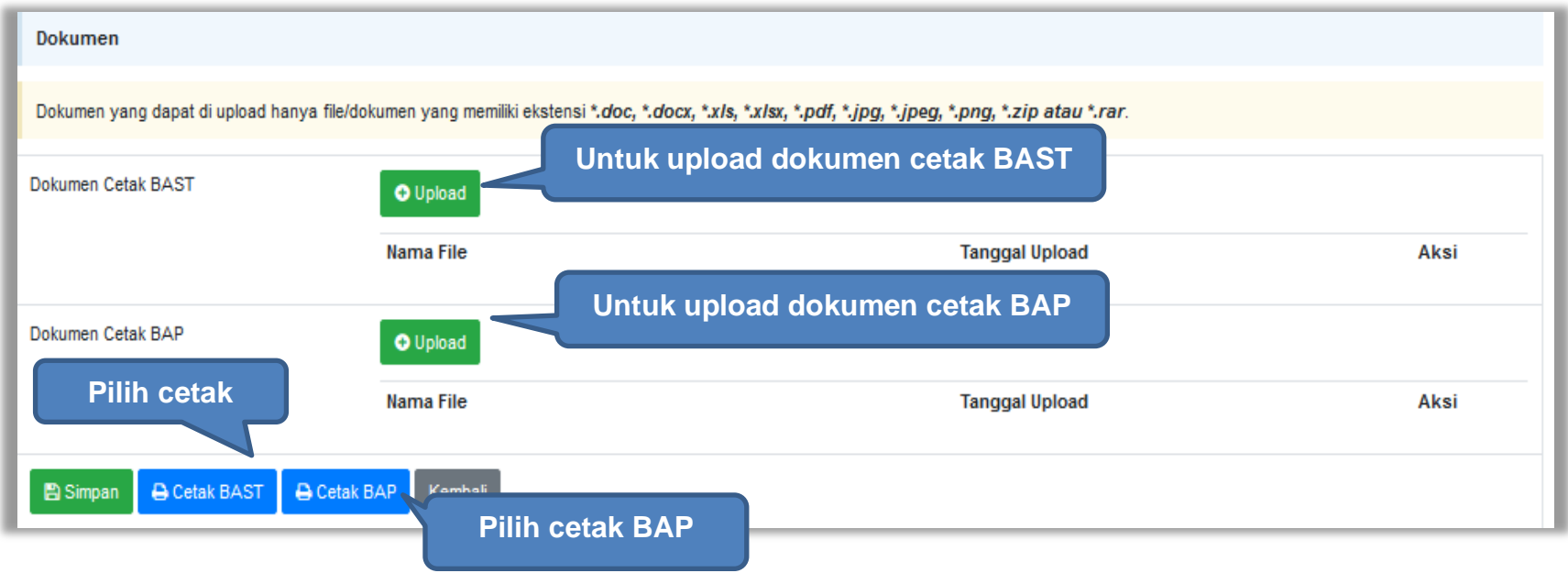

**Gambar 110.** *Halaman Pembayaran (3)*

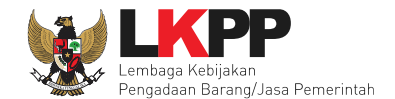

BAST dan BAP yang telah diisi dan dicetak akan tersimpan sebagai 'Termin ke-1'. Klik *button* 'Tambah Termin' untuk menambahkan termin kedua dan seterusnya.

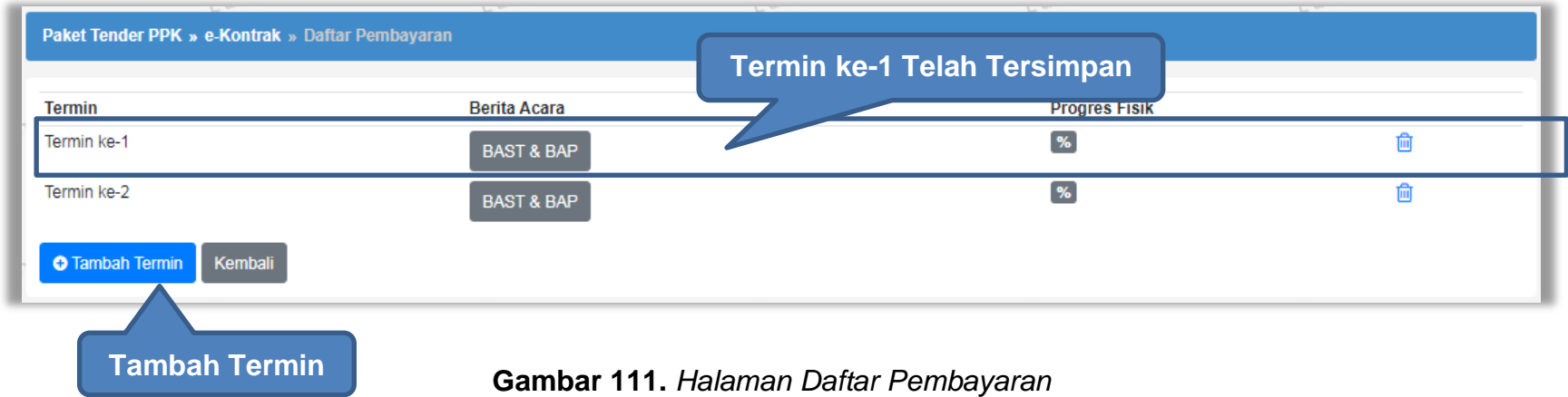

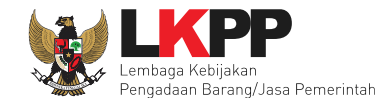

# **4.2.6.2 Cara Pembayaran Bulanan**

Pilih *button* 'Tambah Bulan' untuk menambahkan berita acara pembayaran

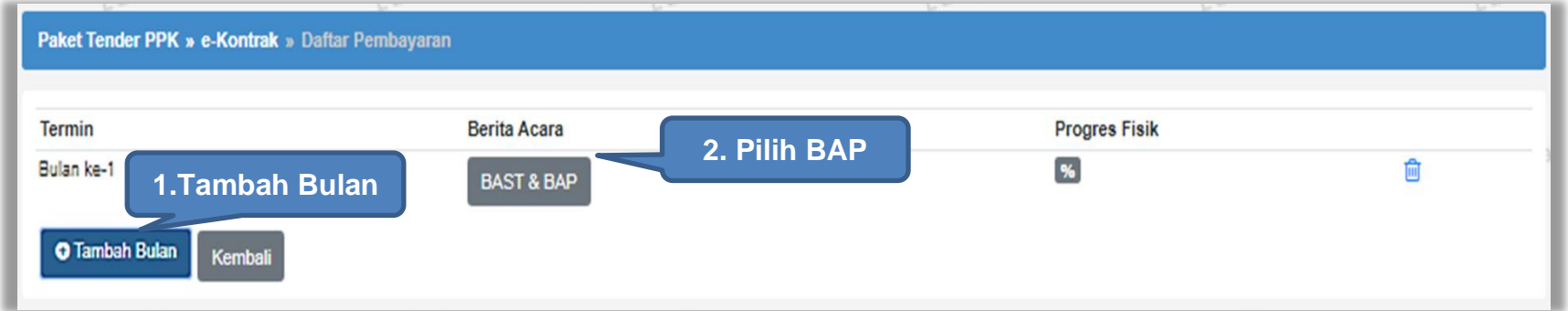

**Gambar 112.** *Halaman Pembayaran Bulanan*

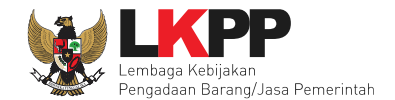

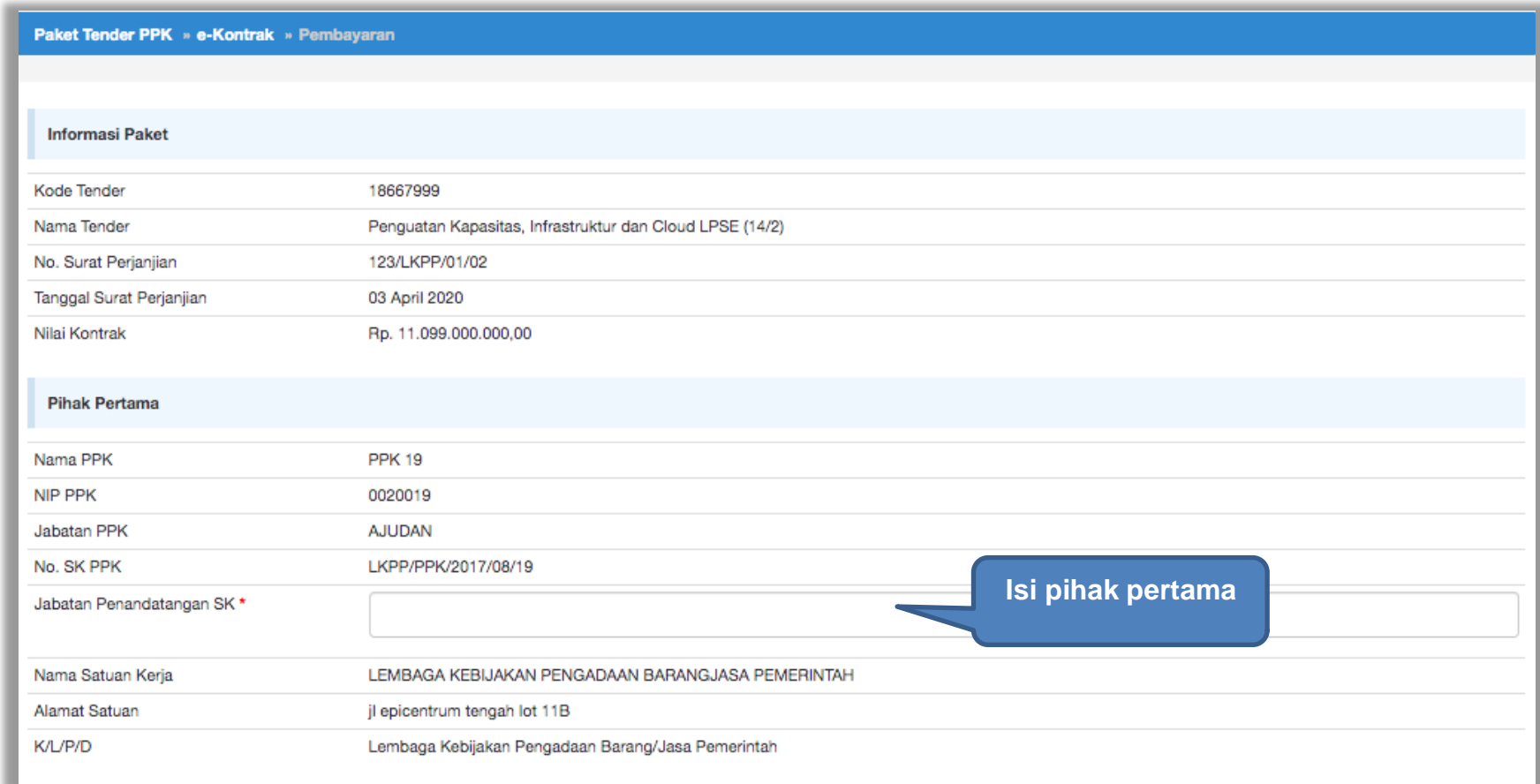

**Gambar 113.** *Halaman Isi Data BAST*

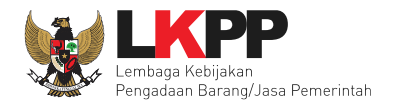

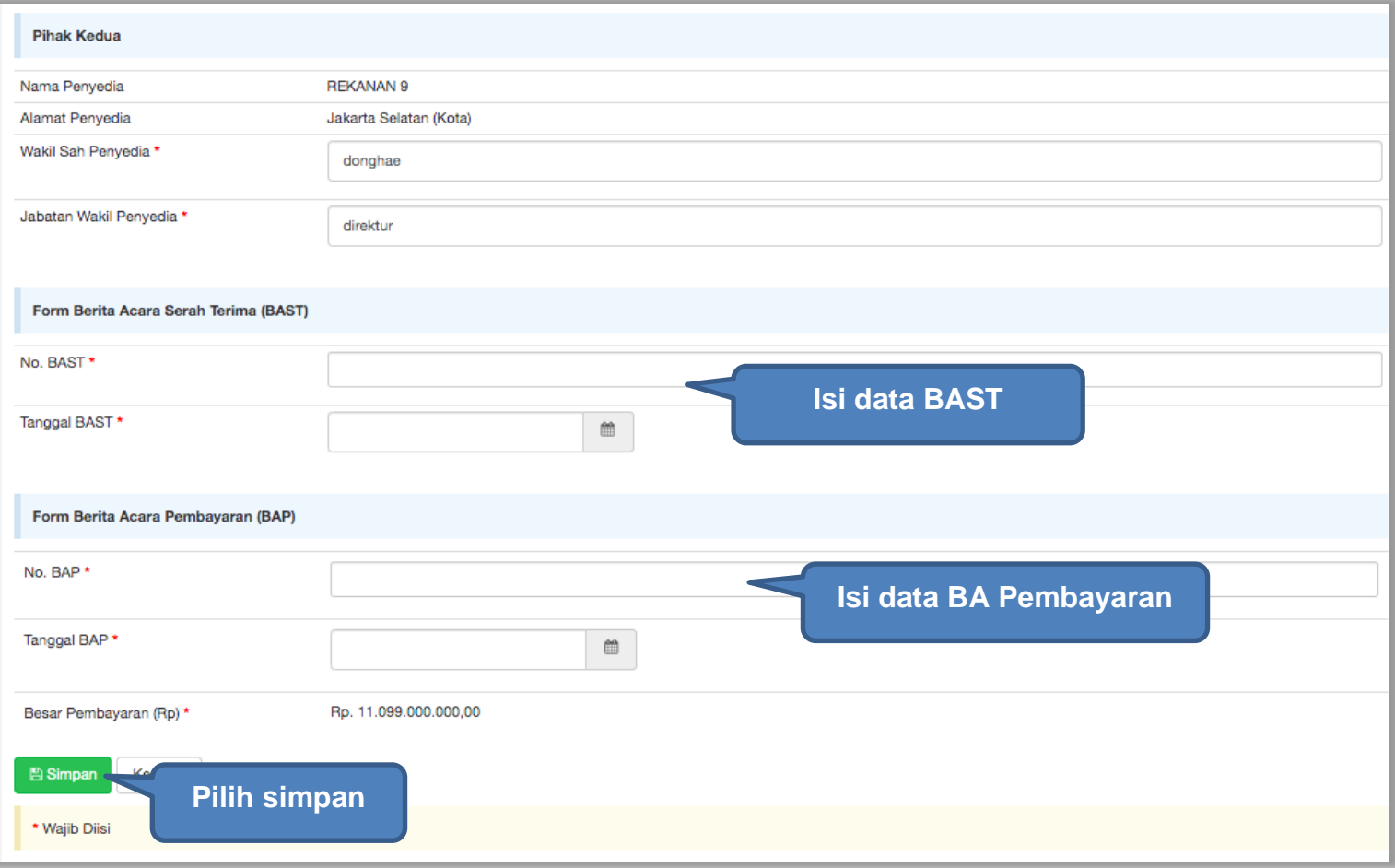

# **Gambar 114.** *Halaman Input BA Pembayaran*

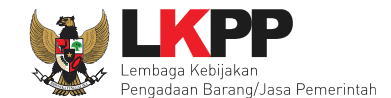

Jika data BAST dan BAP sudah tersimpan, maka akan muncul *button* 'Cetak BAST' dan Cetak BAP' yang dapat digunakan untuk mencetak dokumen BAST dan BAP dalam bentuk PDF. PPK dapat upload dokumen cetak BAST dan BAP yang sudah ditandatangani.

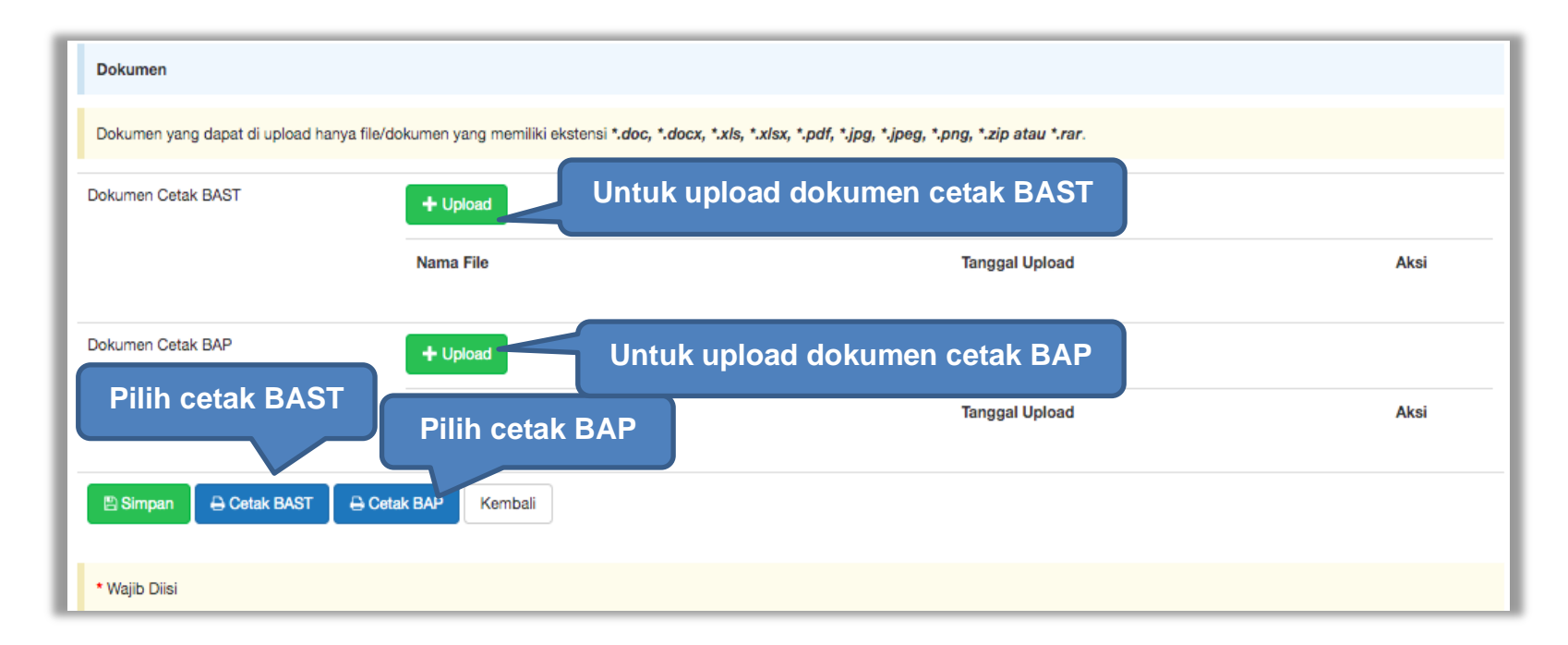

**Gambar 115.** *Halaman Input BAST dan BAP*

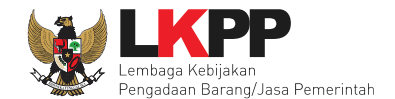

BAST dan BAP yang telah diisi dan dicetak akan tersimpan sebagai 'Bulan ke-1'. Klik *button* 'Tambah Bulan' untuk menambahkan bulan kedua dan seterusnya.

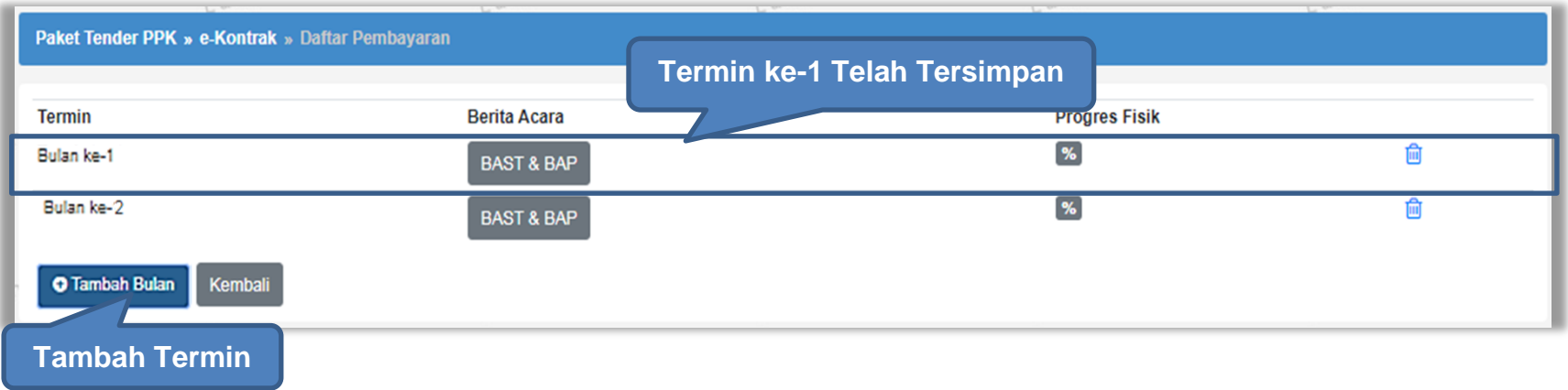

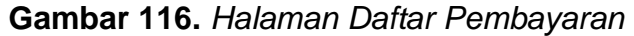

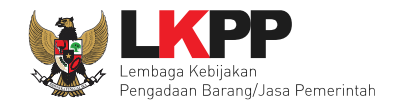

# **4.2.6.3 Cara Pembayaran Sekaligus**

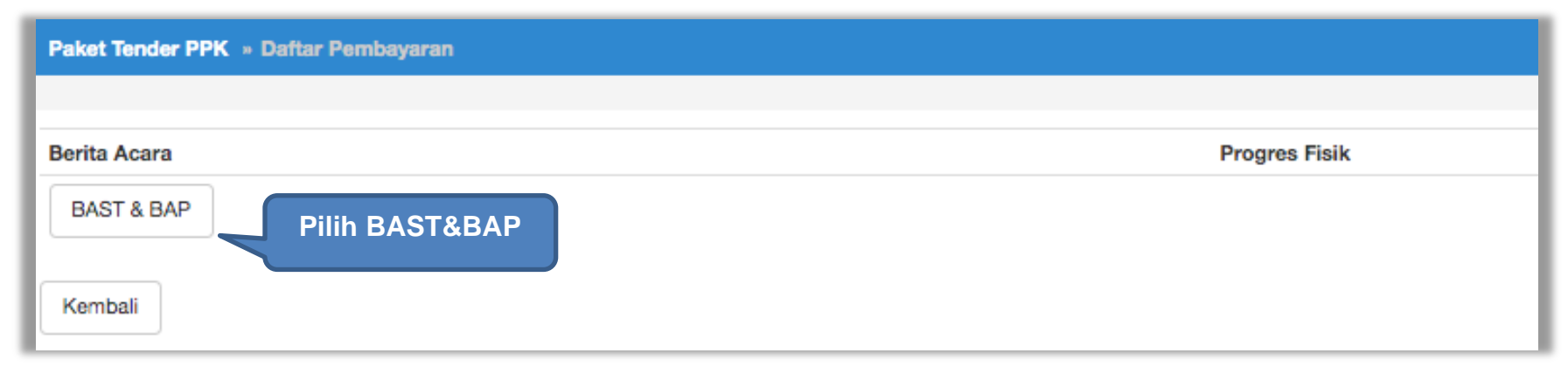

**Gambar 117.** *Halaman Daftar Pembayaran*

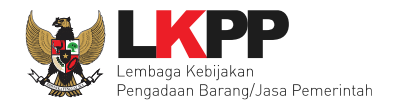

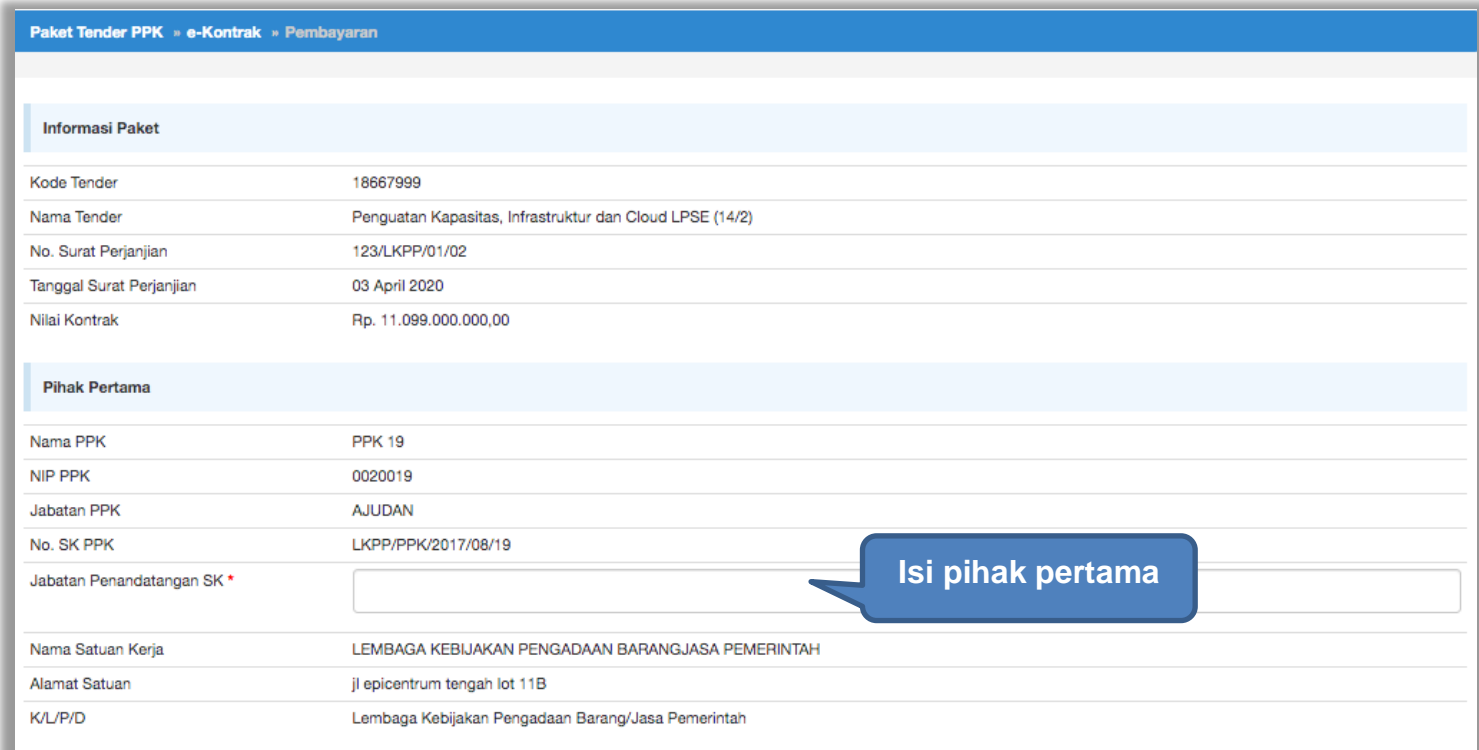

**Gambar 118.** *Halaman Isi Data BAST*

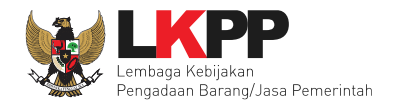

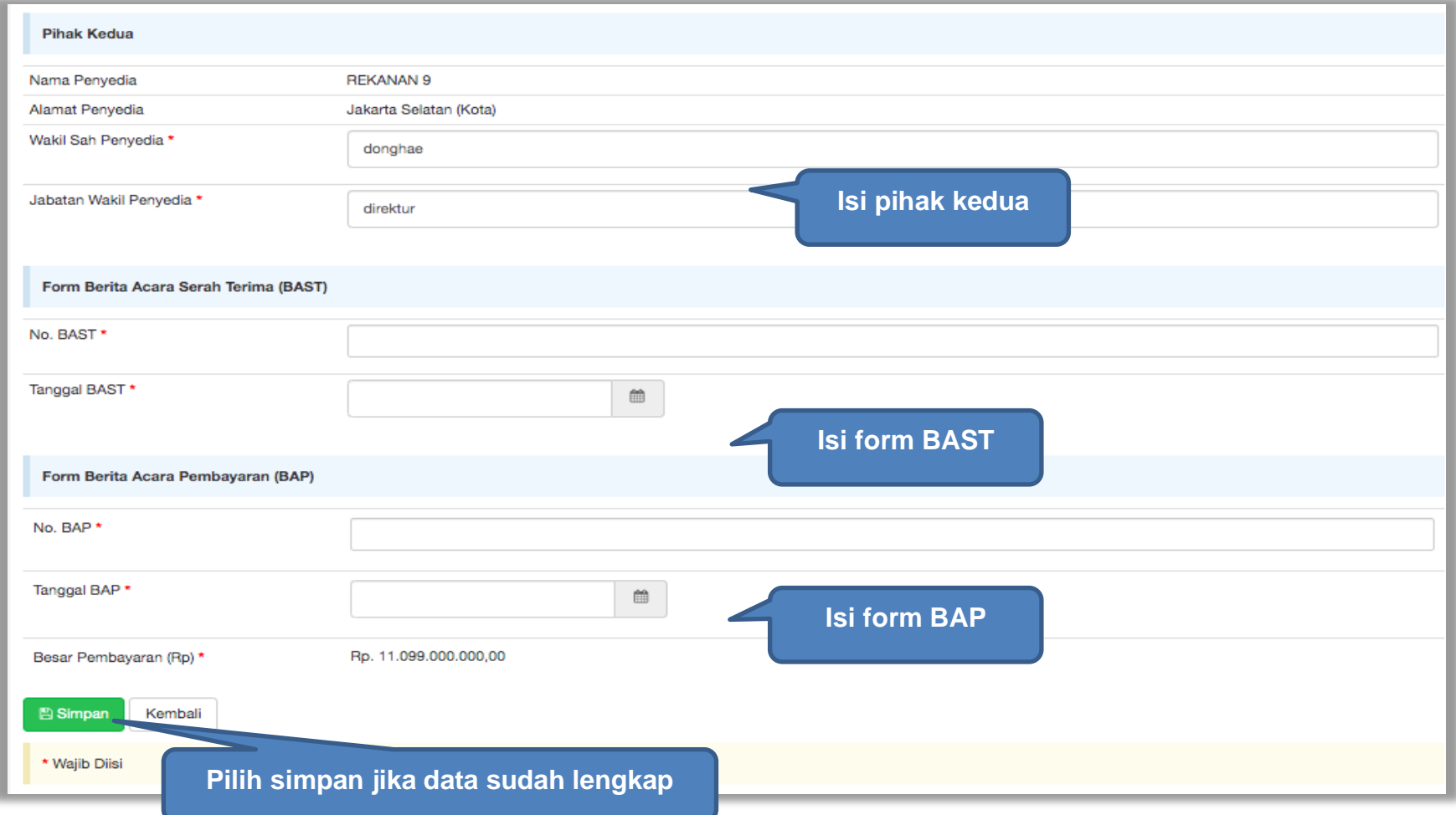

**Gambar 119.** *Halaman Input BA Pembayaran*
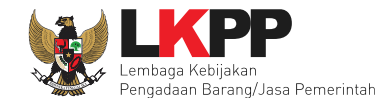

Jika data BAST dan BAP sudah tersimpan, maka akan muncul *button* 'Cetak BAST' dan Cetak BAP' yang dapat digunakan untuk mencetak dokumen BAST dan BAP dalam bentuk PDF. PPK dapat upload dokumen cetak BAST dan BAP yang sudah ditandatangani.

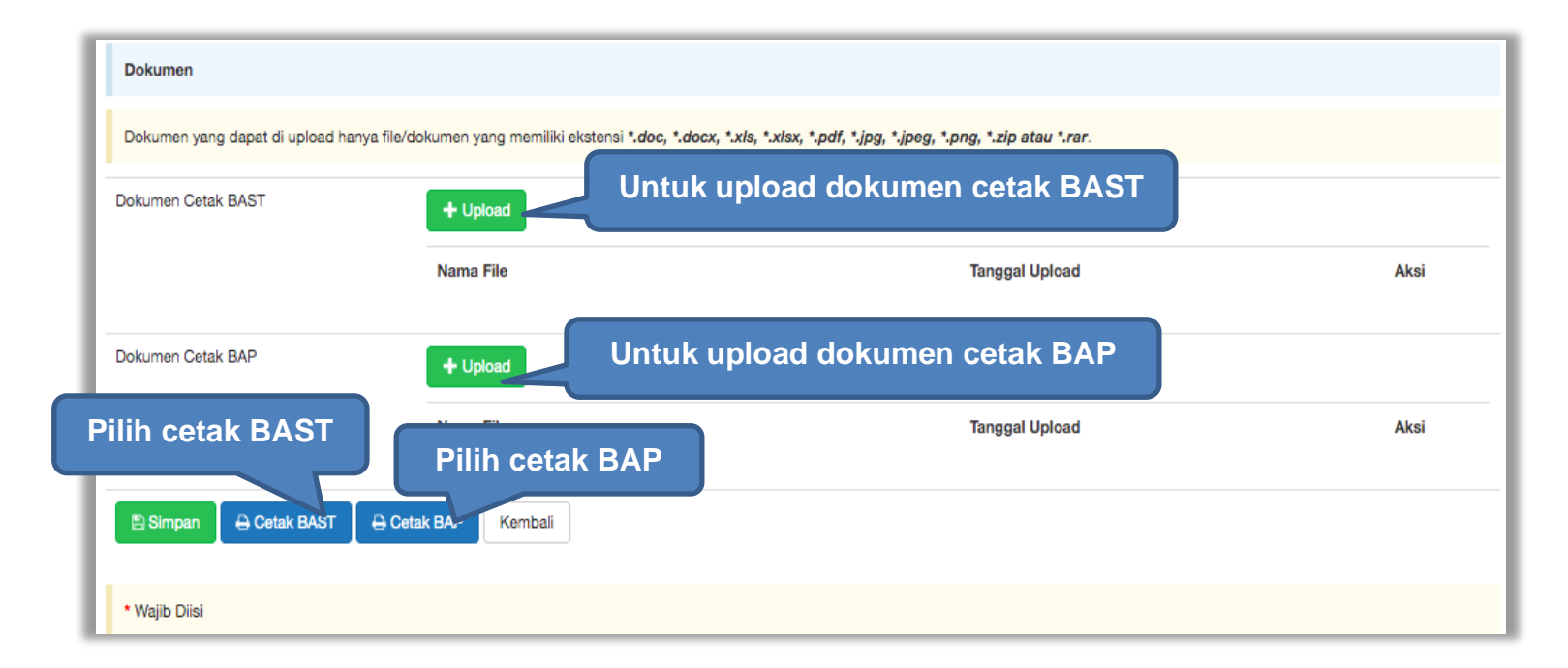

**Gambar 120.** *Halaman Input BAST dan BAP*

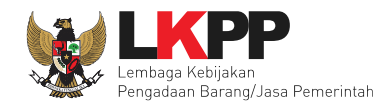

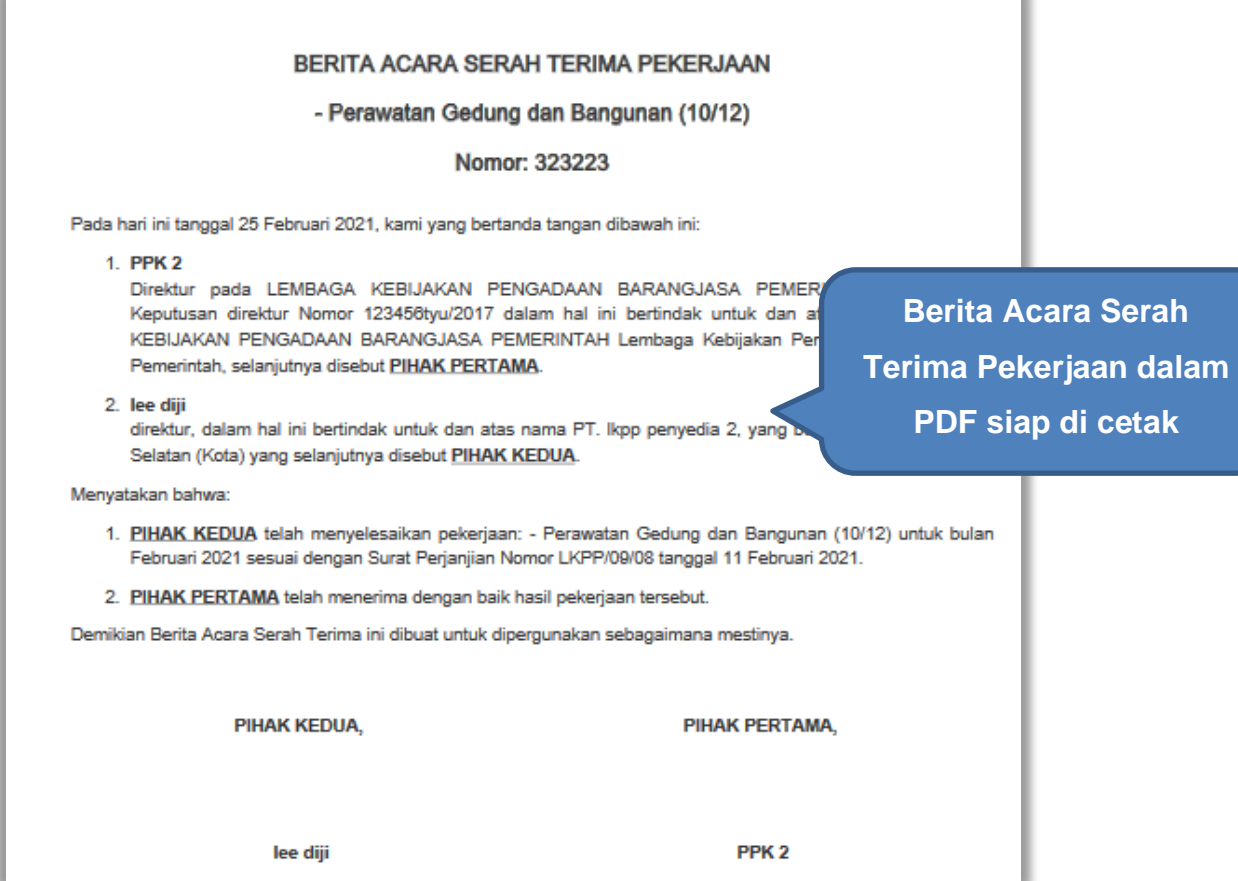

**Gambar 121.** *Halaman BAST dalam Bentuk PDF*

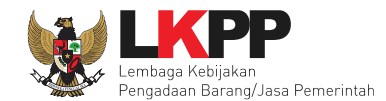

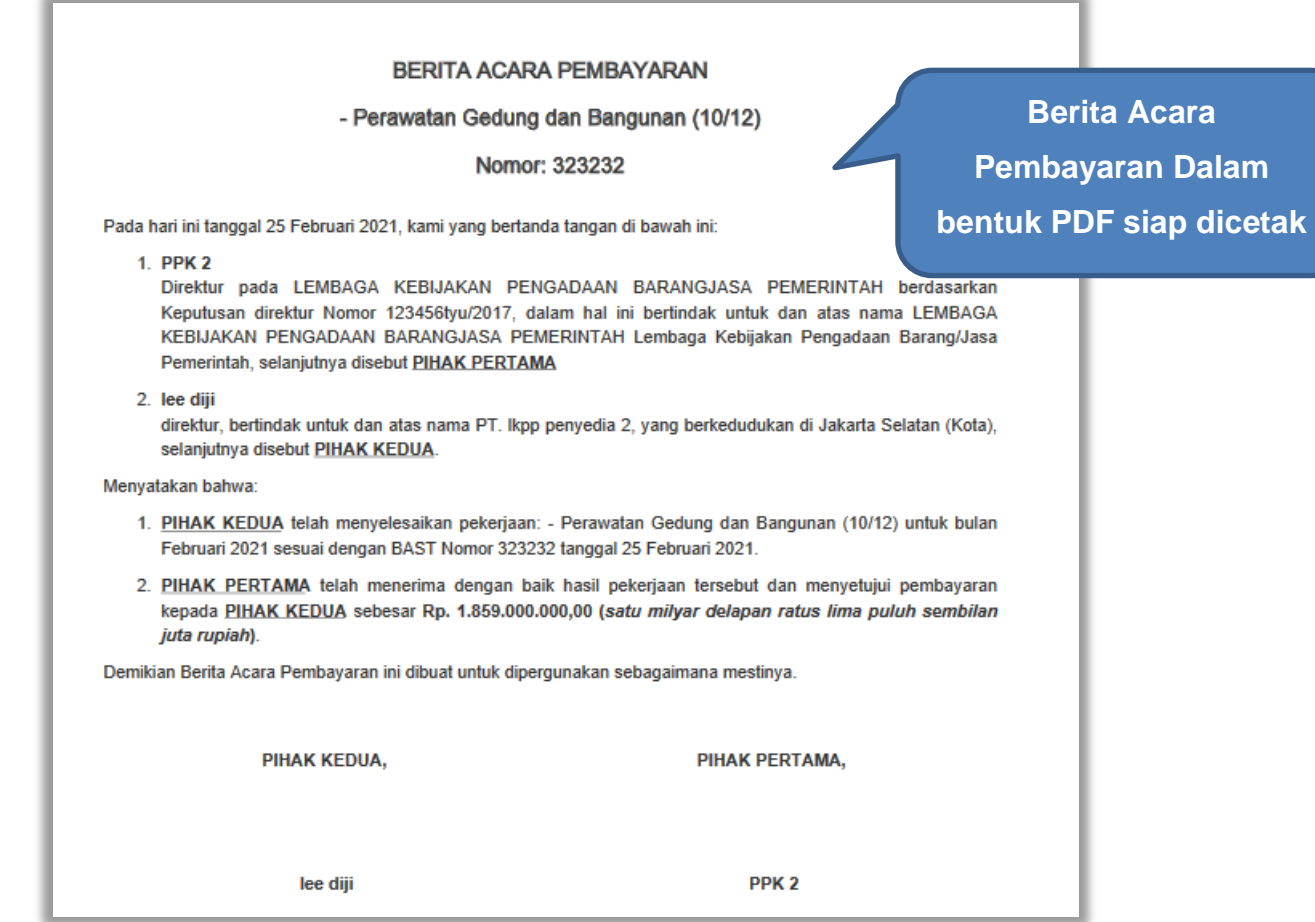

**Gambar 122.** *Halaman BAP dalam bentuk PDF*

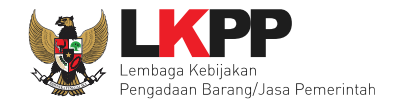

# Tampilan e-kontrak yang sudah diisi semua datanya.

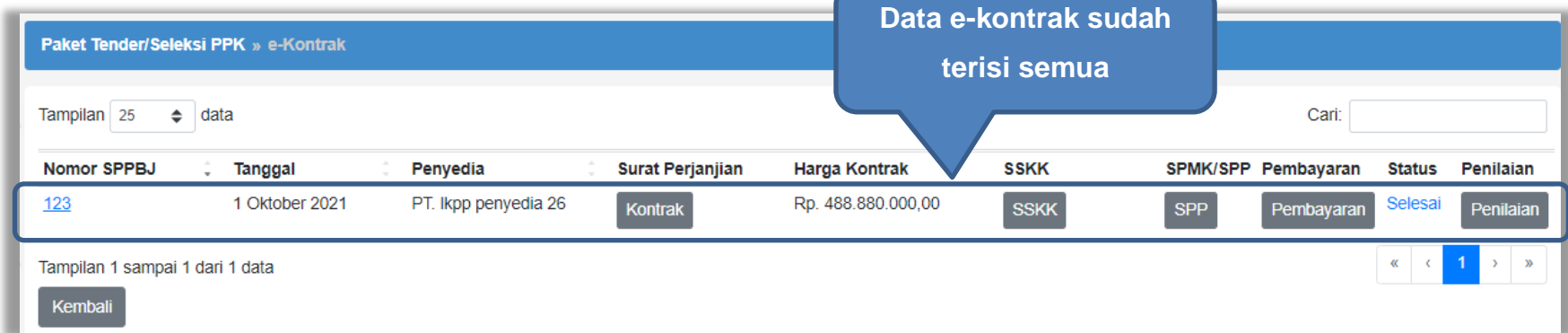

**Gambar 123.** *Halaman e-kontrak sudah lengkap*

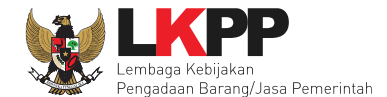

#### **4.2.6.4 Pembayaran Tahun Jamak**

Kontrak Tahun Jamak merupakan Kontrak Pengadaan Barang/Jasa yang membebani lebih dari satu tahun anggaran dilakukan setelah mendapatkan persetujuan pejabat yang berwenang sesuai dengan ketentuan peraturan perundangundangan (Perlem no. 12 Tahun 2021). PPK dapat mengisi pembayaran Tahun Jamak disetiap tahun anggaran di aplikasi SPSE 4.5.

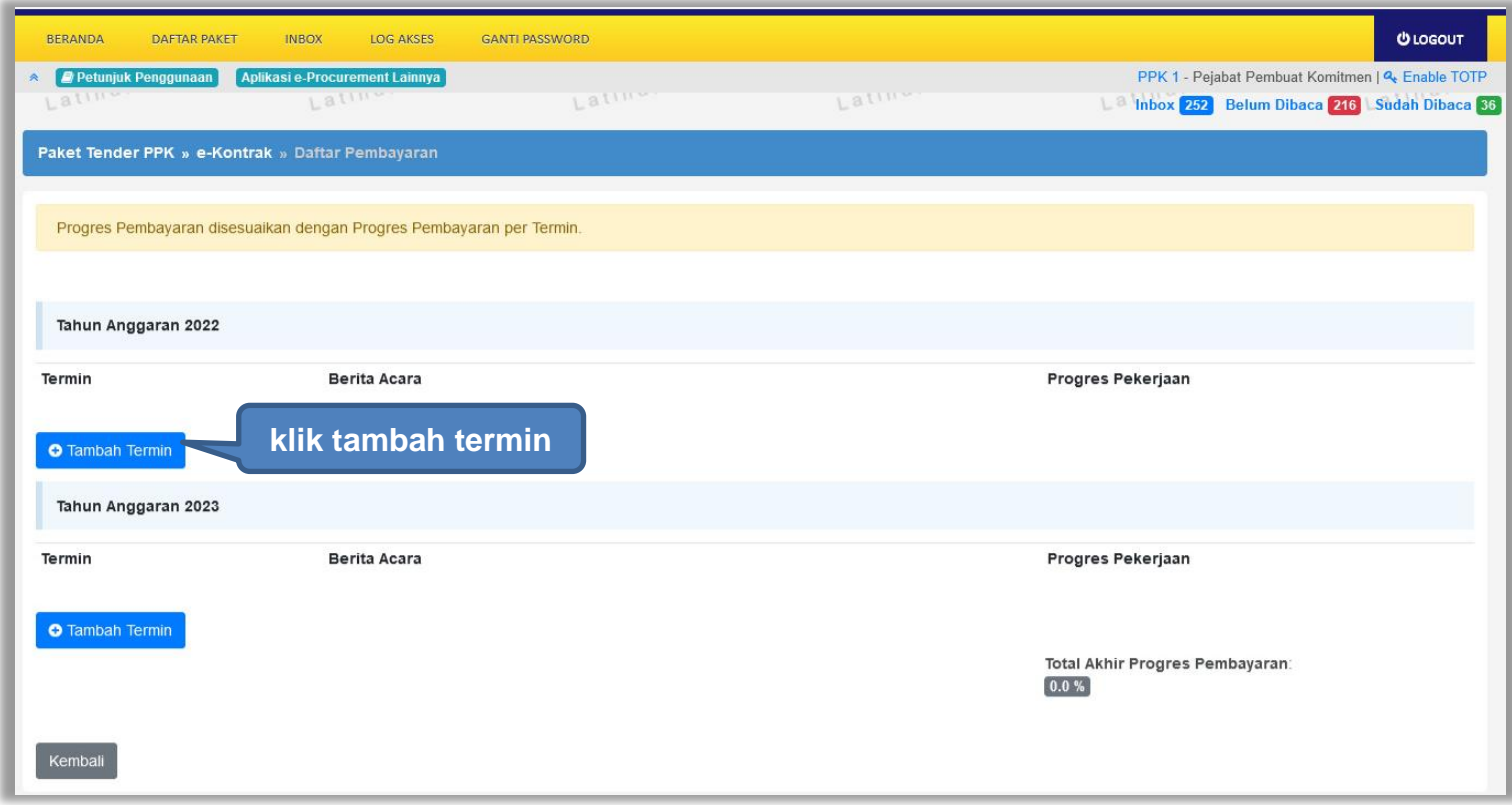

**Gambar 124.** *Halaman Daftar Pembayaran Tahun Jamak*

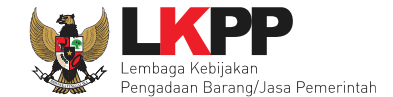

Isi dan lengkapi data di halaman Pembayaran, jika sudah klik "simpan".

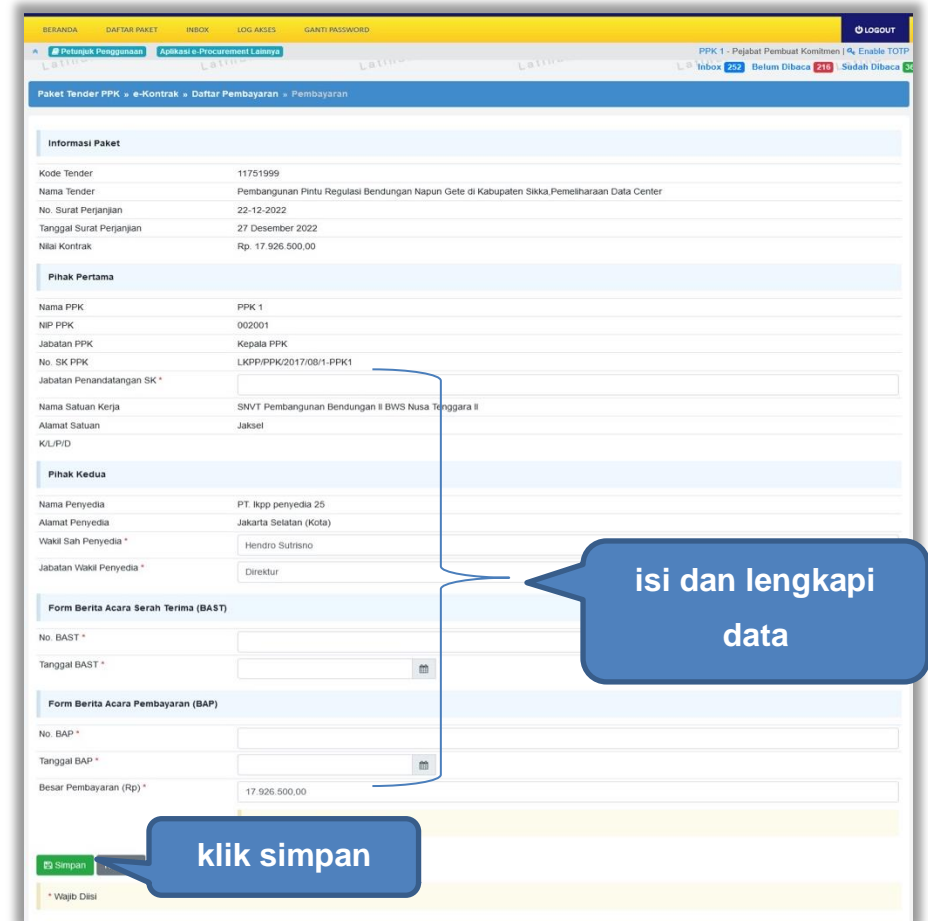

**Gambar 125.** *Isi Halaman Pembayaran*

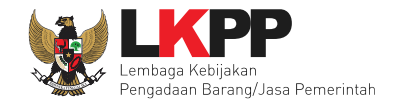

# Berhasil simpan Pembayaran

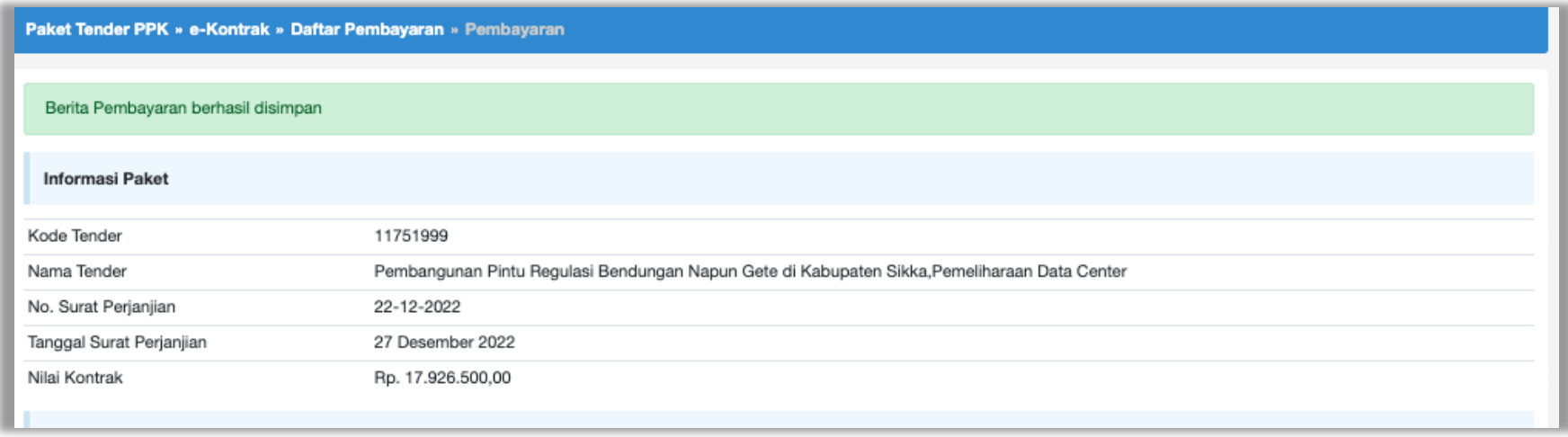

**Gambar 126.** *Berhasi Simpanl Berita Pembayaran*

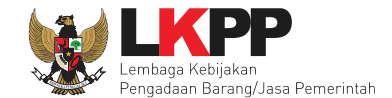

Selanjutnya PPK isi dan *update* progress pembayaran di masing-masing tahun anggran kemudian klik 'simpan'.

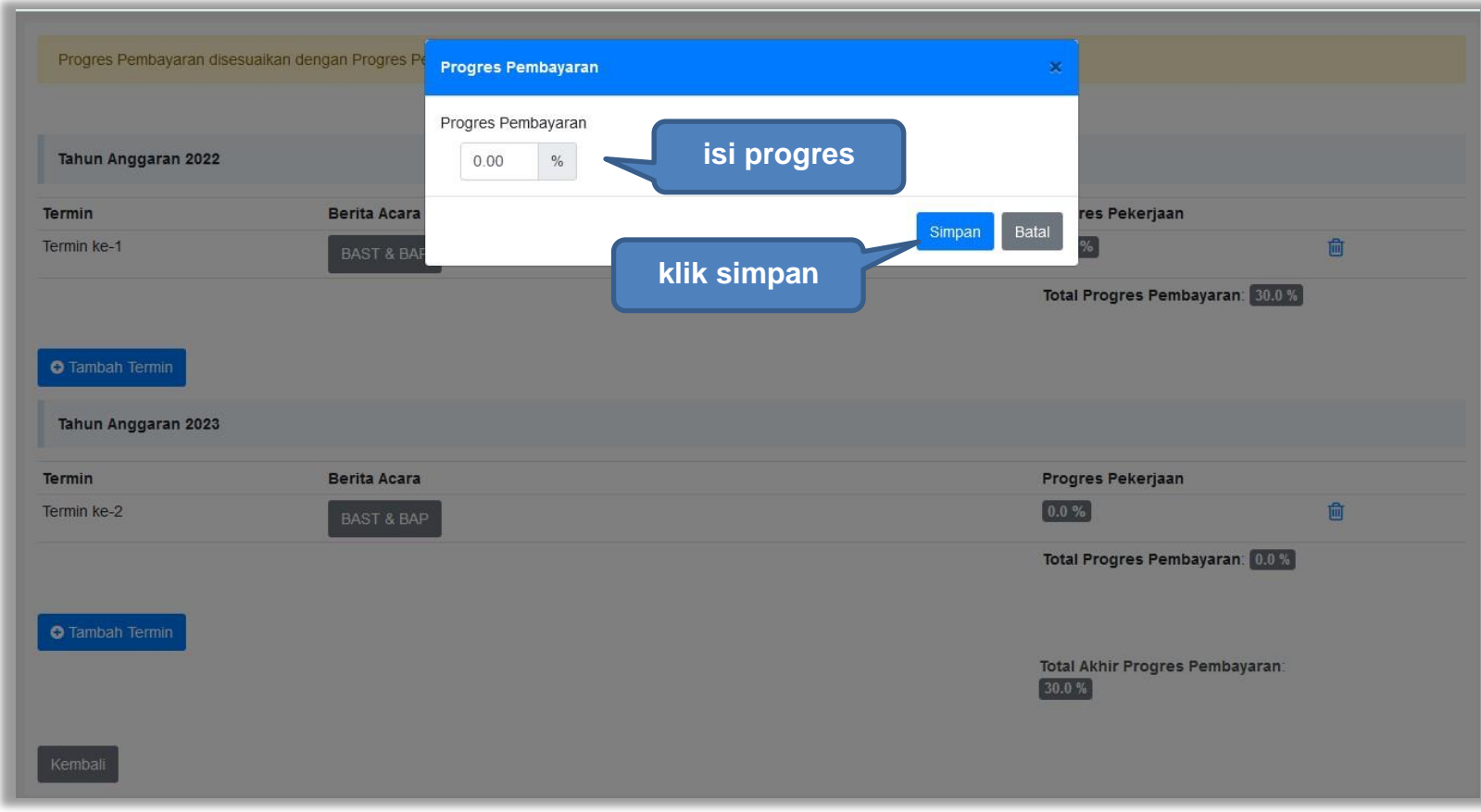

**Gambar 127.** *Isi Progres Pembayaran*

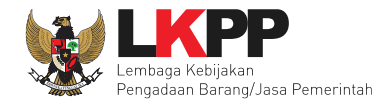

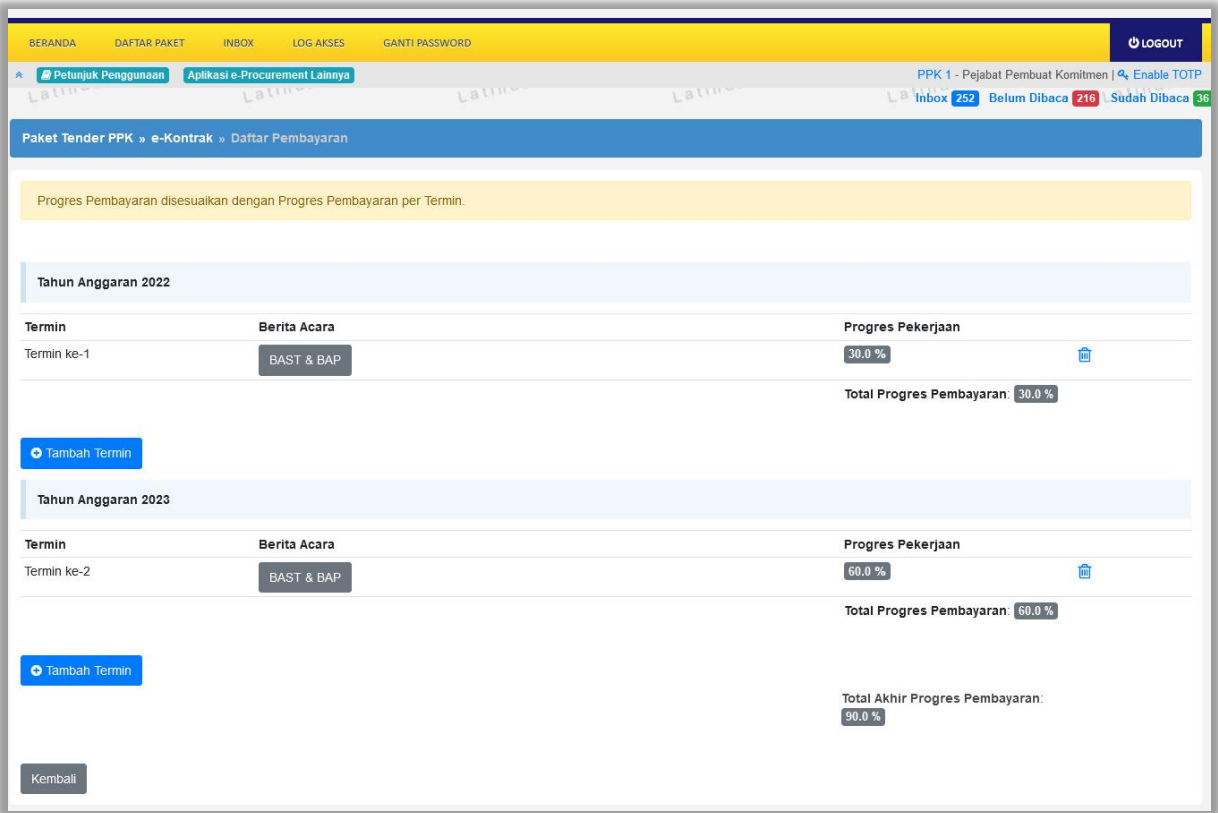

**Gambar 128.** *Update Progres Pembayaran di Masing-masing Tahun Berjalan*

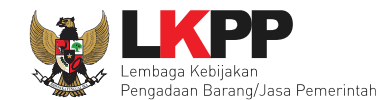

### **4.2.7 Status Kontrak**

PPK dapat menentukan status kontrak pada suatu paket. Yakni selesai kontrak, pemutusan kontrak dan penghentian kontrak.

### **4.2.7.1 Selesai Kontrak**

Status selesai kontrak dapat dipilih jika seluruh data e-Kontrak sudah terisi. Jika terdapat data e-Kontrak yang belum diisi maka pilihan Selesai kontrak tidak dapat dipilih.

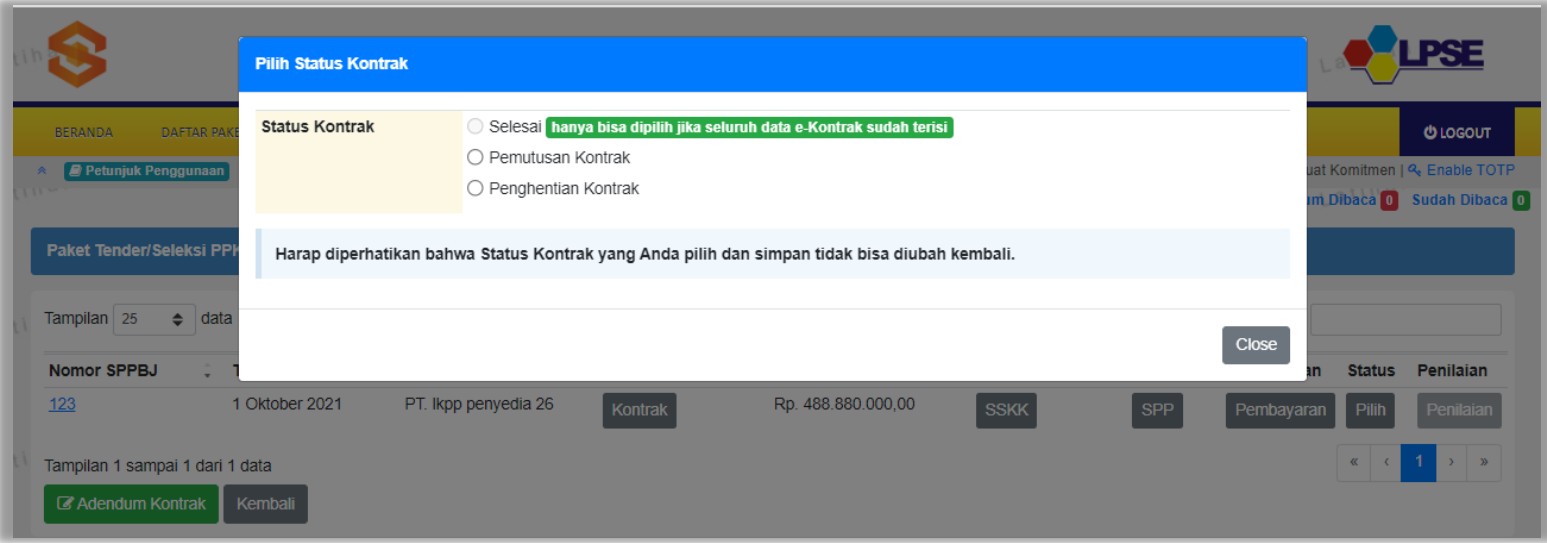

**Gambar 129.** *Status Selesai Kontrak Tidak Dapat Dipilih*

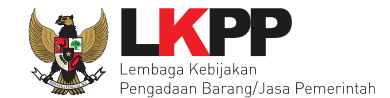

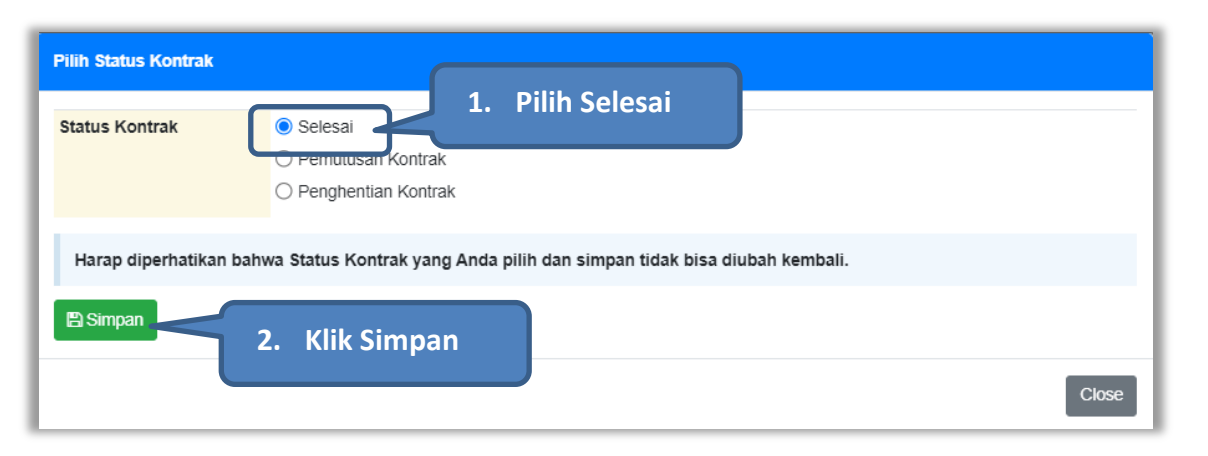

Namun jika semua data e-Kontrak sudah diisi, pilihan selesai kontrak dapat dipilih.

**Gambar 130.** *Status Selesai Kontrak*

Kemudian akan tampil konfirmasi selesai kontrak.

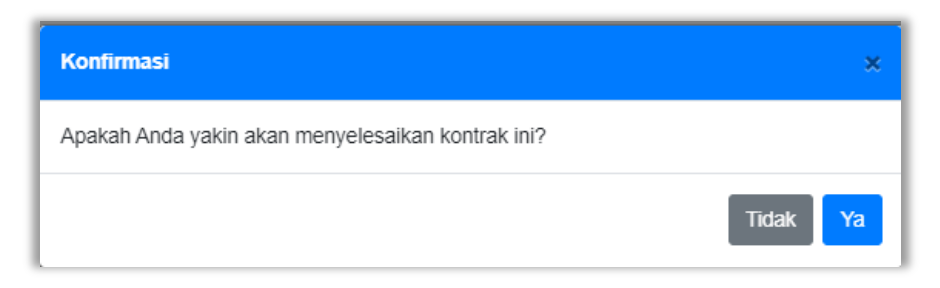

**Gambar 131.** *Konfirmasi Selesai Kontrak*

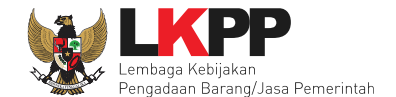

Setelah itu status paket pada e-Kontrak berubah menjadi Selesai. Selanjutnya PPK dapat melakukan Penilaian kinerja penyedia.

| Cari:<br>Tampilan 25<br>data<br>÷<br><b>Nomor SPPBJ</b><br>Penyedia<br><b>SSKK</b><br>SPMK/SPP Pembayaran<br><b>Status</b><br><b>Tanggal</b><br>Surat Perjanjian<br>Harga Kontrak<br>Penilaian<br>$\overline{a}$<br>Selesai<br>123<br>1 Oktober 2021<br>PT. Ikpp penyedia 26<br>Rp. 488.880.000,00<br><b>SSKK</b><br>SPP<br>Penilaian<br>Kontrak<br>Pembayaran<br>Tampilan 1 sampai 1 dari 1 data | <b>Paket Tender/Seleksi PPK » e-Kontrak</b> |  |  |  |  |                             |
|----------------------------------------------------------------------------------------------------|---------------------------------------------|--|--|--|--|-----------------------------|
|                                                                                                    |                                             |  |  |  |  |                             |
|                                                                                                    |                                             |  |  |  |  |                             |
|                                                                                                    |                                             |  |  |  |  | $\mathfrak{D}$              |
| Kembali                                                                                                    |                                             |  |  |  |  | <b>Status Paket Selesai</b> |

**Gambar 132.** *Status Selesai Kontrak*

Namun, PPK dapat membatalkan status kontrak yang sudah selesai, dengan klik pada status Selesai, lalu pilih batalkan status.

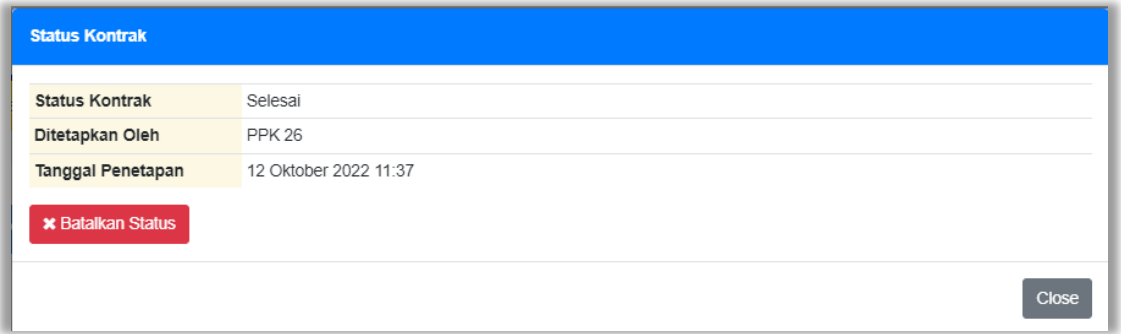

**Gambar 133.** *Batalkan Status Selesai Kontrak*

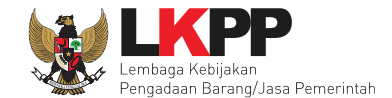

Lalu akan tampil pop up konfirmasi pembatalan status kontrak. Pilih Ya

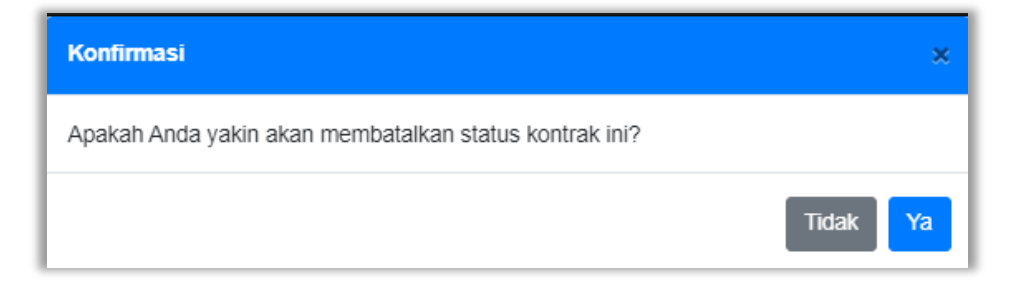

**Gambar 134.** *Konfirmasi Batalkan Status Selesai Kontrak*

Selanjutnya isikan alasan pembatalkan status kontrak, ceklis konfirmasi pembatalan status lalu klik Simpan

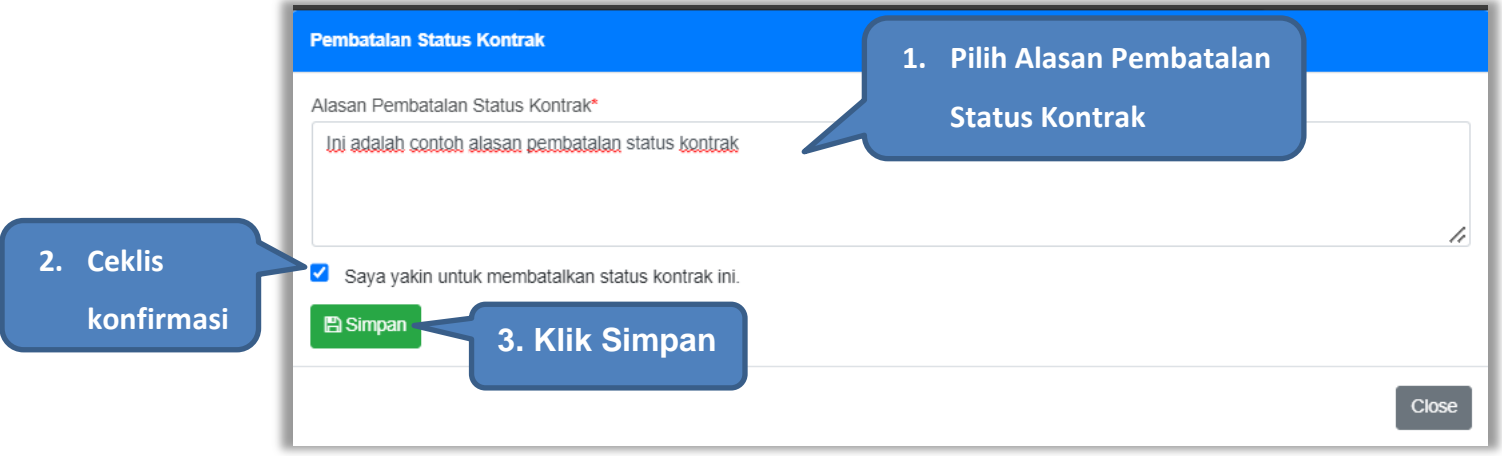

**Gambar 135.** *Konfirmasi Alasan Pembetalan Status Selesai Kontrak*

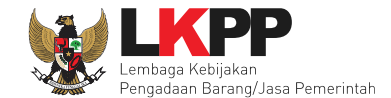

**Pilih Status Kontrak**  $\bigcirc$  Selesai **Status Kontrak** O Pemutusan Kontrak ○ Penghentian Kontrak **Riwayat Status Kontrak**Harap diperhatikan bahwa Status Kontrak yang Anda pilih dan simpan tidak bisa diubah kembali. Riwayat Status Kontrak Tanggal Pembatalan Dibatalkan Oleh Alasan Pembatalan **Status Kontrak** 17 Oktober 2022 10:46 **PPK 25** Selesai ini adalah contoh alasan pembatalan status kontrak **图 Simpan** Close

PPK dapat melihat Riwayat status kontrak pada saat PPK hendak memilih status kontrak.

**Gambar 136.** *Riwayat Status Kontrak*

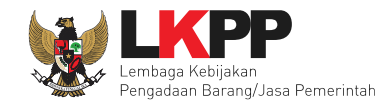

### **4.2.7.2 Pemutusan Kontrak**

Berdasarkan peraturan lembaga No. 12 Tahun 2021, Pejabat Penandatangan Kontrak atau Penyedia dapat melakukan pemutusan kontrak untuk mengakhiri berlakunya kontrak karena alasan tertentu. Pemutusan kontrak di aplikasi SPSE, PPK dapat melakukannya pada fitur status kontrak.

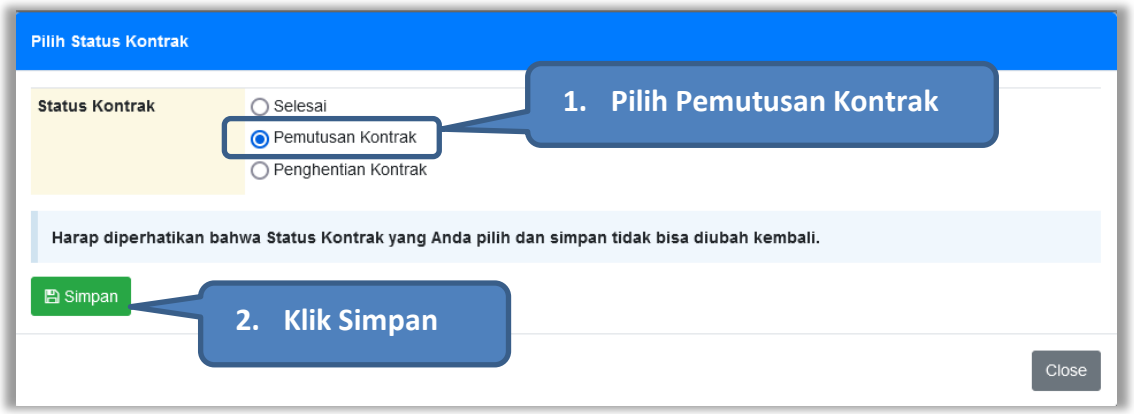

**Gambar 137.** *Status Pemutusan Kontrak*

Kemudian akan tampil konfirmasi pemutusan kontrak.

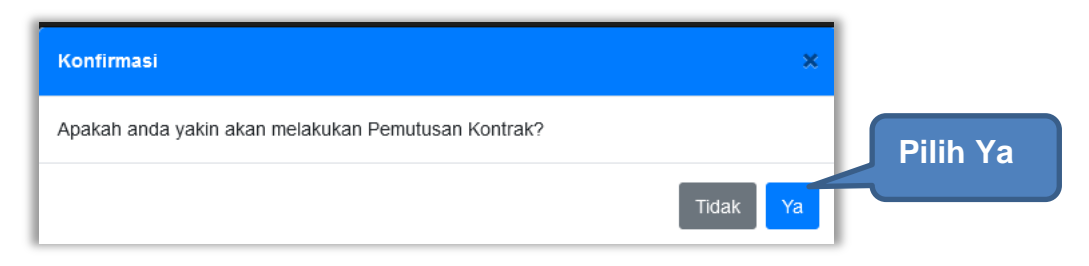

**Gambar 138.** *Konfirmasi Pemutusan Kontrak*

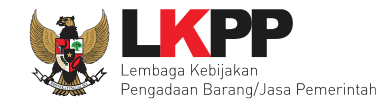

#### Kemudian pilih alasan pemutusan kontrak.

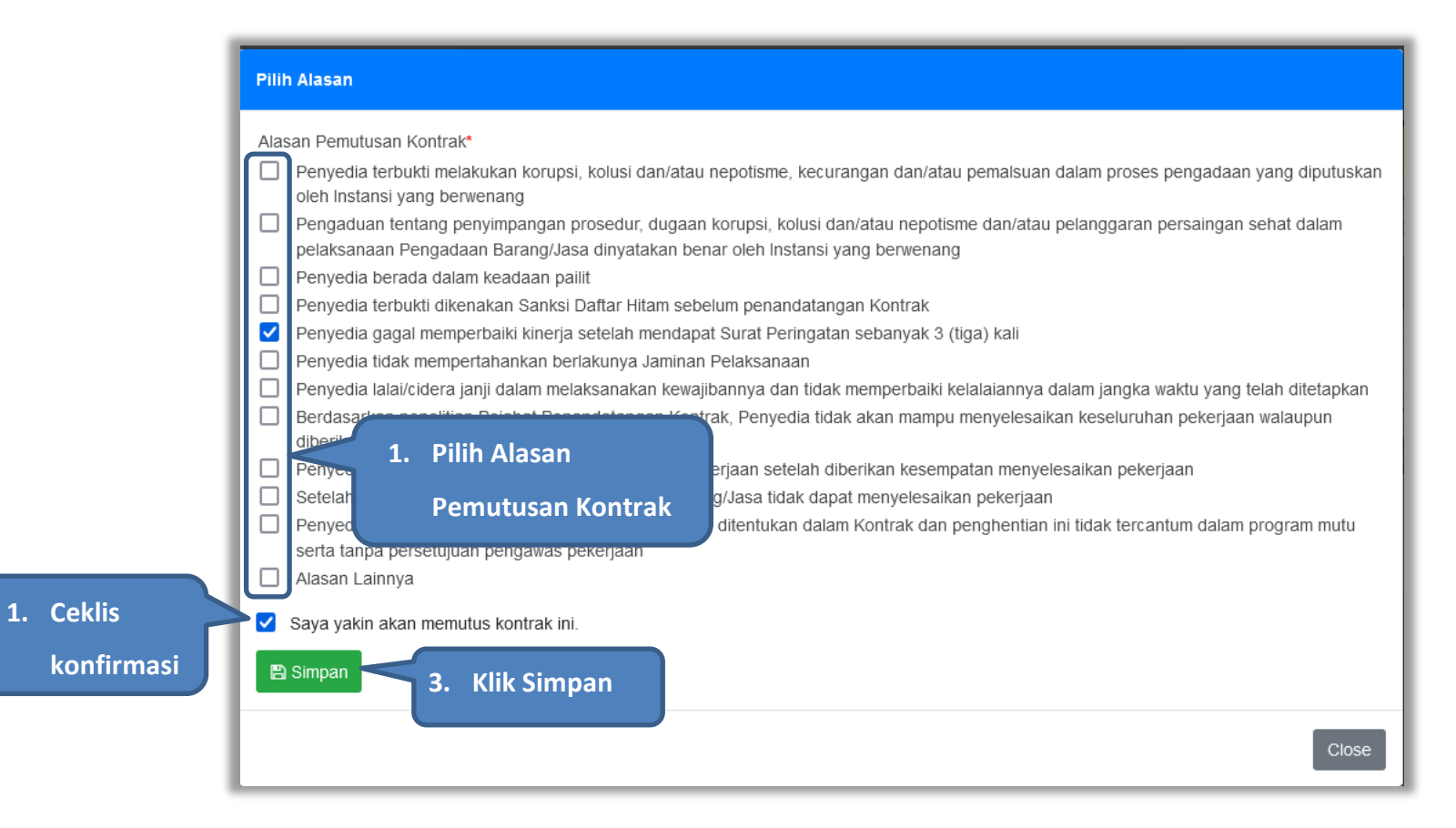

**Gambar 139.** *Alasan Pemutusan Kontrak*

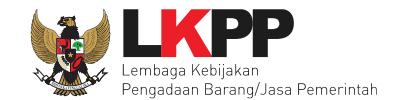

# Lalu akan muncul pop konfirmasi pemutusan kontrak, klik OK.

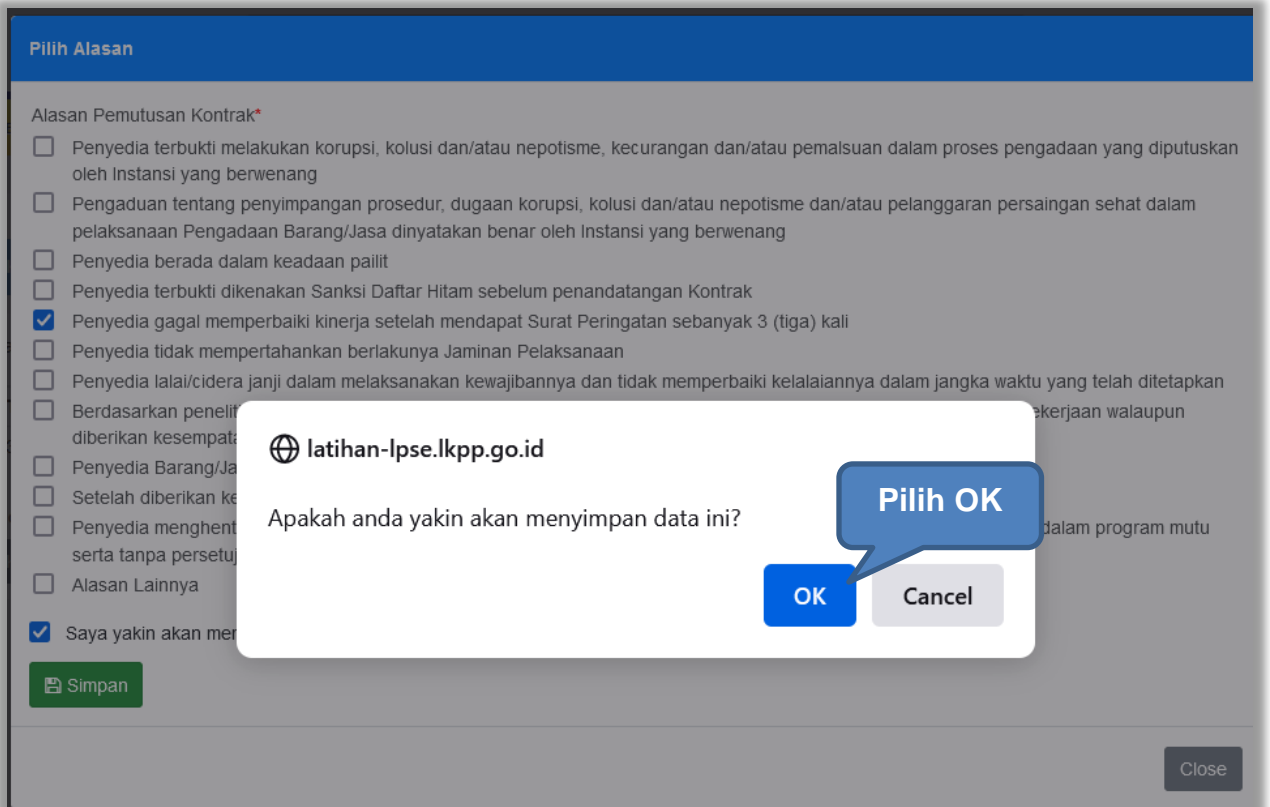

**Gambar 140.** *Konfirmasi Simpan Pemutusan Kontrak*

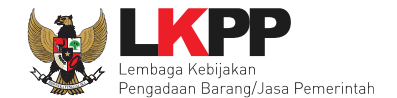

Setelah itu status paket pada e-Kontrak berubah menjadi Pemutusan Kontrak. Selanjutnya PPK dapat melakukan Pergantian Penyedia.

| <b>Paket Tender/Seleksi PPK » e-Kontrak</b> |                      |                         |                      |             |                                      |                                 |
|---------------------------------------------|----------------------|-------------------------|----------------------|-------------|--------------------------------------|---------------------------------|
| Tampilan 25<br>$\div$<br>data               |                      |                         |                      |             | Cari:                                |                                 |
| <b>Nomor SPPBJ</b><br>Tanggal               | Penyedia             | <b>Surat Perjanjian</b> | <b>Harga Kontrak</b> | <b>SSKK</b> | SPMK/SPP Pembayaran<br><b>Status</b> | Penilaian                       |
| 307202201<br>3 Oktober 2022                 | PT. Ikpp penyedia 23 | Kontrak                 | Rp. 83.139.000,00    | <b>SSKK</b> | <b>SPMK</b><br>Pembayaran<br>Kontrak | Pemutusan<br>Penilaian          |
| Tampilan 1 sampai 1 dari 1 data             |                      |                         |                      |             |                                      |                                 |
| Kembali<br><b>C</b> Pergantian Penyedia     |                      |                         |                      |             |                                      | <b>Status Pemutusan Kontrak</b> |

**Gambar 141.** *Status Pemutusan Kontrak*

Namun, PPK dapat membatalkan status kontrak dengan klik pada status Pemutusan Kontrak, lalu pilih batalkan status

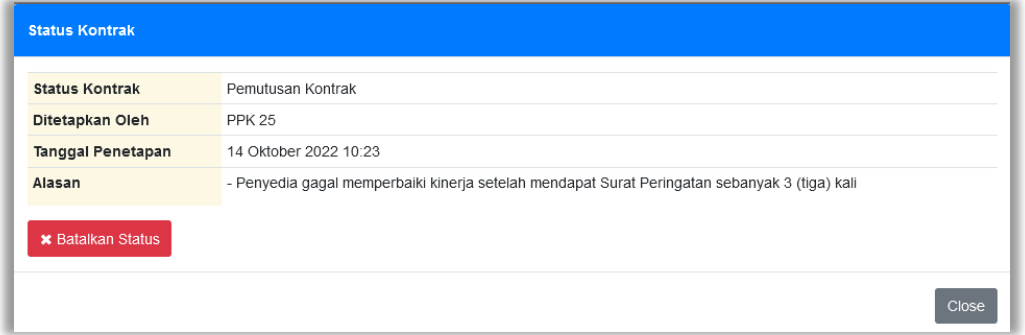

**Gambar 142.** *Batalkan Status Pemutusan Kontrak*

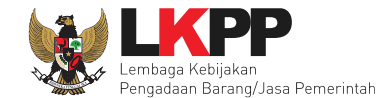

Lalu akan tampil pop up konfirmasi pembatalan status kontrak. Pilih Ya

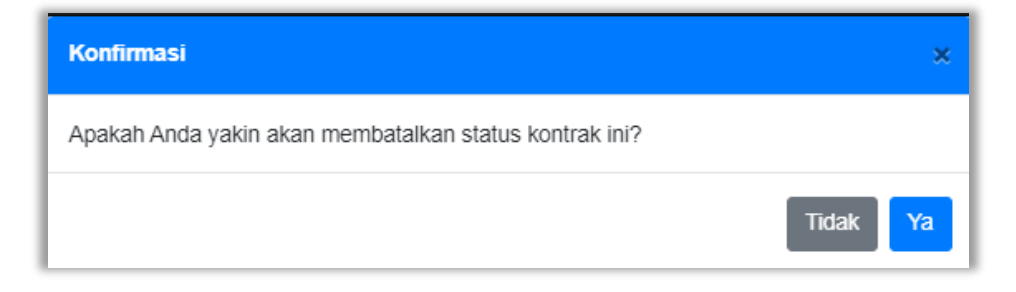

**Gambar 143.** *Konfirmasi Batalkan Status Pemutusan Kontrak*

Selanjutnya isikan alasan pembatalan status kontrak, ceklis konfirmasi pembatalan status lalu klik Simpan

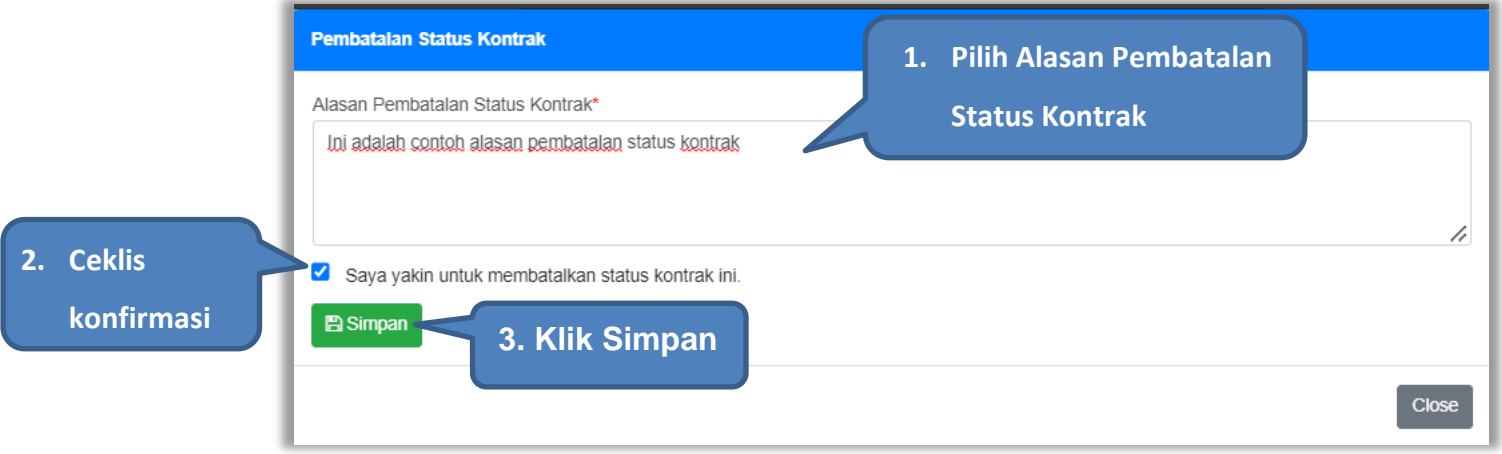

**Gambar 144.** *Konfirmasi Alasan Pembatalan Statis Pemutusan Kontrak*

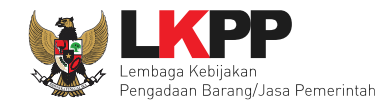

### **4.2.7.3 Penghentian Kontrak**

Berdasarkan peraturan lembaga No. 12 Tahun 2021, penghentian kontrak karena keadaan kahar dilakukan secara tertulis oleh Pejabat Penandatangan Kontrak dengan disertai alasan penghentian pekerjaan. Penghentian kontrak di aplikasi SPSE, PPK dapat melakukannya pada fitur status kontrak.

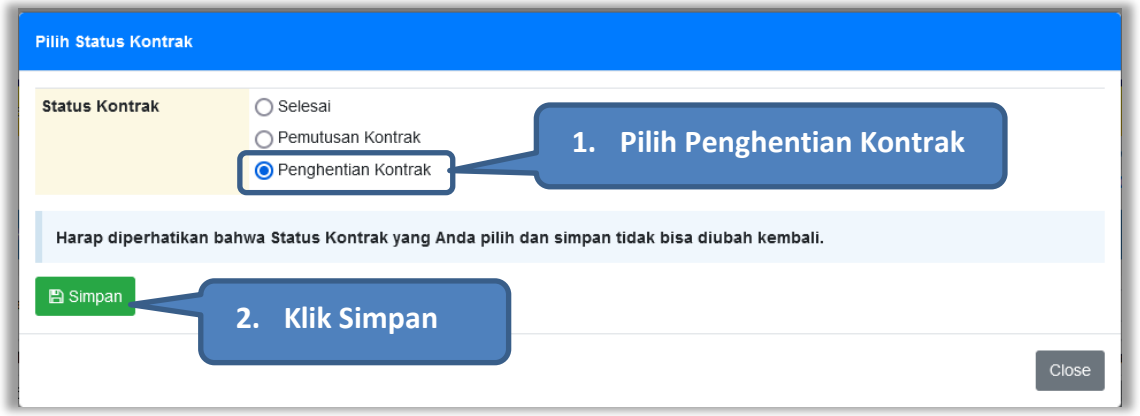

#### **Gambar 145.** *Status Penghentian Kontrak*

Kemudian akan tampil konfirmasi penghentian kontrak.

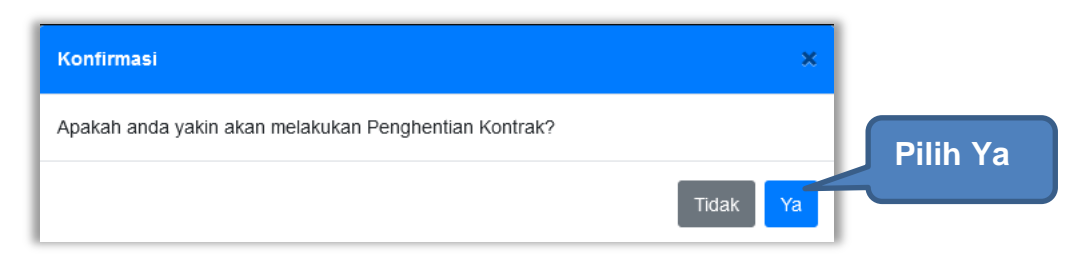

**Gambar 146.** *Konfirmasi Penghentian Kontrak*

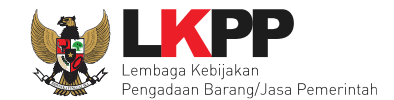

#### Kemudian pilih alasan penghentian kontrak.

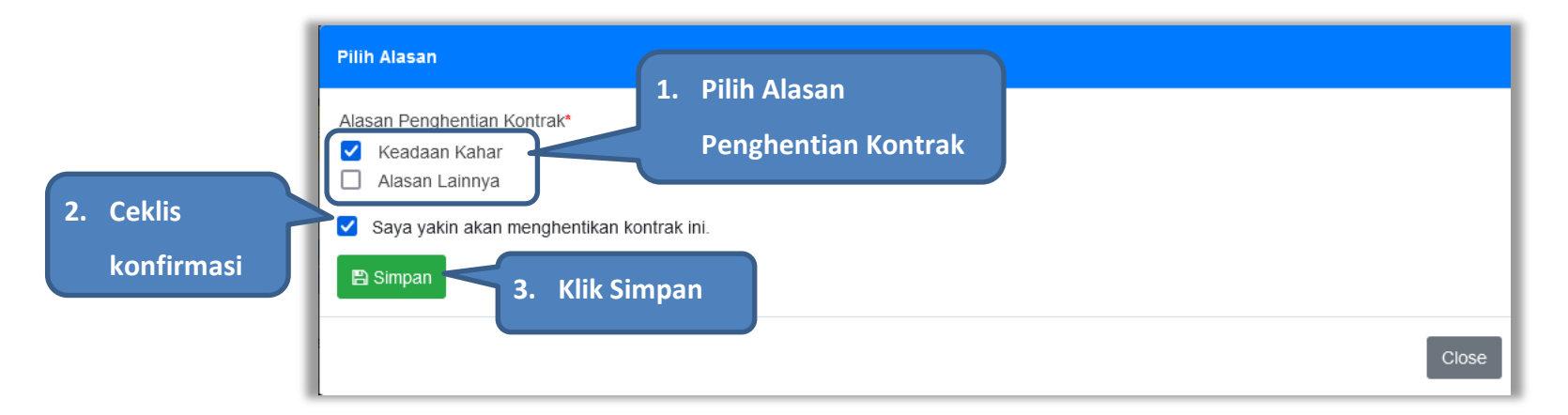

**Gambar 147.** *Alasan Penghentian Kontrak*

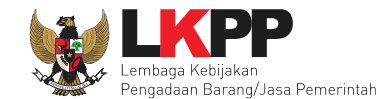

Lalu akan muncul pop konfirmasi penghentian kontrak, klik OK.

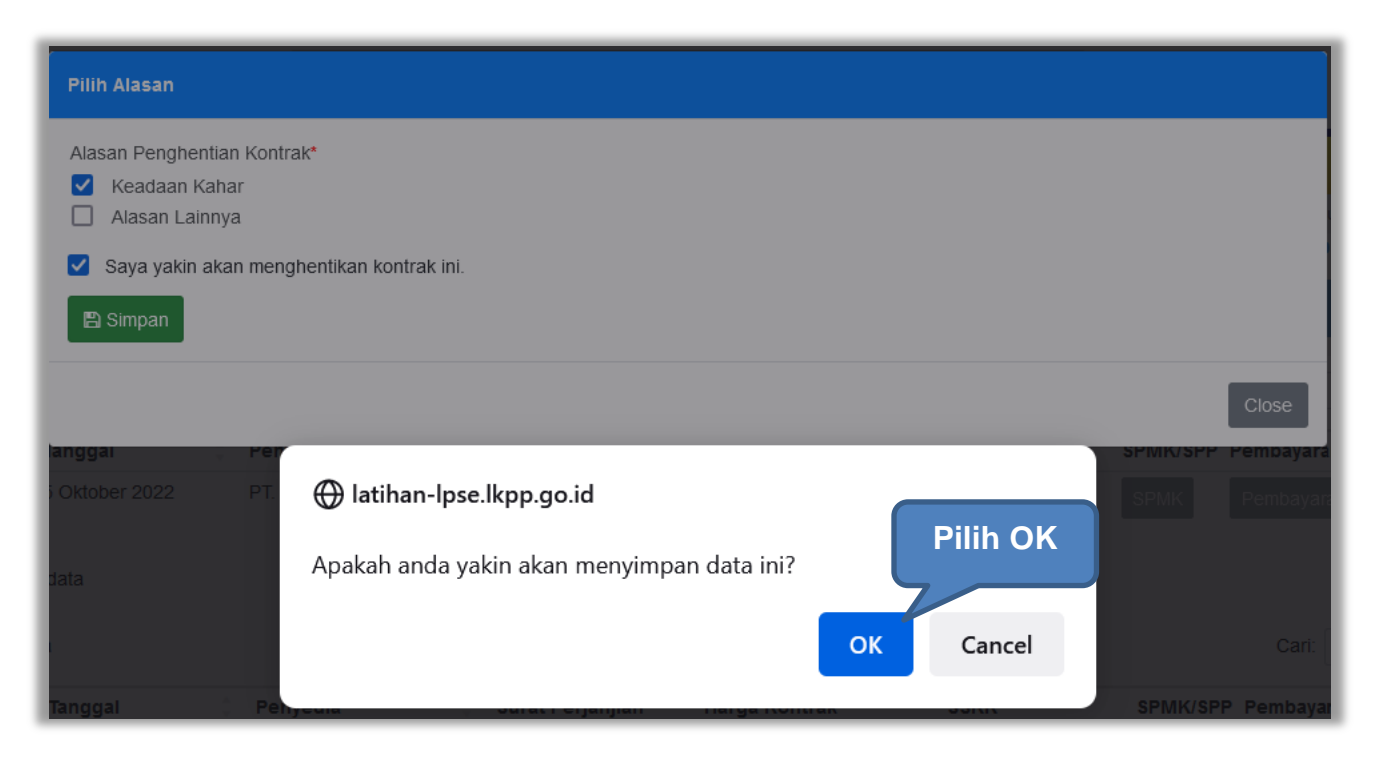

**Gambar 148.** *Konfirmasi Simpan Penghentian Kontrak*

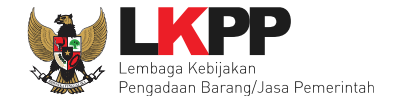

Setelah itu status paket pada e-Kontrak berubah menjadi Penghentian Kontrak. Selanjutnya PPK dapat melakukan Penilaian kinerja penyedia.

|                                 | Tanggal     | Penyedia             | Surat Perjanjian | <b>Harga Kontrak</b> | <b>SSKK</b> | Penilaian<br>SPMK/SPP Pembayaran<br>Status                       |
|---------------------------------|-------------|----------------------|------------------|----------------------|-------------|------------------------------------------------------------------|
| Ke-1 Alasan                     | 3 Juli 2022 | PT. Ikpp penyedia 25 | Kontrak          | Rp. 138.750.000,00   | <b>SSKK</b> | Penghentian<br>Penilaian<br><b>SPMK</b><br>Pembayaran<br>Kontrak |
| Tampilan 1 sampai 1 dari 1 data |             |                      |                  |                      |             | $\rightarrow$ $\rightarrow$                                      |

**Gambar 149.** *Status Penghentian Kontrak*

Namun, PPK dapat membatalkan status kontrak dengan klik pada status Penghentian Kontrak, lalu pilih batalkan status

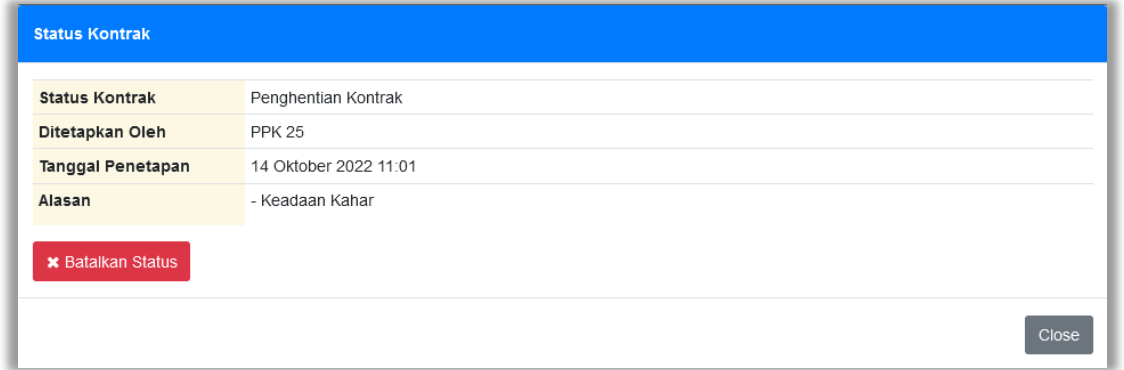

**Gambar 150.** *Batalkan Status Penghentian Kontrak*

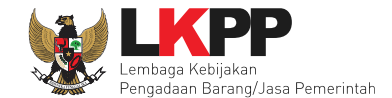

Lalu akan tampil pop up konfirmasi pembatalan status kontrak. Pilih Ya

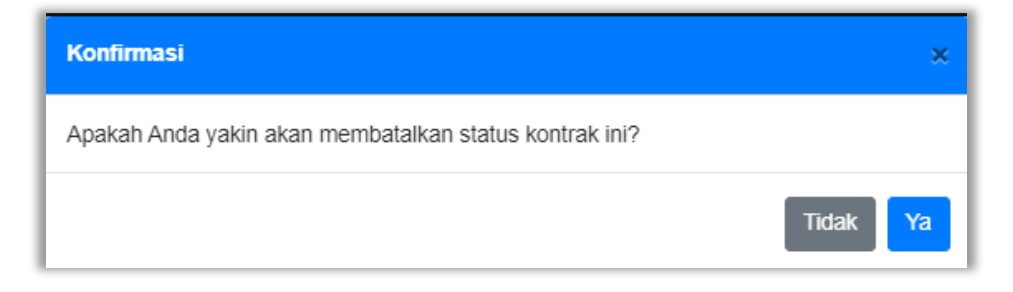

**Gambar 151.** *Konfirmasi Batalkan Status Penghentian Kontrak*

Selanjutnya isikan alasan pembatalan status kontrak, ceklis konfirmasi pembatalan status lalu klik Simpan

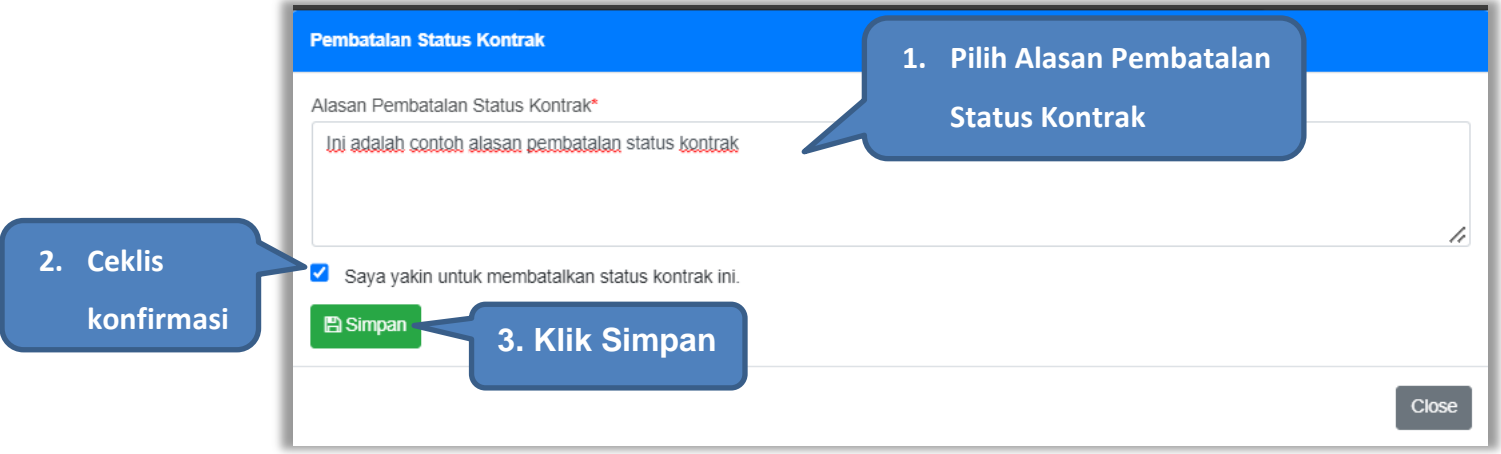

**Gambar 152.** *Konfirmasi Alasan pembatalan Status Penghentian Kontrak*

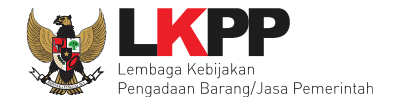

# **4.2.8 Tindak Lanjut Pemutusan Kontrak Tender dengan Pergantian Penyedia**

E-Kontrak dengan status pemutusan kontrak, dapat dilakukan pergantian penyedia oleh PPK.

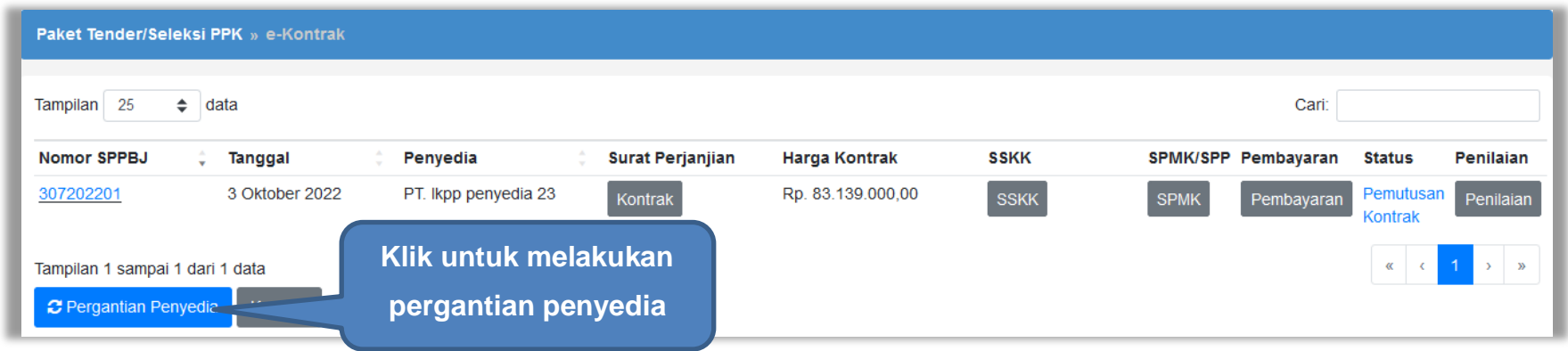

**Gambar 153.** *Halaman Daftar e-Kontrak*

Kemudian tampil pop up konfirmasi pergantian penyedia, klik Ya.

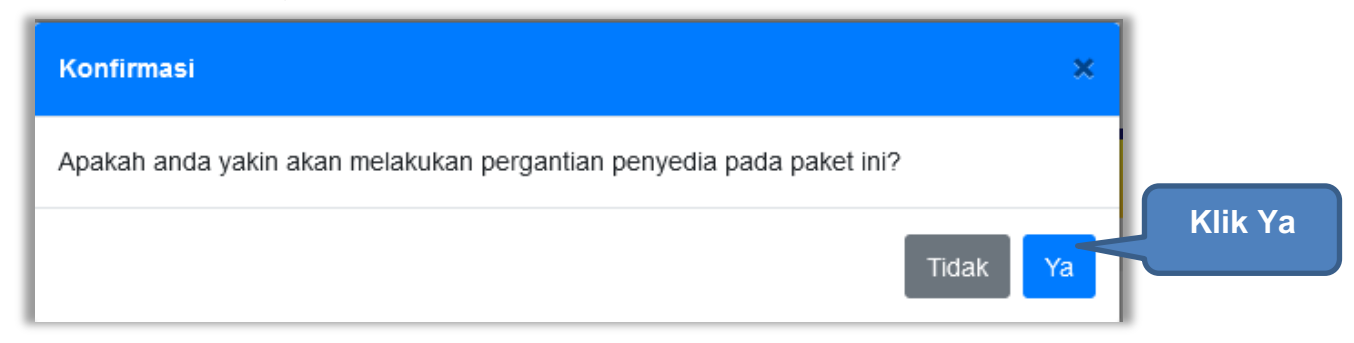

**Gambar 154.** *Konfirmasi Pergantian Penyedia*

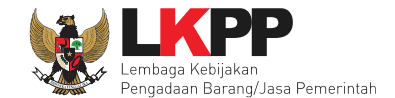

Kemudian pilih tipe penyedia, Pemenang Cadangan atau Penyedia yang Mampu

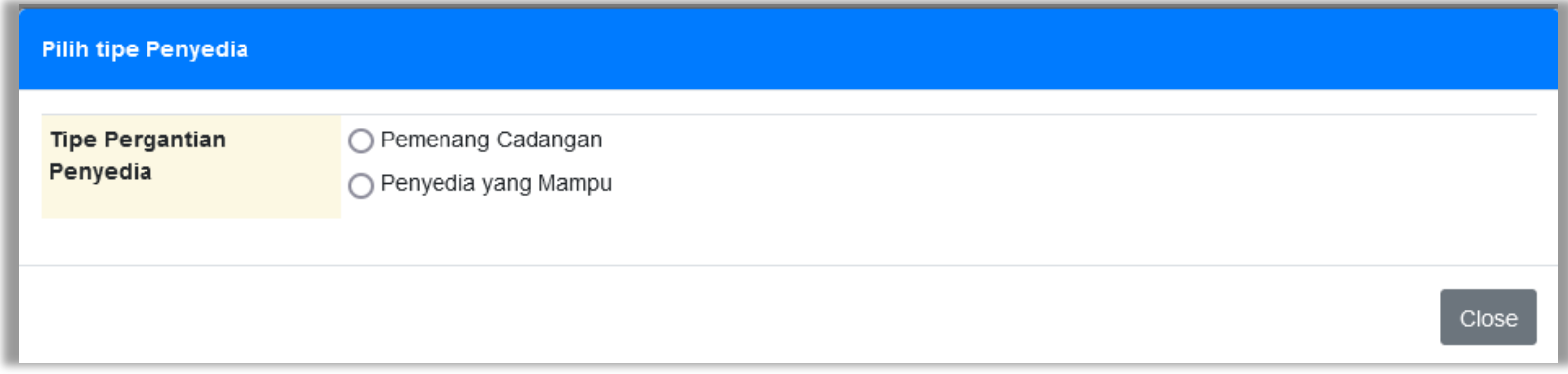

**Gambar 155.** *Tipe Pergantian Penyedia*

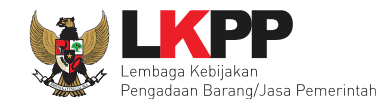

# **4.2.8.1 Pergantian Penyedia dengan Pemenang Cadangan**

Pemenang Cadangan adalah pemenang lain yang dinyatakan lulus oleh panitia Pokja saat Evaluasi Penawaran. Pilih Pemenang Cadangan kemudian akan tampil pilihan penyedia lain yang dinyatakan lulus saat evaluasi penawaran. Pilih penyedia kemudian klik *button* Simpan.

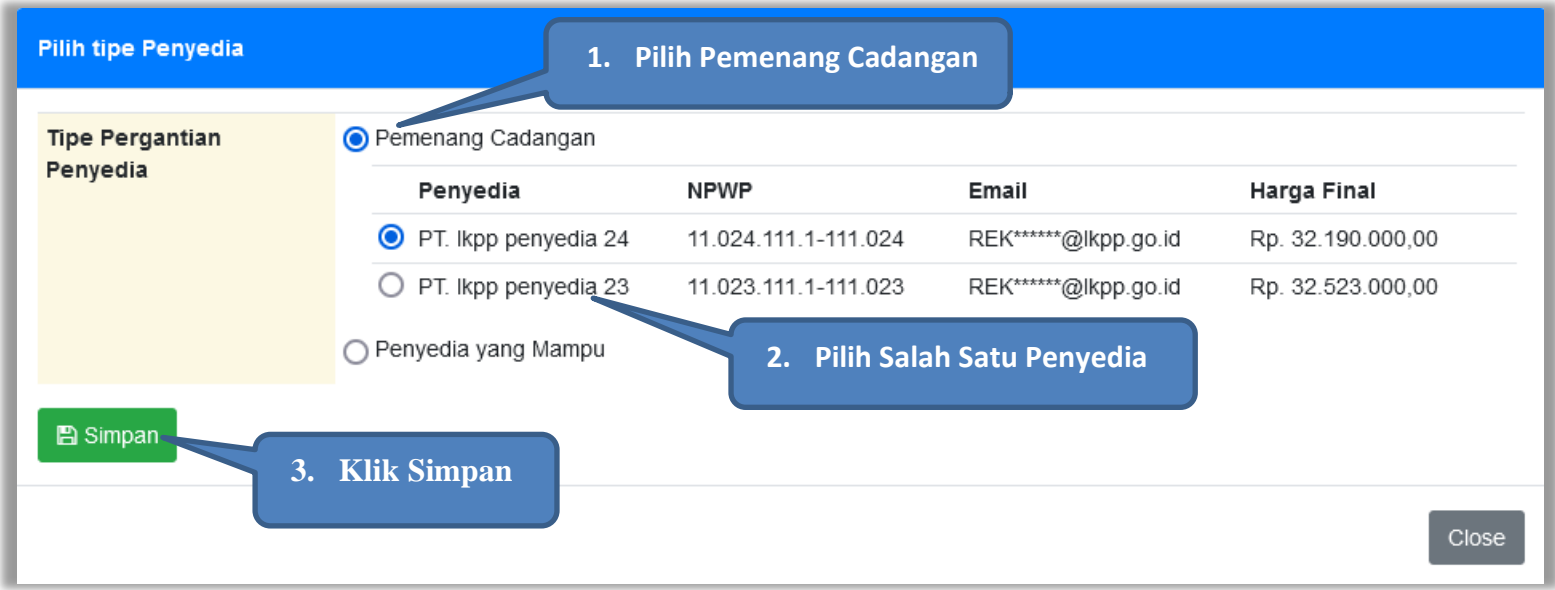

**Gambar 156.** *Pilih Pemenang Cadangan*

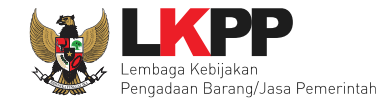

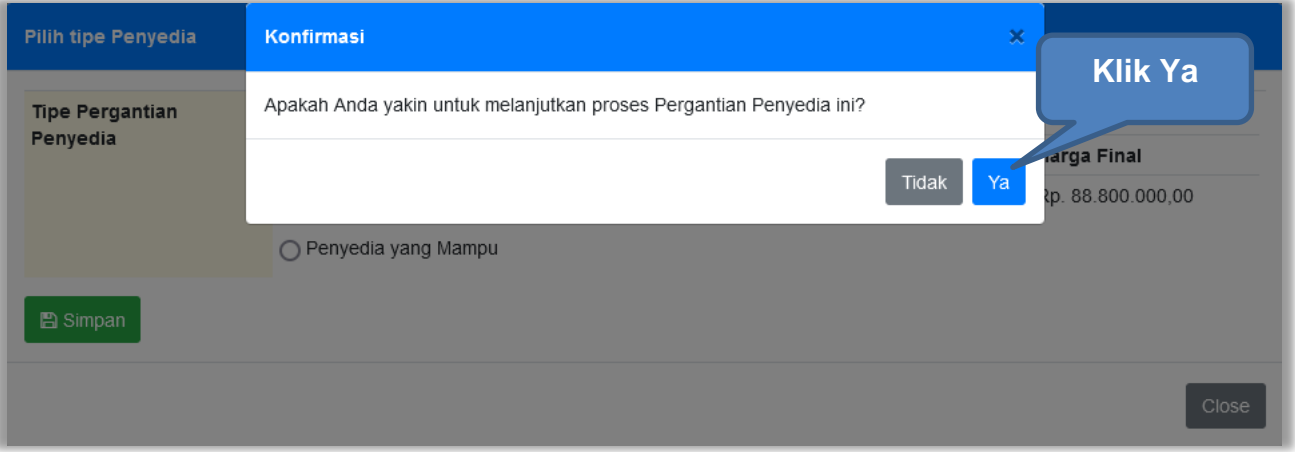

Kemudian akan tampil pop up konfirmasi pergantian pemenang cadangan. Pilih Ya.

**Gambar 157.** *Konfirmasi Pergantian Penyedia Cadangan*

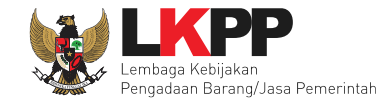

Setelah itu paket akan otomatis masuk ke dalam daftar paket PPK dan paket berubah menjadi paket Penunjukkan Langsung. PPK dapat melanjutkan proses paket seperti paket penunjukkan langsung yang lain

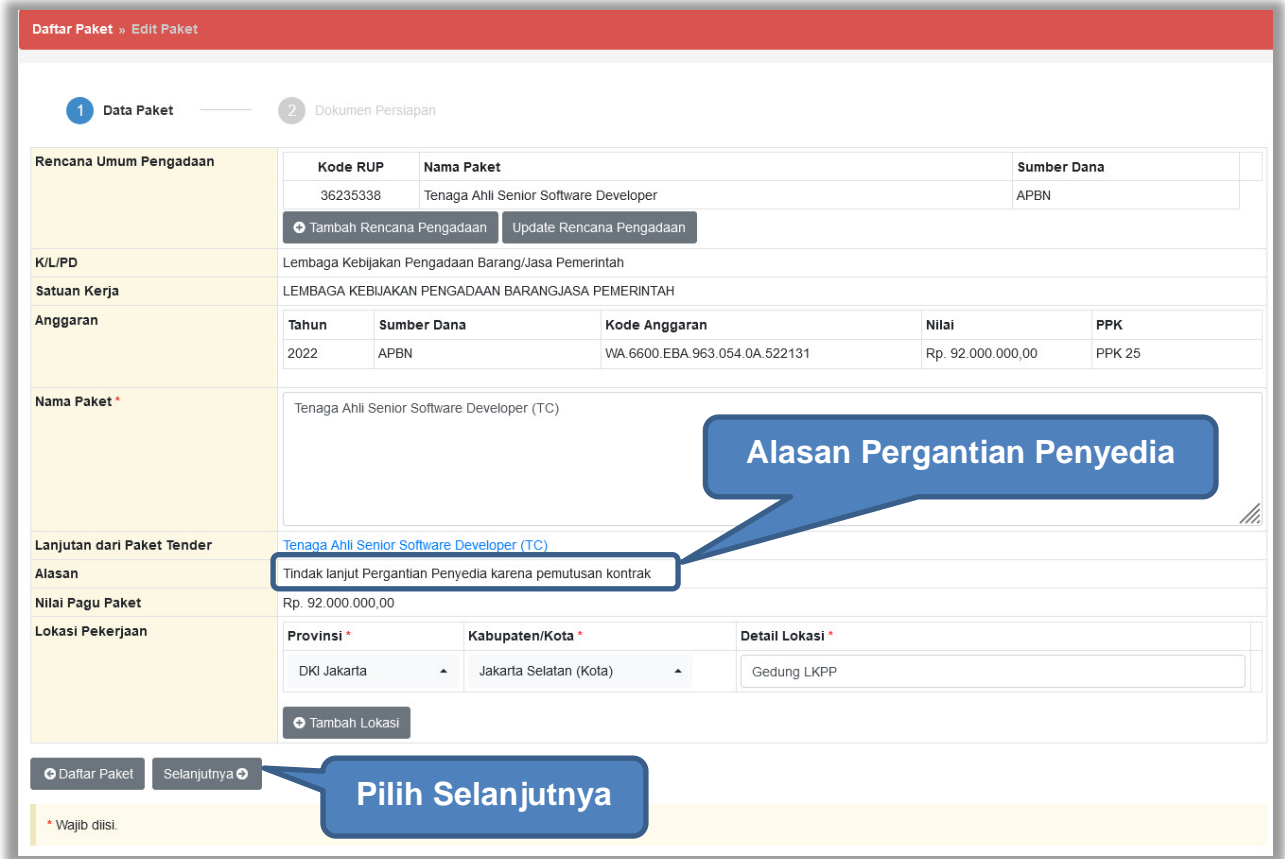

**Gambar 158.** *Halaman Edit Paket*

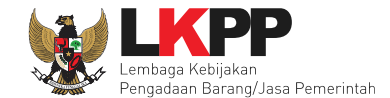

Selanjutnya akan tampil halaman Dokumen Persiapan, PPK tidak perlu mengupload Dokumen Persiapan Pengadaan dan memilih penanggung jawab. Karena keduanya akan otomatis terisi dari paket sebelumnya. Namun, PPK dapat memberi pemberitahuan delegasi paket ke email UKPBJ atau PP. Dan proses paket berlanjut seperti proses non tender lainnya.

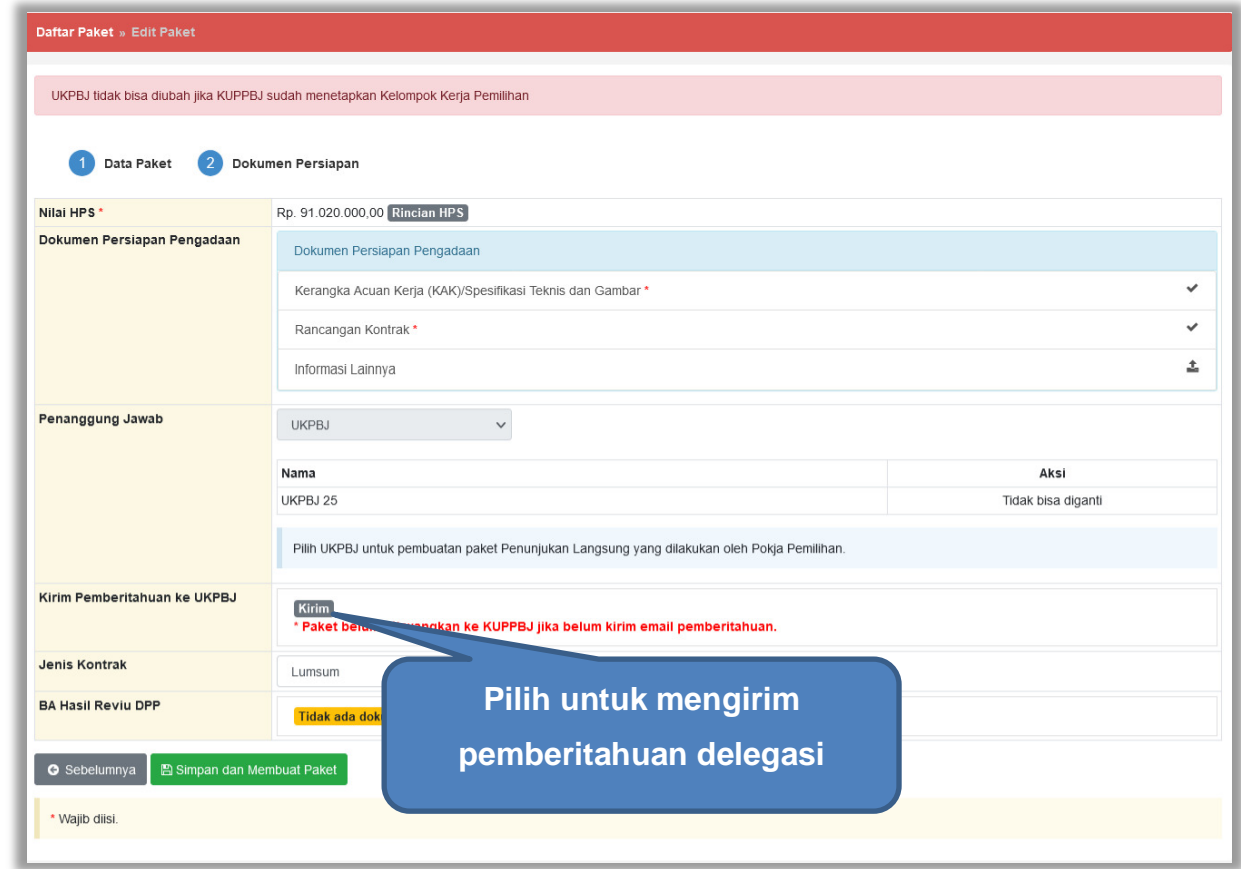

**Gambar 159.** *Halaman Dokumen Persiapan Pengadaan*

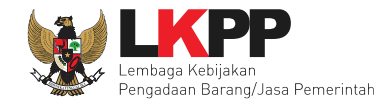

# **4.2.8.2 Pergantian Penyedia dengan Penyedia yang Mampu**

Penyedia yang Mampu adalah penyedia yang dianggap mampu oleh PPK dalam menyelesaikan proses pengerjaan paket. Pilih Penyedia yang Mampu, kemudian klik *button* Simpan.

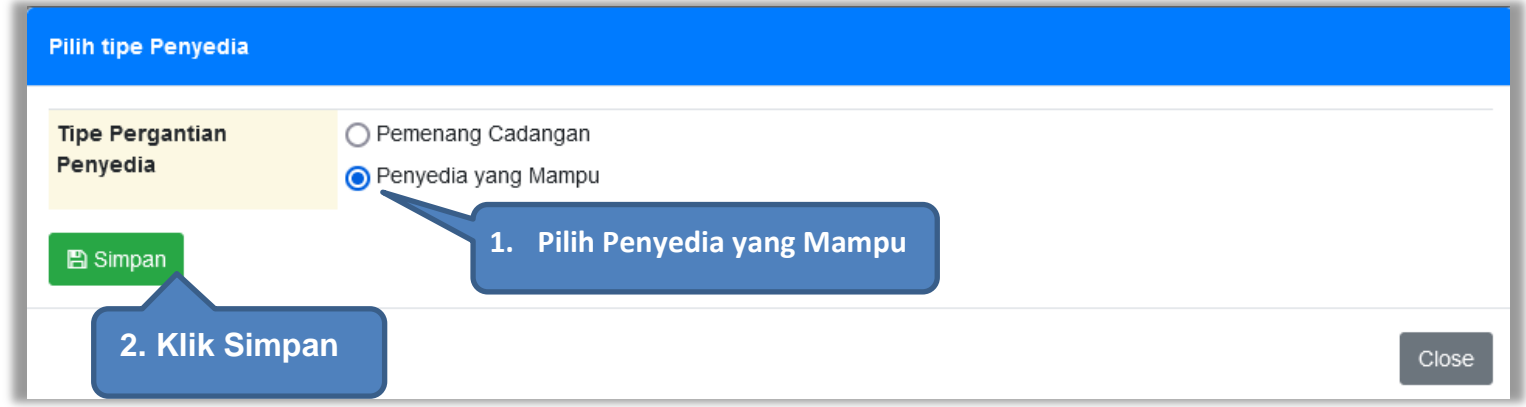

**Gambar 160.** *Pilih Penyedia yang Mampu*

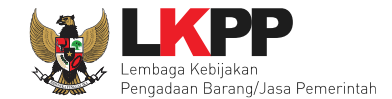

Kemudian akan tampil pop up konfirmasi pergantian pemenang. Pilih Ya.

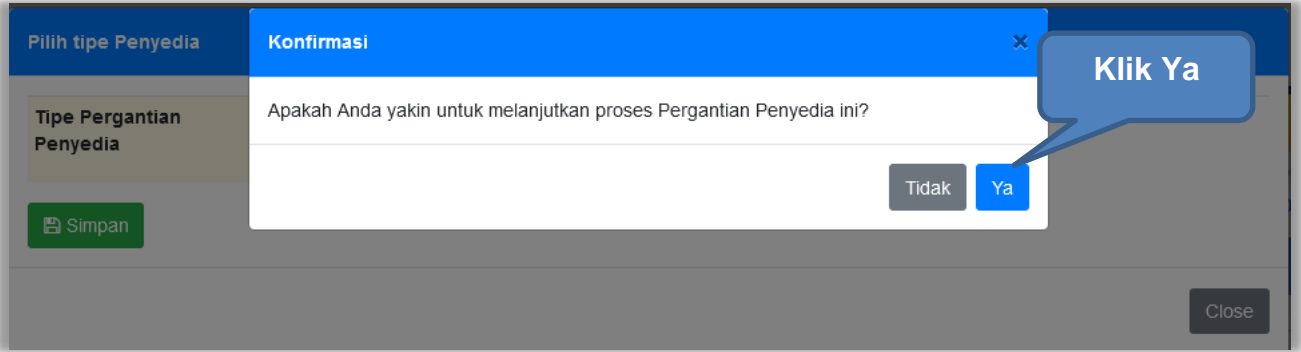

**Gambar 161.** *Konfirmasi Pergantian Penyedia yang Mampu*

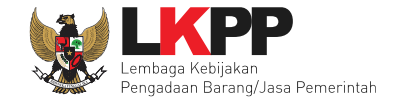

Setelah itu paket akan otomatis masuk ke dalam daftar paket PPK dan paket berubah menjadi paket Penunjukkan Langsung. PPK dapat melanjutkan proses paket seperti paket penunjukkan langsung yang lain

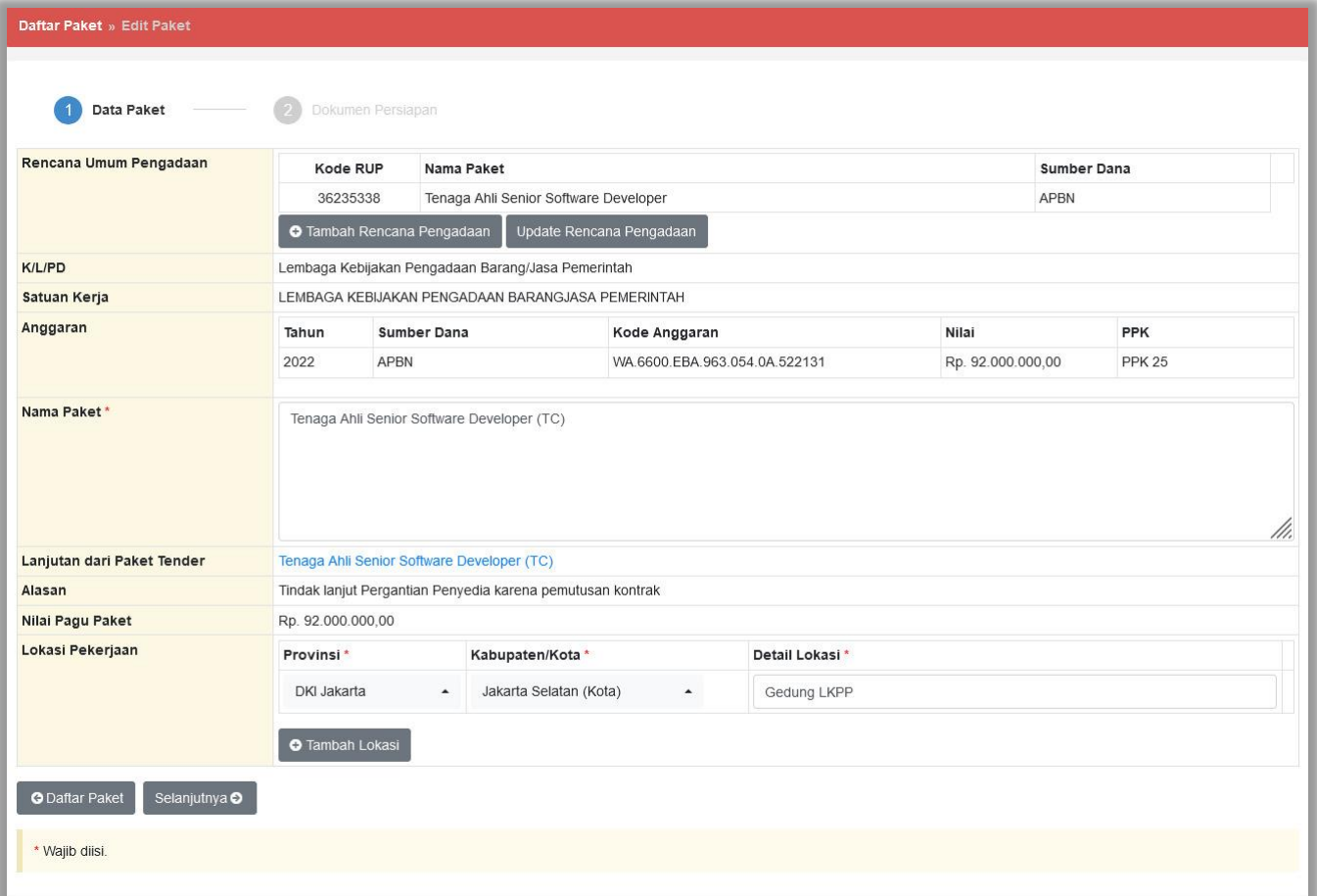

**Gambar 162.** *Halaman Edit Paket*

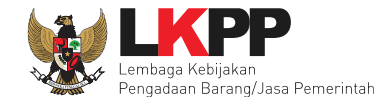

Selanjutnya akan tampil halaman Dokumen Persiapan, PPK tidak perlu mengupload Dokumen Persiapan Pengadaan, karena otomatis terisi dari paket sebelumnya. Namun, PPK dapat memilih penanggung jawab paket, UKPBJ atau PP. PPK juga dapat memberi pemberitahuan delegasi paket ke email UKPBJ atau PP. Dan proses paket berlanjut seperti proses non tender lainnya.

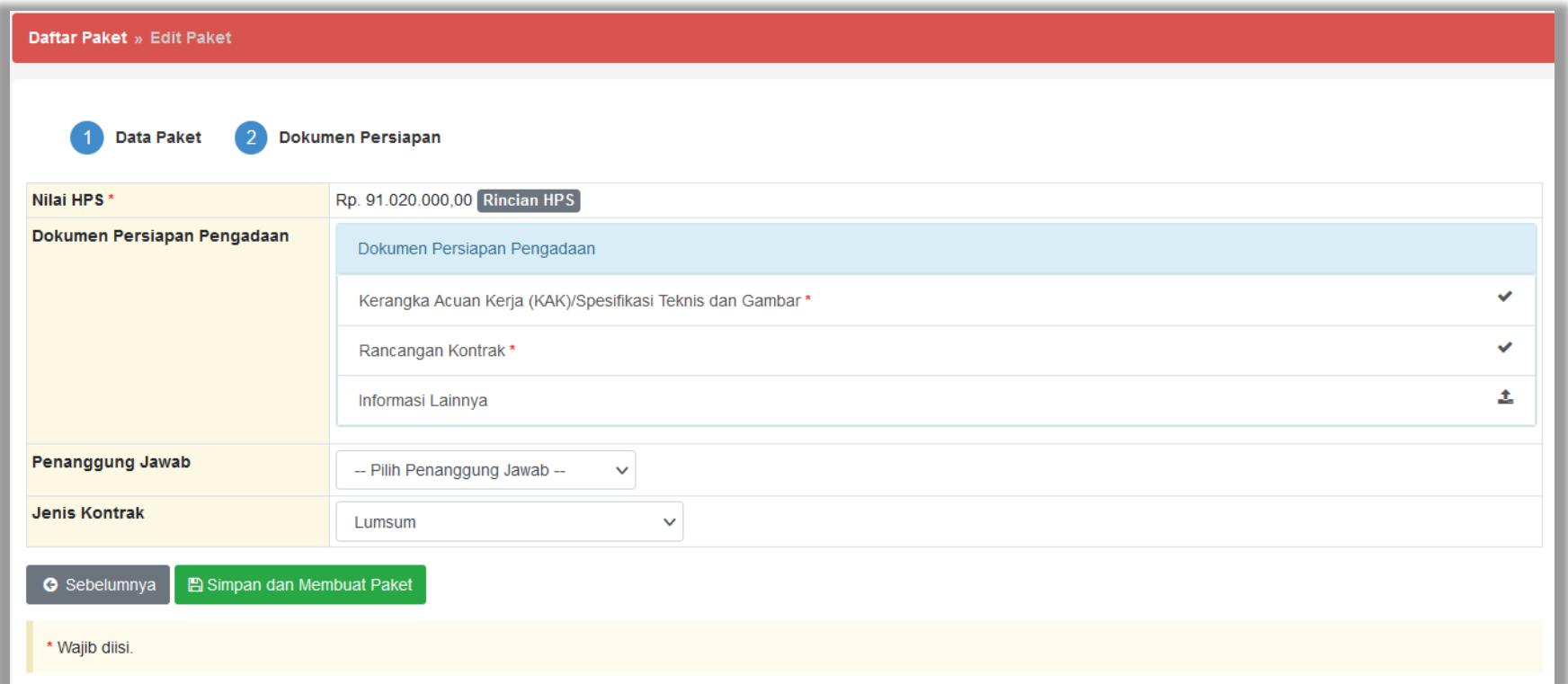

**Gambar 163.** *Halaman Dokumen Persiapan*

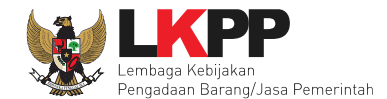

# **4.2.9 Penilaian**

Sesuai dengan Peraturan Lembaga Nomor 4 tahun 2021 tentang pembinaan pelaku usaha pengadaan barang/jasa pemerintah Pejabat Pembuat Komitmen (PPK) memiliki tugas untuk melakukan Penilaian Kinerja.

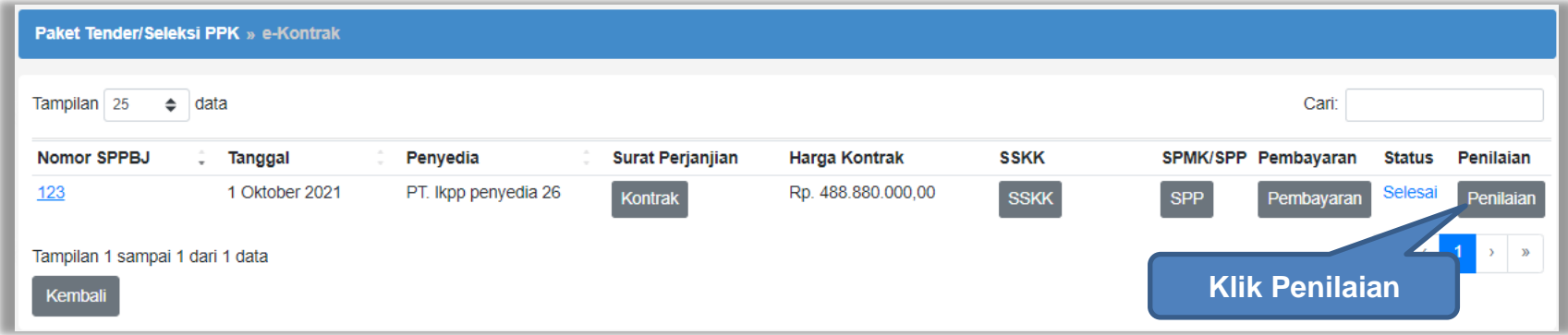

**Gambar 164.** *Halaman Buat Penilaian*

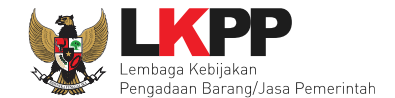

Akan masuk ke halaman penilaian di aplikasi SIKaP. PPK dapat melakukan penilaian sekali, tidak dapat merubah hasil penilaian.

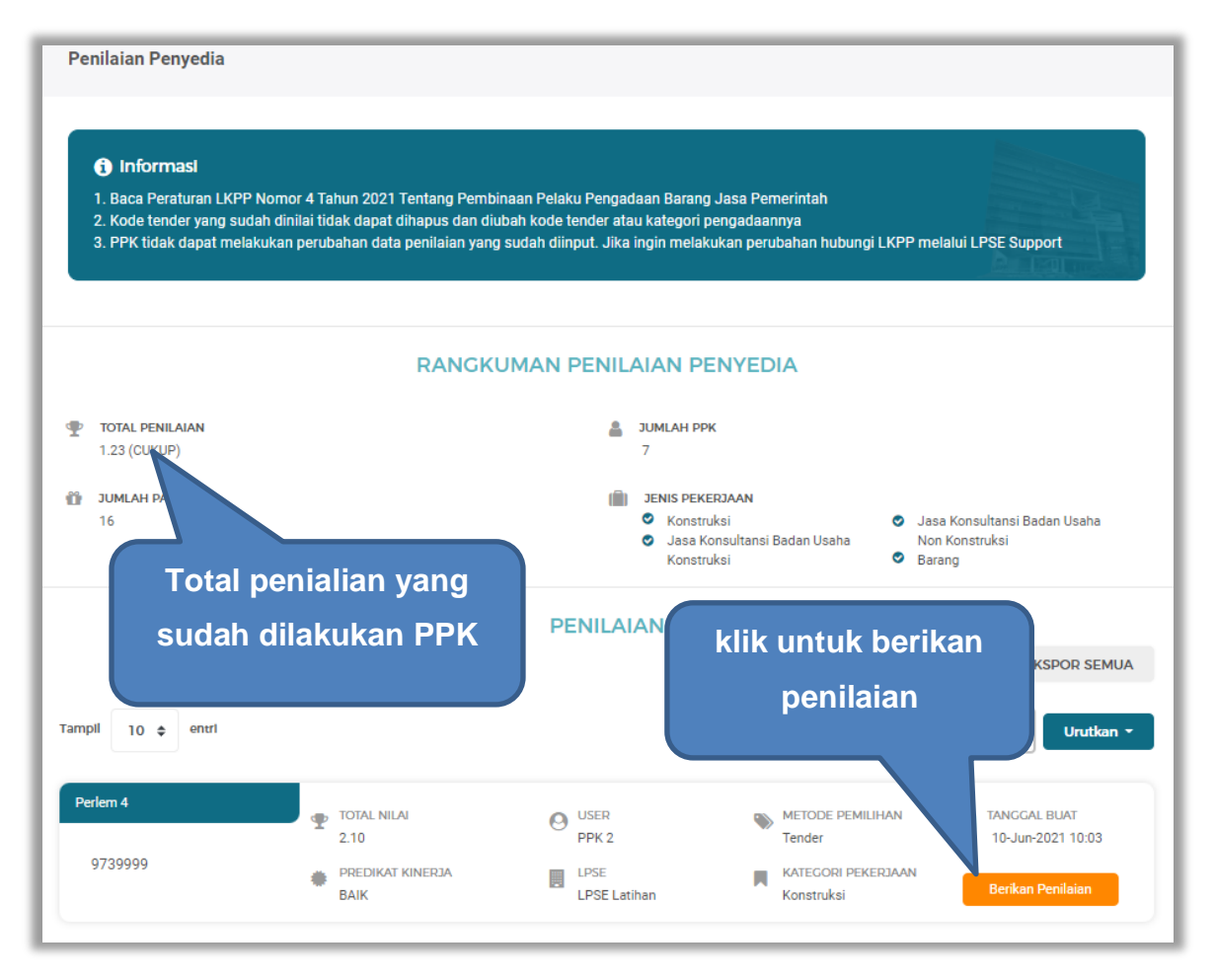

**Gambar 165.** *Halaman Beranda Penialian Penyedia*
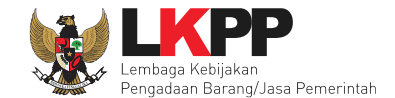

Selanjutnya akan masuk ke halaman detail penilaian penyedia, PPK klik "Berikan Penilaian" mulai dari kualitas dan kuantitas pekerjaan sampai dengan biaya dengan indikator kemampuan pengendalian biaya.

| Penilaian > Detail Penilaian Penyedia |                            |                                                                                                    |                         |                                 |                           |                            |  |
|---------------------------------------|----------------------------|----------------------------------------------------------------------------------------------------|-------------------------|---------------------------------|---------------------------|----------------------------|--|
|                                       | <b>6</b> Informasi         |                                                                                                    |                         |                                 |                           |                            |  |
|                                       |                            | PPK tidak dapat melakukan perubahan data penilaian yang sudah diinput. Jika ingin melakukan perubahan hubungi LKPP melalui LPSE Support |                         |                                 |                           |                            |  |
| <b>Kode Tender</b>                    |                            | 10364999                                                                                                    |                         |                                 |                           |                            |  |
|                                       | <b>Template Penilaian</b>  | Perlem 4                                                                                                    |                         |                                 |                           |                            |  |
|                                       | Kategori Pengadaan         | Konstruksi                                                                                                    |                         |                                 |                           |                            |  |
| 垩                                     | <b>INDIKATOR PENILAIAN</b> |                                                                                                    | <b>JENIS PERTANYAAN</b> | <b>NILAI</b><br>BOBOT NILAI (%) | NILAI.AKHIR               | <b>AKSI</b>                |  |
| 1                                     |                            | Kualitas dan kuantitas pekerjaan                                                                                                    |                         |                                 | Klik berikan penilaian    | <b>Berikan Penilaian</b>   |  |
| $\overline{2}$                        |                            | Layanan dengan indikator komunikasi dan tingkat respor                                                                                  |                         |                                 |                           | <b>B</b> Berikan Penilaian |  |
| 3                                     |                            | Waktu dengan indikator ketepatan                                                                                                    |                         | <b>Indikator penilaian</b>      |                           | <b>Berikan Penilaian</b>   |  |
| 4                                     |                            | Biaya dengan indikator kemampuan pengendalian biaya                                                                                     | <b>Isian Fix</b>        | 20.0%                           |                           | <b>Berikan Penilaian</b>   |  |
|                                       | <b>Nilai Total</b>         |                                                                                                    |                         |                                 | A Penilaian belum lengkap |                            |  |
|                                       | ← Kembali                  |                                                                                                    |                         |                                 |                           |                            |  |

**Gambar 166.** *Halaman Tambah Penilaian*

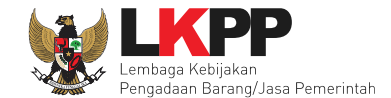

## Lakukan penilaian penyedia.

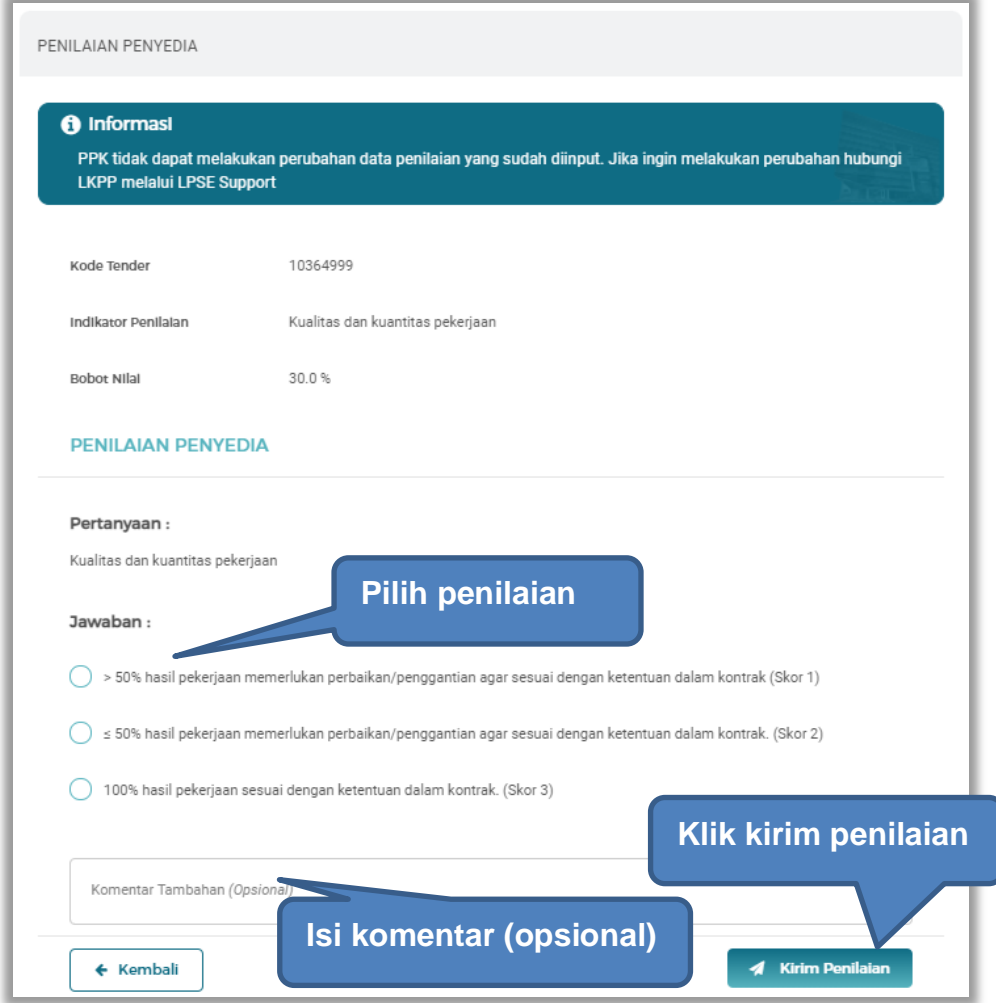

**Gambar 167.** *Halaman Penilaian Pelaku Usaha*

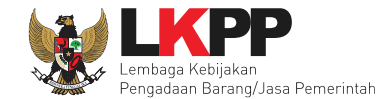

Selanjutnya akan tampil notifikasi simpan penilaian penyedia.

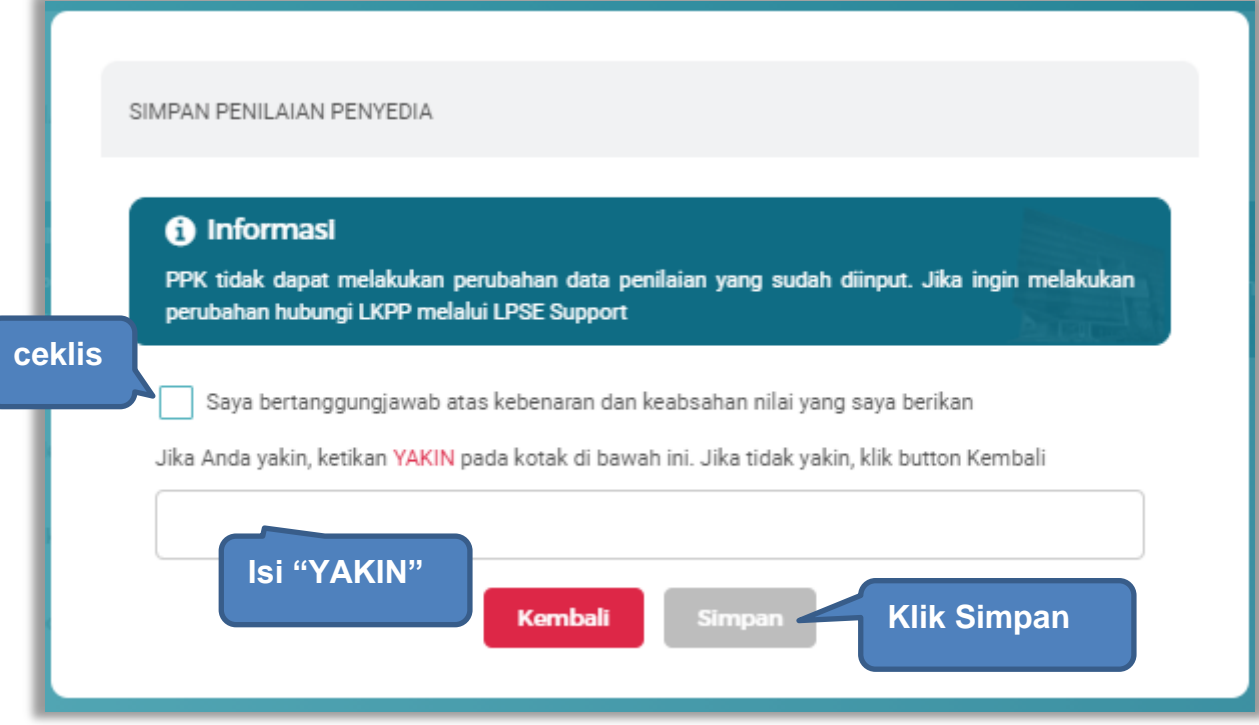

**Gambar 168.** *Halaman Simpan Penilaian Penyedia*

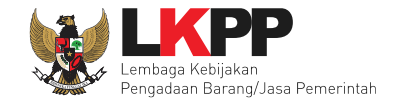

Jika berhasil, akan muncul notifikasi simpan berhasil. Selanjutnya berikan penilaian pada "layanan dengan indikator komunikasi dan tingkat respon".

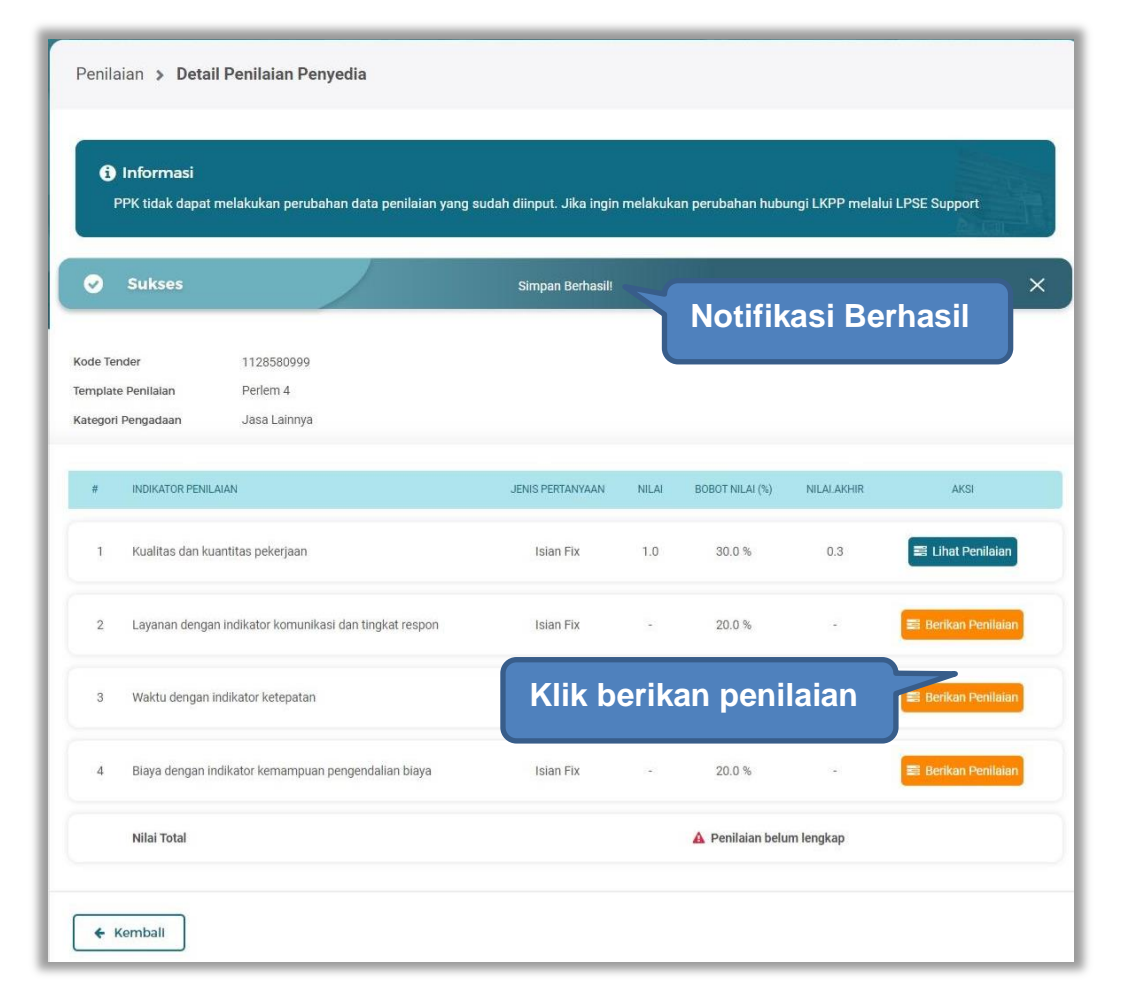

**Gambar 169.** *Detail Penilaian Penyedia*

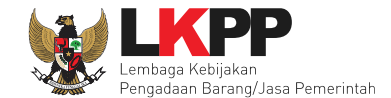

## Lakukan penilaian penyedia.

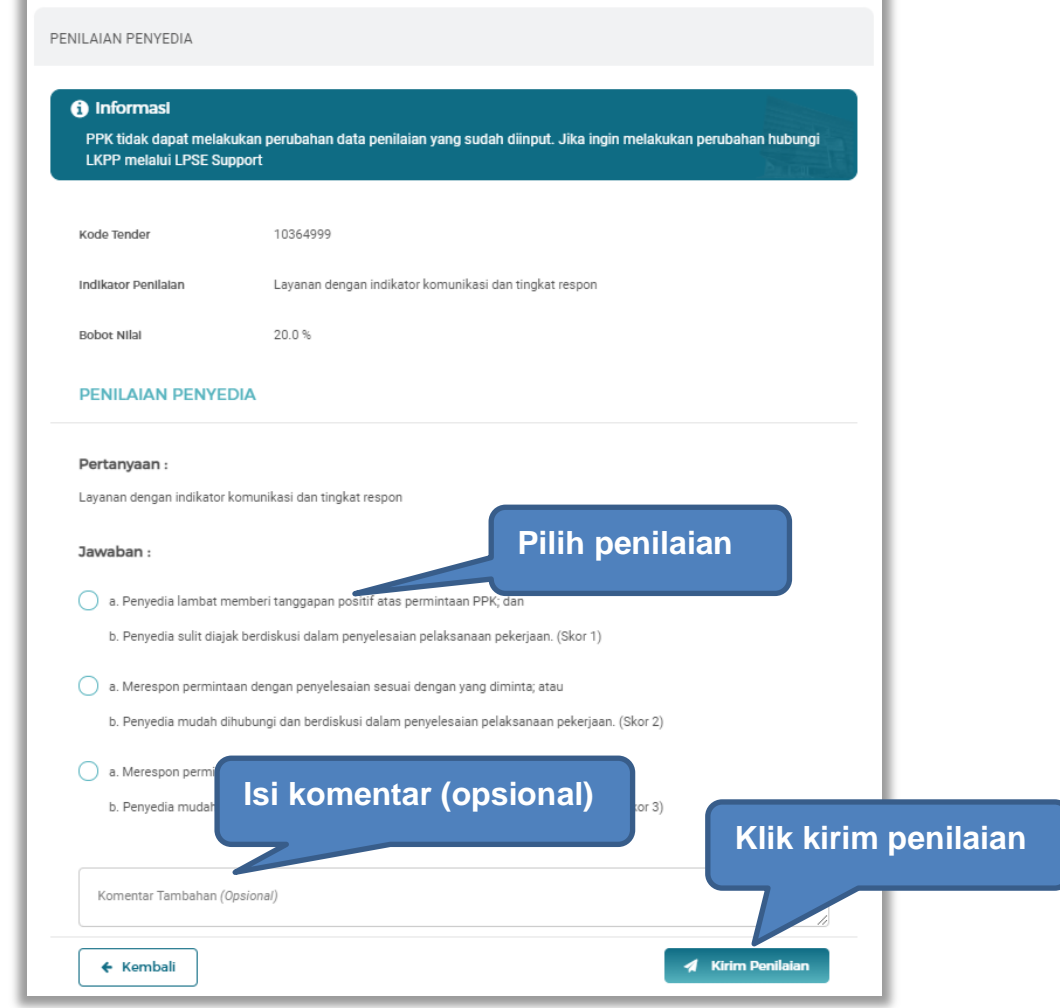

**Gambar 170.** *Halaman Penilaian Penyedia*

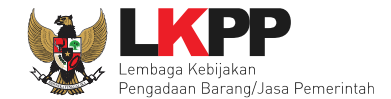

Selanjutnya akan tampil notifikasi simpan penilaian penyedia.

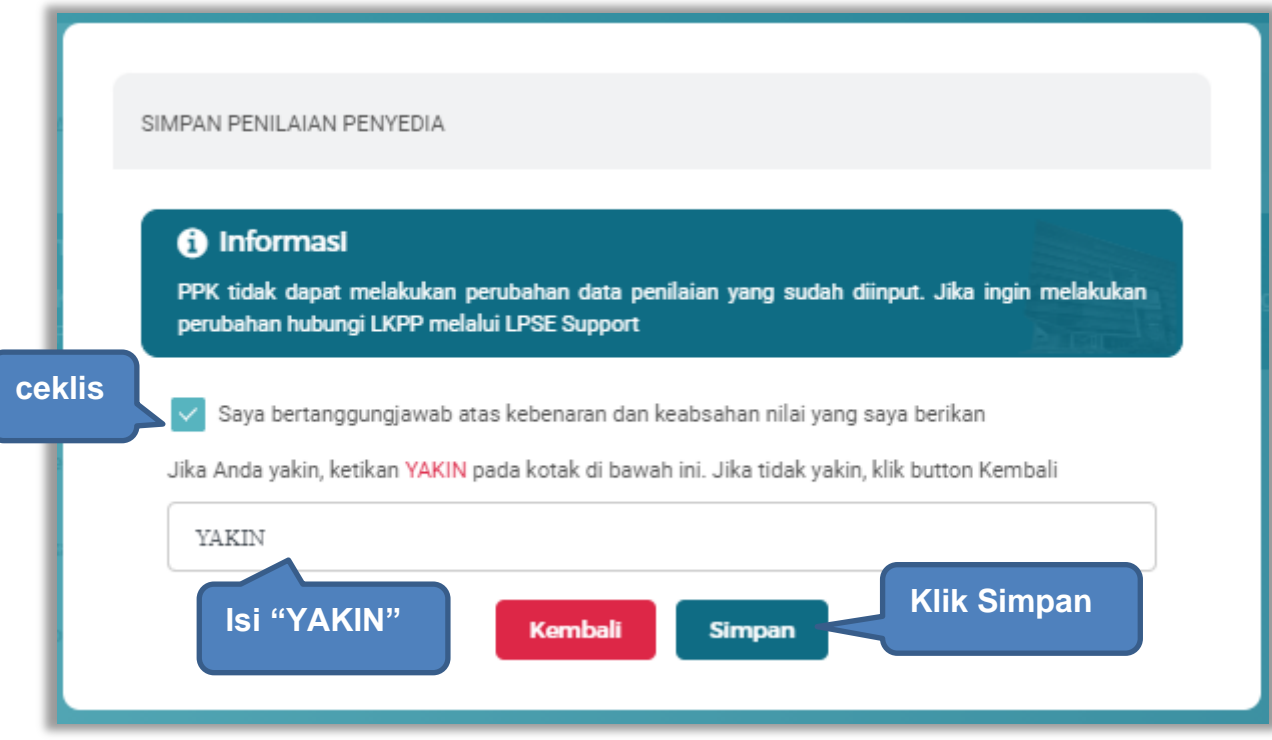

**Gambar 171.** *Halaman Simpan Penilaian Penyedia*

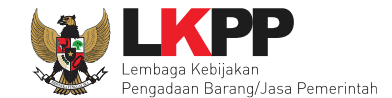

Jika berhasil, akan muncul notifikasi simpan berhasil. Selanjutnya berikan penilaian pada "waktu dan indikator ketepatan".

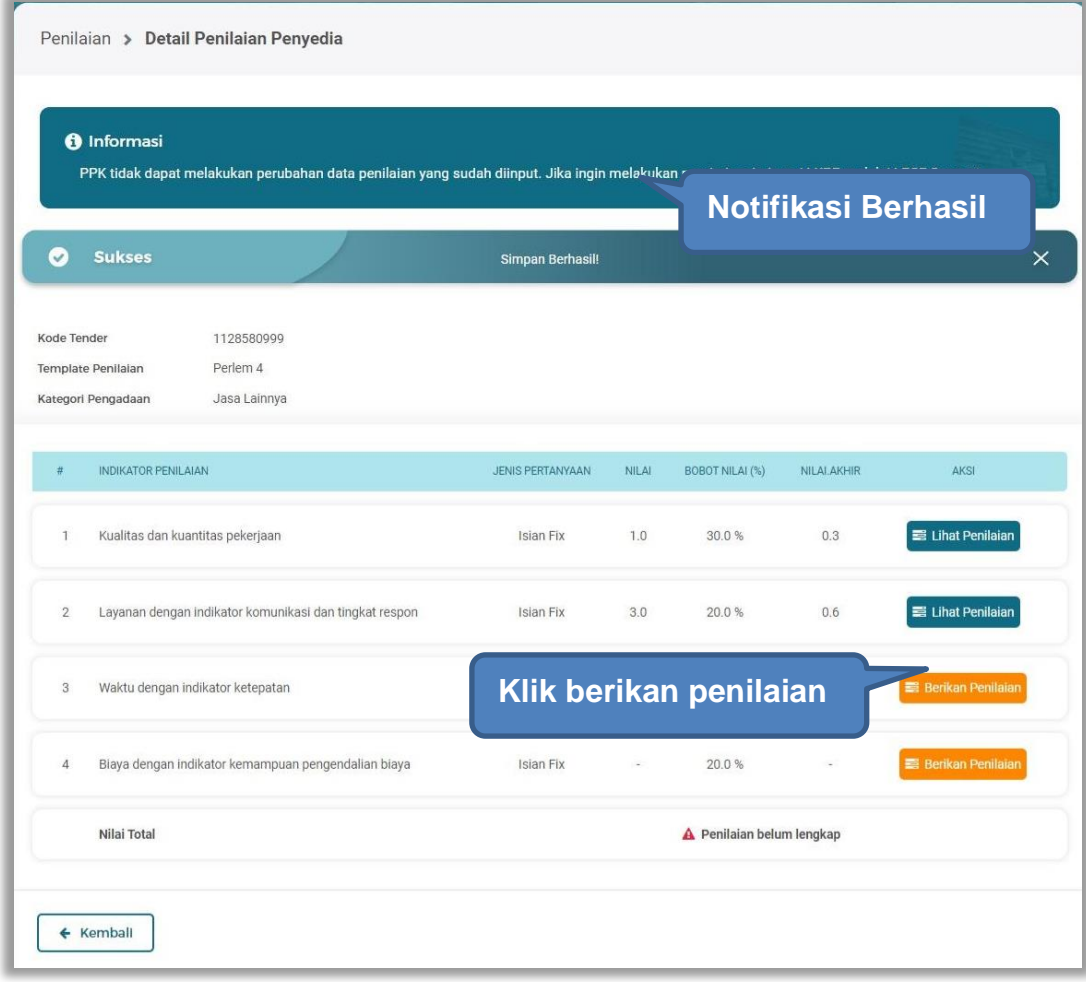

**Gambar 172.** *Simpan Berhasil*

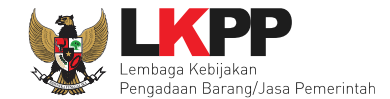

## Selanjutnya lakukan penilaian.

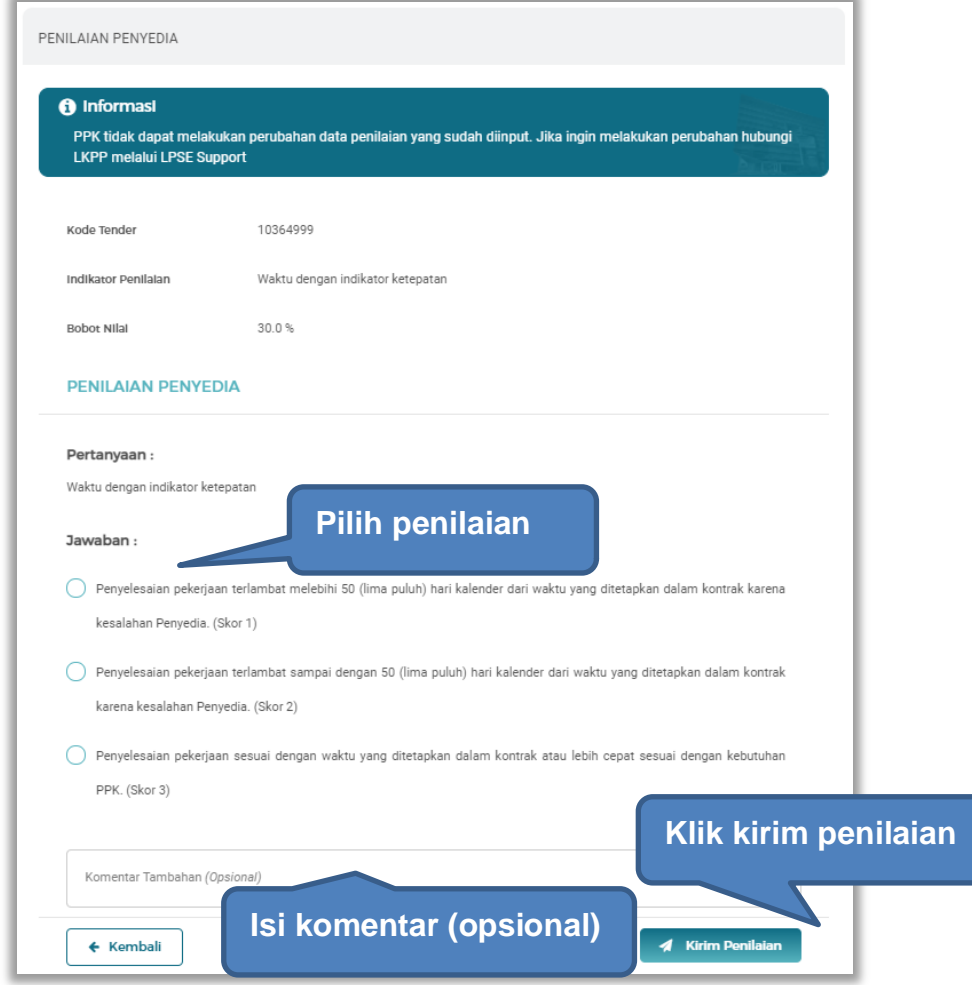

**Gambar 173.** *Halaman Penilaian Penyedia*

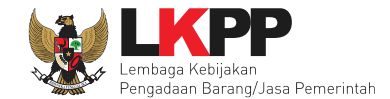

Selanjutnya akan tampil notifikasi simpan penilaian penyedia.

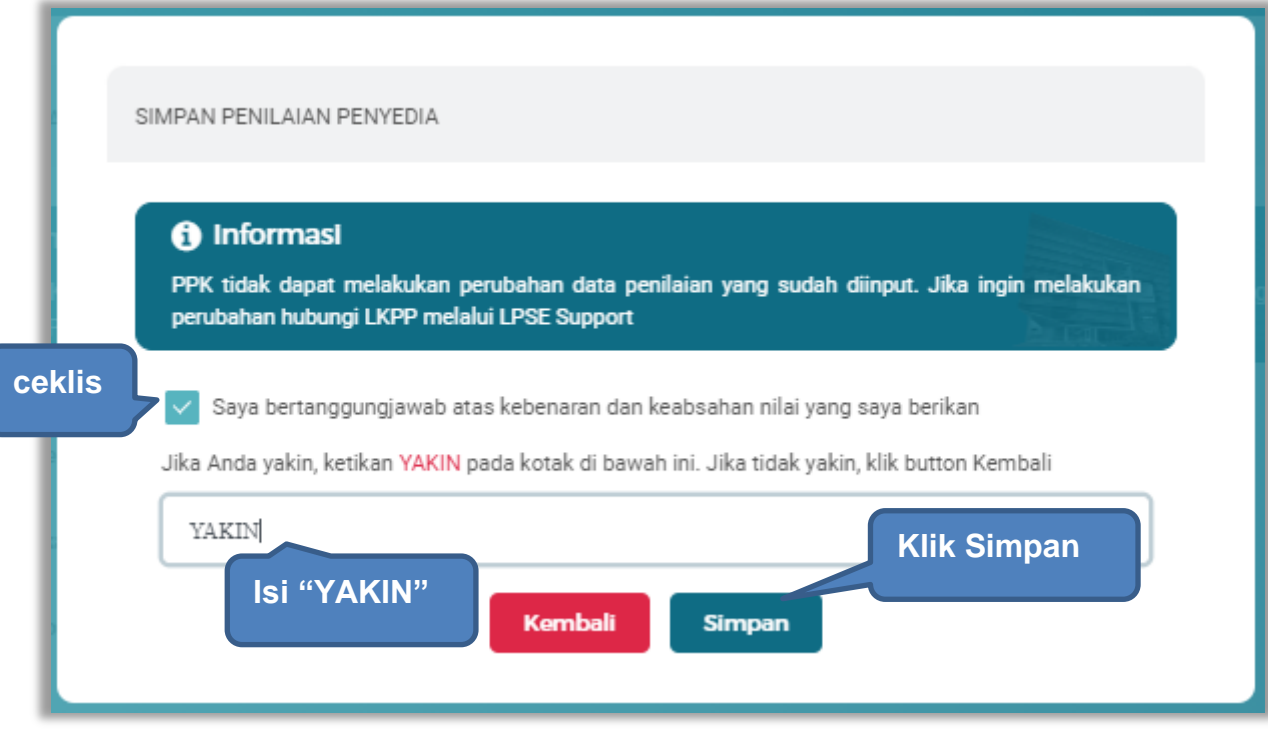

**Gambar 174.** *Halaman Simpan Penilaian Penyedia*

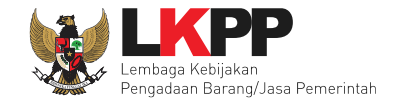

Jika berhasil, akan muncul notifikasi simpan berhasil. Selanjutnya berikan penilaian pada "biaya dengan indikator kemampuan pengendalian biaya".

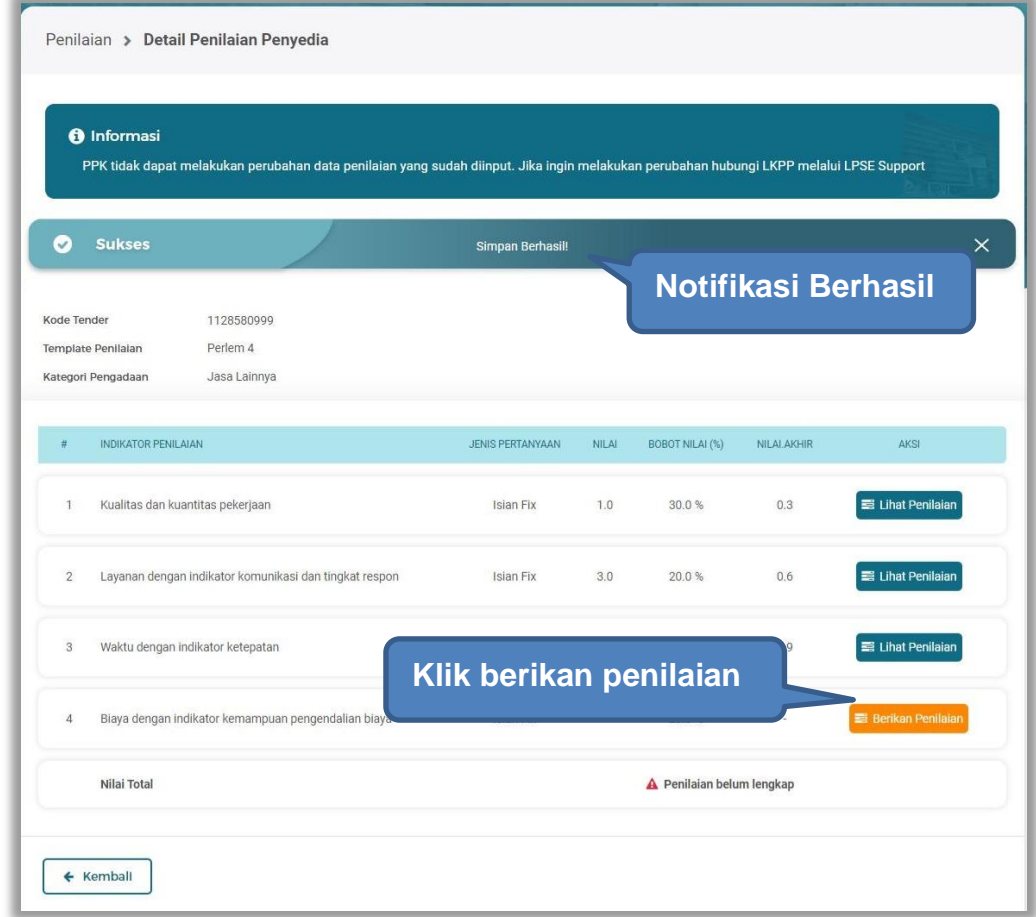

**Gambar 175.** *Simpan Berhasil*

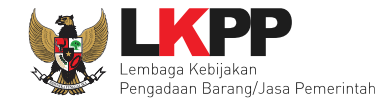

## Selanjutnya lakukan penilaian penyedia.

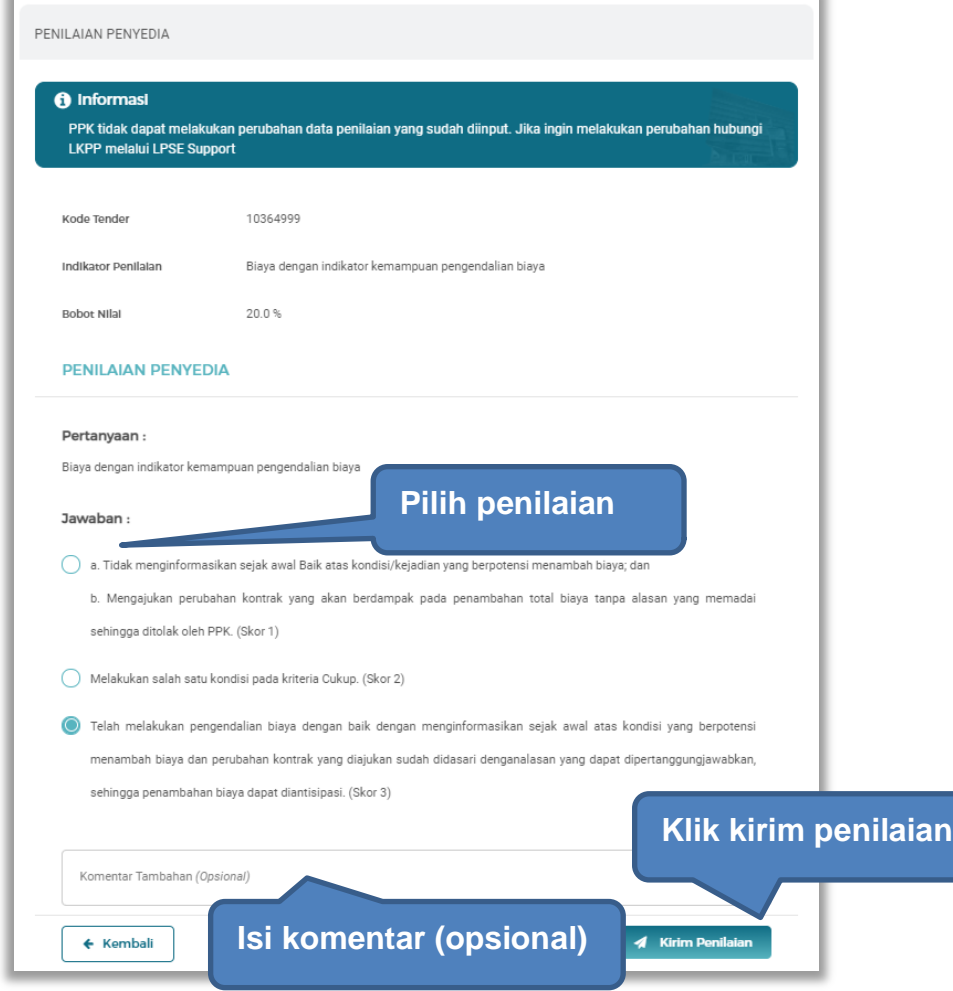

**Gambar 176.** *Penilaian Penyedia*

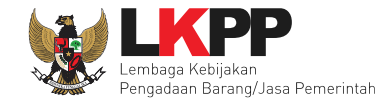

Selanjutnya akan tampil notifikasi simpan penilaian penyedia.

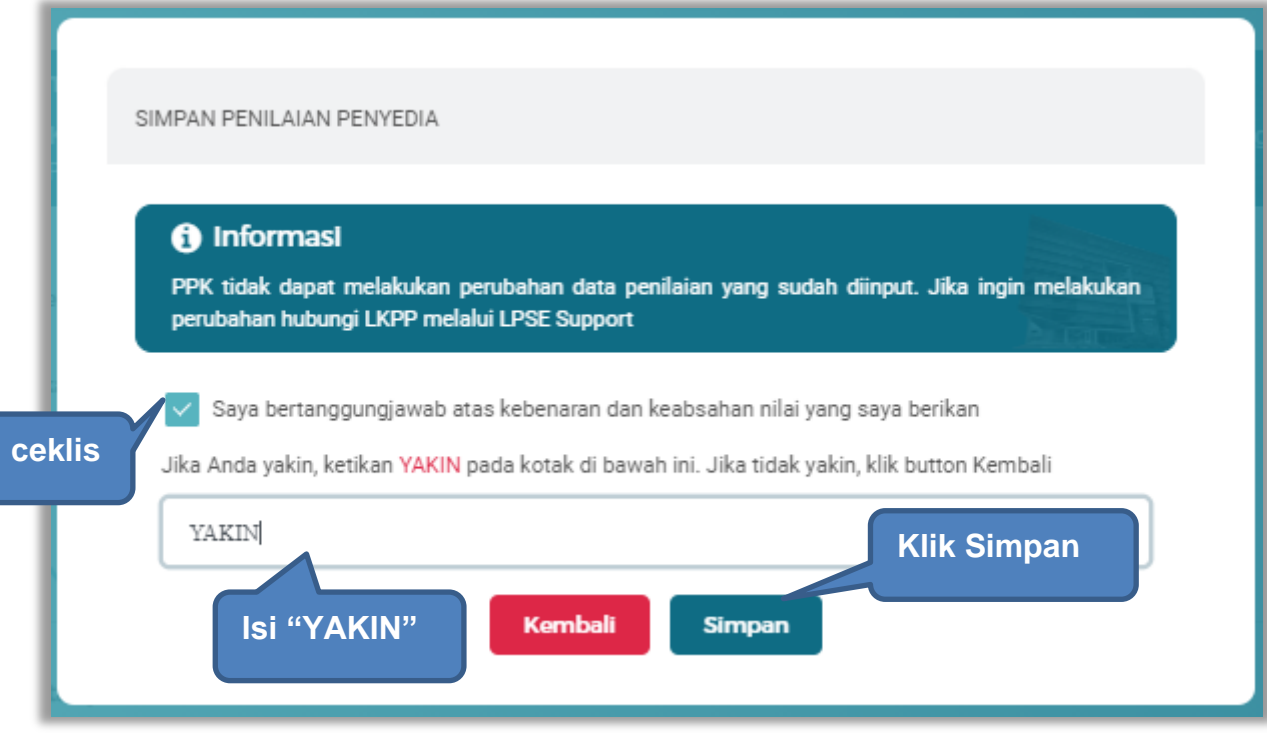

**Gambar 177.** *Halaman Simpan Penilaian Penyedia*

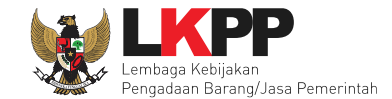

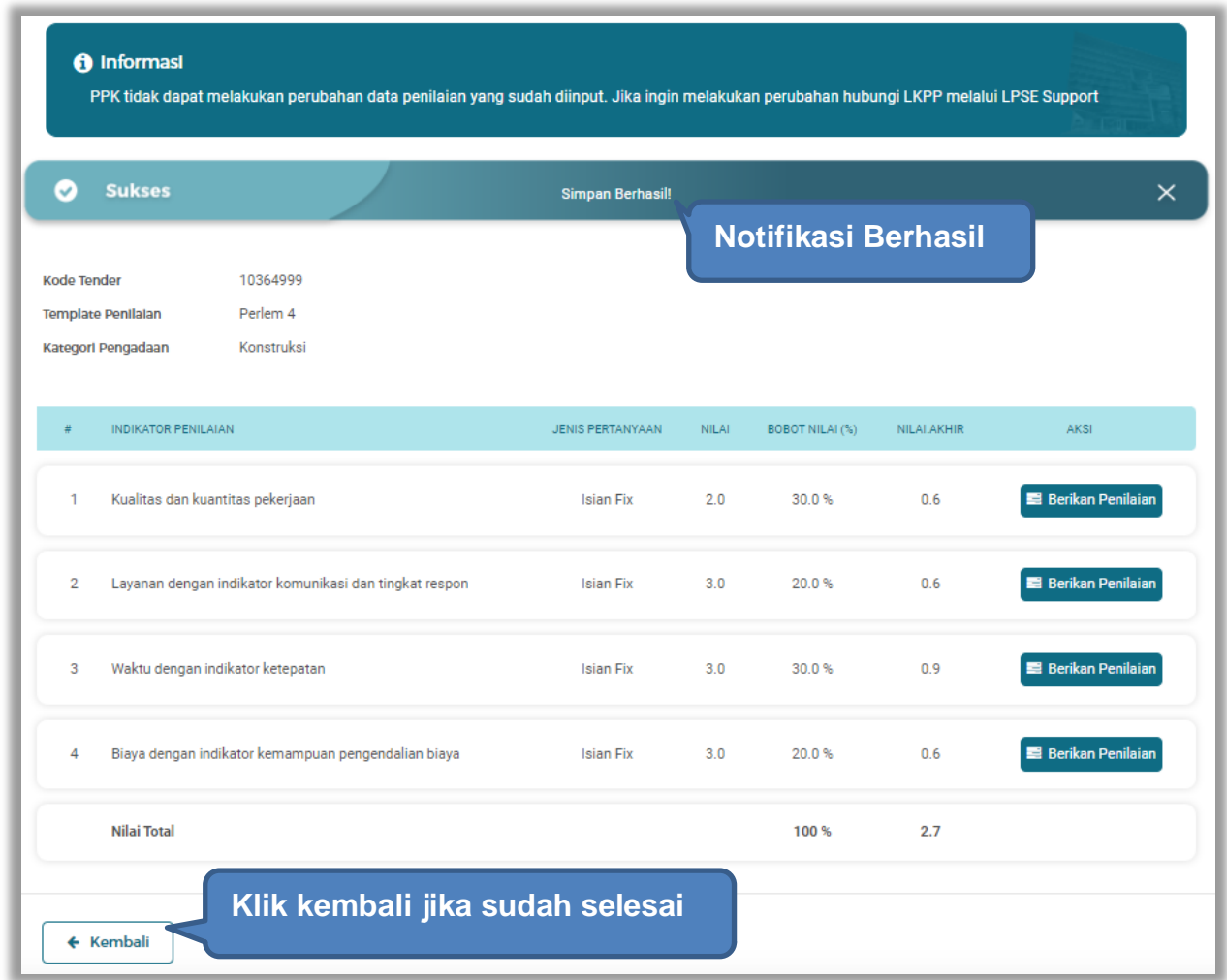

Jika berhasil, akan muncul simpan berhasil, nilai total akan muncul 100%.

**Gambar 178.** *Berhasil Simpan Penilaian*

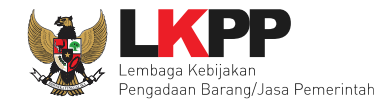

### **4.3 Tender Batal di PPK**

Fitur tender batal di PPK bisa dilakukan ketika sudah masuk jadwal "Surat Penunjukan Penyedia Barang /Jasa"

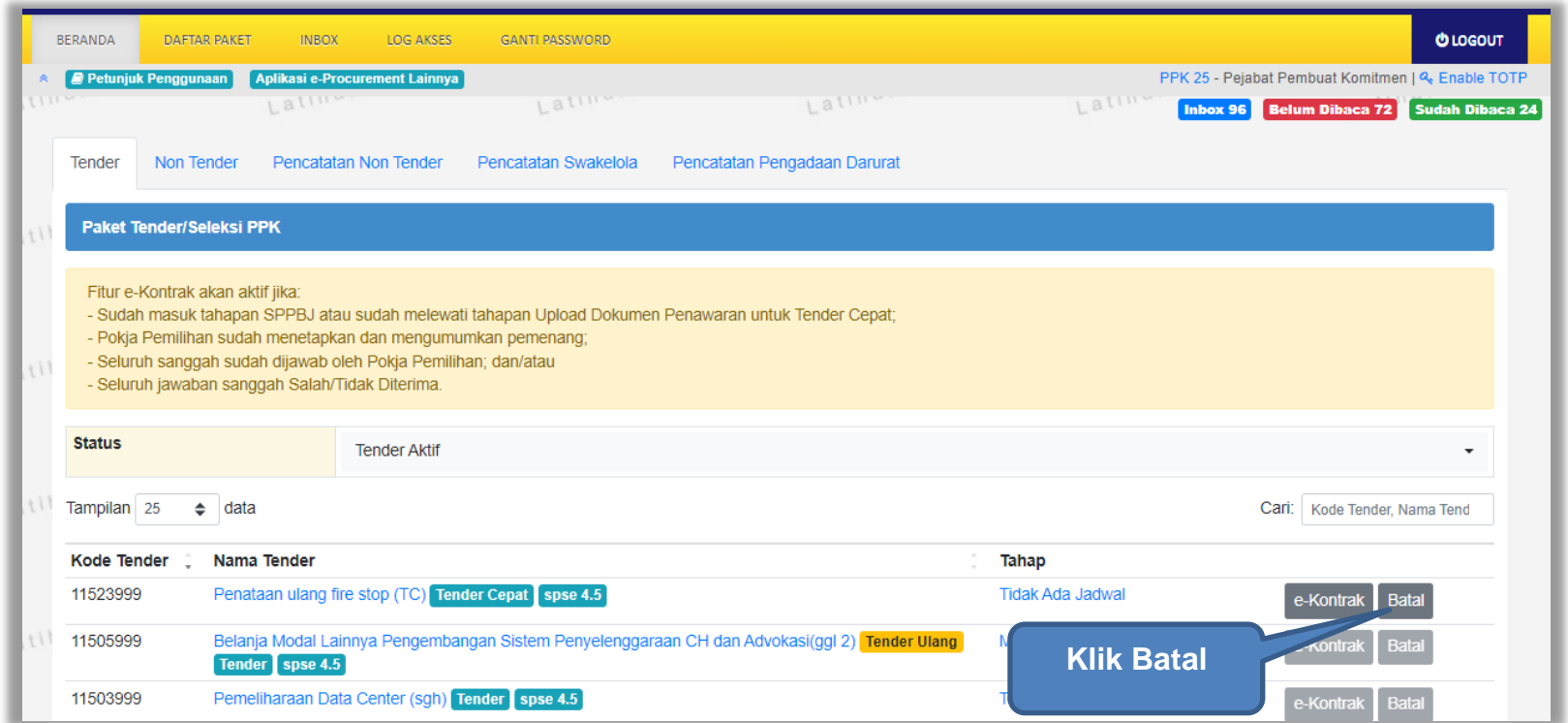

**Gambar 179.** *Fitur Tender Batal di PPK*

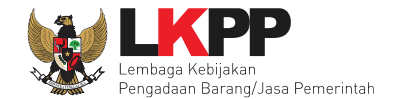

## Selanjutnya klik "Tender Batal"

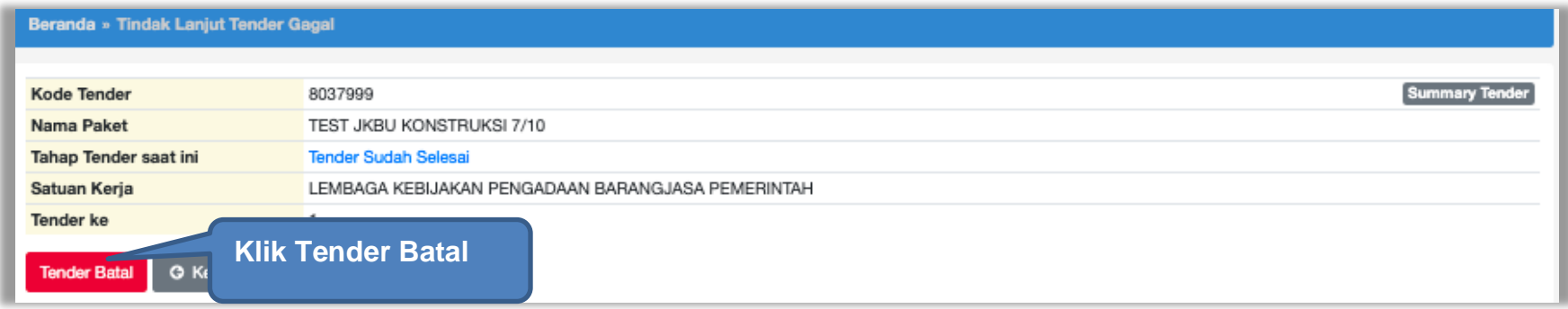

### **Gambar 180.** *Tender Batal*

Kemudian klik "Ya"

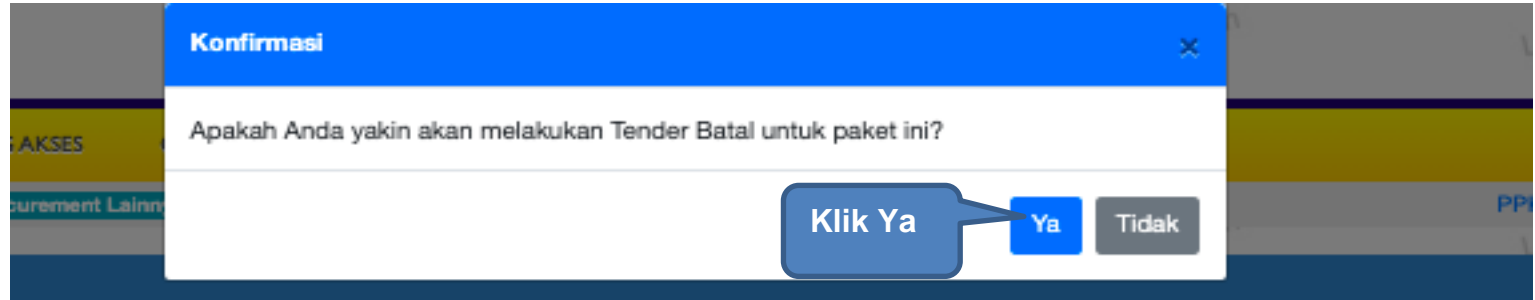

**Gambar 181. Konfirmasi Tender Batal**

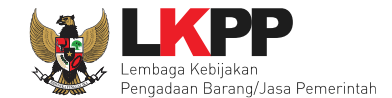

Selanjutnya akan muncul halaman alasan tender batal, PPK pilih pilihan alasan tender batal kemudian klik "saya yakin akan membatalkan paket ini".

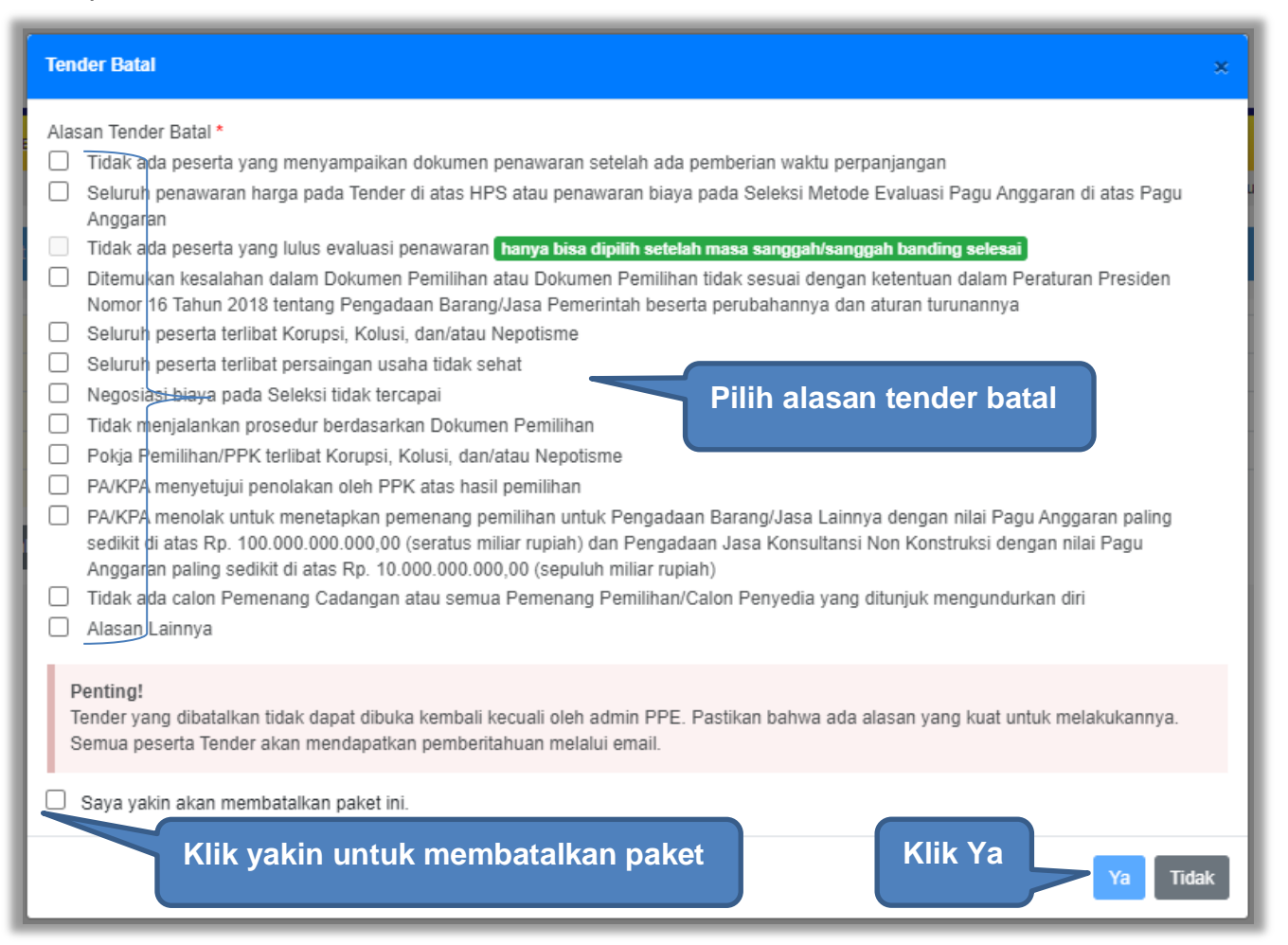

**Gambar 182.** *Halaman Alasan Tender Batal*

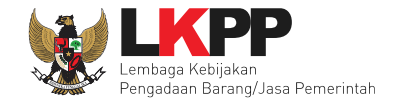

Selanjutnya tender/seleksi batal akan muncul di beranda PPK di status "Tender Batal"

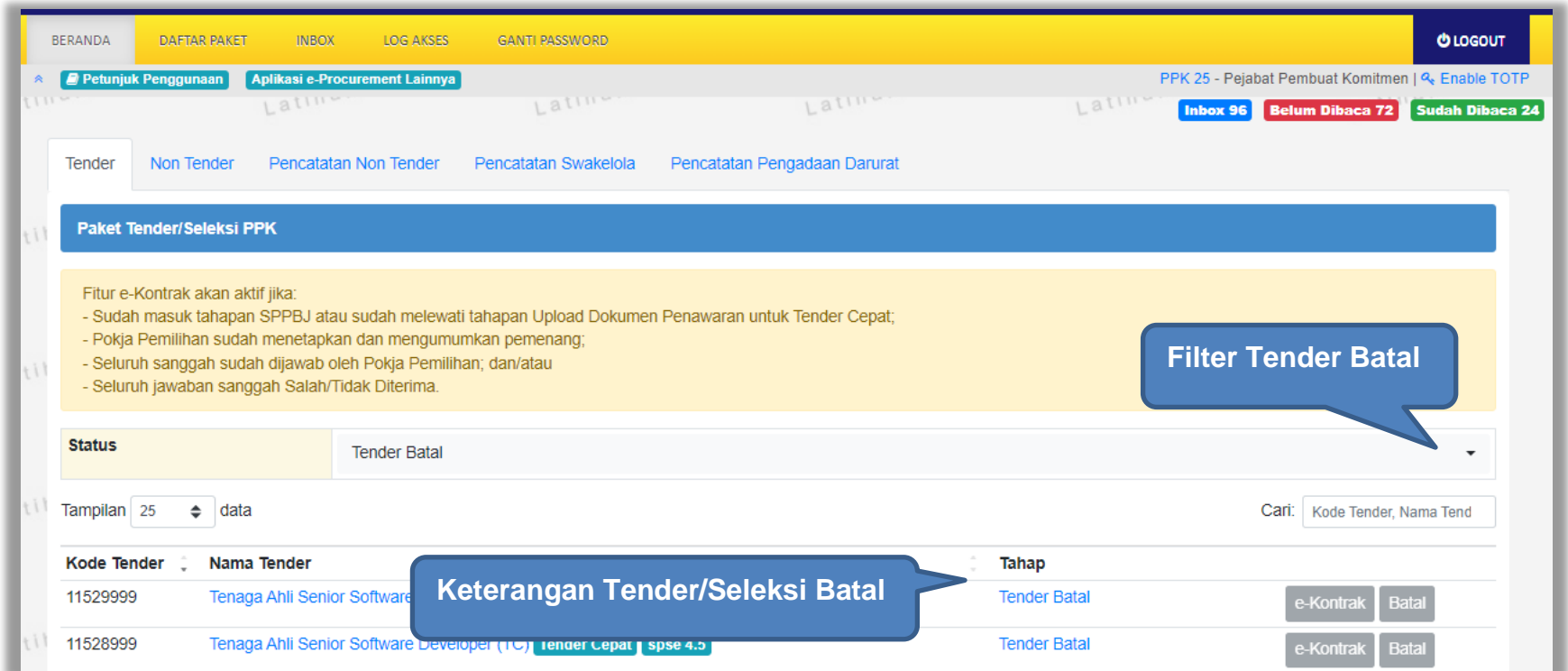

**Gambar 183.** *Halaman Tender Batal*

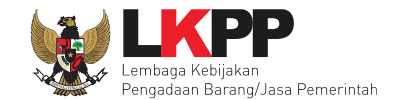

# **5. Non e-Tendering PPK**

#### **5.1 Pembuatan Paket Non Tender**

PPK membuat paket non tender di daftar paket sama seperti pada paket tender.

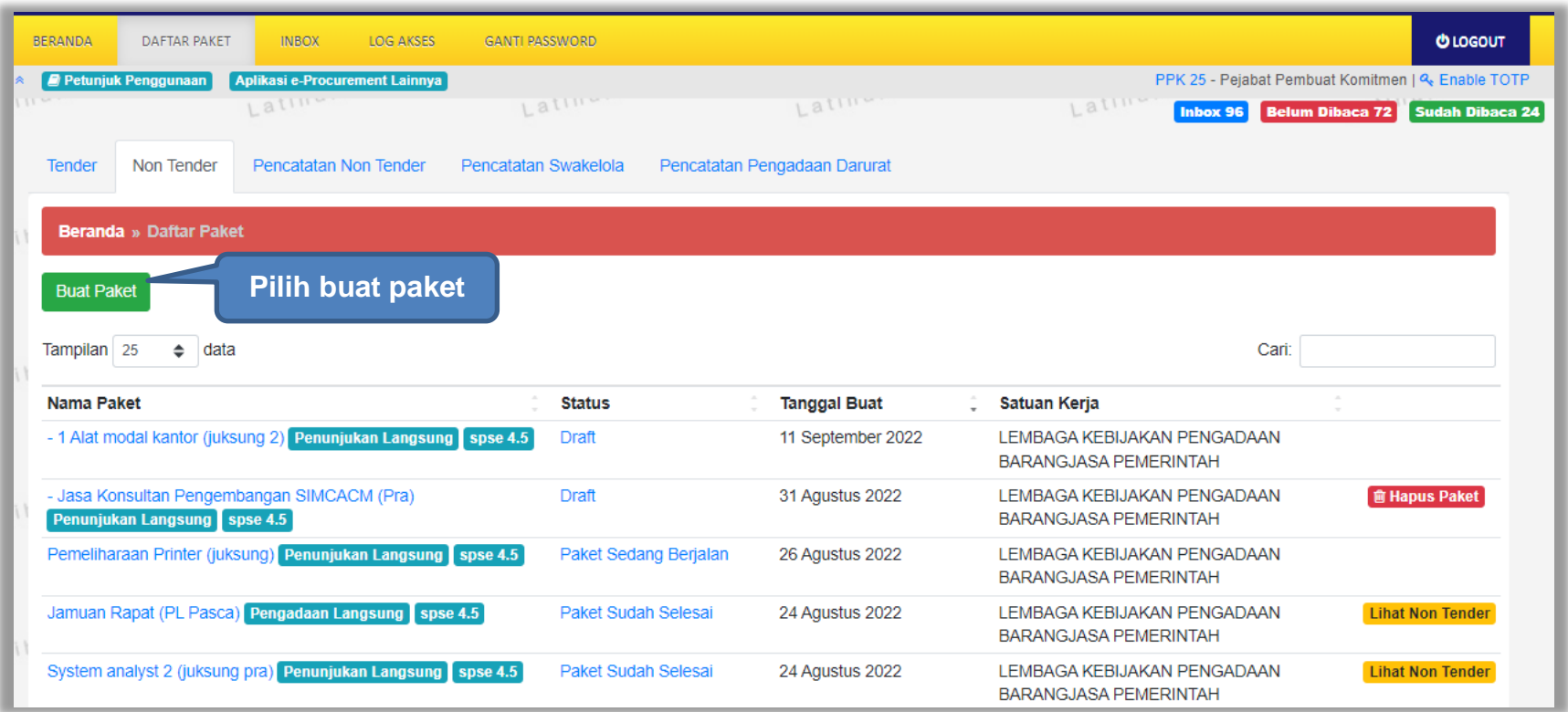

**Gambar 184.** *Halaman Daftar Paket Non Tender*

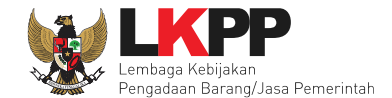

Selanjutnya pilih KLPD dan paketnya. Apabila daftar paket yang diumumkan di SiRUP tidak muncul, maka pokja bisa klik button reload/refresh untuk menarik paket dari SIRUP.

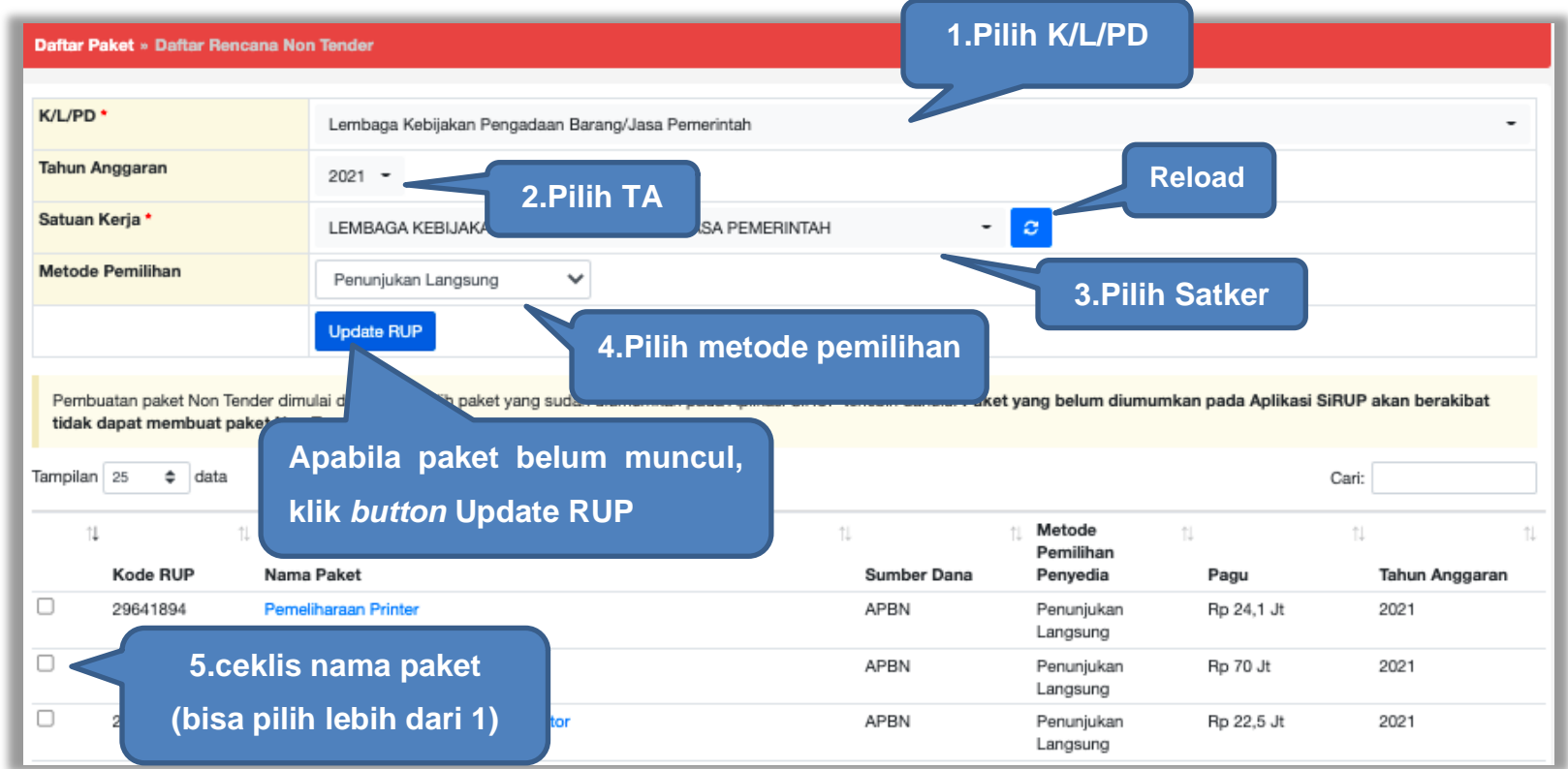

**Gambar 185.** *Halaman Pilih RUP*

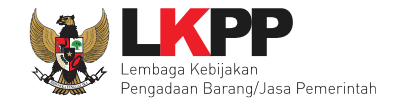

#### Selanjutnya klik *button* "Buat paket" dan Klik "OK".

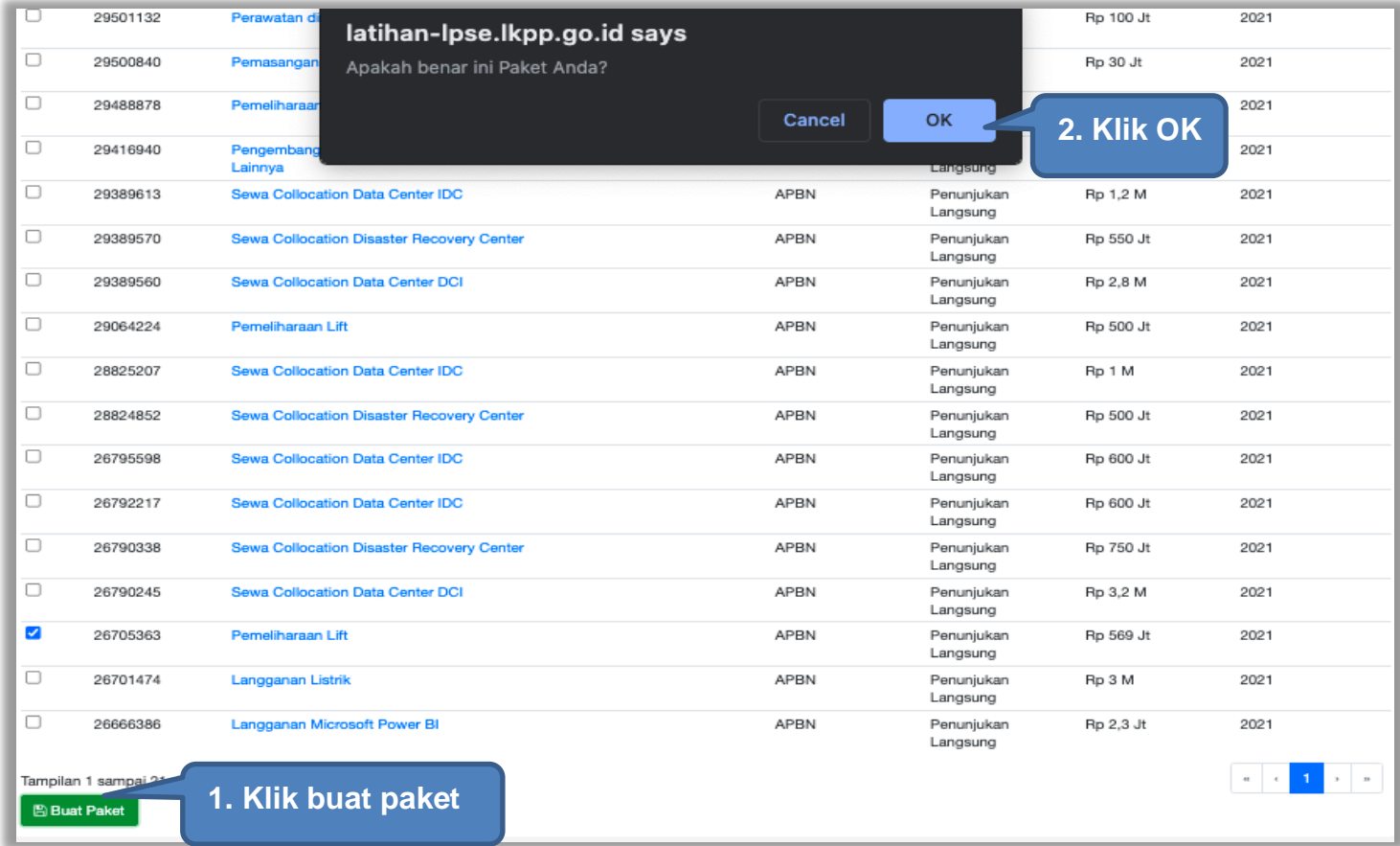

**Gambar 186.** *Halaman Informasi Rencana Pengadaan*

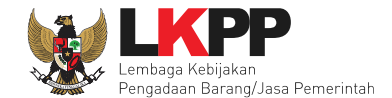

## Kemudian akan muncul halaman edit paket.

| Daftar Paket » Edit Paket                                |                                                   |                          |                   |                               |                  |  |  |
|----------------------------------------------------------|---------------------------------------------------|--------------------------|-------------------|-------------------------------|------------------|--|--|
| Data Paket<br>Dokumen Persiapan                          |                                                   |                          |                   |                               |                  |  |  |
| Rencana Umum Pengadaan                                   | Kode RUP                                          | Nama Paket               |                   | <b>Sumber Dana</b>            |                  |  |  |
|                                                          | 26705363                                          | Pemeliharaan Lift        |                   |                               |                  |  |  |
|                                                          | O Tambah Rencana Pengadaan                        | Update Rencana Pengadaan |                   | <b>Pilih untuk Update RUP</b> |                  |  |  |
| <b>K/L/PD</b>                                            | Lembaga Kebijakan<br>uadaa                        |                          |                   |                               |                  |  |  |
| Satuan Kerja                                             | Pilih jika ingin melakukan<br>LEMBAGA KEBIJAKAN P |                          |                   |                               |                  |  |  |
| Anggaran                                                 | Tahun                                             | Sumber Dan               |                   | Nilai                         | <b>PPK</b>       |  |  |
|                                                          | APBN<br>2021                                      |                          | konsolidasi paket | Rp. 569.000.000,00            | PPK <sub>2</sub> |  |  |
|                                                          | PPK bisa ubah nama paket                          |                          |                   |                               |                  |  |  |
| Nilai Pagu Paket                                         | Rp. 569.000.000,00                                |                          |                   |                               |                  |  |  |
| Lokasi Pekerjaan                                         | Provinsi *                                        | Kabupaten/Kota*          | Detail Lokasi*    |                               |                  |  |  |
|                                                          | DKI Jakarta                                       | Jakarta Selatan (Kota)   | LKPP              |                               |                  |  |  |
|                                                          | <b>O</b> Tambah Lokasi                            |                          |                   | Isi detail lokasi pekerjaan   |                  |  |  |
| Selanjutnya O<br><b>O</b> Daftar Paket<br>* Wajib diisi. |                                                   | Klik selanjutnya         |                   |                               |                  |  |  |

**Gambar 187.** *Halaman Edit Paket*

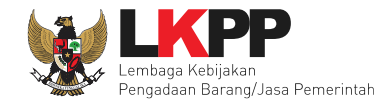

### **5.2 Kosolidasi Paket Non Tender**

Pilih "Tambah Rencana Pengadaan".

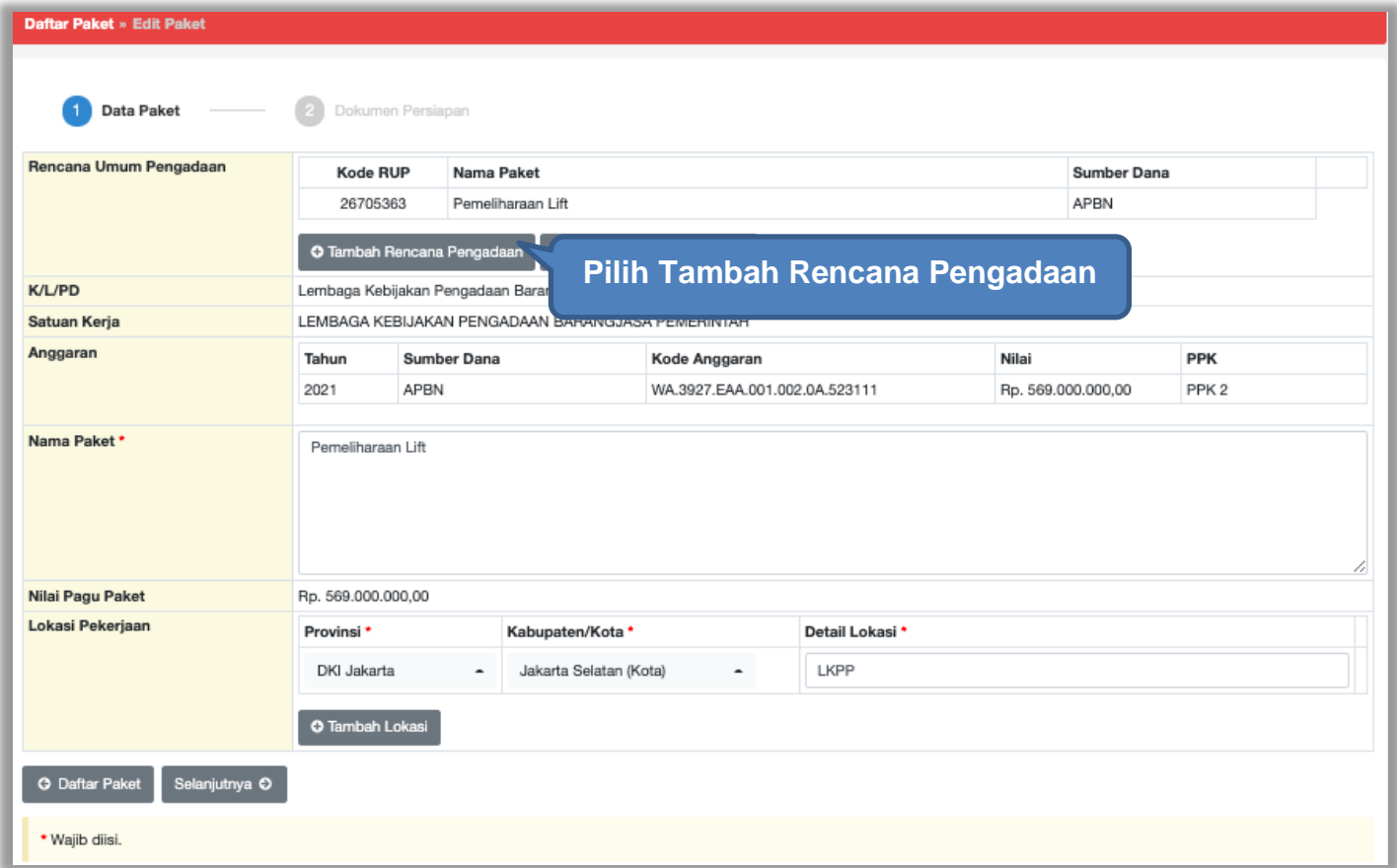

**Gambar 188.** *Halaman Buat Paket Konsolidasi*

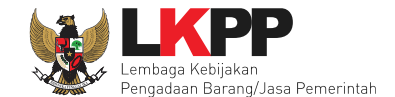

Selanjutnya pilih K/L/PD, Tahun Anggaran, Satuan Kerja, Metode Pemilihan, dan Pilih Paket.

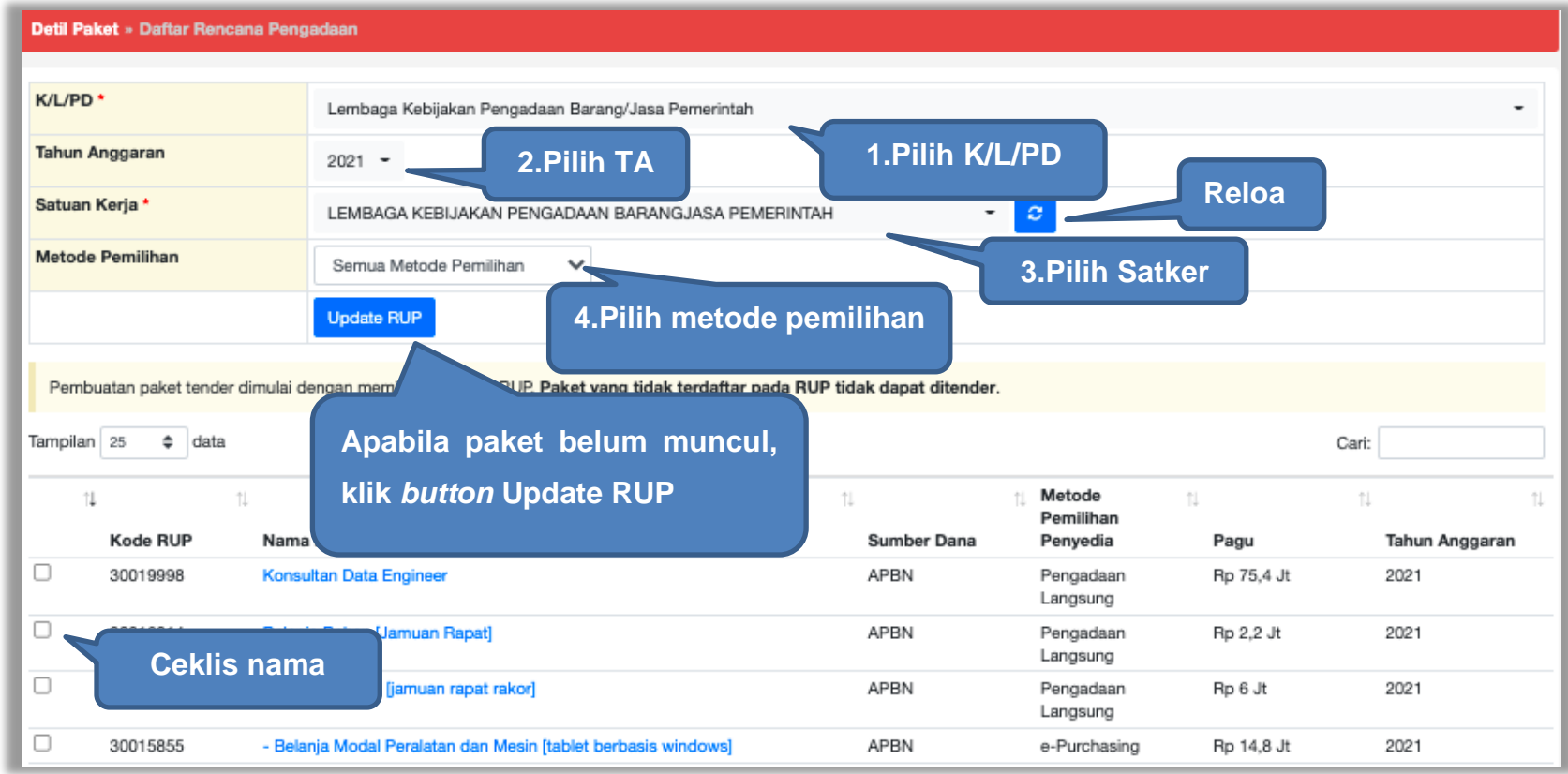

**Gambar 189.** *Halaman Pilih Paket Non Tender*

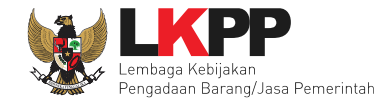

## Selanjutnya klik "Pilih Rencana Pengadaan".

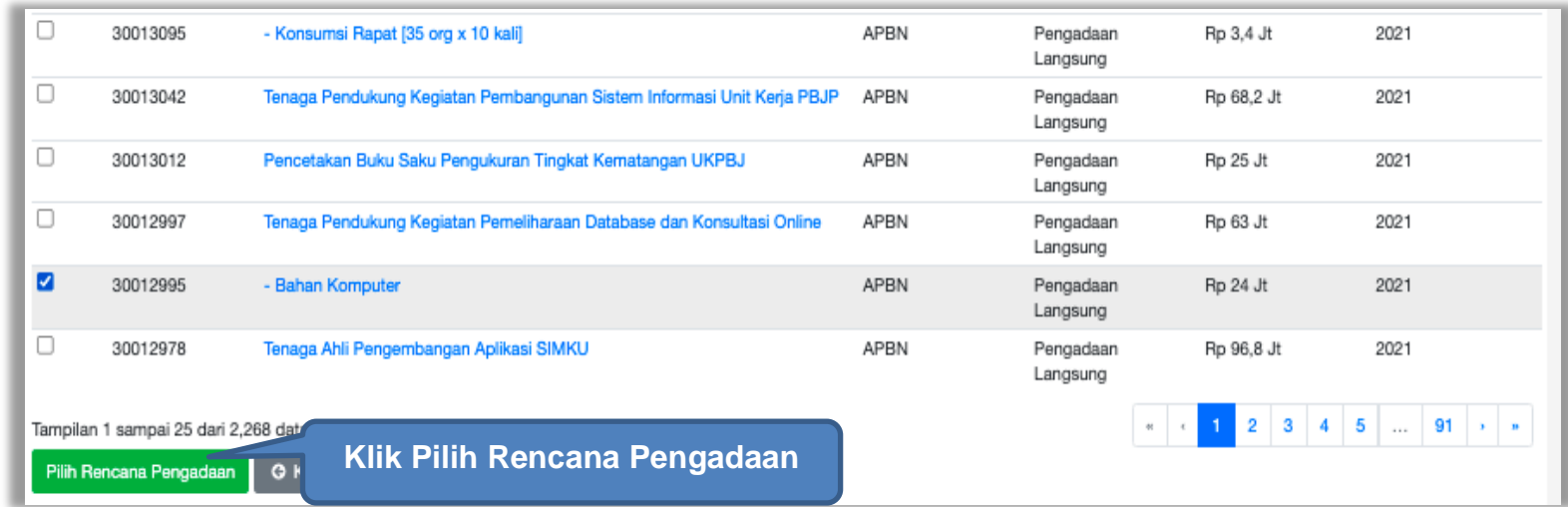

**Gambar 190.** *Halaman Informasi Rencana Pengadaan*

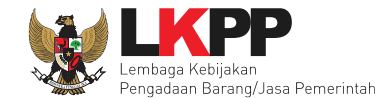

#### Selanjutnya, PPK bisa isi nama paket dan detil lokasi

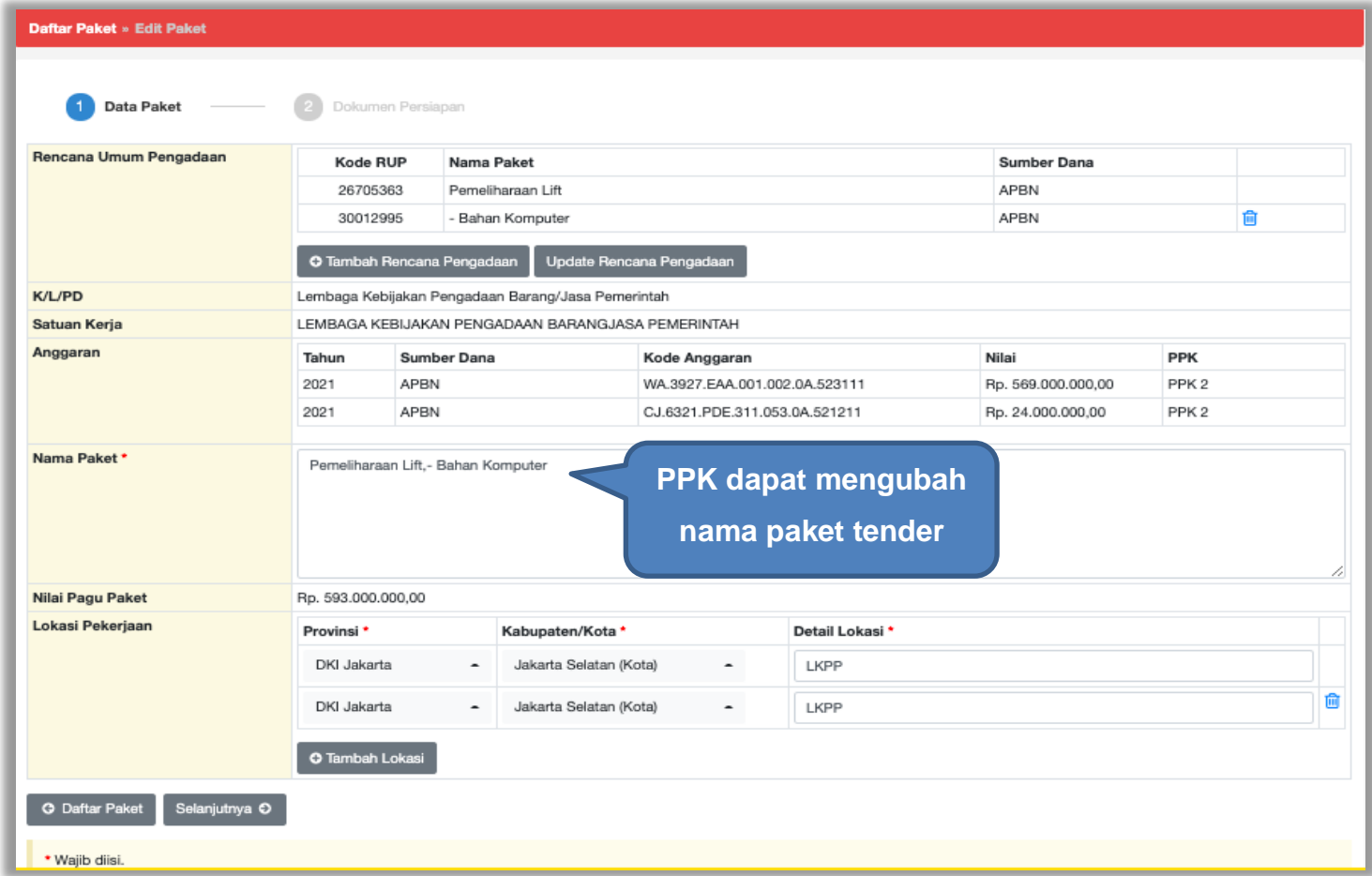

**Gambar 191.** *Halaman Konsolidasi*

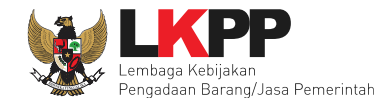

#### **5.3 Edit Paket Non tender**

Selanjutnya PPK dapat ubah nama paket non tender.

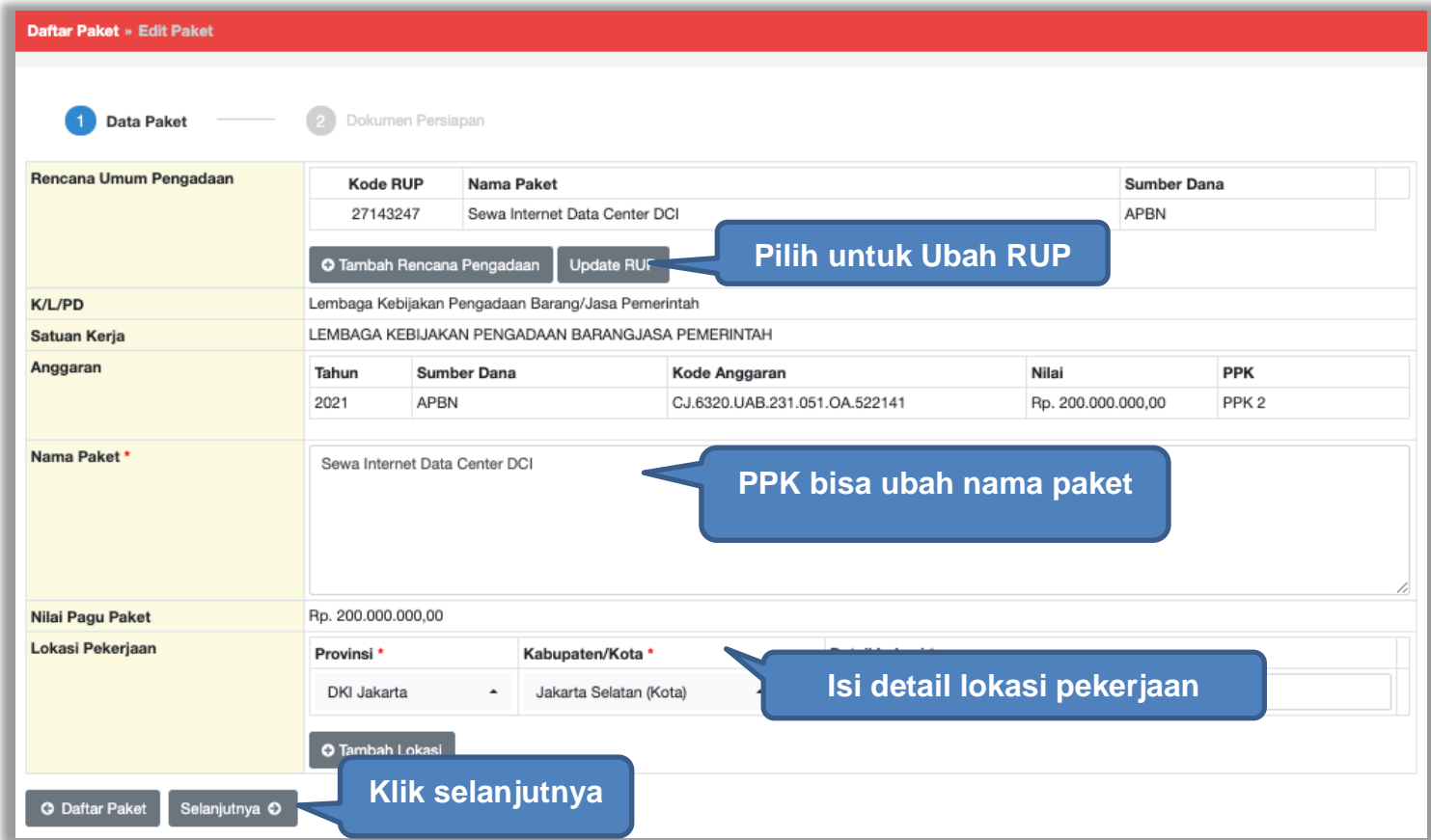

**Gambar 192.** *Halaman Data Paket Non Tender*

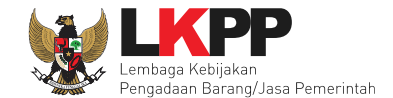

Selanjutnya PPK mengisikan rincian HPS, *upload* dokumen persiapan pengadaan, dan *upload file* data dukung HPS. Kemudian PPK memilih penanggung jawab paket pengadaan dan jenis kontrak yang digunakan.

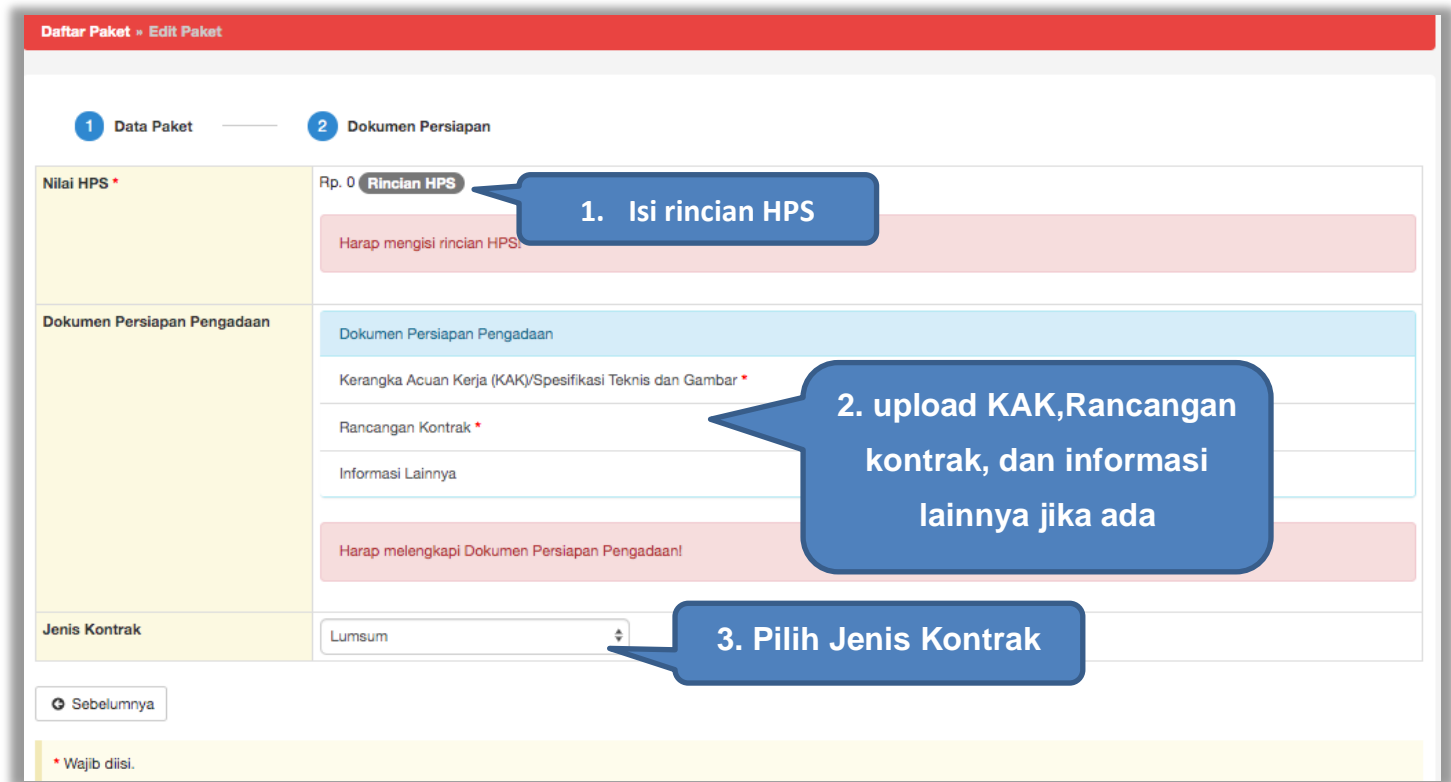

**Gambar 193.** *Halaman Dokumen Persiapan*

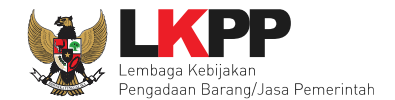

#### PPK isikan rincian HPS.

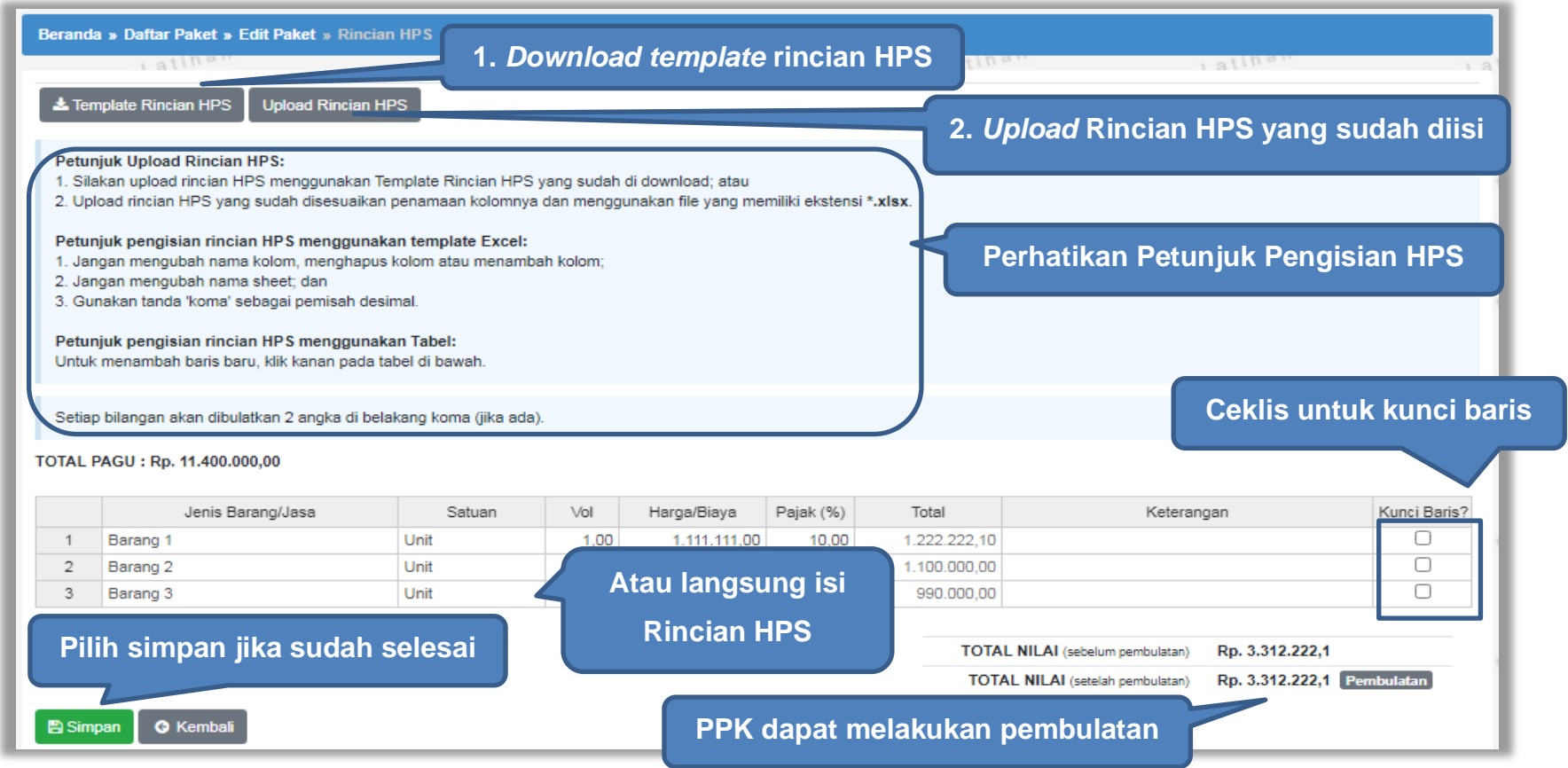

**Gambar 194.** *Halaman Isi Rincian HPS*

Jika "Tabel Kunci Baris" di ceklis maka kolom Satuan,Vol, Harga, Pajak, Total, dan Keterangan akan kosong tidak dapat di isi. Sedangkan pada kolom Jenis Barang/Jasa harus di isi ketika ingin menyimpan Kunci Baris.

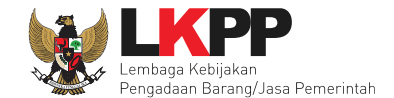

Apabila PPK men-*download template* rincian HPS, maka akan tampil *file* template rincian HPS berbentuk Excel. PPK dapat mengisi rincian HPS pada *file* tersebut dan menyimpannya kemudian meng-*upload*-nya kembali ke sistem.

|                | А                        | B |     | D     | F                      | г          | G                           |  |
|----------------|--------------------------|---|-----|-------|------------------------|------------|-----------------------------|--|
| 1              | Jenis Barang/Jasa Satuan |   | Vol | Harga | Pajak(%)               | Keterangan | Kunci                       |  |
| $\overline{2}$ |                          |   |     |       |                        |            |                             |  |
| 3              |                          |   |     |       |                        |            | <b>TRUE</b><br><b>FALSE</b> |  |
| 4              |                          |   |     |       | <b>Isi rincian HPS</b> |            |                             |  |
| 5              |                          |   |     |       |                        |            |                             |  |
| 6              |                          |   |     |       |                        |            |                             |  |
| ⇁              |                          |   |     |       |                        |            |                             |  |
| 8              |                          |   |     |       |                        |            |                             |  |
| 9              |                          |   |     |       |                        |            |                             |  |
| 10             |                          |   |     |       |                        |            |                             |  |

**Gambar 195.** *Rincian HPS dalam Excel*

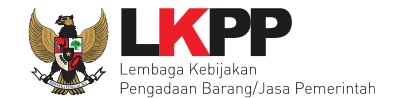

Jika HPS sudah disimpan maka akan muncul notifikasi bahwa data telah tersimpan.

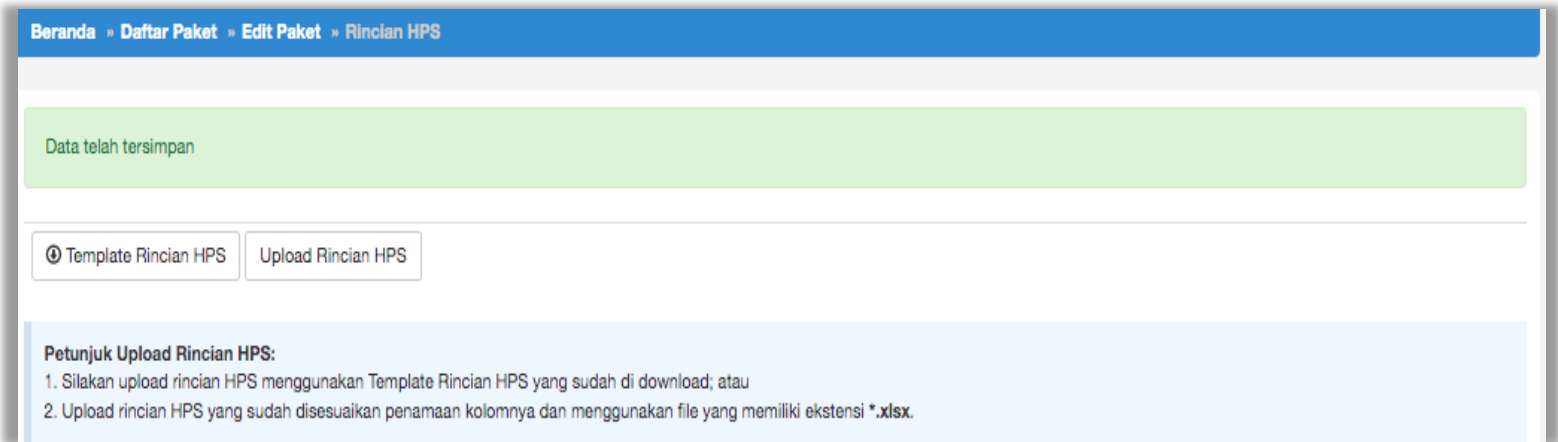

**Gambar 196.** *Notifikasi berhasil simpan HPS*

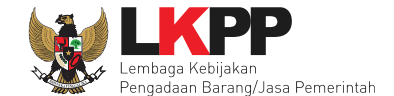

*Upload* Kerangka Acuan Kerja (KAK) Spesifikasi Teknis dan Gambar Klik *button* 'Upload' untuk meng-*upload* KAK spesifikasi teknis dan gambar. Perhatikan petunjuk upload dokumen KAK Spesifikasi Teknis dan Gambar.

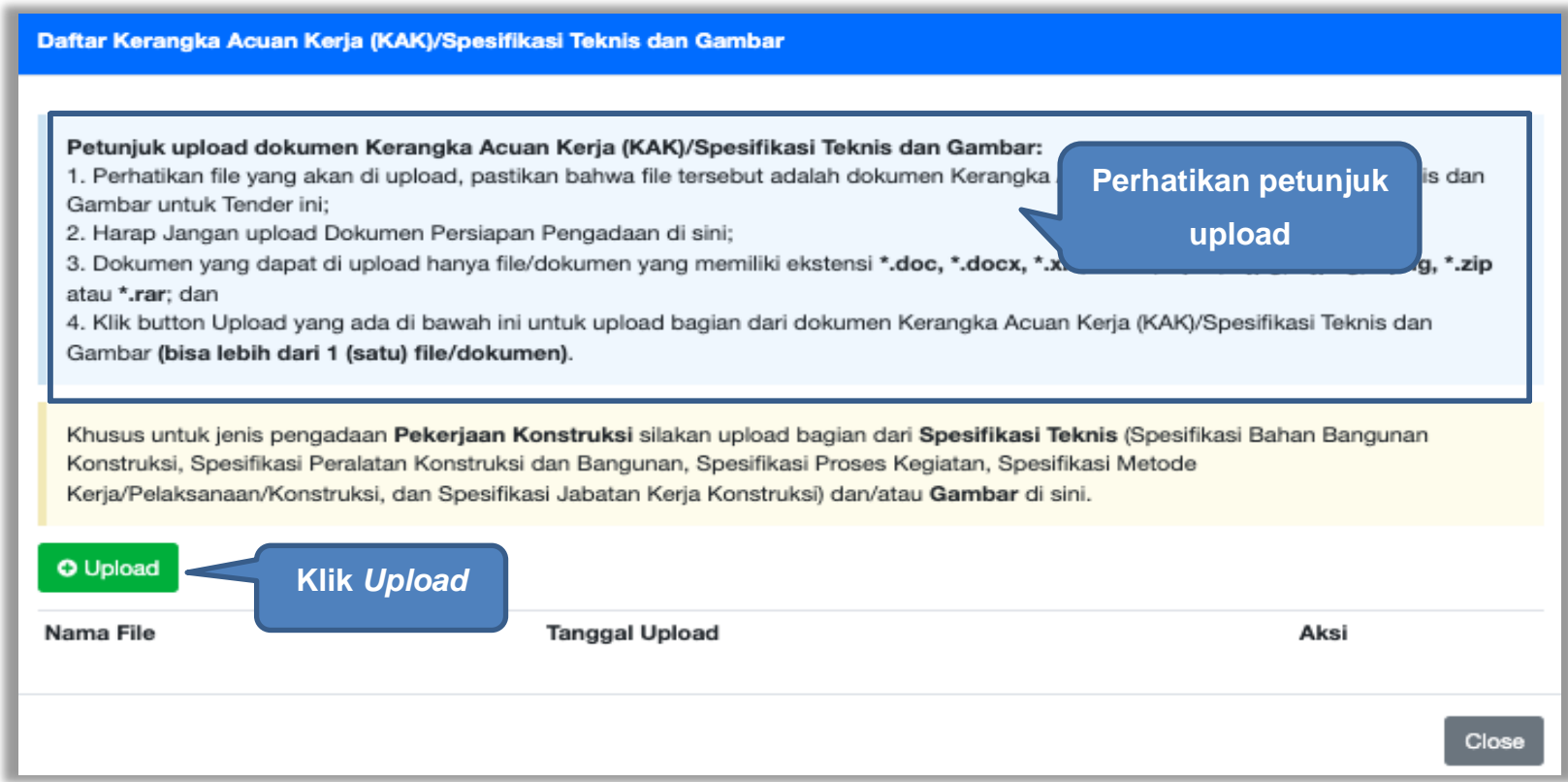

**Gambar 197.** *Upload KAK spesifikasi teknis dan gambar*

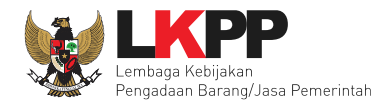

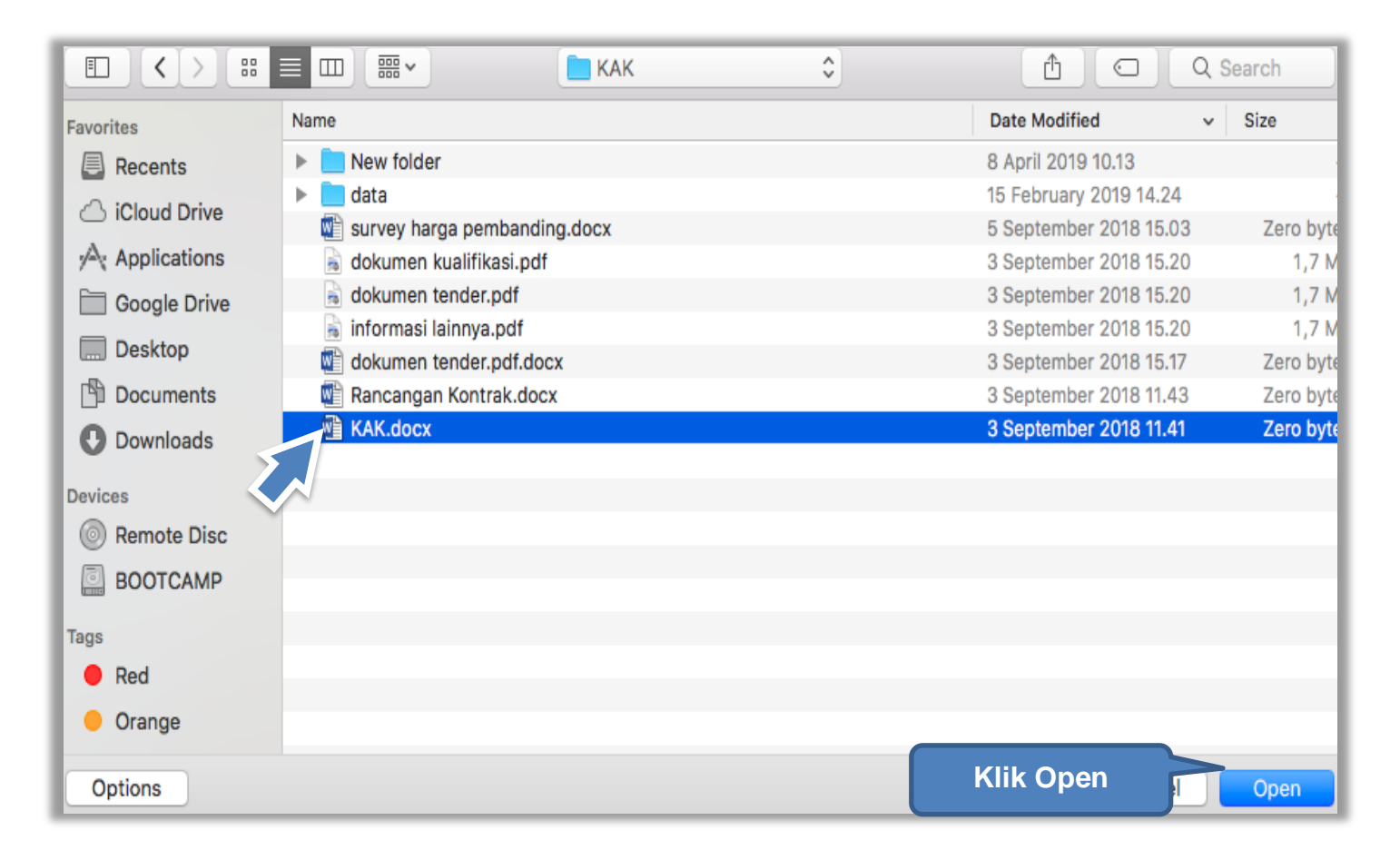

**Gambar 198.** *Pilih file KAK spesifikasi teknis dan gambar*

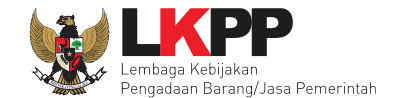

Jika sudah ter-*upload* makan nama *file* akan muncul pada halaman KAK spesifikasi teknis dan gambar.

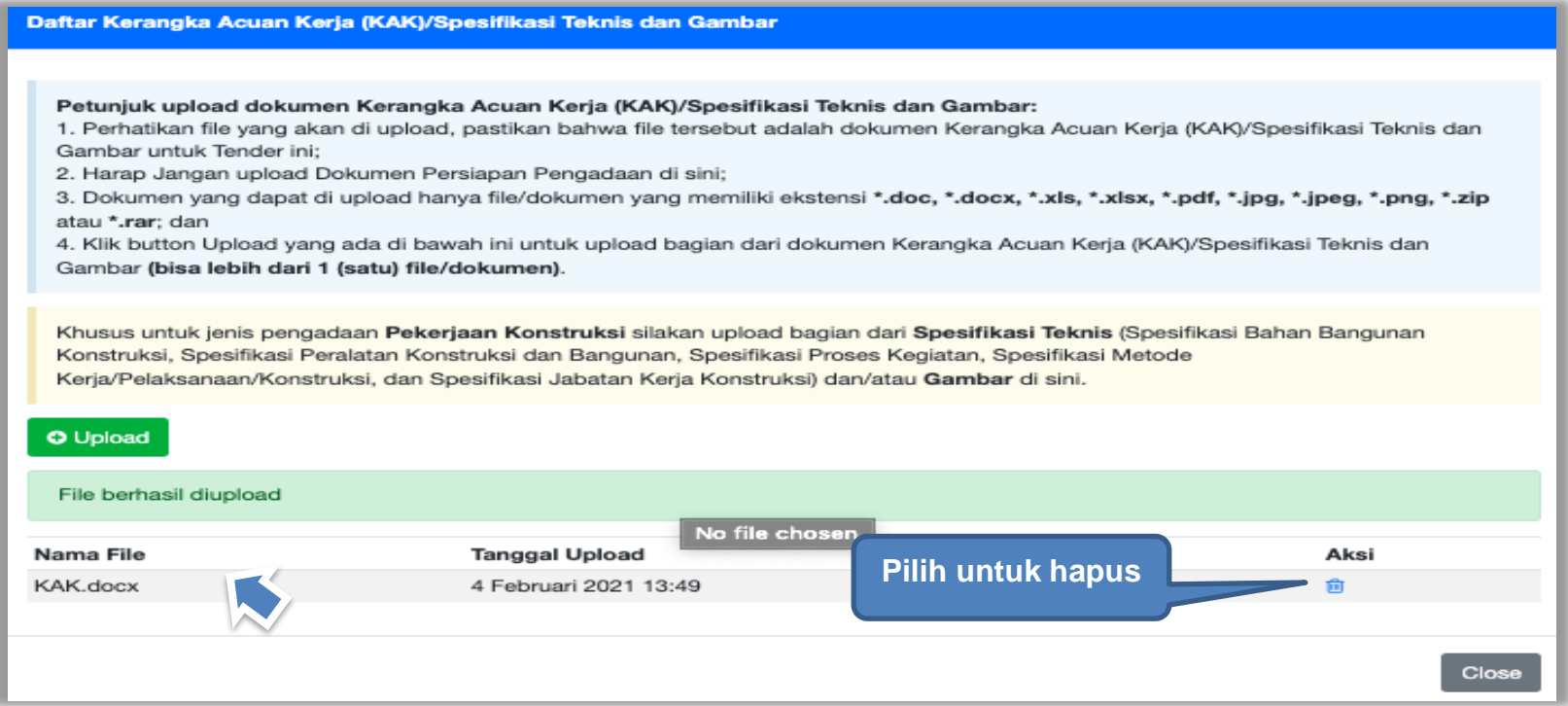

**Gambar 199.** *File spesifikasi teknis dan gambar*

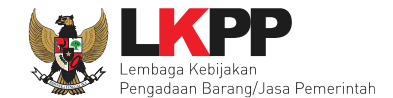

## *Upload* rancangan kontrak dengan klik *upload*

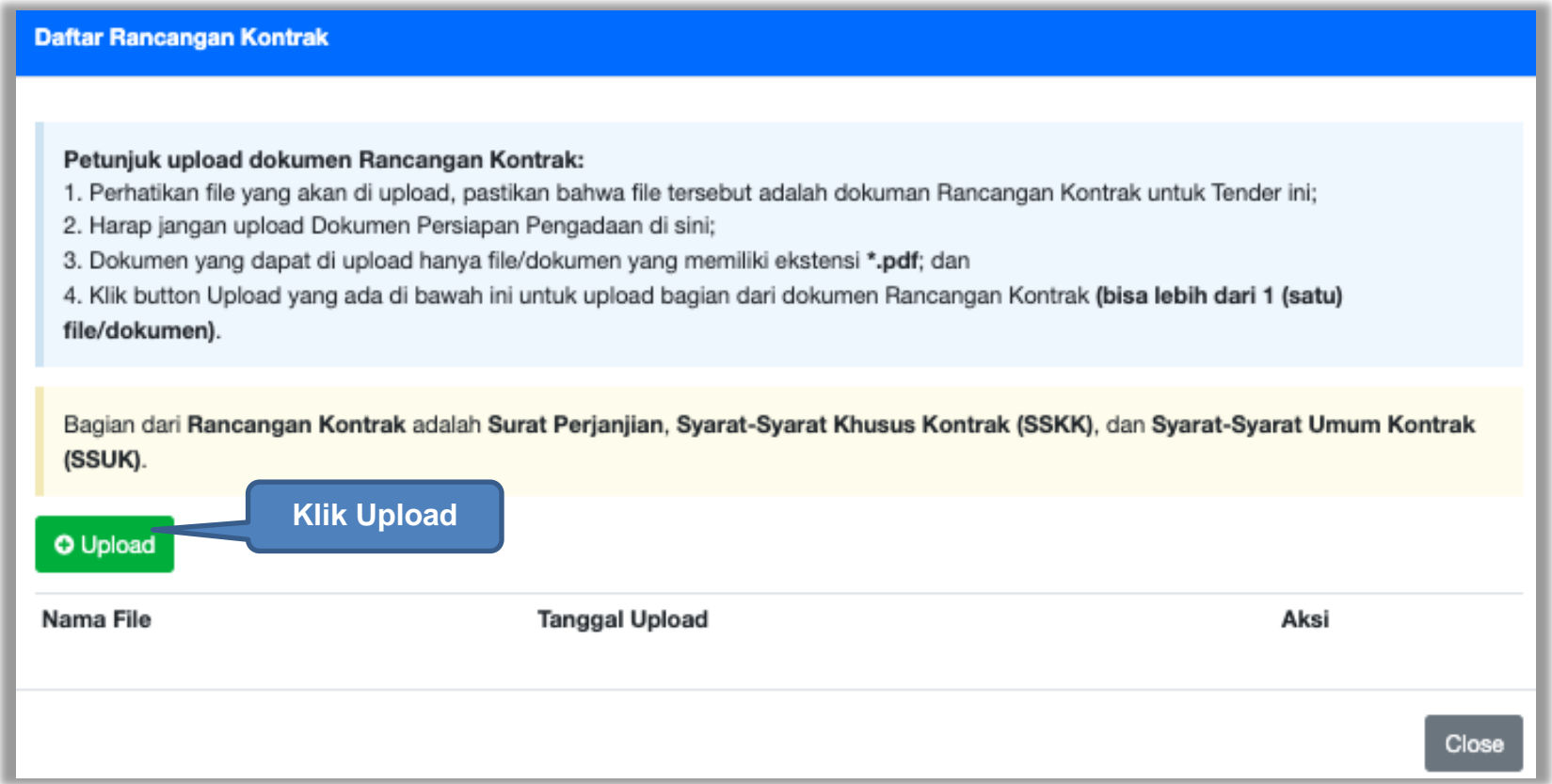

**Gambar 200.** *Halaman Daftar Rancangan Kontrak*

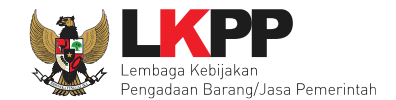

## Pilih file rancangan kontak yang sudah dibuat

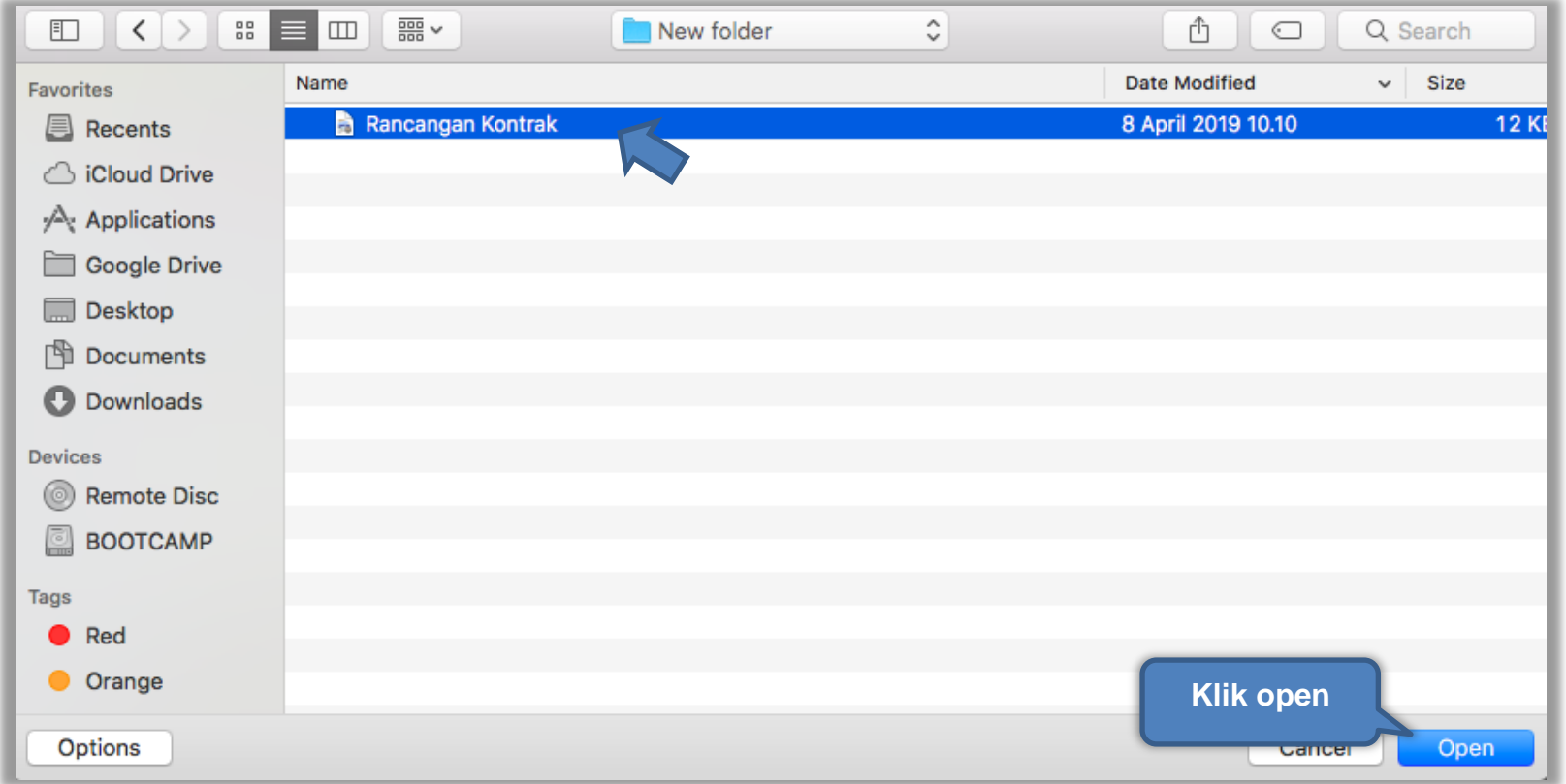

**Gambar 201.** *Plih Rnacangan Kontrak*

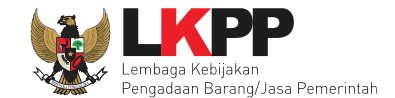

Jika berhasil *upload* rancangan kontrak akan tampil pada tampilan berikut ini:

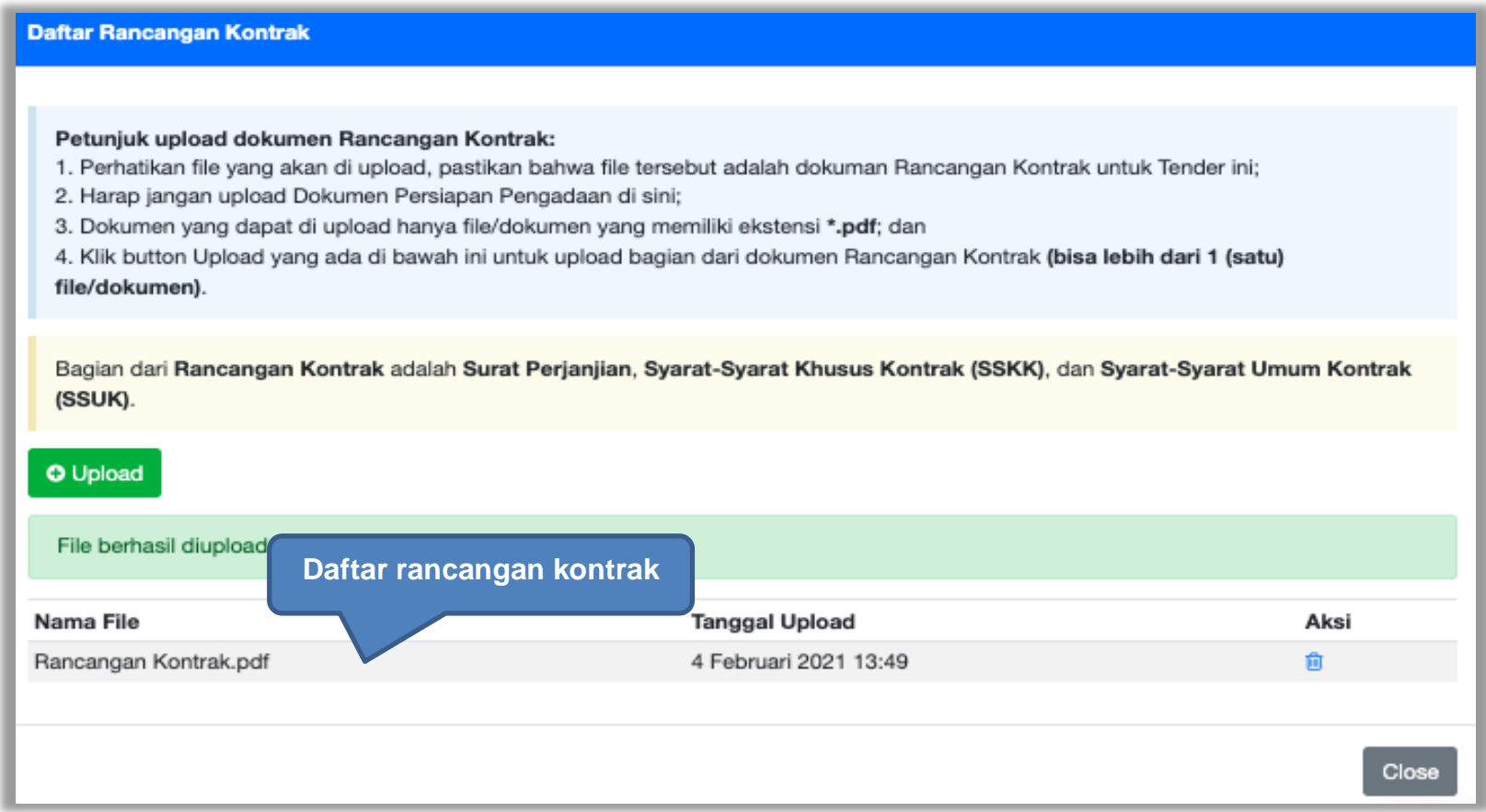

**Gambar 202.** *Halaman Daftar Rancangan Kontrak*
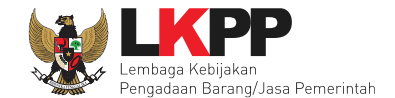

PPK dapat *upload* informasi lainnya jika ada informasi tambahan. Informasi lainnya bersifat opsional.

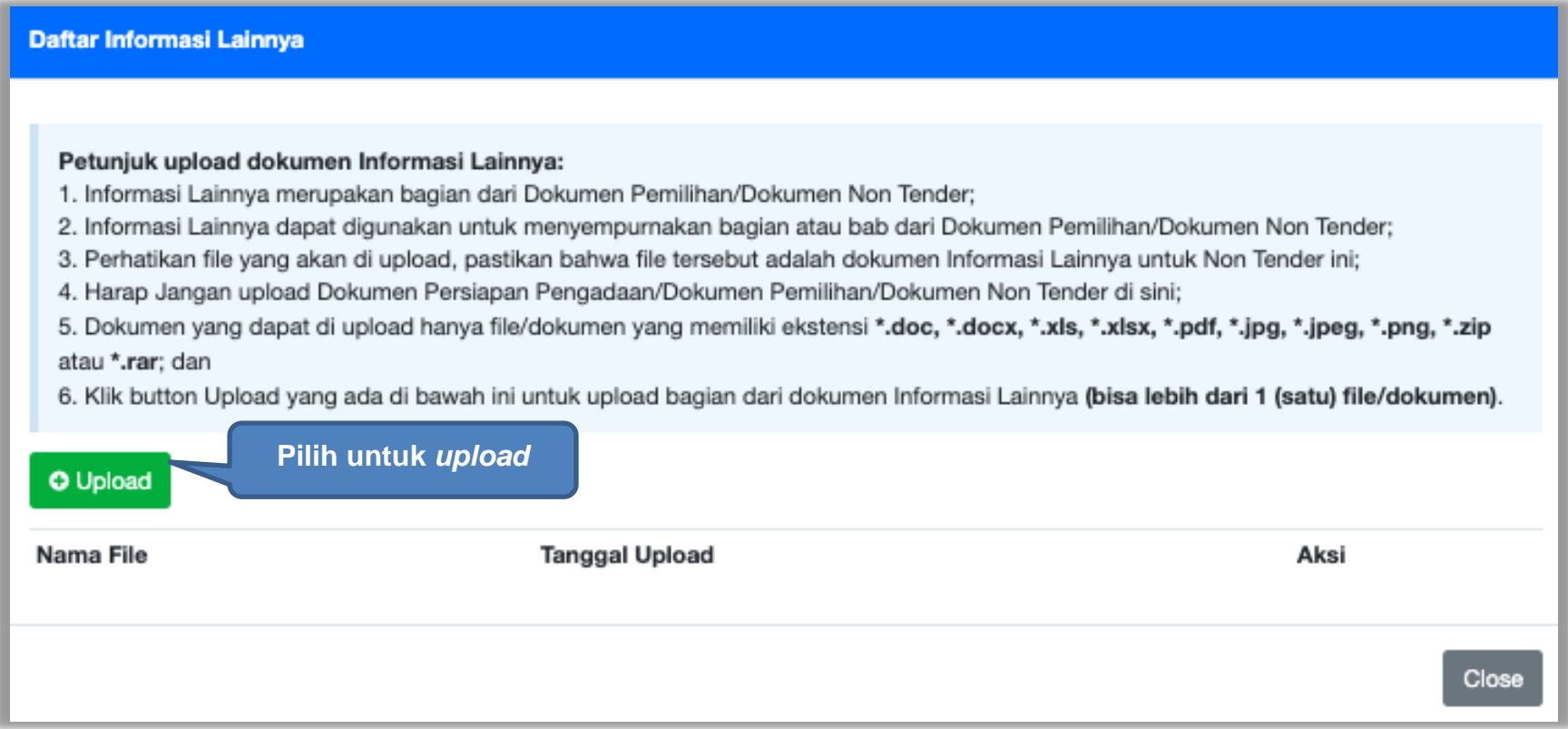

**Gambar 203.** *Halaman Upload Informasi Lainnya*

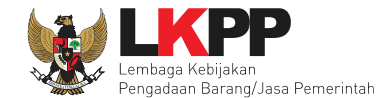

#### **5.3.1 Edit Dokumen Persiapan Penunjukan Langsung**

Selanjutnya PPK memilih penanggung jawab paket Non Tender, penanggung jawab terdiri dari Pejabat Pengadaan dan UKPBJ.

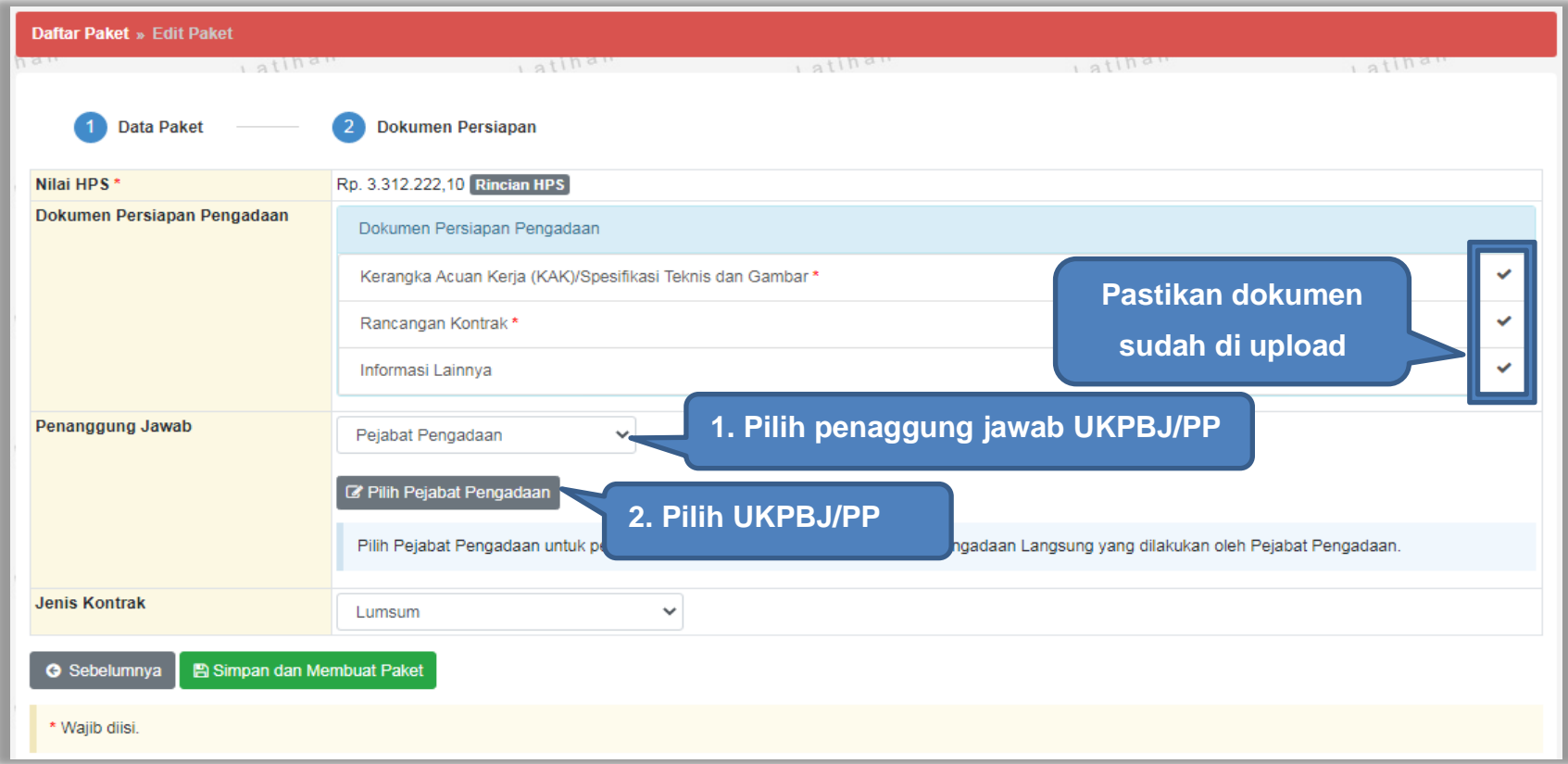

**Gambar 204***. Halaman Dokumen Persiapan*

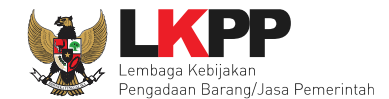

Selanjutnya jika ada kesalahan UKPBJ/Pejabat Pengadaan PPK dapat menggantinya. Selain itu PPK juga bisa mengirim pemberitahuan delegasi paket non tender ke PP atau UKPBJ. Selanjutnya PPK pilih jenis kontrak dan pilih simpan dan membuat paket.

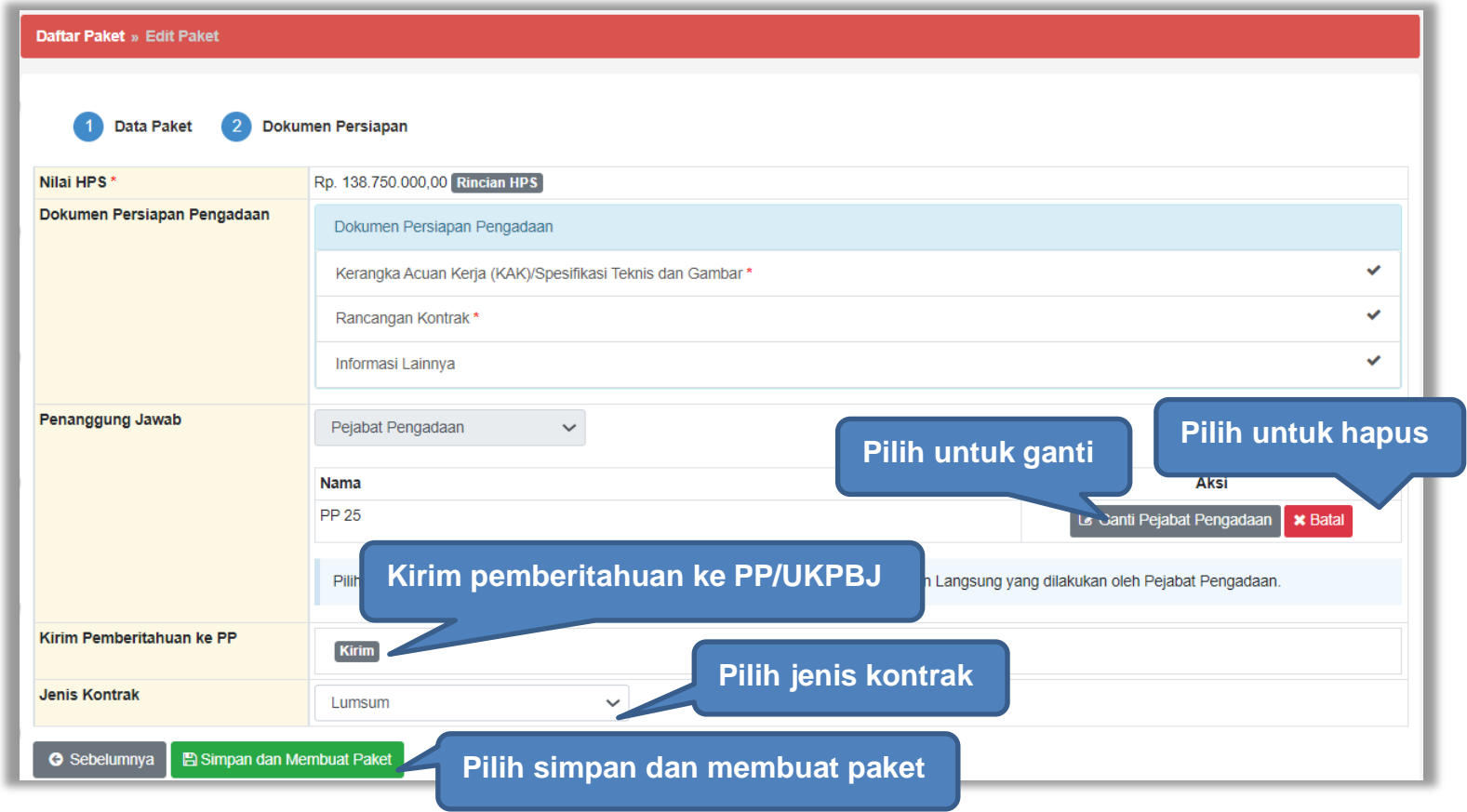

**Gambar 205.** *Halaman Dokumen Persiapan 2*

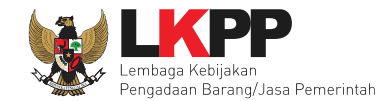

#### **5.3.2 Kirim Pemberitahuan Delegasi Paket Penunjukkan Langsung Tender ke PP atau UKPBJ**

PPK dapat mengirim pemberitahuan ke PP atau UKPBJ bahwa PPK telah mendelegasikan paket non tender ke PP atau UKPBJ yang ditunjuk, namun sifatnya optional. Adapun notifikasi pemberitahuan akan masuk di inbox PP atau UKPBJ terkait. Pilih *button* Kirim pada halaman Dokumen Persiapan 2, kemudian PPK bisa Upload File yang berupa Nota Dinas, Surat Permohonan, Surat Perintah, Surat Tugas atau Surat Lainnya, selanjutnya Klik "Kirim Email"

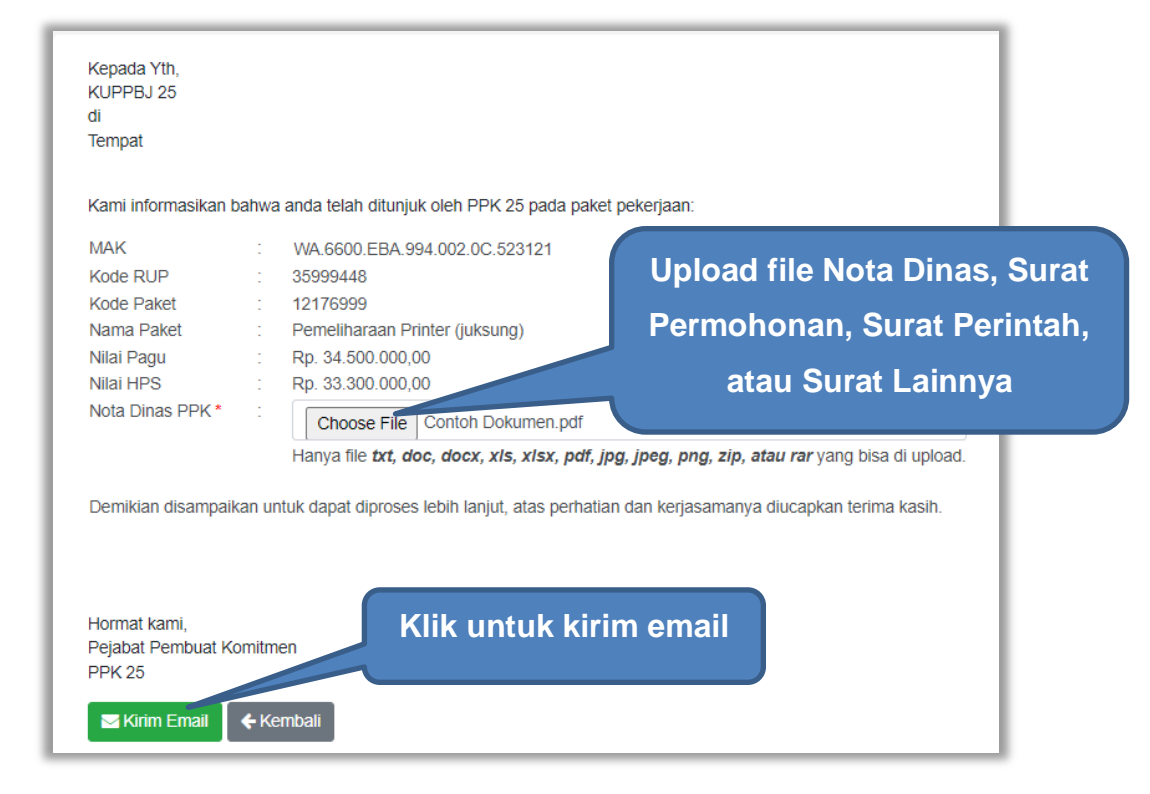

**Gambar 206.** *Kirim Pemberitahuan ke UKPBJ*

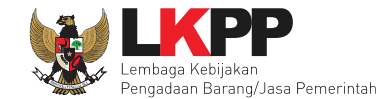

Kemudian tampil halaman konfirmasi kirim pemberitahuan ke PP atau UKPBJ, pilih OK.

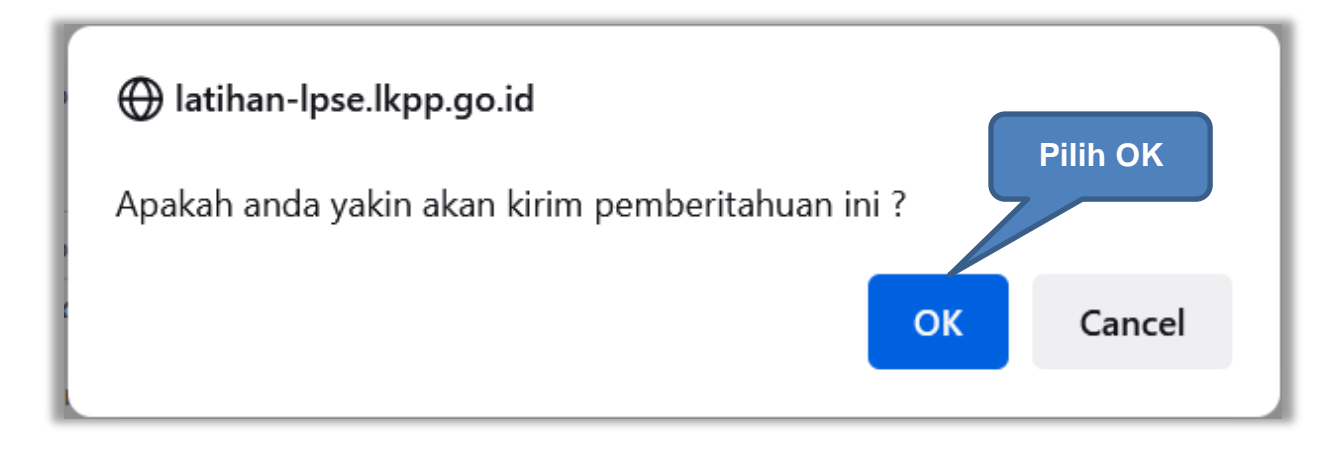

**Gambar 207.** *Konfirmasi Kirim Pemberitahuan ke UKPBJ*

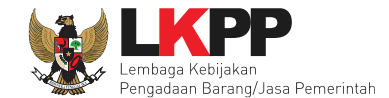

Jika PPK sudah mengirim pemberitahuan, maka akan tampil status pemberitahuan bahwa PPK sudah mengirim email. Selain itu PPK dapat melihat pemberitahuannya dengan klik *button* Lihat, juga dapat mengirim ulang pemberitahuan dengan klik *button* Kirim Ulang.

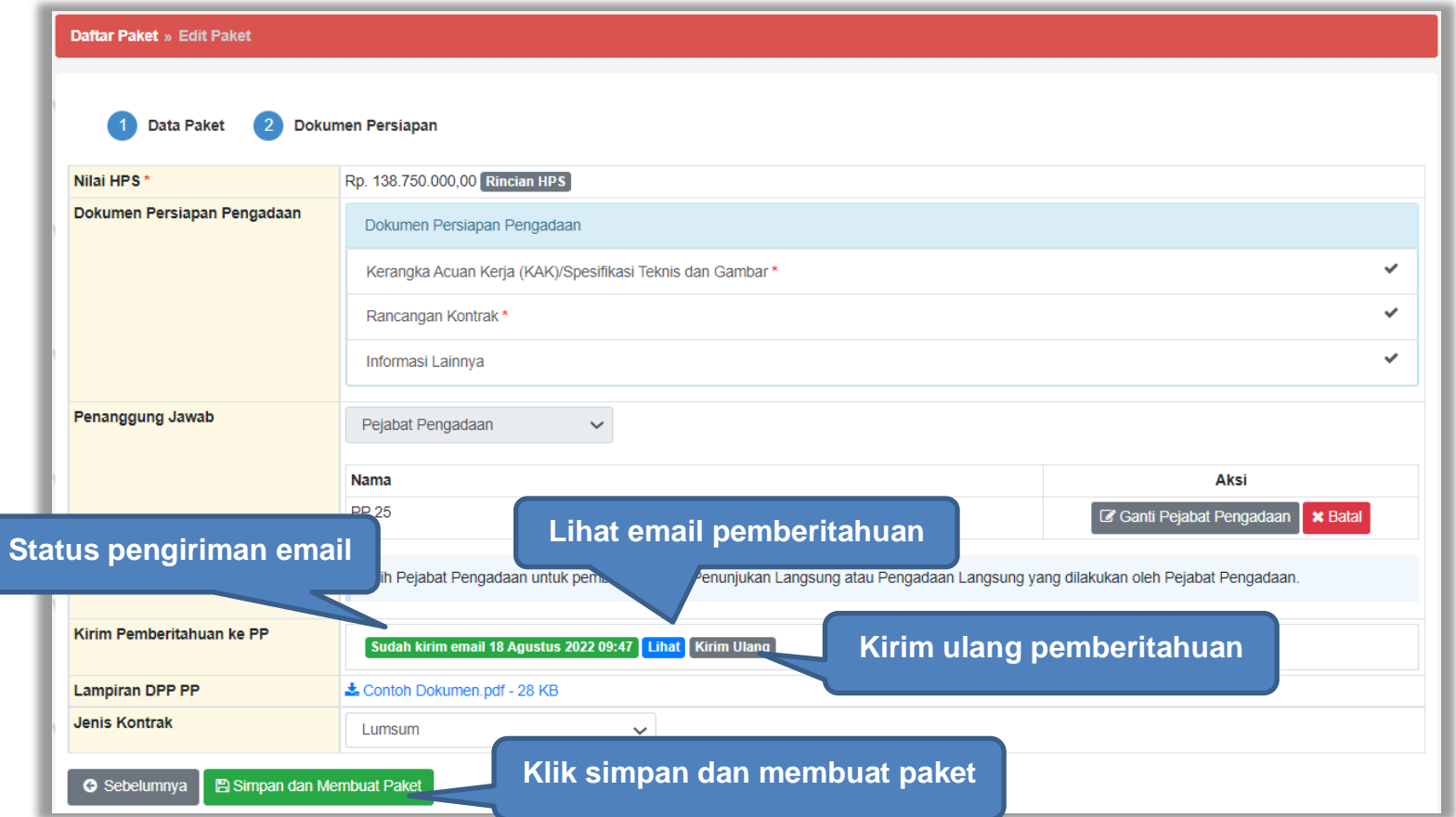

**Gambar 208.** *Status Pengiriman Email ke PP atau UKPBJ*

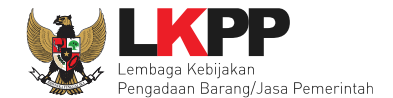

Jika paket berhasil disimpan aka nada notifikasi paket data telah tersimpan

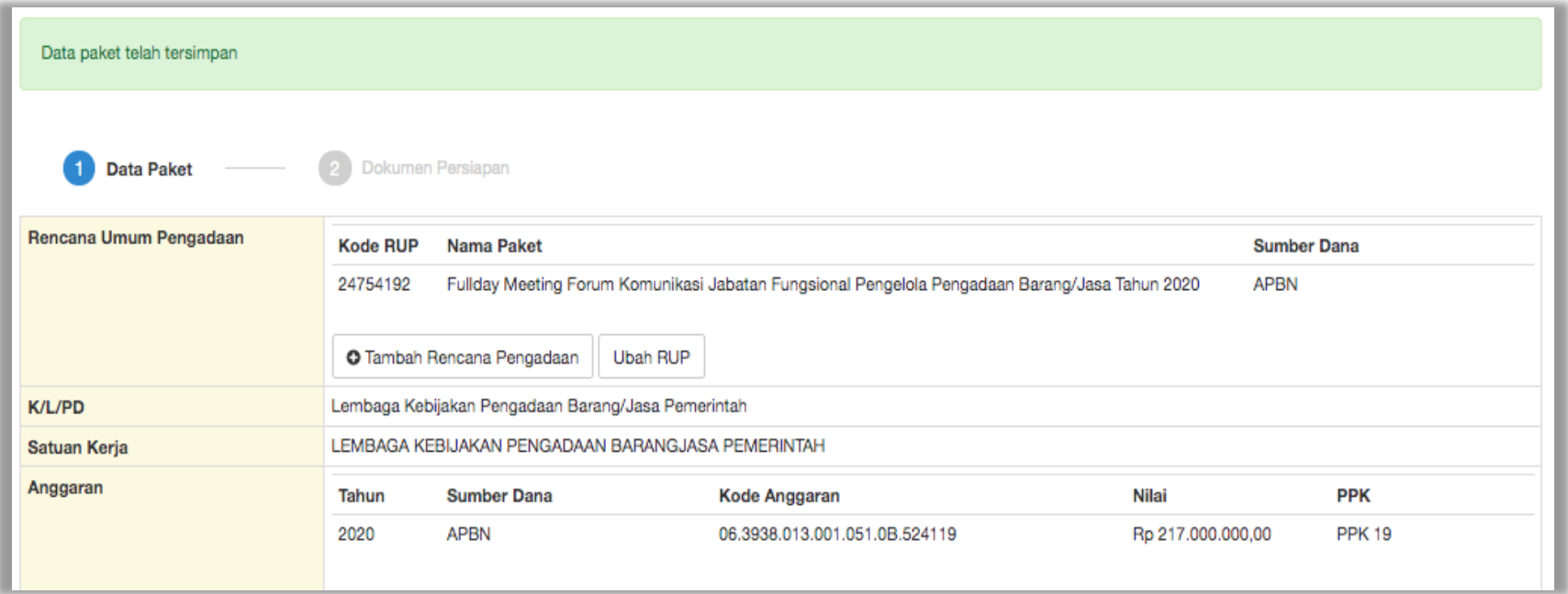

**Gambar 209.** *Halaman Data Paket Telah Tersimpan*

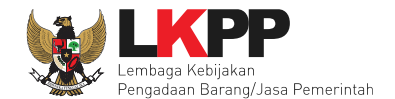

# **5.3.3 Edit Dokumen Persiapan Pengadaan Langsung**

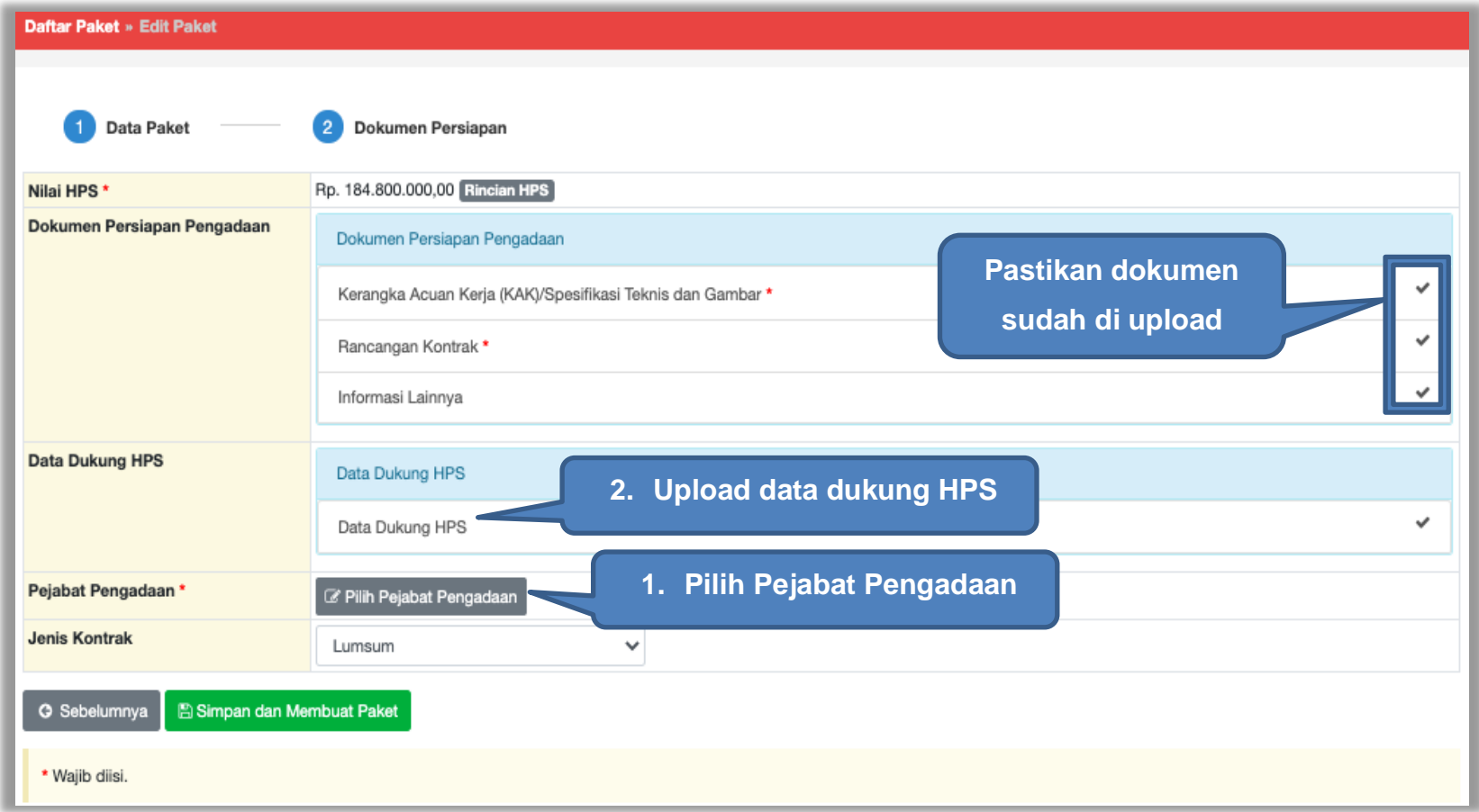

#### **Gambar 210.** *Halaman Dokumen Persiapan Pengadaan Langsung*

Selanjutnya *upload file* data dukung HPS

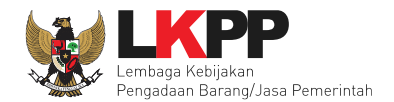

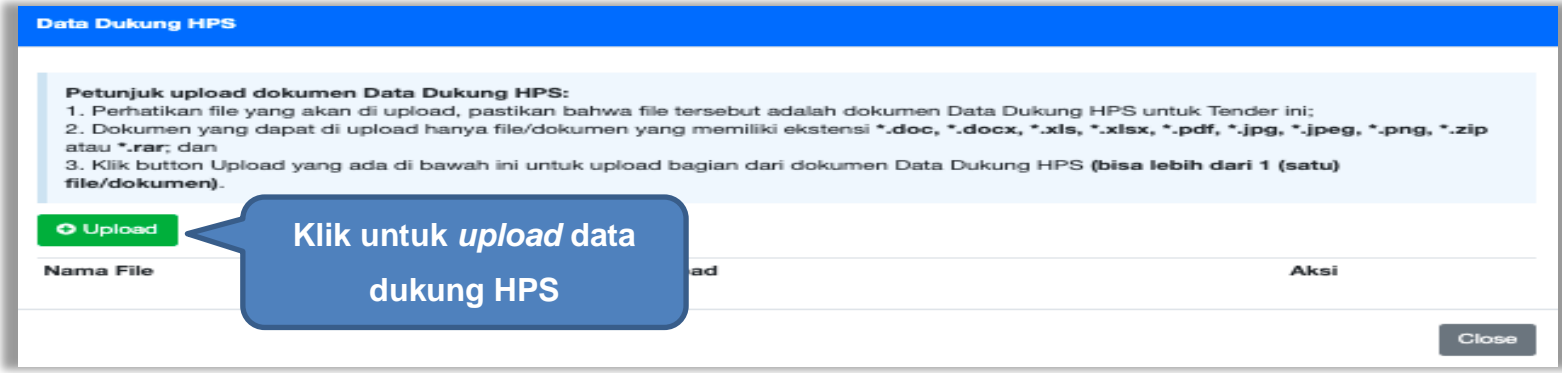

#### **Gambar 211.** *Pilih file data dukung HPS*

Jika berhasil *upload* akan seperti gambar dibawah ini

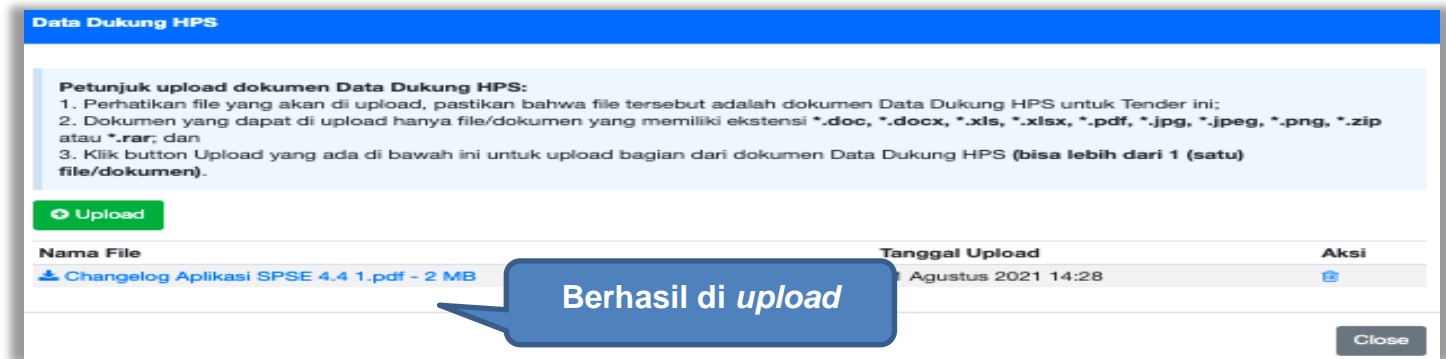

**Gambar 212.** *Halaman Upload Data Dukung HPS*

Selanjutnya PPK pilih Pejabat Pengadaan.

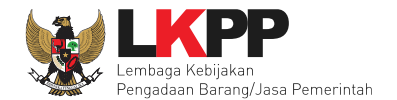

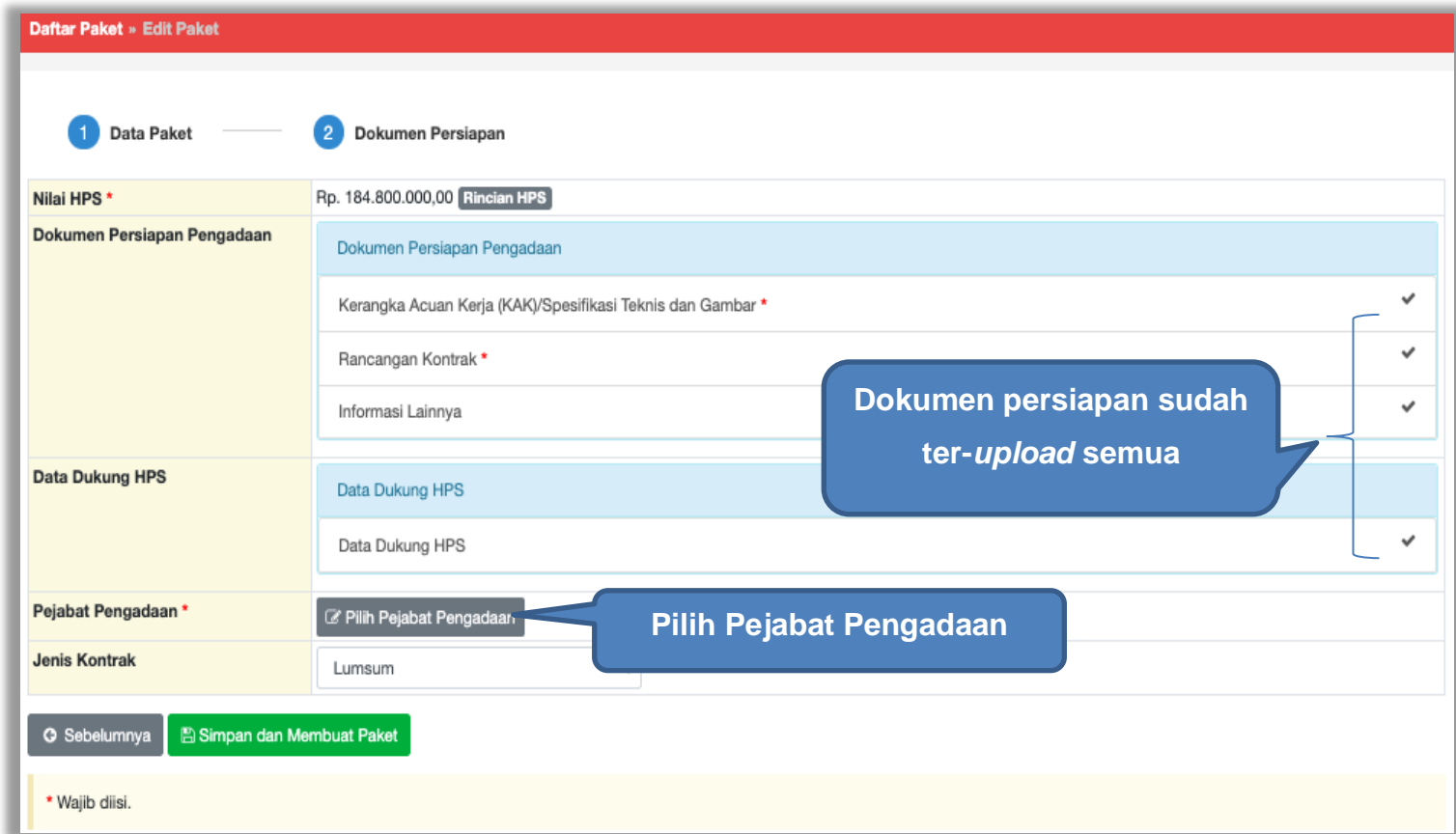

**Gambar 213.** *Pilih penanggung jawab paket*

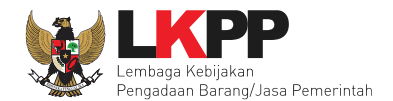

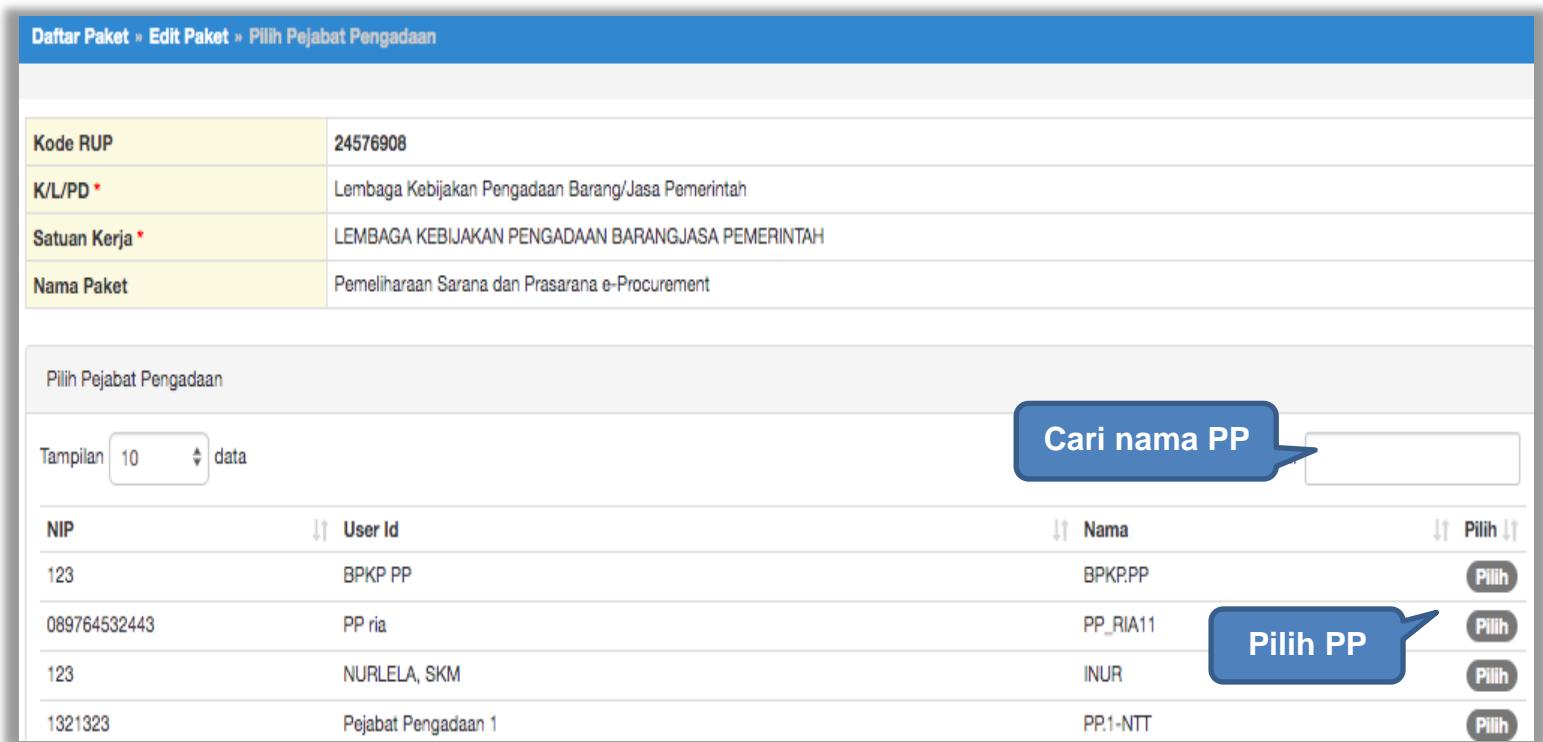

**Gambar 214.** *Halaman Pilih Pejabat Pengadaan*

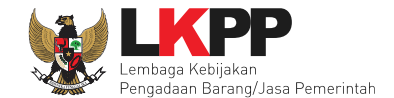

Jika Pejabat Pengadaan sudah dipilih, PPK dapat mengirim pemberitahuan delegali paket non tender ke PP terkait. Selanjutnya PPK memilih jenis kontrak, kemudian PPK menyimpan paket non tender.

| Daftar Paket » Edit Paket                                |                                                                                          |  |
|----------------------------------------------------------|------------------------------------------------------------------------------------------|--|
| <b>Data Paket</b><br>Dokumen Persiapan                   |                                                                                          |  |
| Nilai HPS*                                               | Rp. 18.315.000,00 Rincian HPS                                                            |  |
| Dokumen Persiapan Pengadaan                              | Dokumen Persiapan Pengadaan                                                              |  |
|                                                          | ✓<br>Kerangka Acuan Kerja (KAK)/Spesifikasi Teknis dan Gambar*                           |  |
|                                                          | ✓<br>Rancangan Kontrak*                                                                  |  |
|                                                          | $\checkmark$<br>Informasi Lainnya                                                        |  |
| Data Dukung HPS                                          | Data Dukung HPS                                                                          |  |
|                                                          | $\checkmark$<br>Data Dukung HPS                                                          |  |
| Pejabat Pengadaan*                                       | Pilih untuk ganti PP<br>Aksi<br><b>Nama</b>                                              |  |
|                                                          | <b>PP 25</b><br>G Ganti Pejabat Pengadaan<br><b>x</b> Batal<br>Kirim pemberitahuan ke PP |  |
| Kirim Pemberitahuan ke PP                                | Kirim                                                                                    |  |
| <b>Jenis Kontrak</b>                                     | <b>Pilih Jenis Kontrak</b><br>Lumsum                                                     |  |
| <b>A</b> Simpan dan Membuat Paket<br><b>G</b> Sebelumnya | Pilih simpan dan membuat paket                                                           |  |

**Gambar 215.** *Halaman Edit Paket*

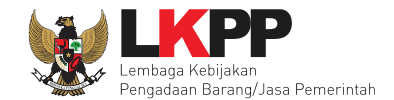

#### **5.3.4 Kirim Pemberitahuan Delegasi Paket Pengadaan Langsung Tender ke PP**

PPK dapat mengirim pemberitahuan ke PP bahwa PPK telah mendelegasikan paket non tender ke PP yang ditunjuk, namun sifatnya optional. Adapun notifikasi pemberitahuan akan masuk di inbox PP terkait. Pilih *button* Kirim pada halaman Dokumen Persiapan 2, kemudian PPK bisa Upload File yang berupa Nota Dinas, Surat Permohonan, Surat Perintah, Surat Tugas atau Surat Lainnya, selanjutnya Klik "Kirim Email"

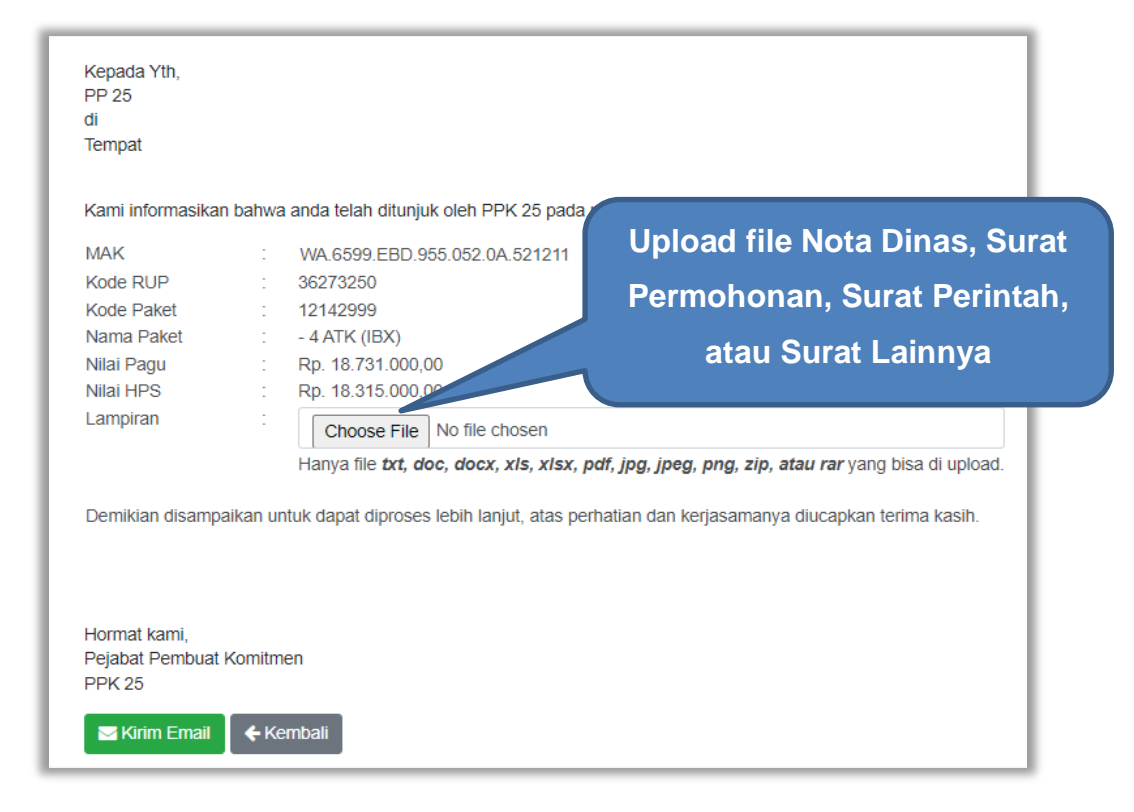

**Gambar 216.** *Kirim Pemberitahuan ke PP*

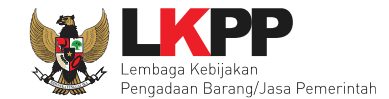

Kemudian tampil halaman konfirmasi kirim pemberitahuan ke PP, pilih OK.

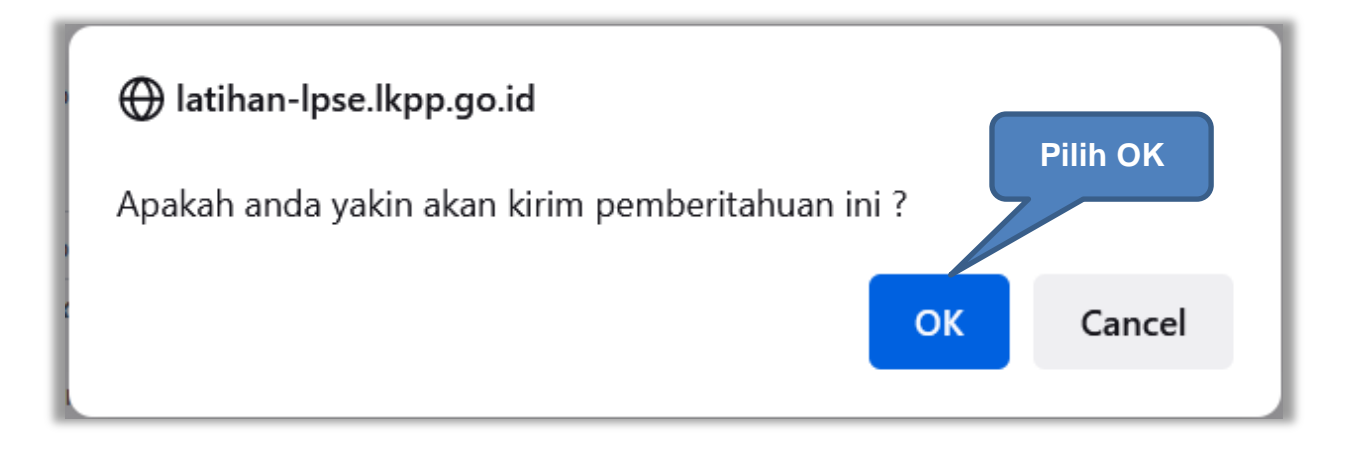

**Gambar 217.** *Konfirmasi Kirim Pemberitahuan ke PP*

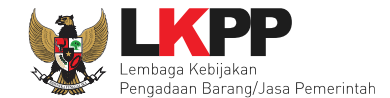

Jika PPK sudah mengirim pemberitahuan, maka akan tampil status pemberitahuan bahwa PPK sudah mengirim email. Selain itu PPK dapat melihat pemberitahuannya dengan klik *button* Lihat, juga dapat mengirim ulang pemberitahuan dengan klik *button* Kirim Ulang.

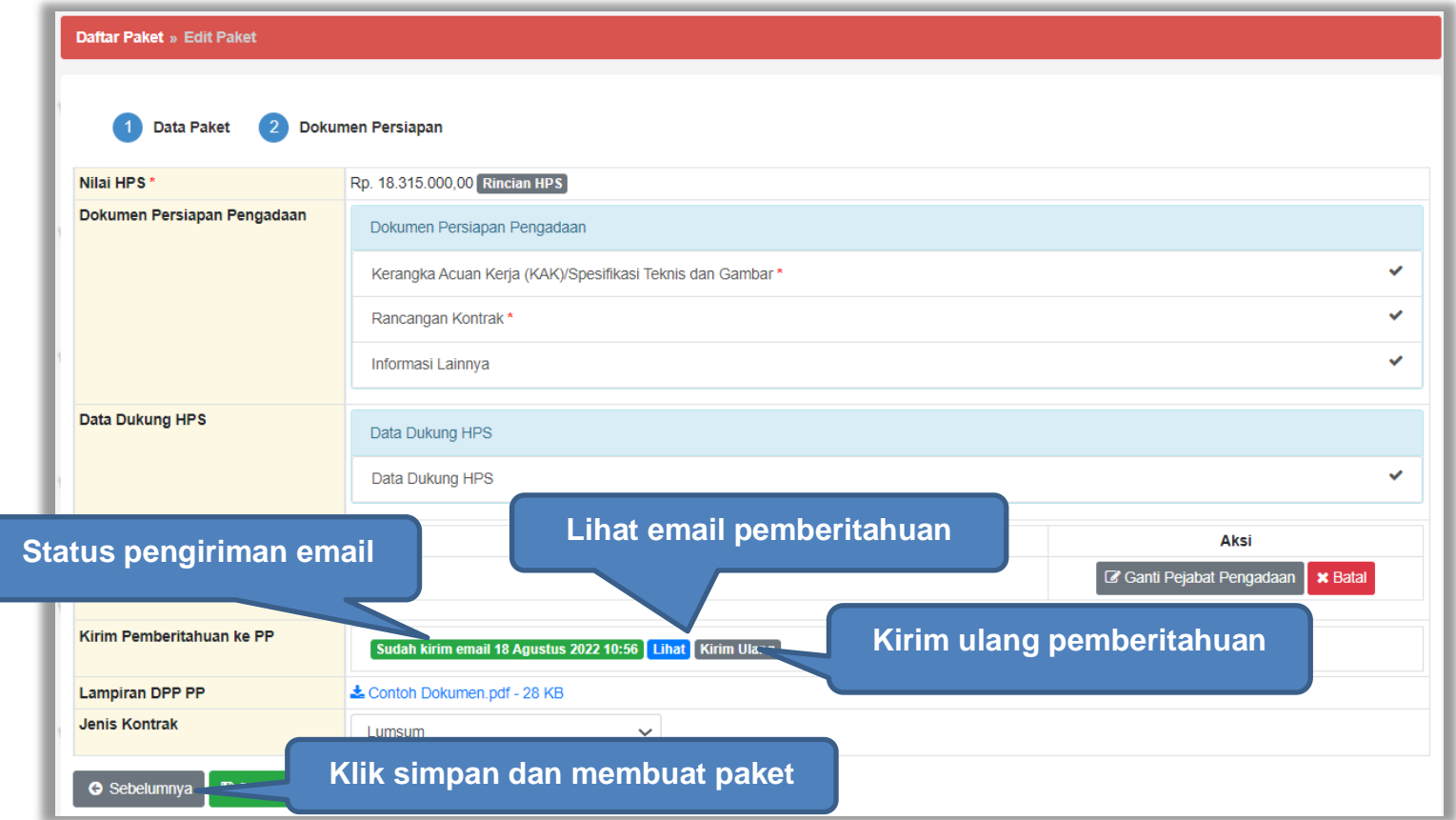

**Gambar 218.** *Status Pengiriman Email ke PP atau UKPBJ*

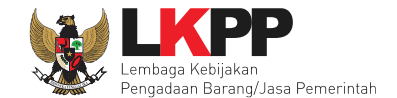

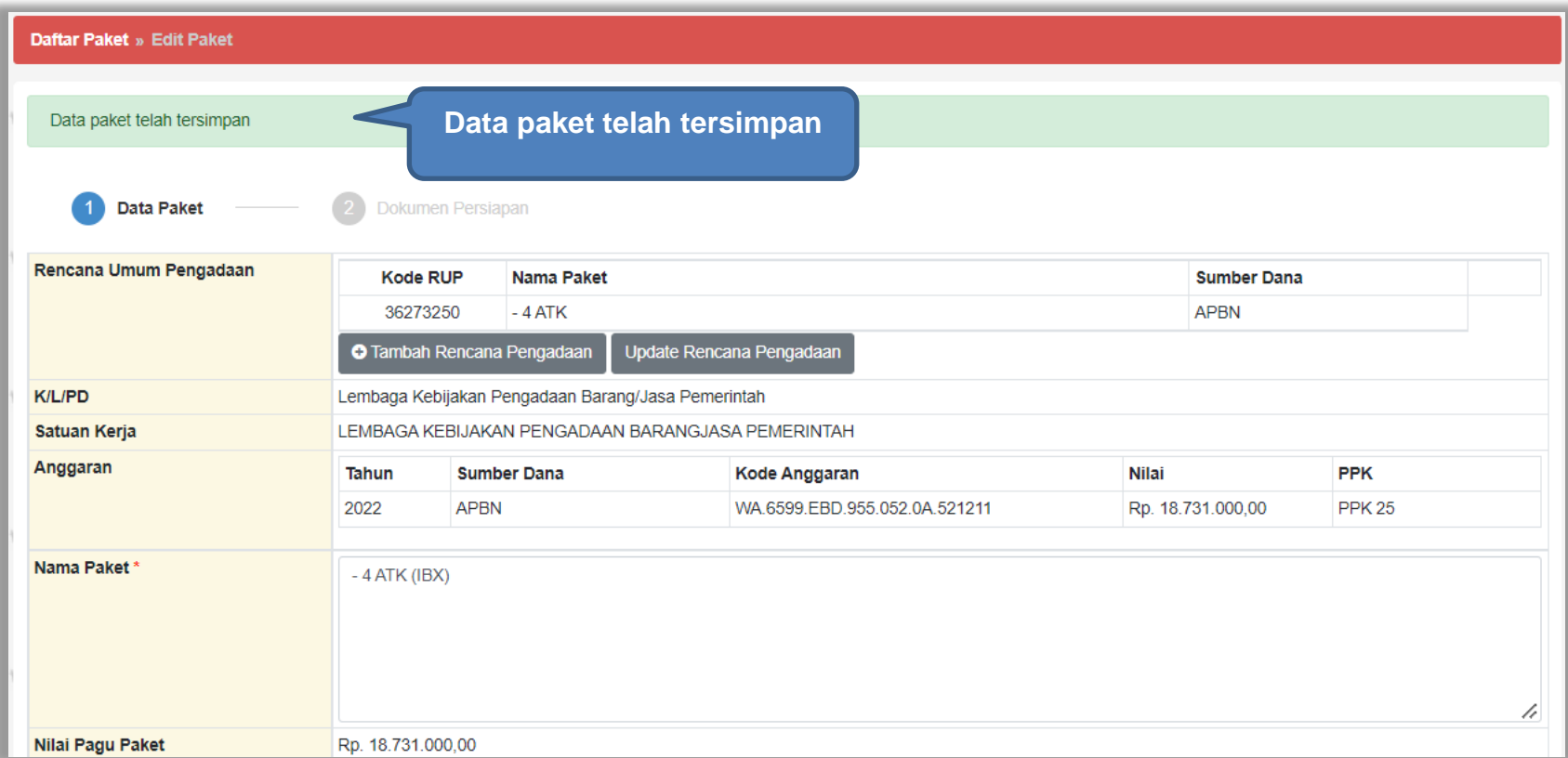

Setelah data berhasil disimpan maka akan muncul notifikasi bahwa data paket berhasil disimpan.

**Gambar 219.** *Halaman Data Paket Telah Tersimpan*

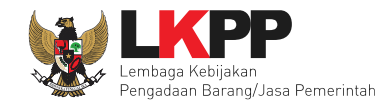

#### **5.3.5 Kirim Respon BA Hasil Reviu DPP**

Setelah PP atau UKPBJ mengundang Reviu DPP ke PPK, kemudian PPK memenuhi undangan tersebut. Setelah itu PP atau UKPBJ mengupload BA Hasil Reviu DPP. Kemudian PPK akan mendapatkan notifikasi BA Hasil Reviu DPP. PPK dapat merespon BA Hasil Reviu dengan pilih paket non tender terkait pada Daftar Paket, kemudian pada halaman dokumen persiapan, klik *button* Kirim Respon.

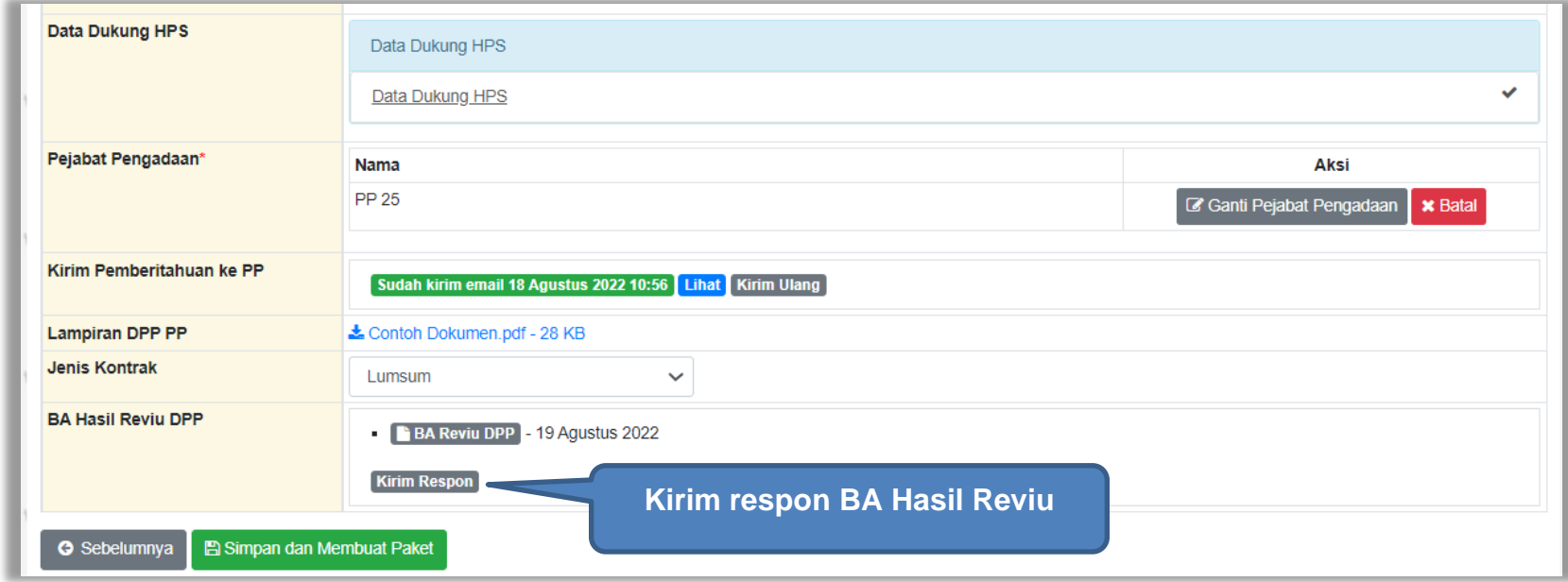

**Gambar 220.** *Halaman Kirim Respon BA Hasil Reviu*

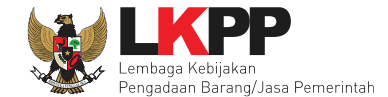

#### Kemudian PPK dapat menambahkan catatan tambahan jika ada dan PPK juga dapat melampirkan lampiran terkait.

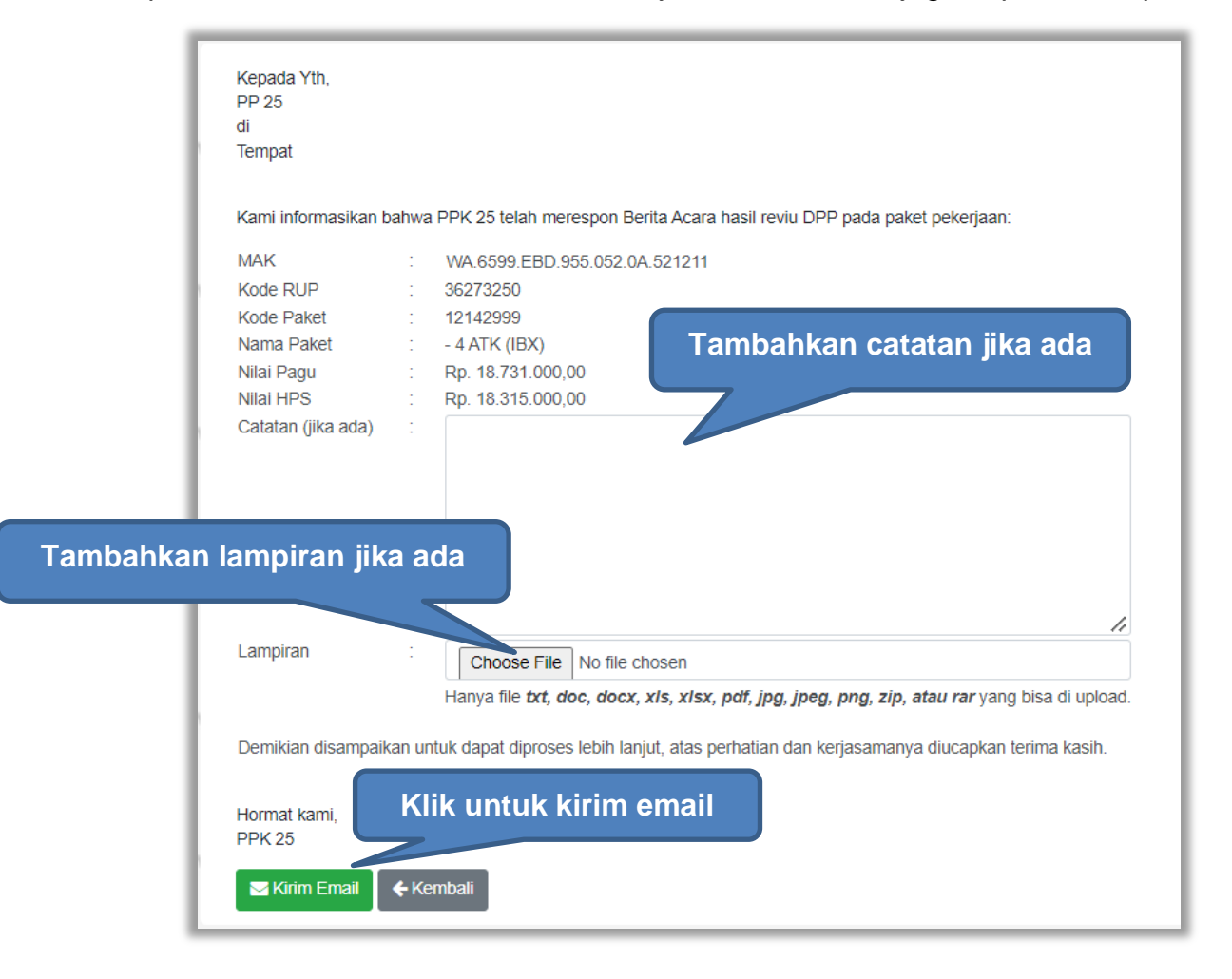

**Gambar 221.** *Halaman Kirim Respon BA Hasil Reviu 2*

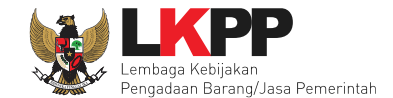

Jika PPK sudah mengirim pemberitahuan, maka akan tampil status pemberitahuan bahwa PPK sudah mengirim email. Selain itu PPK dapat melihat pemberitahuannya dengan klik *button* Lihat, juga dapat mengirim ulang pemberitahuan dengan klik *button* Kirim Ulang.

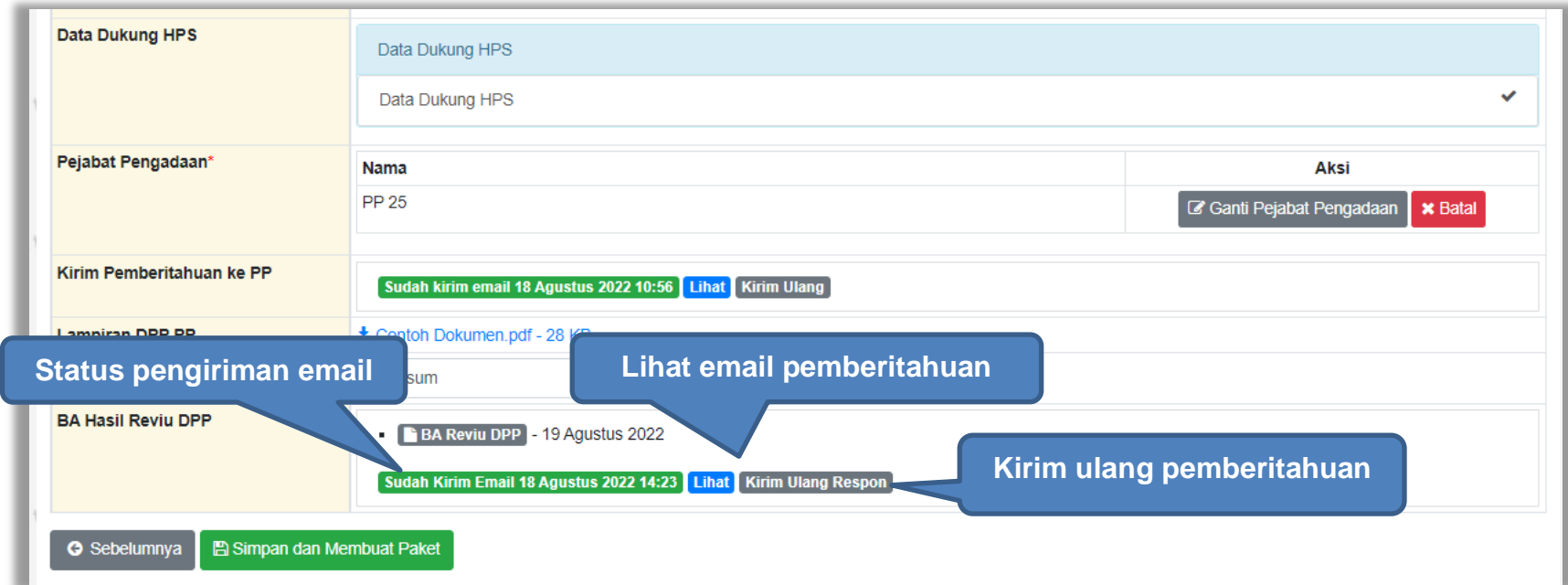

**Gambar 222.** *Halaman Status Pengiriman Email BA Hasil Reviu DPP*

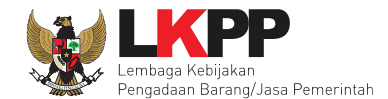

#### **5.3.6 Update RUP Paket Non tender yang Sudah Berjalan**

Jika ada perbaikan/perubahan data RUP, PPK dapat melakukan *update* data RUP dengan menggunakan Kode RUP yang terbaru untuk Paket yang sedang berjalan. Pilih daftar paket untuk pilih *update* RUP paket non tender yang sedang berjalan.

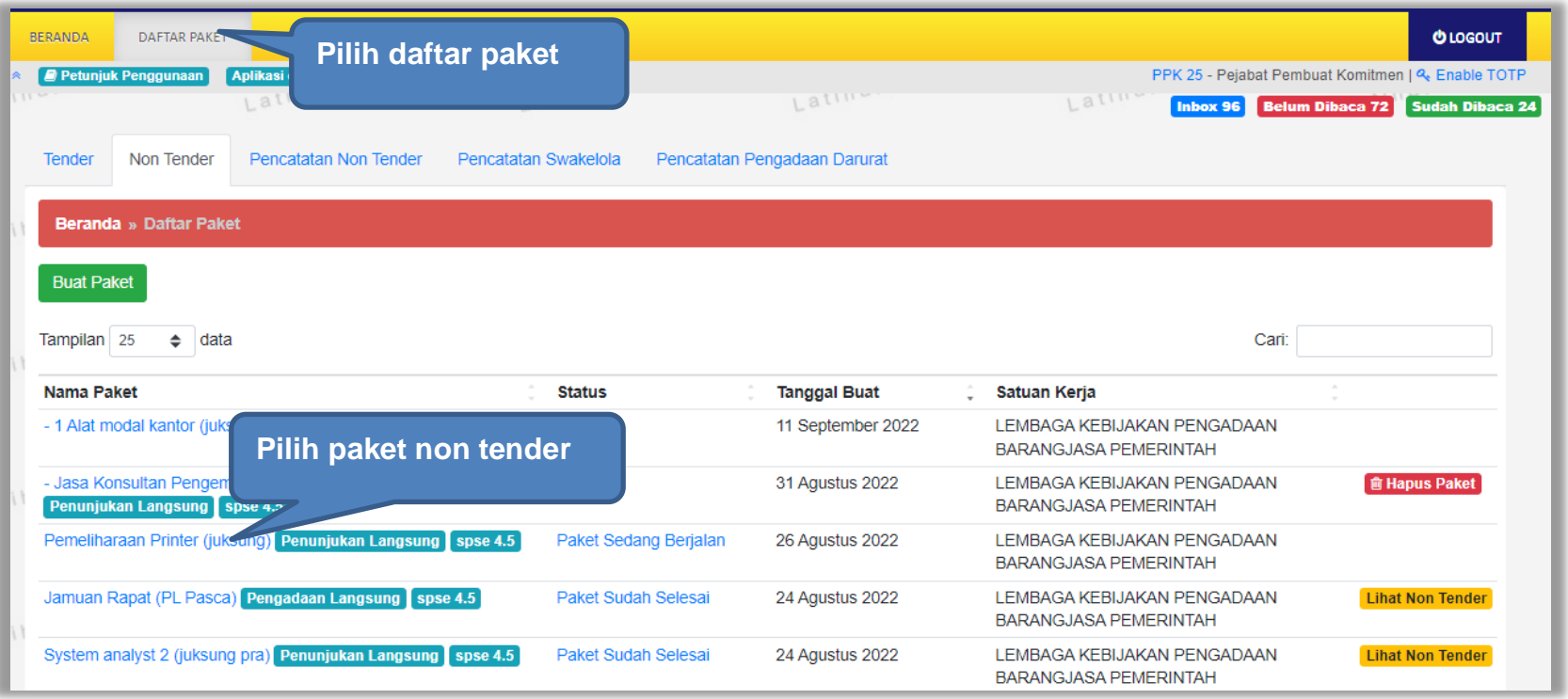

**Gambar 223.** *Halaman Daftar Paket*

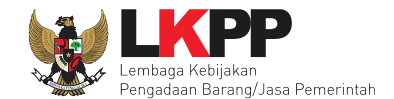

# Selanjutnya klik "*Update* Rencana Pengadaan"

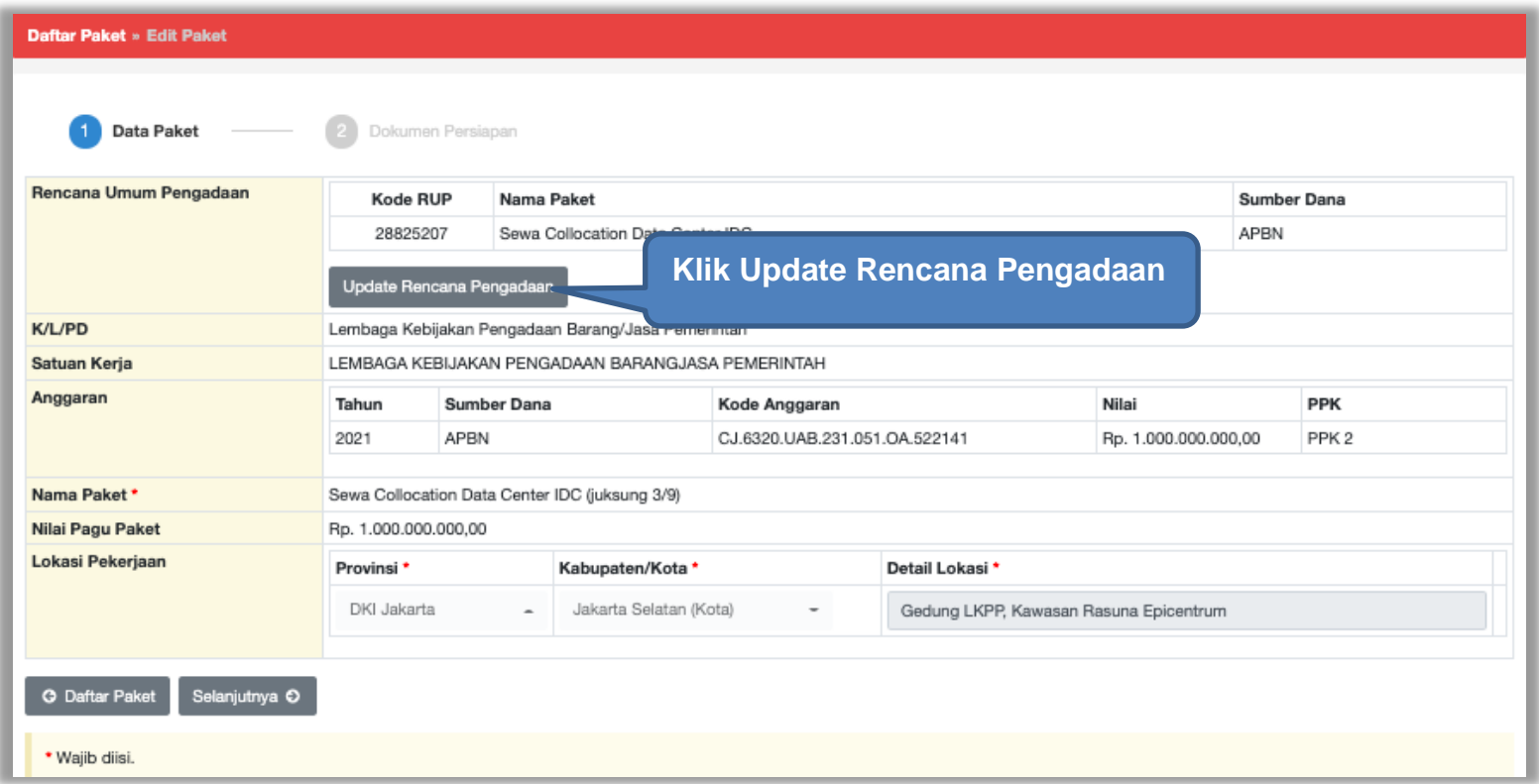

**Gambar 224.** *Halaman Update RUP*

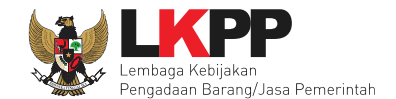

Pilih K/L/P/D, Tahun Anggaran, Satuan Kerja, dan Metode Pemilihan.

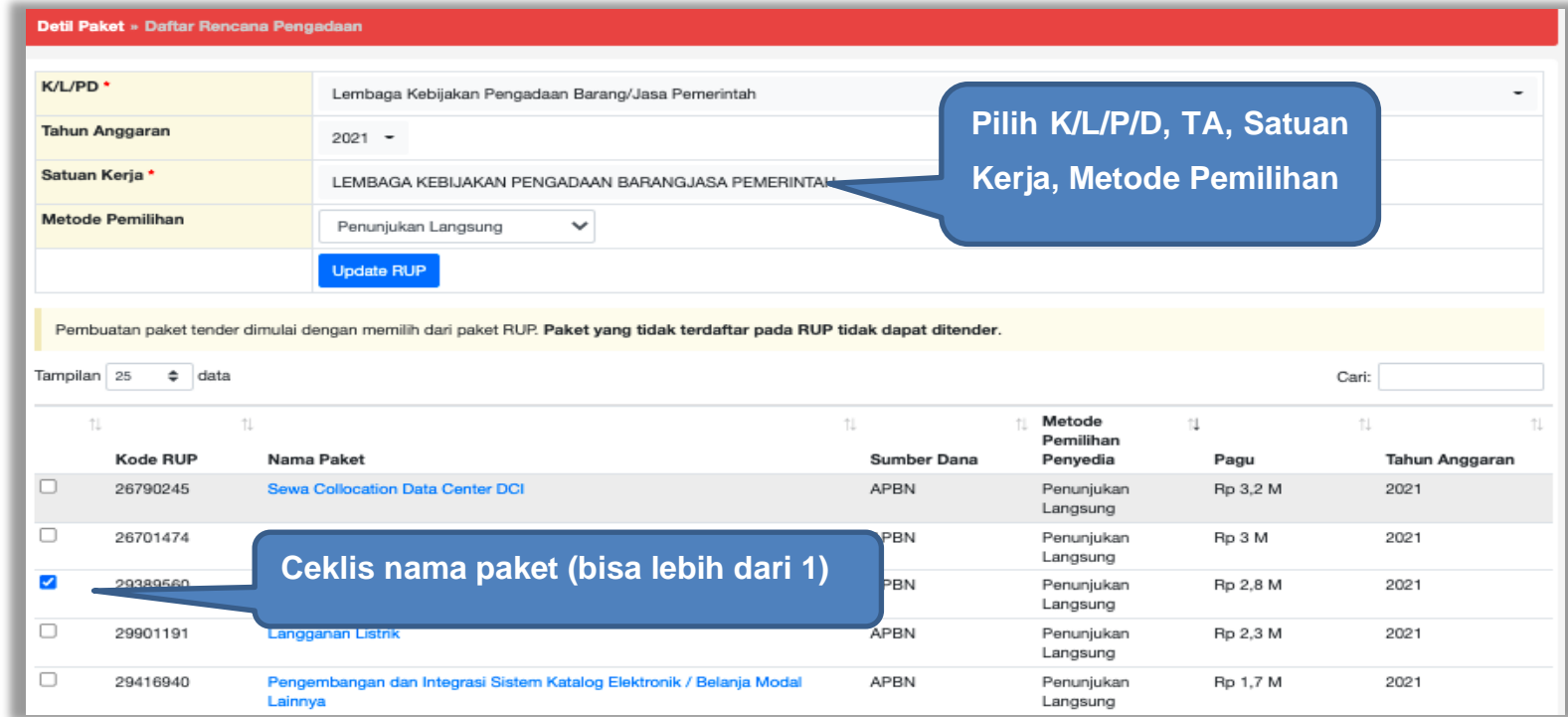

**Gambar 225.** *Halaman Pilih Paket Tender/Seleksi*

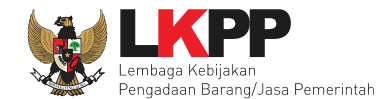

# Selanjutnya klik "Pilih Rencana Pengadaan"

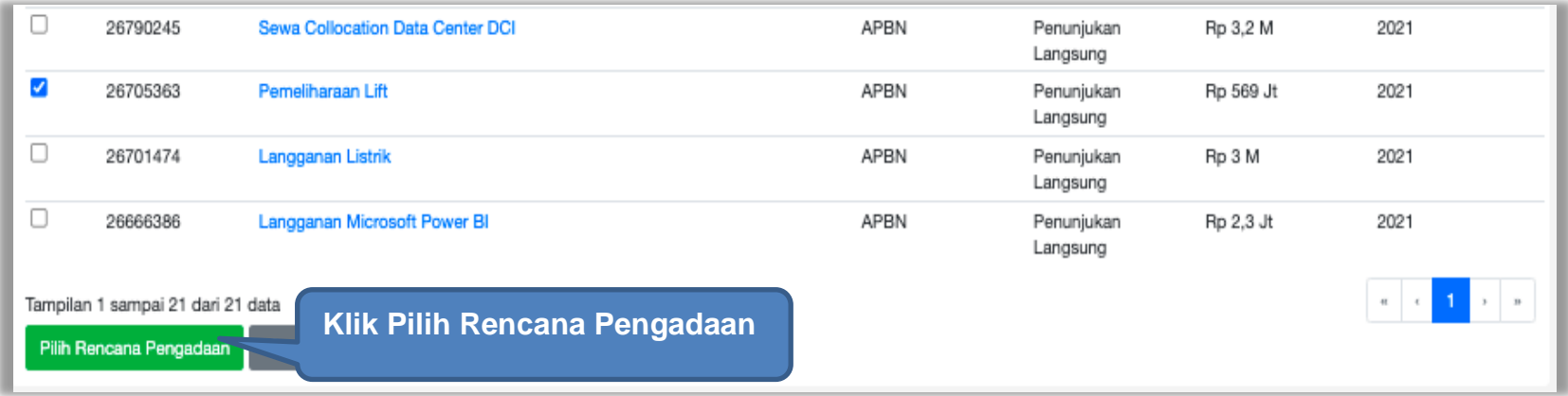

**Gambar 226.** *Pilih Rencana Pengadaan*

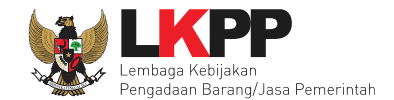

# Jika berhasil RUP akan ter*-update*

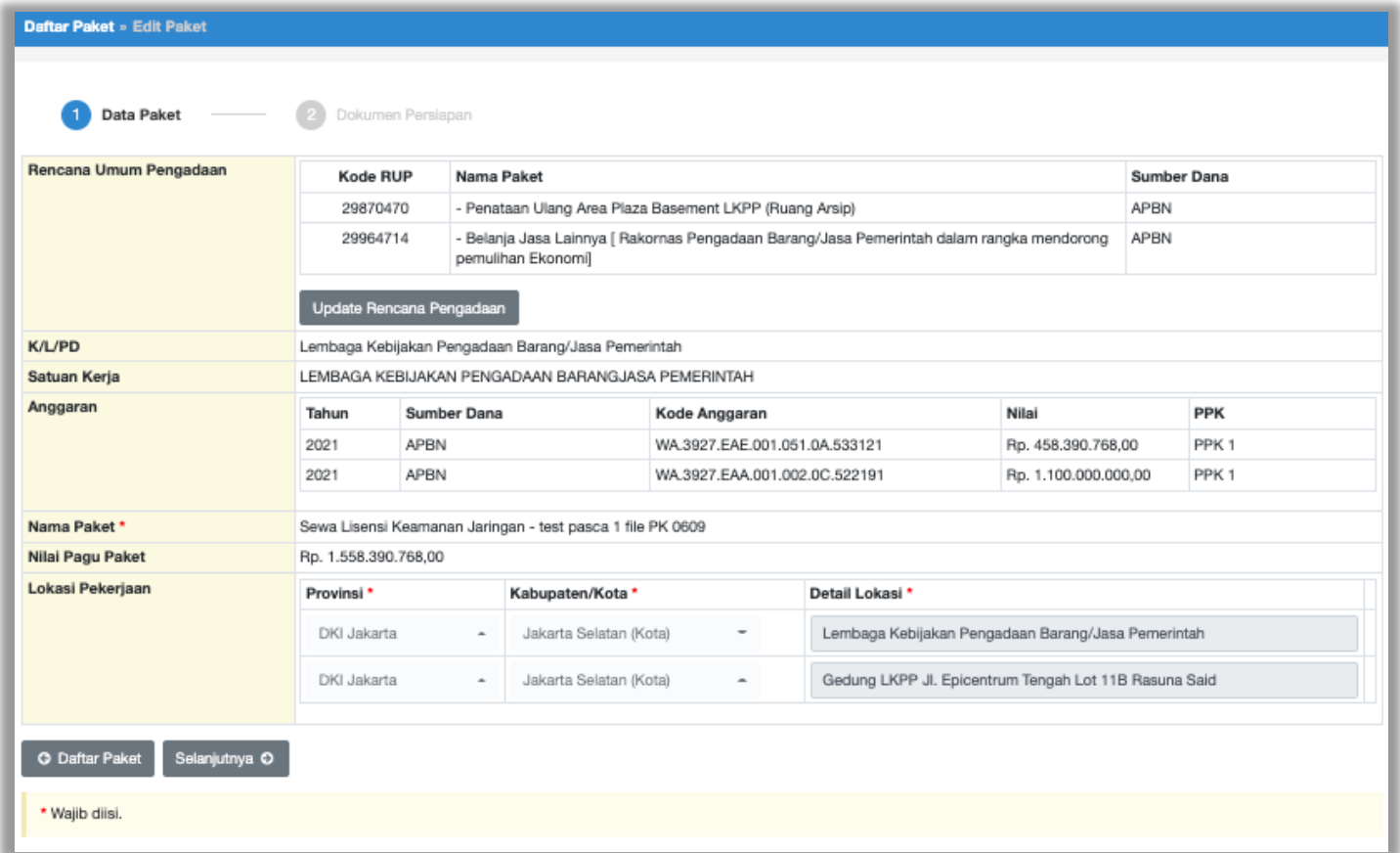

**Gambar 227.** *Halaman RUP Ter-update*

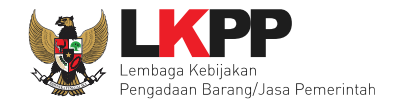

# RUP gagal ter-*update* jika Nilai HPS lebih besar dari Nilai Pagu RUP

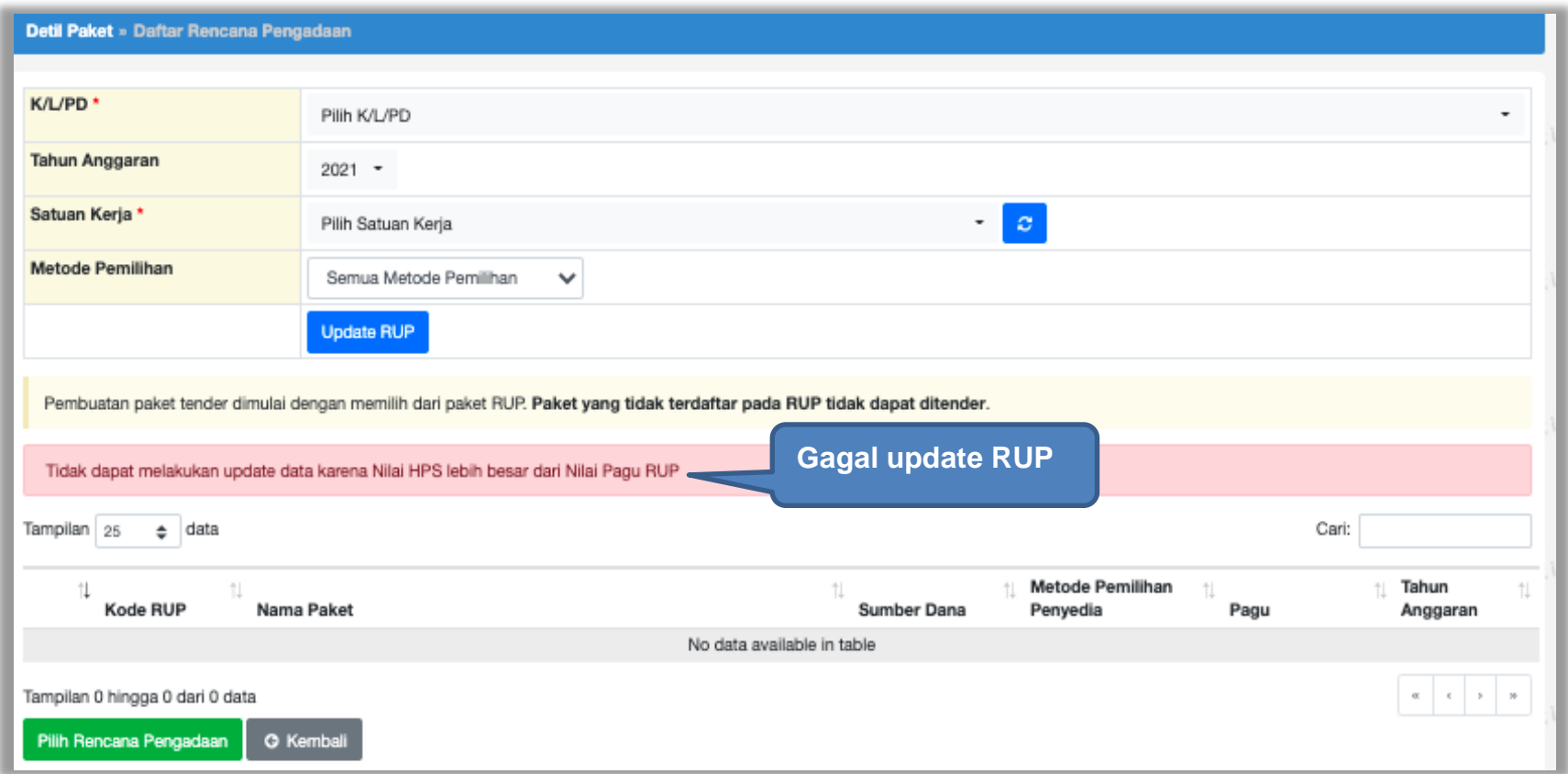

**Gambar 228.** *Halaman Gagal Update RUP*

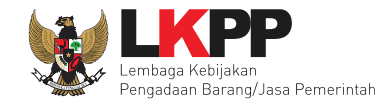

#### **5.4 Pembuatan Kontrak**

Untuk pembuatan kontrak non e-tendering, pilih *button* 'Non-etendering', kemudian klik *button* 'e-kontrak'.

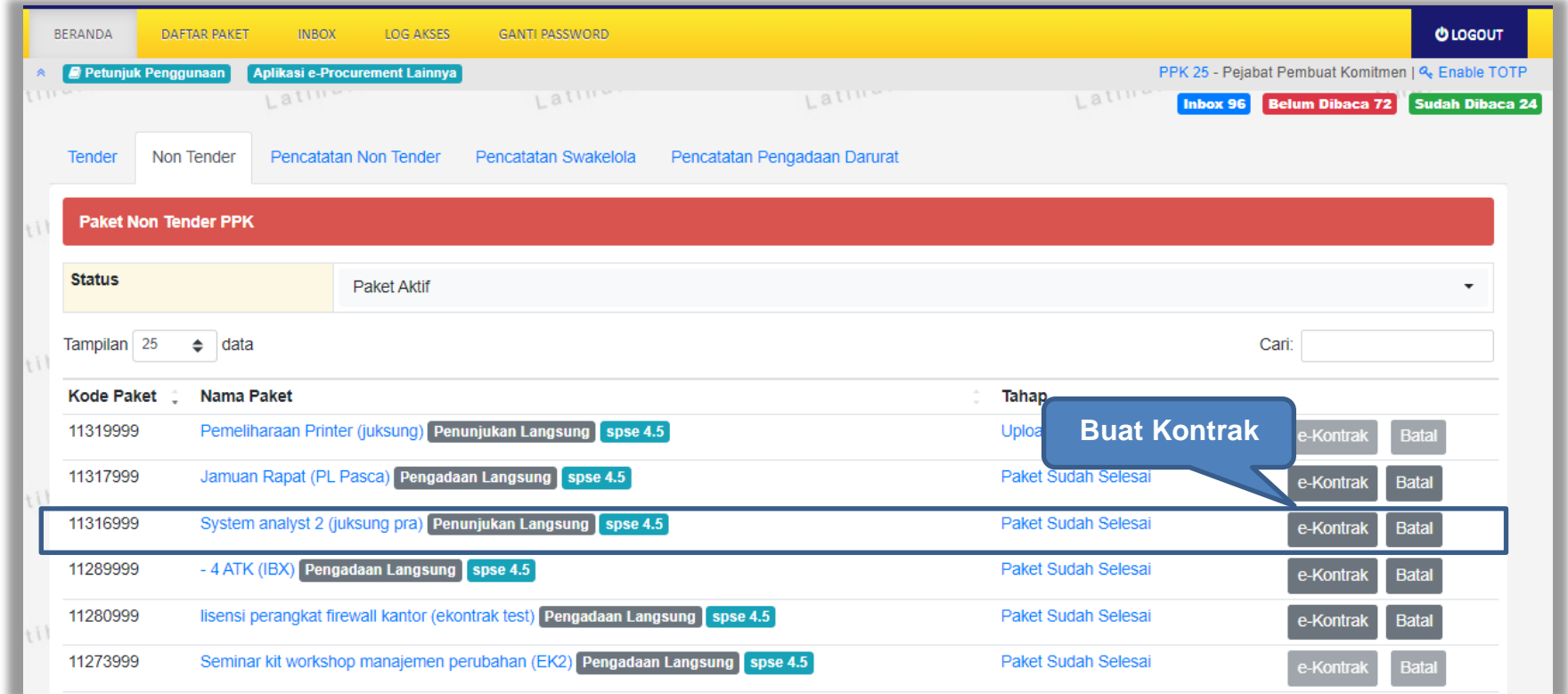

**Gambar 229.** *Halaman Beranda PPK*

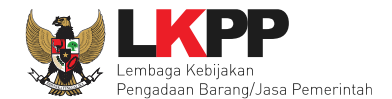

# **5.4.1 Surat Penunjukan Penyedia Barang Jasa Non Tender**

Klik *button* 'Buat SPPBJ' untuk *input* data Surat Penunjukan Penyedia Barang Jasa (SPPBJ).

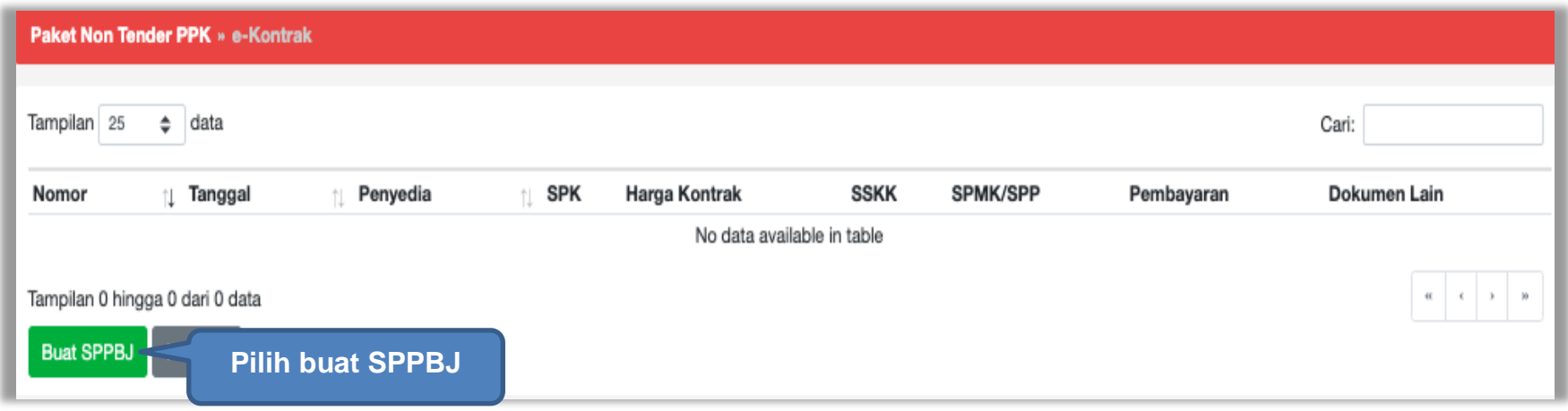

**Gambar 230.** *Halaman Buat SPPBJ Non Tender*

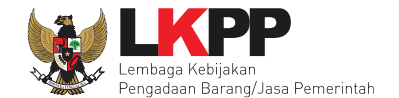

# Selanjutnya isi form SPPBJ

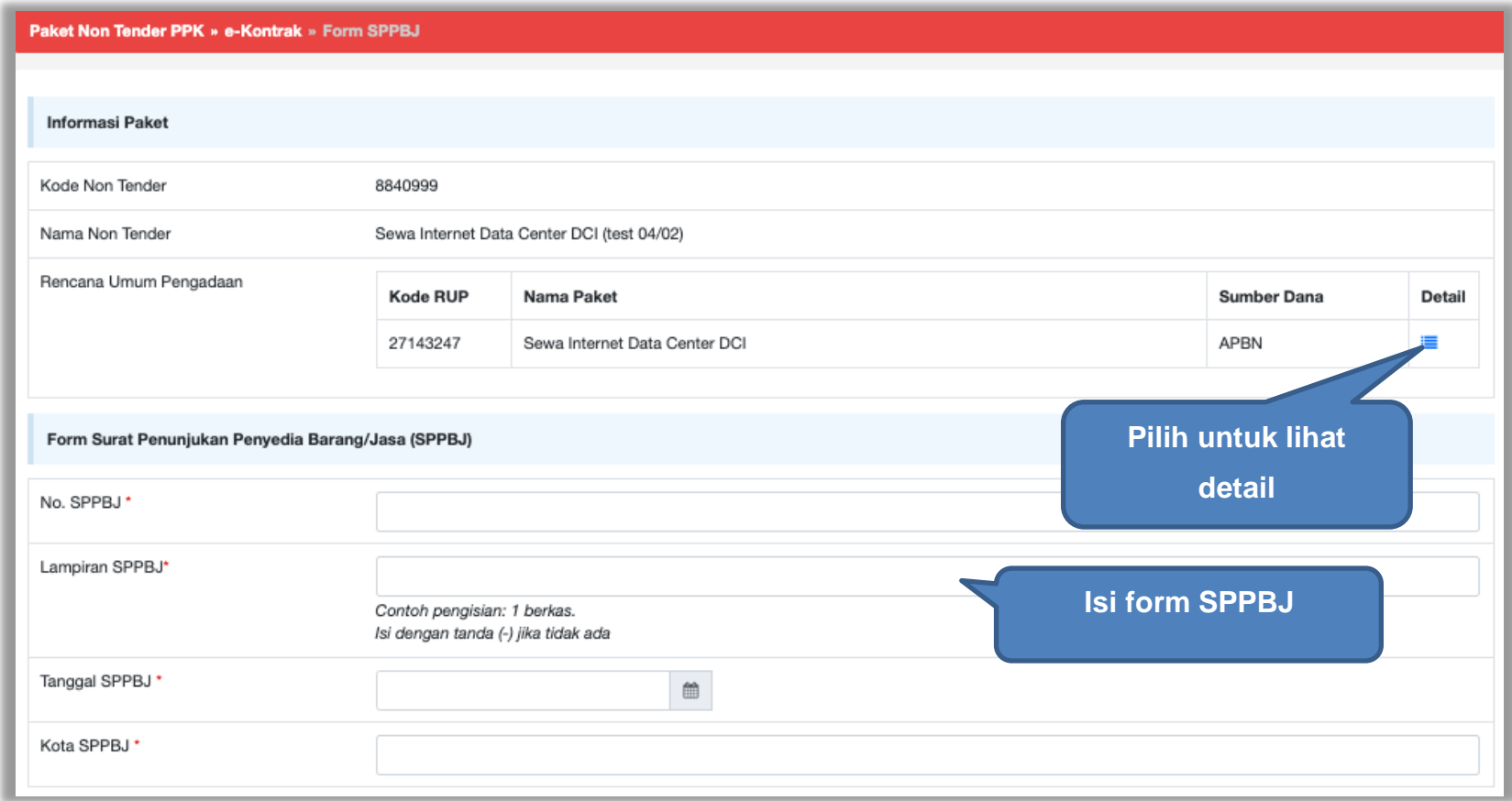

**Gambar 231.** *Halaman Isi Form SPPBJ*

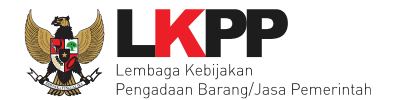

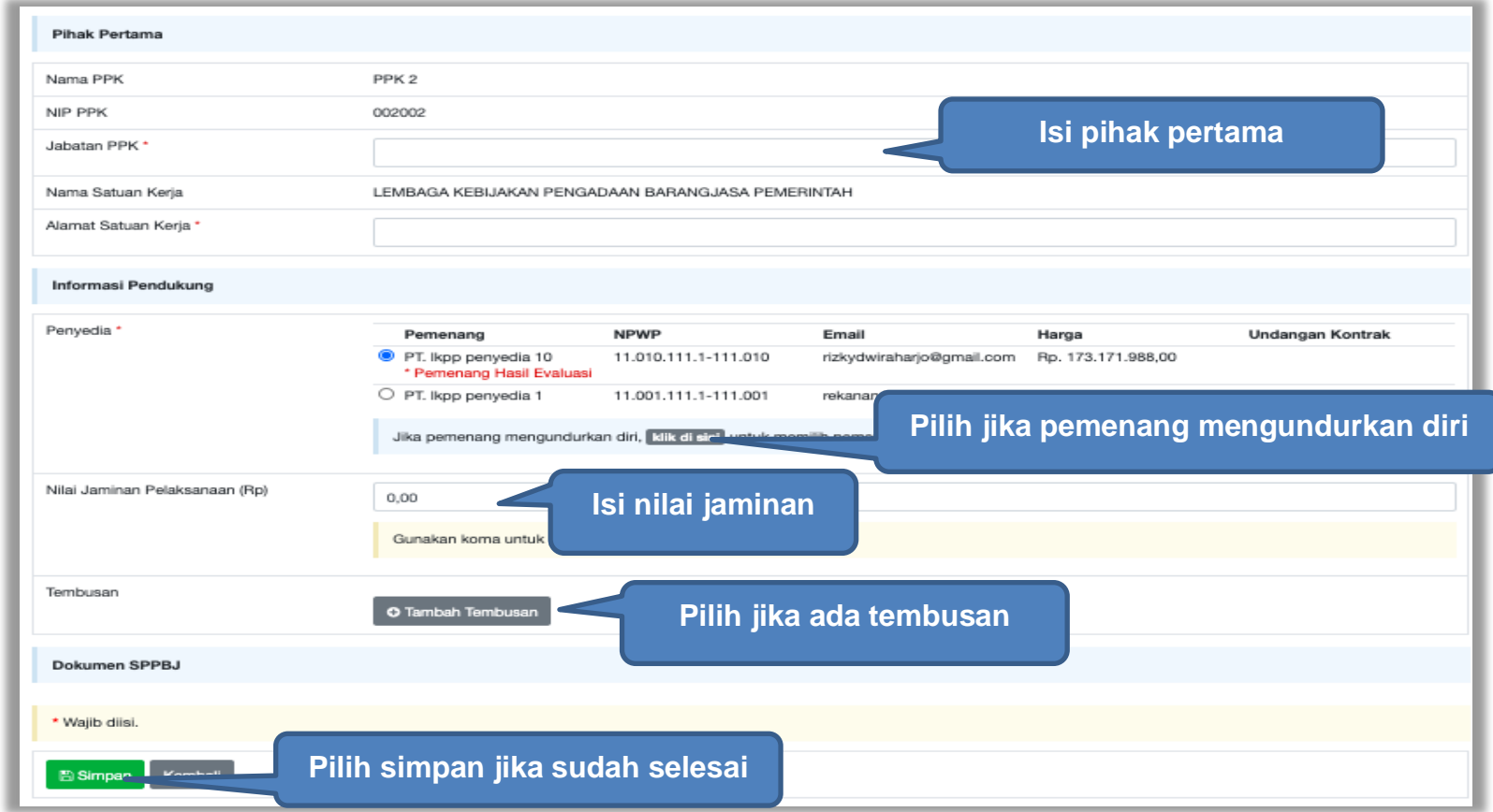

**Gambar 232.** *Halaman Isi Form SPPBJ 2*

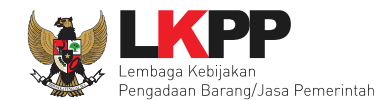

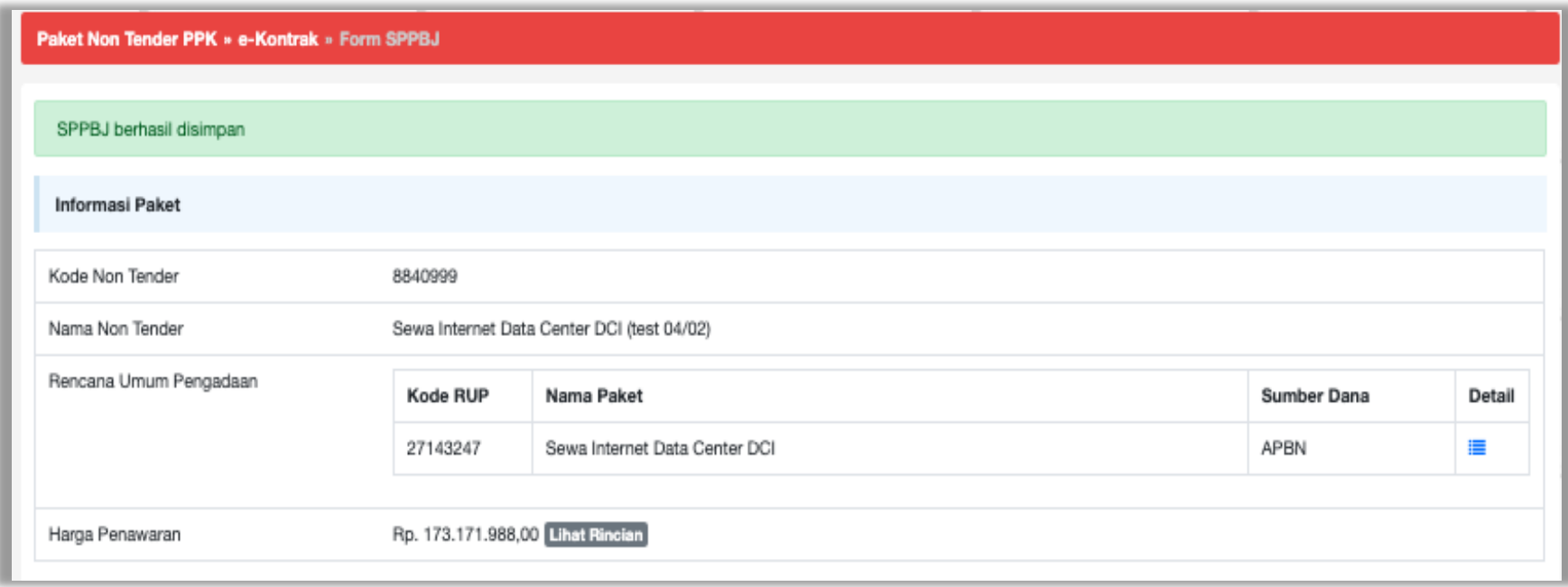

**Gambar 233.** *SPPBJ Berhasil Disimpan*

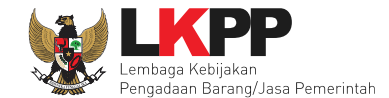

# Selanjutnya kirim undangan kontrak ke peserta non tender

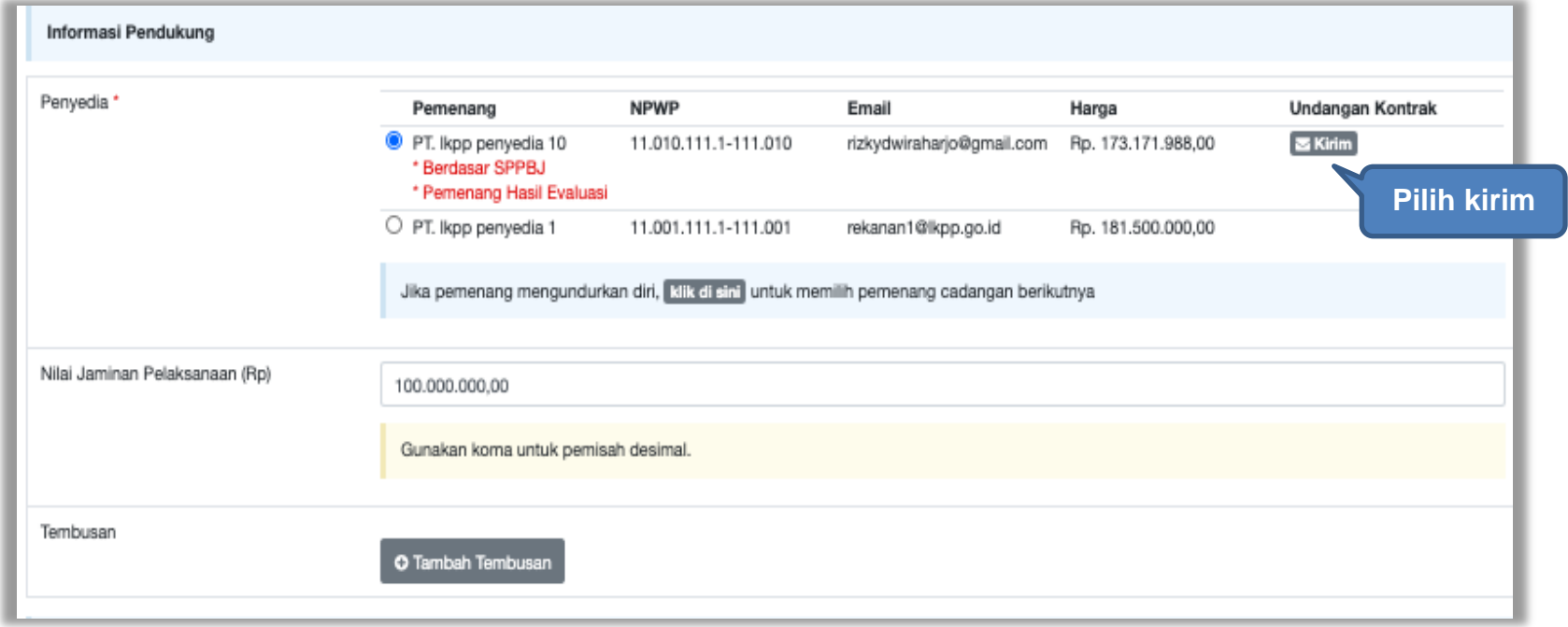

**Gambar 234.** *Kirim Undangan Kontrak*

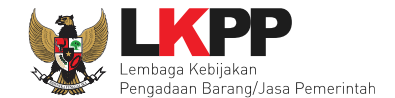

# Isi Informasi Undangan.

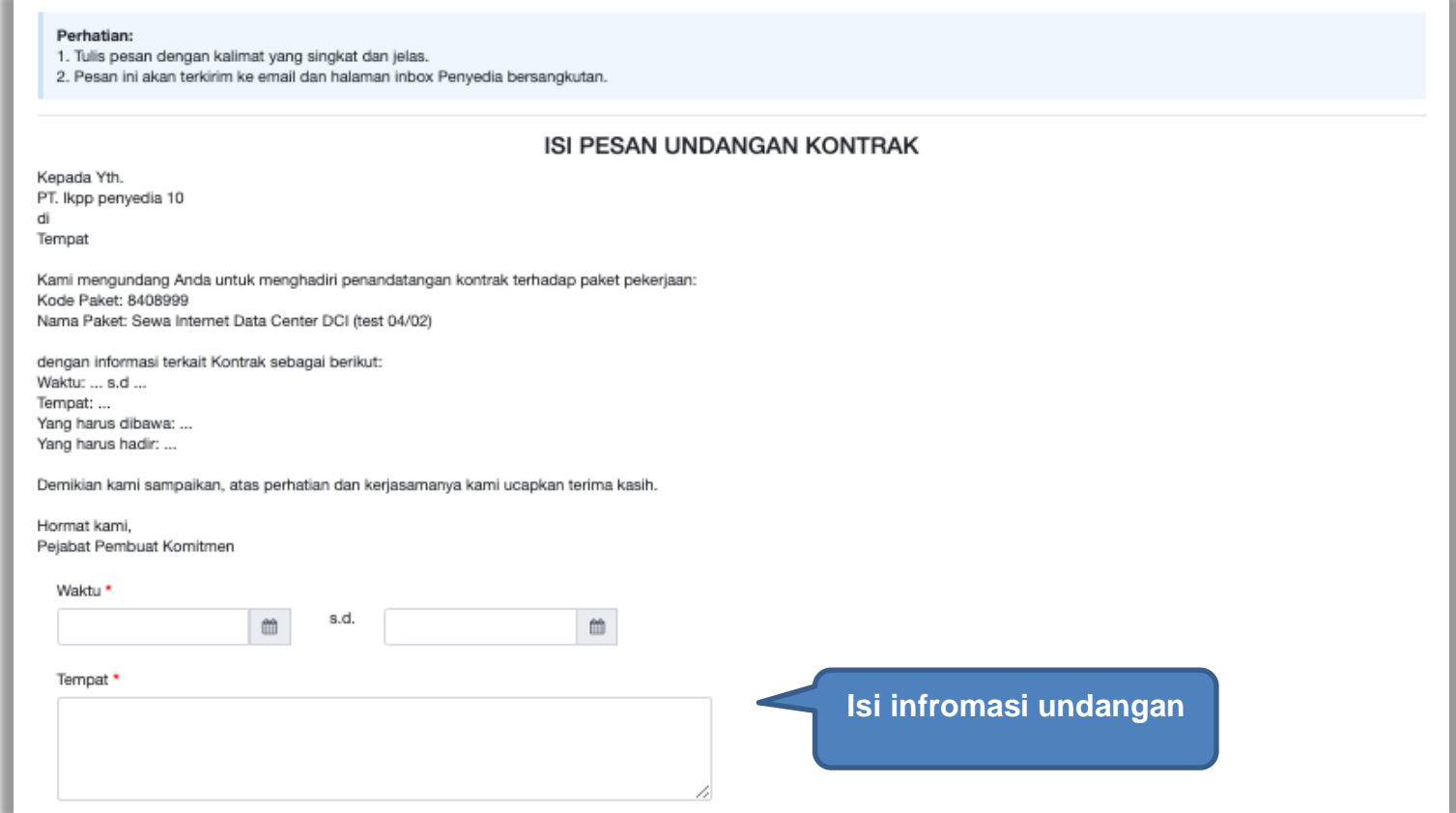

**Gambar 235.** *Halaman Isi Informasi Undangan*

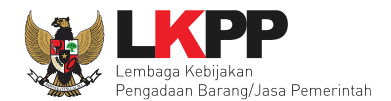

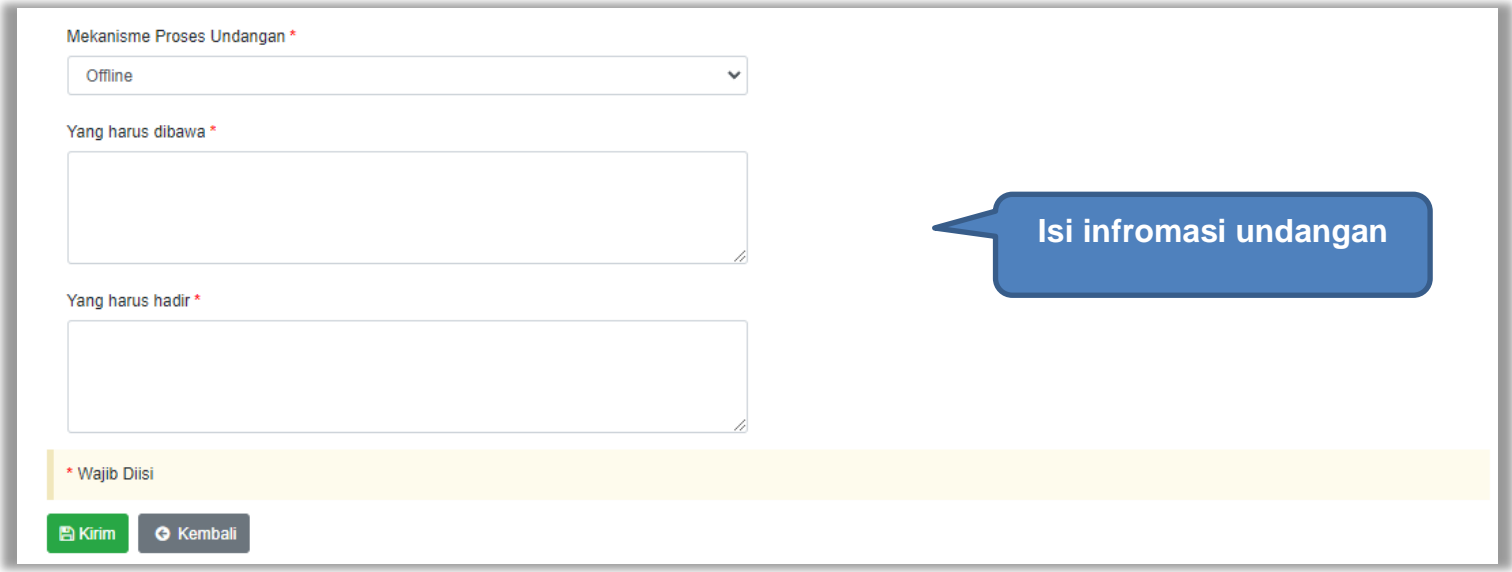

**Gambar 236.** *Halaman Isi Informasi Undangan 2*

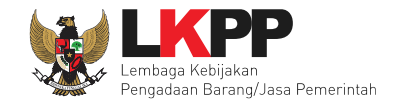

#### Jika berhasil, ada notifikasi pesan berhasil

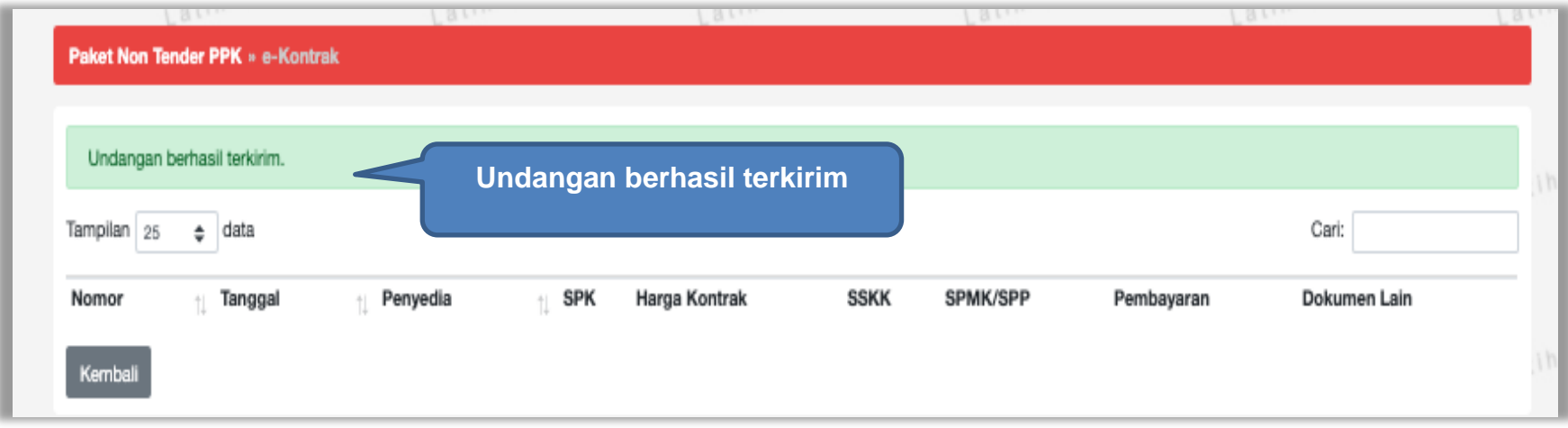

**Gambar 237.** *Notifikasi Undangan Berhasil Terkirim*

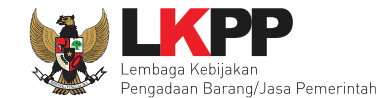

# Undangan yang diterima Pelaku usaha seperti pada gambar dibawah ini

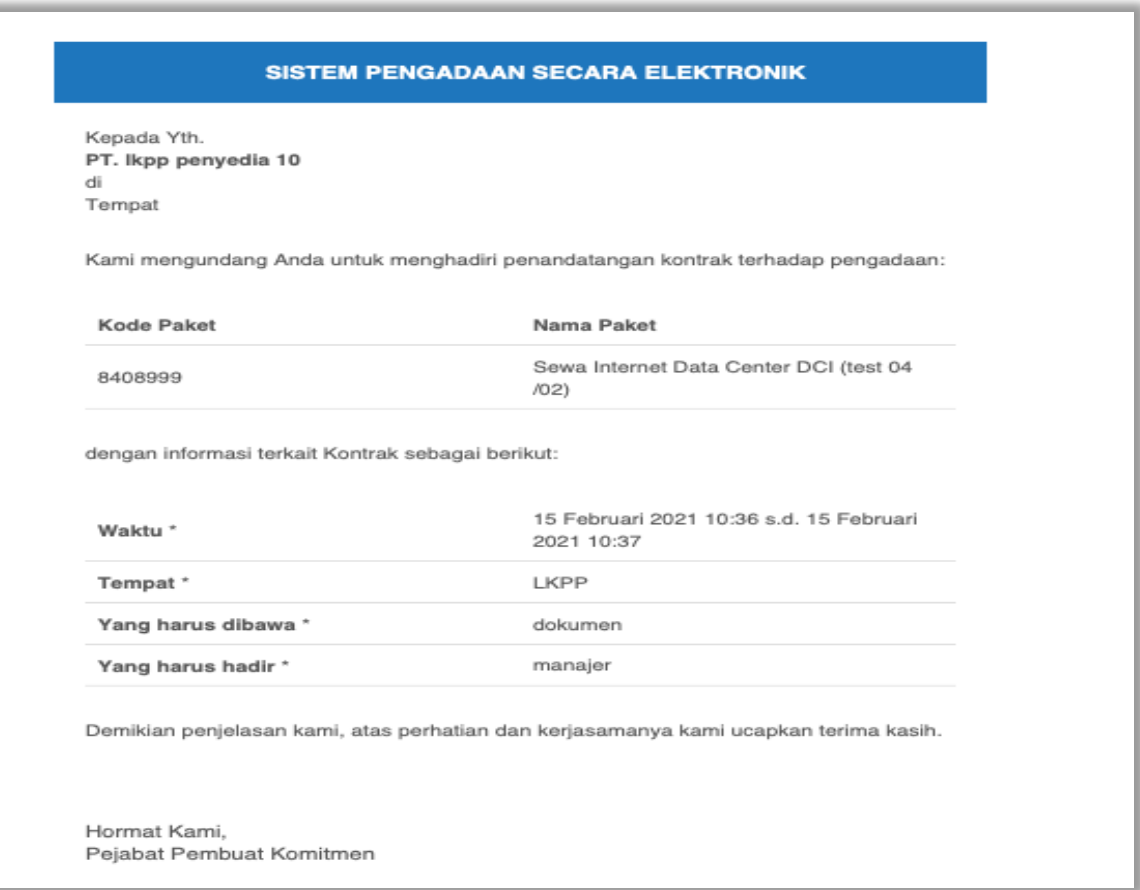

**Gambar 238.** *Halaman Undangan Untuk Pelaku Usaha*

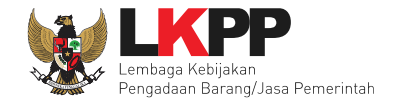

Selanjutnya PPK dapat cetak SPPBJ dan *upload* hasil cetak SPPBJ yang sudah ditandatangani di dokumen cetak SPPBJ.

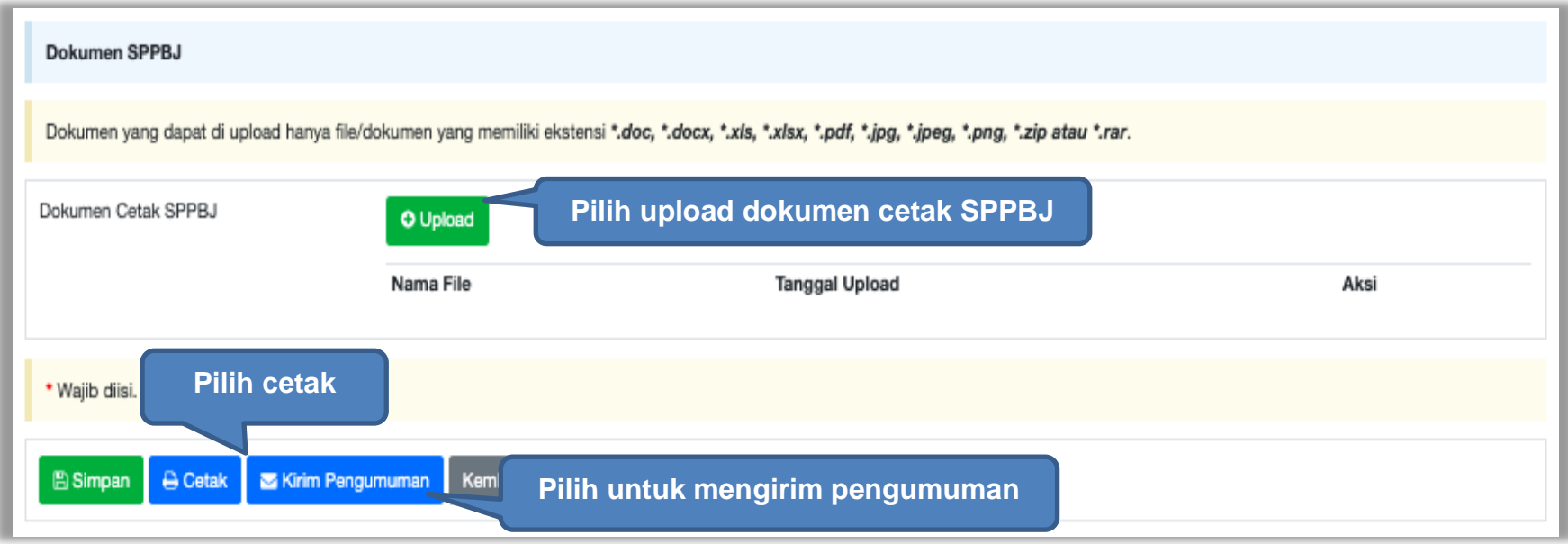

**Gambar 239.** *Halaman Form SPPBJ*
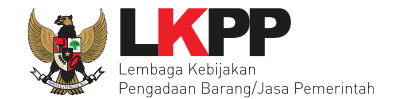

# Hasil cetak SPPBJ

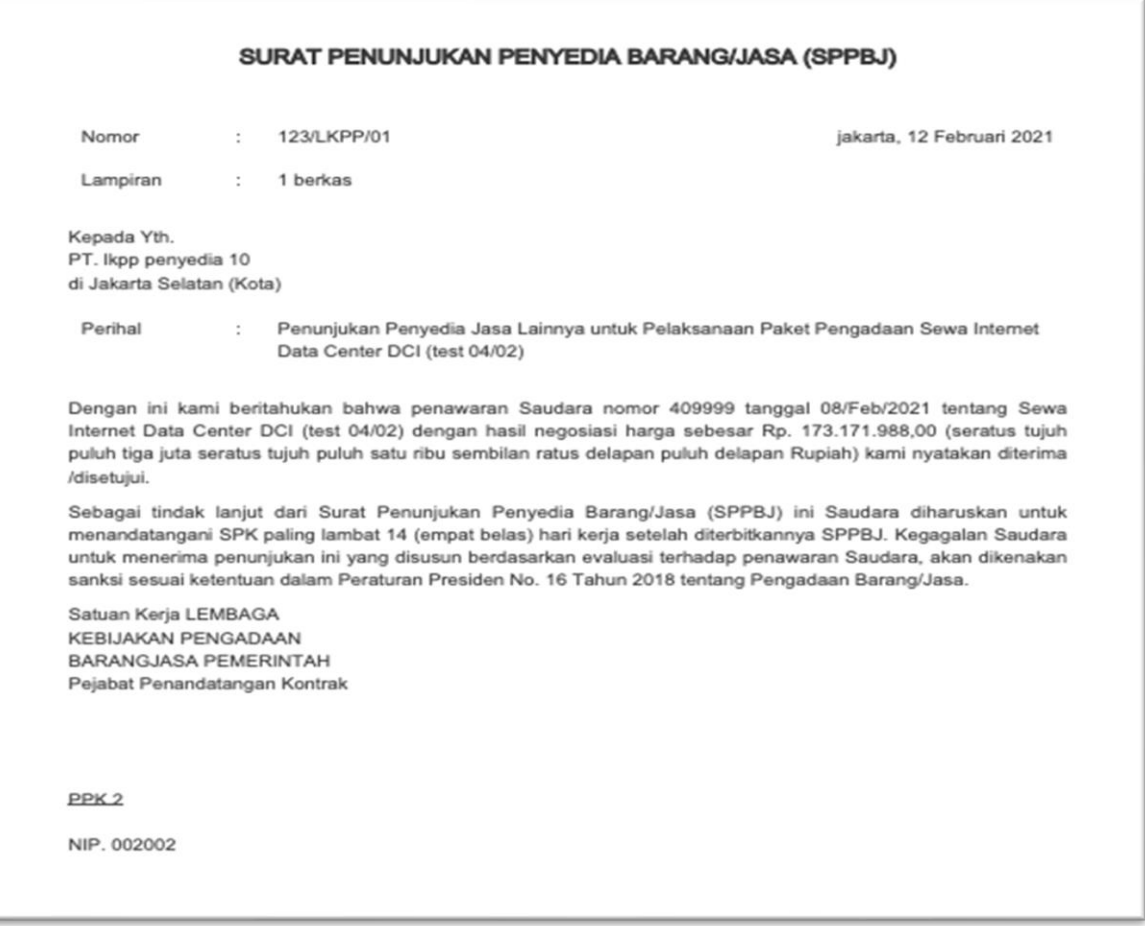

**Gambar 240.** *Hasil Cetak SPPBJ PDF*

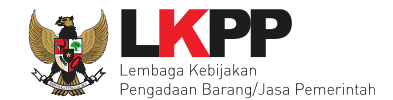

# **5.4.2 Surat Perintah Kerja**

Untuk kontrak metode Pengadaan Langsung menggunakan Surat Perintah Kerja. Sedangkan Penunjukan Langsung menggunakan kontral (surat perjanjian). Jika sudah selesai isi SPPBJ, PPK melanjutkan isi SPK.

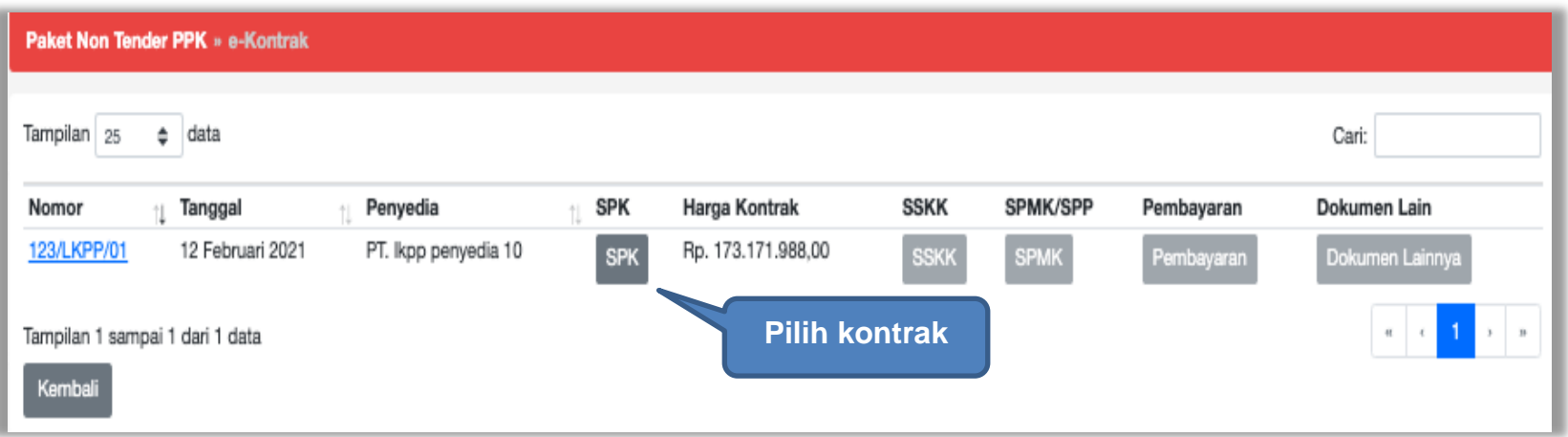

**Gambar 241.** *Halaman SPPBJ Non Tender PPK*

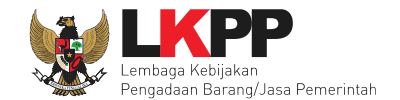

# Isi form Surat Perintah Kerja.

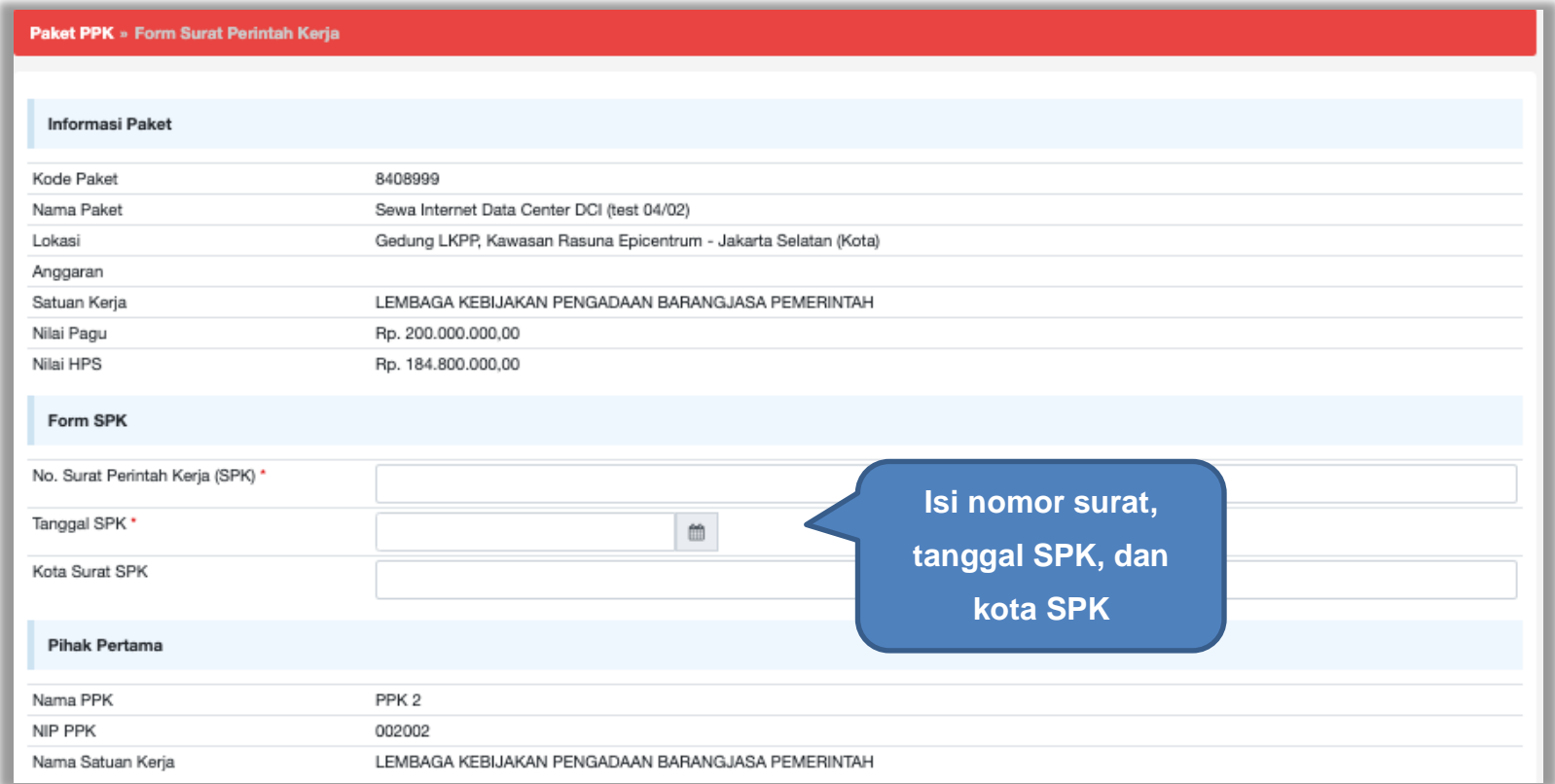

**Gambar 242.** *Halaman Isi Form SPK*

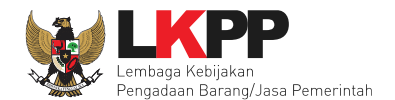

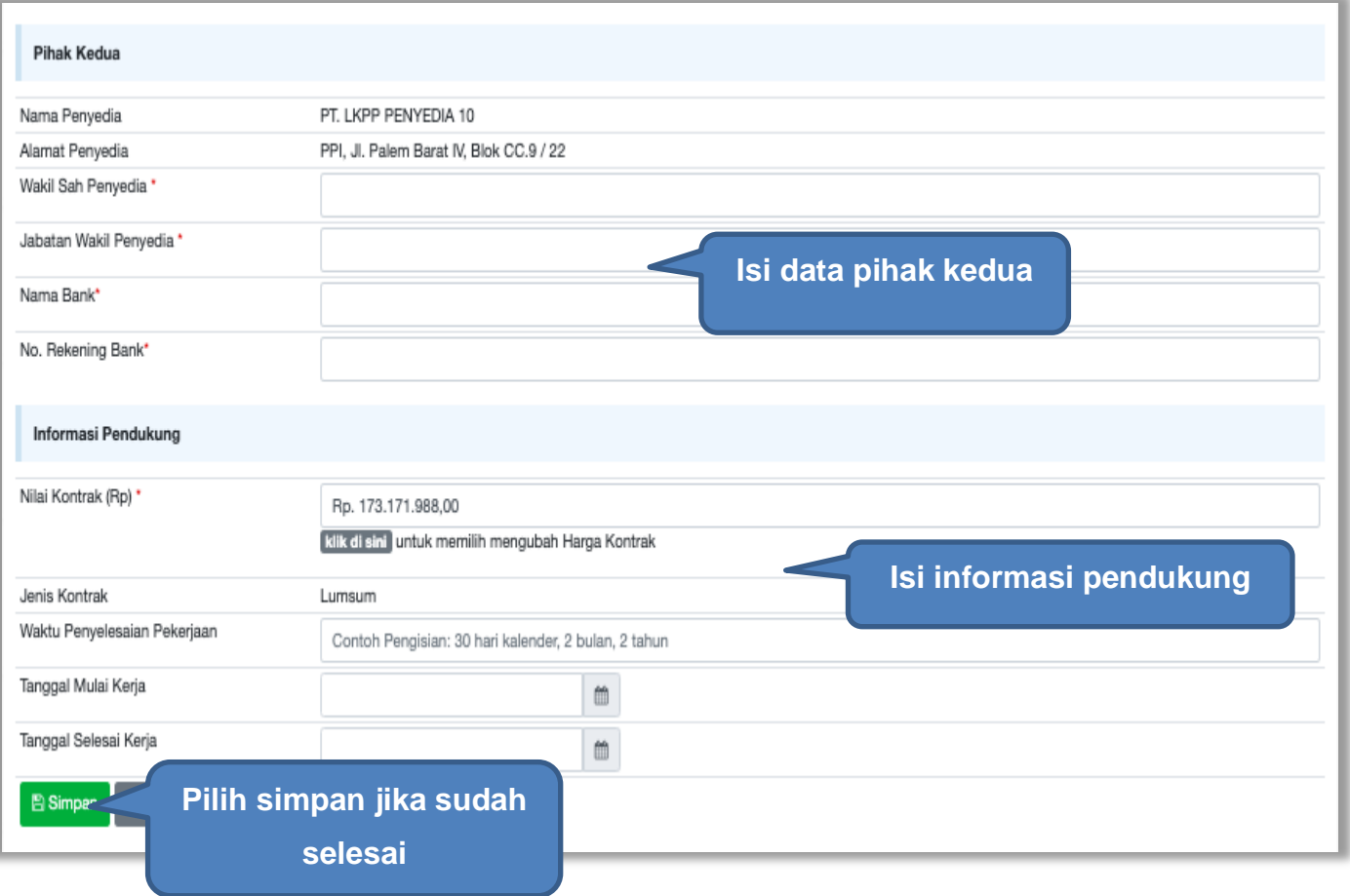

**Gambar 243.** *Halaman Isi Form SPK 2*

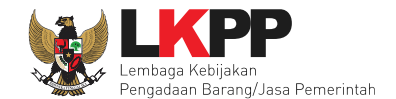

# PPK dapat *upload* dokumen SPK yang sudah dicetak dan tandatangi

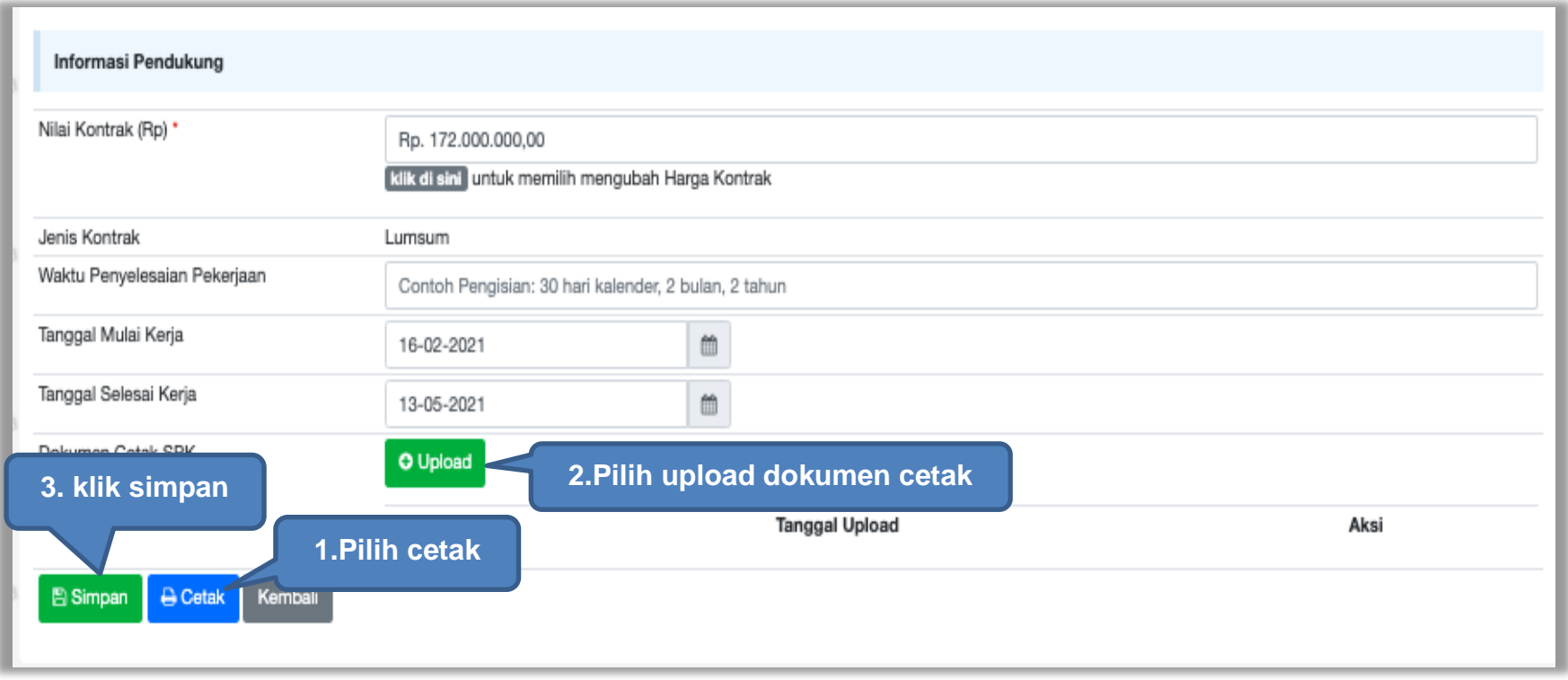

**Gambar 244.** *Halaman Isi Form SPK 3*

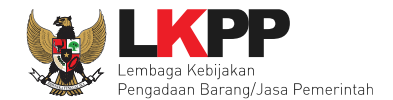

# SPK bentuk PDF

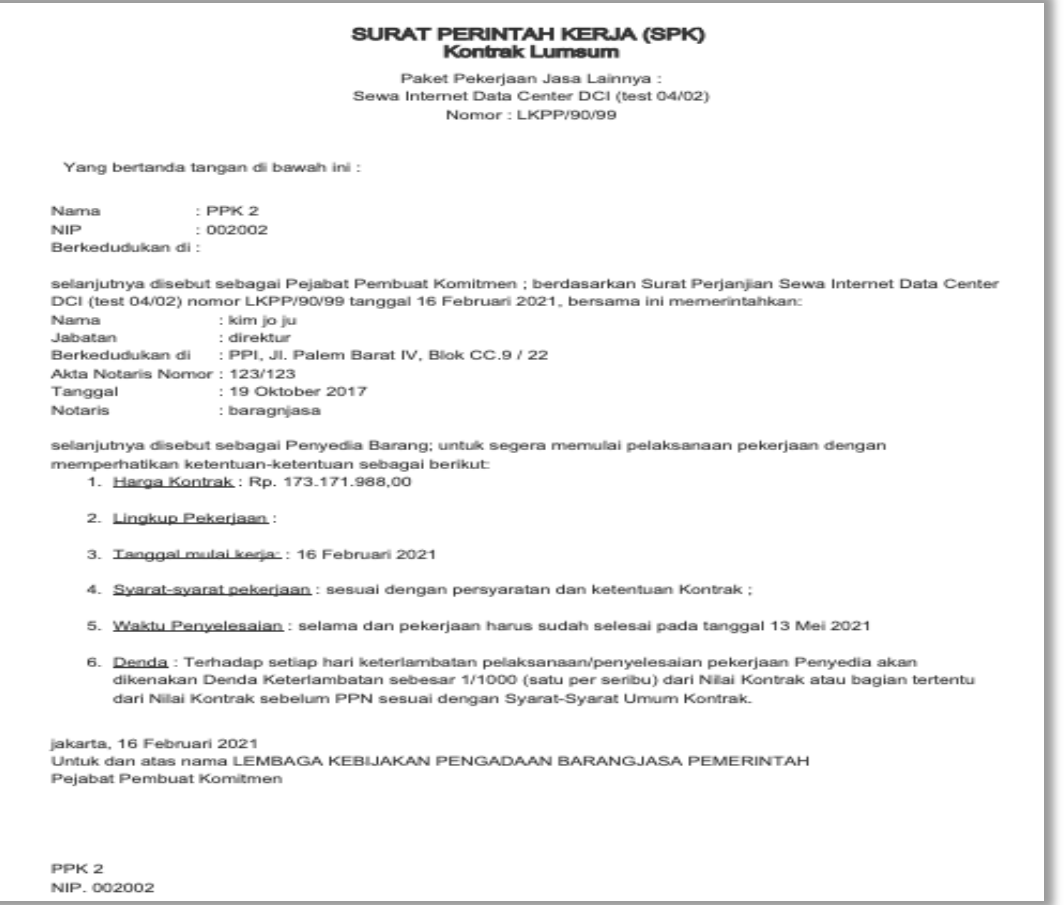

**Gambar 245.** *SPK dalam bentuk PDF*

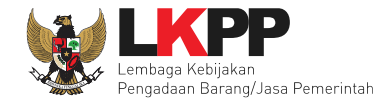

# **5.4.3 Syarat Syarat Khusus Kontrak**

Selanjutnya isi Syarat Syarat Khusus Kontrak(SSKK).

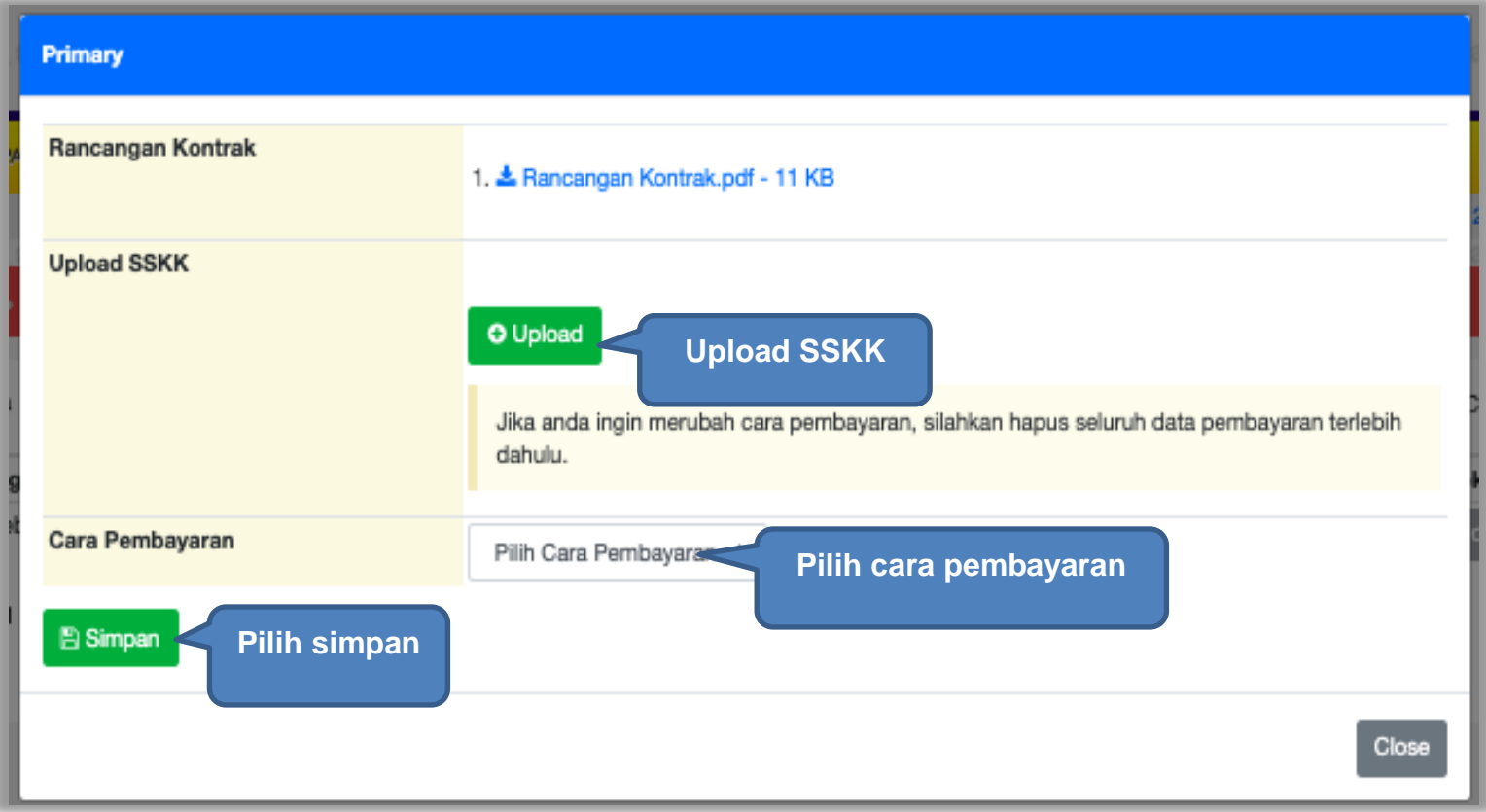

**Gambar 246.** *Halaman SSKK*

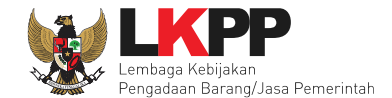

# **5.4.4 Surat Perintah Mulai Kerja (SPMK)**

Selanjutnya PPK isi SPMK.

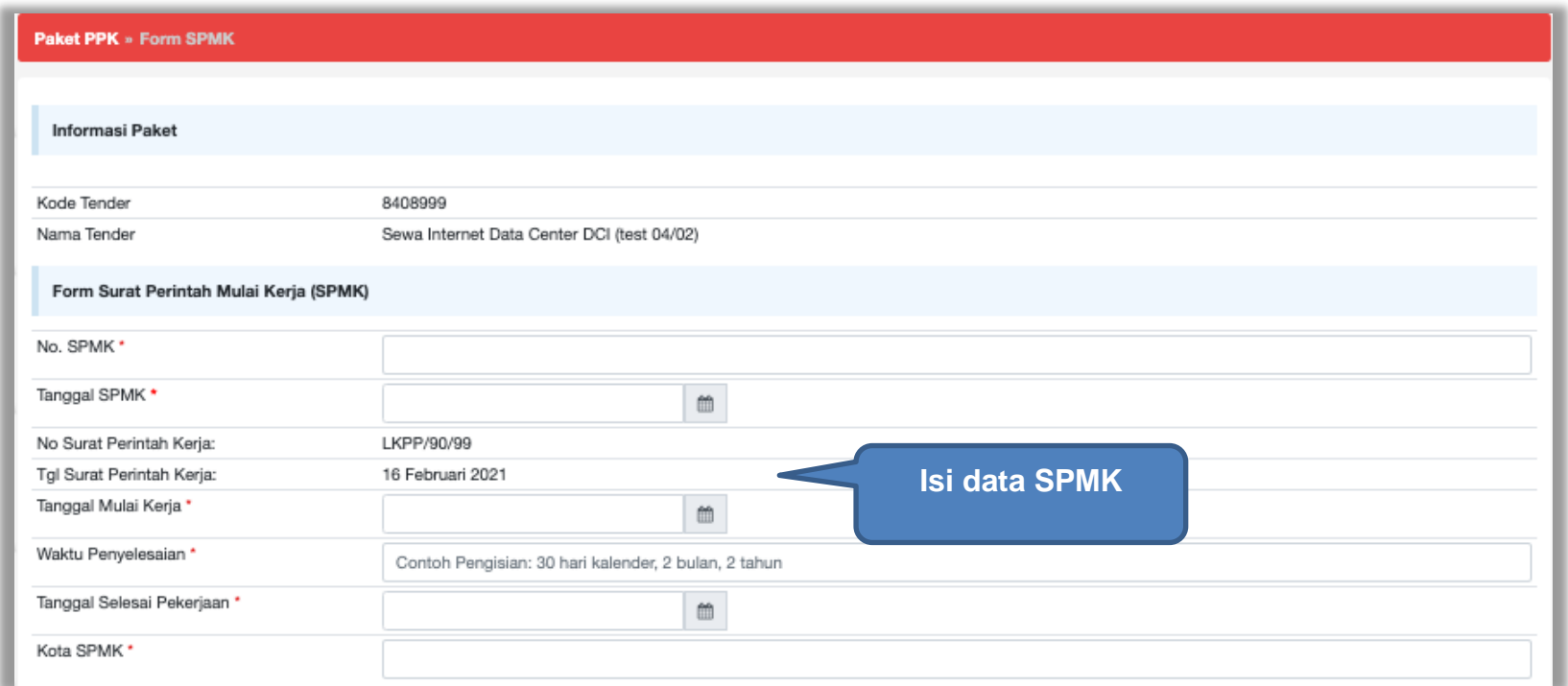

**Gambar 247.** *Halaman Isi Data SMPK 1*

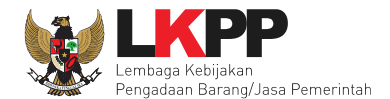

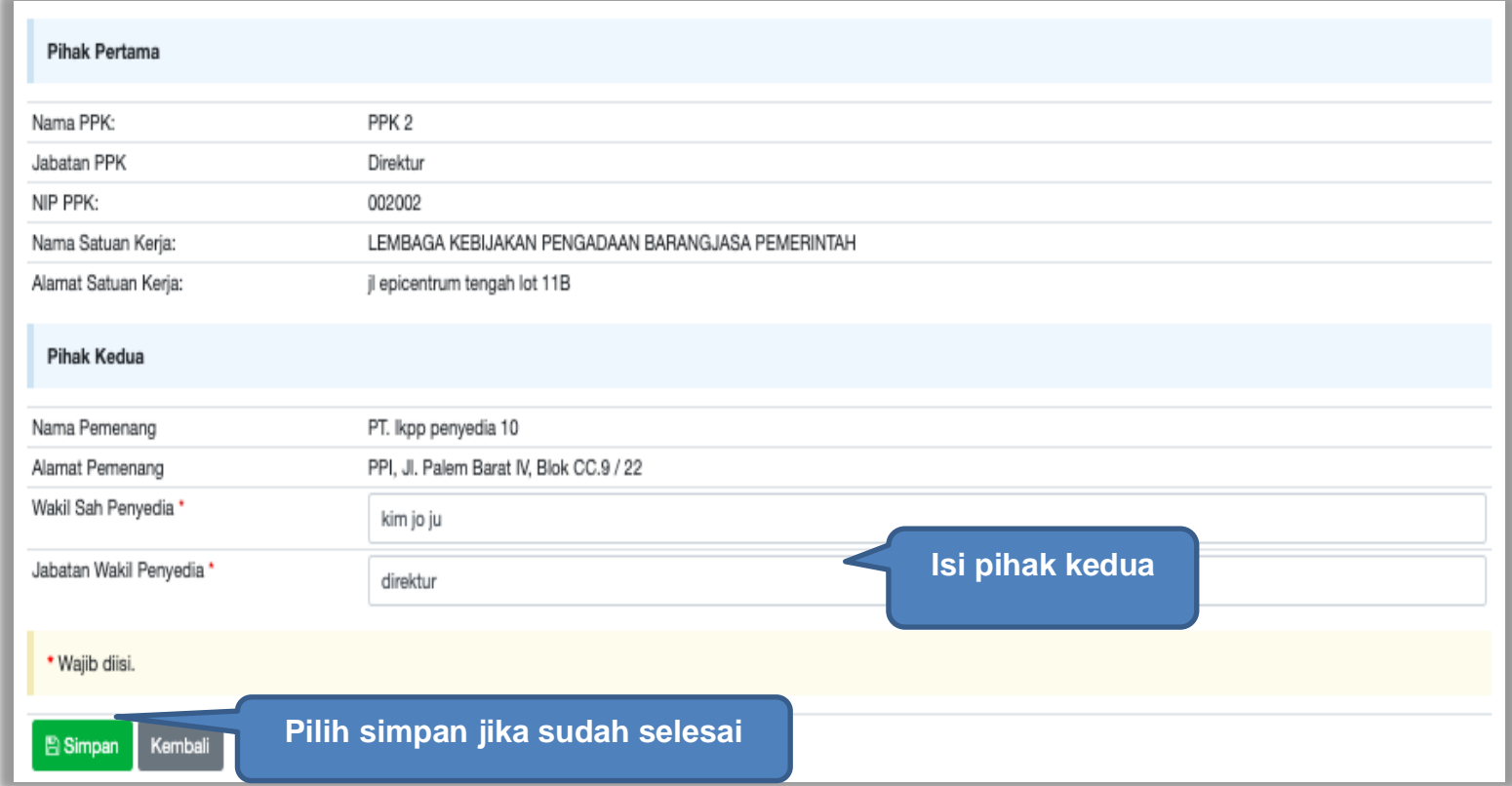

**Gambar 248.** *Halaman Form SPK*

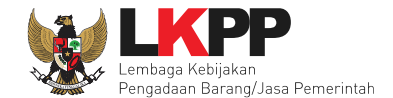

PPK dapat upload SPK yang sudah di cetak dan ditandatangani.

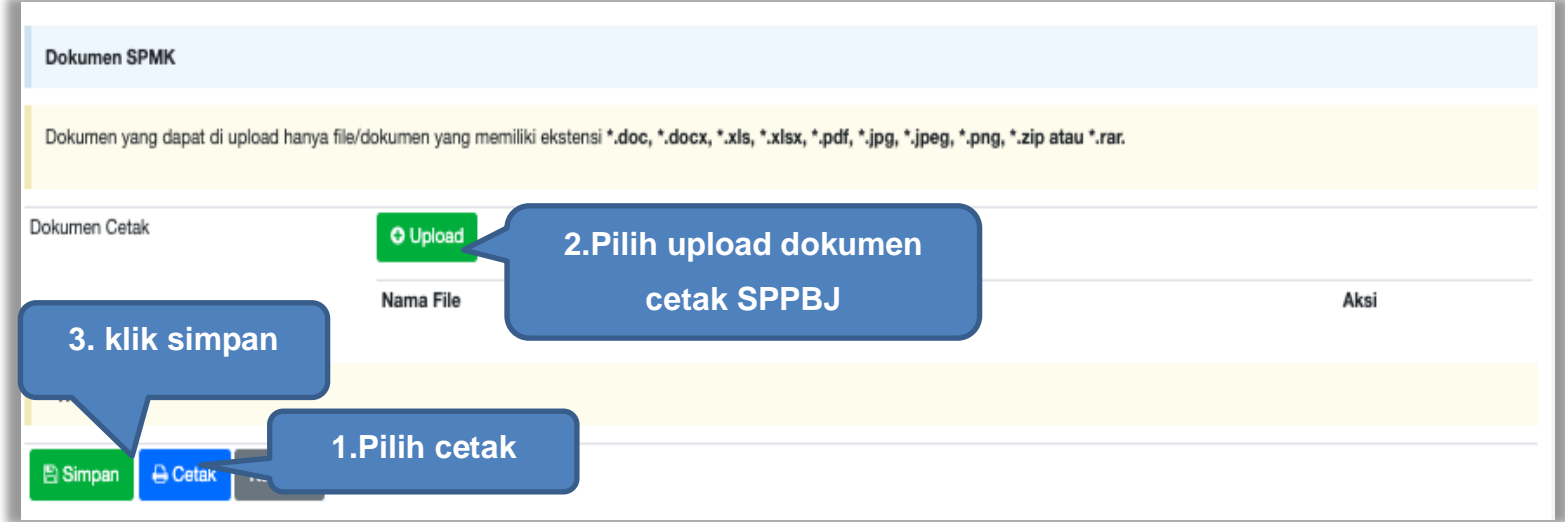

**Gambar 249***. Halaman Form SPK*

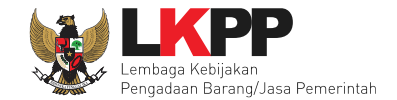

#### Form SPK dalam bentuk PDF.

#### SURAT PERINTAH KERJA (SPK)

#### Nomor: LKPP/90/99

Paket Pekerjaan : Jasa Konsultansi Badan Usaha Integrasi Sistem IT BUK LKPP Yang bertanda tangan di bawah ini :

#### **PPK 19**

#### LEMBAGA KEBIJAKAN PENGADAAN BARANGJASA PEMERINTAH

selanjutnya disebut sebagai Pejabat Pembuat Komitmen; berdasarkan Surat Perjanjian Jasa Konsultansi Badan Usaha Integrasi Sistem IT BUK LKPP nomor 123/LKPP/01 /02 tanggal 28 Juni 2019, bersama ini memerintahkan:

#### **REKANAN 9**

Jakarta Selatan (Kota) yang dalam hal ini diwakili oleh: abdul somad selanjutnya disebut sebagai Penyedia Barang; untuk segera memulai pelaksanaan pekerjaan dengan memperhatikan ketentuan-ketentuan sebagai berikut:

- 1. Harga Final: Rp 93.940.000,00
- 2. Lingkup Pekerjaan:
- 3. Tanggal mulai kerja: : 01 Juli 2019

**Gambar 250.** *Halaman SPK dalam bentuk PDF*

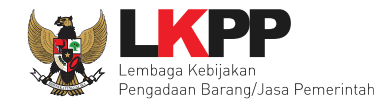

# **5.4.5 Surat Perintah Pengiriman**

Jika paket non tender barang, PPK isi Surat Perintah Pengiriman. Klik *button* 'Buat Surat Pesanan'**.**

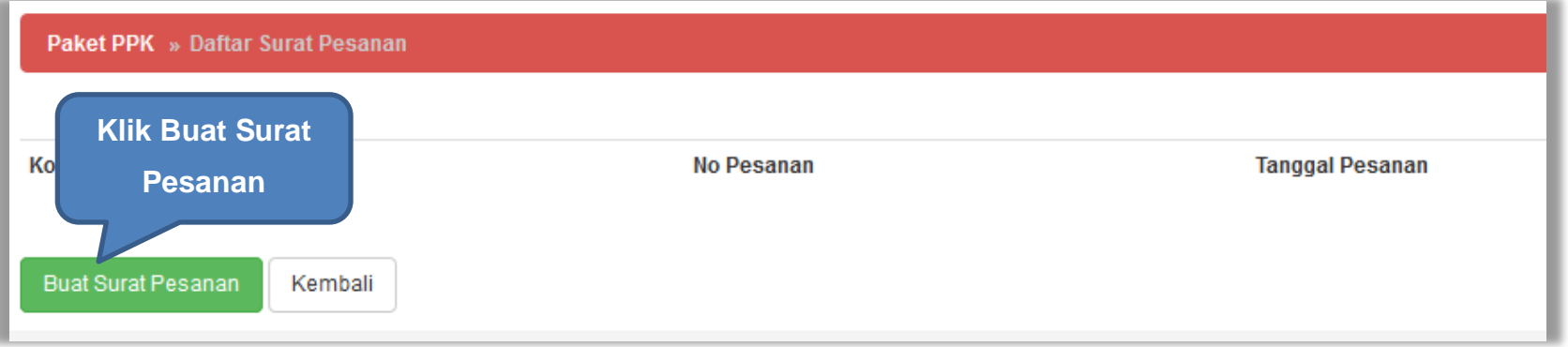

**Gambar 251.** *Halaman Buat Surat Pesanan*

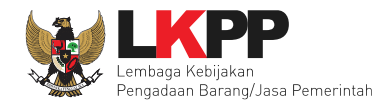

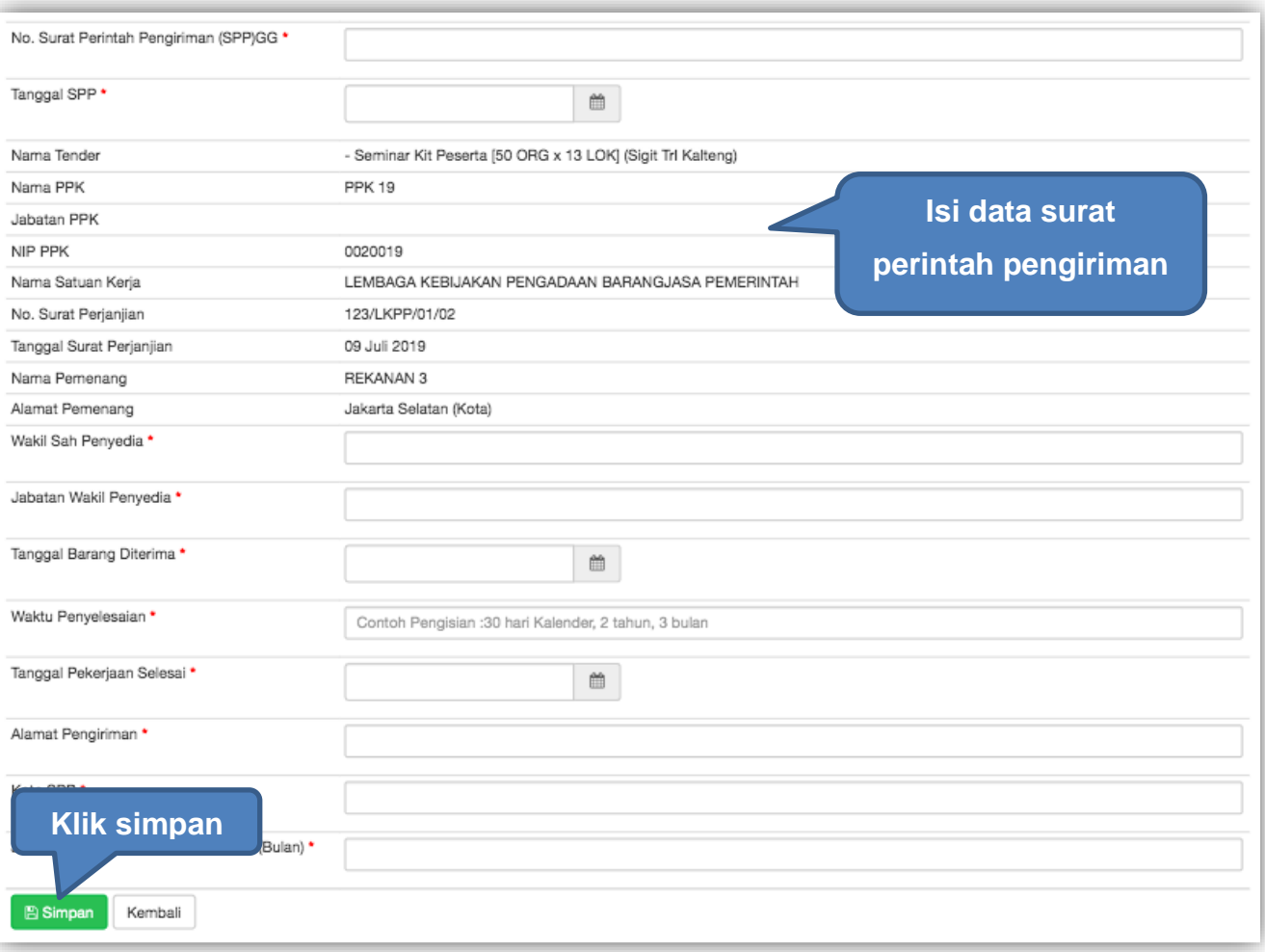

**Gambar 252.** *Halaman Form Surat Pesanan*

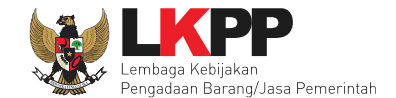

Jika surat perintah pengiriman sudah tersimpan, selanjutnya klik *button* 'Cetak' untuk mencetak dokumen surat pesanan. PPK dapat *upload* surat perintah pengiriman yang sudah ditandatangani.

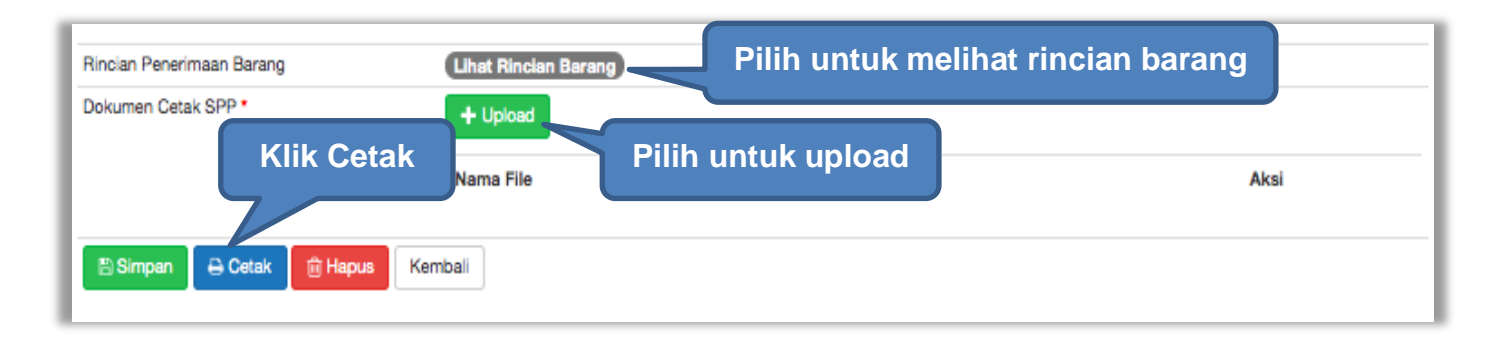

**Gambar 253.** *Halaman surat pesanan*

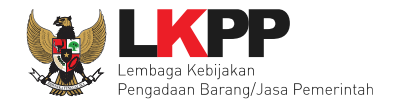

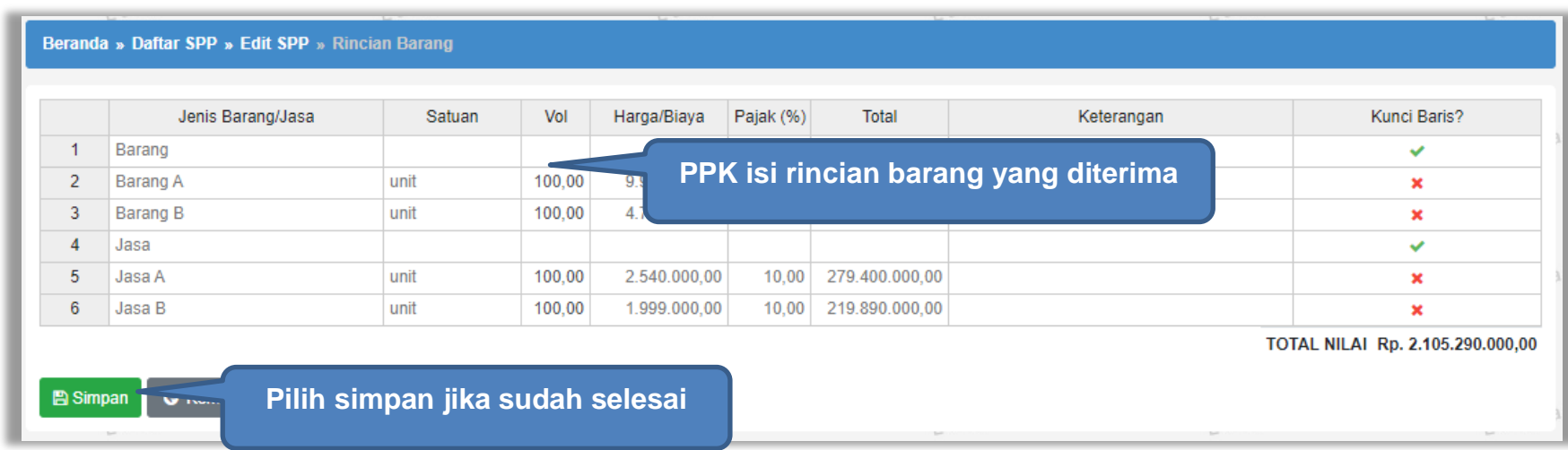

**Gambar 254.** *Halaman Rincian Barang*

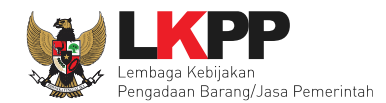

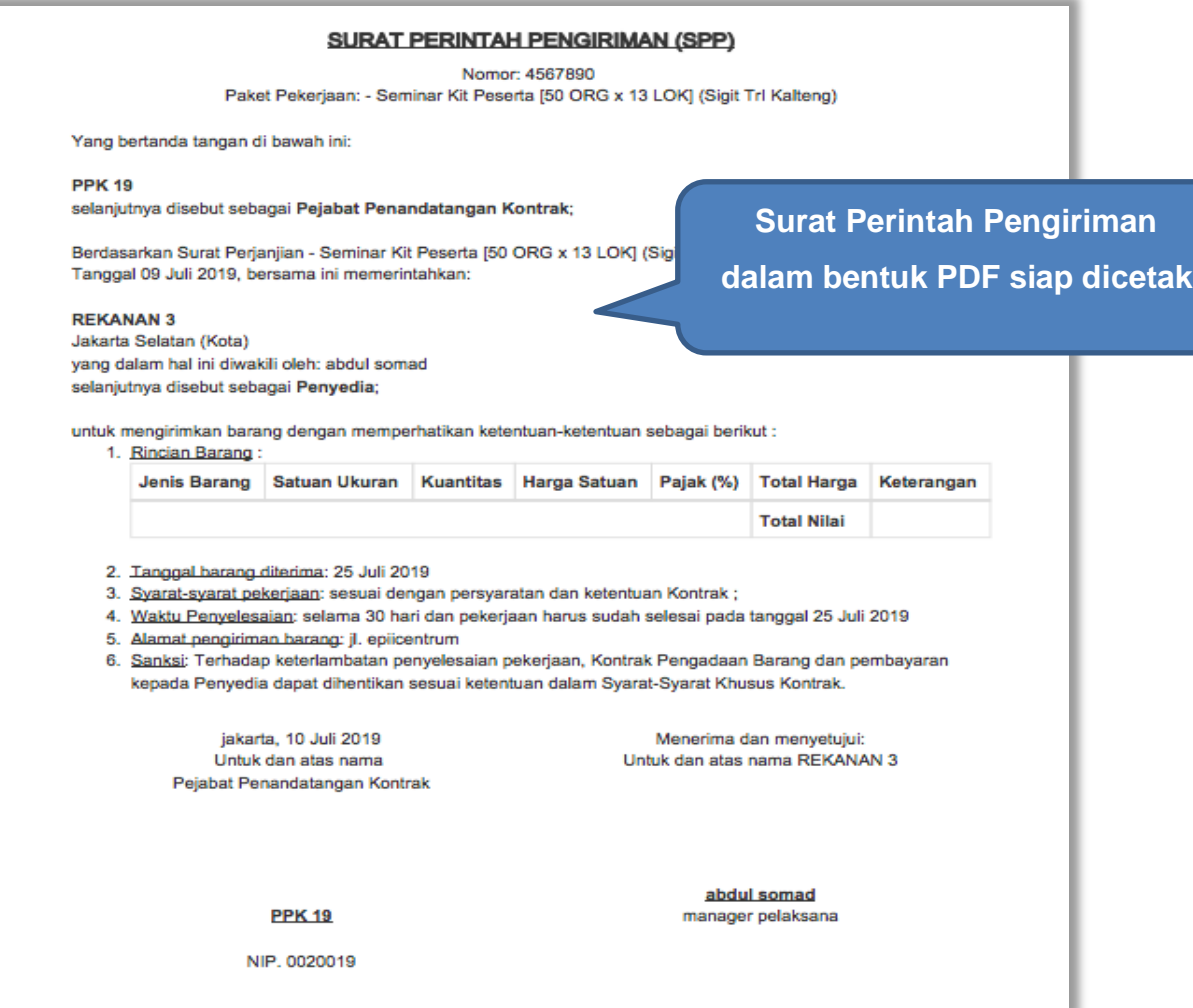

**Gambar 255.** *Surat Perintah Pengiriman PDF*

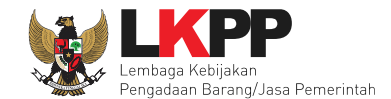

# **5.4.6 Pembayaran**

Pilih *button* 'Pembayaran' pada halaman *List* SPPBJ *Non* Tender, kemudian isikan data berita acara serah terima dan berita acara pembayaran.

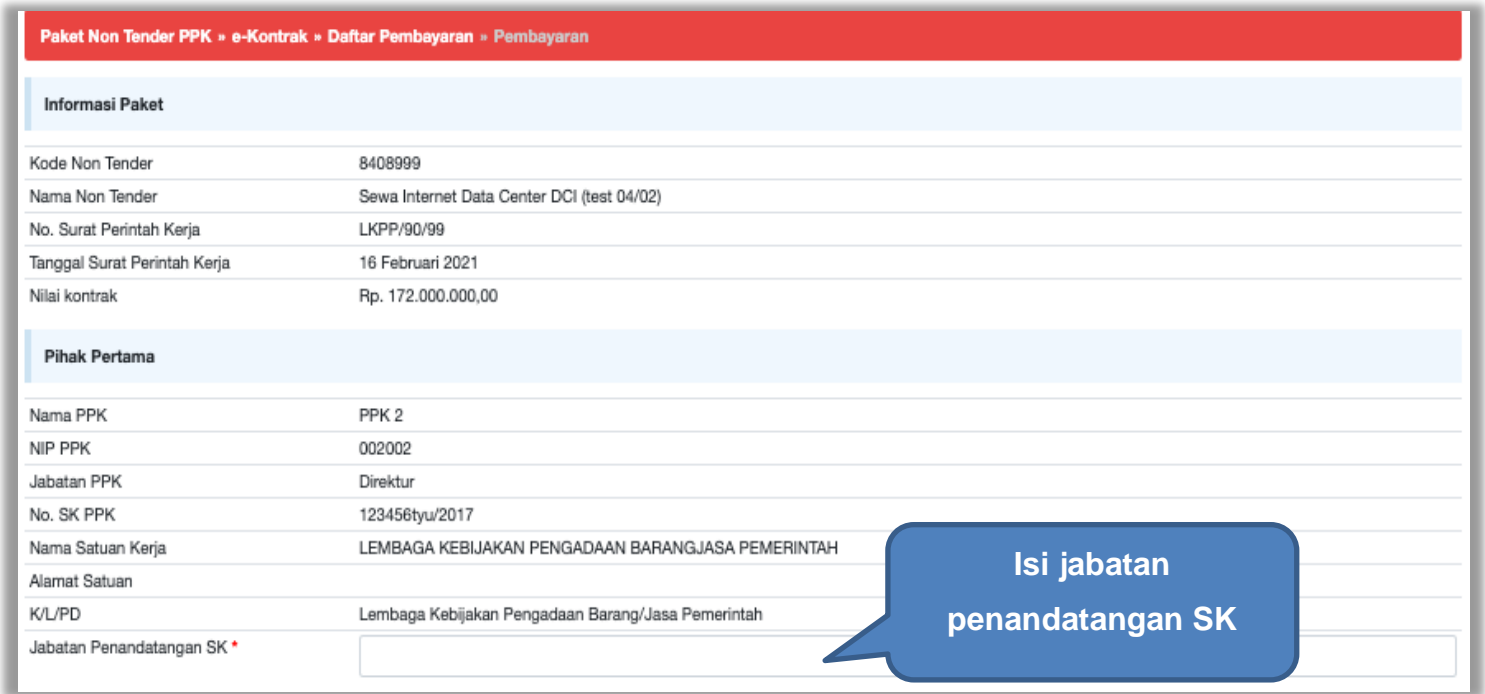

**Gambar 256.** *Halaman Form Berita Acara Serah Terima Pekerjaan*

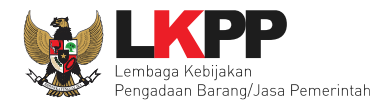

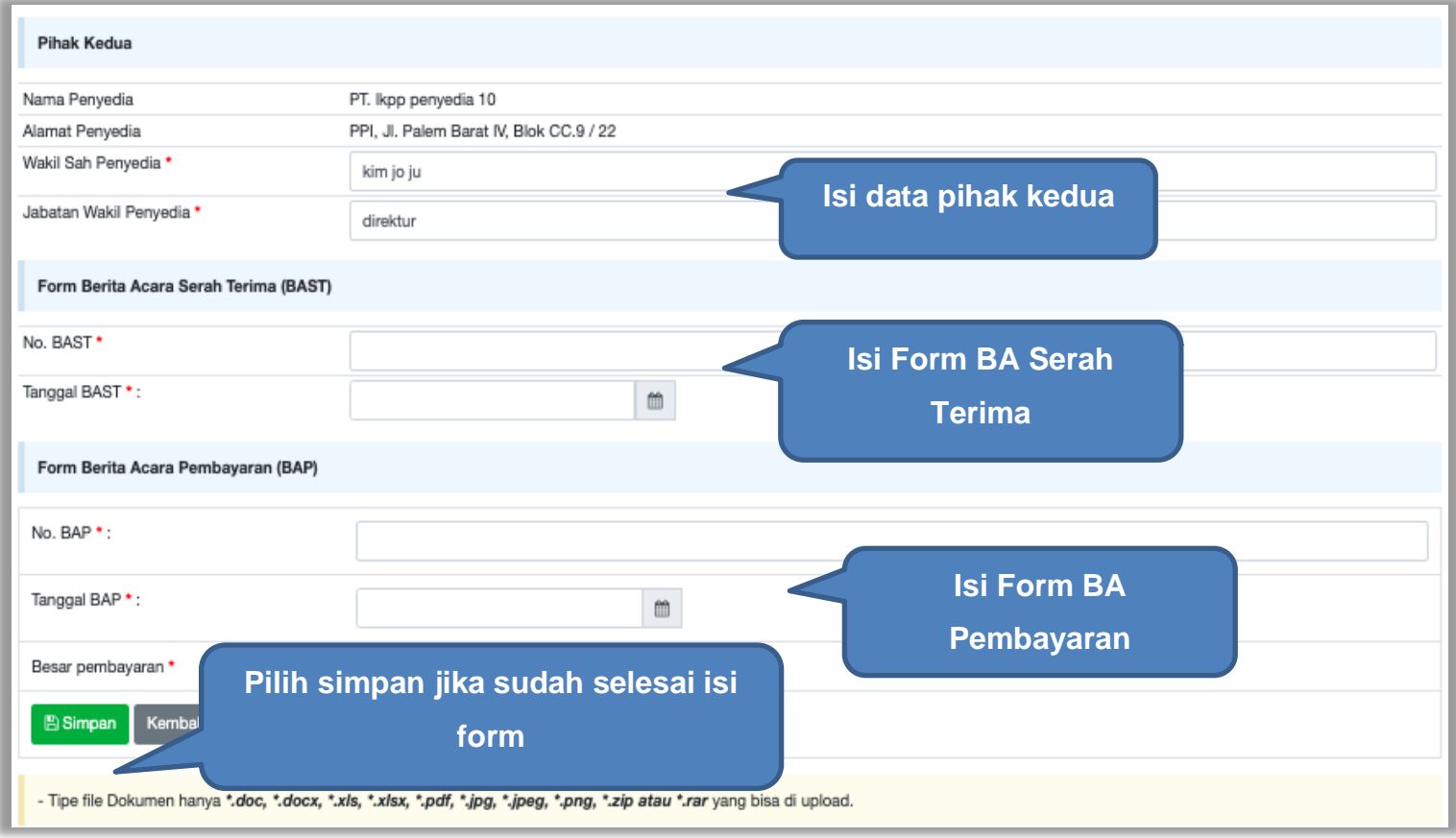

**Gambar 257.** *Halaman Form BA Serah Terima dan BA Pembayaran*

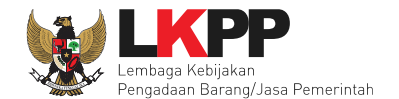

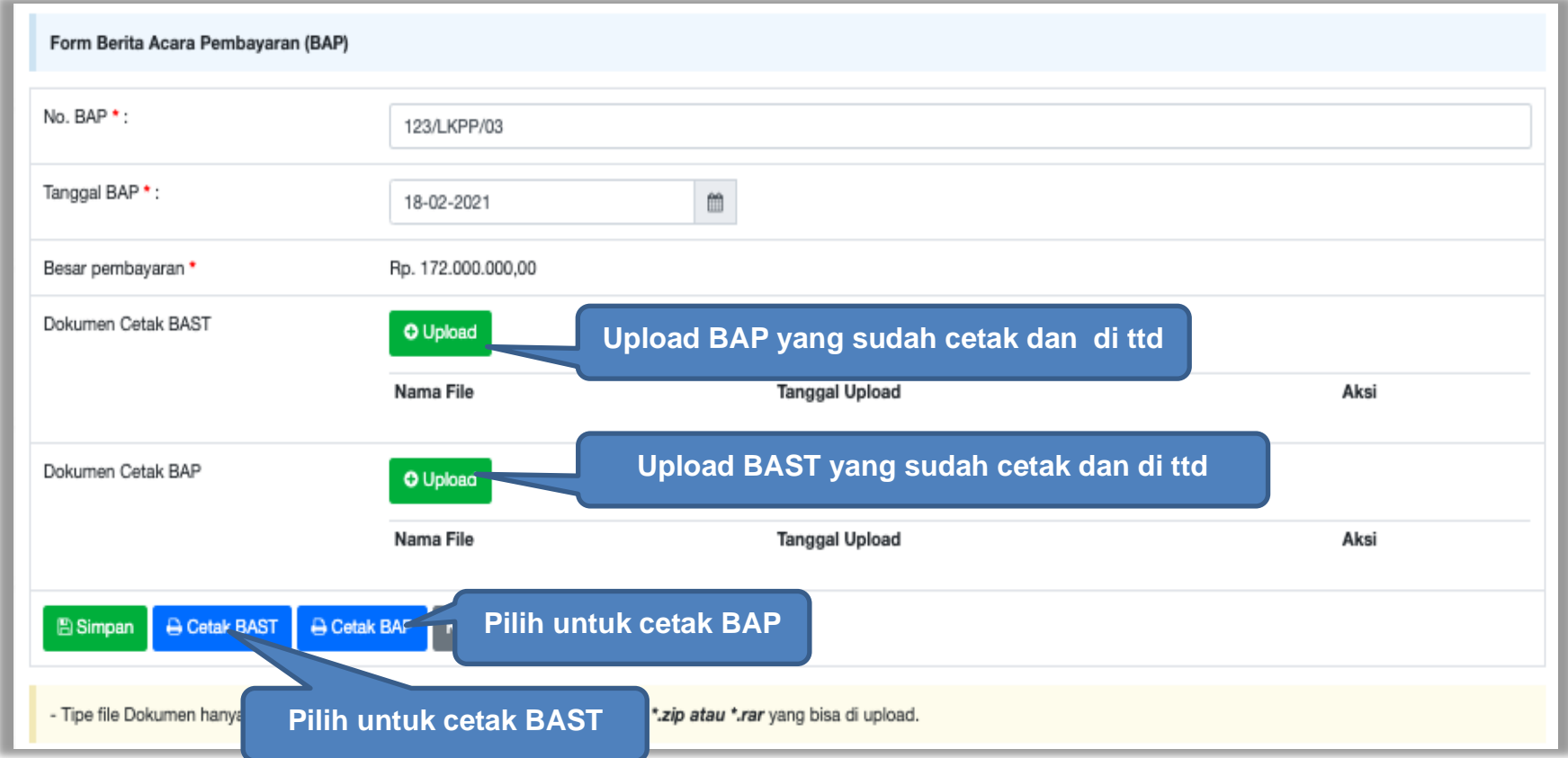

**Gambar 258.** *Halaman BAST dan BAP*

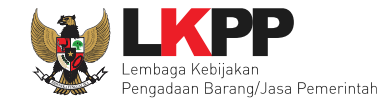

## Form BA serah terima dalam bentuk PDF.

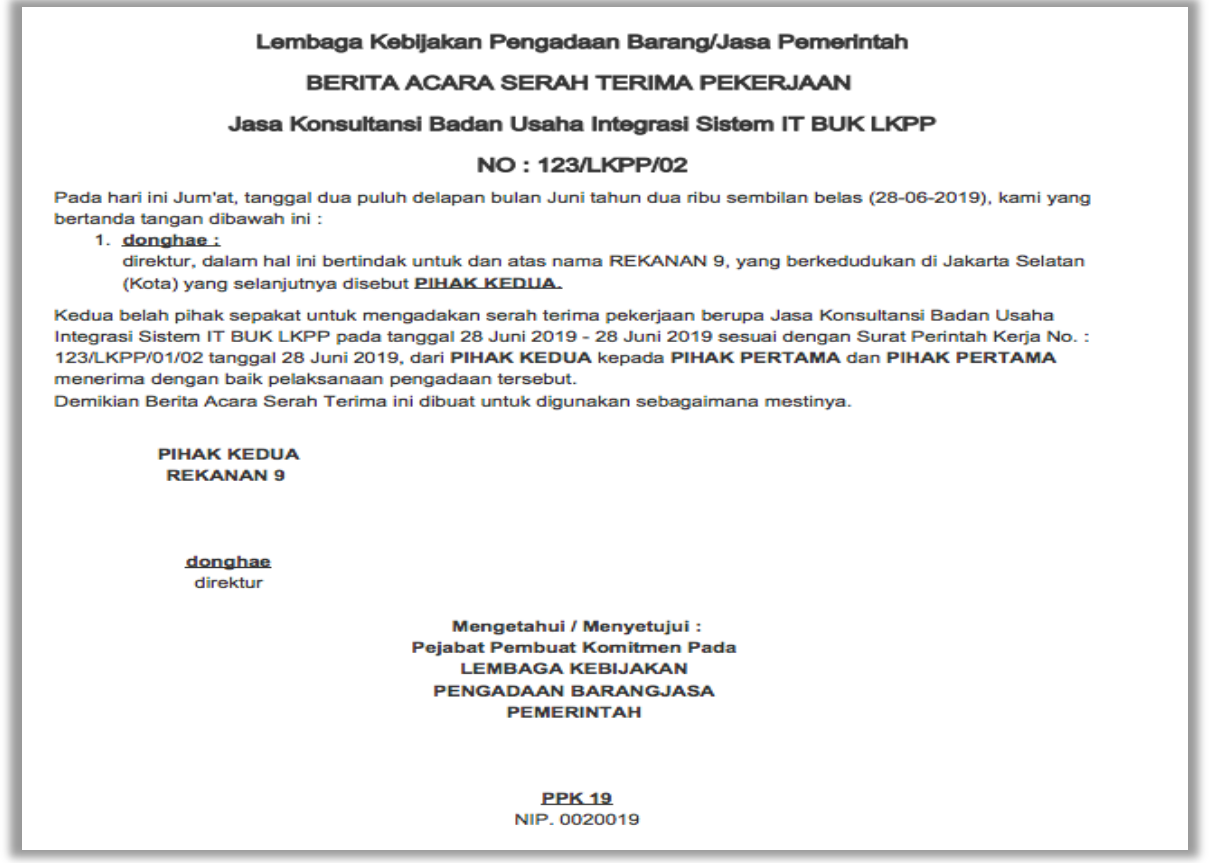

**Gambar 259.** *Halaman Cetak PDF BA Serah Terima Pekerjaan*

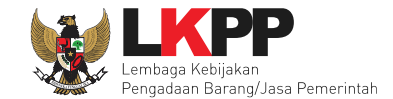

## Form BA serah terima dalam bentuk PDF.

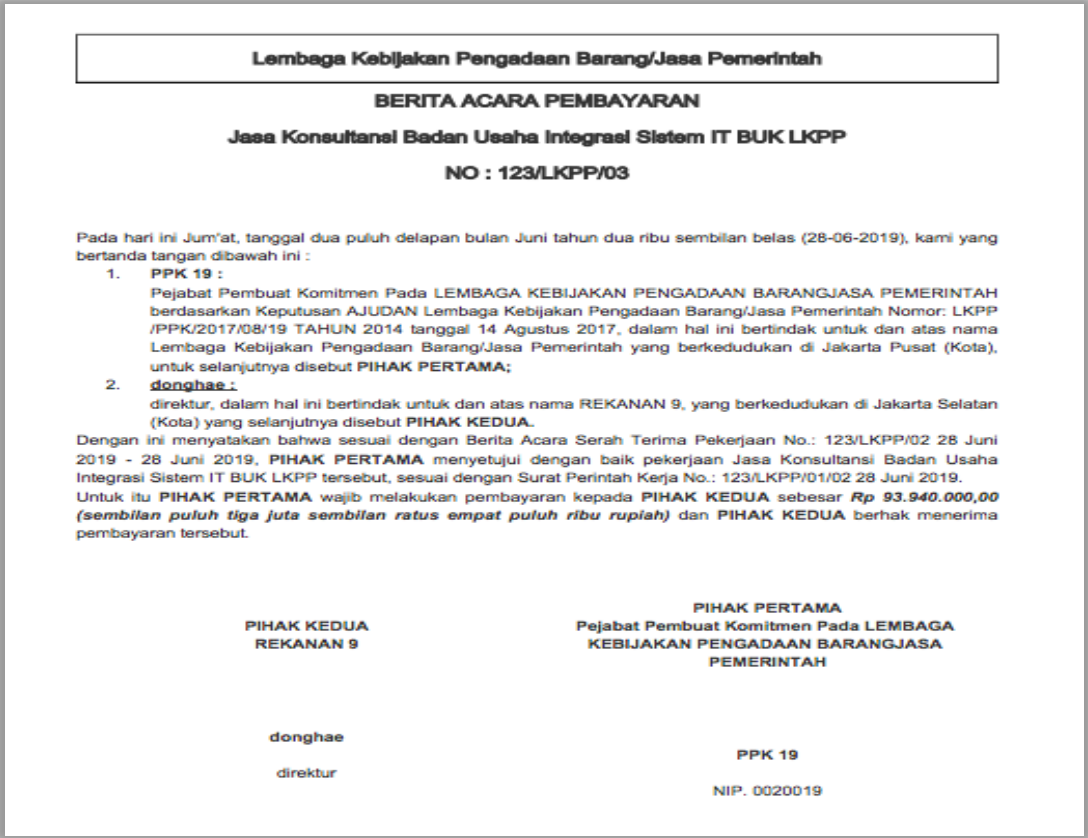

**Gambar 260.** *Halaman Cetak PSD Berita Acara Pembayaran*

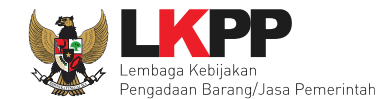

# **5.4.7 Dokumen Lainnya**

Selanjutnya jika ada informasi lainnya PPK dapat upload di menu 'dokumen lainnya'.

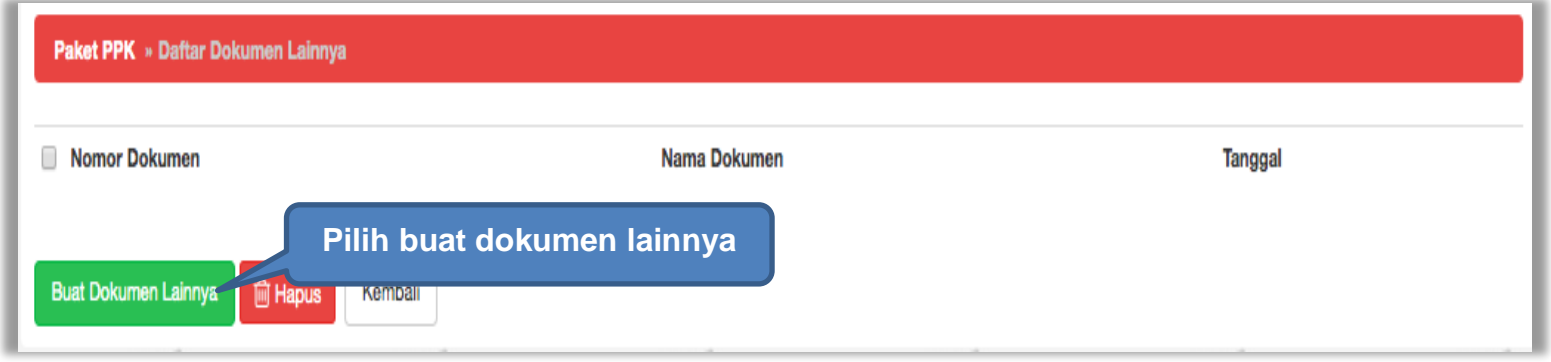

**Gambar 261.** *Halaman Buat Dokumen Lainnya*

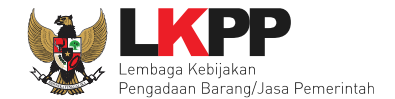

# Selanjutnya isi form dokumen lainnya.

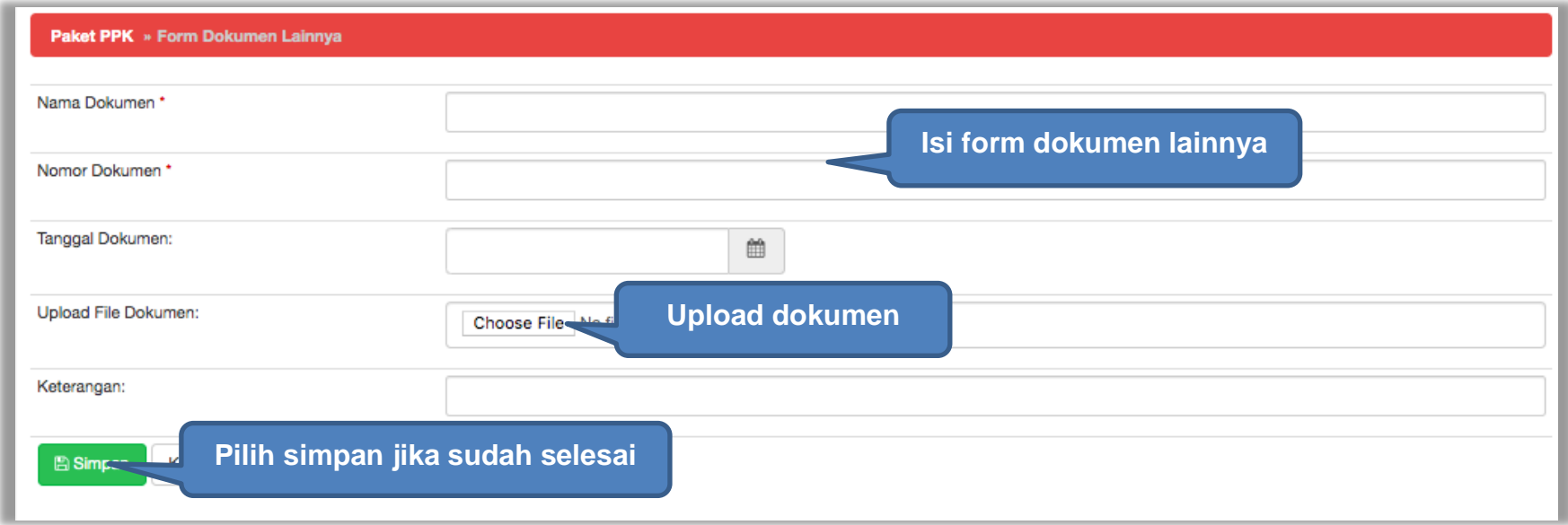

**Gambar 262.** *Halaman Isi Form Dokumen Lainnya*

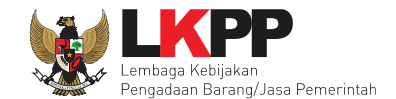

# Hasil dokumen lainnya ang berhasil disimpan

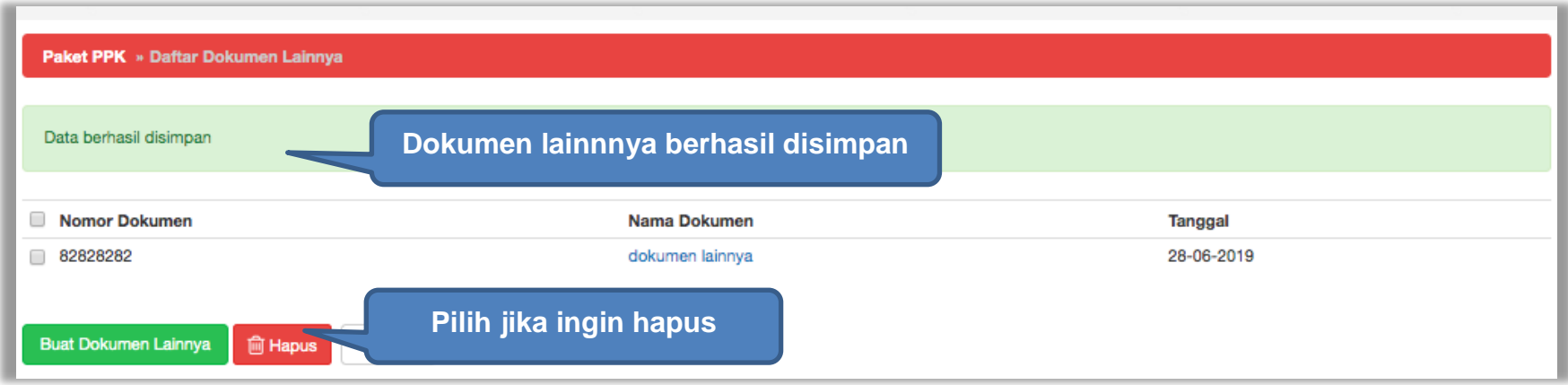

**Gambar 263.** *Halaman Daftar Dokumen Lainnya*

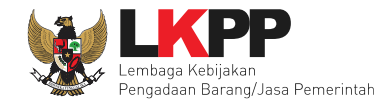

### **5.4.8 Adendum Kontrak**

Selain itu, PPK juga dapat melakukan addendum kontrak jika ada perubahan kontrak. Klik *button* Adendum Kontrak.

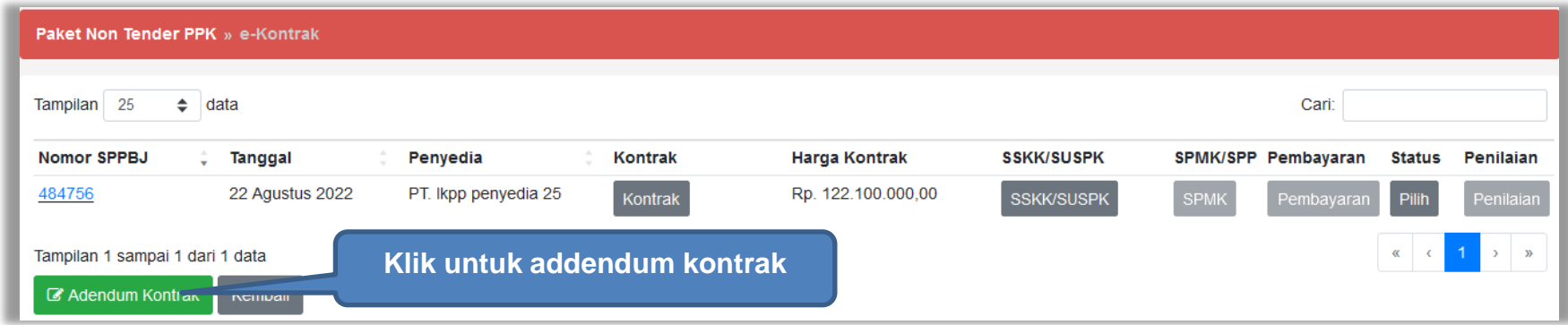

**Gambar 264.** *Adendum Kontrak*

Kemudian akan tampil pop up konfirmasi addendum kontrak. Pilih Ya

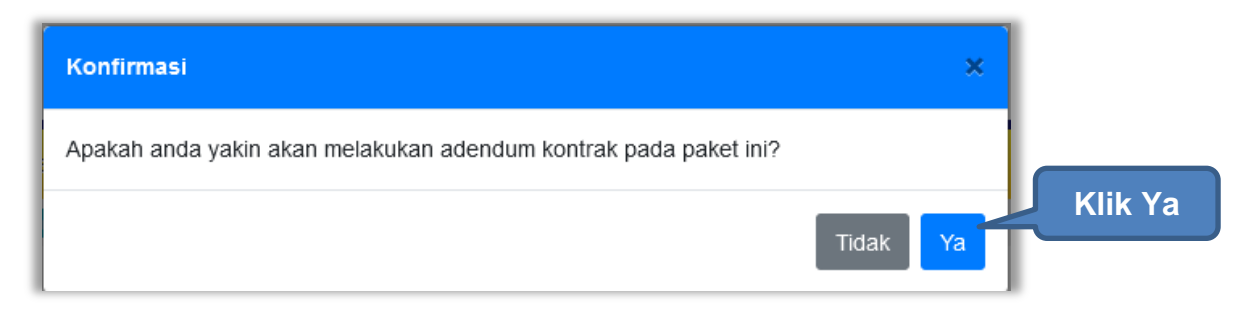

**Gambar 265.** *Pop Up Konfirmasi Adendum Kontrak*

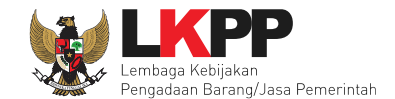

Kemudian akan tampil pop up alasan addendum kontrak. Perhatikan bahwa addendum kontrak dapat menyebabkan data kontrak sebelumnya tidak dapat diubah Kembali. Isikan alasan melakukan addendum kontrak, kemudian ceklis konfirmasi addendum, kemudian klik Simpan. *Button* Simpan muncul hanya jika pengguna ceklis konfirmasi adendum.

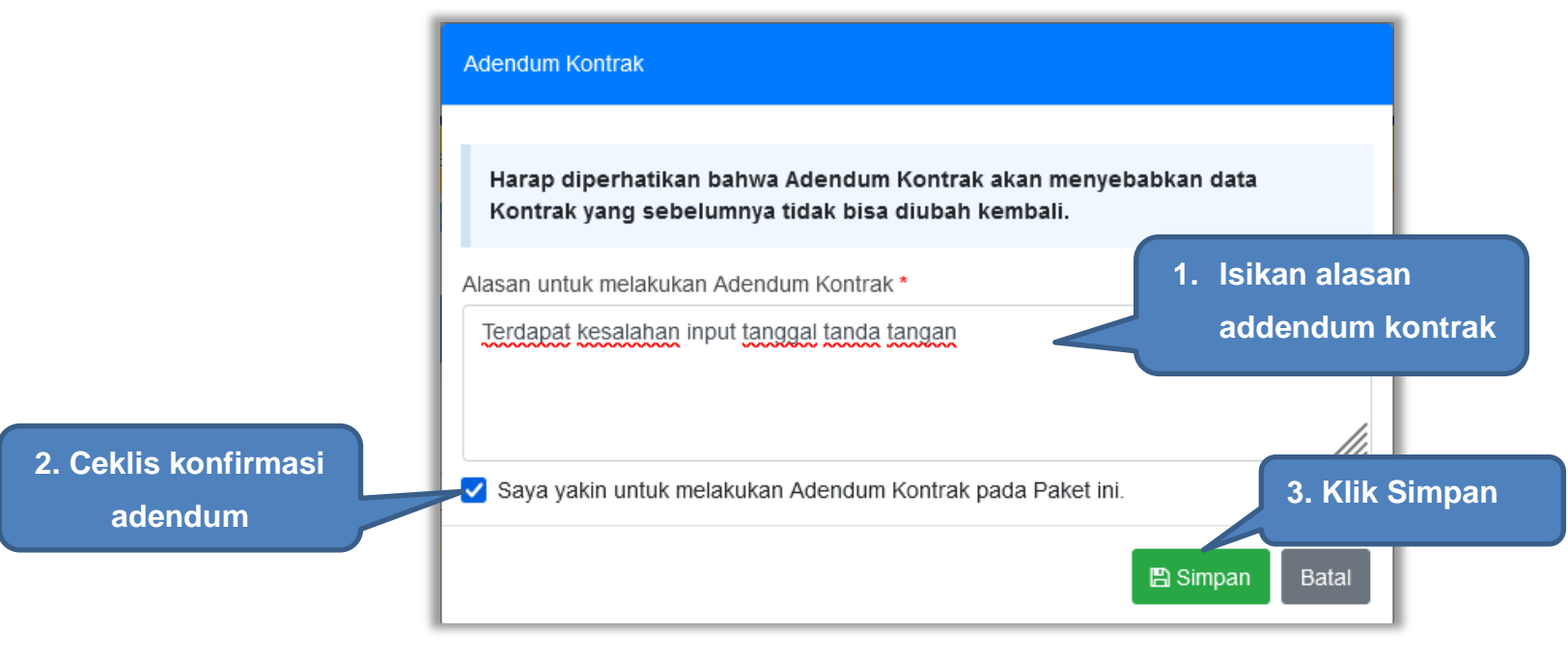

**Gambar 266.** *Pop Up Alasan Adendum Kontrak*

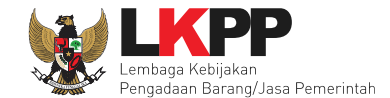

Kemudian tampil pop up konfirmasi simpan alasan adendum kontrak, pilih OK

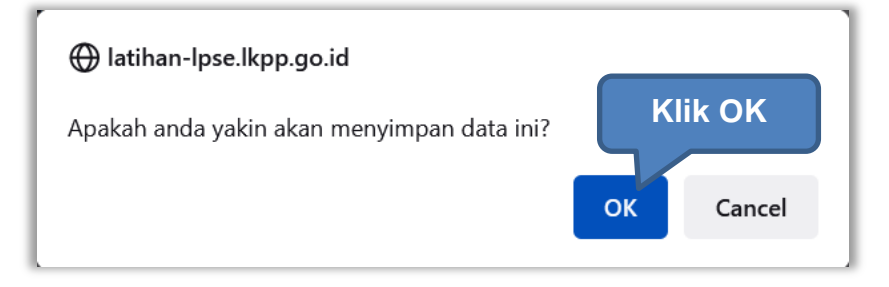

**Gambar 267.** *Pop Up Konfirmasi Simpan Alasan Adendum Kontrak*

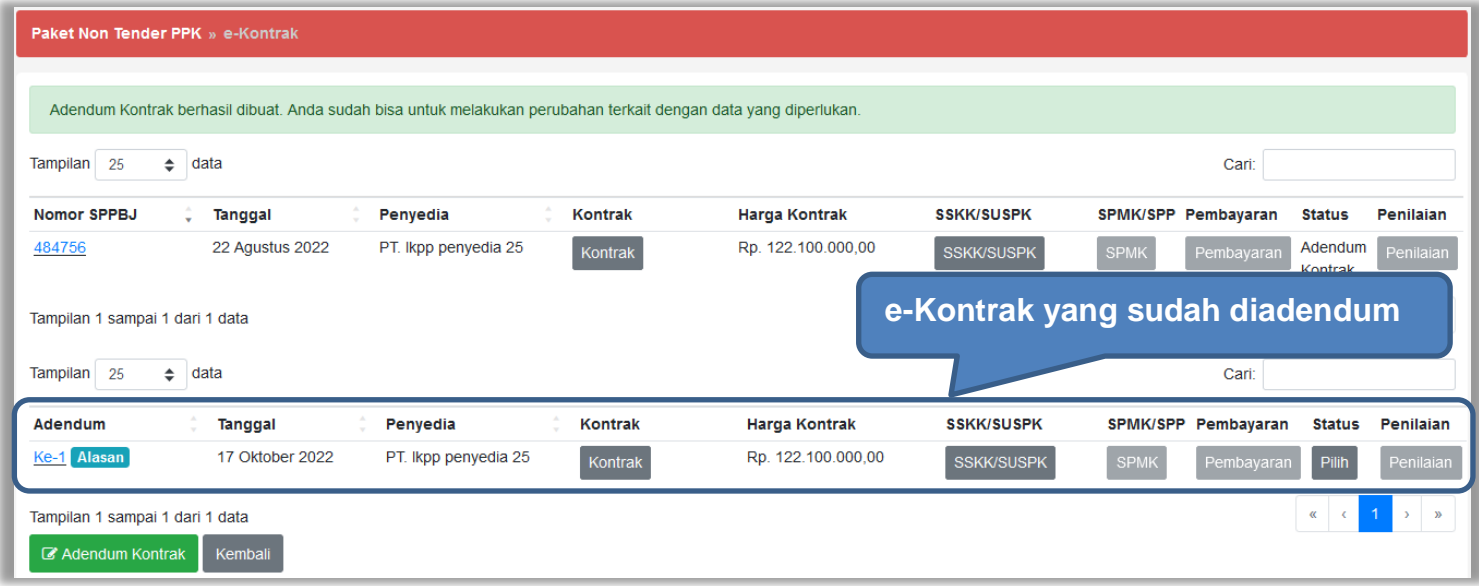

**Gambar 268.** *E-Kontrak yang Terjadi Adendum*

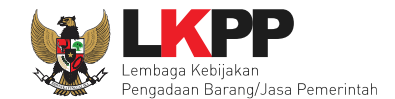

# **5.4.9 Status Kontrak**

PPK dapat menentukan status kontrak pada suatu paket. Yakni selesai kontrak, pemutusan kontrak dan penghentian kontrak.

# **5.4.9.1 Selesai Kontrak**

Status selesai kontrak dapat dipilih jika seluruh data e-Kontrak sudah terisi. Jika terdapat data e-Kontrak yang belum diisi maka pilihan Selesai Kontrak tidak dapat dipilih.

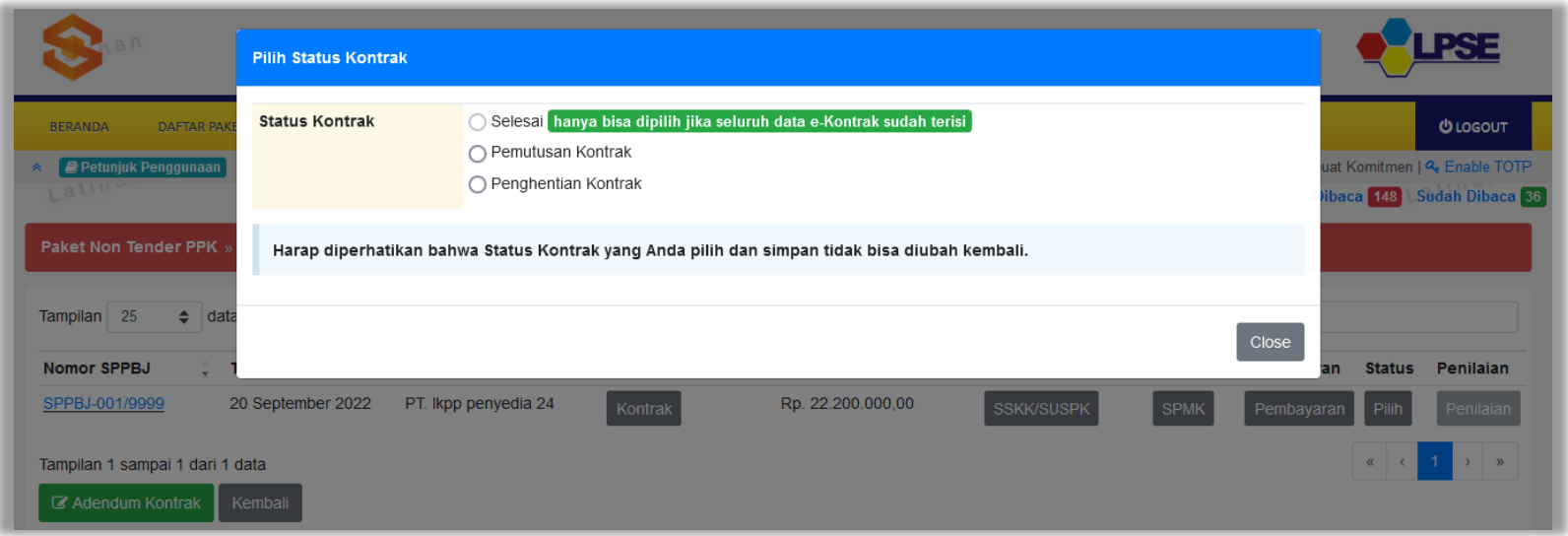

**Gambar 269.** *Status Selesai Kontrak Tidak Dapat Dipilih*

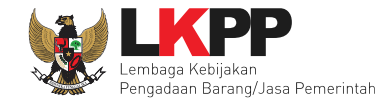

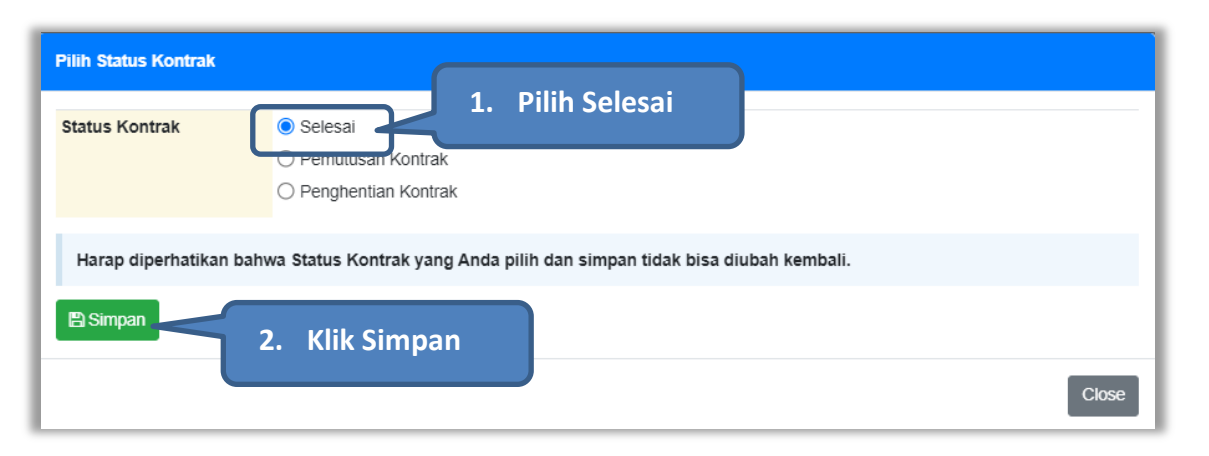

Namun jika semua data e-Kontrak sudah diisi, pilihan selesai kontrak dapat dipilih.

**Gambar 270.** *Status Selesai Kontrak*

Kemudian akan tampil konfirmasi selesai kontrak.

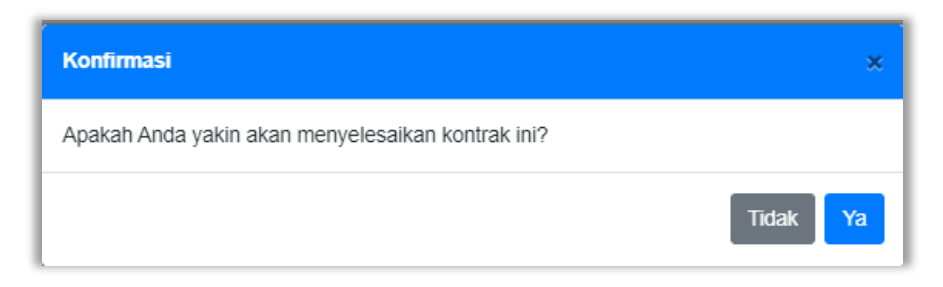

**Gambar 271.** *Konfirmasi Selesai Kontrak*

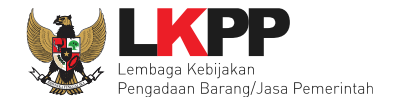

Setelah itu status paket pada e-Kontrak berubah menjadi Selesai. Selanjutnya PPK dapat melakukan Penilaian kinerja penyedia.

| <b>Paket Non Tender PPK</b> » e-Kontrak |                   |                      |                |                      |                   |             |                     |         |                             |
|-----------------------------------------|-------------------|----------------------|----------------|----------------------|-------------------|-------------|---------------------|---------|-----------------------------|
| Tampilan 25<br>÷.                       | data              |                      |                |                      |                   |             | Cari:               |         |                             |
| <b>Nomor SPPBJ</b>                      | Tanggal           | Penyedia             | <b>Kontrak</b> | <b>Harga Kontrak</b> | <b>SSKK/SUSPK</b> |             | SPMK/SPP Pembayaran | Status  | Penilaian                   |
| SPPBJ-001/9999                          | 20 September 2022 | PT. Ikpp penyedia 24 | Kontrak        | Rp. 22.200.000,00    | SSKK/SUSPK        | <b>SPMK</b> | Pembayaran          | Selesai | Penilaian                   |
| Tampilan 1 sampai 1 dari 1 data         |                   |                      |                |                      |                   |             |                     |         |                             |
| Kembali                                 |                   |                      |                |                      |                   |             |                     |         | <b>Status Paket Selesai</b> |

**Gambar 272.** *Status Selesai Kontrak*

Namun, PPK dapat membatalkan status kontrak yang sudah selesai, dengan klik pada status Selesai, lalu pilih batalkan status.

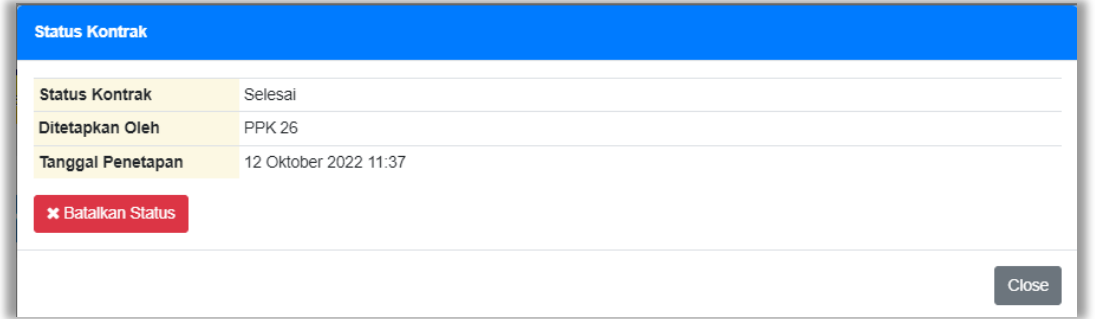

**Gambar 273.** *Batalkan Status Selesai Kontrak*

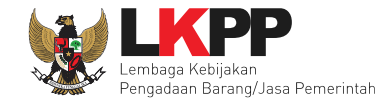

Lalu akan tampil pop up konfirmasi pembatalan status kontrak. Pilih Ya

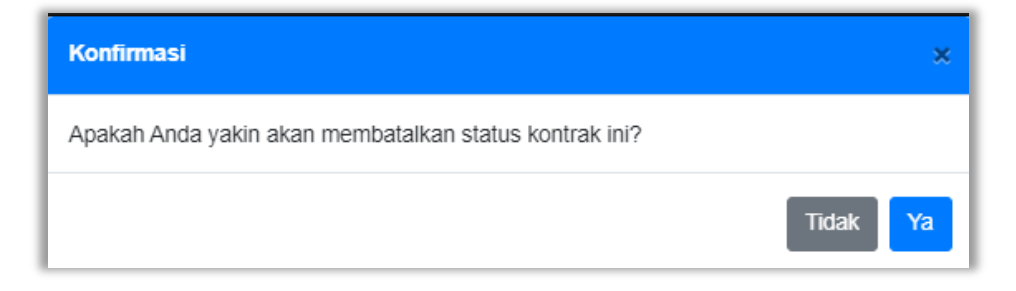

**Gambar 274.** *Konfirmasi Batalkan Status Selesai Kontrak*

Selanjutnya isikan alasan pembatalkan status kontrak, ceklis konfirmasi pembatalan status lalu klik Simpan

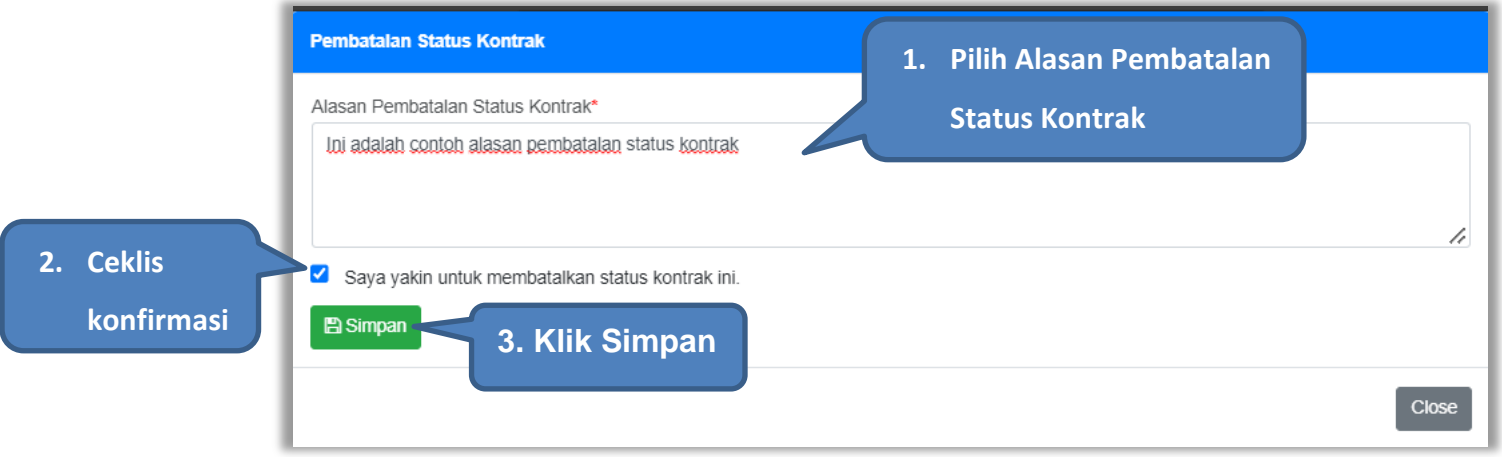

**Gambar 275.** *Konfirmasi Alasan Pembatalan Status Selesai Kontrak*

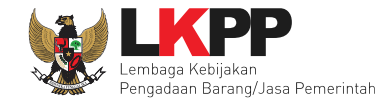

**Pilih Status Kontrak**  $\bigcirc$  Selesai **Status Kontrak** ● Pemutusan Kontrak ○ Penghentian Kontrak **Riwayat Status Kontrak**Harap diperhatikan bahwa Status Kontrak yang Anda pilih dan simpan tidak bisa diubah kembali. Riwayat Status Kontrak Tanggal Pembatalan Dibatalkan Oleh Alasan Pembatalan **Status Kontrak** 17 Oktober 2022 10:46 **PPK 25** Selesai ini adalah contoh alasan pembatalan status kontrak **图 Simpan**  $Close$ 

PPK dapat melihat Riwayat status kontrak pada saat PPK hendak memilih status kontrak.

**Gambar 276.** *Riwayat Status Kontrak*

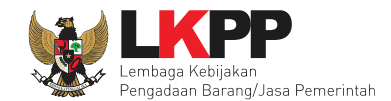

# **5.4.9.2 Pemutusan Kontrak**

Berdasarkan peraturan lembaga No. 12 Tahun 2021, Pejabat Penandatangan Kontrak atau Penyedia dapat melakukan pemutusan kontrak untuk mengakhiri berlakunya kontrak karena alasan tertentu. Pemutusan kontrak di aplikasi SPSE, PPK dapat melakukannya pada fitur status kontrak.

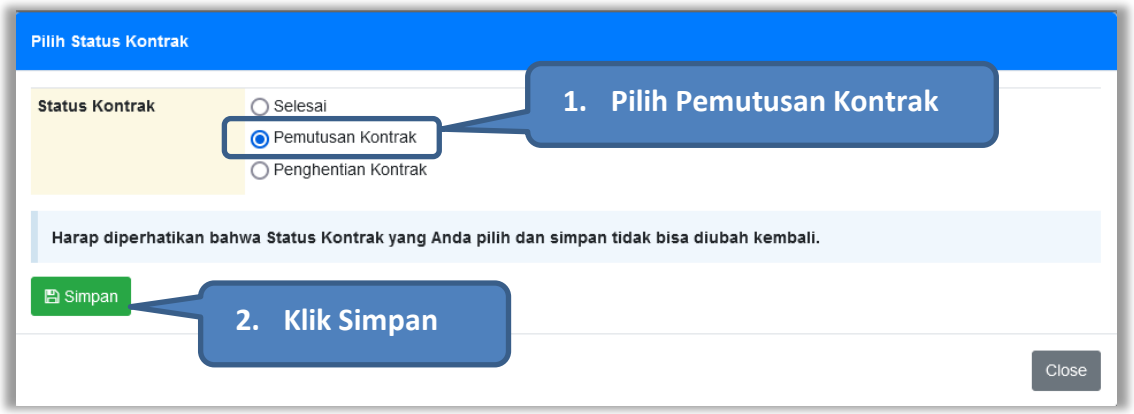

**Gambar 277.** *Status Pemutusan Kontrak*

Kemudian akan tampil konfirmasi pemutusan kontrak.

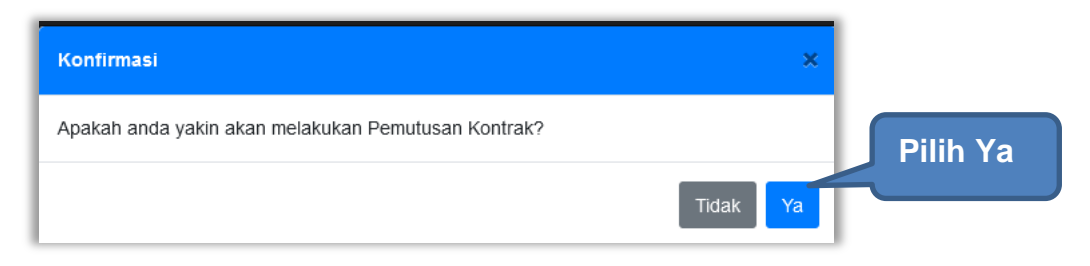

**Gambar 278.** *Konfirmasi Pemutusan Kontrak*

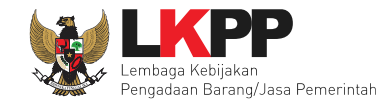

#### Kemudian pilih alasan pemutusan kontrak.

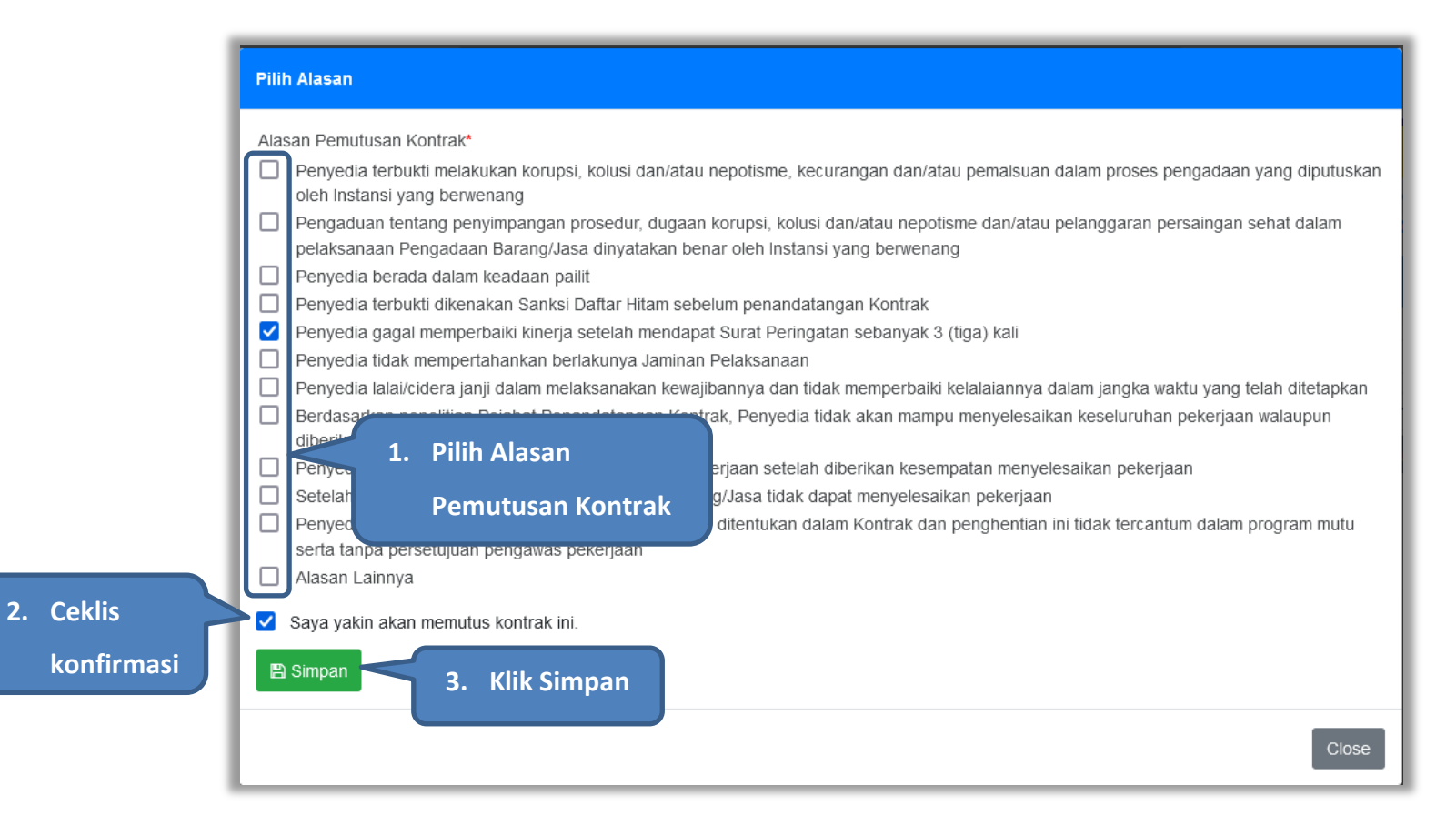

**Gambar 279.** *Alasan Pemutusan Kontrak*

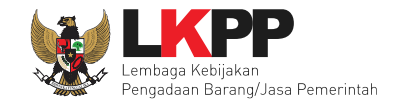

# Lalu akan muncul pop konfirmasi pemutusan kontrak, klik OK.

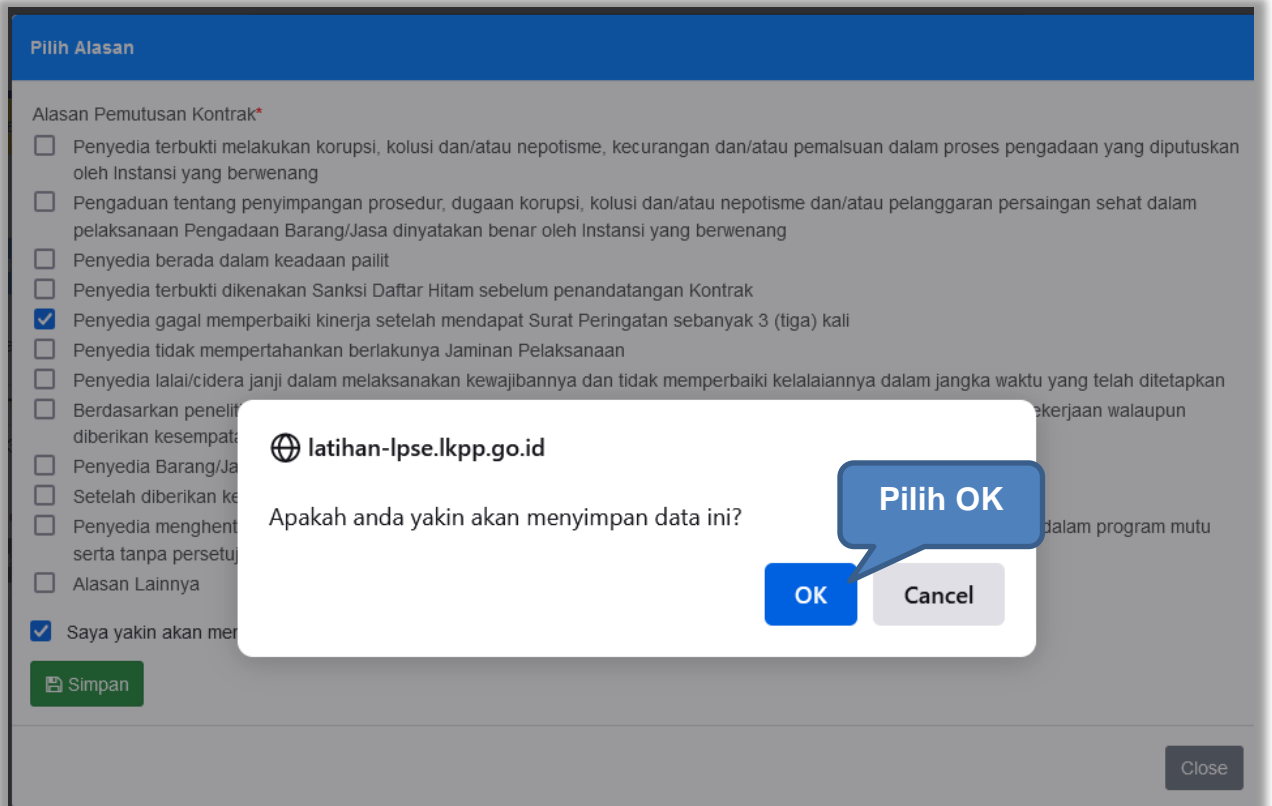

**Gambar 280.** *Konfirmasi Simpan Pemutusan Kontrak*

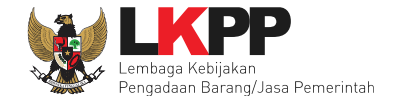

Setelah itu status paket pada e-Kontrak berubah menjadi Pemutusan Kontrak. Selanjutnya PPK dapat melakukan Pergantian Penyedia.

| <b>Paket Non Tender PPK » e-Kontrak</b>                                |                      |                   |                     |                                 |                      |           |
|------------------------------------------------------------------------|----------------------|-------------------|---------------------|---------------------------------|----------------------|-----------|
| Tampilan<br>25<br>$\div$<br>data                                       |                      | Cari:             |                     |                                 |                      |           |
| <b>Nomor SPPBJ</b><br>Penyedia<br><b>Kontrak</b><br>Tanggal            | <b>Harga Kontrak</b> | <b>SSKK/SUSPK</b> | SPMK/SPP Pembayaran |                                 | <b>Status</b>        | Penilaian |
| 20 September 2022<br>PT. Ikpp penyedia 24<br>SPPBJ-001/9999<br>Kontrak | Rp. 22.200.000,00    | <b>SSKK/SUSPK</b> | <b>SPMK</b>         | Pembayaran                      | Pemutusan<br>Kontrak | Penilaian |
| Tampilan 1 sampai 1 dari 1 data                                        |                      |                   |                     |                                 | $\alpha$ $\alpha$    |           |
| Kembali<br><b>C</b> Pergantian Penyedia                                |                      |                   |                     | <b>Status Pemutusan Kontrak</b> |                      |           |

**Gambar 281.** *Status Pemutusan Kontrak*

Namun, PPK dapat membatalkan status kontrak dengan klik pada status Pemutusan Kontrak, lalu pilih batalkan status

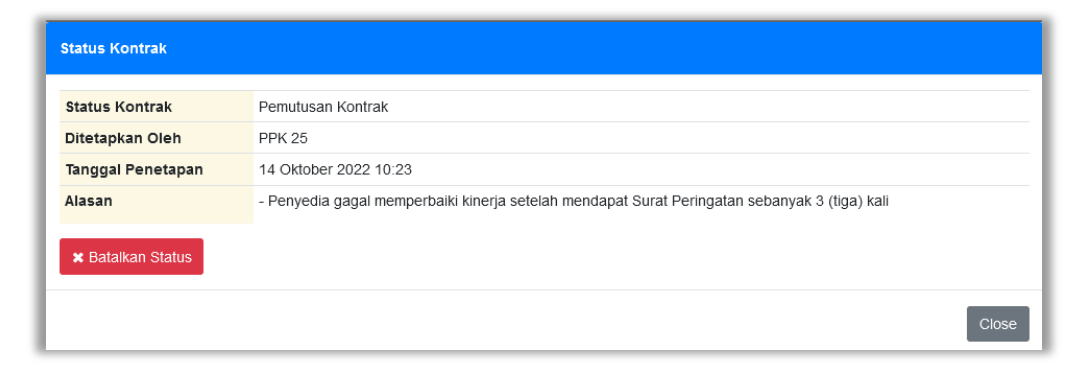

**Gambar 282.** *Batalkan Status Pemutusan Kontrak*
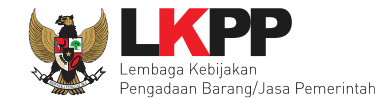

Lalu akan tampil pop up konfirmasi pembatalan status kontrak. Pilih Ya

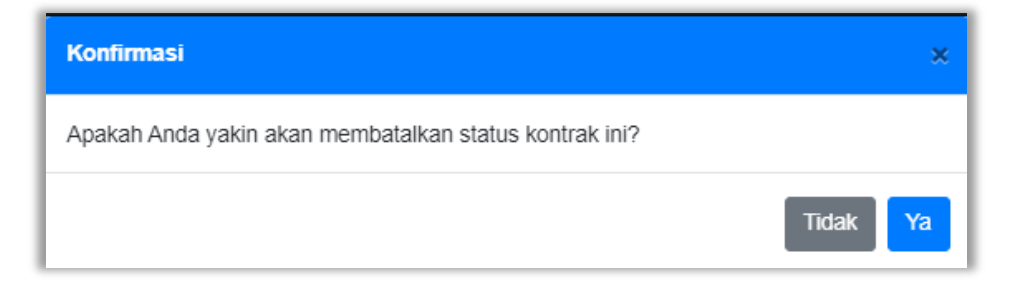

**Gambar 283.** *Konfirmasi Batalkan Status Pemutusan Kontrak*

Selanjutnya isikan alasan pembatalan status kontrak, ceklis konfirmasi pembatalan status lalu klik Simpan

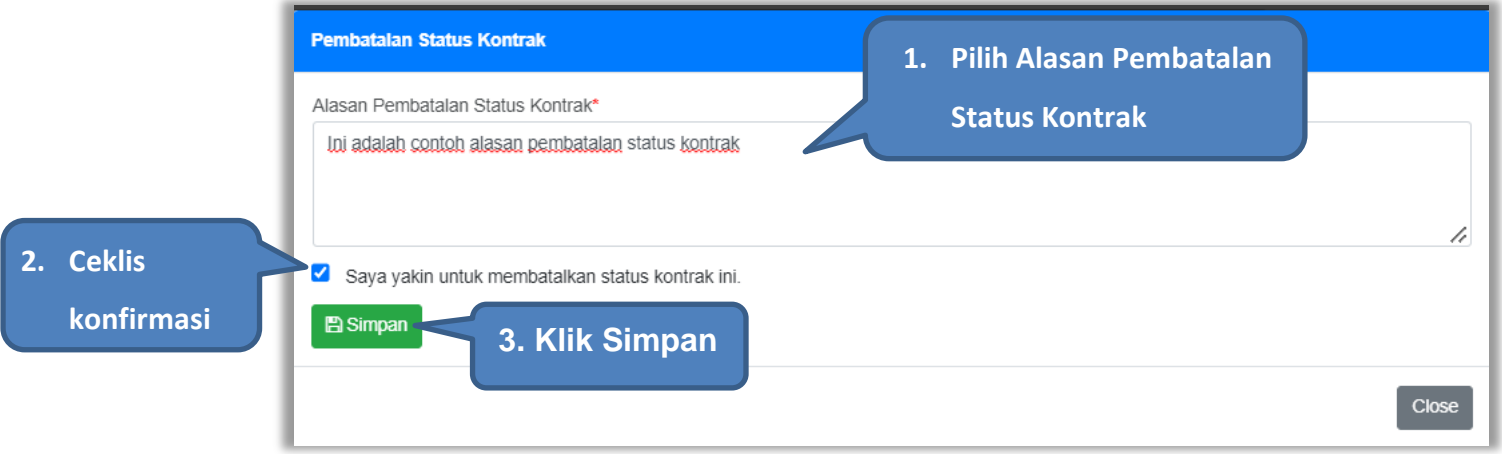

**Gambar 284.** *Konfirmasi Alasan Pembatalan Status Pemutusan Kontrak*

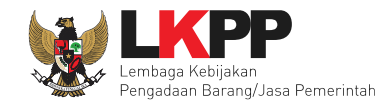

# **5.4.9.3 Penghentian Kontrak**

Berdasarkan peraturan lembaga No. 12 Tahun 2021, penghentian kontrak karena keadaan kahar dilakukan secara tertulis oleh Pejabat Penandatangan Kontrak dengan disertai alasan penghentian pekerjaan. Penghentian kontrak di aplikasi SPSE, PPK dapat melakukannya pada fitur status kontrak.

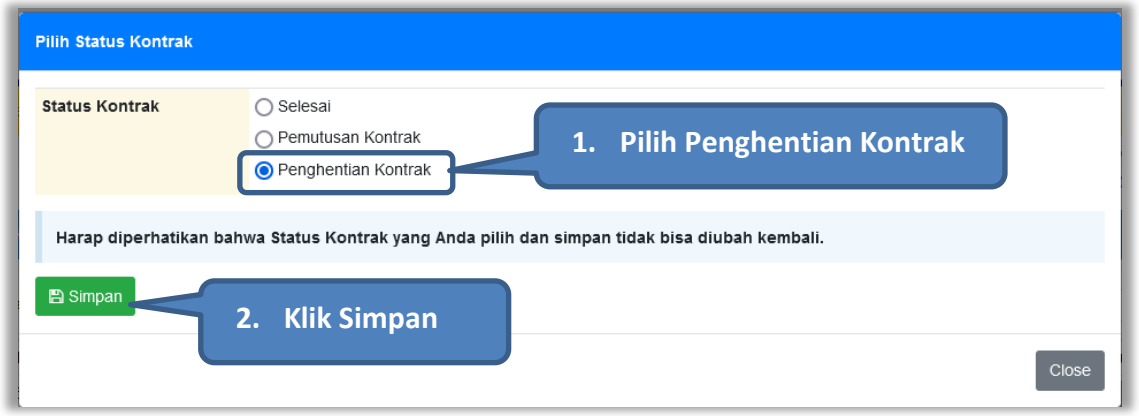

#### **Gambar 285.** *Status Penghentian Kontrak*

Kemudian akan tampil konfirmasi penghentian kontrak.

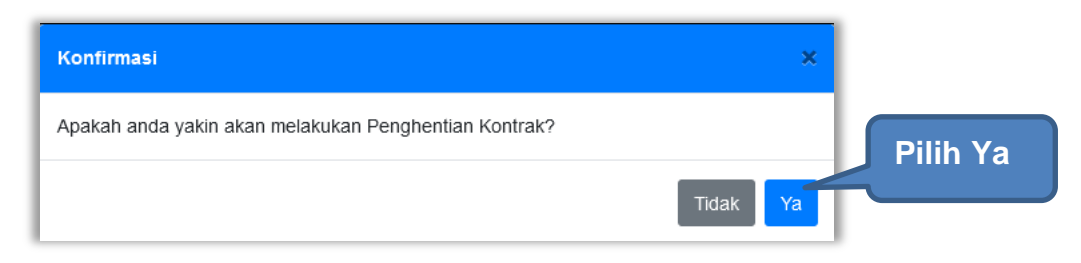

**Gambar 286.** *Konfirmasi Penghentian Kontrak*

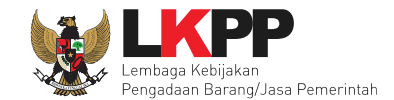

### Kemudian pilih alasan penghentian kontrak.

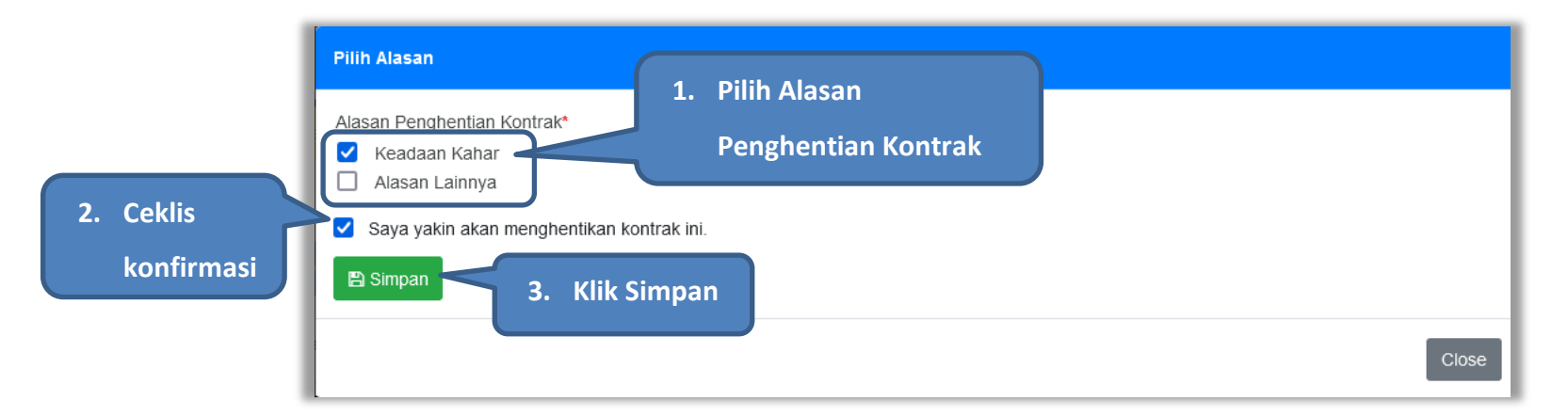

**Gambar 287.** *Alasan Penghentian Kontrak*

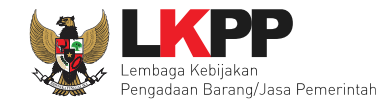

Lalu akan muncul pop konfirmasi penghentian kontrak, klik OK.

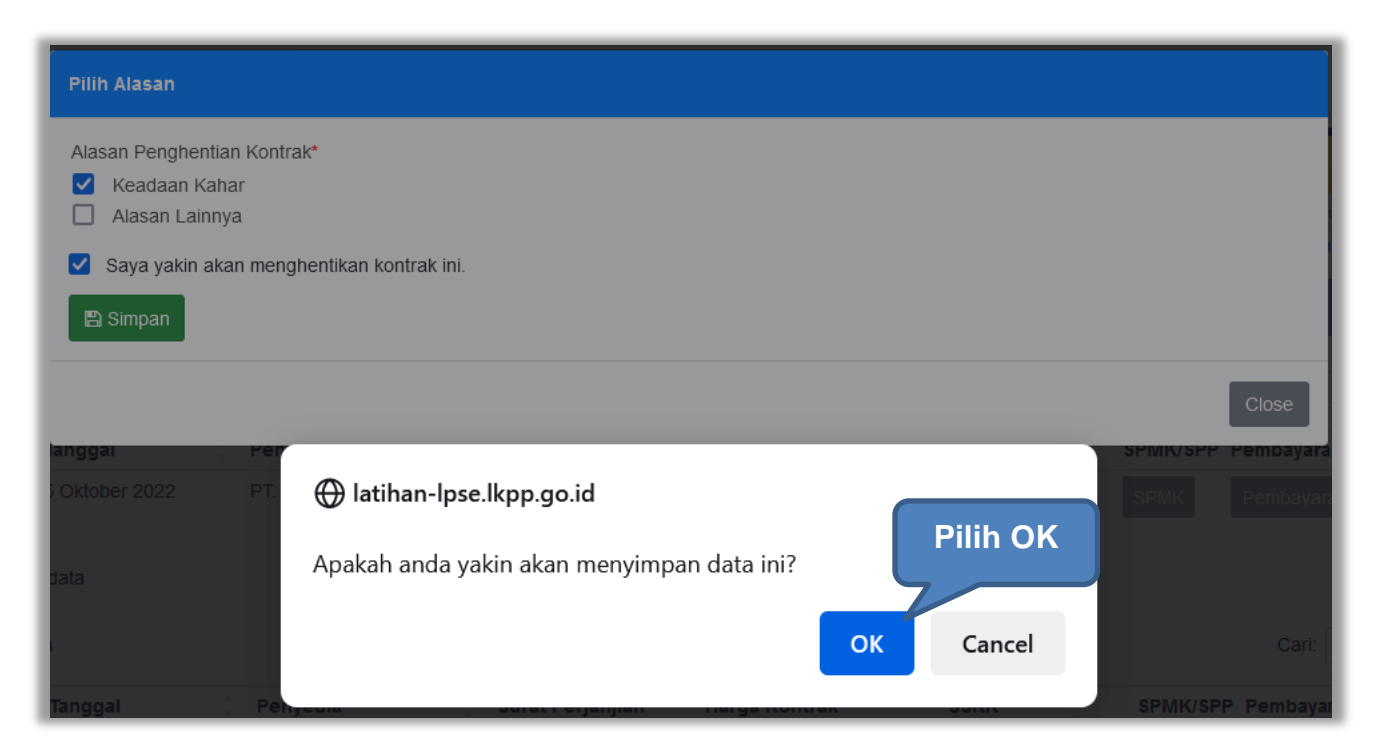

**Gambar 288.** *Konfirmasi Simpan Penghentian Kontrak*

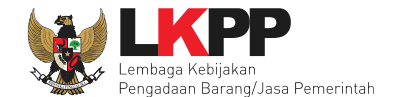

Setelah itu status paket pada e-Kontrak berubah menjadi Penghentian Kontrak. Selanjutnya PPK dapat melakukan Penilaian kinerja penyedia.

| <b>Paket Non Tender PPK » e-Kontrak</b>   |   |                   |  |                      |  |                |                      |  |                   |             |                     |                        |                                   |
|-------------------------------------------|---|-------------------|--|----------------------|--|----------------|----------------------|--|-------------------|-------------|---------------------|------------------------|-----------------------------------|
| 25<br>Tampilan<br>data<br>Cari:<br>$\div$ |   |                   |  |                      |  |                |                      |  |                   |             |                     |                        |                                   |
| <b>Nomor SPPBJ</b>                        | ٥ | <b>Tanggal</b>    |  | Penyedia             |  | <b>Kontrak</b> | <b>Harga Kontrak</b> |  | <b>SSKK/SUSPK</b> |             | SPMK/SPP Pembayaran | <b>Status</b>          | Penilaian                         |
| 123456<br>Tampilan 1 sampai 1 dari 1 data |   | 30 September 2022 |  | PT. Ikpp penyedia 25 |  | Kontrak        | Rp. 22.477.500,00    |  | <b>SSKK/SUSPK</b> | <b>SPMK</b> | Pembayaran          | Penghentian<br>Kontrak | Penilaian<br>> 3                  |
| Kembali                                   |   |                   |  |                      |  |                |                      |  |                   |             |                     |                        | <b>Status Penghentian Kontrak</b> |

**Gambar 289.** *Status Penghentian Kontrak*

Namun, PPK dapat membatalkan status kontrak dengan klik pada status Penghentian Kontrak, lalu pilih batalkan status

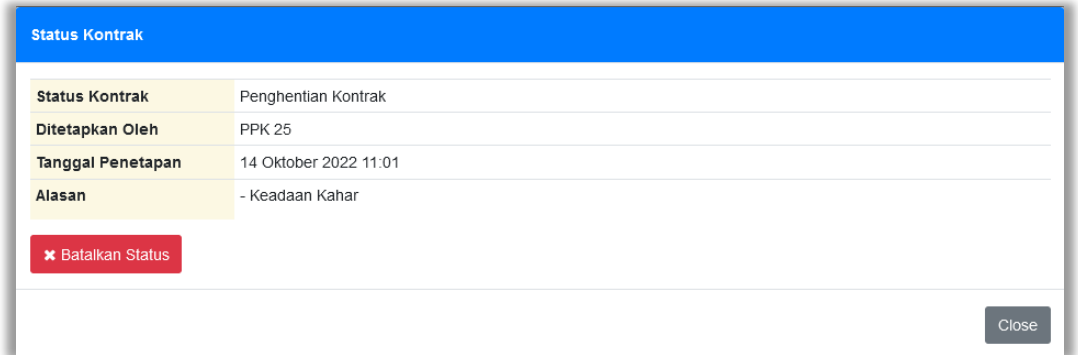

**Gambar 290.** *Batalkan Status Penghentian Kontrak*

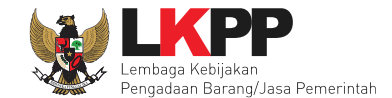

Lalu akan tampil pop up konfirmasi pembatalan status kontrak. Pilih Ya

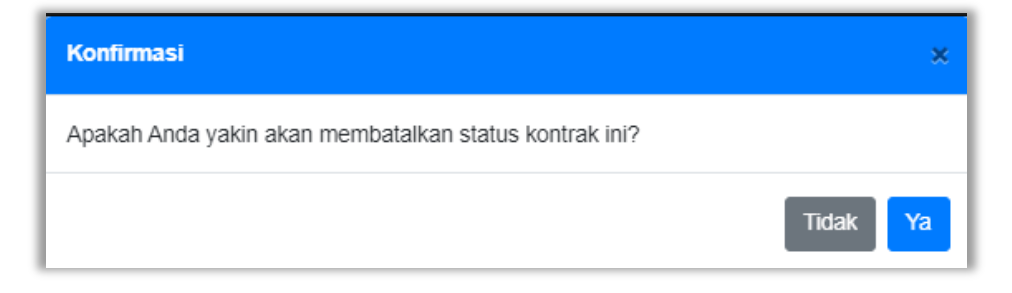

**Gambar 291.** *Konfirmasi Batalkan Status Penghentian Kontrak*

Selanjutnya isikan alasan pembatalan status kontrak, ceklis konfirmasi pembatalan status lalu klik Simpan

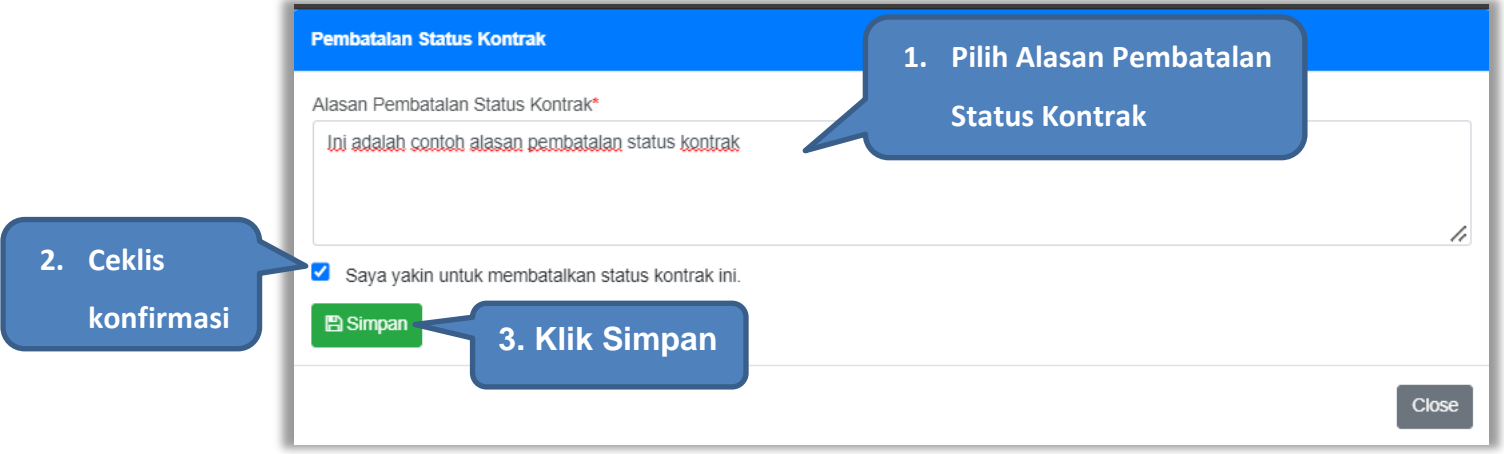

**Gambar 292.** *Konfirmasi Alasan Pembatalan Status Penghentian Kontrak*

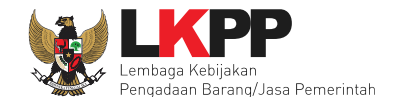

# **5.4.10 Tindak Lanjut Pemutusan Kontrak Tender dengan Pergantian Penyedia**

E-Kontrak dengan status pemutusan kontrak, dapat dilakukan pergantian penyedia oleh PPK.

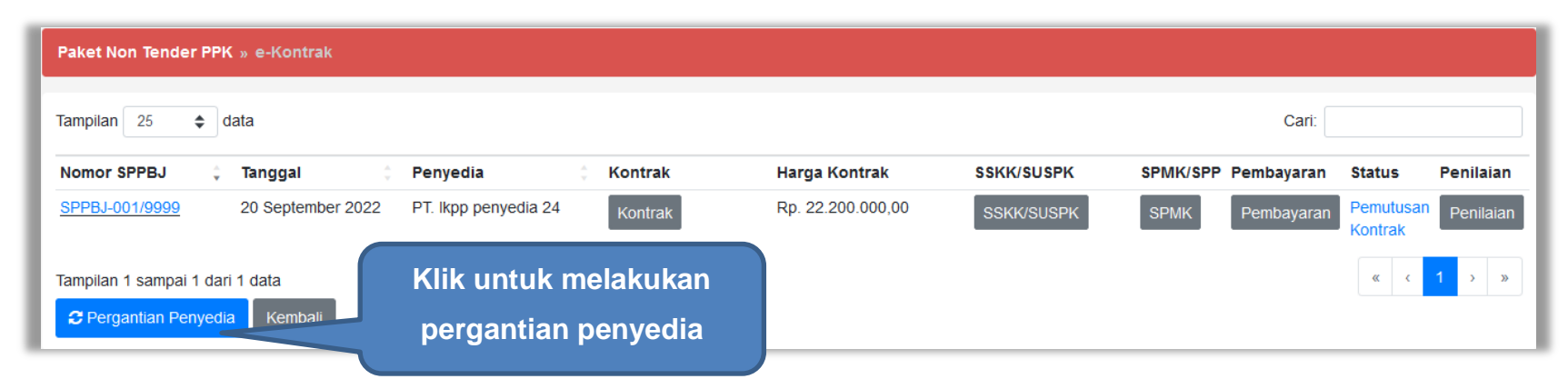

**Gambar 293.** *Halaman Daftar e-Kontrak*

Kemudian tampil pop up konfirmasi pergantian penyedia, klik Ya.

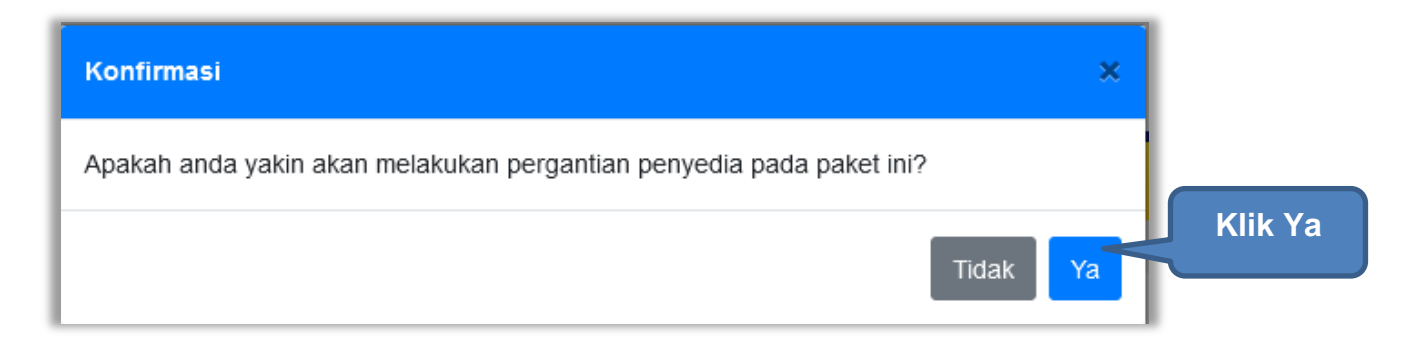

**Gambar 294.** *Konfirmasi Pergantian Penyedia*

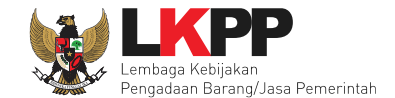

Kemudian pilih tipe penyedia, Pemenang Cadangan atau Penyedia yang Mampu

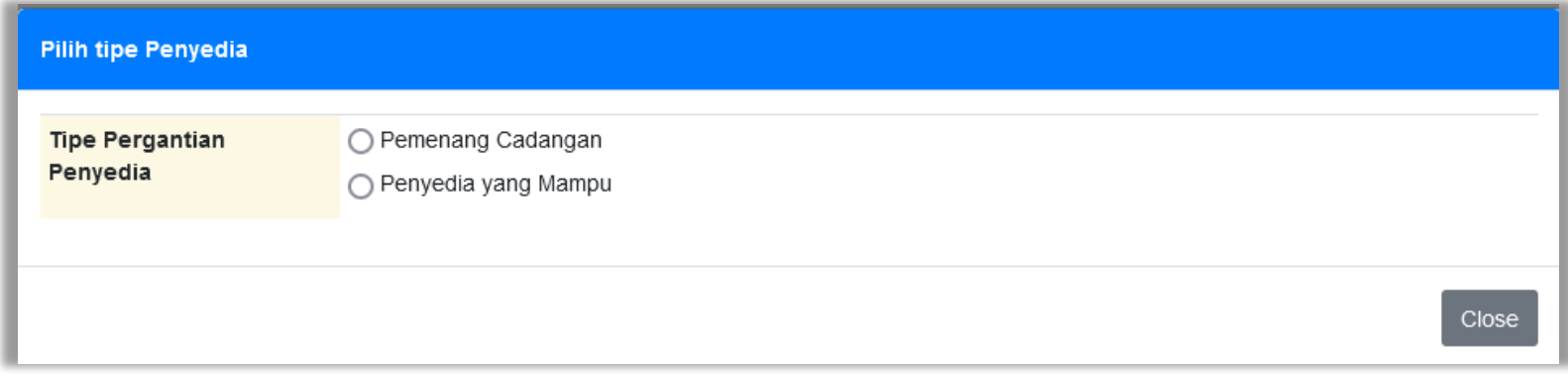

**Gambar 295.** *Tipe Pergantian Penyedia*

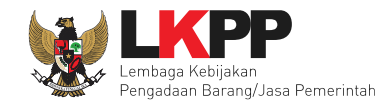

# **5.4.10.1 Pergantian Penyedia dengan Pemenang Cadangan**

Pemenang Cadangan adalah pemenang lain yang dinyatakan lulus oleh panitia Pokja saat Evaluasi Penawaran. Pilih Pemenang Cadangan kemudian akan tampil pilihan penyedia lain yang dinyatakan lulus saat evaluasi penawaran. Pilih penyedia kemudian klik *button* Simpan.

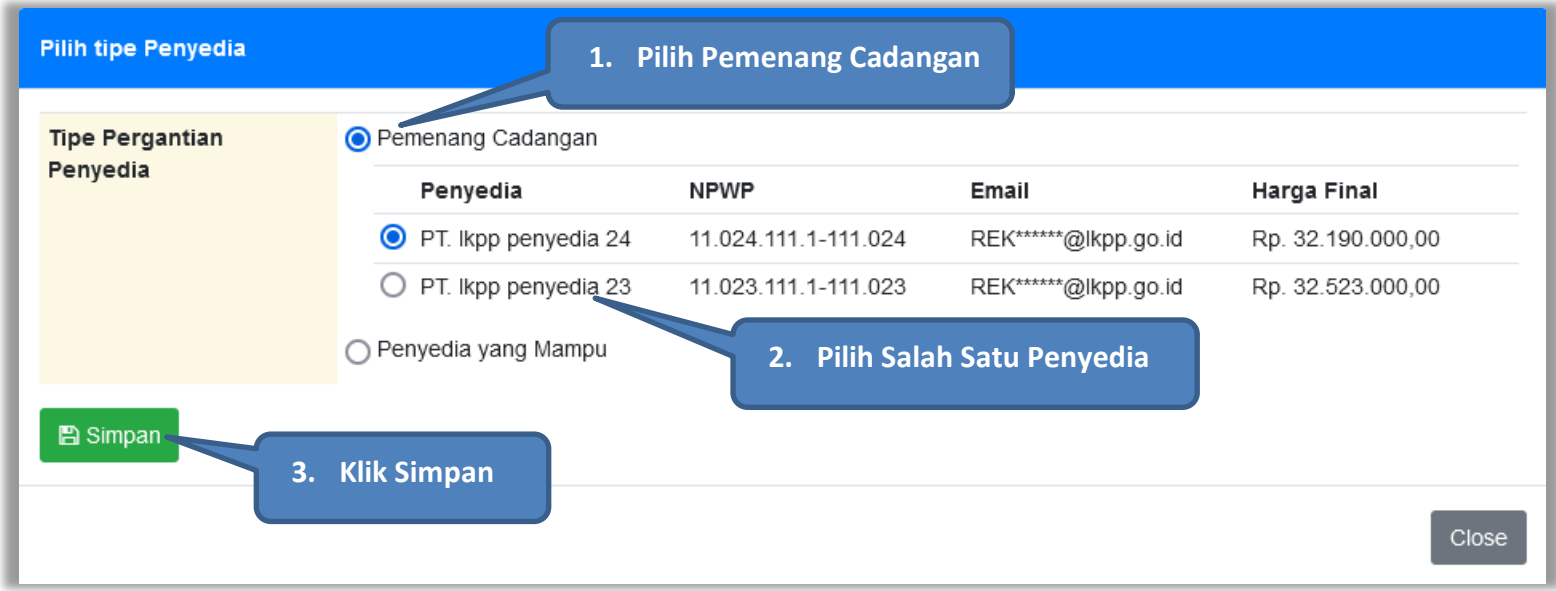

**Gambar 296.** *Pilih Pemenang Cadangan*

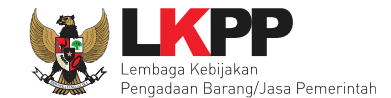

Pilih tipe Penyedia Konfirmasi  $\pmb{\times}$ **Klik Ya**Apakah Anda yakin untuk melanjutkan proses Pergantian Penyedia ini? **Tipe Pergantian** Penyedia arga Final Tidak Ya p. 88.800.000,00 ○ Penyedia yang Mampu

Kemudian akan tampil pop up konfirmasi pergantian pemenang cadangan. Pilih Ya.

**Gambar 297.** *Konfirmasi Pergantian Pemenang Cadangan*

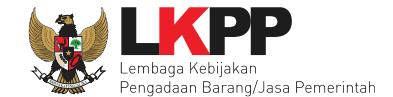

Setelah itu paket akan otomatis masuk ke dalam daftar paket PPK dan paket berubah menjadi paket Penunjukkan Langsung. PPK dapat melanjutkan proses paket seperti paket penunjukkan langsung yang lain

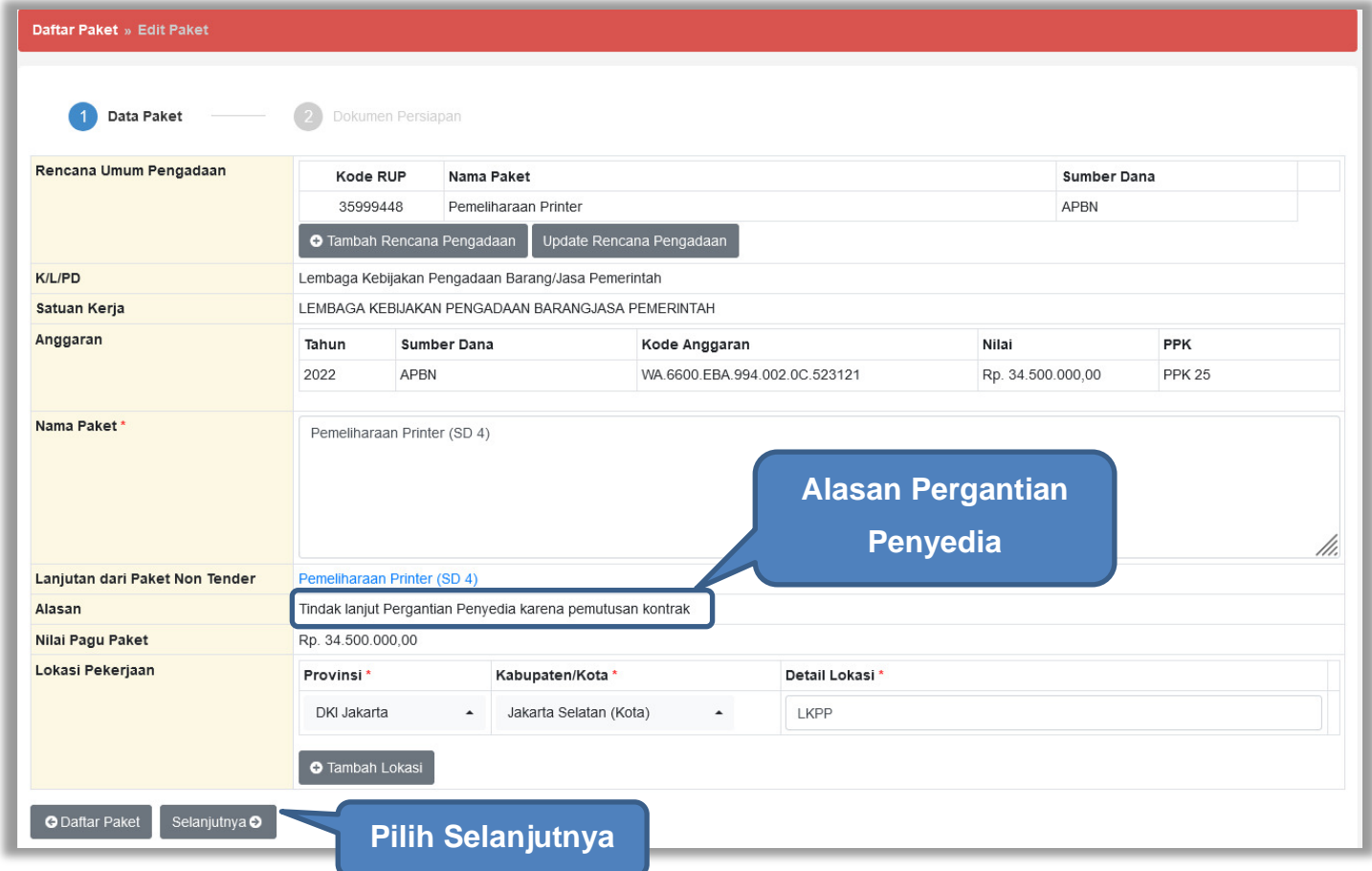

**Gambar 298.** *Halaman Edit Paket*

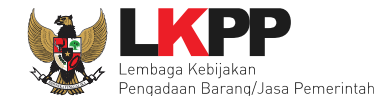

Selanjutnya akan tampil halaman Dokumen Persiapan, PPK tidak perlu mengupload Dokumen Persiapan Pengadaan, karena otomatis terisi dari paket sebelumnya. Namun, PPK dapat memilih penanggung jawab paket, UKPBJ atau PP. PPK juga dapat memberi pemberitahuan delegasi paket ke email UKPBJ atau PP. Dan proses paket berlanjut seperti proses non tender lainnya.

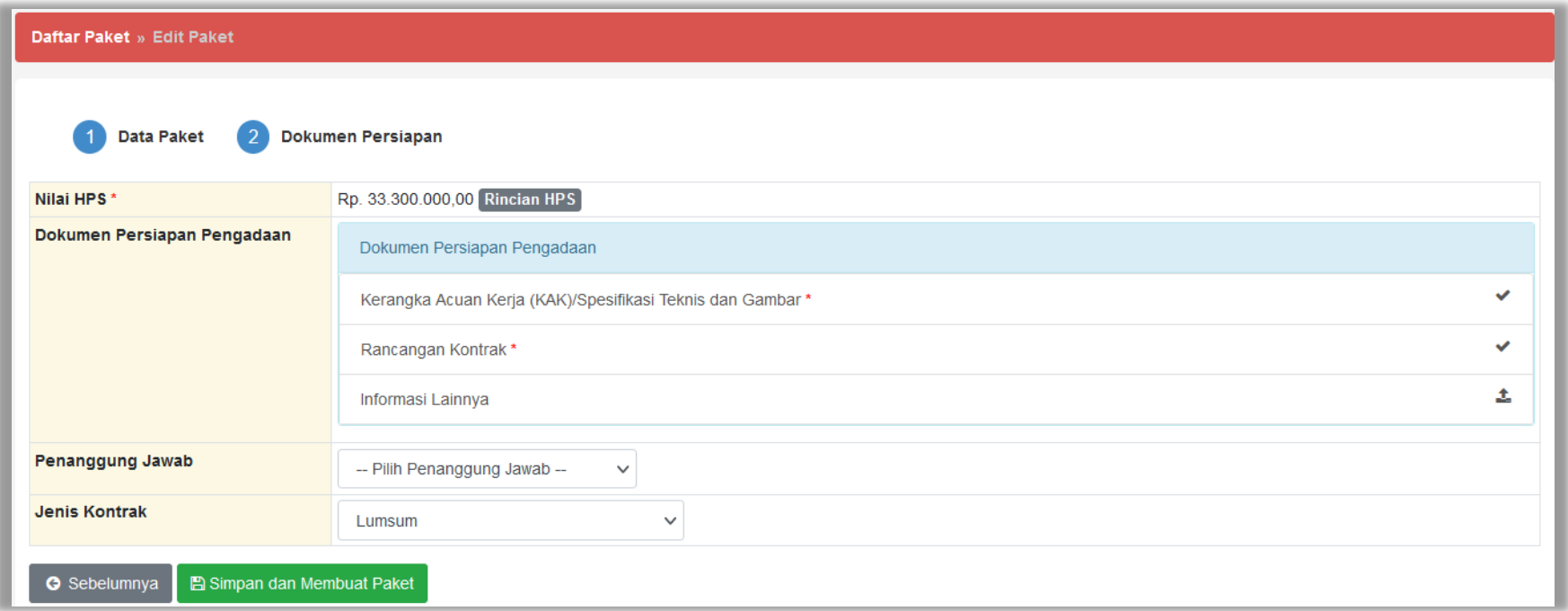

**Gambar 299.** *Halaman Dokumen Persiapan Pengadaan*

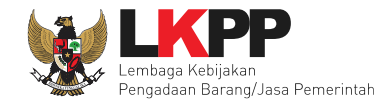

# **5.4.10.2 Pergantian Penyedia dengan Penyedia yang Mampu**

Penyedia yang Mampu adalah penyedia yang dianggap mampu oleh PPK dalam menyelesaikan proses pengerjaan paket. Pilih Penyedia yang Mampu, kemudian klik *button* Simpan.

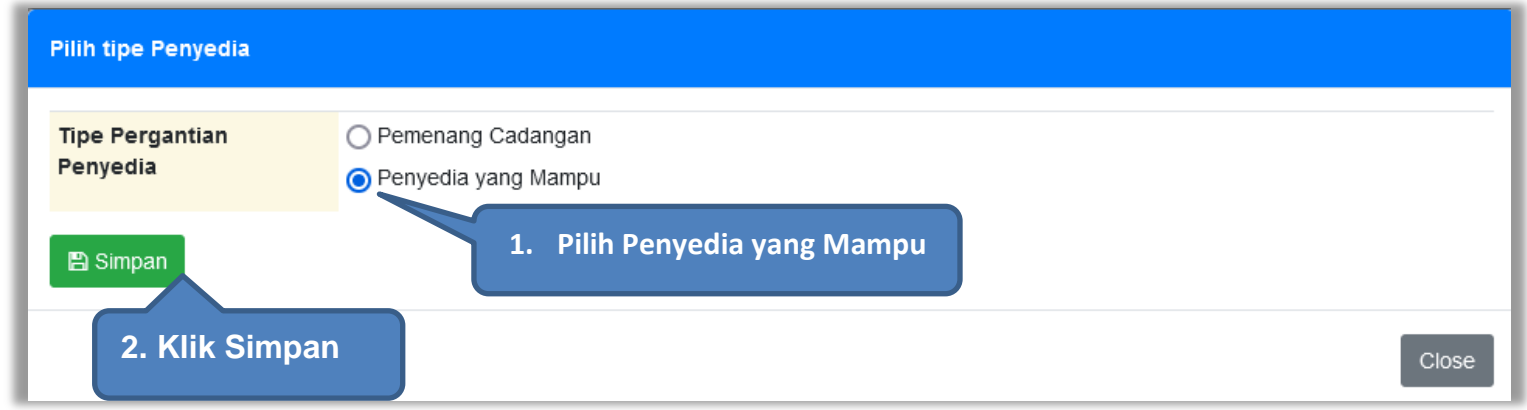

**Gambar 300.** *Pilih Penyedia yang Mampu*

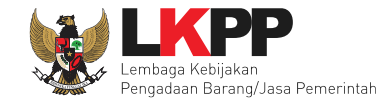

Kemudian akan tampil pop up konfirmasi pergantian pemenang. Pilih Ya.

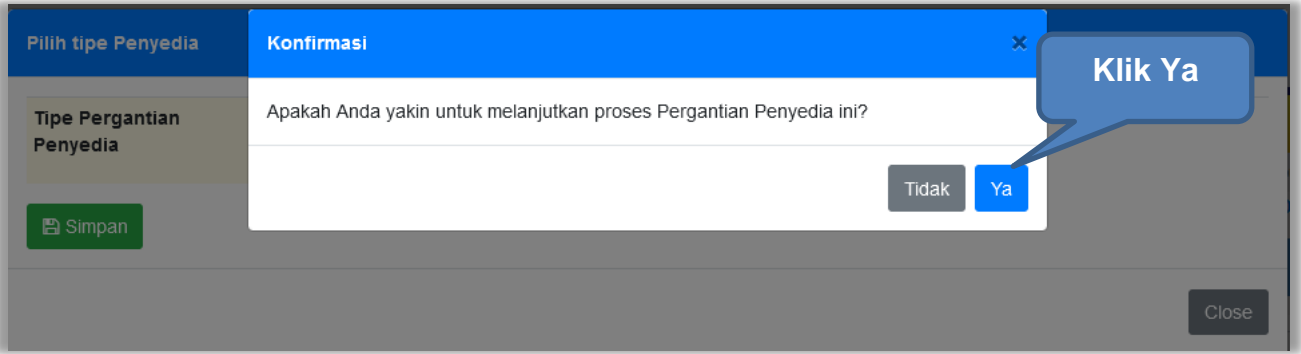

**Gambar 301.** *Konfirmasi Pergantian Penyedia yang Mampu*

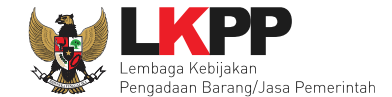

Setelah itu paket akan otomatis masuk ke dalam daftar paket PPK dan paket berubah menjadi paket Penunjukkan Langsung. PPK dapat melanjutkan proses paket seperti paket penunjukkan langsung yang lain

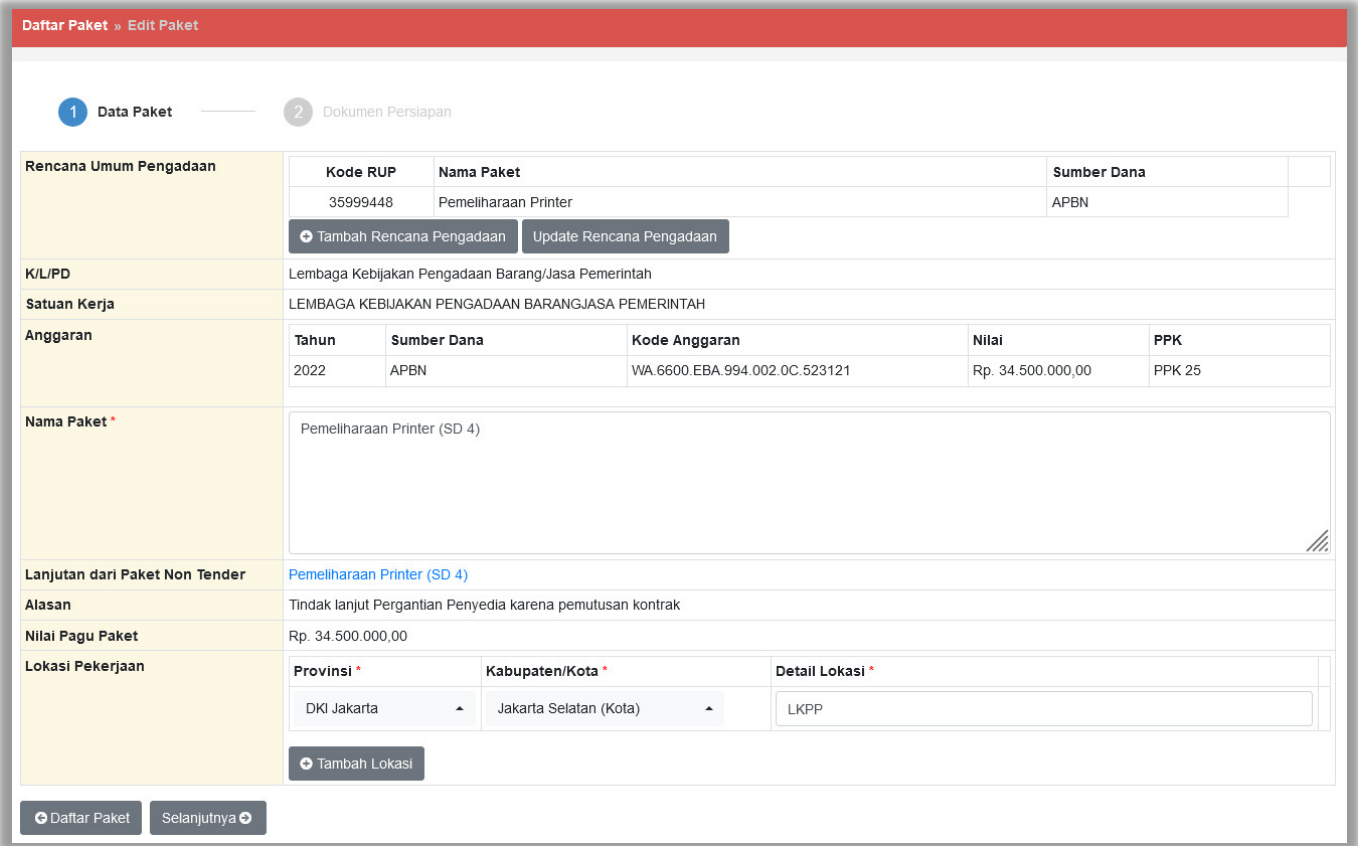

**Gambar 302.** *Halaman Edit Paket*

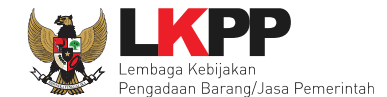

Selanjutnya akan tampil halaman Dokumen Persiapan, PPK tidak perlu mengupload Dokumen Persiapan Pengadaan, karena otomatis terisi dari paket sebelumnya. Namun, PPK dapat memilih penanggung jawab paket, UKPBJ atau PP. PPK juga dapat memberi pemberitahuan delegasi paket ke email UKPBJ atau PP. Dan proses paket berlanjut seperti proses non tender lainnya.

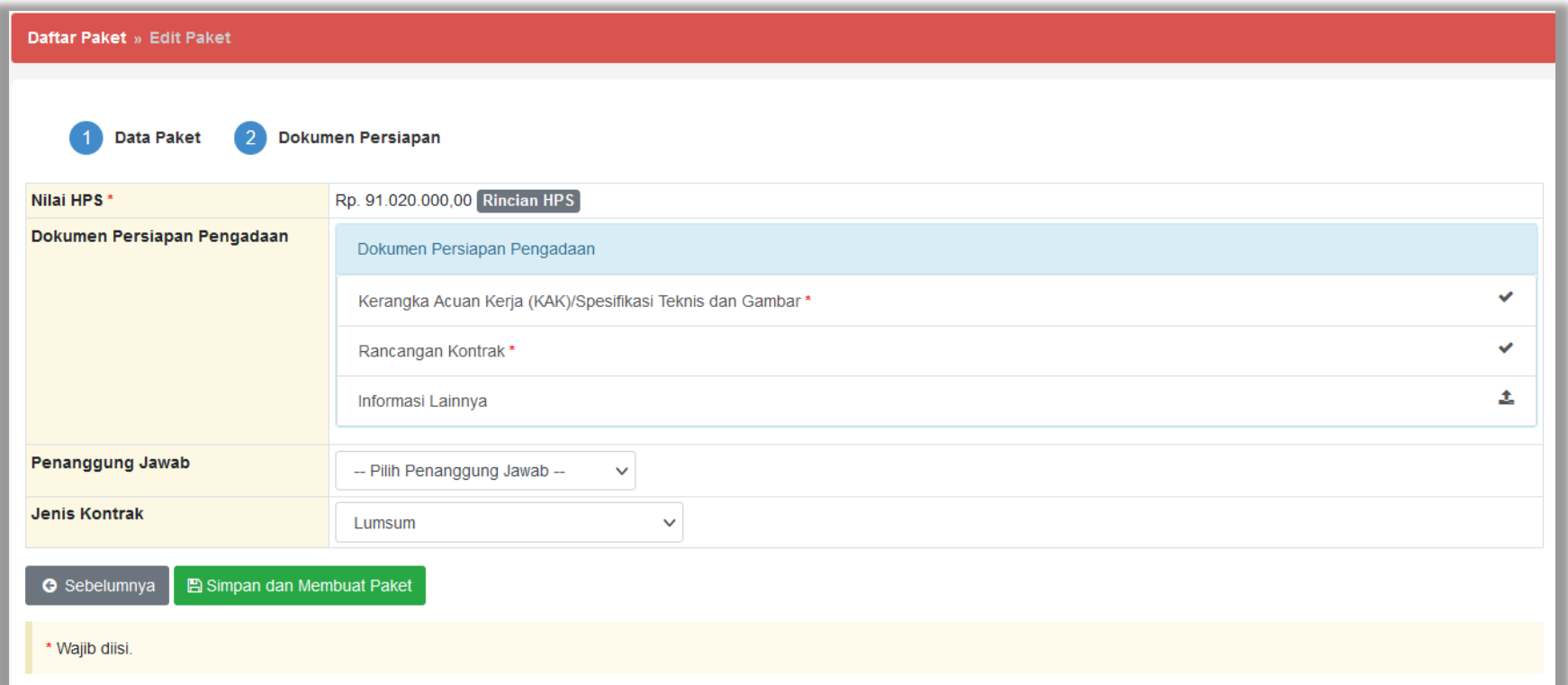

**Gambar 303.** *Halaman Dokumen Persiapan*

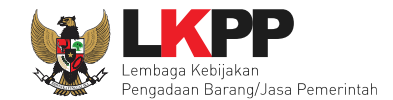

# **6. Pencatatan Non Tender**

# **6.1 Buat Paket Pencatatan Non Tender**

Pilih Daftar Paket Kemudian pilih *tab* 'Pencatatan Non Tender*'***.**

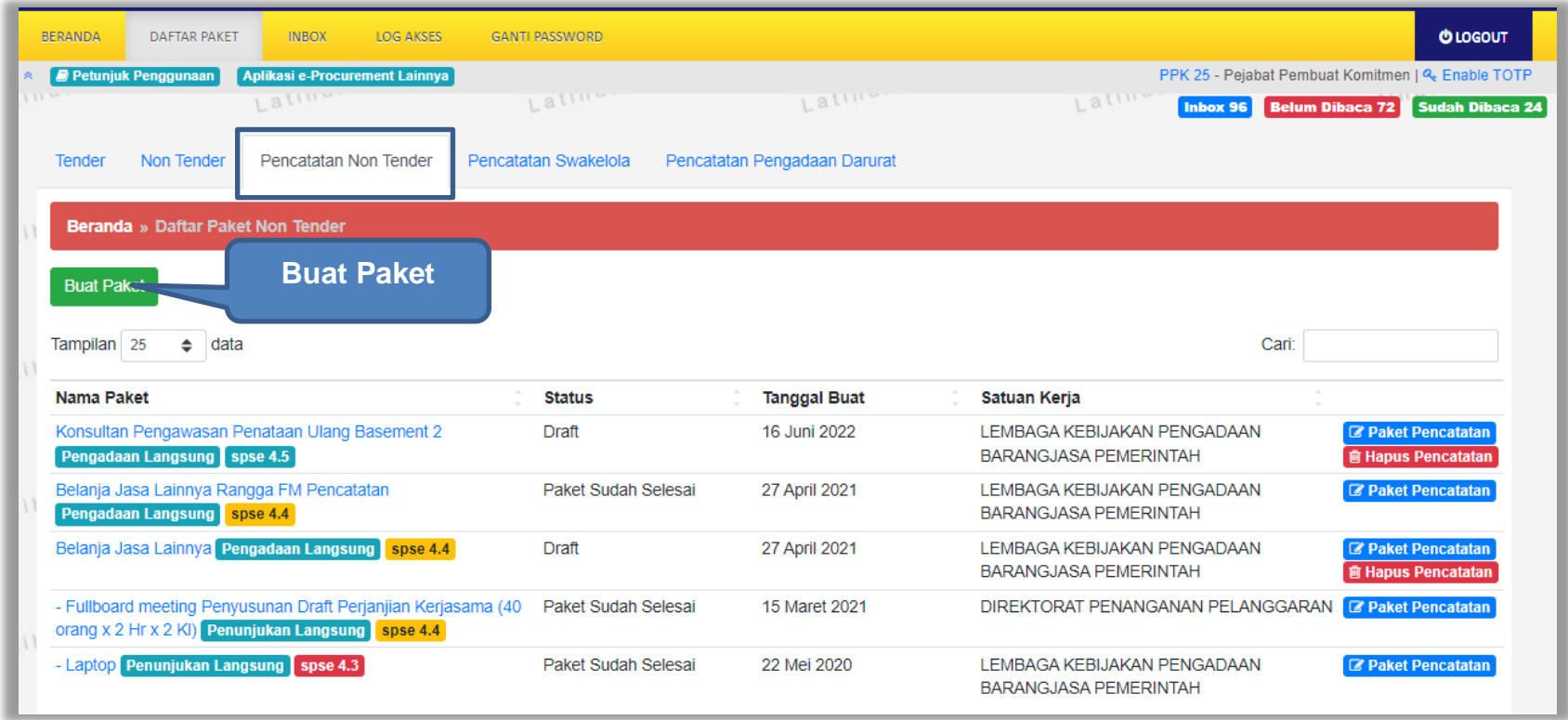

**Gambar 304.** *Halaman Daftar Paket Pencatatan Non Tender*

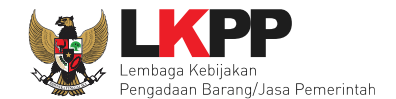

Selanjutnya pilih paket yang terdapat di RUP (Rencana Umum Pengadaan).

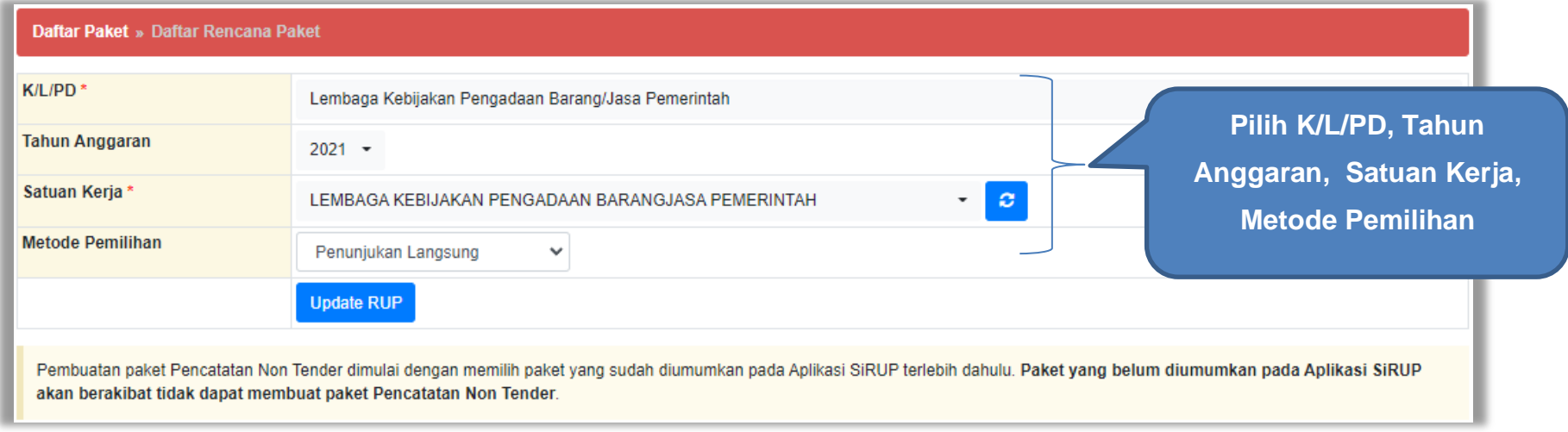

**Gambar 305.** *Halaman Daftar Rencana Paket*

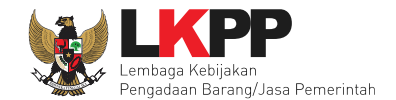

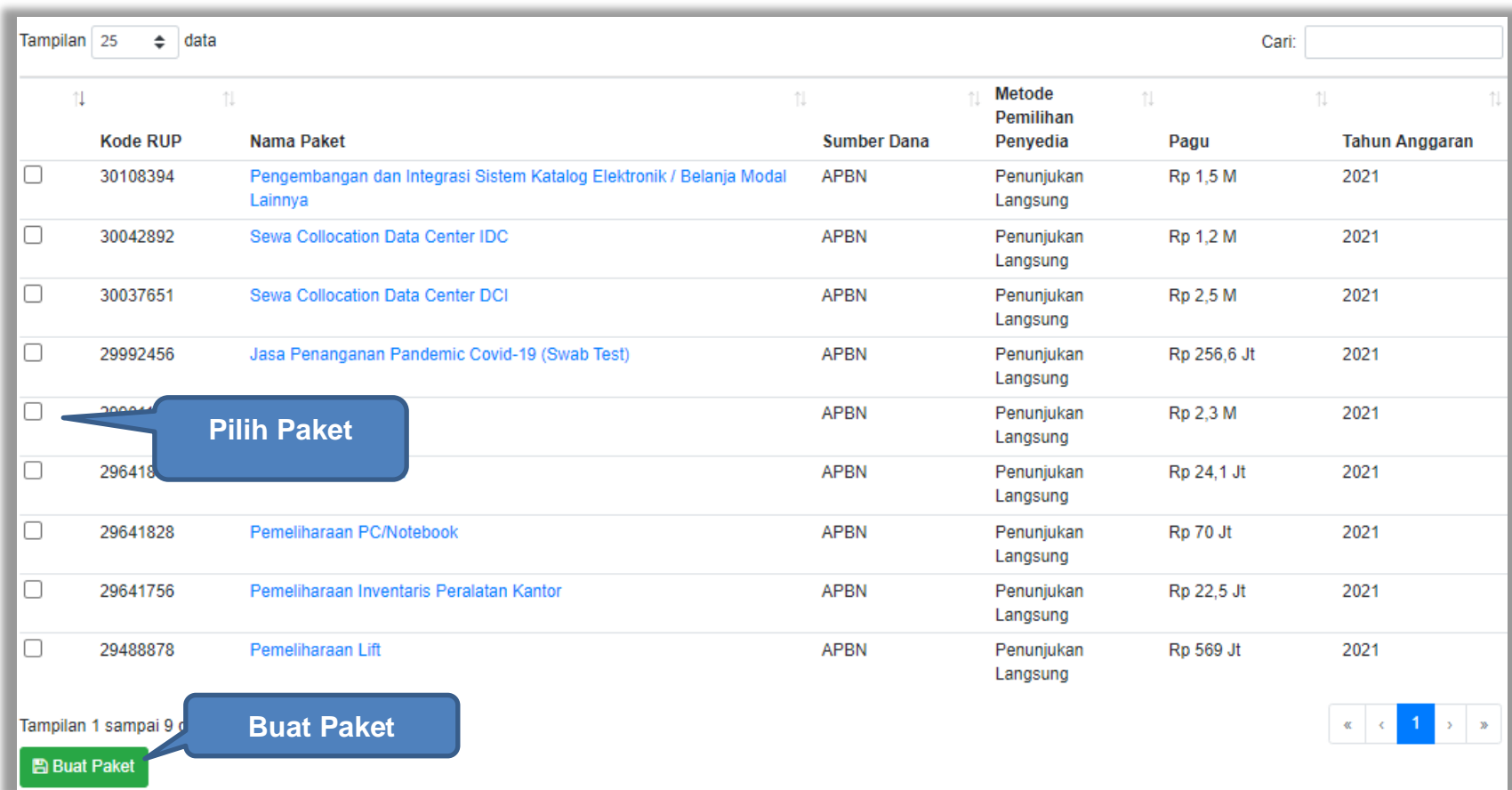

Selanjutnya ceklis paket yang ingin dibuat, lalu klik buat paket.

**Gambar 306.** *Halaman Informasi Rencana Pengadaan*

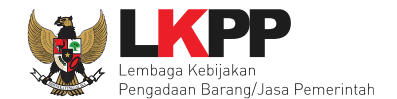

# Selanjutnya pilih "ok"

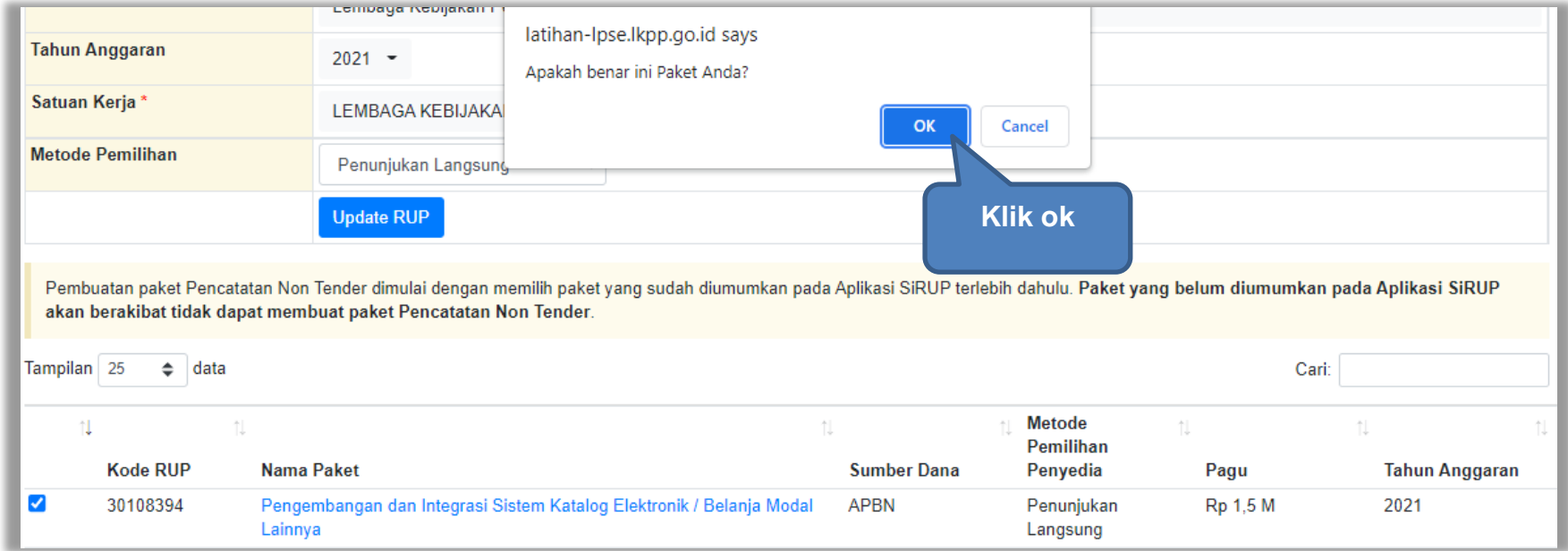

**Gambar 307.** *Halaman Persetujuan Buat Paket*

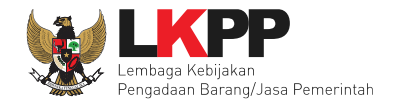

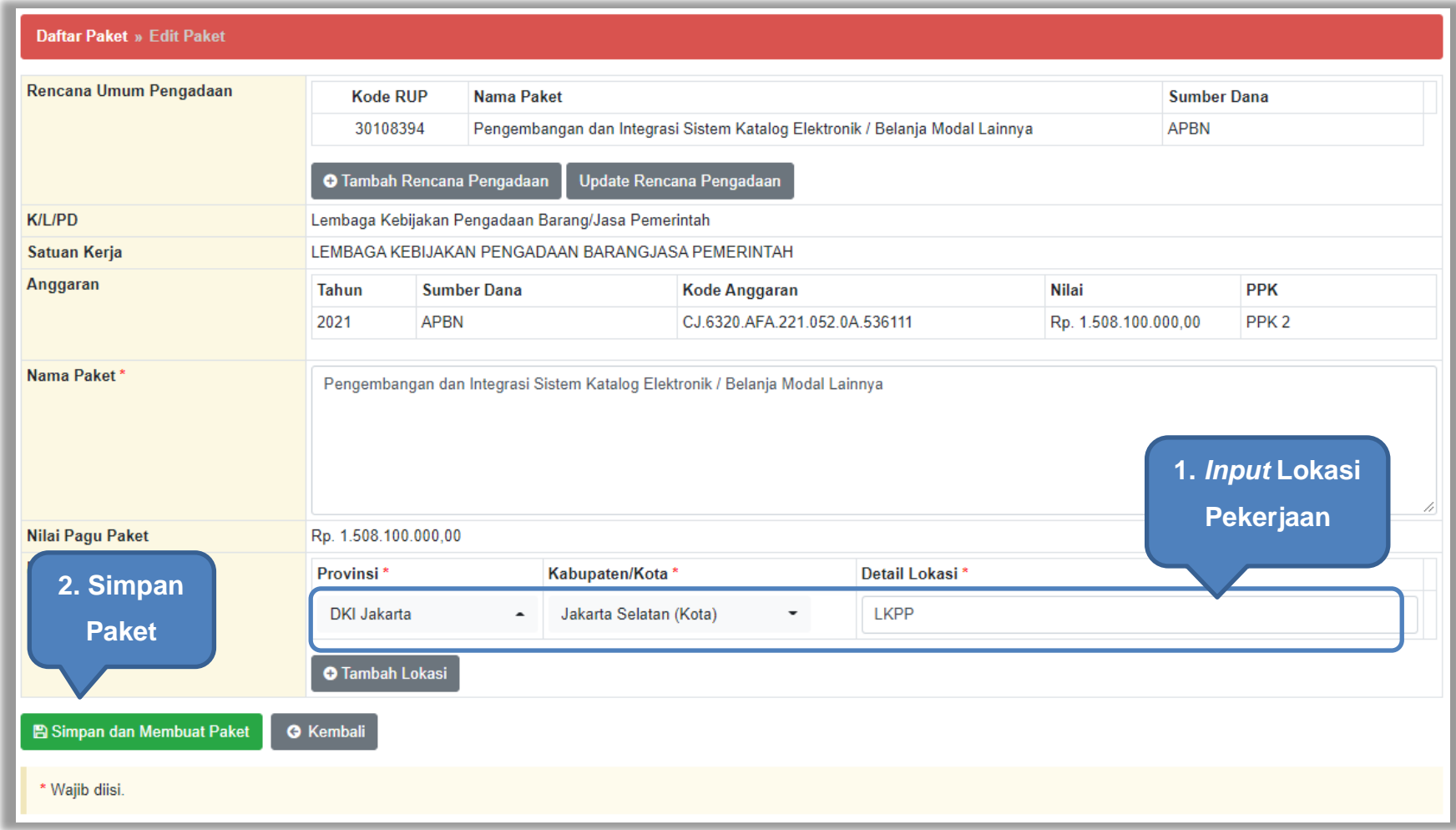

### **Gambar 308.** *Halaman Edit Paket Pencatatan Non Tender*

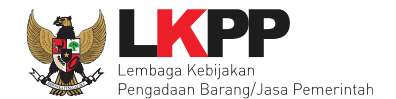

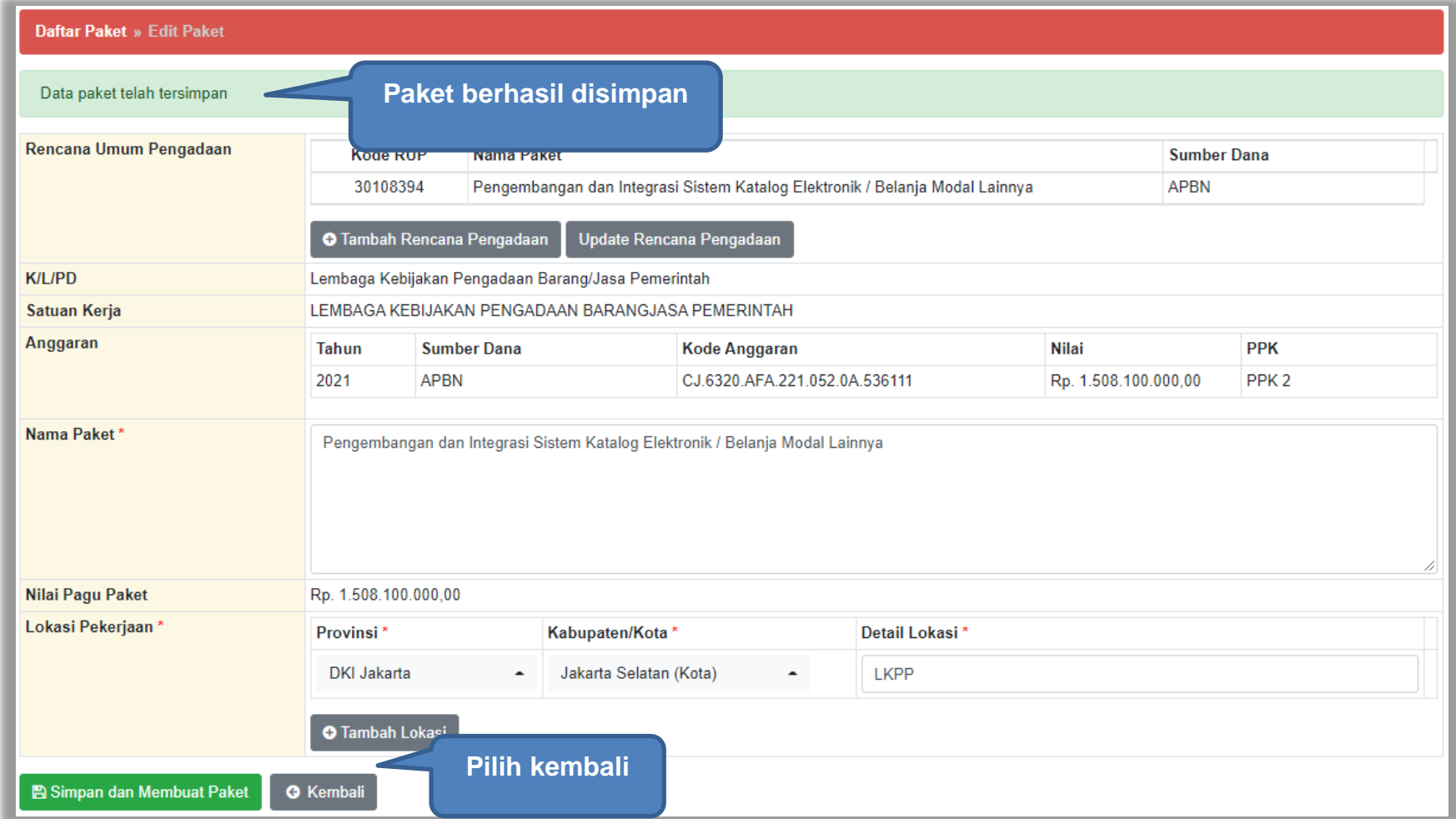

**Gambar 309.** *Halaman Berhasil SImpan Paket Non Tender*

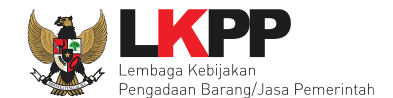

# **6.2 Edit Paket Pencatatan Non Tender**

Pilih paket pencatatan.

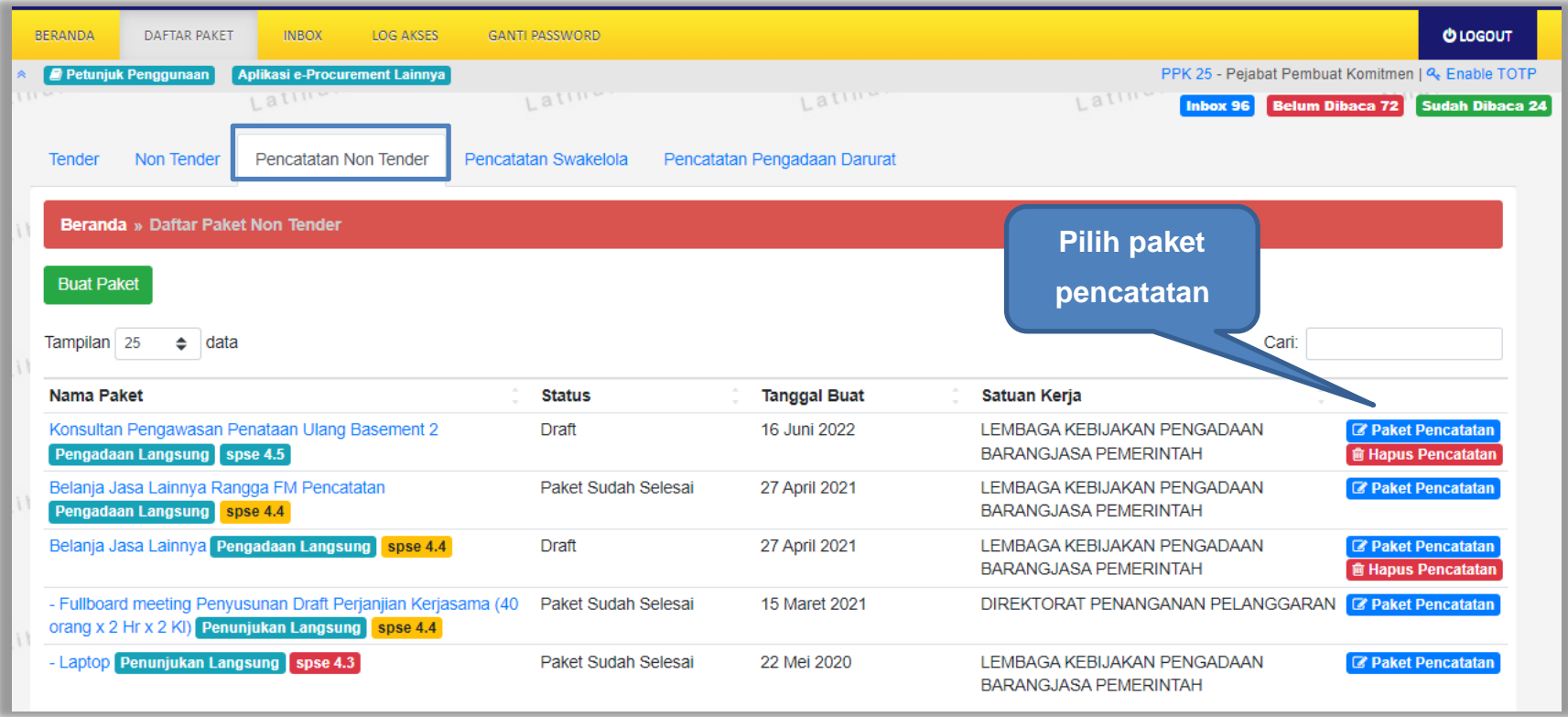

**Gambar 310.** *Halaman Daftar Paket Pencatatan Non Tender*

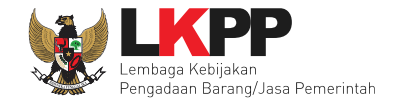

Pilih jenis pengadaan, metode pemilihan, bukti pembayaran, tanggal selesai paket, uraian pekerjaan, serta realisasi anggaran.

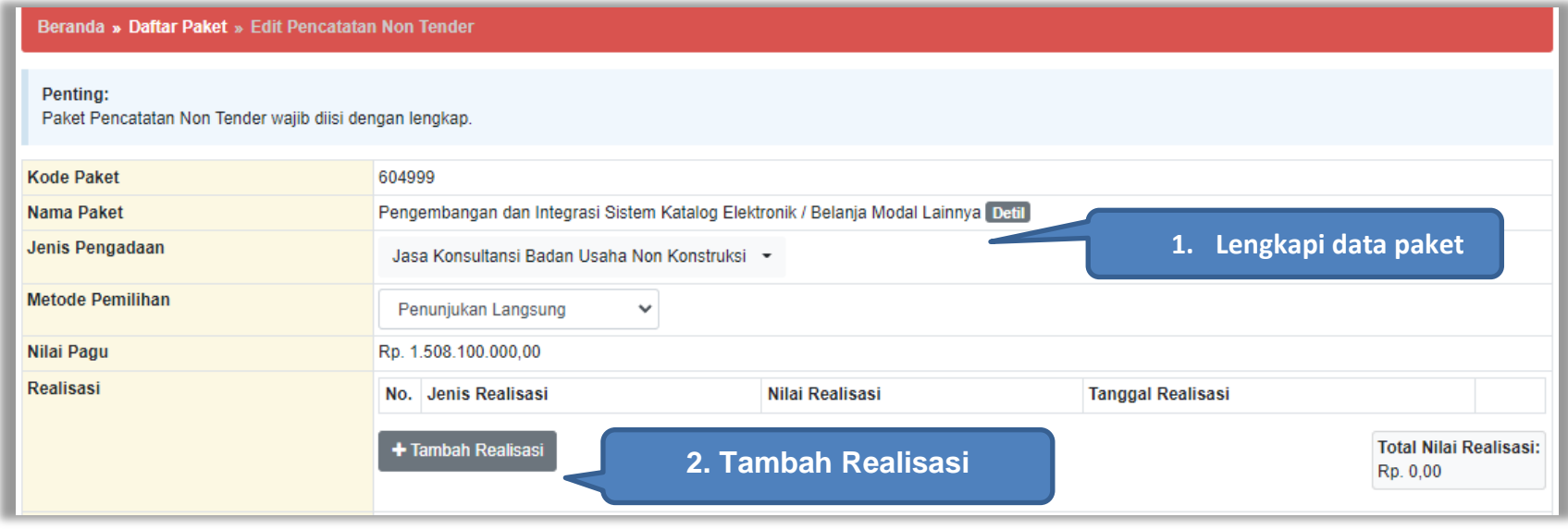

**Gambar 311***. Halaman Edit Pencatatan Non Tender (1)*

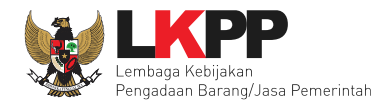

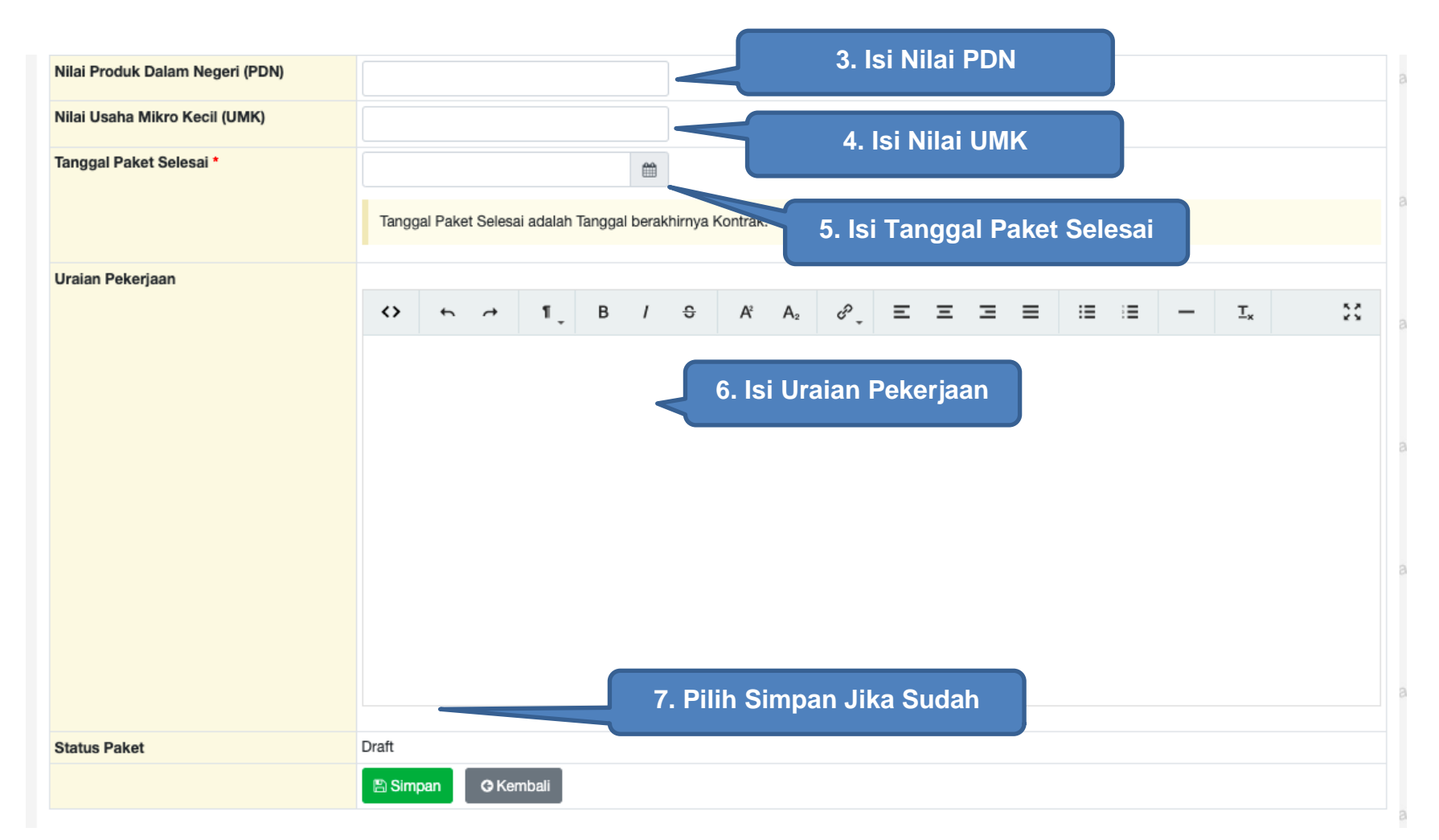

**Gambar 312***. Halaman Edit Pencatatan Non Tender (1)*

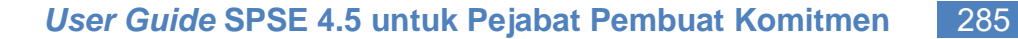

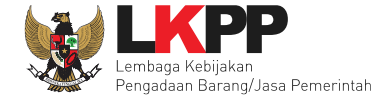

# **6.2.1 Jenis Pengadaan**

Jenis Pengadaan yang dapat di pilih pada Pencatatan Non Tender.

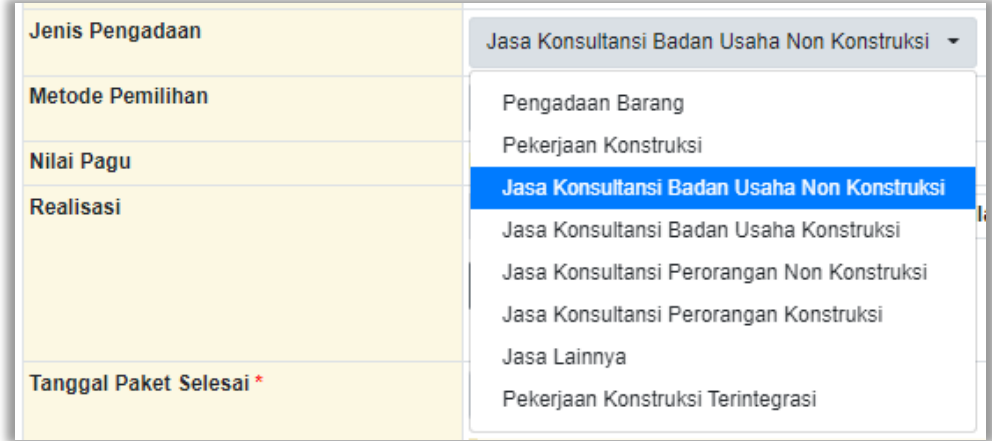

**Gambar 313***. Jenis Pengadaan Pencatatan Non Tender*

# **6.2.2 Metode Pemilihan**

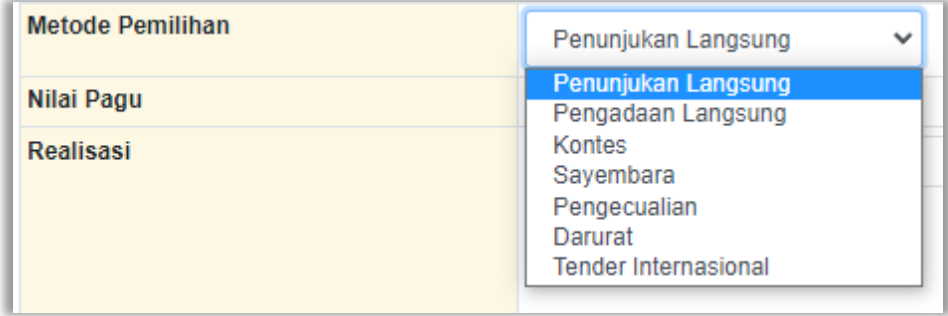

**Gambar 314***. Metode Pemilihan Pencatatan Non Tender*

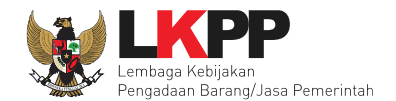

# **6.2.3 Form Realisasi**

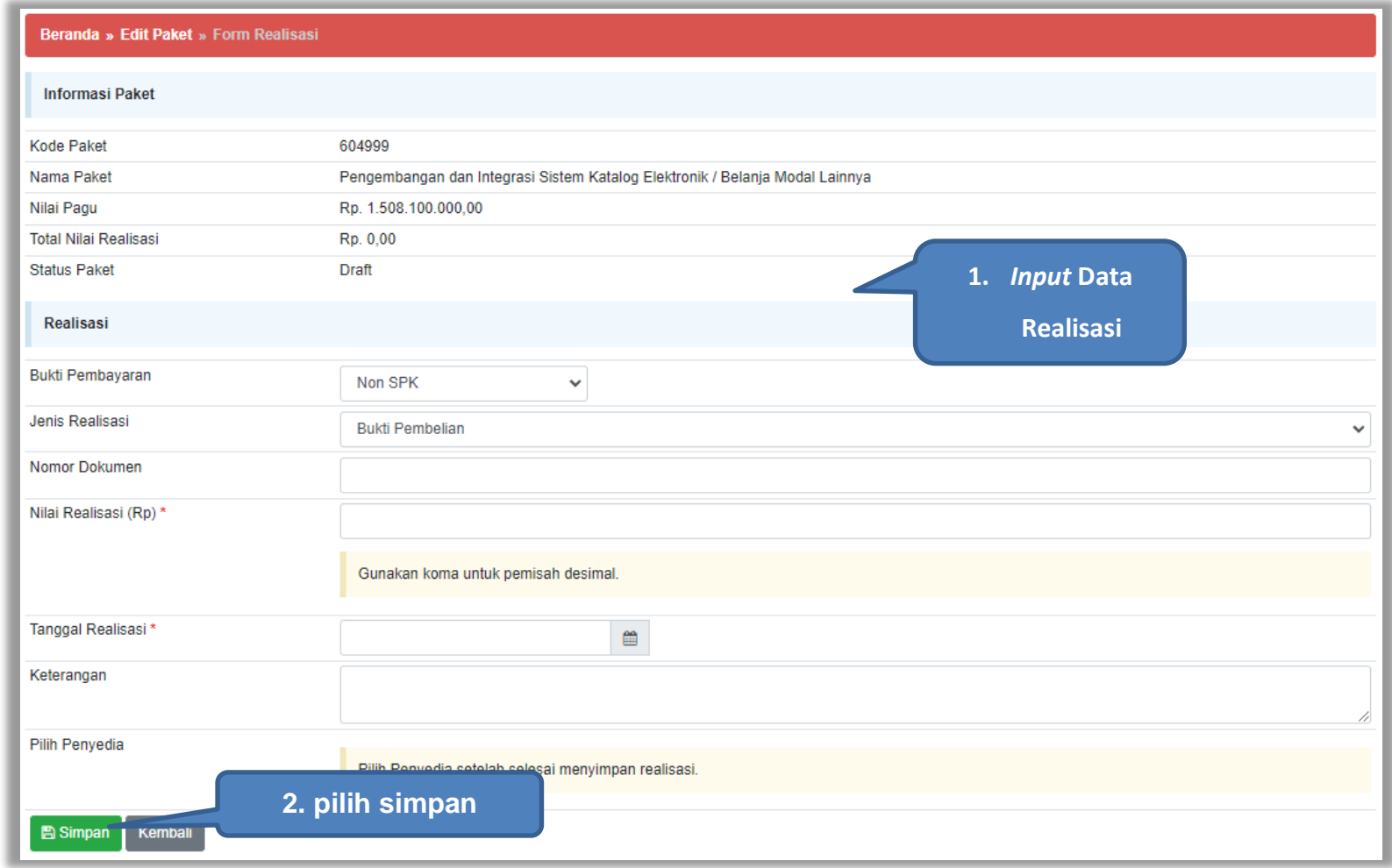

**Gambar 315***. Halaman Form Realisasi*

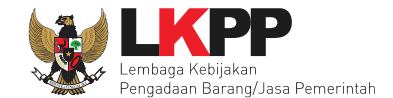

# Setelah berhasil tersimpan akan muncul form Tambah Penyedia.

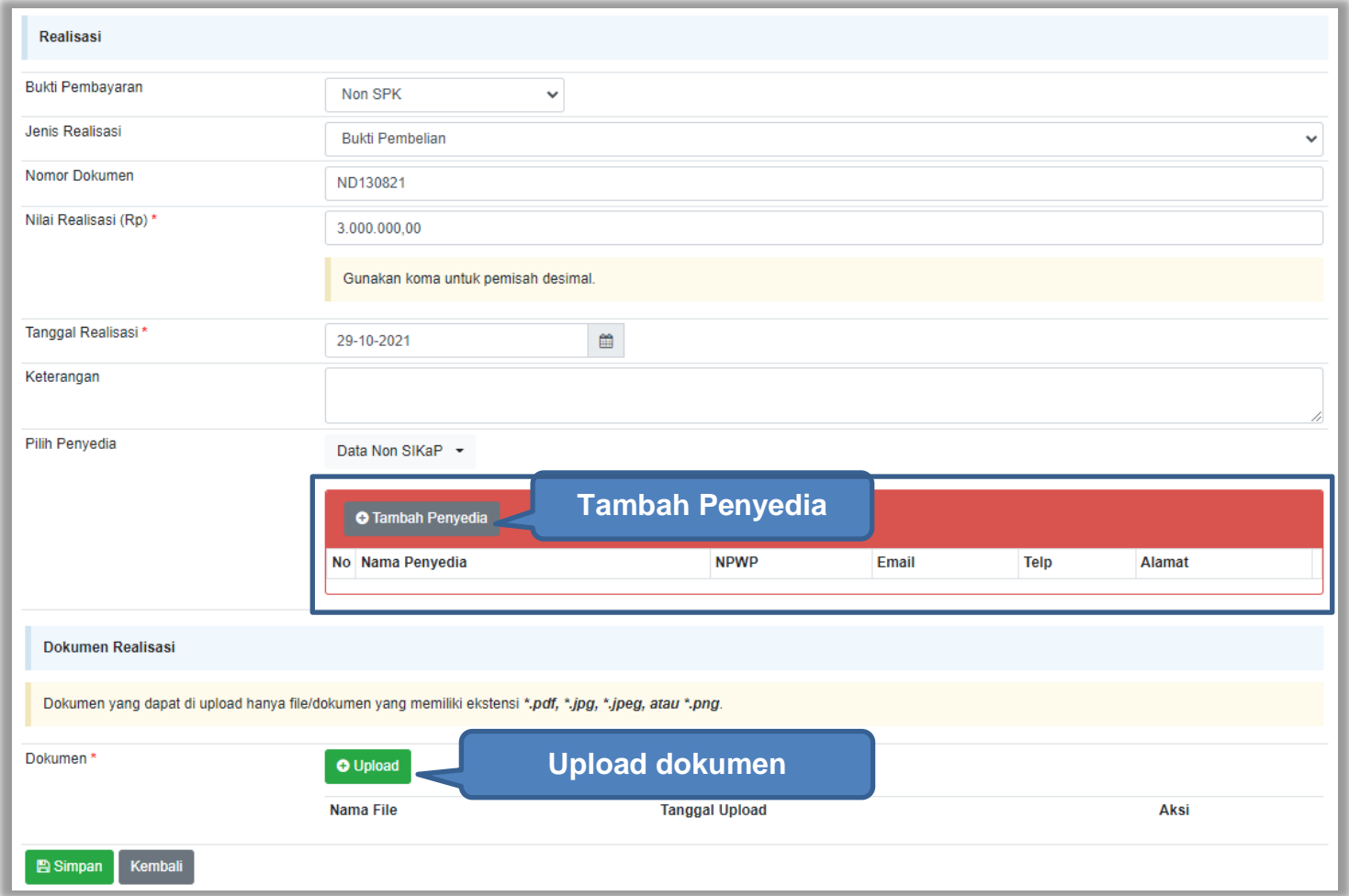

**Gambar 316.** *Halaman Form Realisasi*

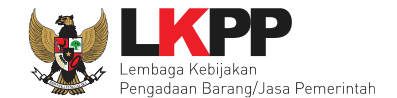

Beranda » Edit Jenis Realisasi » Pilih Non Badan Usaha Nama Penyedia Silakan Masukkan Nama Penyedia **Isi data penyedia non NPWP** Silakan Masukkan NPWP Penyedia **SIKaP** Email Silakan Masukkan Email Penyedia No. Telepon Silakan Masukkan No. Telepon Penyedia Alamat Silakan Masukkan Alamat Penyedia **Pilih tambah penyedia** Kemban **A Tambah Penyedia** 

#### Selanjutnya akan muncul *form* pilih penyedia, jika memilih penyedia data non SIKaP. PPK mengisikan data penyedia.

### **Gambar 317.** *Halaman Pilih Non Badan Usaha*

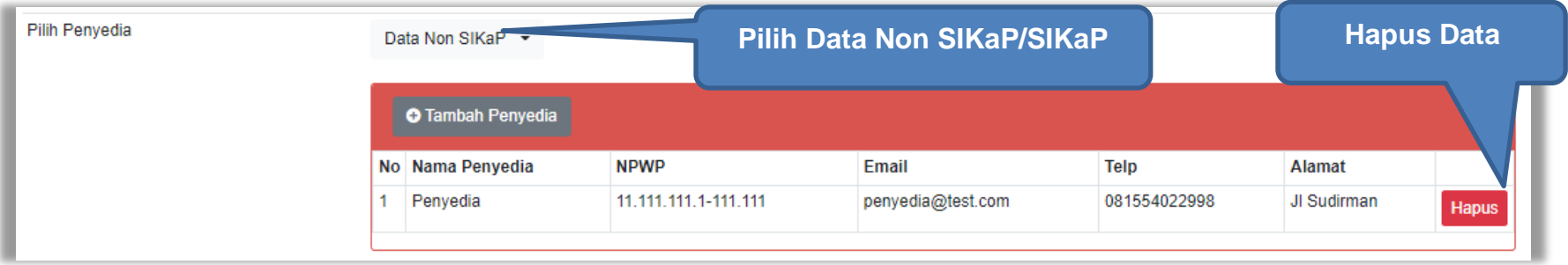

**Gambar 318.** *Pelaku Usaha Non SIKaP*

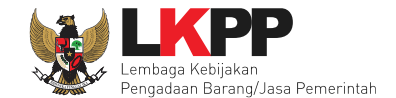

Jika data penyedia ada di SIKaP, PPK isi NPWP penyedia yang terdaftar.

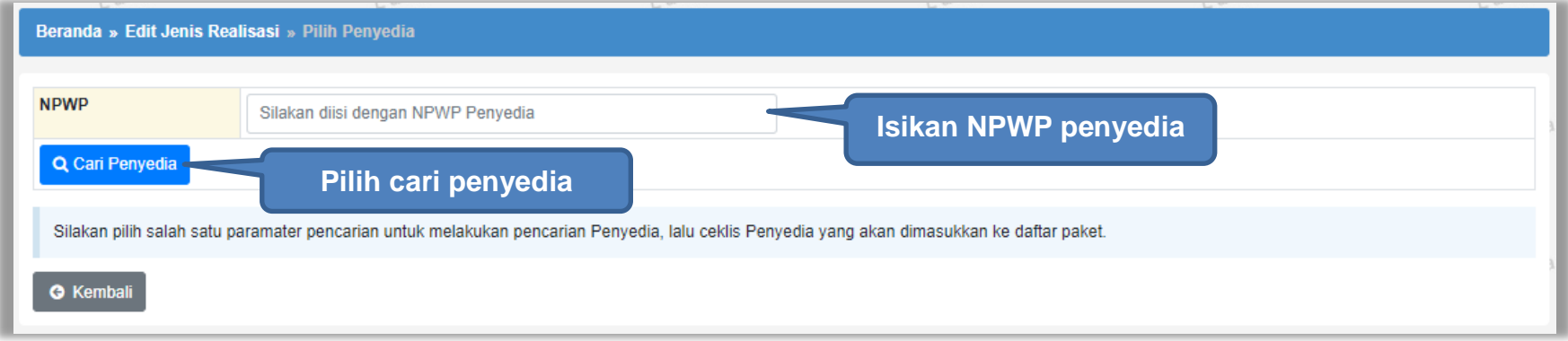

**Gambar 319.** *Halaman Isi NPWP Penyedia*

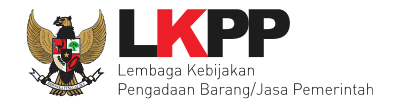

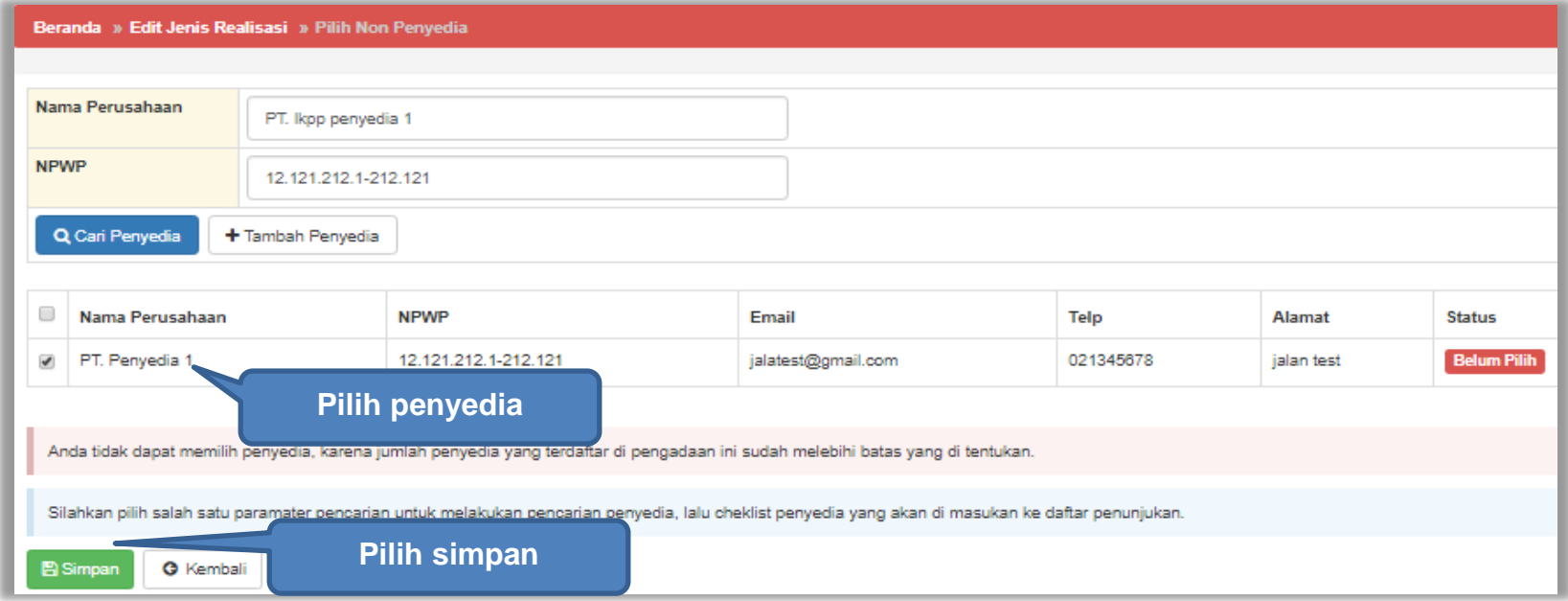

**Gambar 320. Halaman Pilih Penyedia**

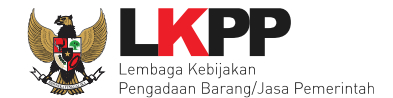

Realisasi yang telah dimasukkan akan masuk kedalam kolom realisasi.

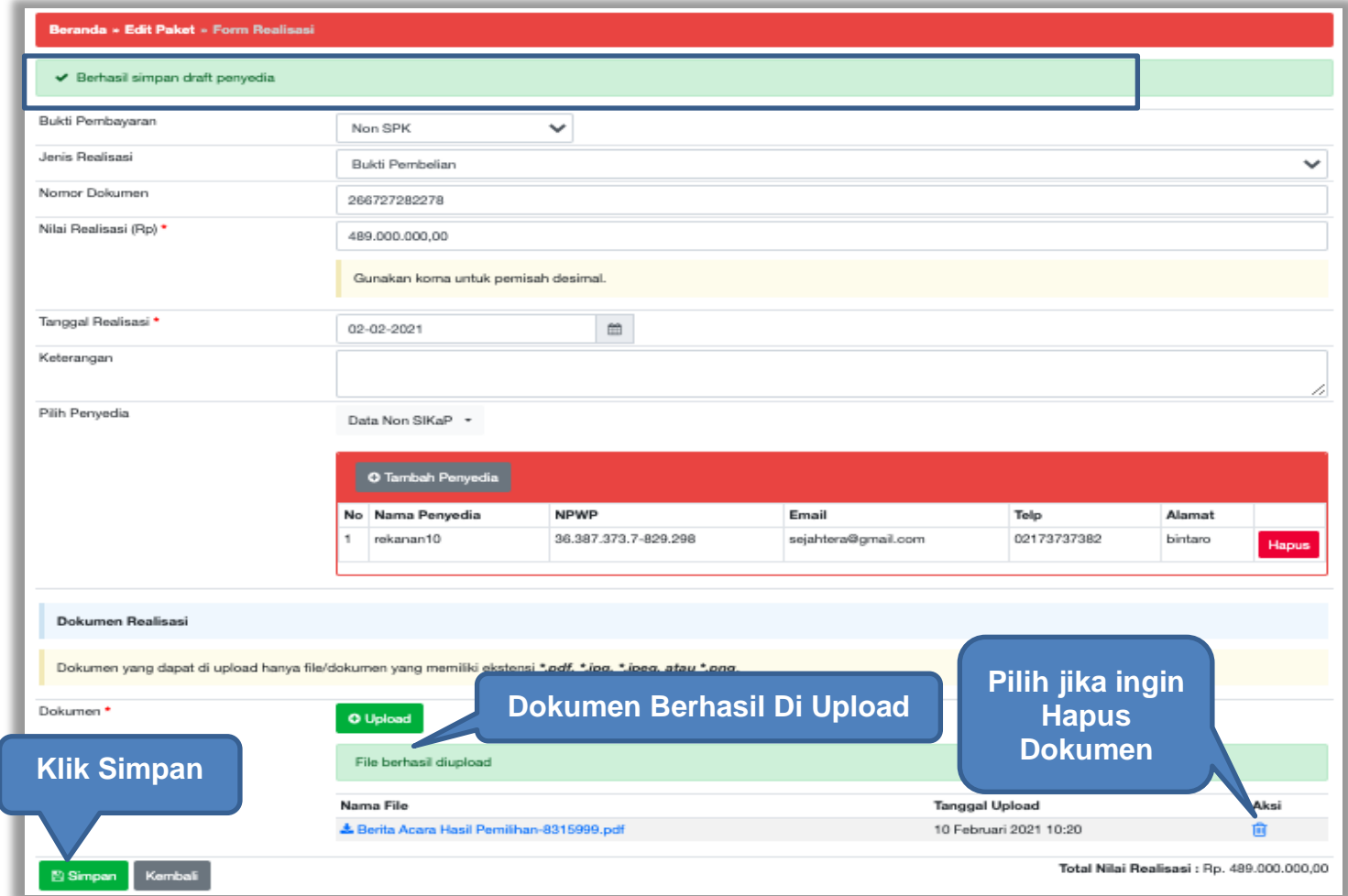

**Gambar 321.** *Halaman Form Realisasi*

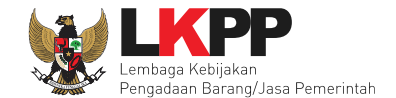

Selanjutnya isi uraian pekerjaan, upload informasi lainnya, dan pilih simpan untuk menyimpan data paket pencatatan non tender.

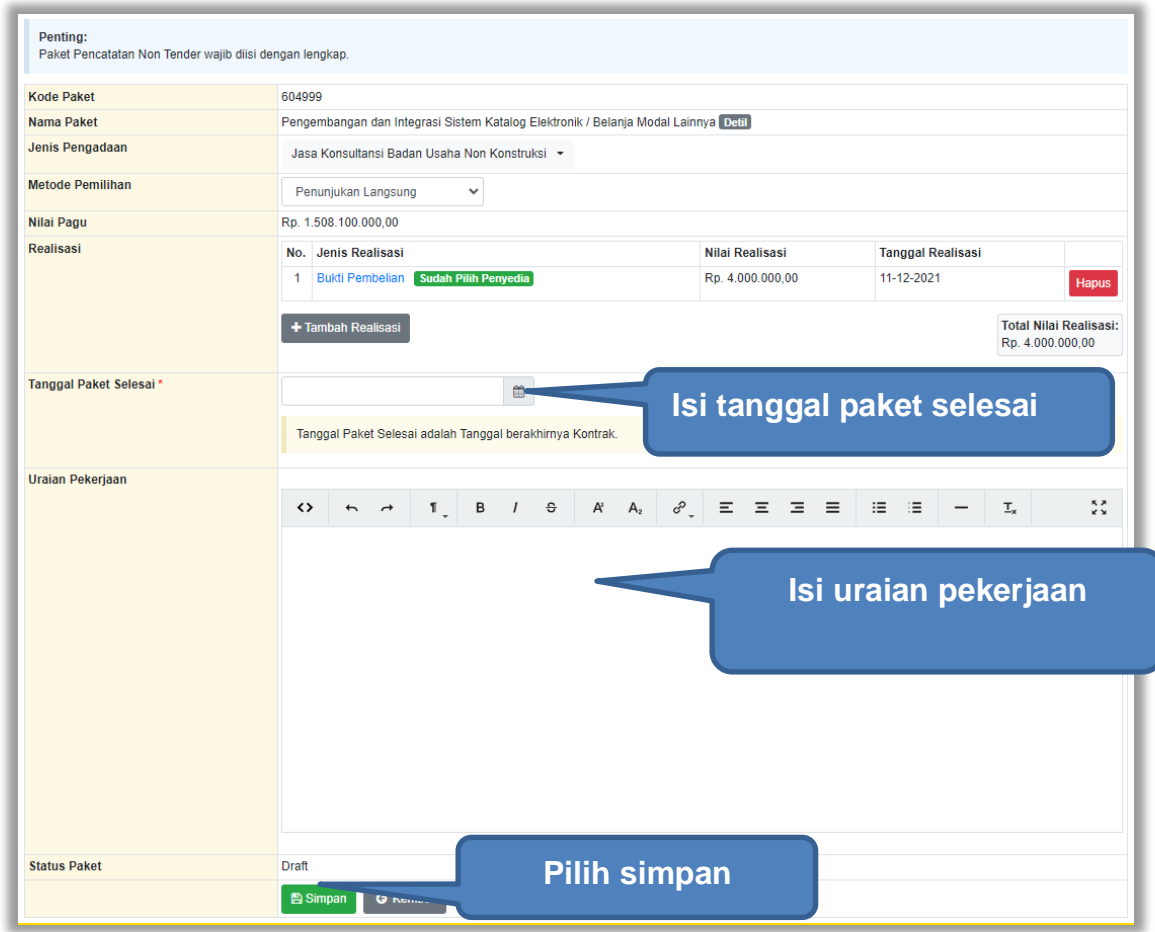

**Gambar 322.** *Halaman Input Data Pencatatan non Tender*

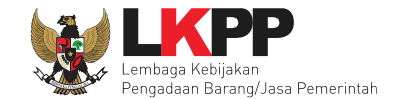

Jika berhasil disimpan akan keluar notifikasi "Paket berhasil disimpan".

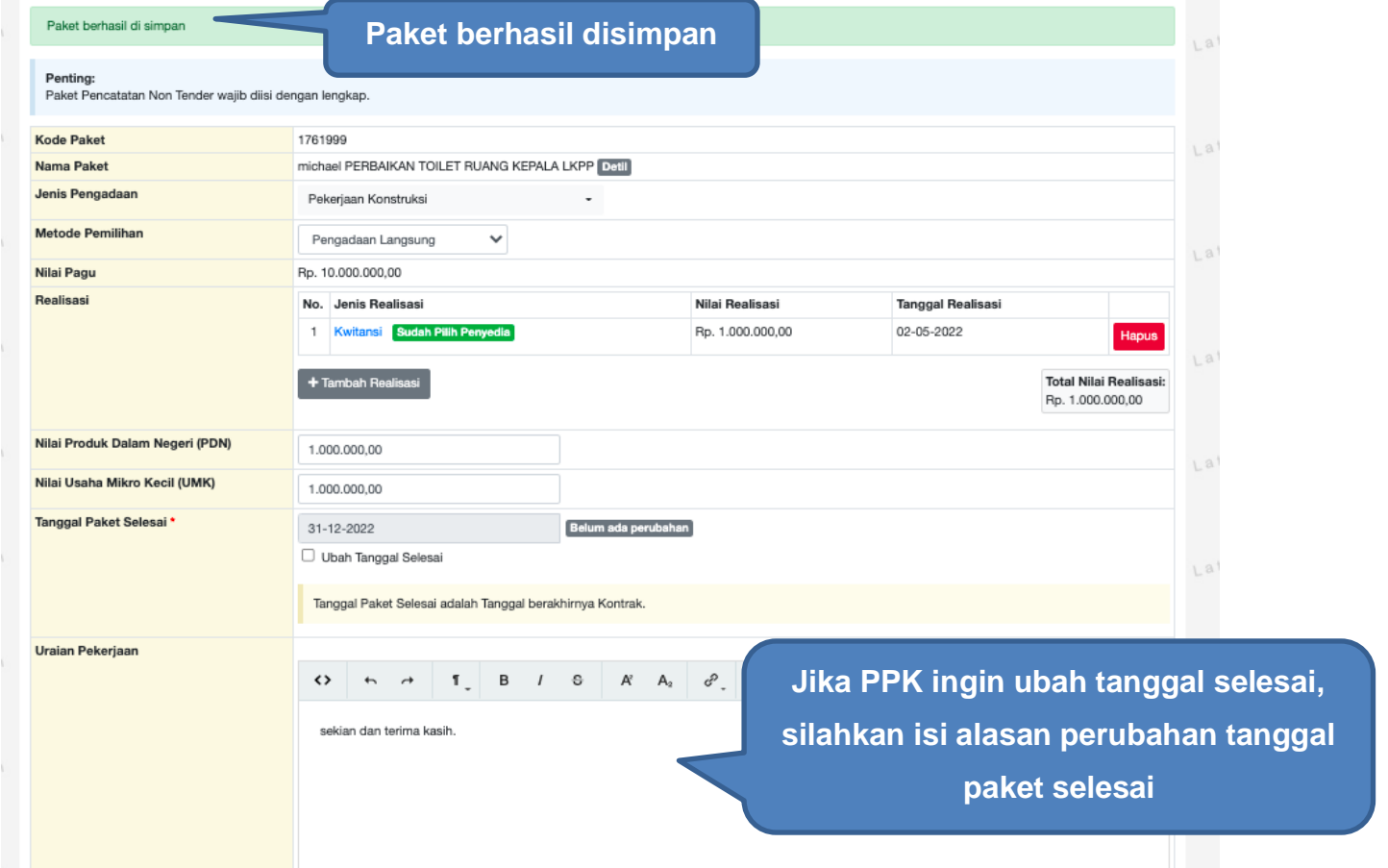

**Gambar 323.** *Halaman Notifikasi Paket Berhasil Disimpan*

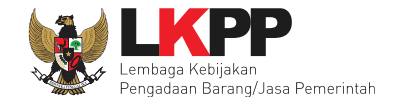

Jika sudah selesai simpan, paket pencatatan akan masuk ke beranda. PPK dapat ubah realisasi jika ada perubahan tanggal paket selesai.

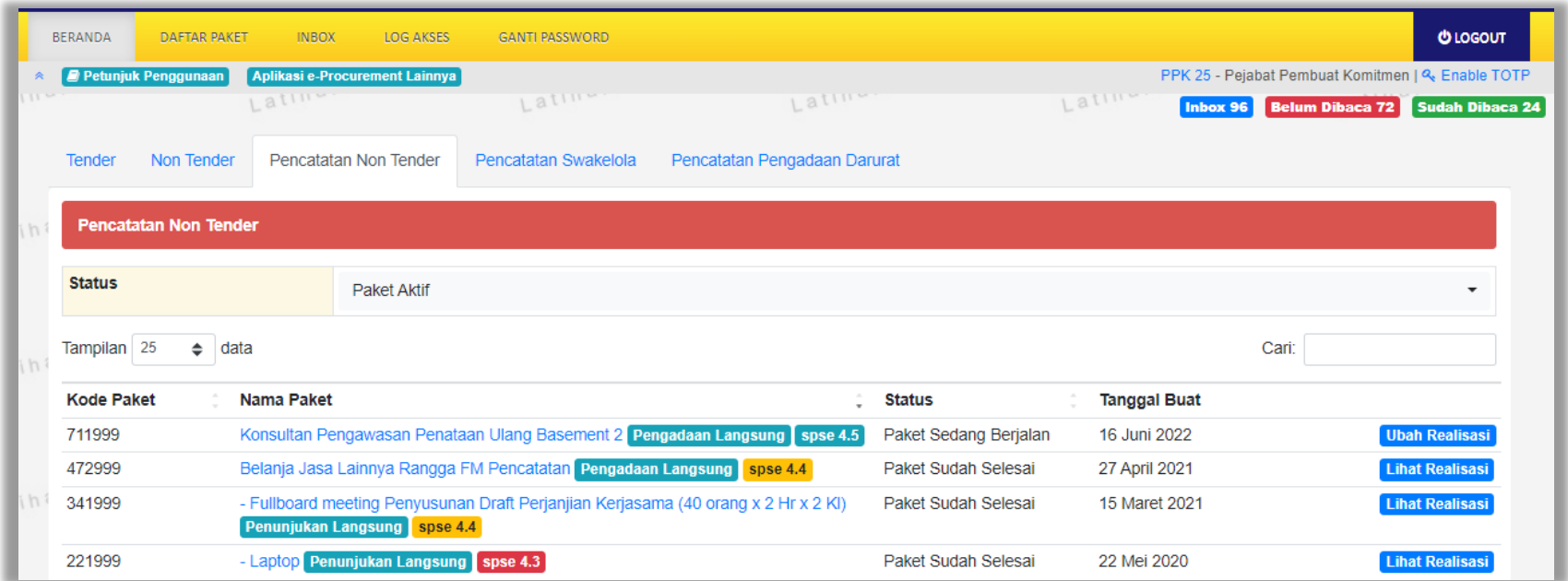

**Gambar 324.** *Halaman Beranda Pencatatan Non Tender*

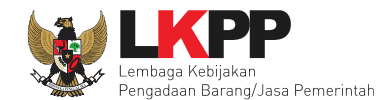

# **6.3** *Update* **RUP Di Pencatatan Non Tender**

Jika ada perbaikan/perubahan data RUP, PPK dapat melakukan *update* data RUP dengan menggunakan Kode RUP yang terbaru untuk Paket yang sedang berjalan. Pilih daftar paket untuk pilih *update* RUP paket pencatatan non tender.

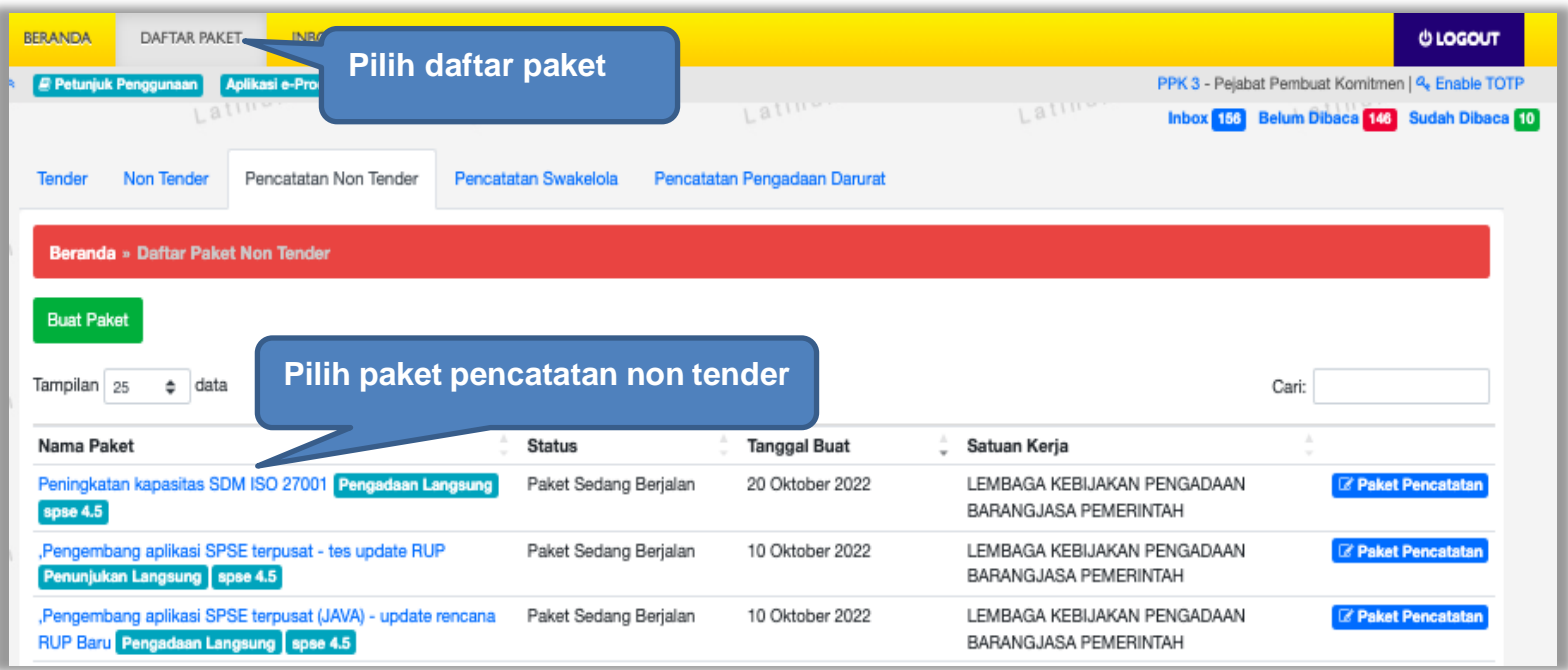

**Gambar 325.** *Halaman Daftar Pencatatan Non Tender*
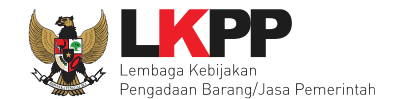

### Selanjutnya klik "*Update* Rencana Pengadaan"

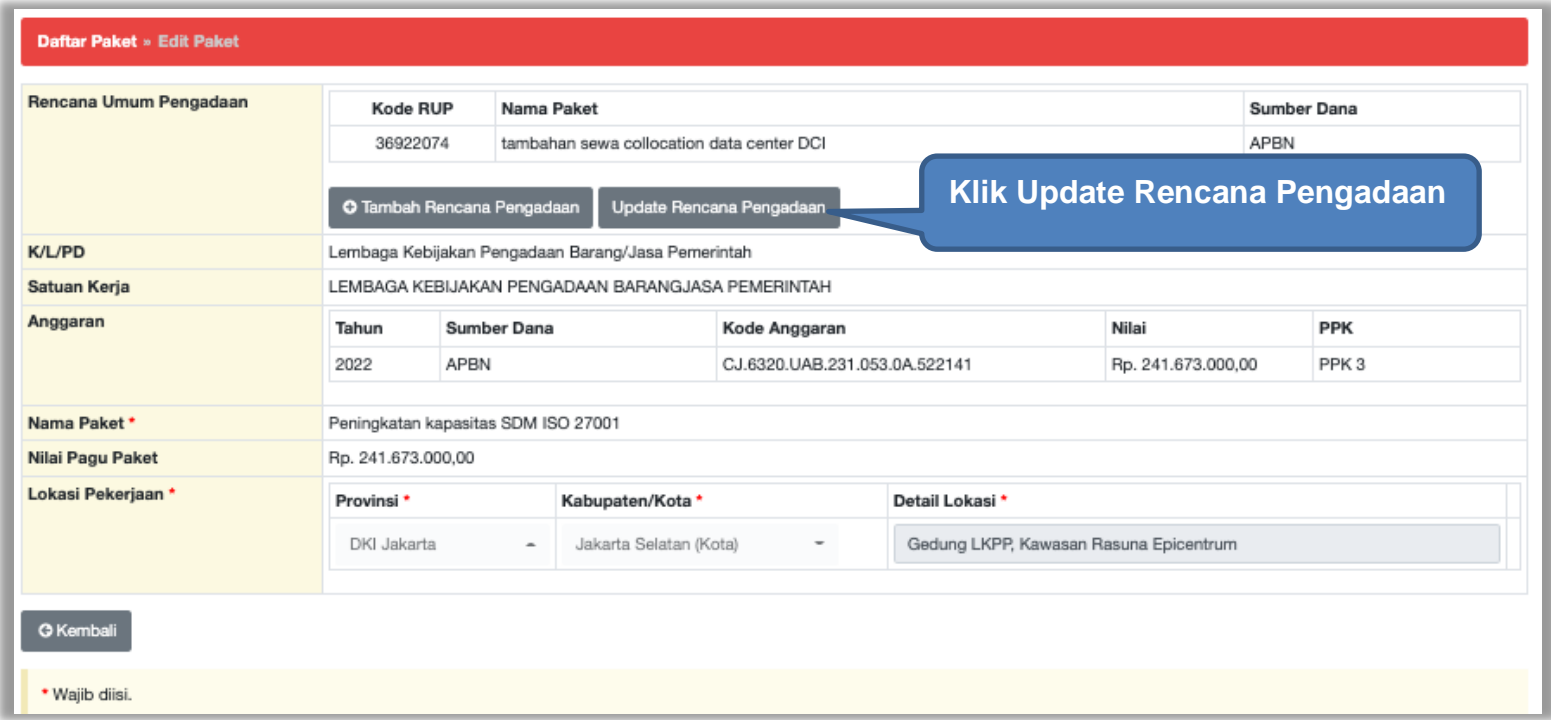

**Gambar 326.** *Halaman Update RUP*

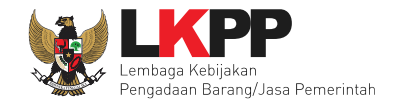

Pilih K/L/P/D, Tahun Anggaran, Satuan Kerja, dan Metode Pemilihan.

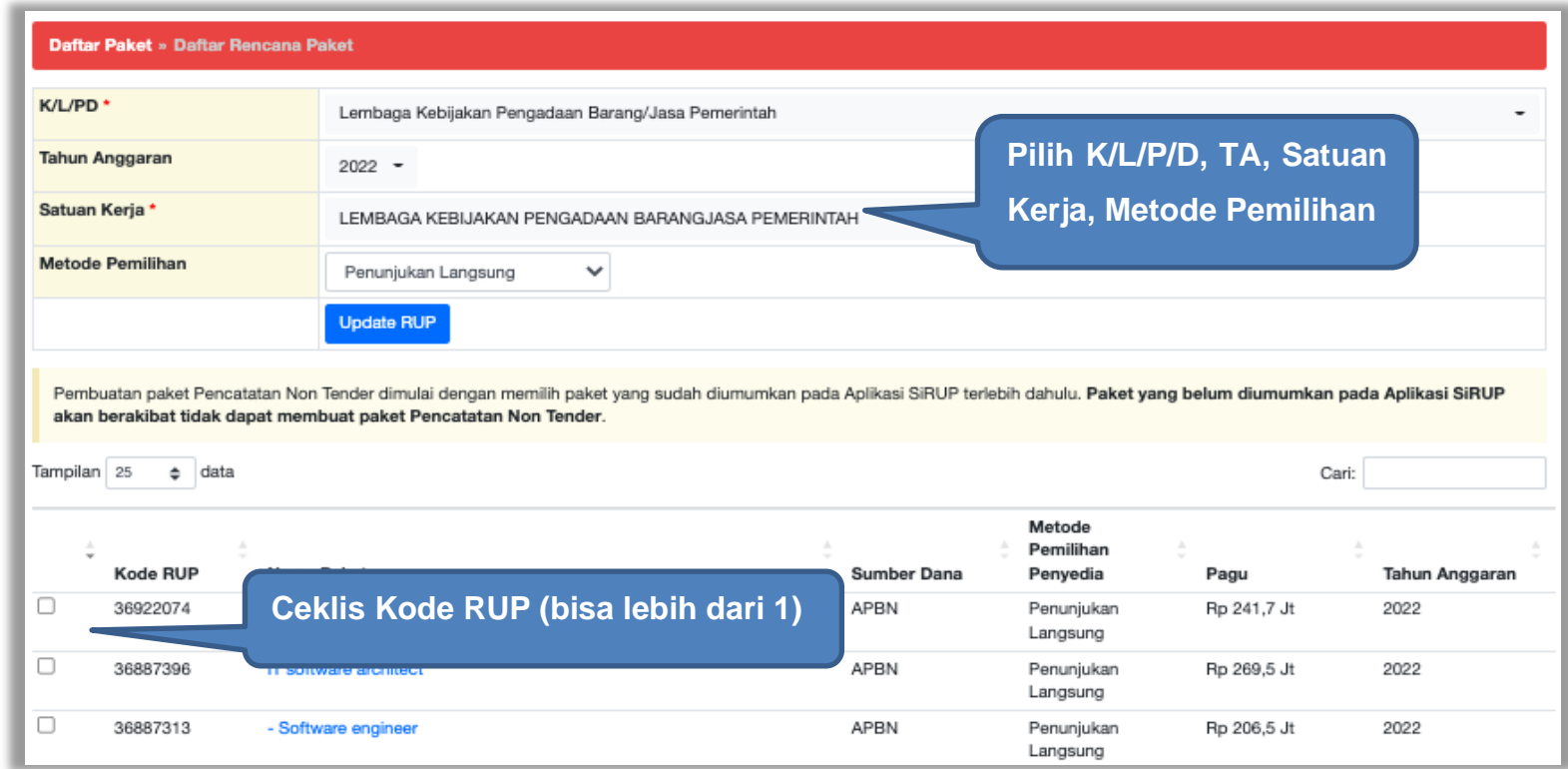

**Gambar 327.** *Halaman Pilih Paket Tender/Seleksi*

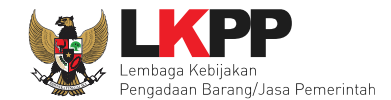

### Selanjutnya klik "Pilih Rencana Pengadaan"

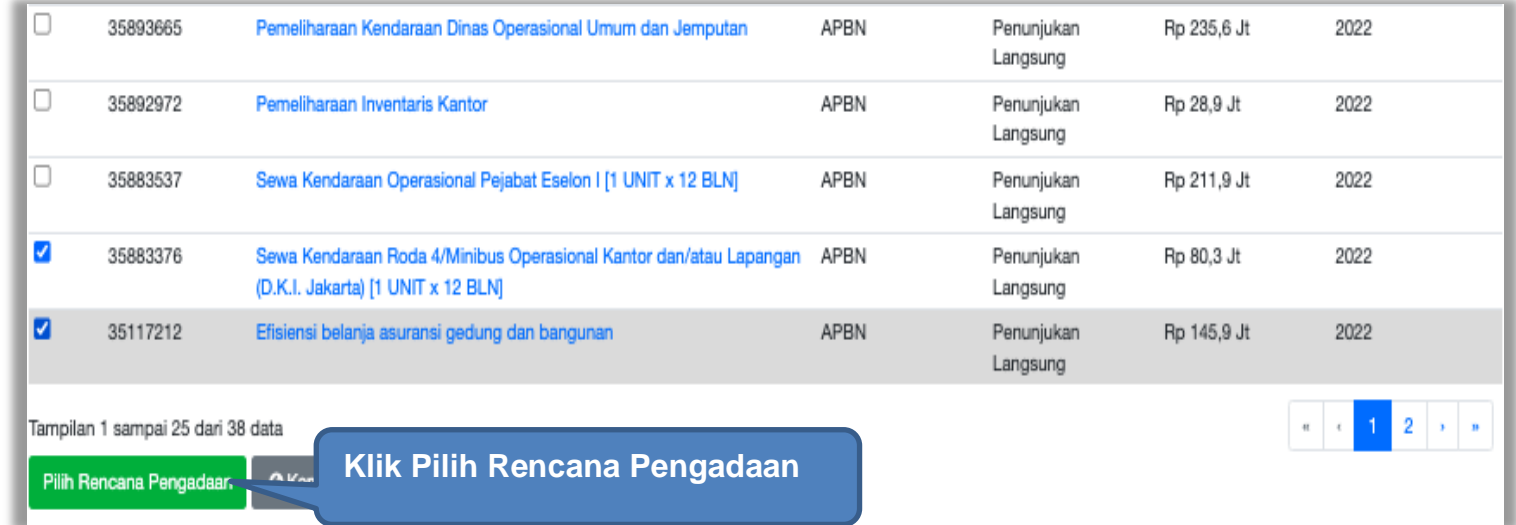

**Gambar 328.** *Pilih Rencana Pengadaan*

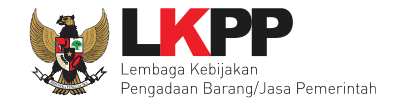

#### Jika berhasil RUP akan ter*-update*

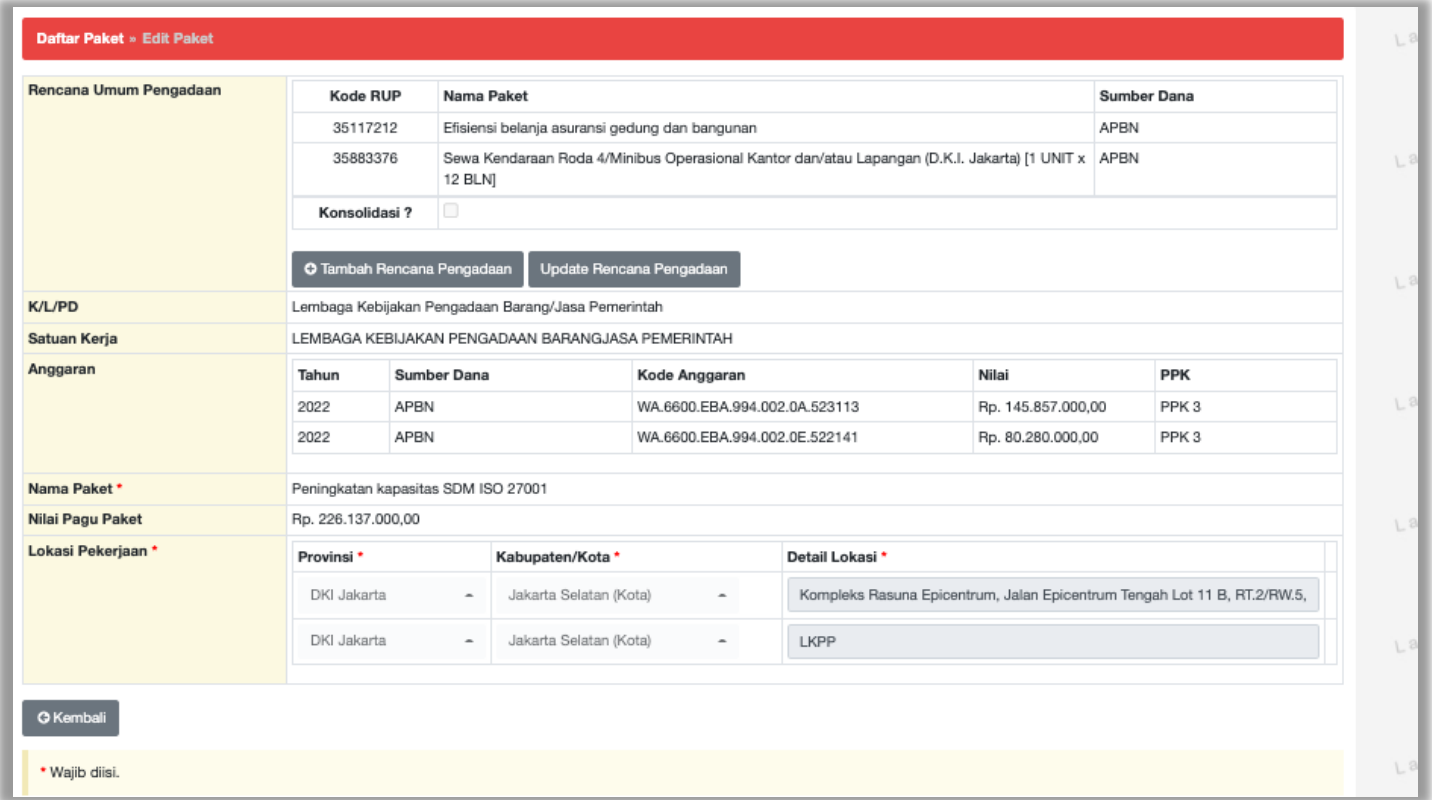

**Gambar 329.** *Halaman RUP Ter-update*

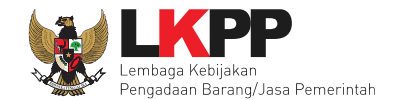

RUP gagal ter-*update* jika Nilai Total Realisasi lebih besar dari Nilai Pagu RUP

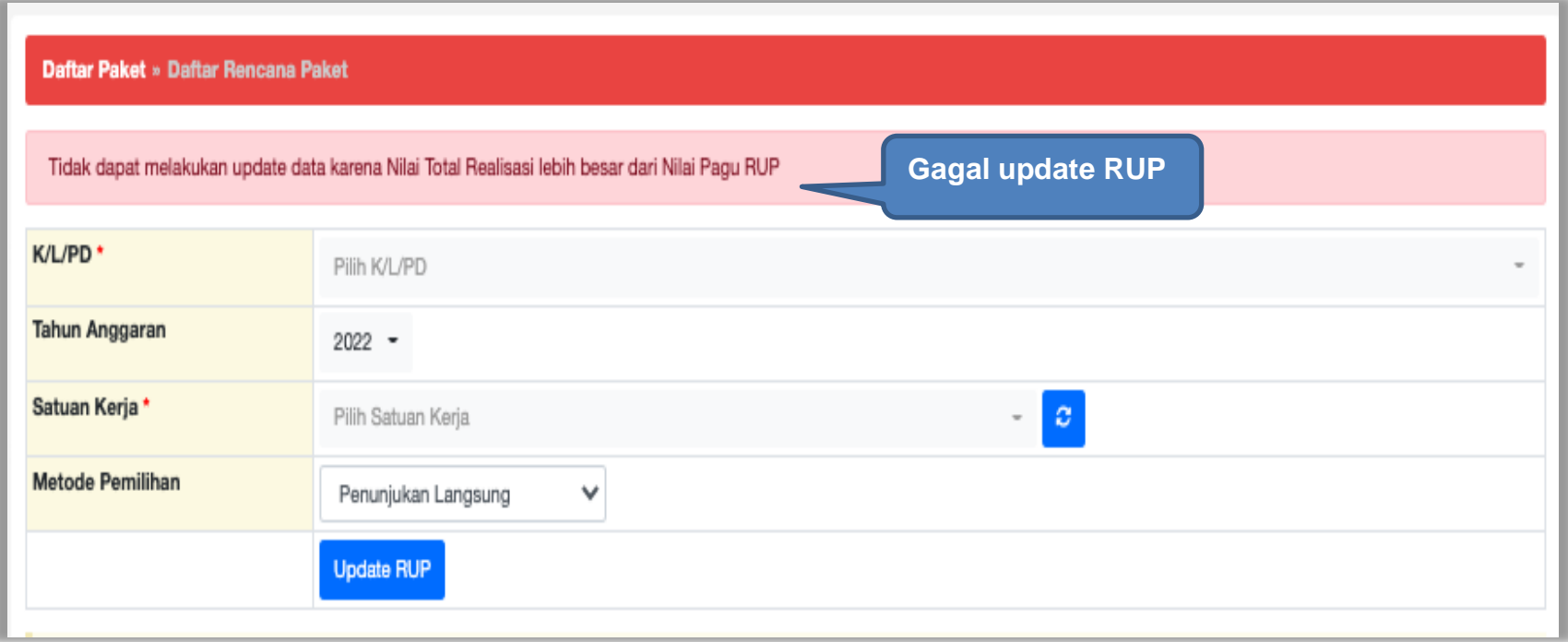

**Gambar 330.** *Halaman Gagal Update RUP*

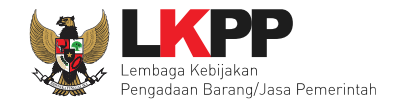

### **7. Pencatatan Swakelola**

#### **7.1 Buat Paket Pencatatan Swakelola**

Pilih Daftar Paket Kemudian pilih *tab* 'Pencatatan Swakelola'**.**

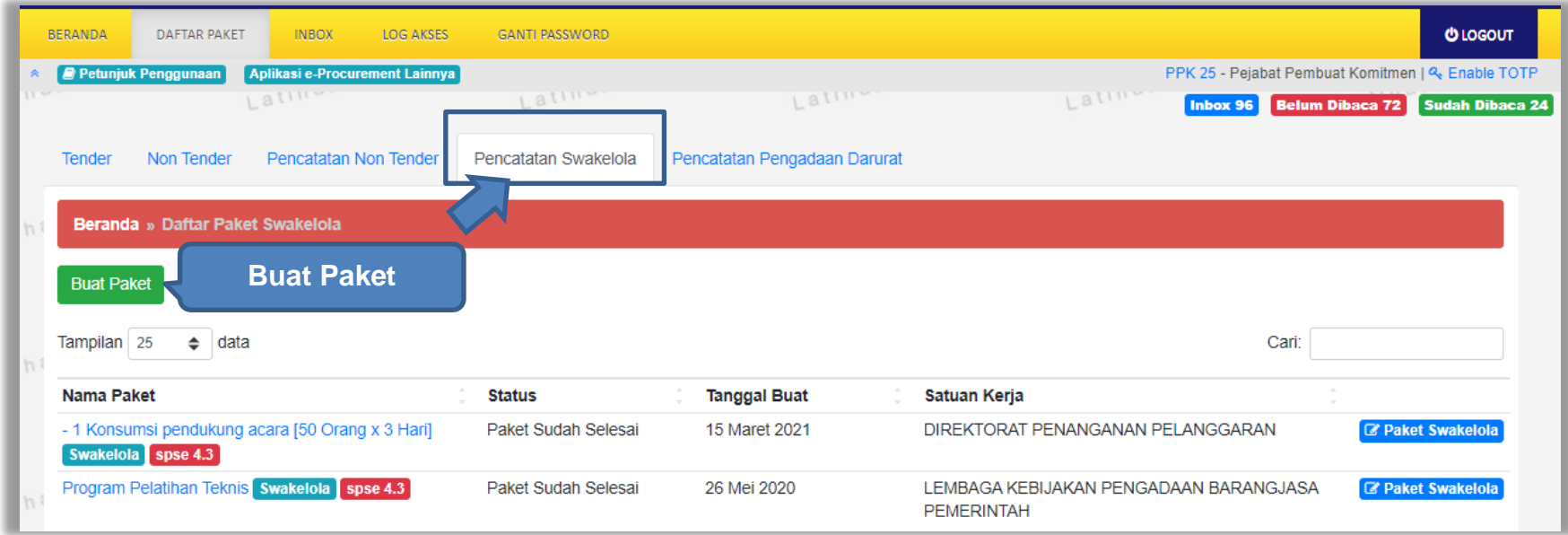

**Gambar 331.** *Halaman Daftar Paket – Pencatatan Swakelola*

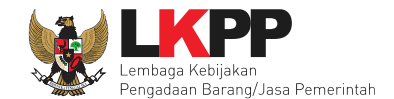

Selanjutnya pilih paket yang terdapat di RUP (Rencana Umum Pengadaan).

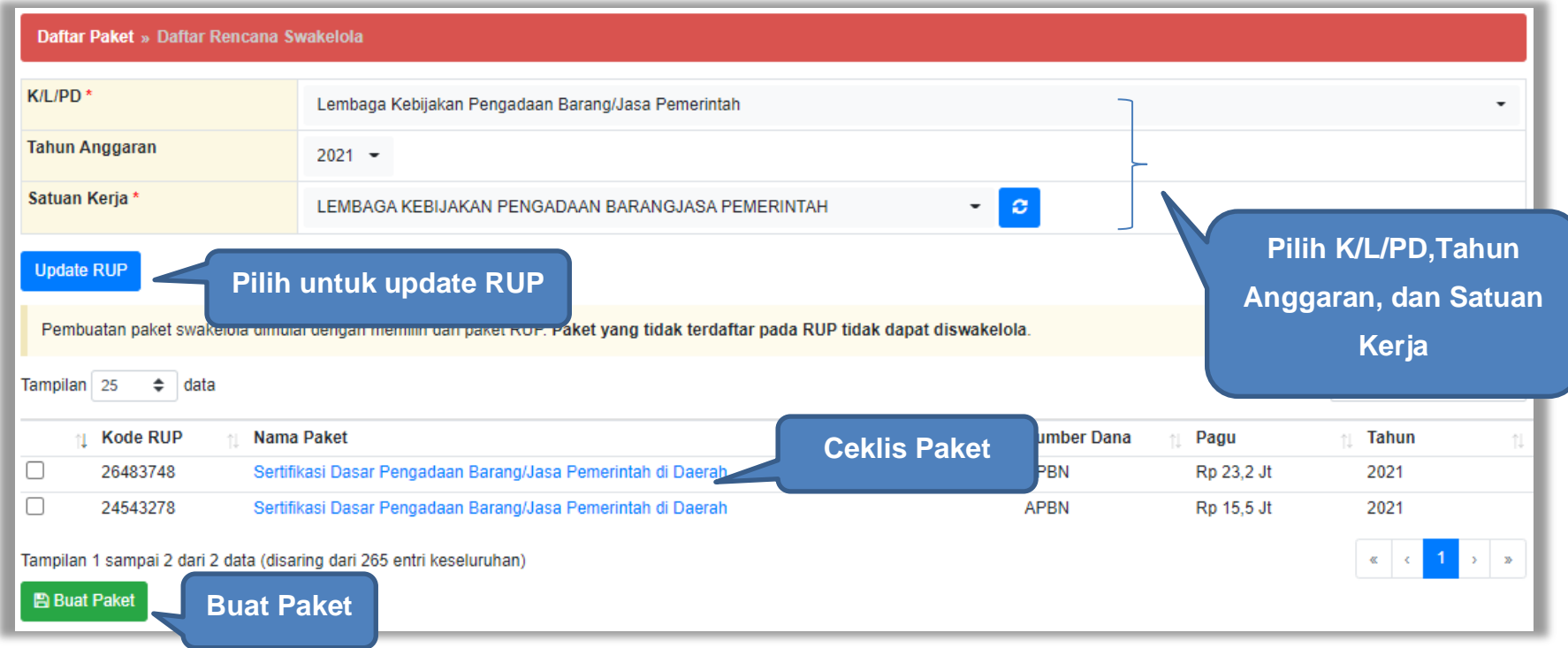

**Gambar 332.** *Halaman Daftar Rencana Swakelola*

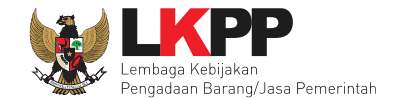

# Selanjutnya klik *button* 'Buat Paket' untuk membuat paket swakelola.

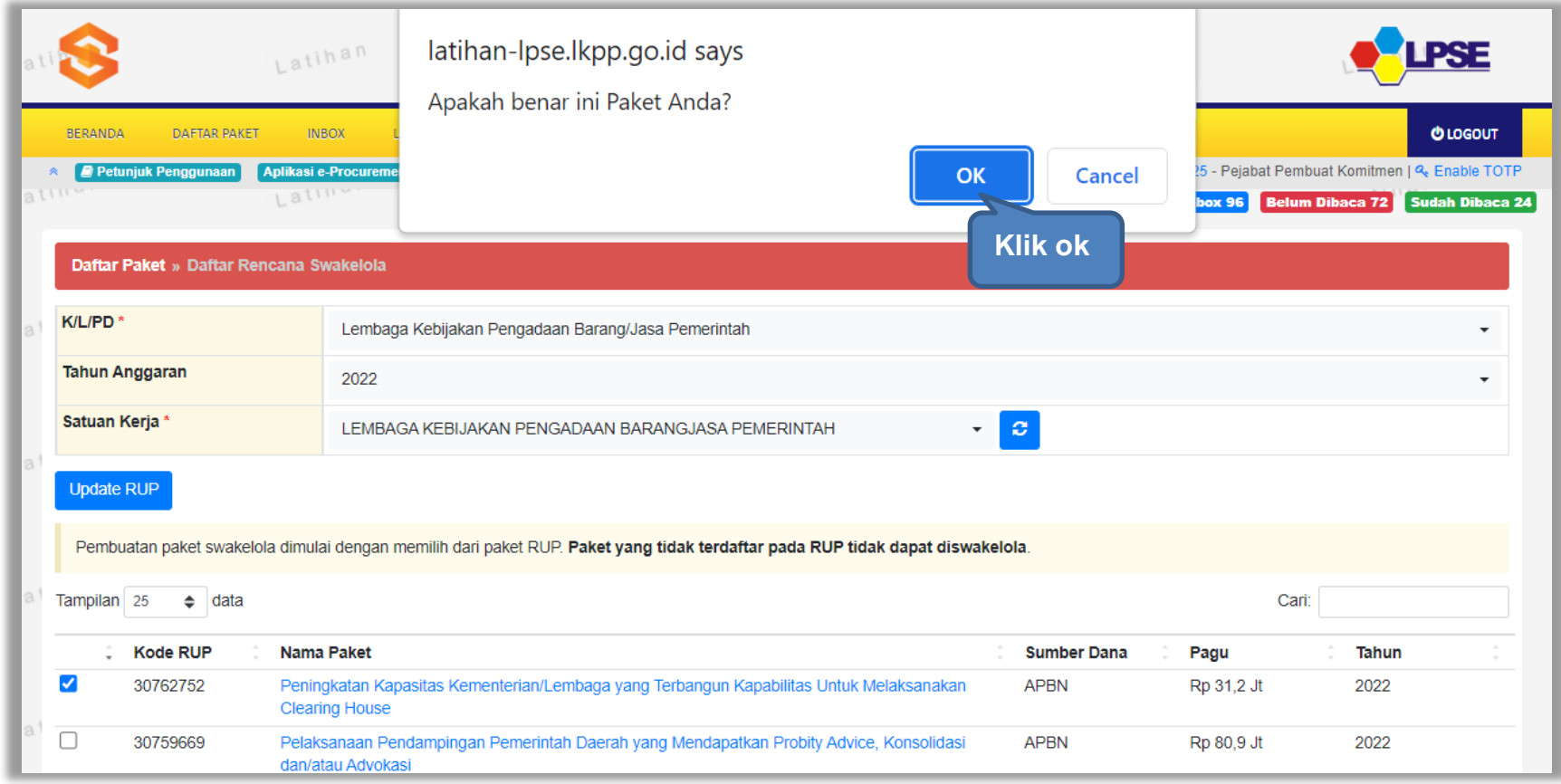

**Gambar 333.** *Halaman Persetujuan Buat Paket*

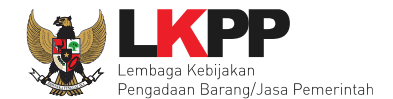

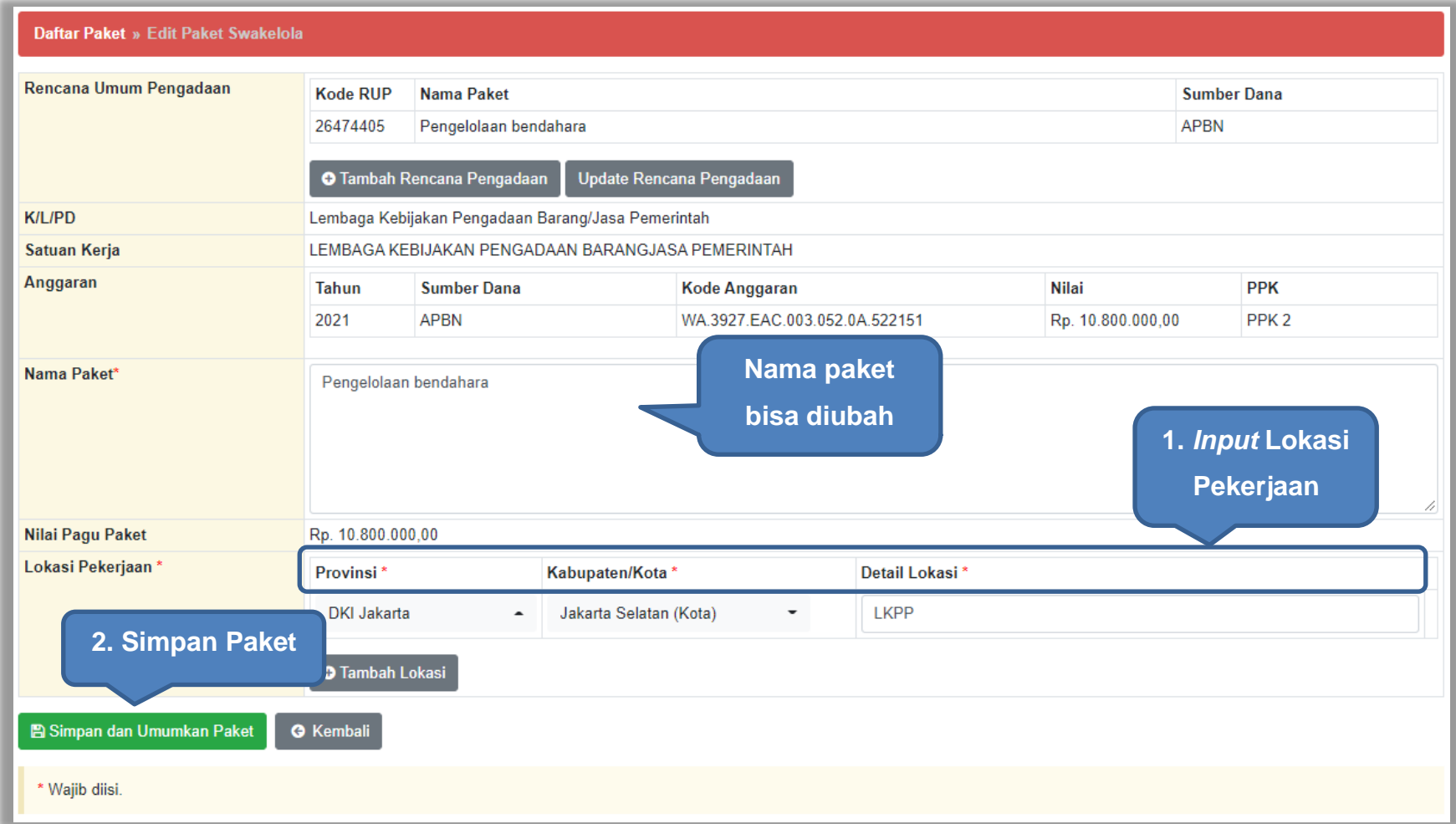

**Gambar 334.** *Halaman Edit Paket Swakelola*

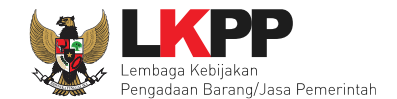

Jika berhasil disimpan akan ada notifikasi berhasil disimpan.

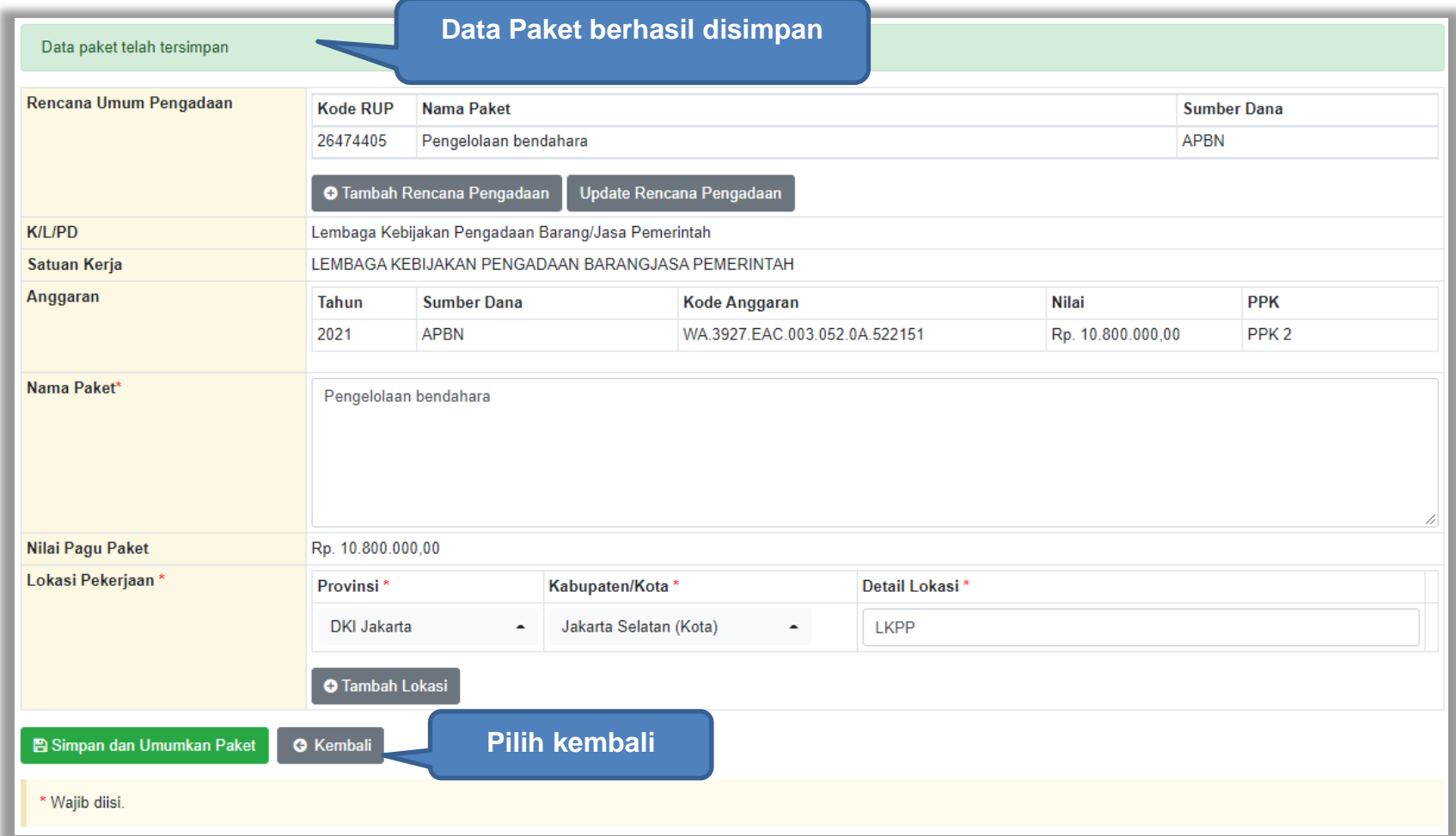

**Gambar 335.** *Halaman Paket Berhasil Disimpan*

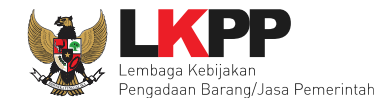

#### **7.2 Edit Paket Pencatatan Swakelola**

Pilih paket pada Daftar Paket dan *tab* 'Pencatatan Swakelola' kemudian klik *button* 'paket swakelola" untuk edit.

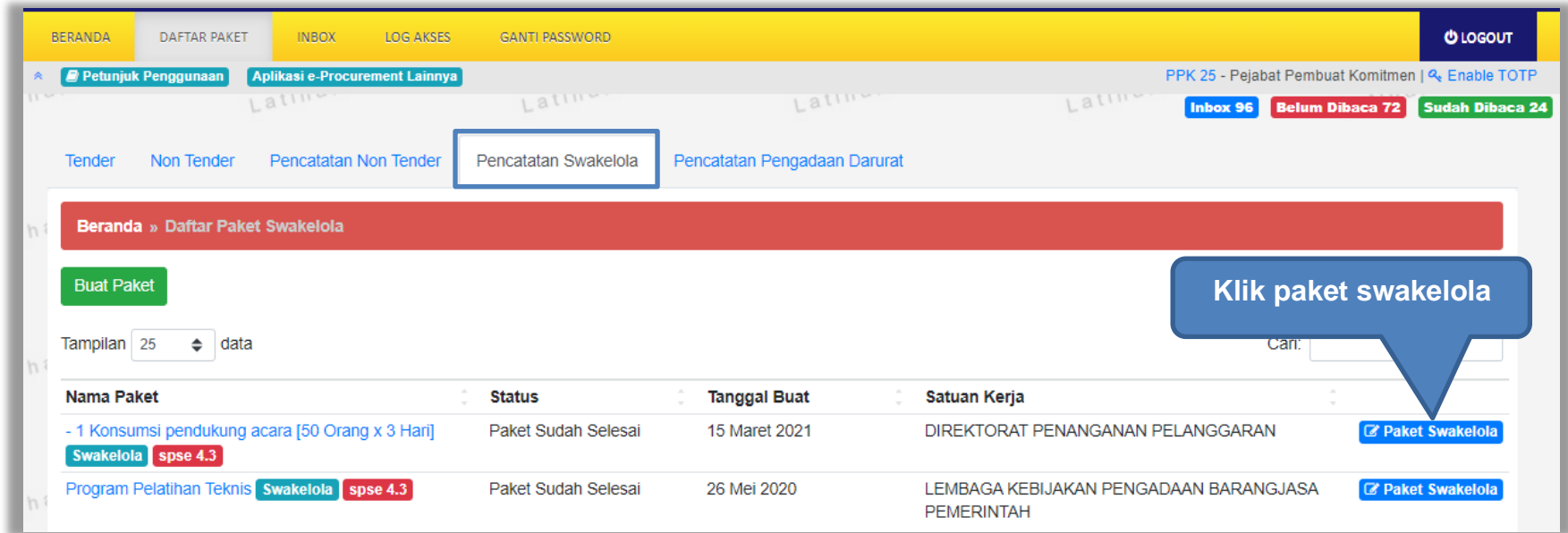

**Gambar 336.** *Halaman Daftar Paket Pencatatan Swakelola*

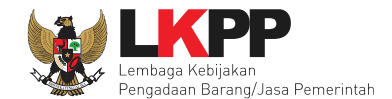

#### Isi realisasi paket swakelola.

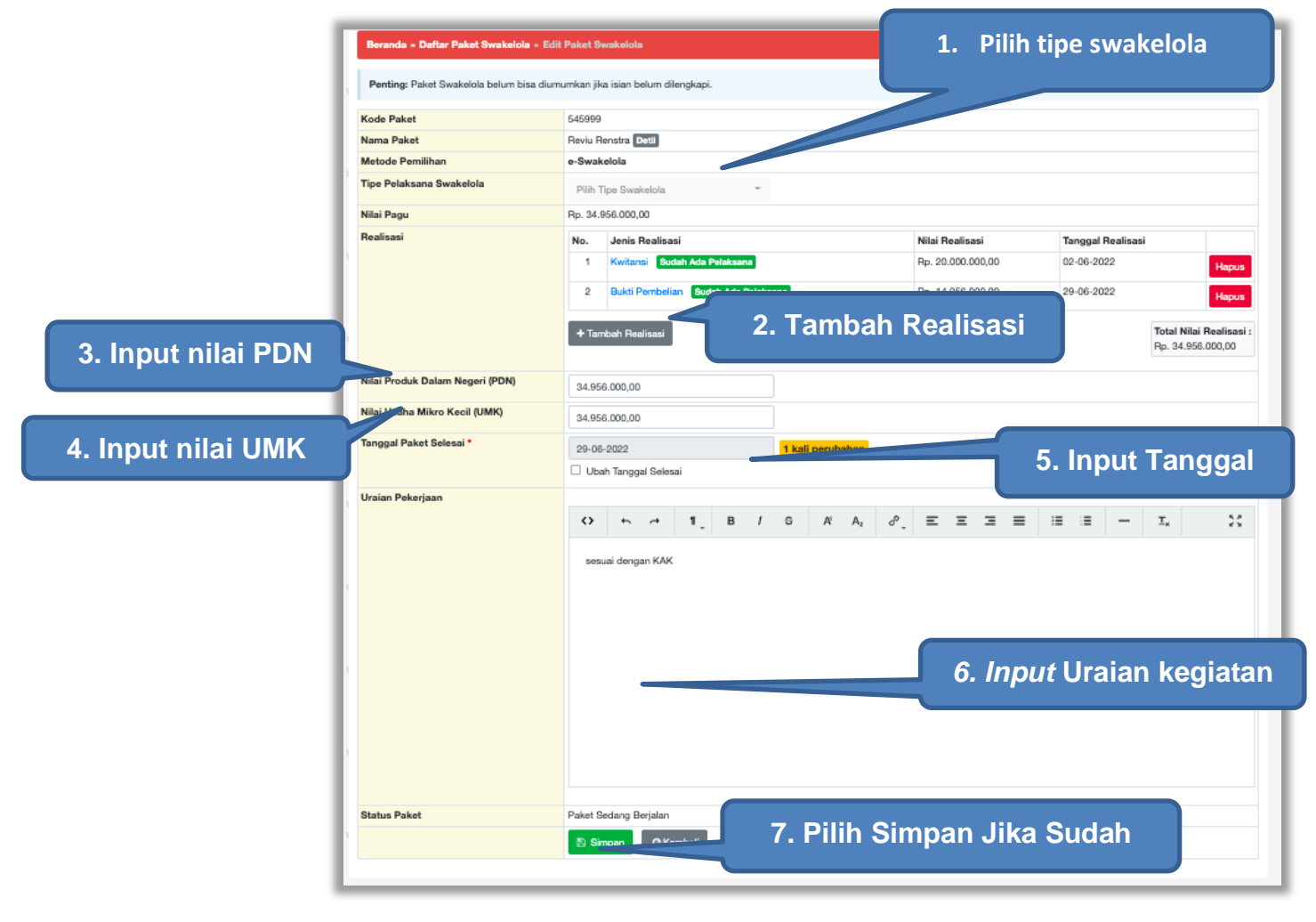

**Gambar 337.** *Halaman Edit Swakelola*

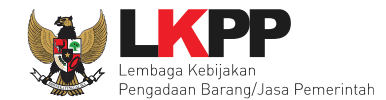

### **7.2.1 Tipe Pelaksanaan Swakelola**

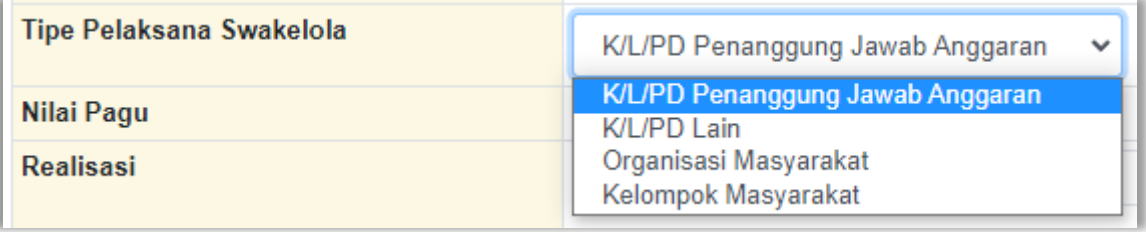

#### **Gambar 338.** *Tipe Pelaksanaan Swakelola*

#### **7.2.2 Form Realisasi**

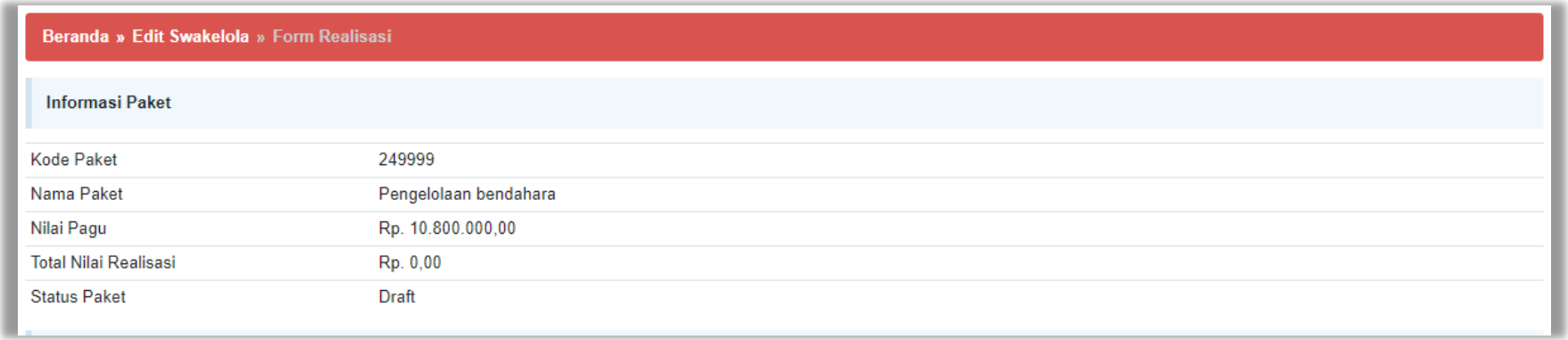

**Gambar 339.** *Halaman Form Realisasi Swakelola (1)*

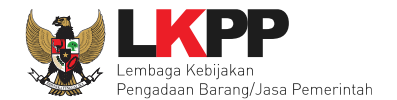

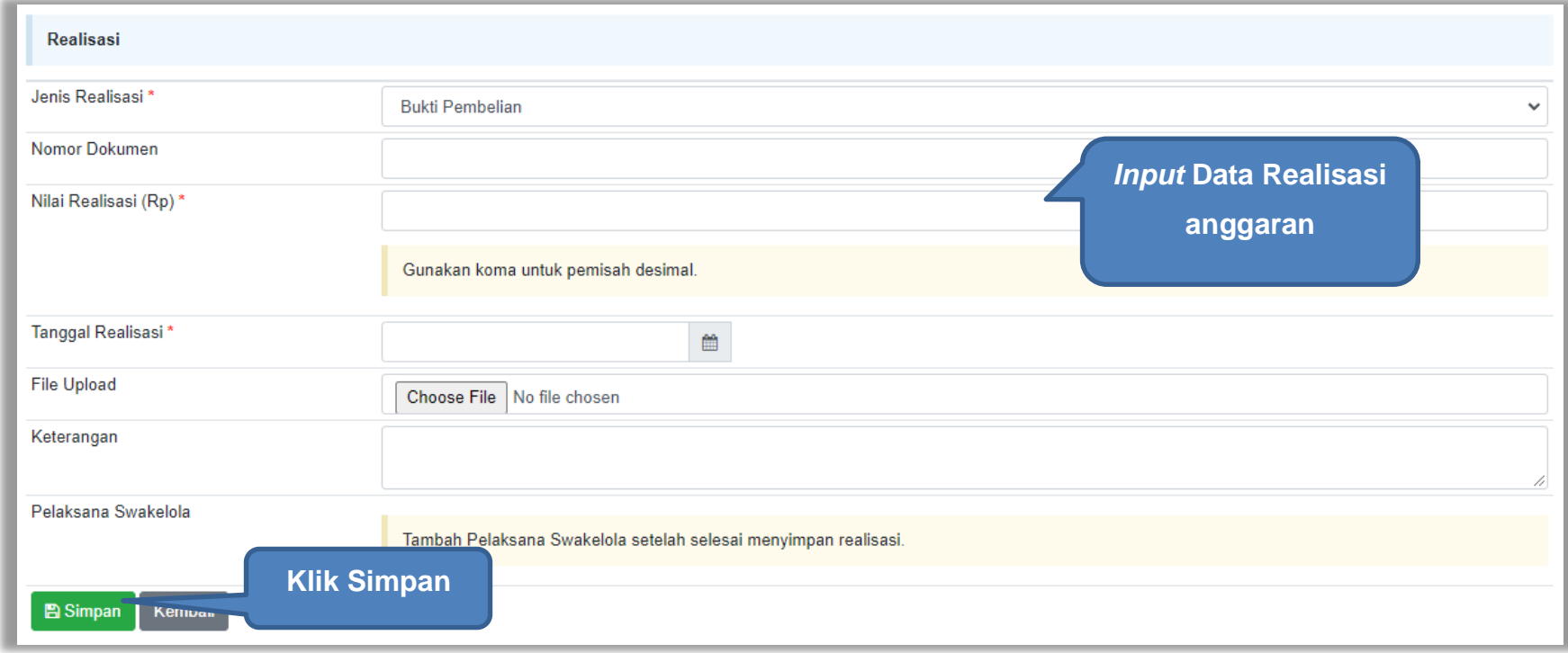

**Gambar 340.** *Halaman Form Realisasi Swakelola (2)*

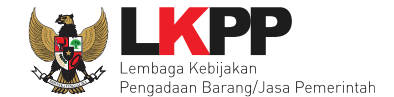

**Berhasil simpan**  Berhasil simpan Realisasi **realisasi Informasi Paket Kode Paket** 249999 Nama Paket Pengelolaan bendahara Nilai Pagu Rp. 10.800.000,00 **Total Nilai Realisasi** Rp. 6.000.000,00 **Status Paket** Draft Realisasi Jenis Realisasi **Bukti Pembelian**  $\checkmark$ Nomor Dokumen ND140621 Nilai Realisasi (Rp)\* 6.000.000.00 Gunakan koma untuk pemisah desimal. Tanggal Realisasi' 一面 10-11-2021 **File Upload** Choose File No file chosen document.pdf m Keterangan **Tambah Pelaksana**Pelaksana Swakelola O Tambah Pelaksana No Nama Pelaksana **NPWP** Email **Telp** Alamat 

Jika realisasi telah tersimpan, maka akan muncul keterangan berhasil simpan realisasi.

**Gambar 341.** *Halaman Form Realisasi swakelola* 

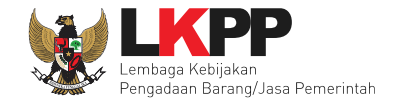

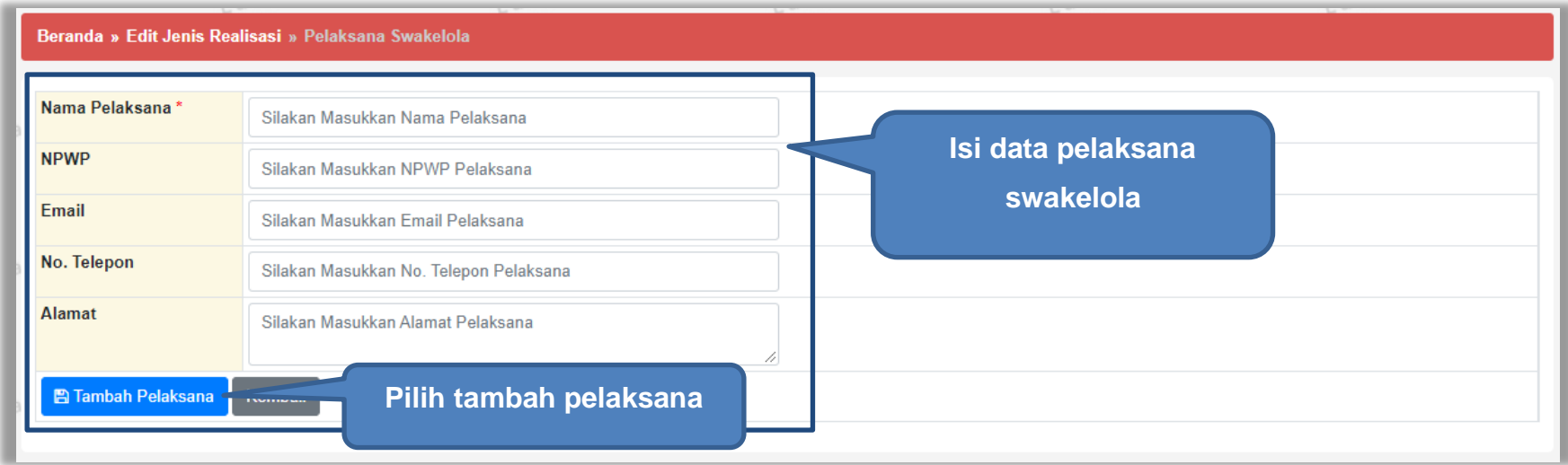

Selanjutnya akan muncul *form* pelaksana swakelola, lalu isikan pelaksana swakelola.

#### **Gambar 342.** *Halaman Pilih Pelaksana Swakelola*

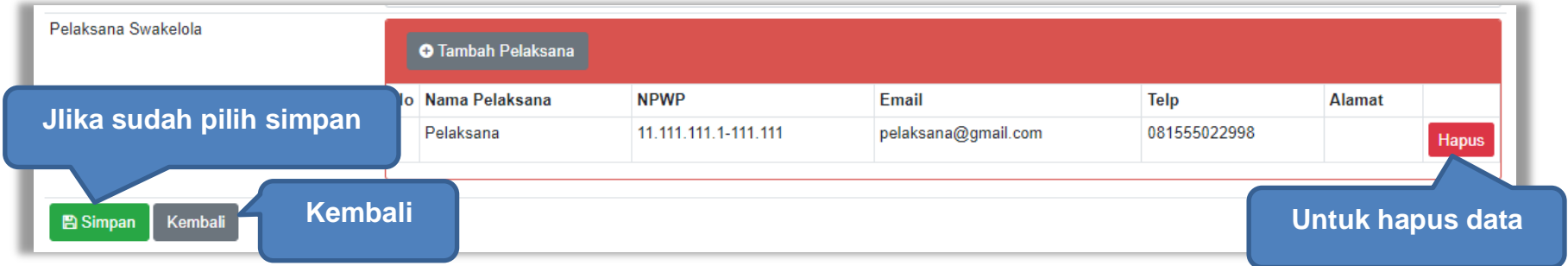

**Gambar 343.** *Pelaku Usaha Non SIKaP*

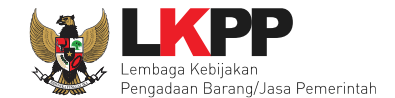

Selanjutnya isikan Nilai PDN, UMK dan tanggal paket selesai dan uraian pekerjaan kemudian pilih simpan.

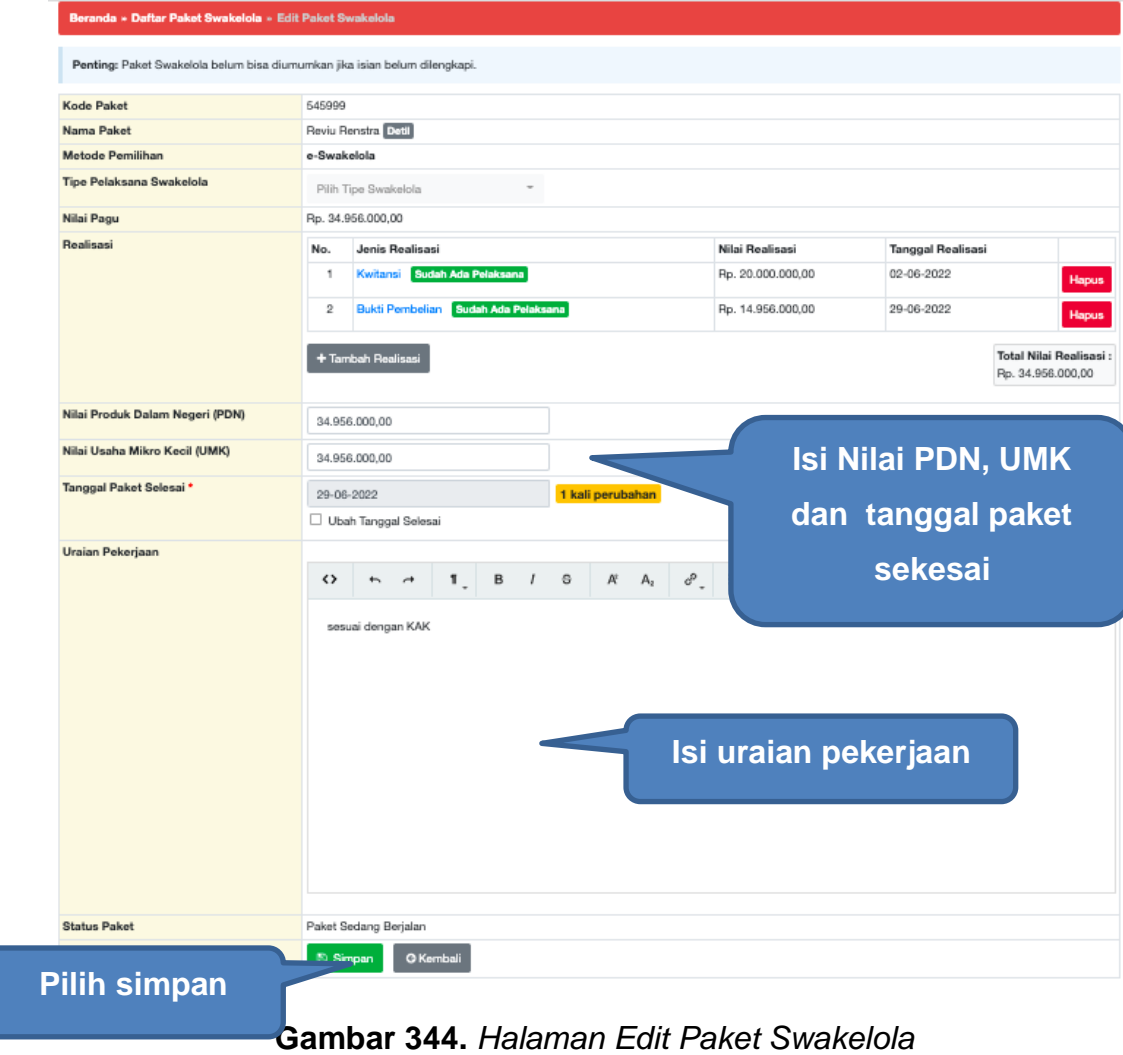

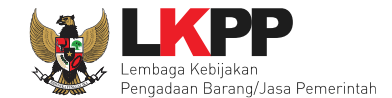

Paket berhasil disimpan akan ada notifikasi berhasil.

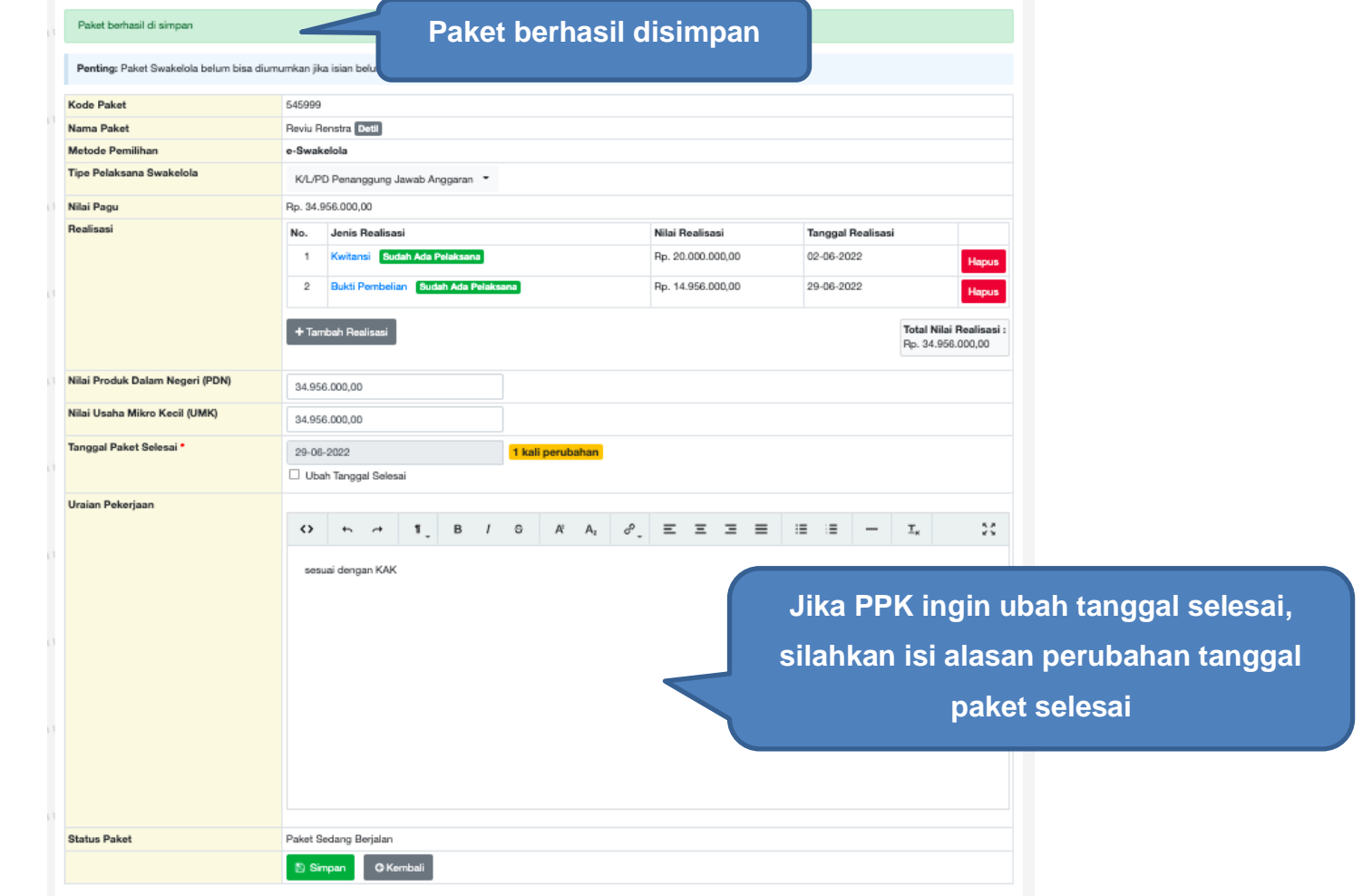

**Gambar 345.** *Halaman Paket Berhasil Disimpan*

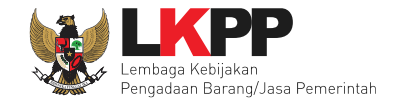

Jika ada perubahan, PPK dapat mengisikan perubahannya.

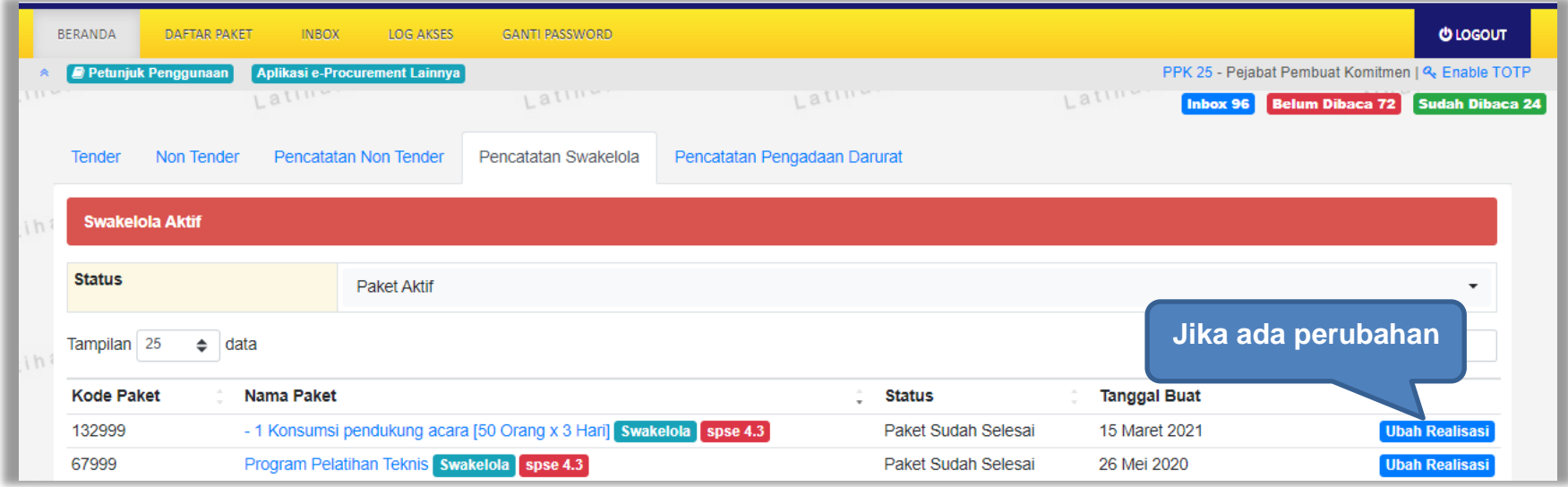

**Gambar 346.** *Halaman Beranda Pencatatan Swakelola*

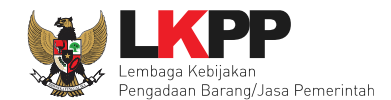

#### **7.3** *Update* **RUP Di Pencatatan Swakelola**

Jika ada perbaikan/perubahan data RUP, PPK dapat melakukan *update* data RUP dengan menggunakan Kode RUP yang terbaru untuk Paket yang sedang berjalan. Pilih daftar paket untuk pilih *update* RUP paket pencatatan swakelola.

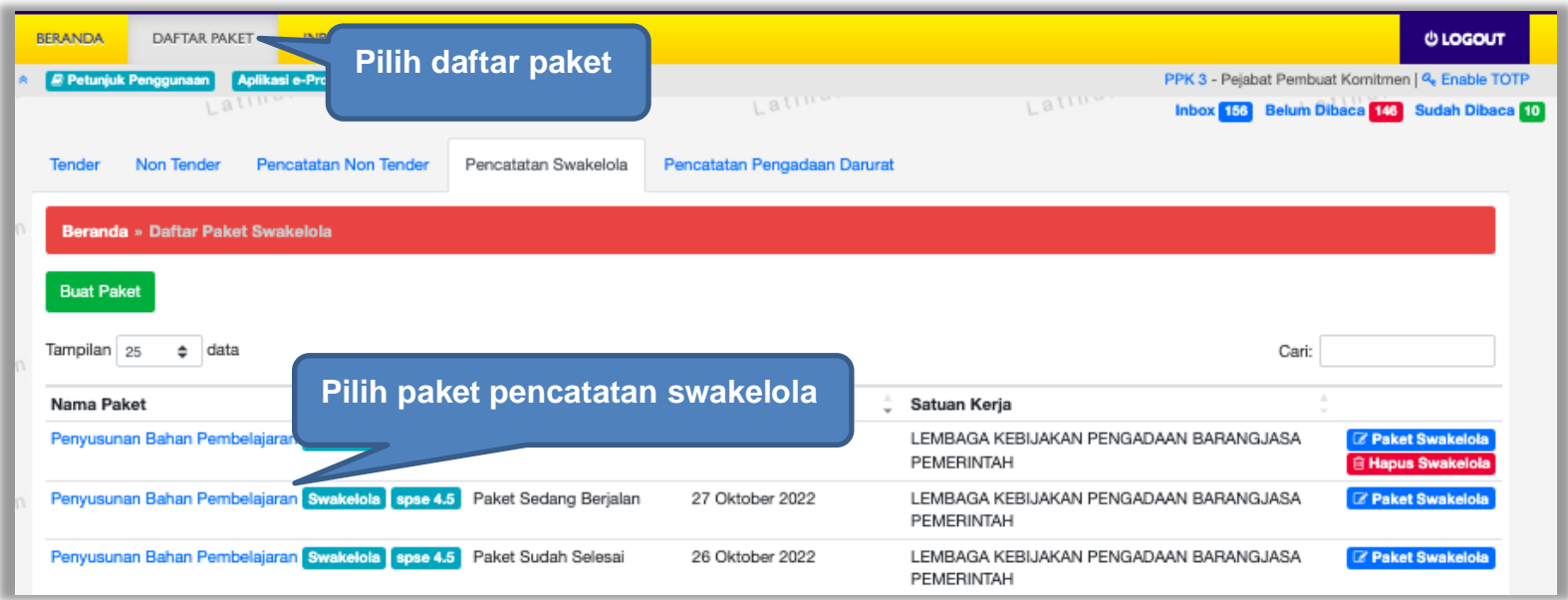

**Gambar 347.** *Halaman Daftar Pencatatan Non Tender*

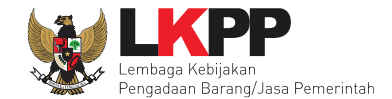

### Selanjutnya klik "*Update* Rencana Pengadaan"

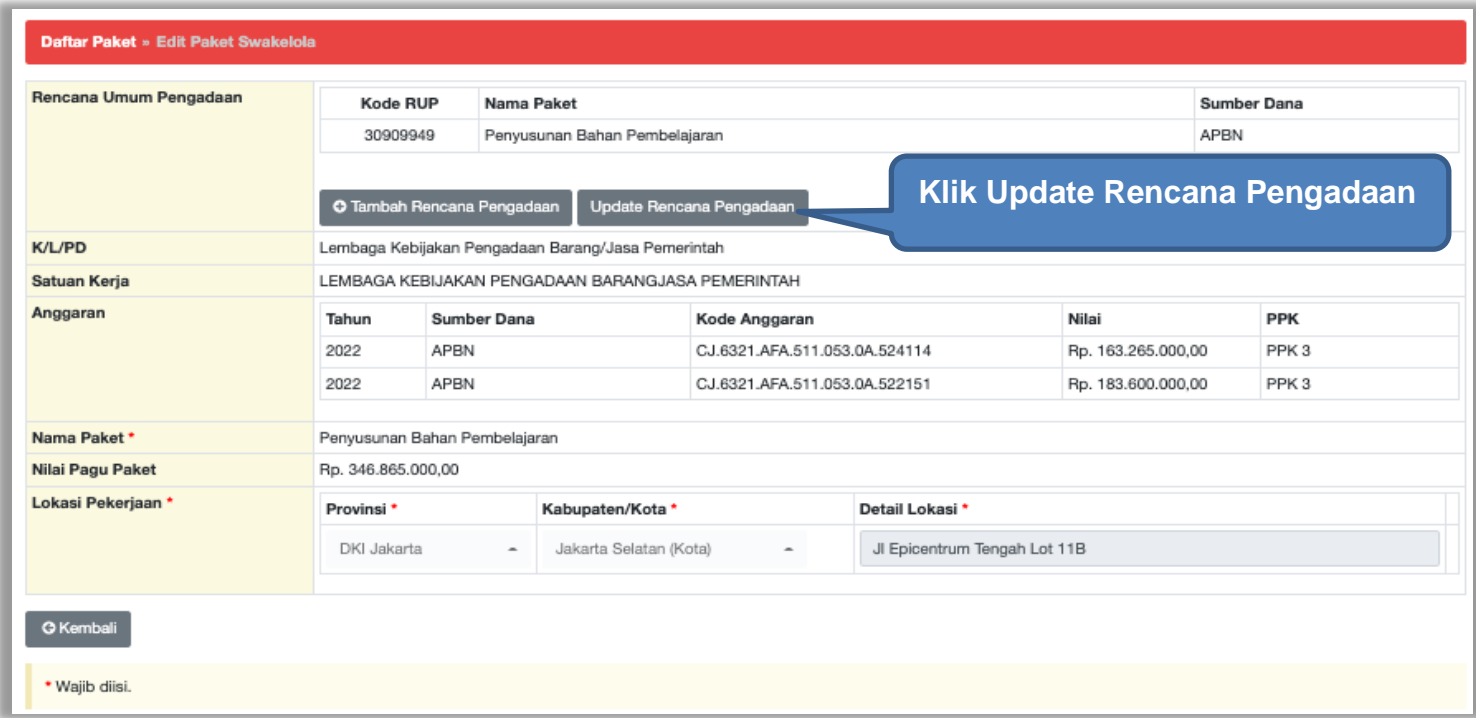

**Gambar 348.** *Halaman Update RUP*

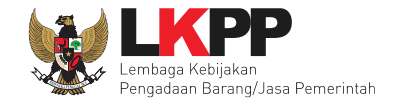

Pilih K/L/P/D, Tahun Anggaran, Satuan Kerja, dan Metode Pemilihan.

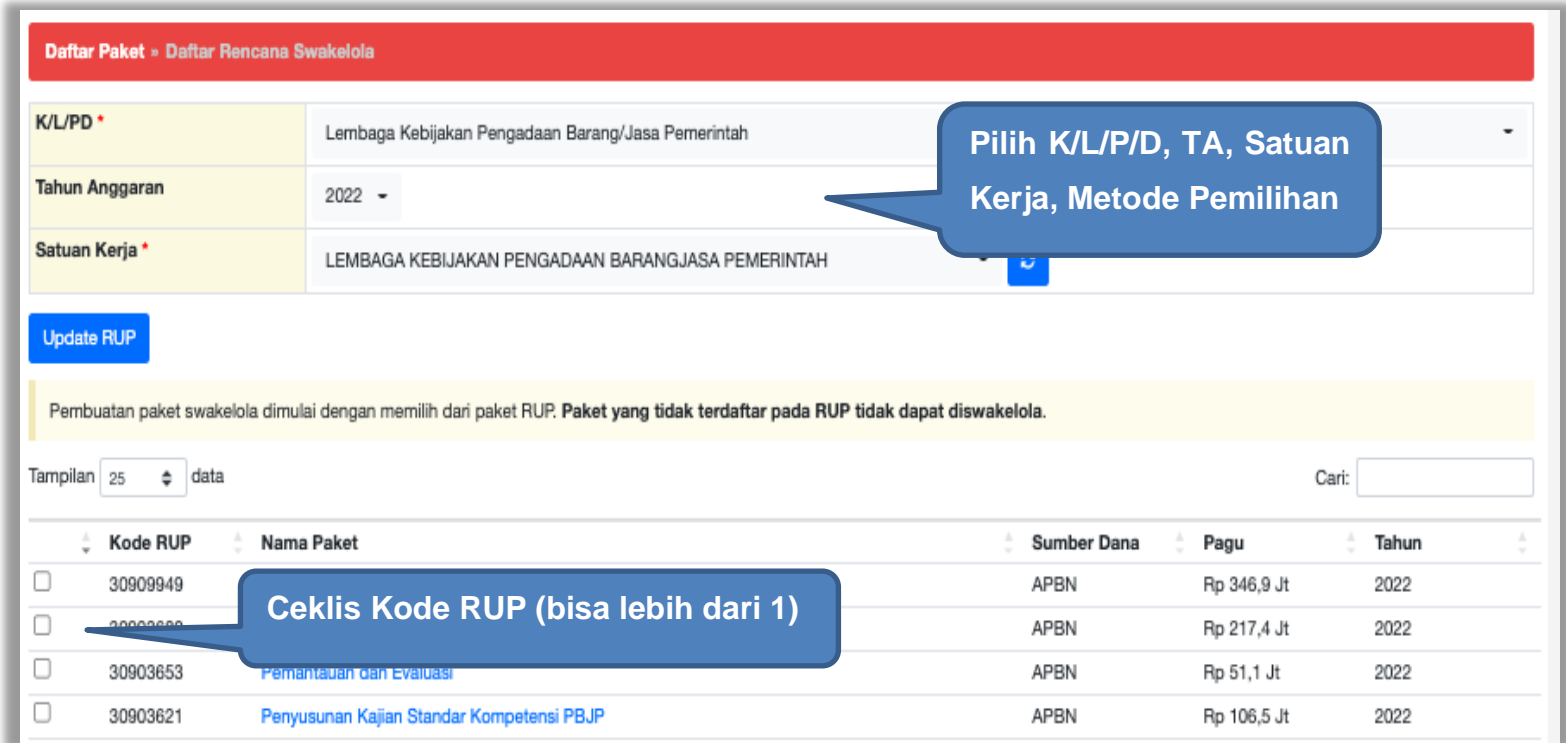

**Gambar 349.** *Halaman Pilih Paket Tender/Seleksi*

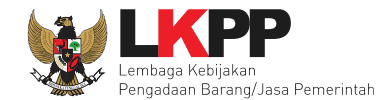

### Selanjutnya klik "Pilih Rencana Pengadaan"

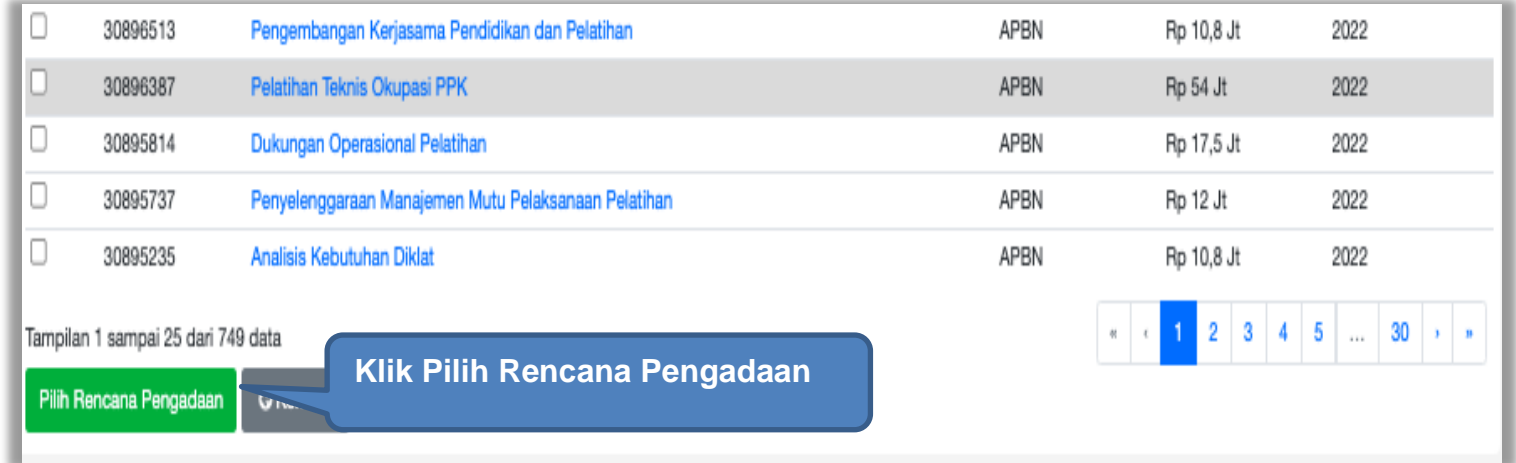

**Gambar 350.** *Pilih Rencana Pengadaan*

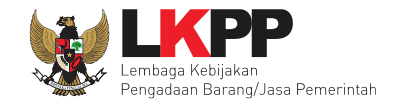

### Jika berhasil RUP akan ter*-update*

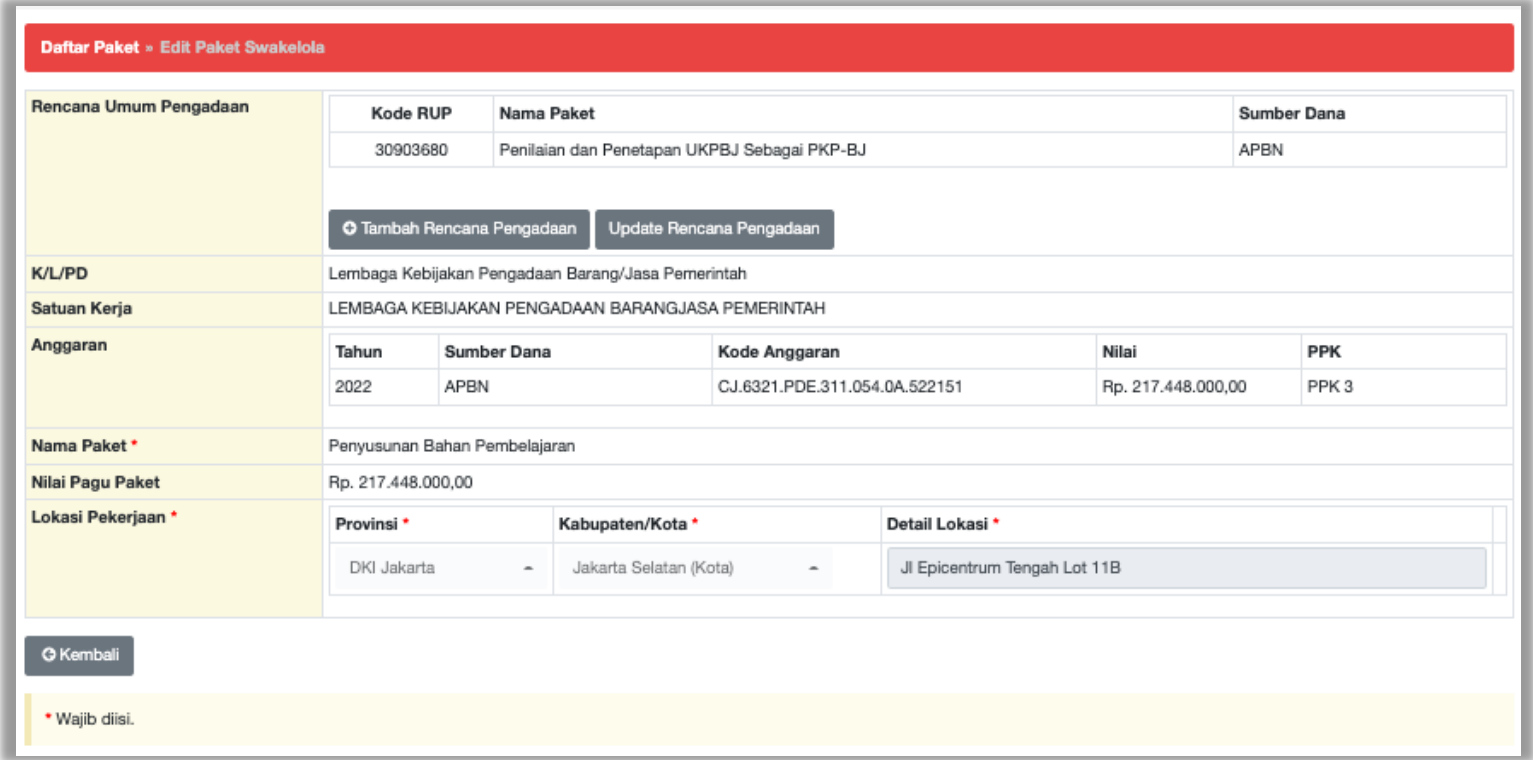

**Gambar 351.** *Halaman RUP Ter-update*

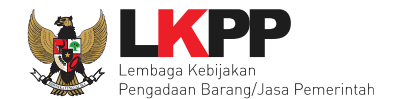

RUP gagal ter-*update* jika Nilai Total Realisasi lebih besar dari Nilai Pagu RUP

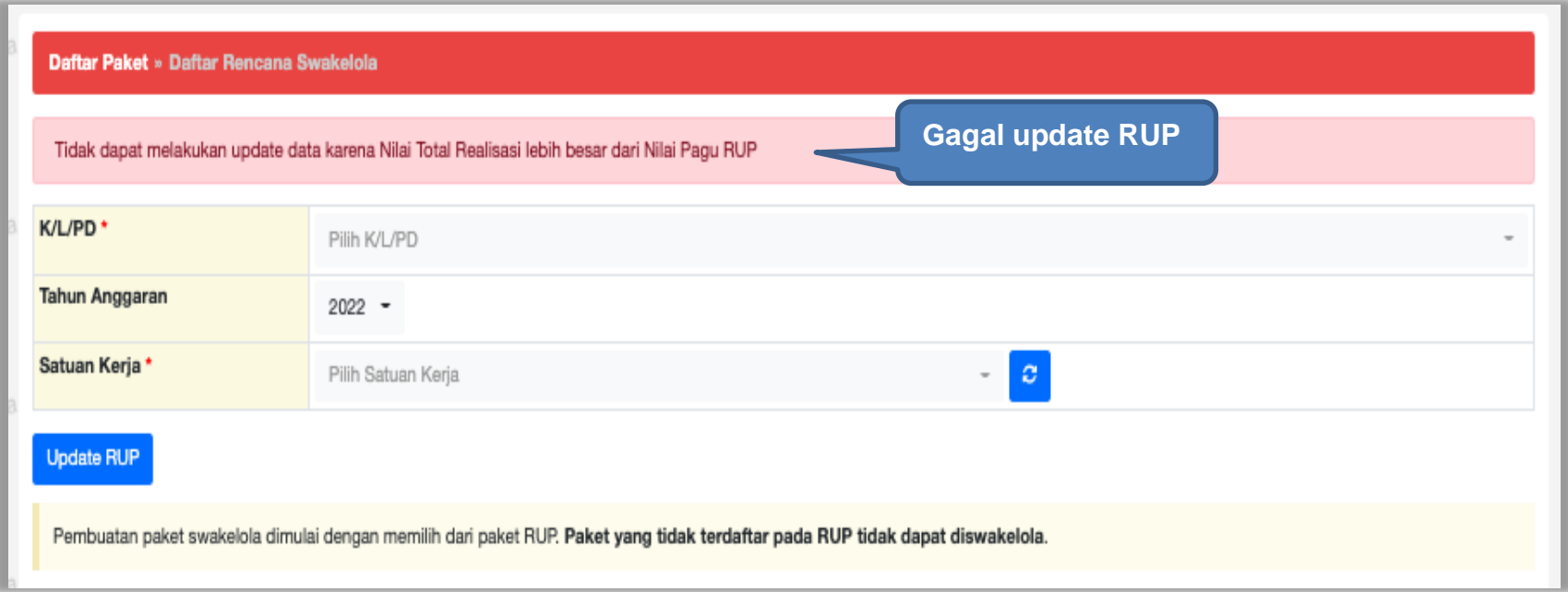

**Gambar 352.** *Halaman Gagal Update RUP*

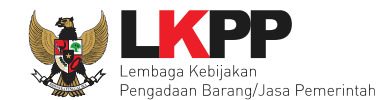

### **8. Pencatatan Pengadaan Darurat**

### **8.1 Buat Pencatatan Pengadaan Darurat**

Pilih Daftar Paket Kemudian pilih *tab* "Pencatatan Pengadaan Darurat*"***.**

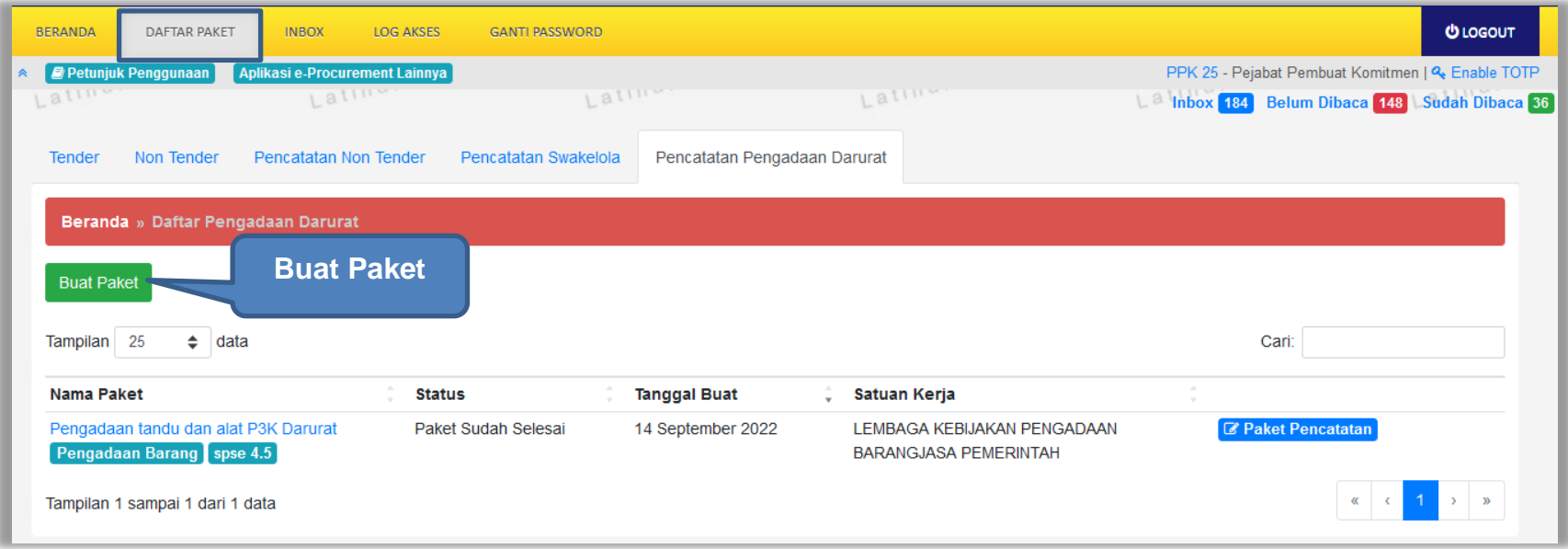

**Gambar 353.** *Halaman Daftar Paket Pencatatan Non Tender*

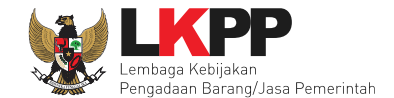

#### Selanjutnya lengkapi data paket pencatatan darurat.

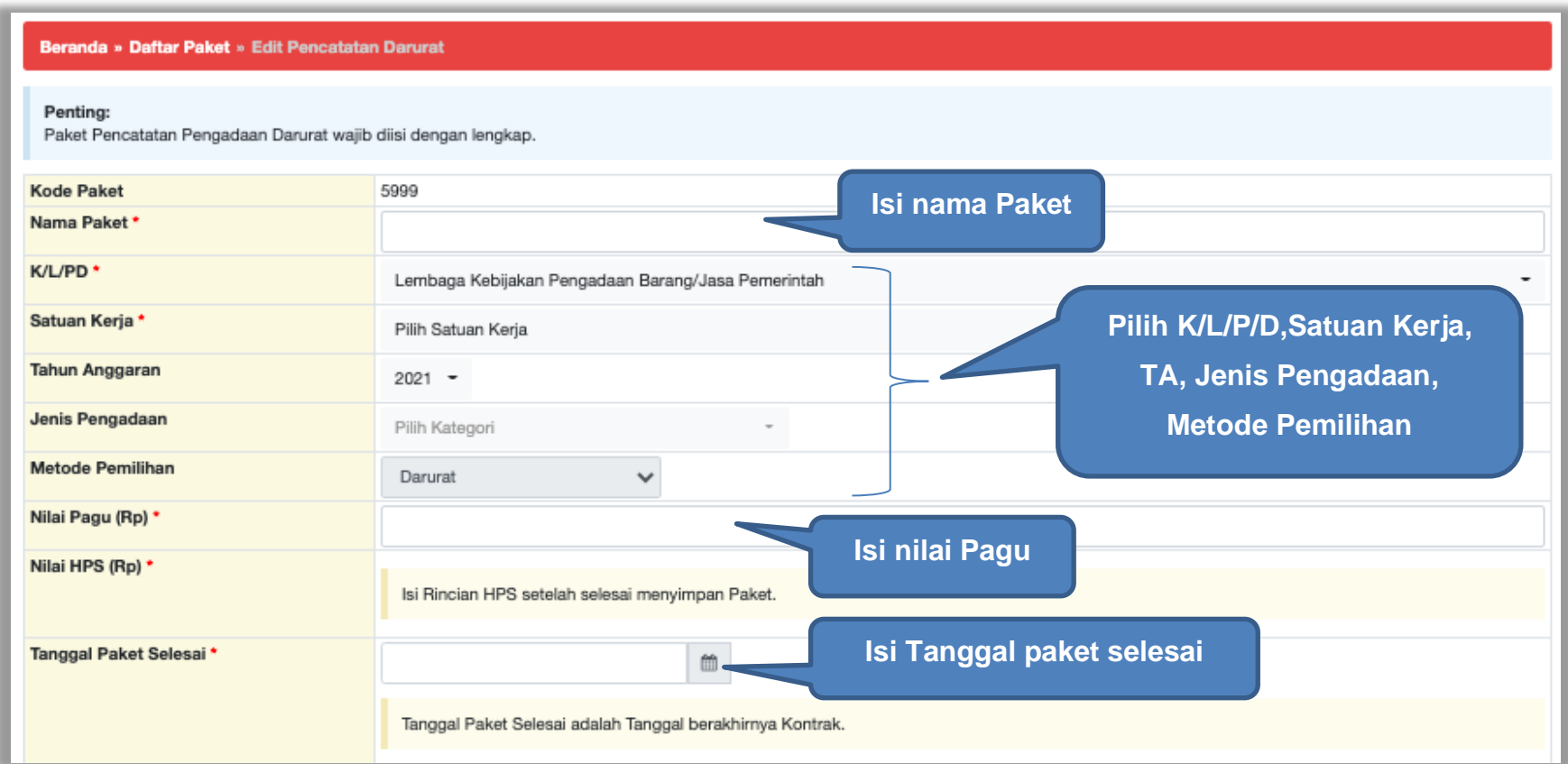

**Gambar 354.** *Edit Pencatatan Darurat*

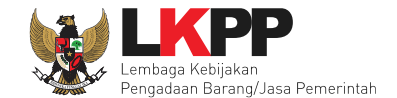

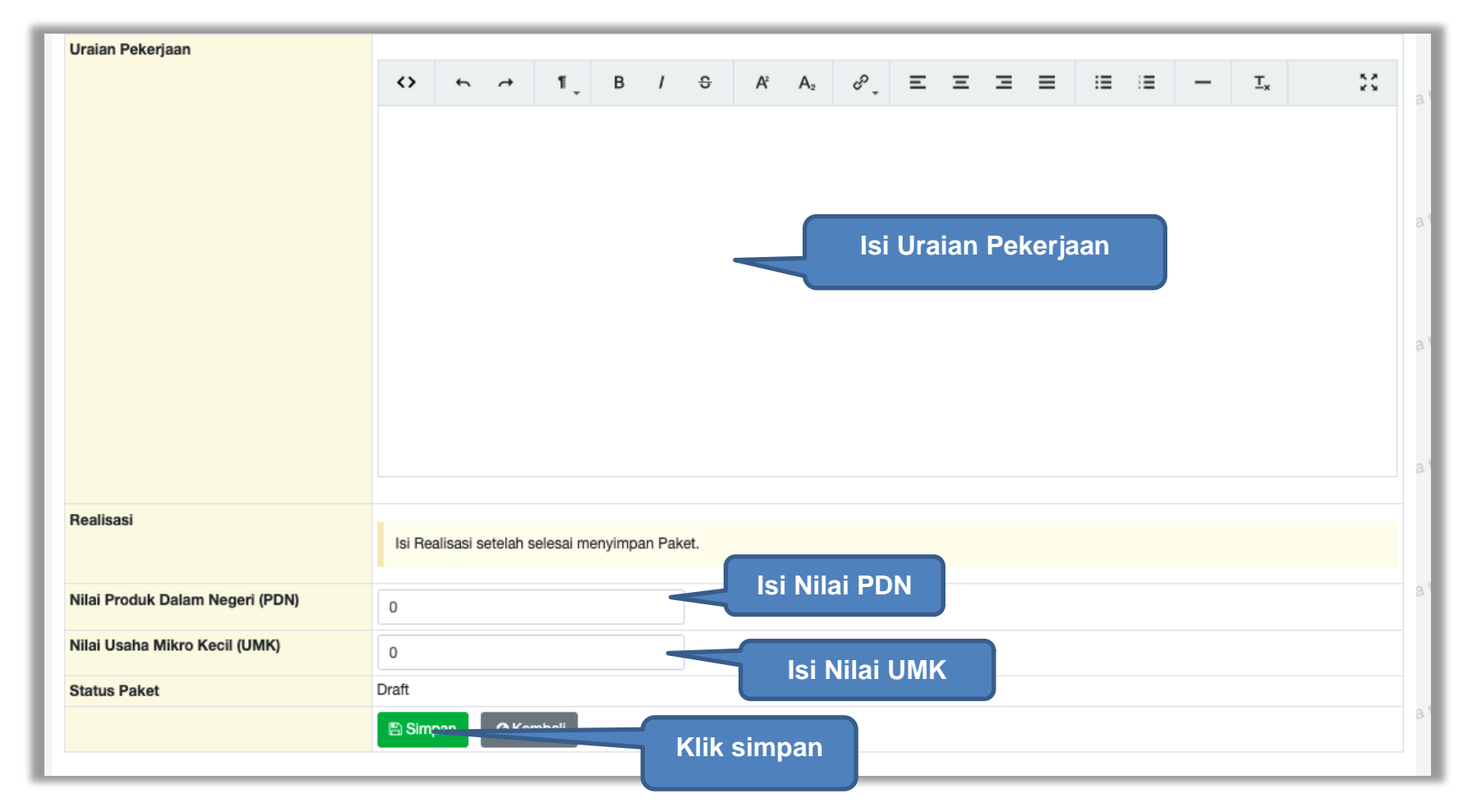

Selanjutnya isi uraian pekerjaan, Nilai PDN dan Nilai UMK. Realisasi akan muncul setelah simpan paket.

**Gambar 355.** *Edit Pencatatan darurat 2*

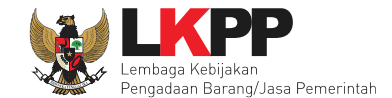

Selanjutnya jika berhasil akan muncul pemberitahuan "Paket Pencatatan Pengadaan Darurat berhasil disimpan". Langkah selanjutnya isi rincian HPS.

| Beranda » Daftar Paket » Edit Pencatatan Darurat                                 |                                                                             |
|----------------------------------------------------------------------------------|-----------------------------------------------------------------------------|
| Paket berhasil disimpan<br>Paket Pencatatan Pengadaan Darurat berhasil disimpan. |                                                                             |
| Penting:<br>Paket Pencatatan Pengadaan Darurat wajib diisi dengan lengkap.       |                                                                             |
| <b>Kode Paket</b>                                                                | 26999                                                                       |
| Nama Paket*                                                                      | Pelaksanaan Monitoring dan Evaluasi Kebijakan Pengadaan Barang/Jasa di Desa |
| K/L/PD                                                                           | Lembaga Kebijakan Pengadaan Barang/Jasa Pemerintah                          |
| Satuan Kerja*                                                                    | LEMBAGA KEBIJAKAN PENGADAAN BARANGJASA PEMERINTAH                           |
| <b>Tahun Anggaran</b>                                                            | $2021 -$                                                                    |
| Jenis Pengadaan                                                                  | Jasa Lainnya                                                                |
| <b>Metode Pemilihan</b>                                                          | Darurat<br>v                                                                |
| Nilai Pagu (Rp) *                                                                | <b>Isi rincian HPS</b><br>2.000.000.00                                      |
| Nilai HPS (Rp) *                                                                 | <b>Rincian K</b> <sub>rn</sub>                                              |
| Tanggal Paket Selesai*                                                           | Belum ada perubahan<br>₩<br>12-11-2021                                      |
|                                                                                  | Ubah Tanggal Selesai<br>Jika PPK ingin ubah tanggal selesai,                |
|                                                                                  | * Alasan wajib diisi jika ada perubahan tanggal paket selesai               |
|                                                                                  | silahkan isi alasan perubahan tanggal                                       |
|                                                                                  | paket selesai                                                               |
|                                                                                  | Tanggal Paket Selesai adalah Tanggal berakhirnya Kontrak.                   |

**Gambar 356.** *Halaman Paket Pencatatan Darurat Tersimpan*

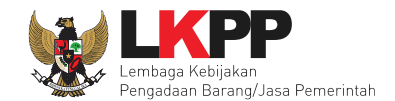

## **8.1.1 Rincian HPS**

Selanjutnya PPK isi Rincian HPS.

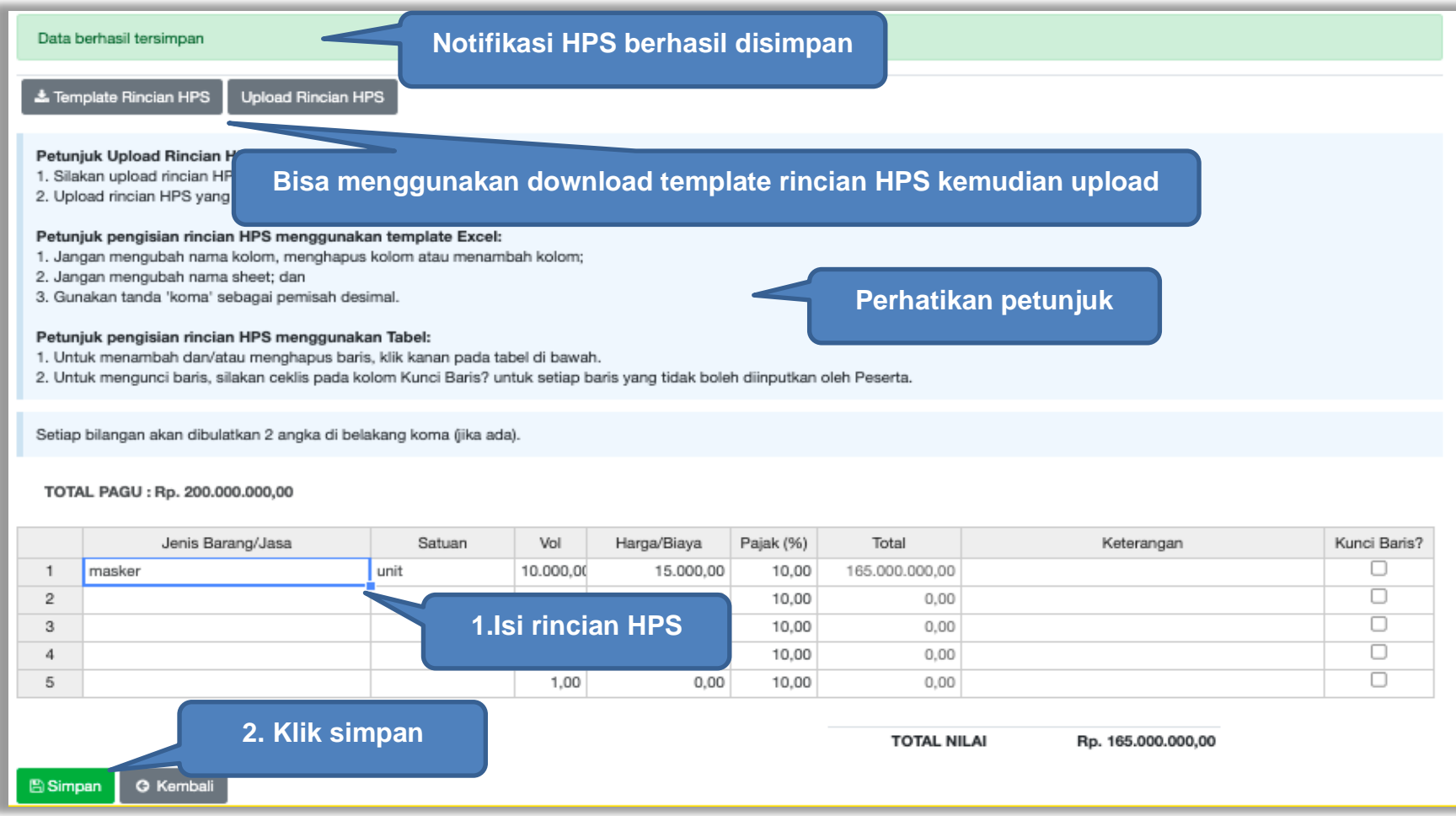

**Gambar 357.** *Halaman Isi Rincian HPS*

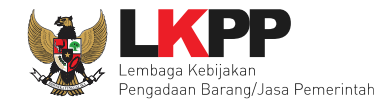

### Selanjutnya PPK isi Realisasi.

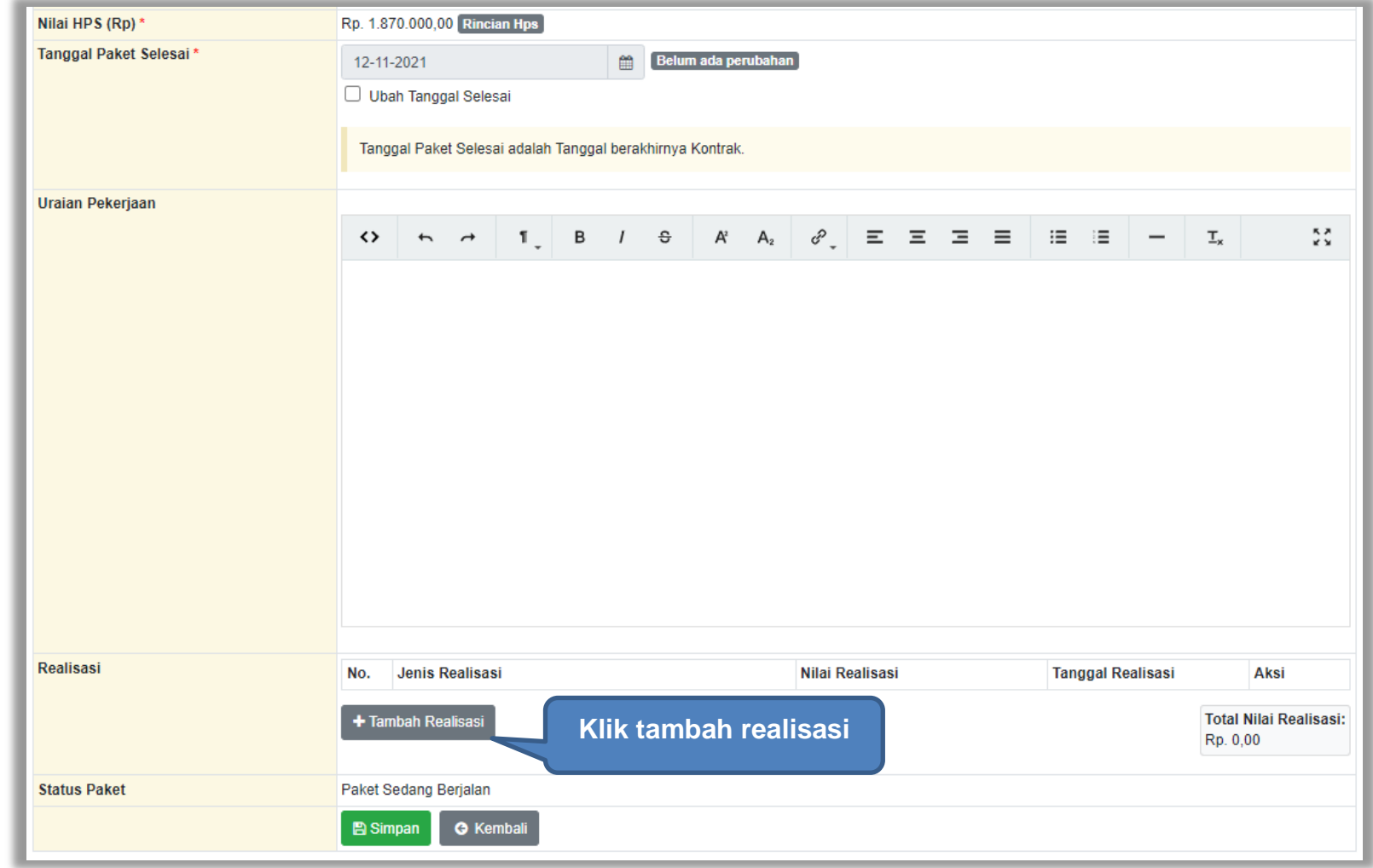

**Gambar 358.** *Isi Realisasi*

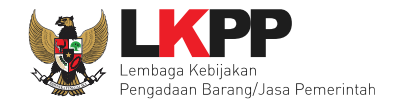

#### **8.1.2 Form Realisasi**

PPK isi form realisasi.

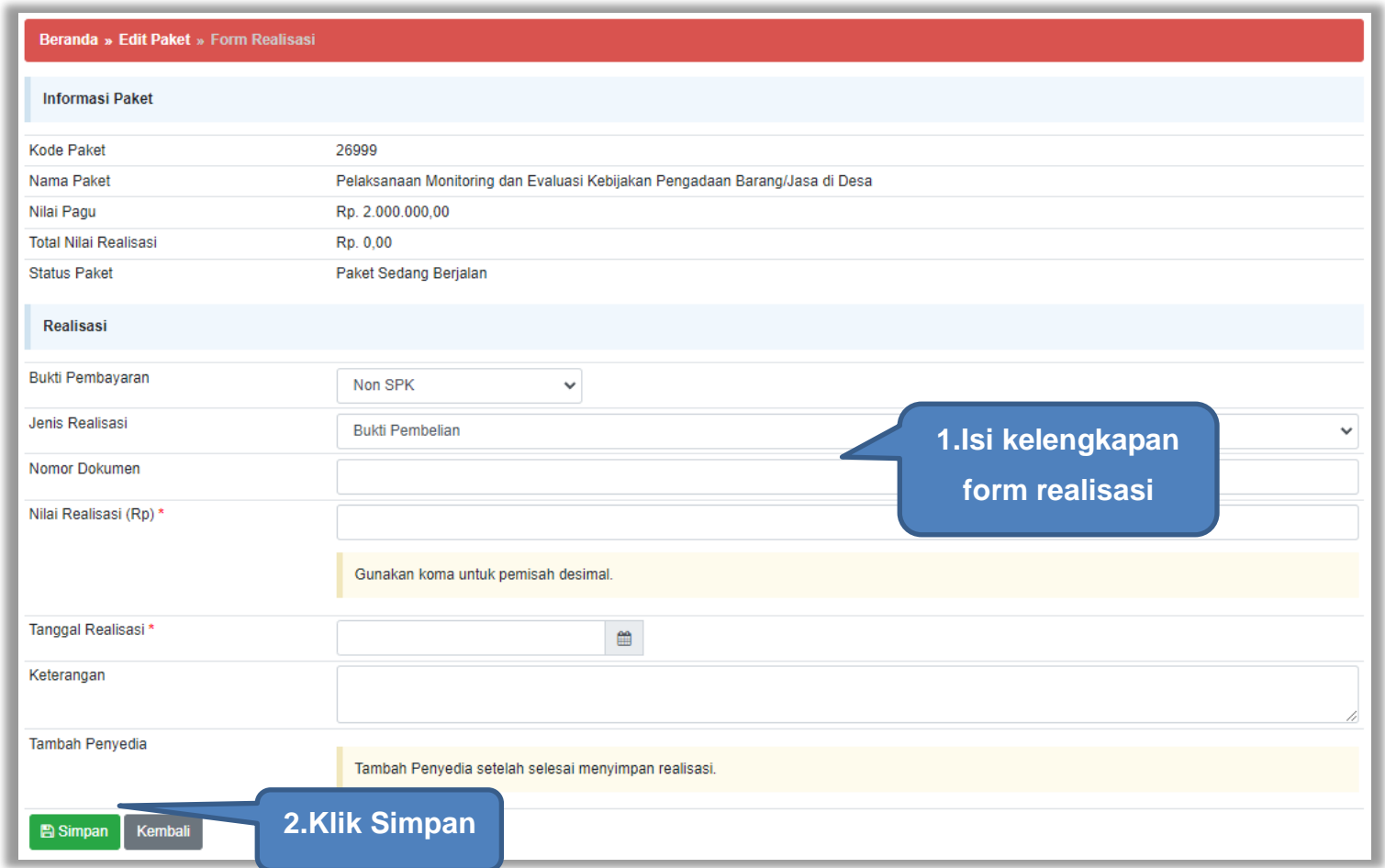

**Gambar 359.** *Halaman Isi Form Realisasi*

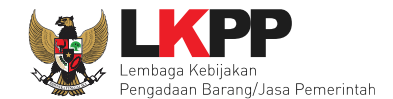

# Selanjutnya pilih penyedia setelah simpan realisasi.

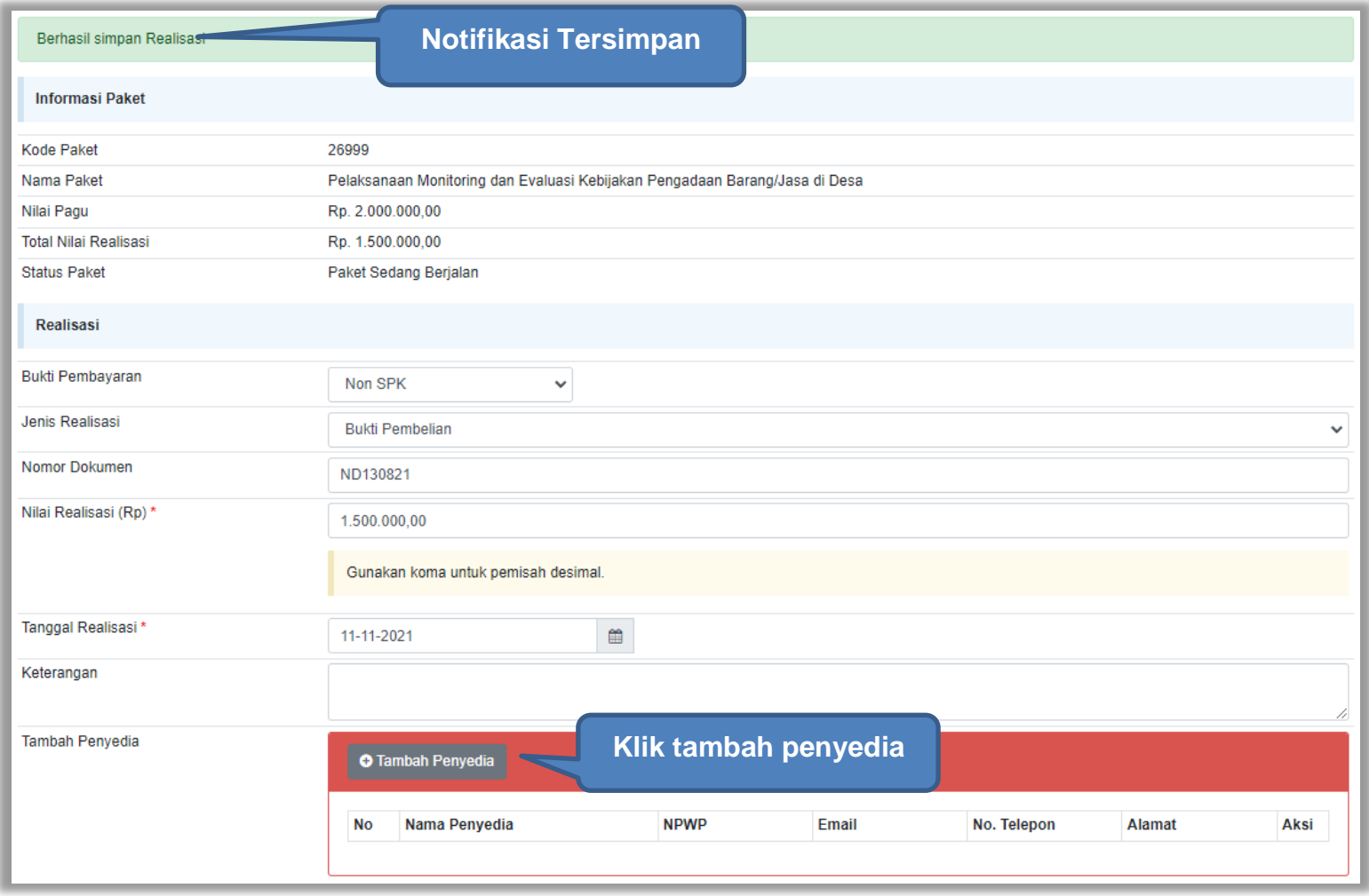

**Gambar 360.** *Halaman Simpan Realisasi*

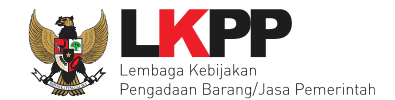

### Isikan data tambah penyedia.

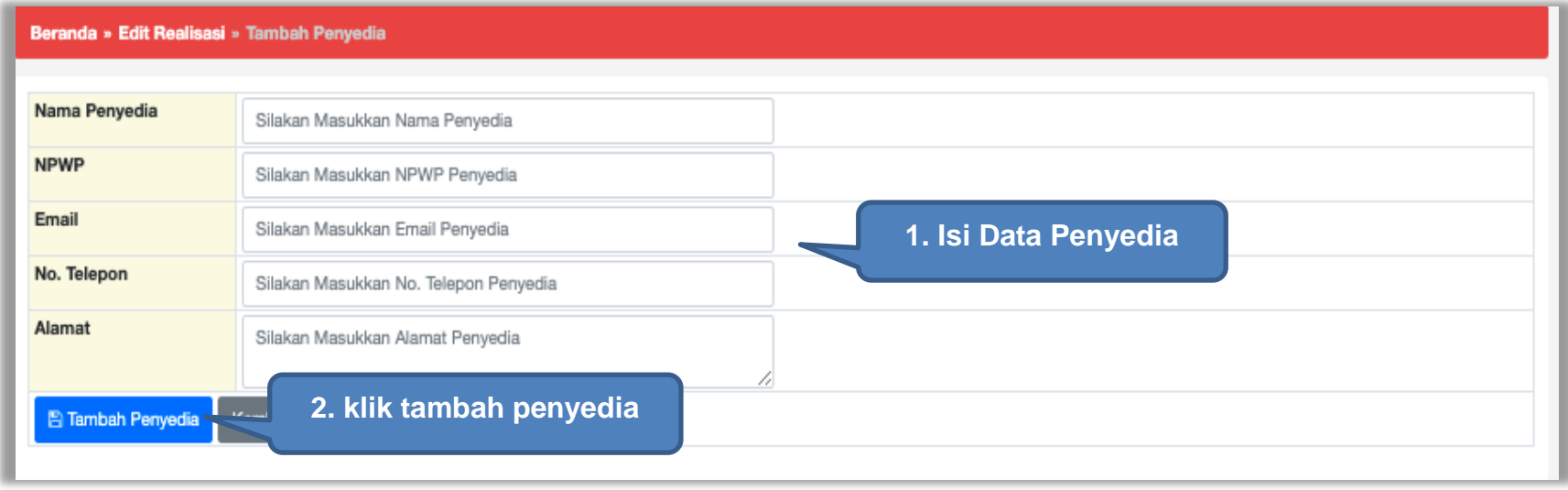

**Gambar 361.** *Halaman Tambah Data Penyedia*

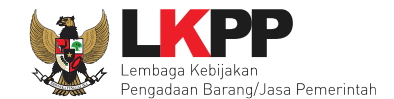

#### Jika berhasil selanjutnya *upload* dokumen realisasi.

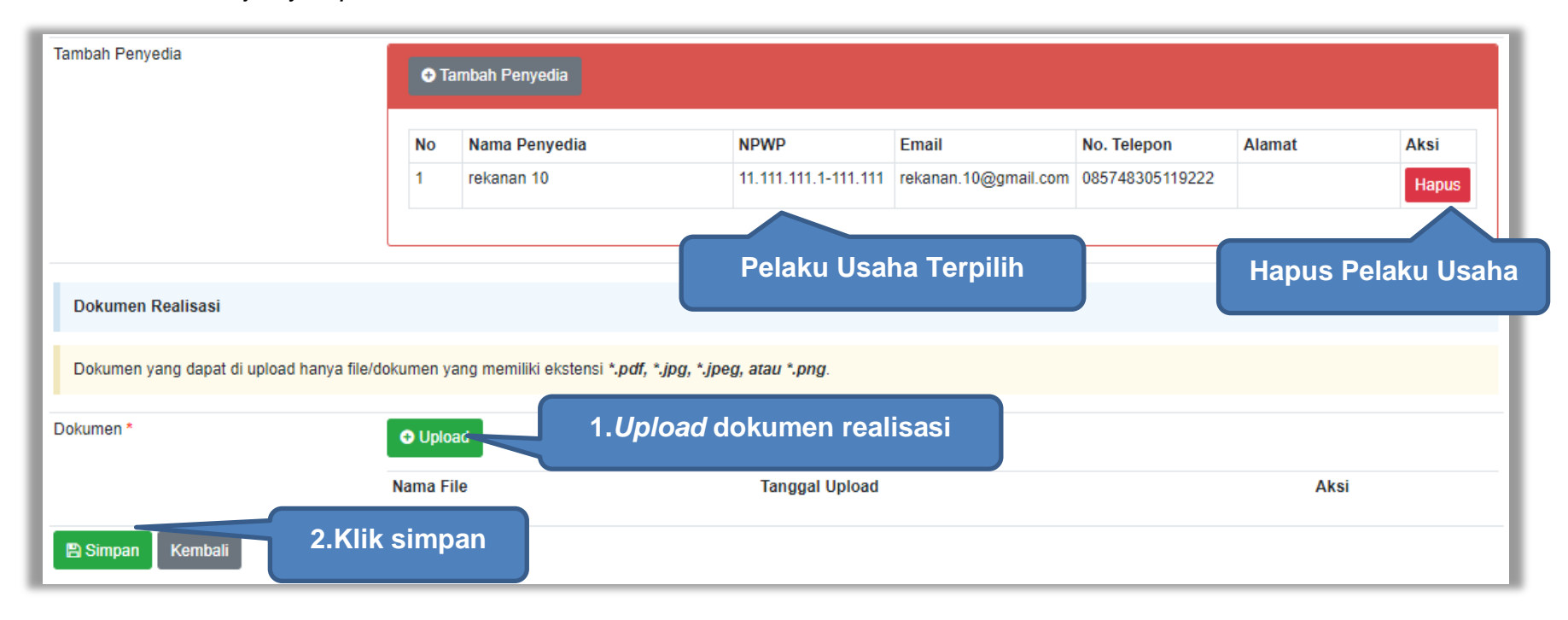

**Gambar 362.** *Halaman Form Realisasi*

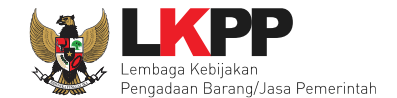

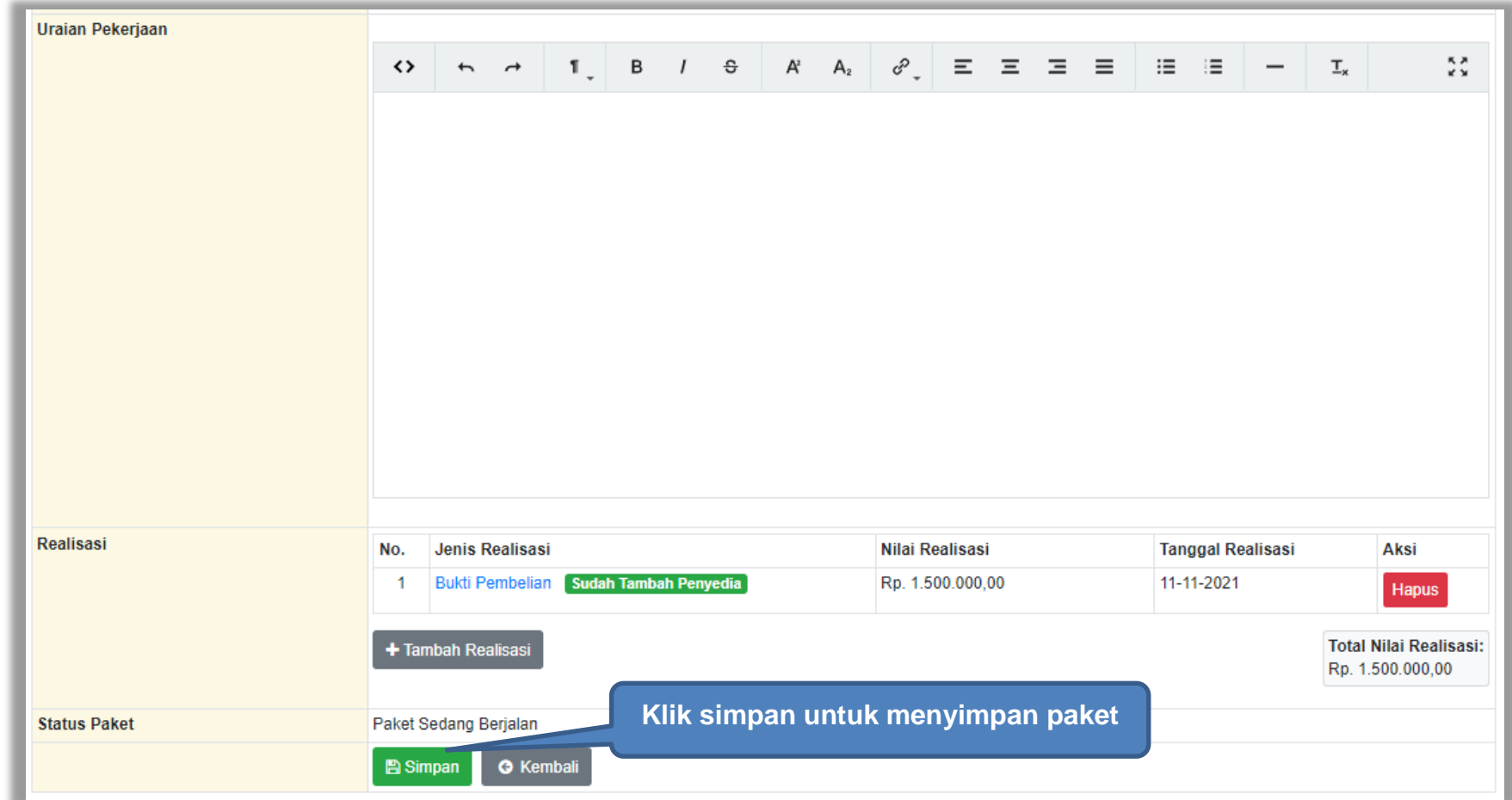

Jika berhasil akan muncul di realisasi data yang sudah diisi PPK. Selanjutnya simpan paket pengadaan darurat.

**Gambar 363.** *Halaman Simpan Paket Pengadaan Darurat*
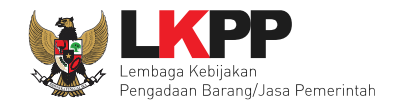

#### Paket Pengadaan Darurat berhasil disimpan.

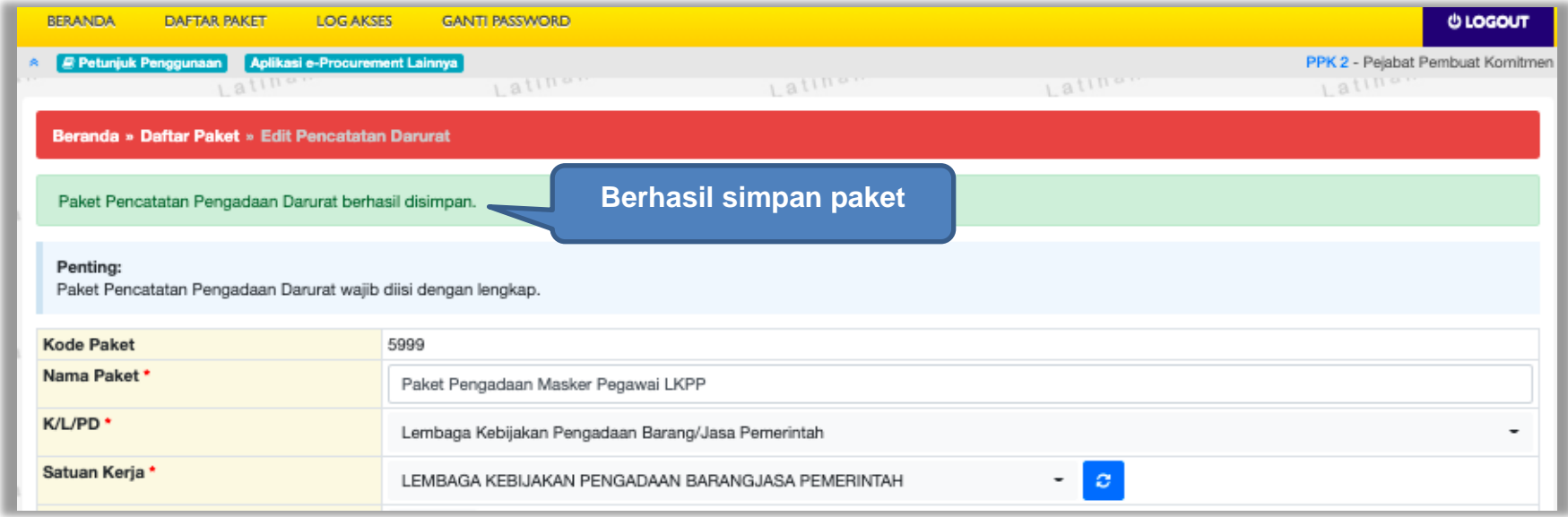

**Gambar 364.** *Halaman Berhasil Simpan Paket Pencatatan Darurat*

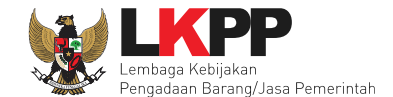

Jika Paket pencatatan darurat ingin diubah/ditambahkan ada di daftar paket pencatatan pengadaan darurat.

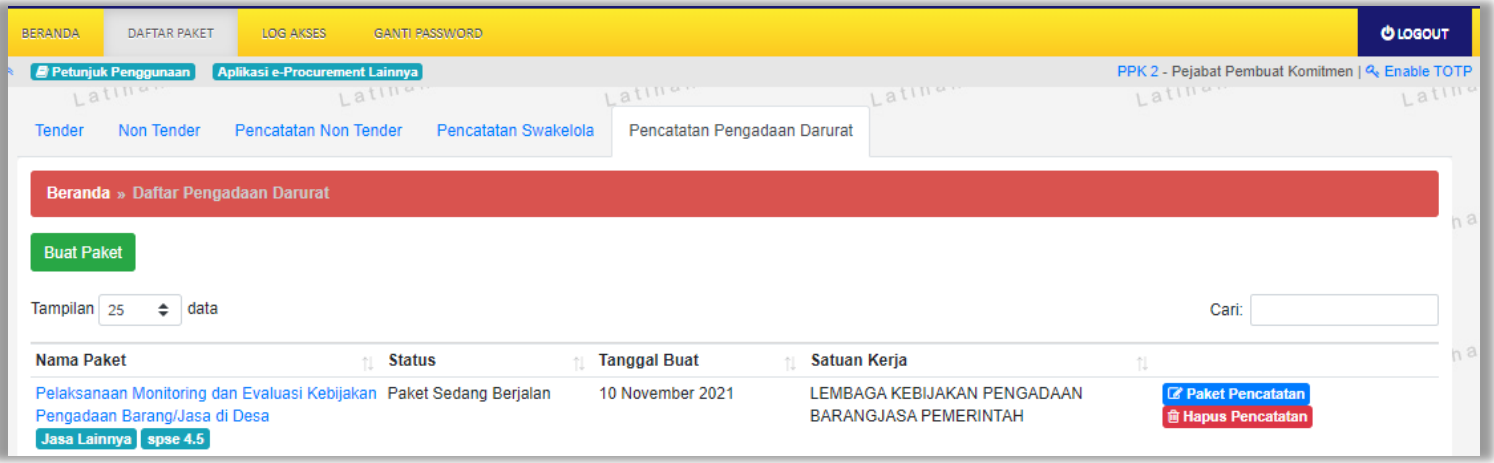

**Gambar 365.** *Halaman Daftar Paket Pencatatan Pengadaan Darurat*

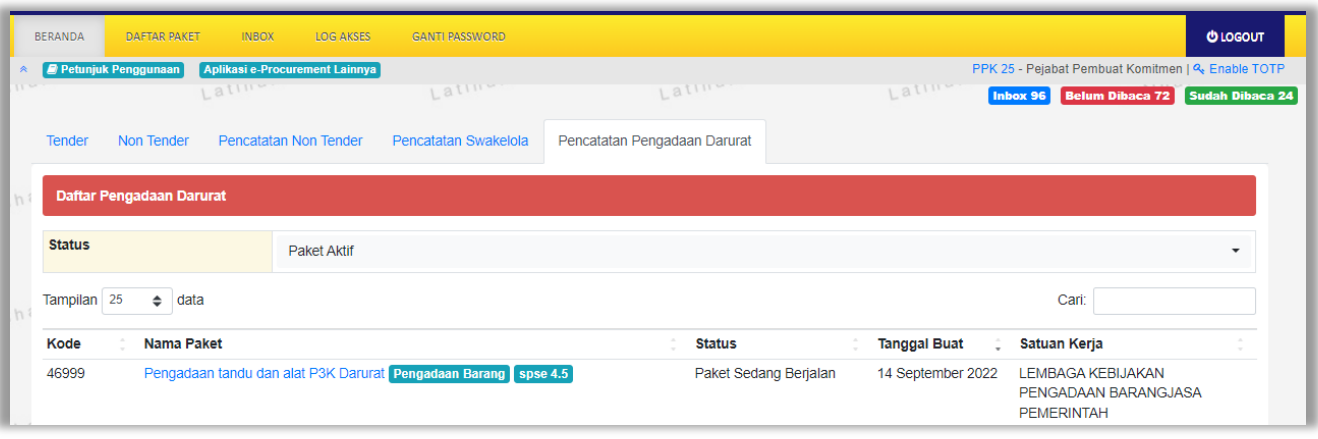

**Gambar 366.** *Halaman Beranda Pencatatan Pengadaan Darurat*

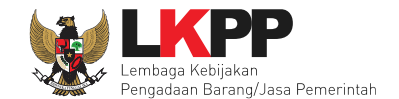

### **9. Menu Inbox**

#### **9.1 Paket Tender**

#### **9.1.1 Notifikasi Pergantian PPK**

Jika terdapat kondisi tertentu yang menyebabkan PPK tidak dapat melanjutkan proses berjalannya paket yang sedang diikuti, maka Pokja Pemilihan dapat mengganti PPK. Adapun PPK akan mendapatkan notifikasi pergantian tersebut pada inbox.

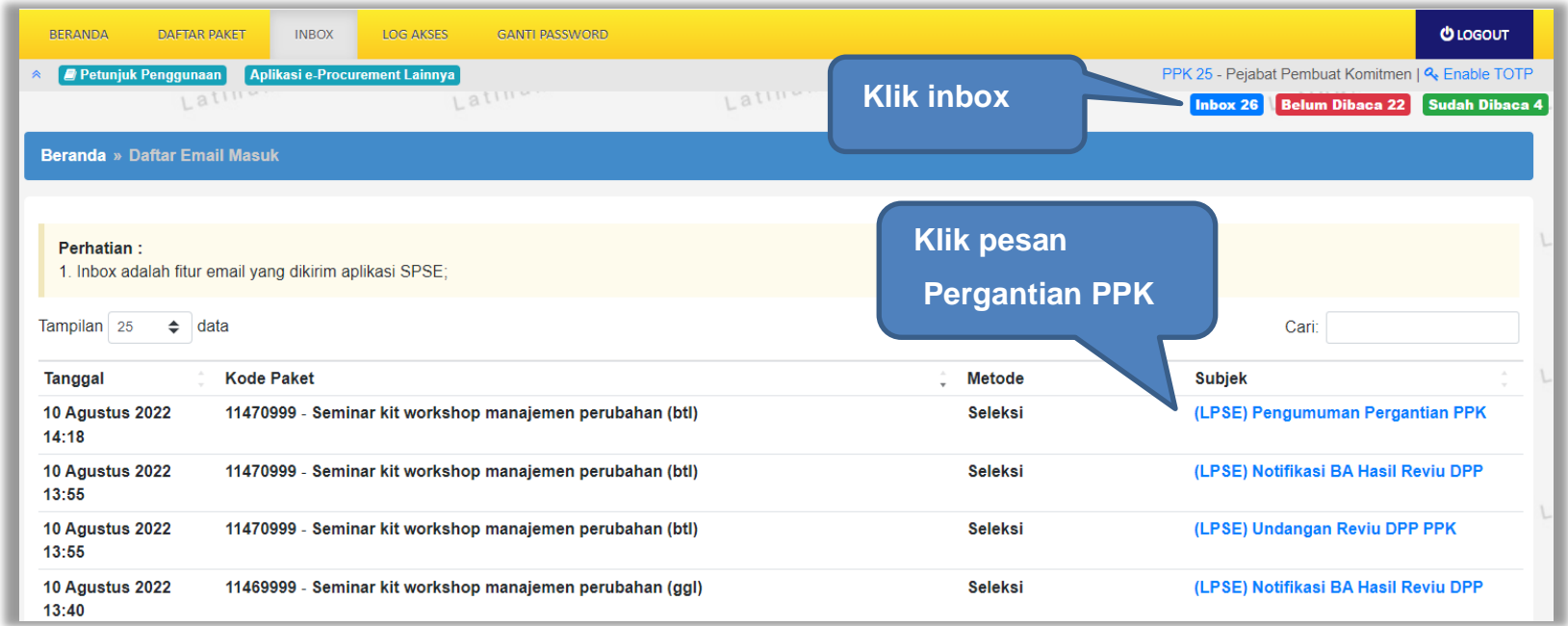

#### **Gambar 367.** *Halaman Inbox PPK*

Kemudian akan tampil halaman pesan pergantian PPK

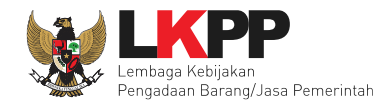

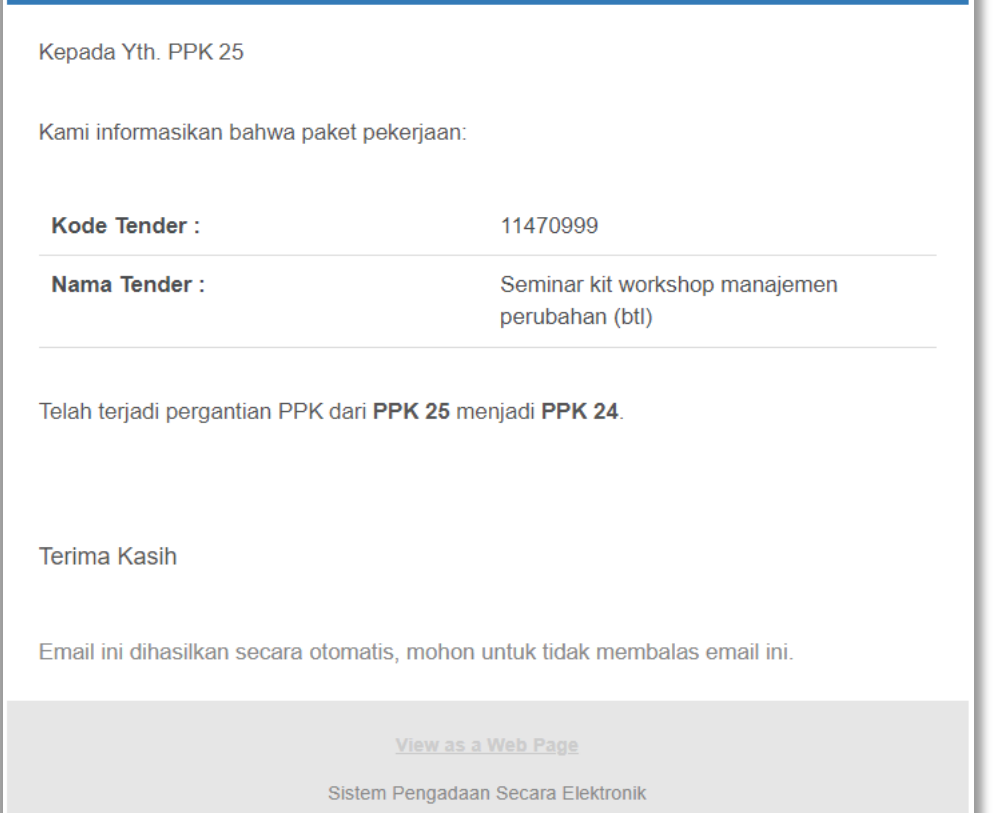

SISTEM PENGADAAN SECARA ELEKTRONIK

**Gambar 368.** *Halaman Pesan Notifikasi Pergantian PPK*

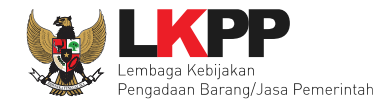

## **9.1.2 Notifikasi Undangan Reviu DPP dari Pokja**

Pada saat pokja pemilihan melakukan persiapan pelaksanaan paket, PPK akan menerima undangan reviu DPP paket dari pokja. Undangan tersebut dapat dilihat di notifikasi *inbox*. Kemudian hasil reviu PPK

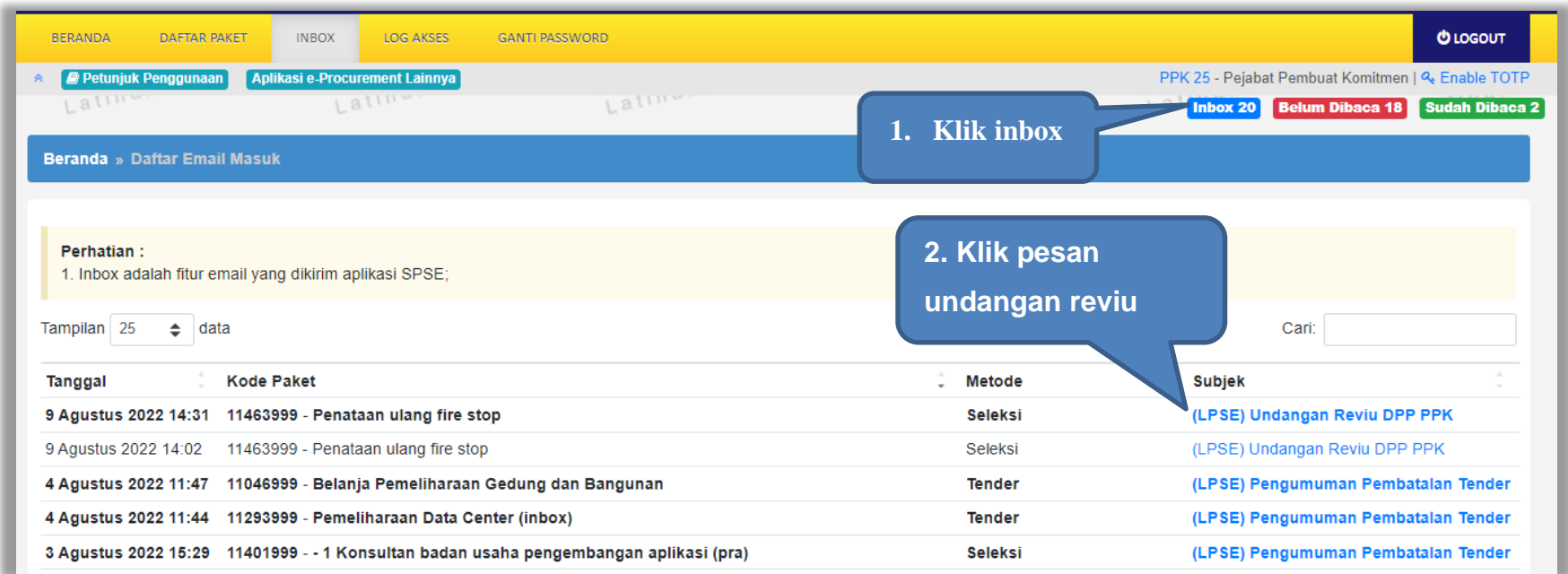

**Gambar 369.** *Halaman Inbox PPK*

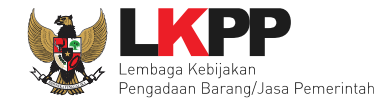

# Kemudian akan tampil halaman pesan undangan reviu PPK.

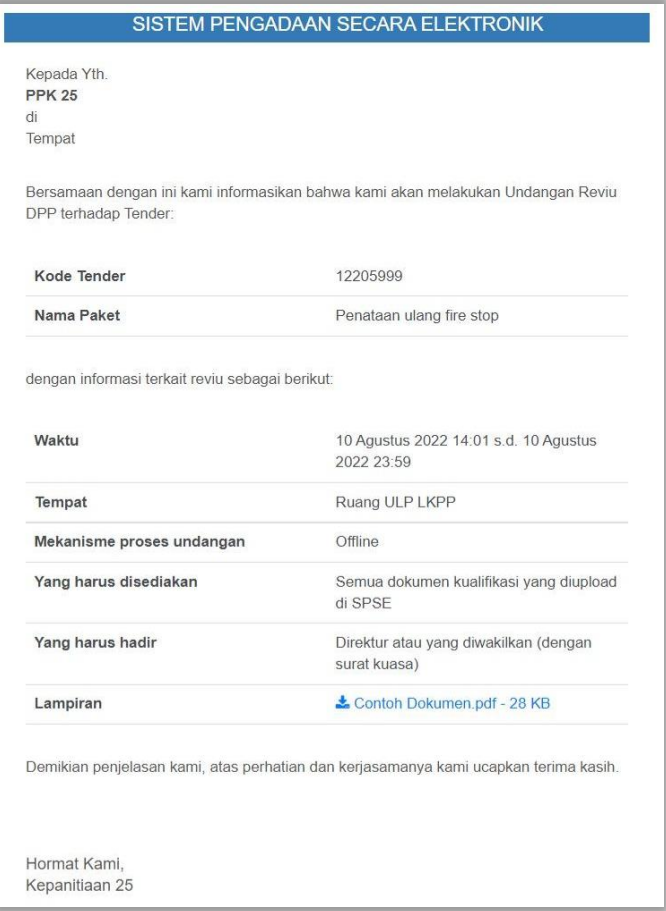

**Gambar 370.** *Halaman Pesan UNdangan Reviu PPK*

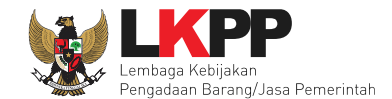

### **9.1.3 Notifikasi BA Hasil Reviu DPP**

Setelah Pokja Pemilihan upload BA Hasil Reviu, PPK akan kembali mendapatkan pesan notifikasi BA Hasil Reviu DPP.

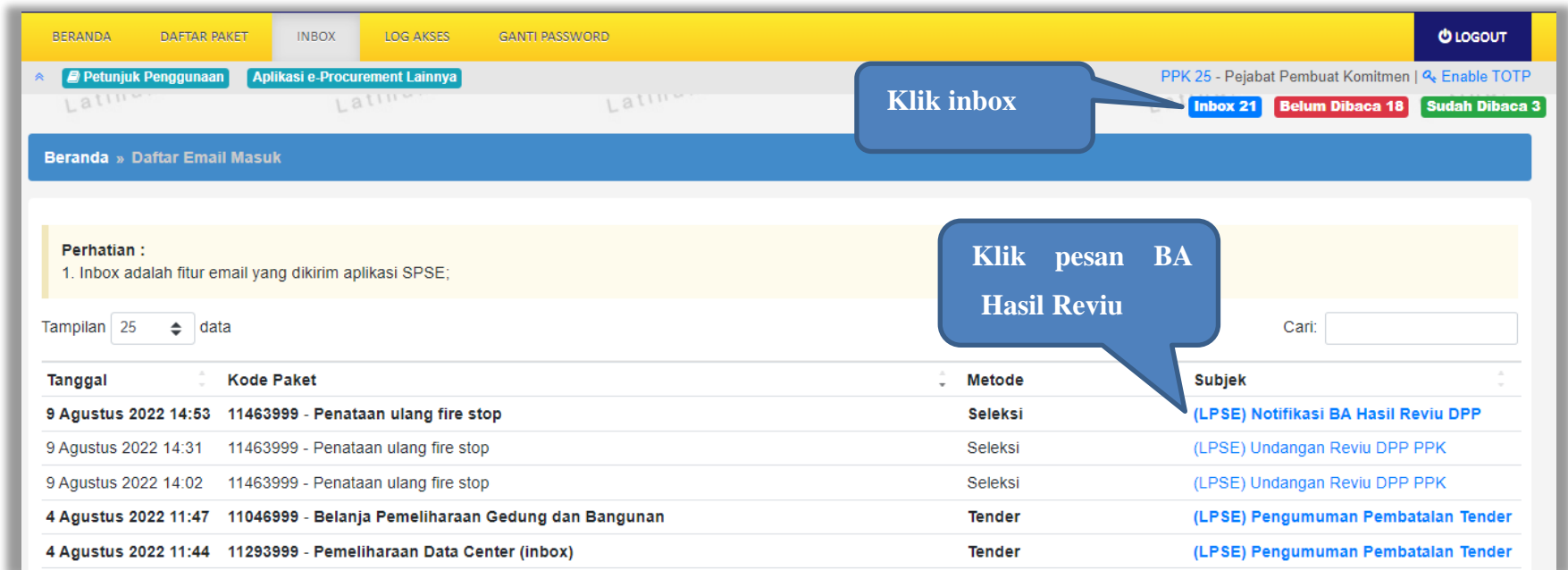

**Gambar 371.** *Halaman Inbox PPK*

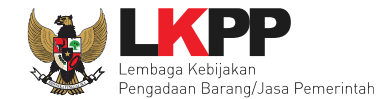

## Kemudian akan tampil halaman pesan

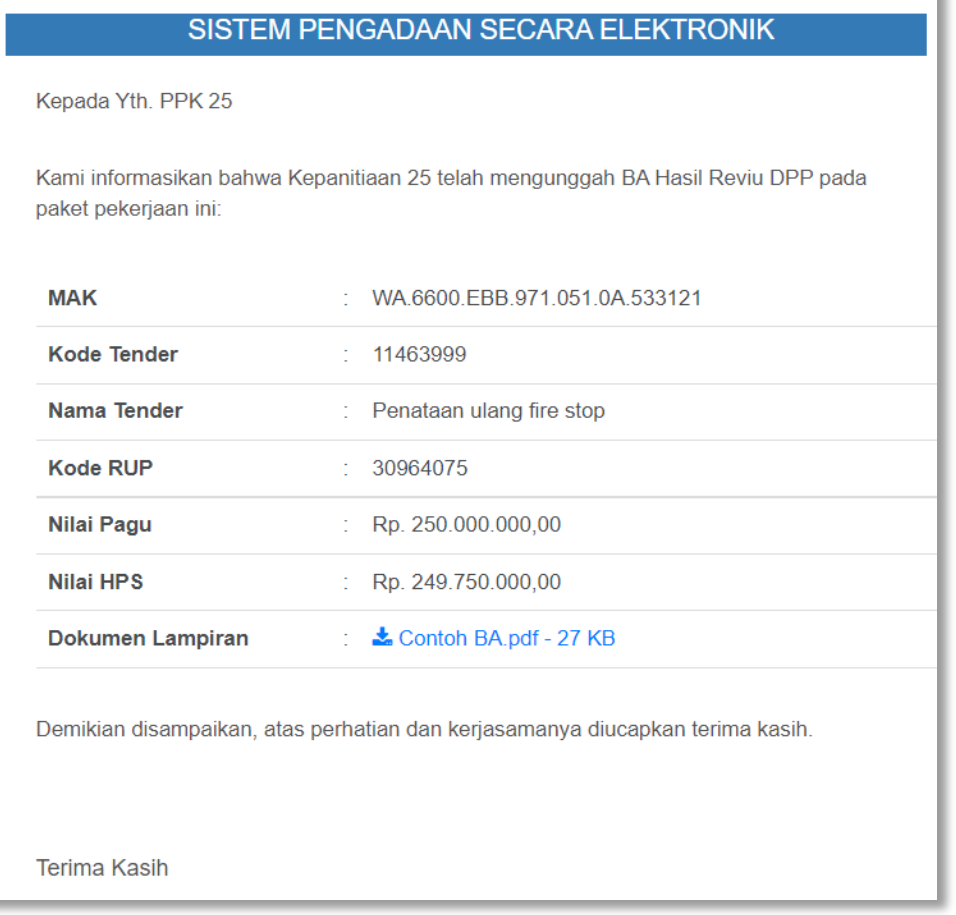

**Gambar 372.** *Halaman Pesan Notifikasi BA Hasil Reviu PPK*

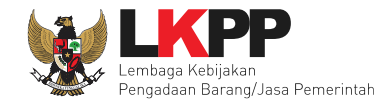

#### **9.1.4 Notifikasi Paket Prakualifikasi Gagal**

Jika terjadi gagal tender pada paket prakualifikasi yang sedang diikuti PPK yang bersangkutan, maka PPK juga akan mendapatkan notifikasi prakualifikasi gagal pada inbox.

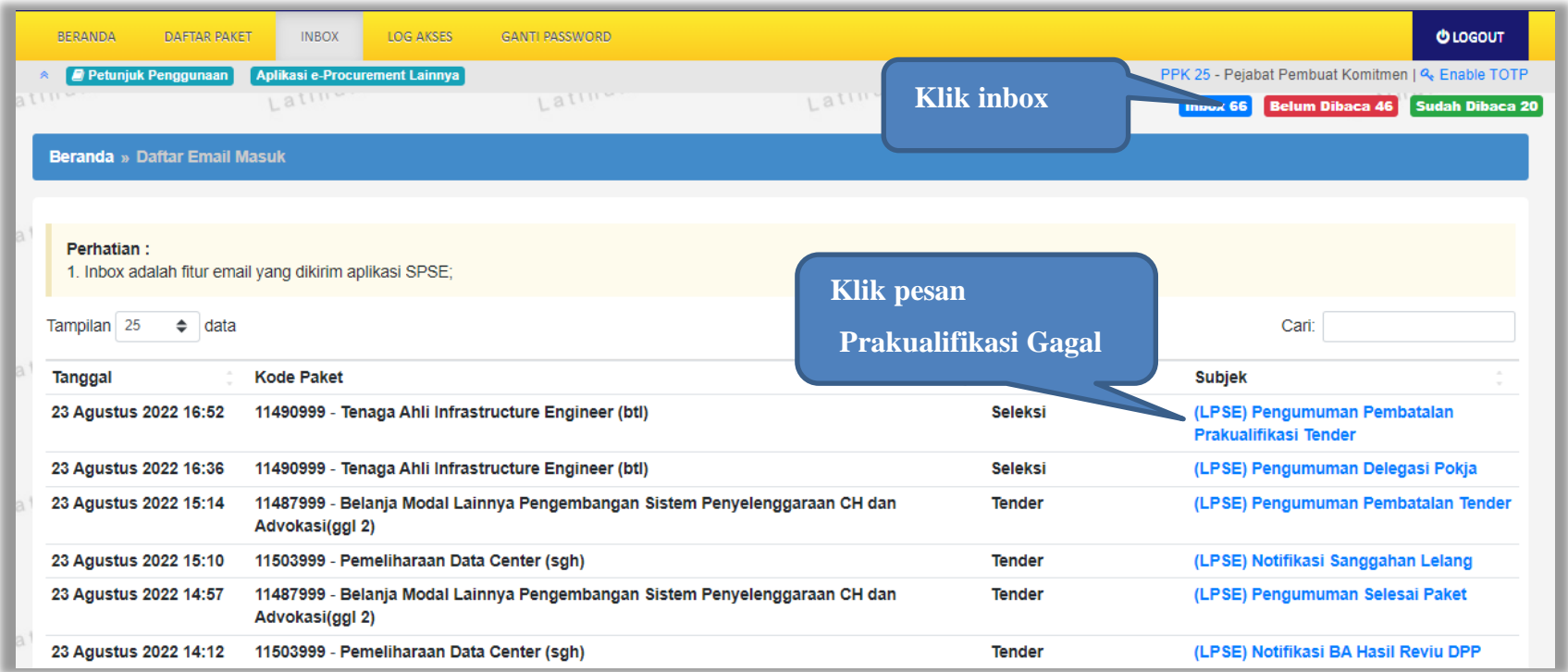

**Gambar 373.** *Halaman Inbox PPK*

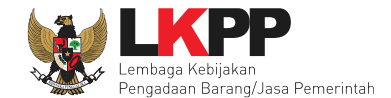

Kemudian akan tampil halaman pesan pengulangan paket dengan informasi kode paket, nama paket dan alasan diulangnya paket.

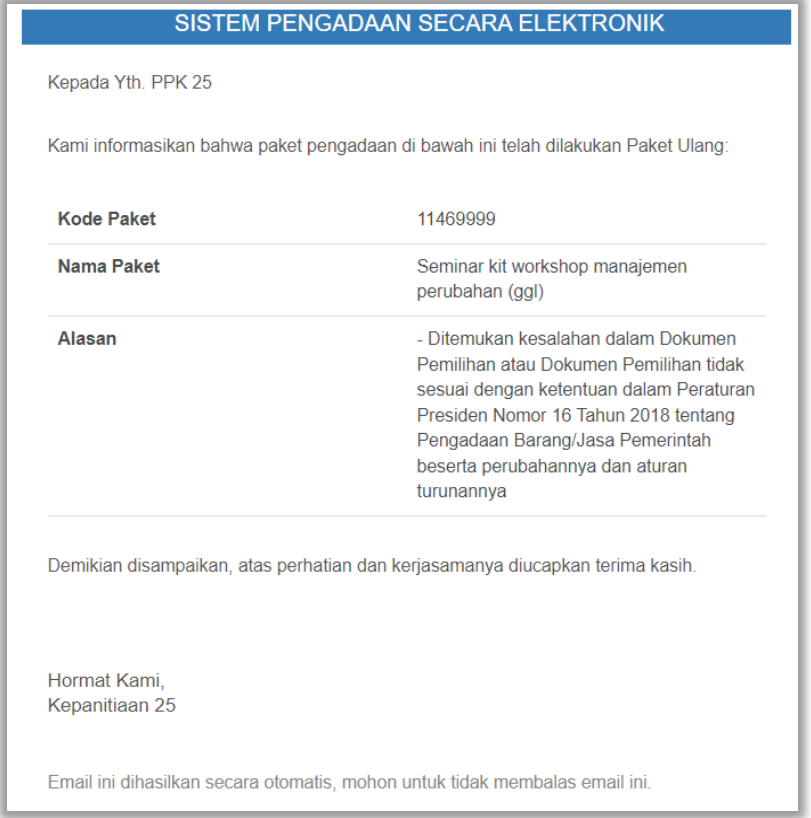

**Gambar 374.** *Halaman Pesan Notifikasi Paket Prakualifikasi Gagal*

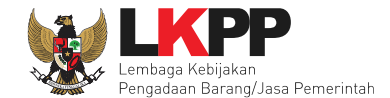

#### **9.1.5 Notifikasi Paket Prakualifikasi Batal**

Jika terjadi batal tender pada paket prakualifikasi yang sedang diikuti PPK yang bersangkutan, maka PPK juga akan mendapatkan notifikasi prakualifikasi batal pada inbox.

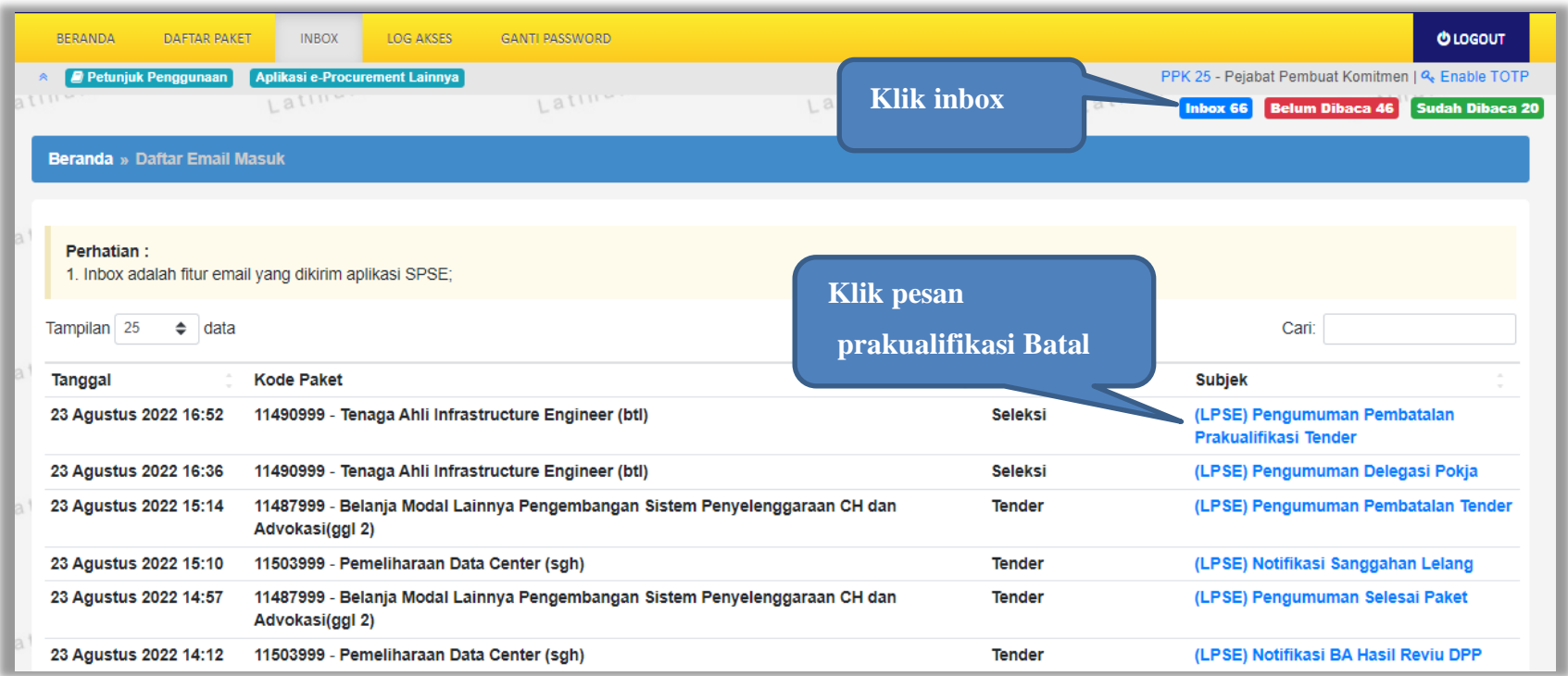

**Gambar 375.** *Halaman Inbox PPK*

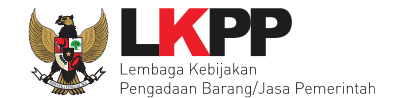

Kemudian akan tampil halaman pesan pembatalan prakualifikasi dengan informasi kode paket, nama paket dan alasan pembatalan paket.

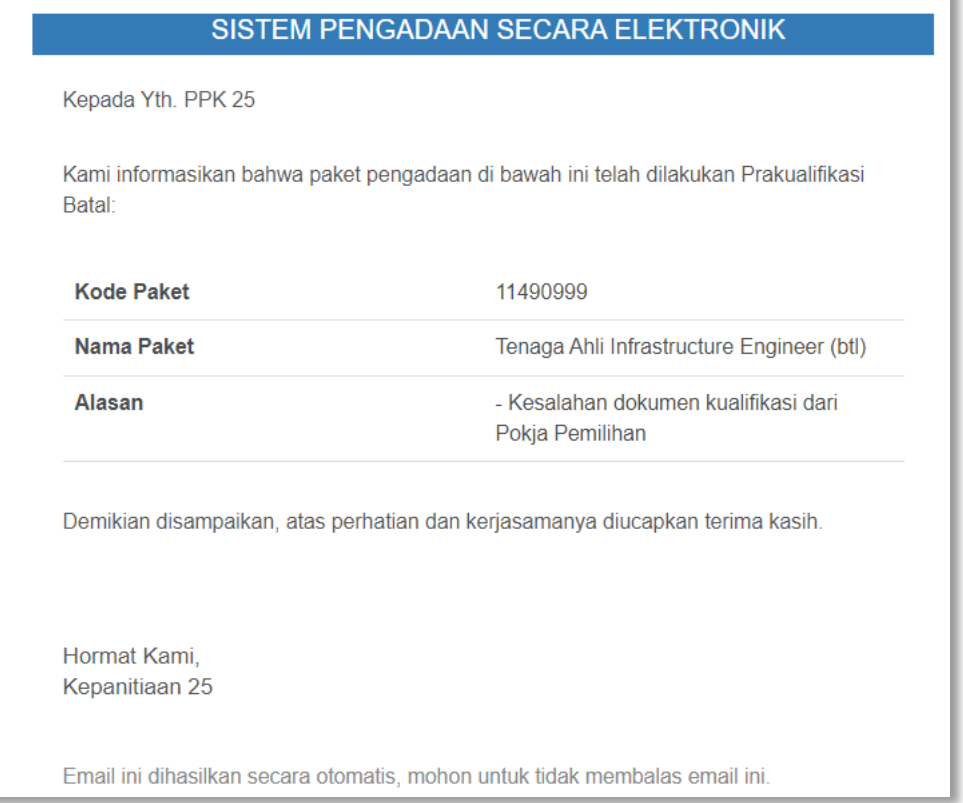

**Gambar 376.** *Halaman Pesan Notifikasi Paket Prakualifikasi Batal*

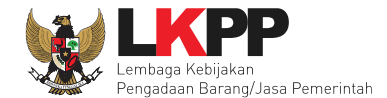

## **9.1.6 Notifikasi Sanggah/Sanggah Banding dari Peserta**

Jika terdapat sanggah atau sanggah banding dari peserta pada paket yang sedang diikuti PPK terkait, maka PPK akan mendapatkan notifikasi sanggah atau sanggah banding dari peserta di inbox.

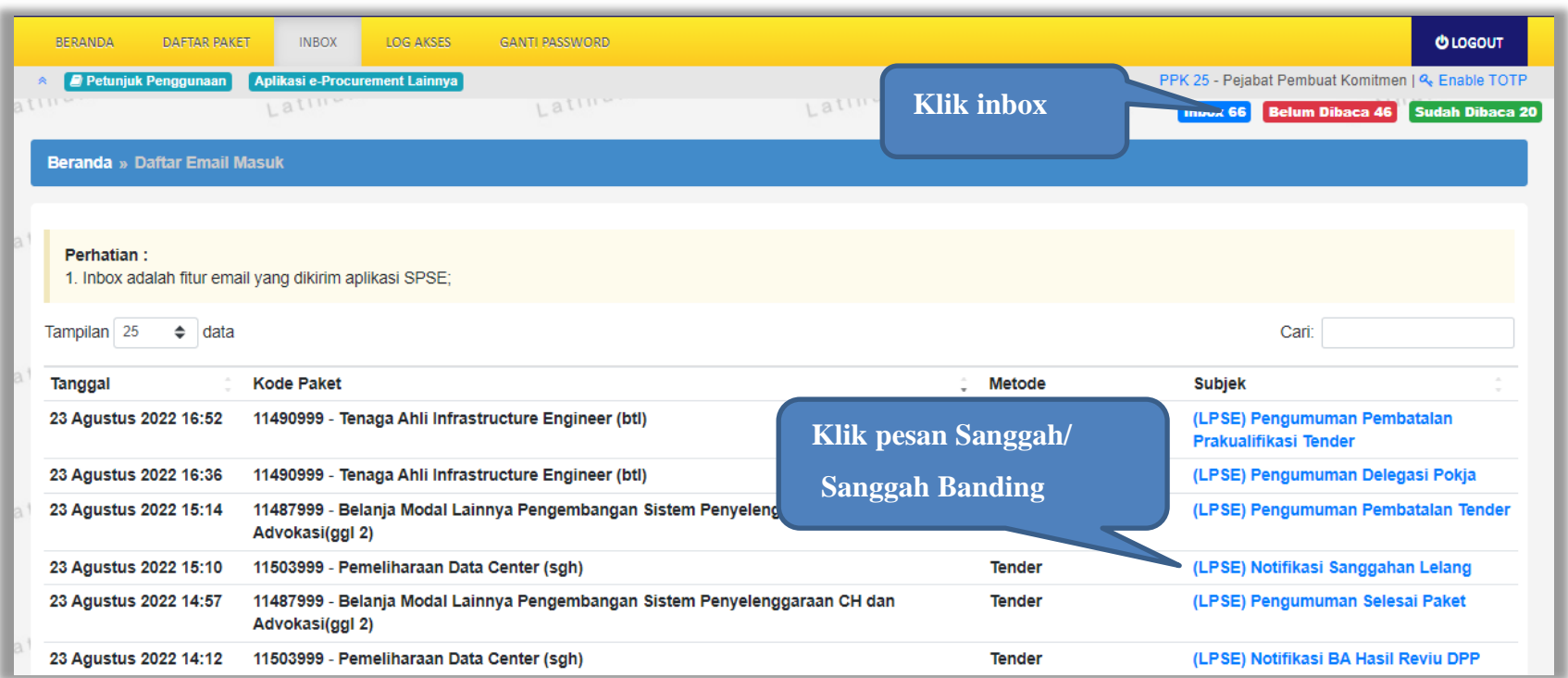

**Gambar 377.** *Halaman Inbox PPK*

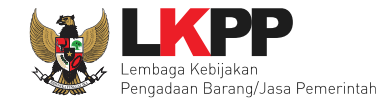

Kemudian akan tampil halaman pesan terdapat sanggah atau sanggah banding dari peserta.

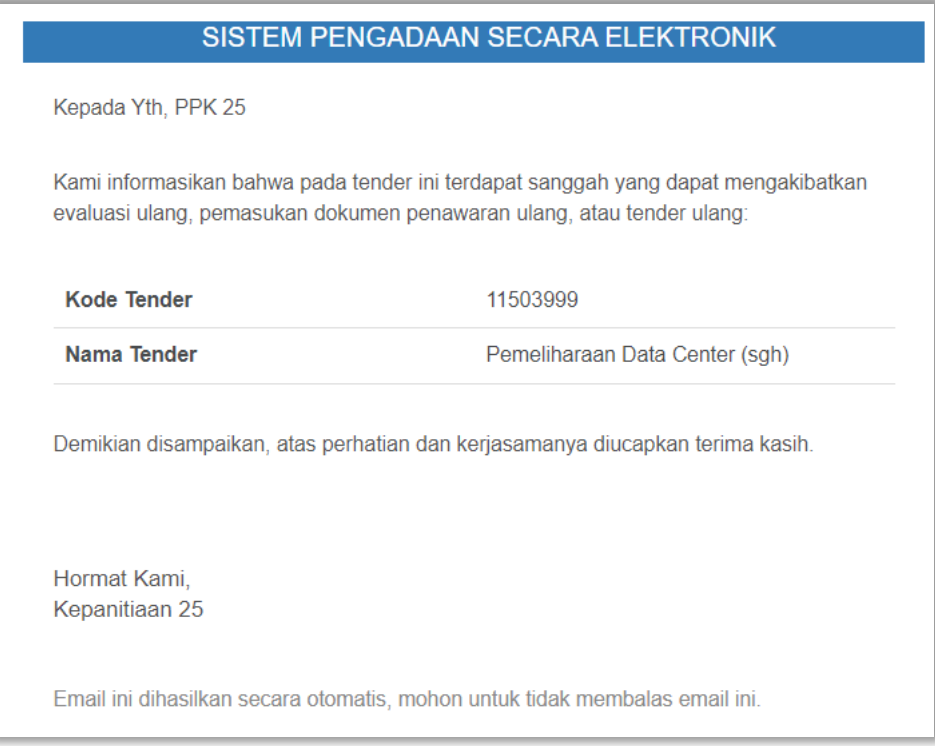

**Gambar 378.** *Halaman Pesan Notifikasi Sanggah atau Sanggah Banding*

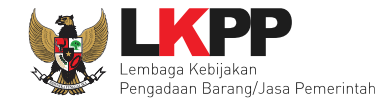

#### **9.1.7 Notifikasi Gagal Paket**

Jika terjadi gagal tender pada paket yang sedang diikuti PPK yang bersangkutan, maka PPK juga akan mendapatkan notifikasi tender gagal pada inbox.

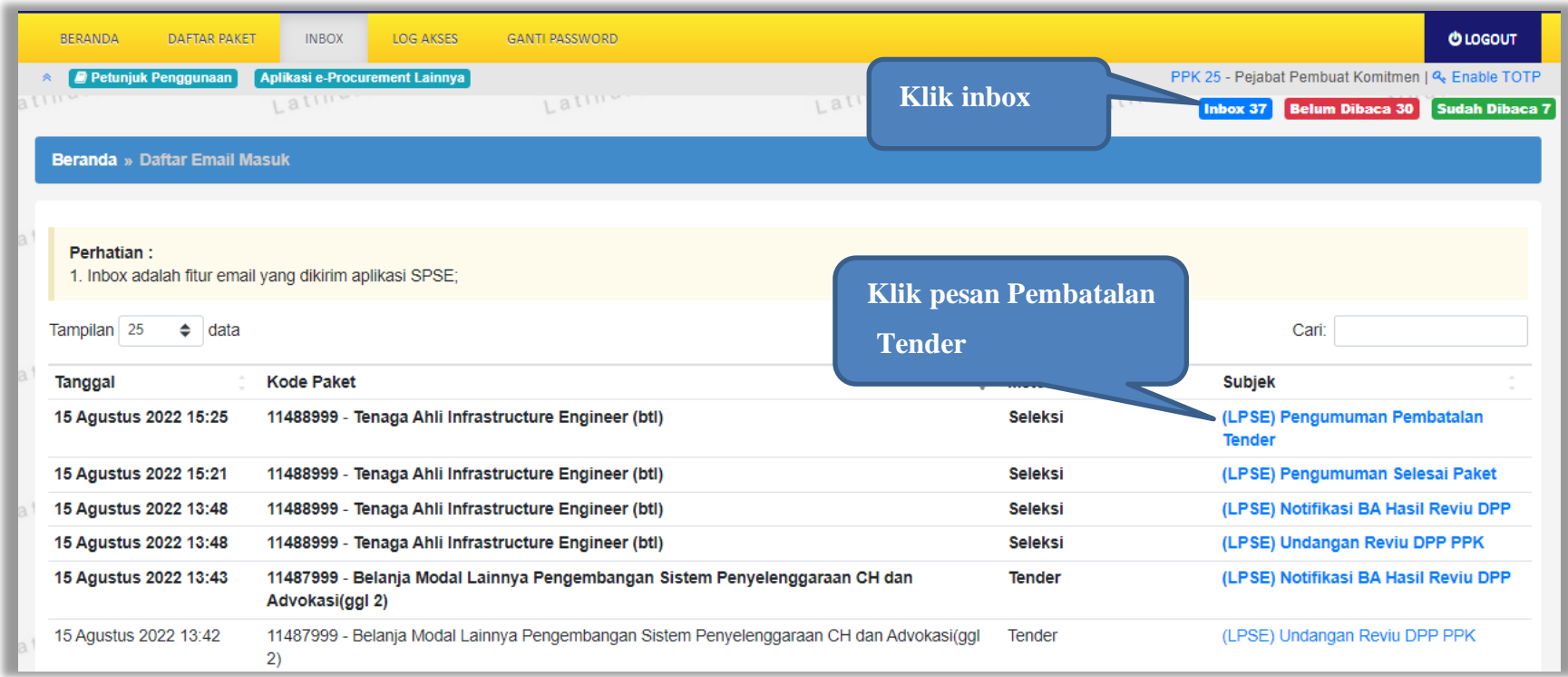

**Gambar 379.** *Halaman Inbox PPK*

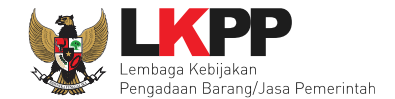

Kemudian akan tampil halaman pesan gagal paket dengan informasi kode paket, nama paket dan alasan pengulangan paket.

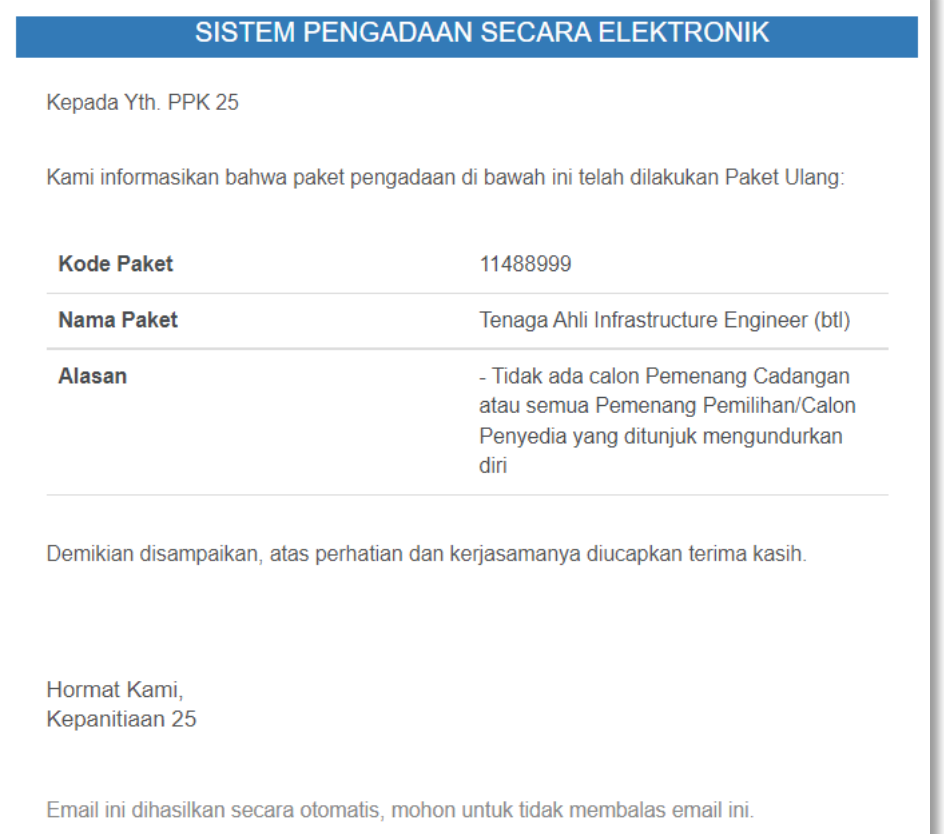

**Gambar 380.** *Halaman Pesan Paket Gagal*

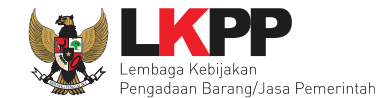

### **9.1.8 Notifikasi Batal Paket**

Jika terjadi batal tender pada paket yang sedang diikuti PPK yang bersangkutan, maka PPK juga akan mendapatkan

notifikasi tender batal pada inbox.

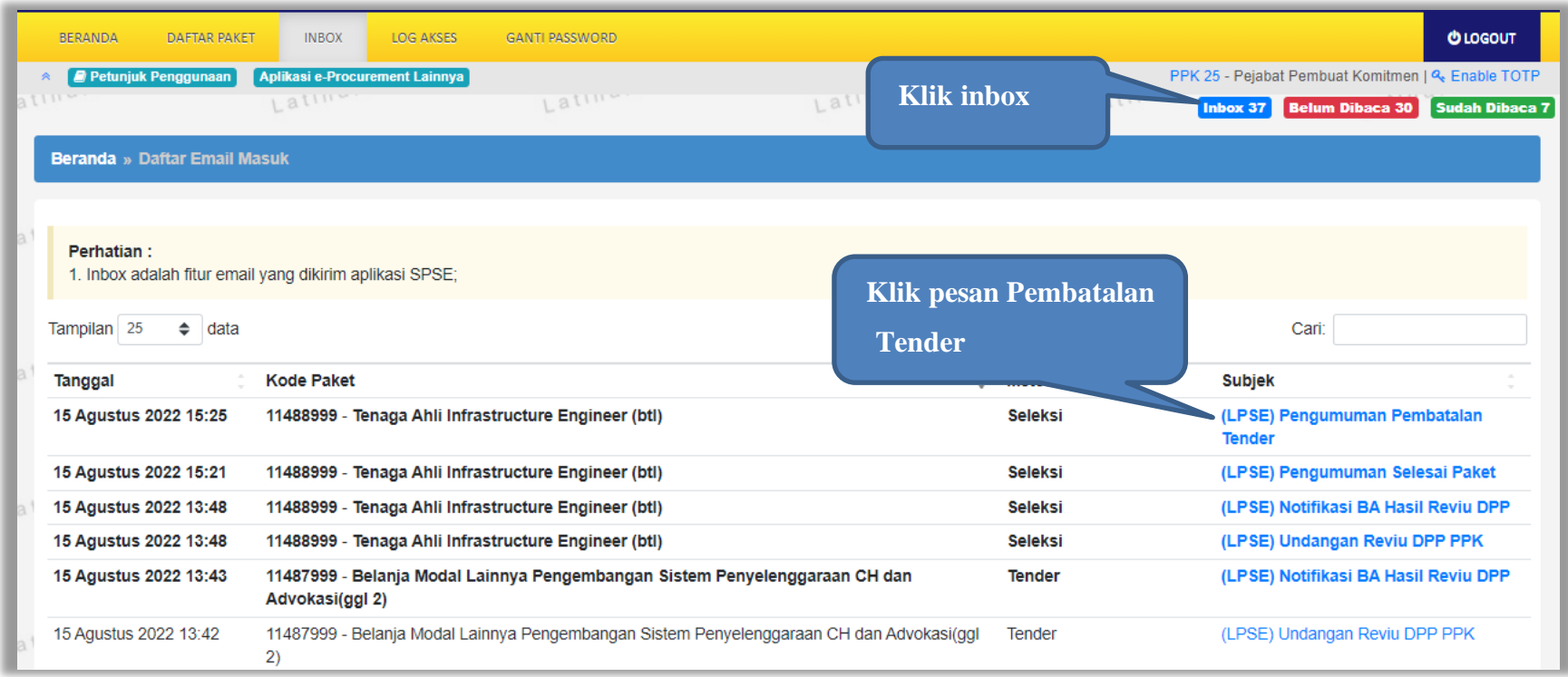

**Gambar 381.** *Halaman Inbox PPK*

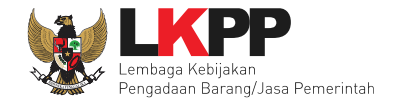

Kemudian akan tampil halaman pesan pembatalan paket dengan informasi kode paket, nama paket dan alasan pembatalan paket.

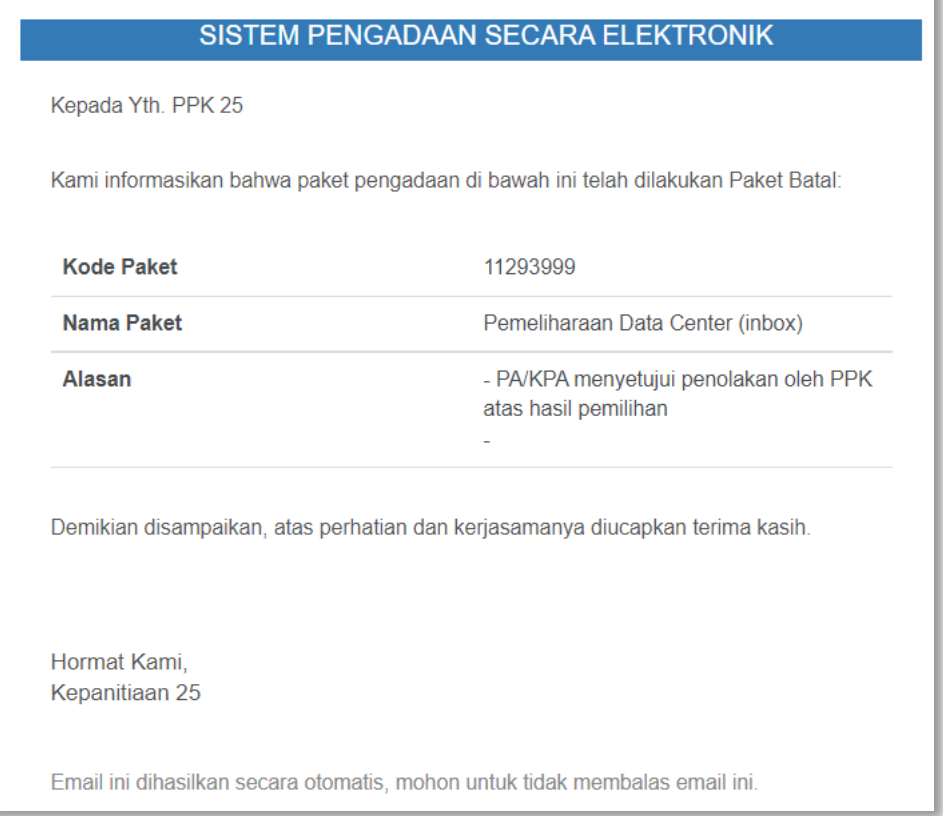

**Gambar 382.** *Halaman Pesan Notifikasi Paket Batal*

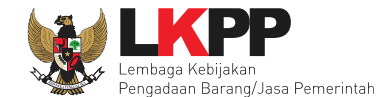

#### **9.1.9 Notifikasi Paket Sudah Selesai**

Jika suatu paket yang diikuti PPK sudah mendapatkan pemenang dan sudah selesai, PPK akan mendapatkan notifikasi pesan di inbox

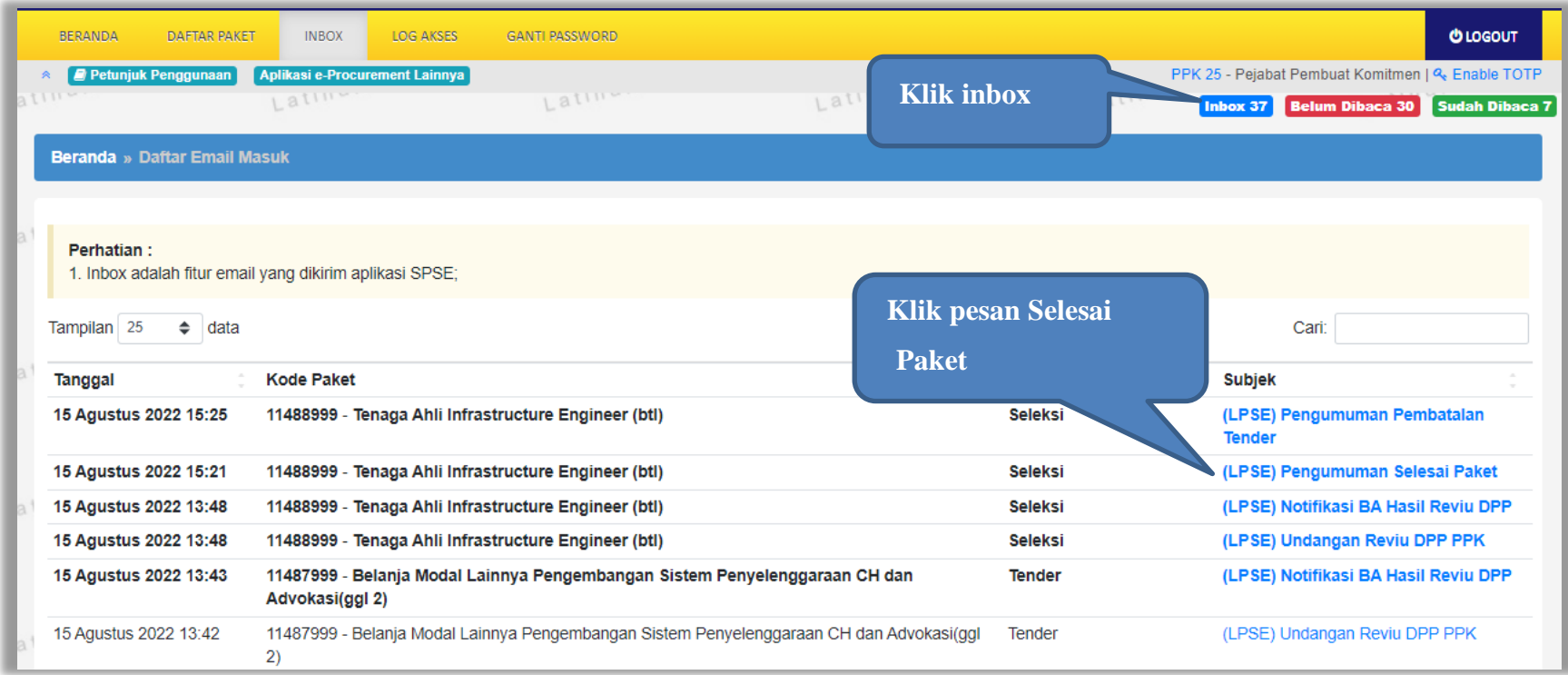

**Gambar 383.** *Halaman Inbox PPK*

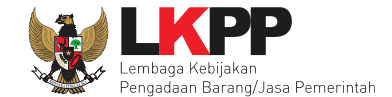

Kemudian akan tampil halaman pesan pembatalan tender dengan informasi kode paket dan nama paket yang.telah selesai dilaksanakan.

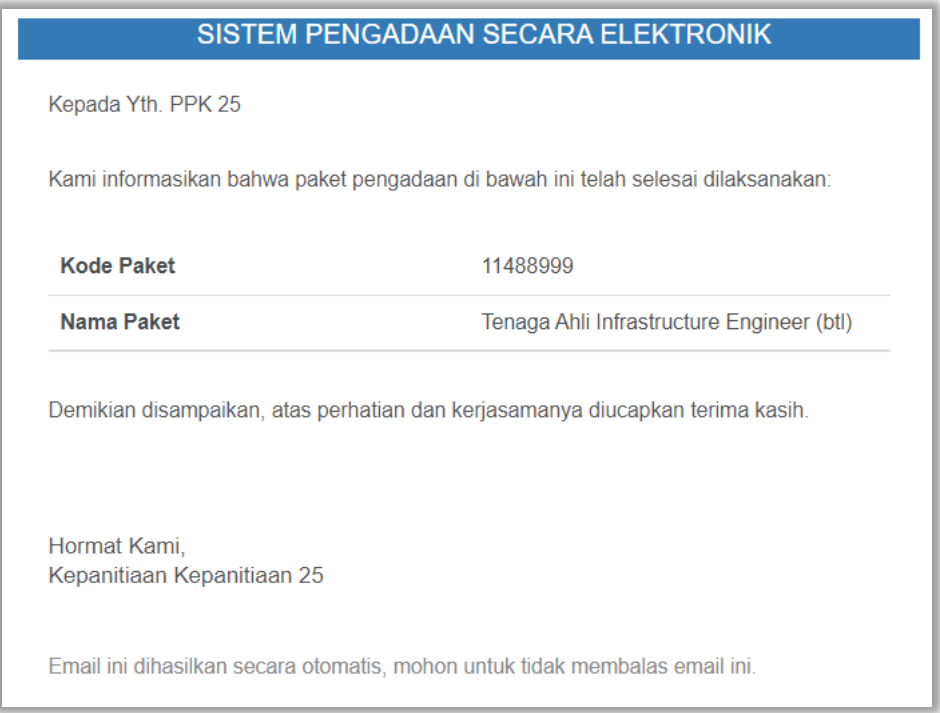

**Gambar 384.** *Halaman Pesan Notifikasi Paket Sudah Selesai*

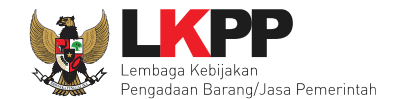

### **9.2 Paket Non Tender**

#### **9.2.1 Notifikasi Pergantian PPK**

Jika terdapat kondisi tertentu yang menyebabkan PPK tidak dapat melanjutkan proses berjalannya paket yang sedang diikuti, maka PP dapat mengganti PPK. Adapun PPK akan mendapatkan notifikasi pergantian tersebut pada inbox.

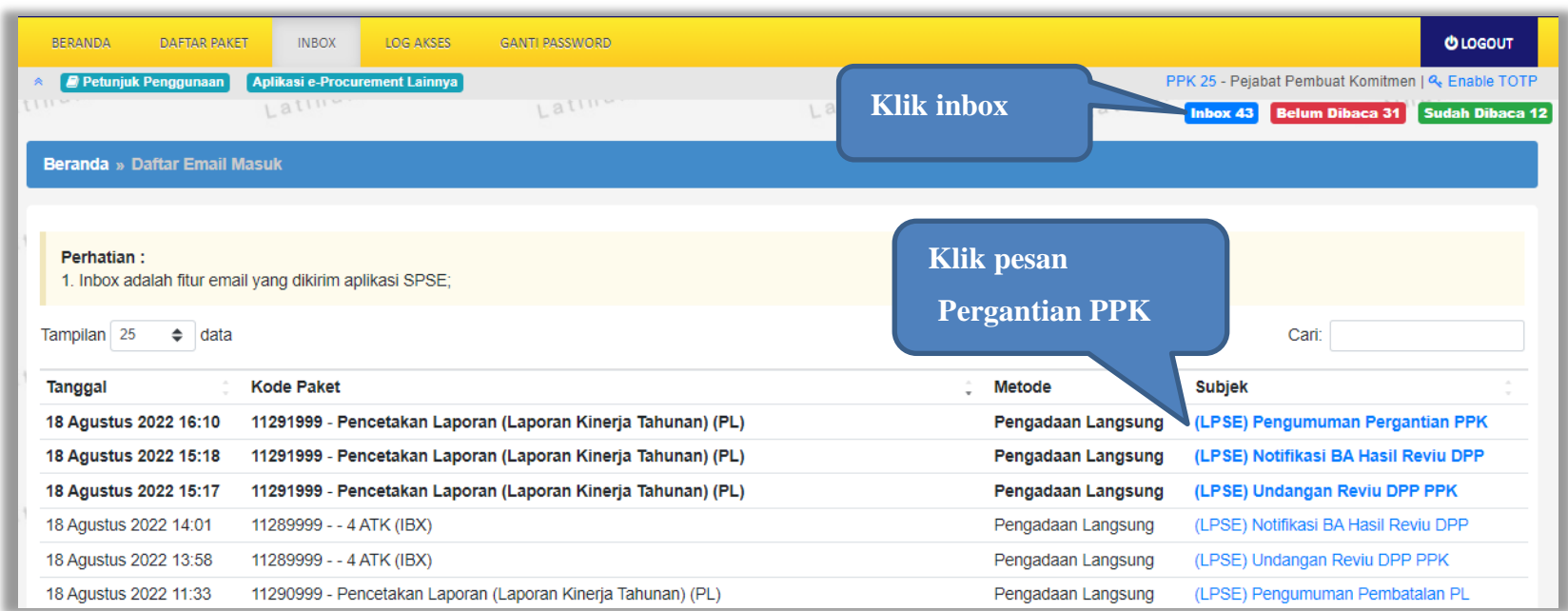

**Gambar 385.** *Halaman Inbox PPK*

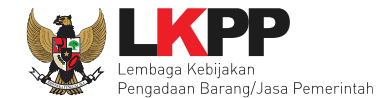

# Kemudian akan tampil halaman pesan pergantian PPK

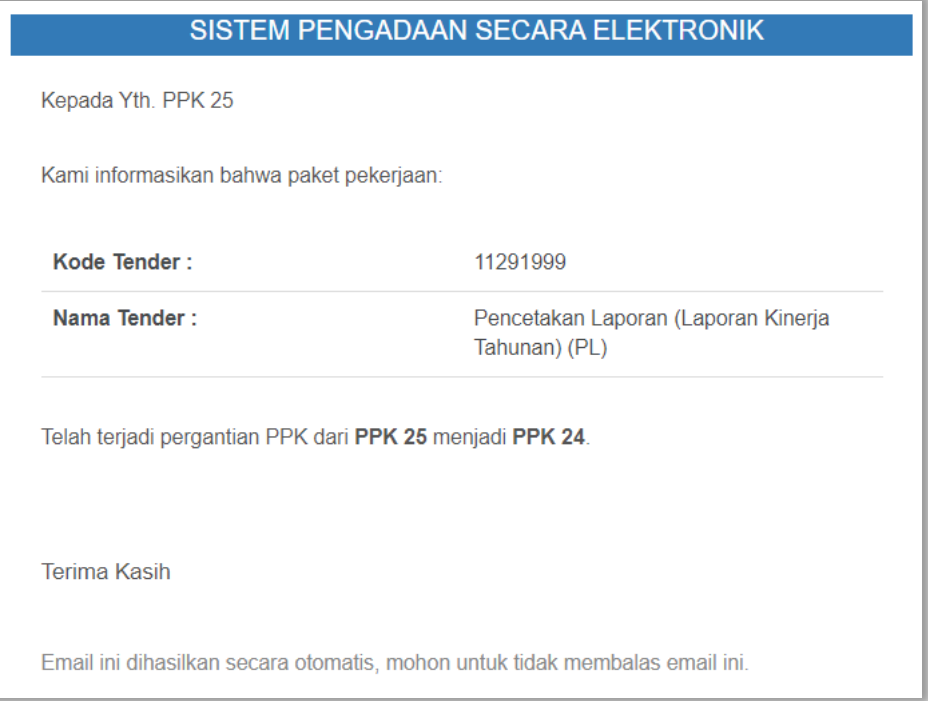

**Gambar 386.** *Halaman Pesan Notifikasi Pergantian PPK*

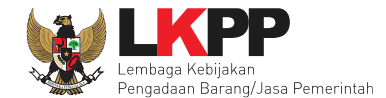

#### **9.2.2 Notifikasi Undangan Reviu DPP dari PP**

Pada saat pokja pemilihan melakukan persiapan pelaksanaan paket, PPK akan menerima undangan reviu DPP paket dari pokja. Undangan tersebut dapat dilihat di notifikasi *inbox*. Kemudian hasil reviu PPK

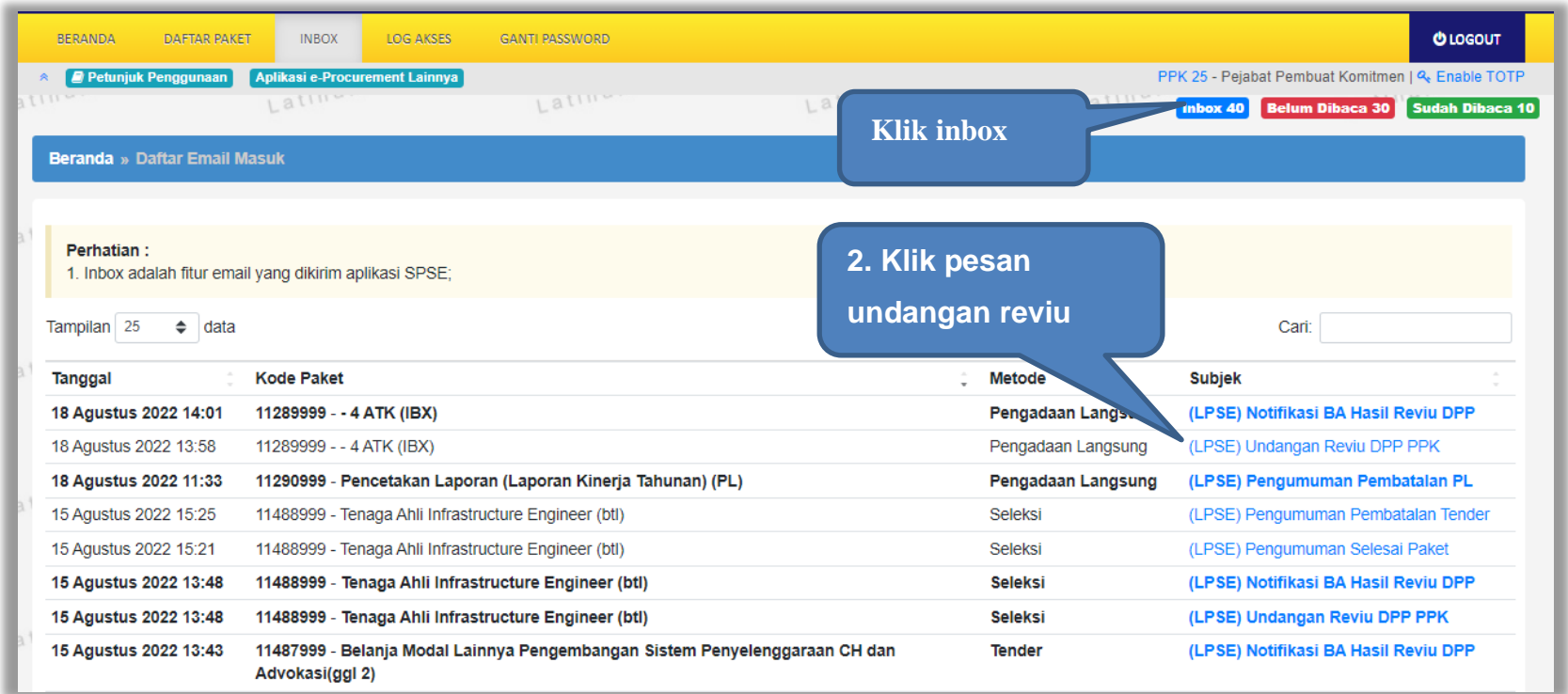

**Gambar 387.** *Halaman Inbox PPK*

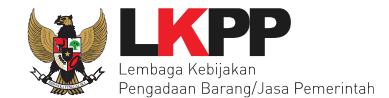

# Kemudian akan tampil halaman pesan undangan reviu PPK.

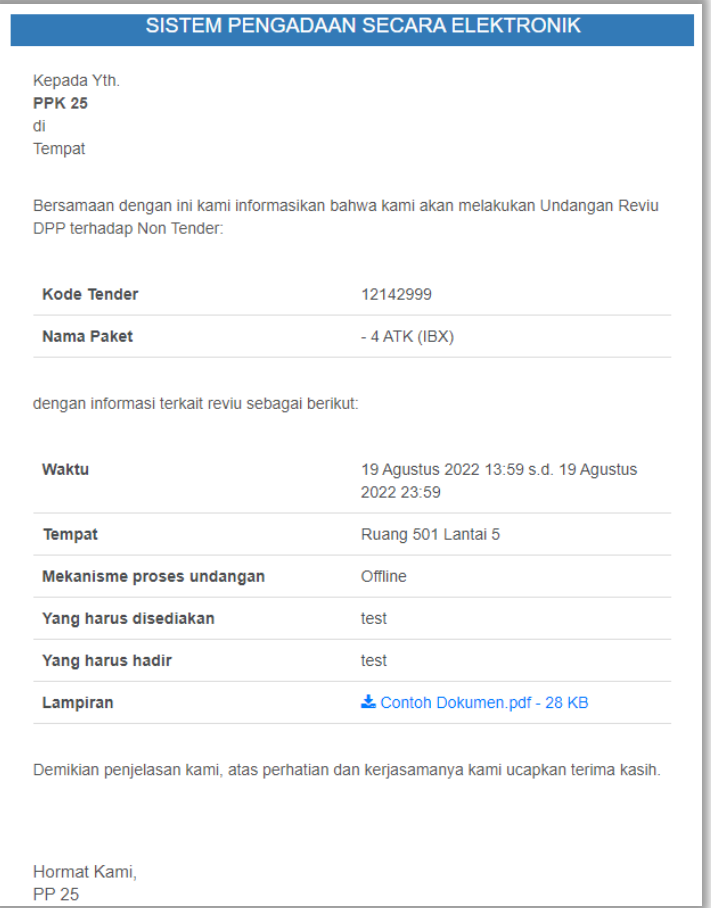

**Gambar 388.** *Halaman Pesan Undangan Reviu PPK Non Tender*

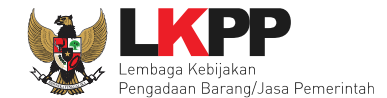

#### **9.2.3 Notifikasi BA Hasil Reviu DPP**

Setelah Pokja Pemilihan upload BA Hasil Reviu, PPK akan kembali mendapatkan pesan notifikasi BA Hasil Reviu

DPP Non Tender, untuk kemudian PPK memberikan respon terhadap BA Hasil Reviu.

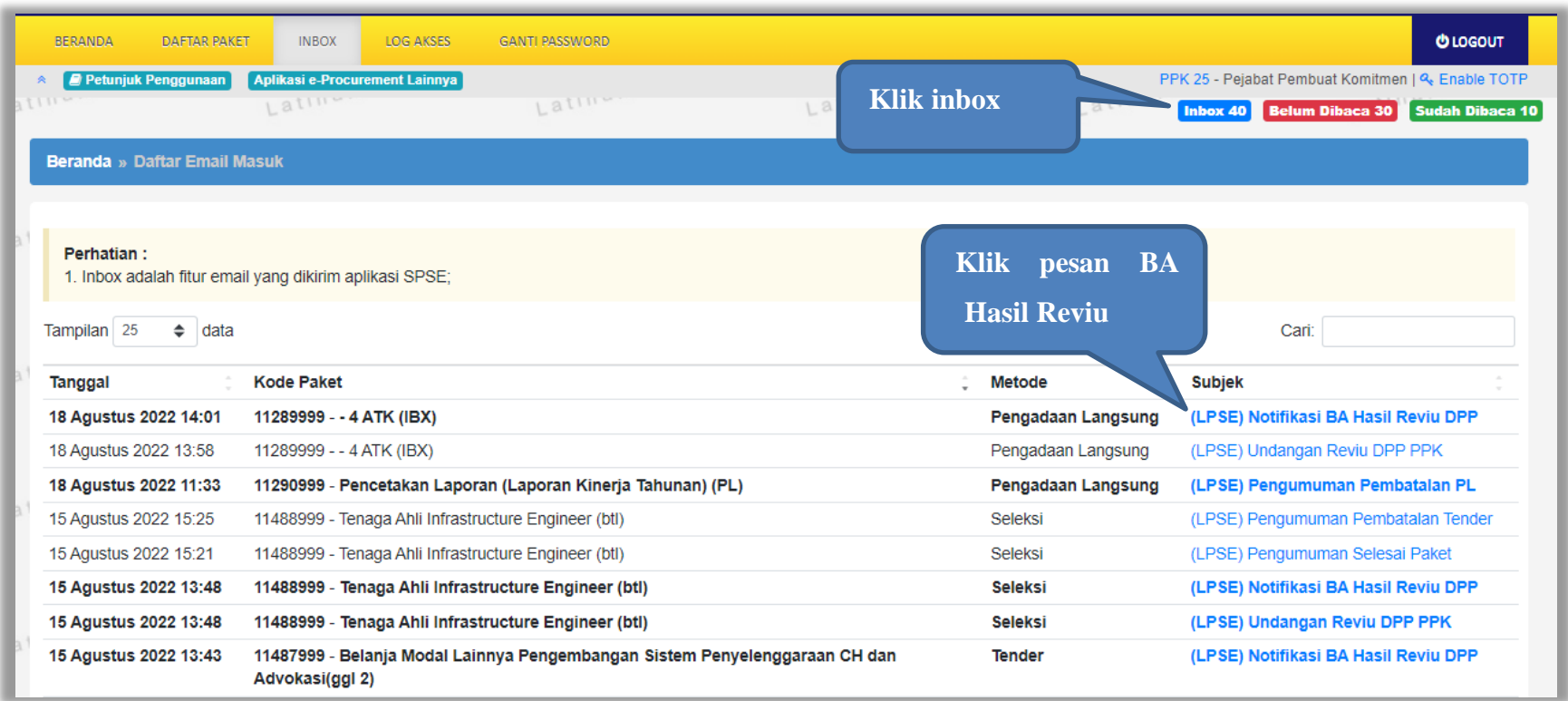

**Gambar 389.** *Halaman Inbox PPK*

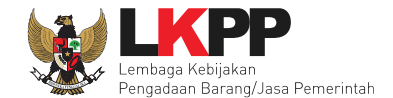

Kemudian akan tampil halaman pesan seperti dibawah ini. Kemudian PPK dapat memberikan respon BA Hasil Reviu Paket Non tender tersebut pada Daftar Paket.

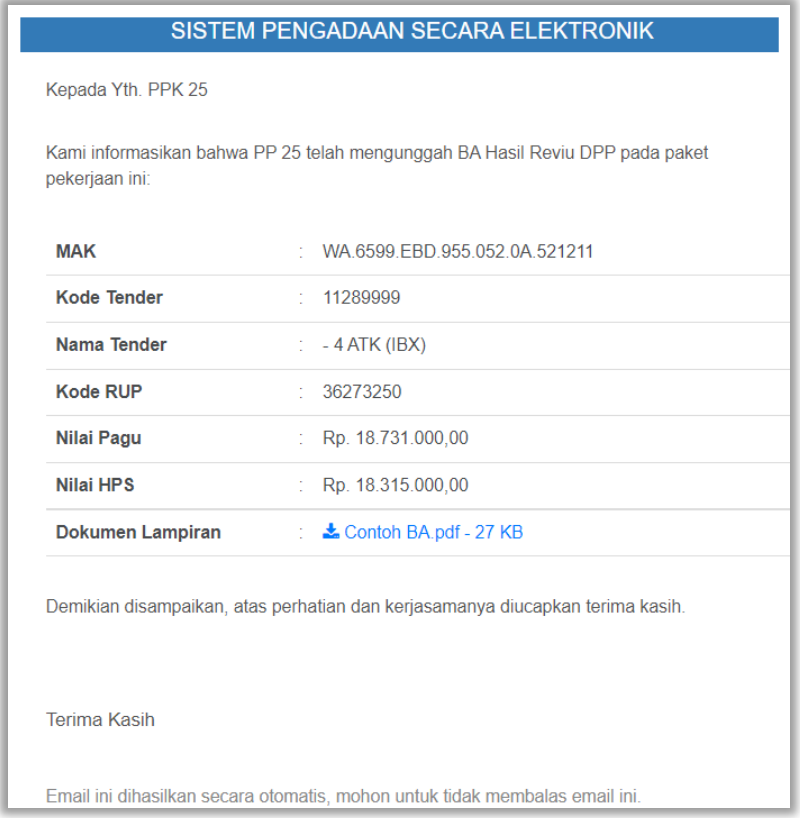

**Gambar 390.** *Halaman Pesan Notifikasi BA Hasil Reviu DPP Non Tender*

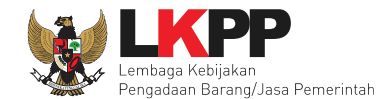

#### **9.2.4 Notifikasi Paket Non Tender Gagal**

Jika terjadi gagal pada paket non tender yang sedang diikuti PPK yang bersangkutan, maka PPK juga akan mendapatkan notifikasi PL gagal pada inbox.

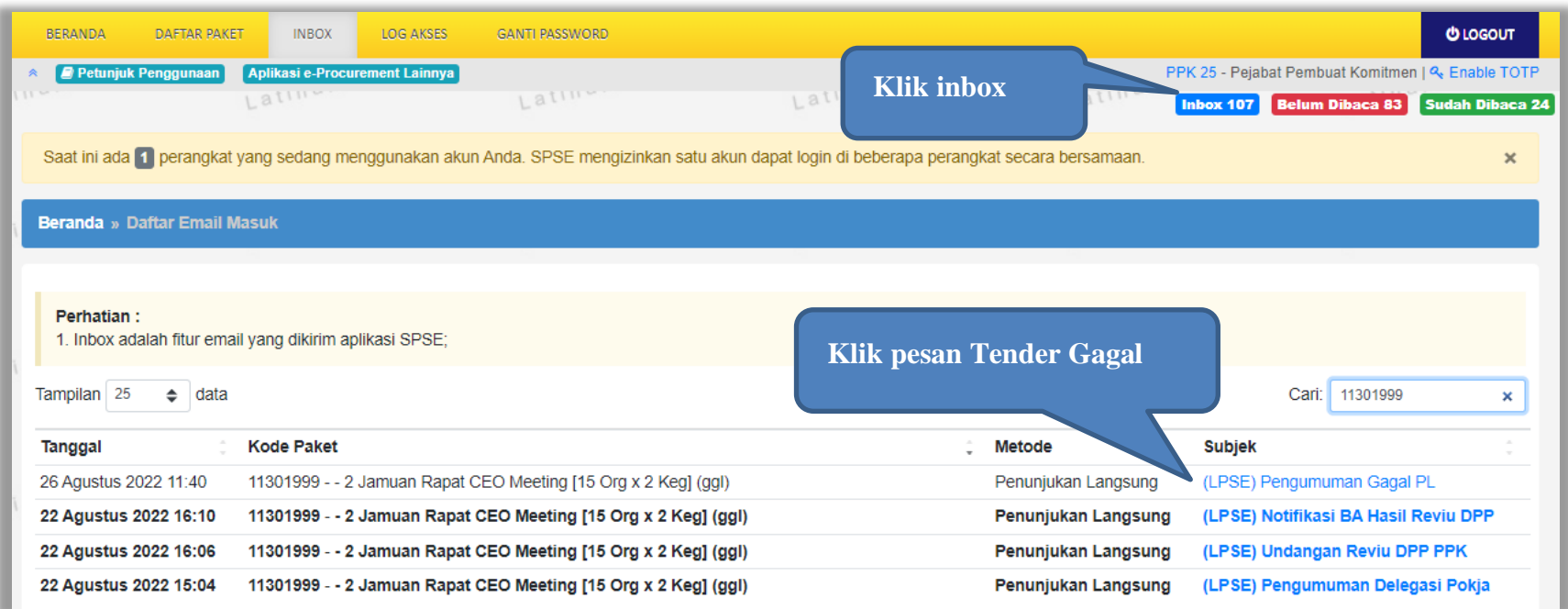

**Gambar 391.** *Halaman Inbox PPK*

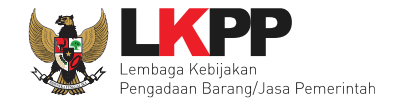

Kemudian akan tampil halaman pesan pengulangan paket dengan informasi kode paket, nama paket dan alasan diulangnya paket.

|                   | Kami informasikan bahwa paket pengadaan di bawah ini telah dilakukan Paket Gagal:                                   |
|-------------------|----------------------------------------------------------------------------------------------------|
| <b>Kode Paket</b> | 11301999                                                                                                    |
| Nama Paket        | - 2 Jamuan Rapat CEO Meeting [15 Org x<br>2 Keg] (ggl)                                                              |
| Alasan            | - Tidak ada calon Pemenang Cadangan<br>atau Pemenang Pemilihan/Calon<br>Penyedia yang ditunjuk mengundurkan<br>diri |
|                   | Demikian disampaikan, atas perhatian dan kerjasamanya diucapkan terima kasih.                                       |
|                   |                                                                                                    |

**Gambar 392.** *Halaman Pesan Notifikasi Paket Non Tender Gagal*

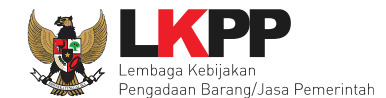

### **9.2.5 Notifikasi Paket Non Tender Batal**

Jika terjadi batal tender pada paket prakualifikasi yang sedang diikuti PPK yang bersangkutan, maka PPK juga akan mendapatkan notifikasi prakualifikasi batal pada inbox.

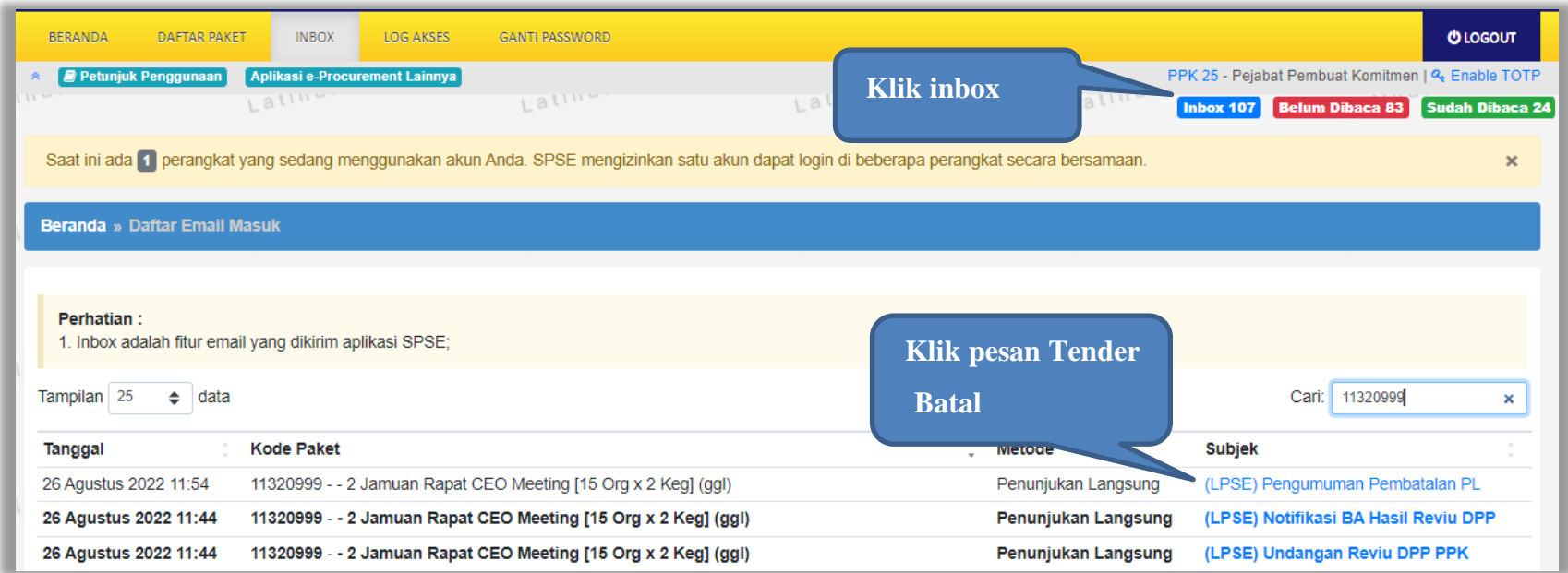

**Gambar 393.** *Halaman Inbox PPK*

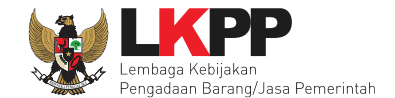

Kemudian akan tampil halaman pesan pembatalan tender dengan informasi kode paket, nama paket dan alasan pembatalan paket.

|                   | Kami informasikan bahwa paket pengadaan di bawah ini telah dilakukan Paket Batal:             |
|-------------------|-----------------------------------------------------------------------------------------------|
| <b>Kode Paket</b> | 11320999                                                                                      |
| Nama Paket        | - 2 Jamuan Rapat CEO Meeting [15 Org x<br>2 Keg] (ggl)                                        |
| Alasan            | - Peserta tidak menyampaikan dokumen<br>penawaran setelah ada pemberian waktu<br>perpanjangan |
|                   | Demikian disampaikan, atas perhatian dan kerjasamanya diucapkan terima kasih.                 |
|                   |                                                                                               |

**Gambar 394.** *Halaman Pesan Notifikasi Paket Prakualifikasi Batal*

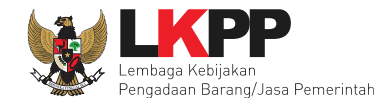

#### **9.2.6 Notifikasi Paket Sudah Selesai**

Jika suatu paket yang diikuti PPK sudah mendapatkan pemenang dan sudah selesai, PPK akan mendapatkan notifikasi pesan di inbox

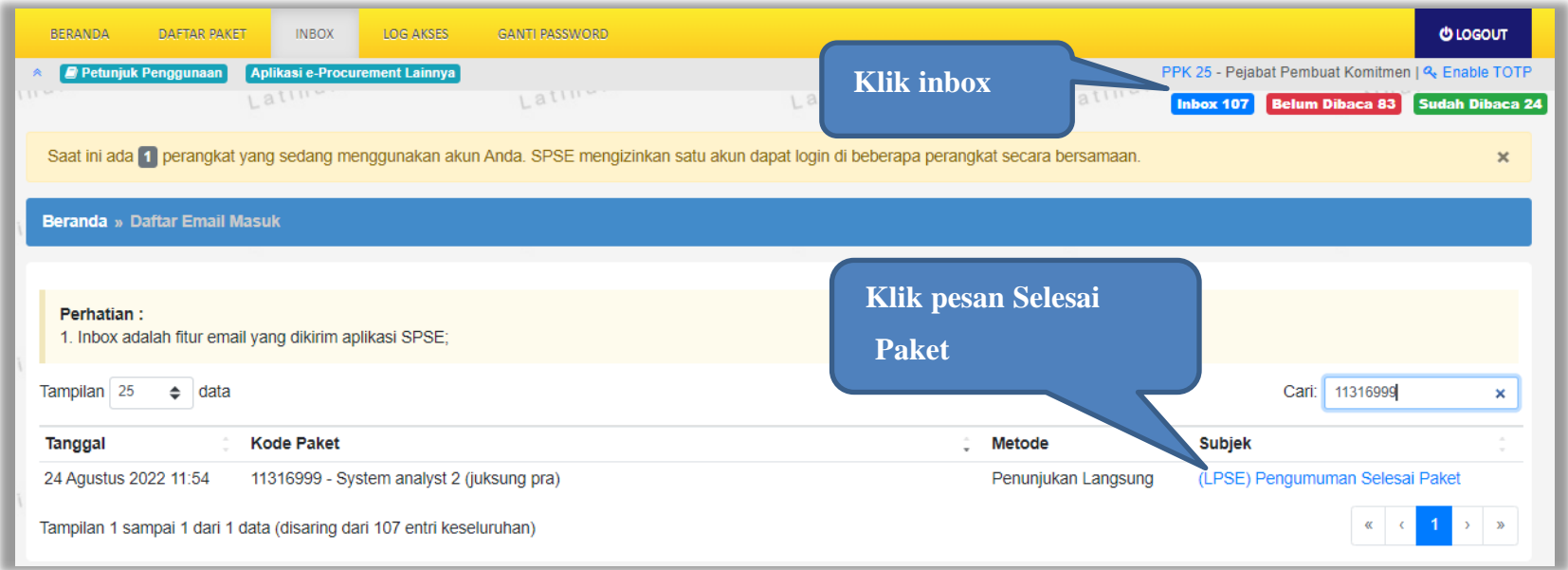

**Gambar 395.** *Halaman Inbox PPK*

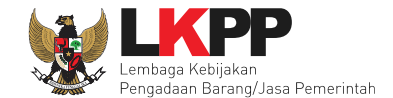

Kemudian akan tampil halaman pesan pembatalan tender dengan informasi kode paket dan nama paket yang.telah selesai dilaksanakan.

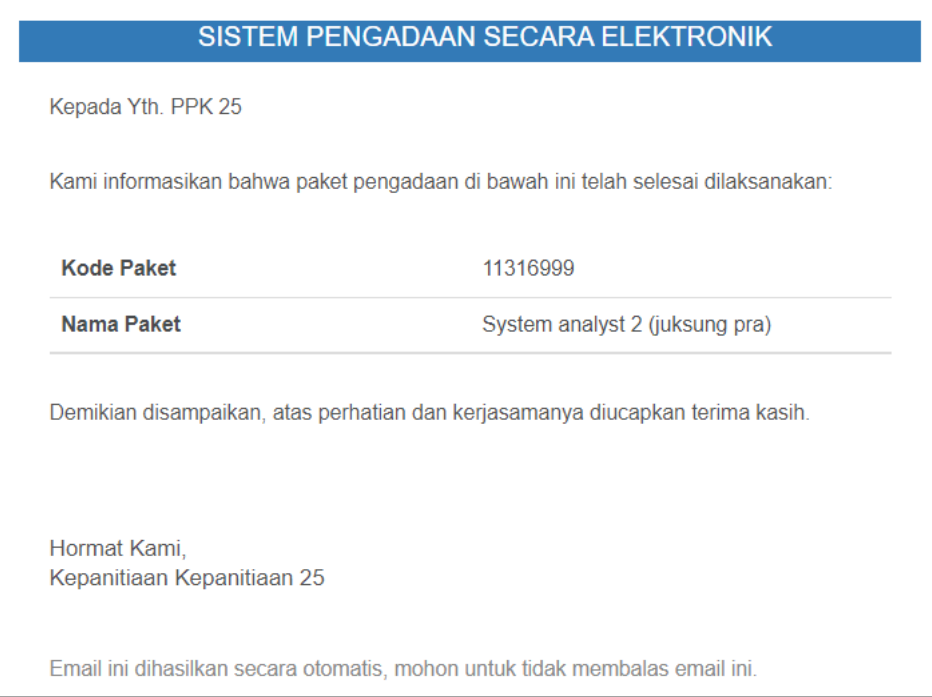

**Gambar 396.** *Halaman Pesan Notifikasi Paket Sudah Selesai*

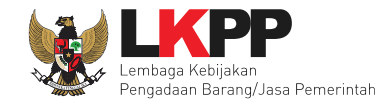

## **10. Menu Log Akses**

Menu *Log* Akses berisi informasi catatan akses ke dalam aplikasi dari *user* PPK.

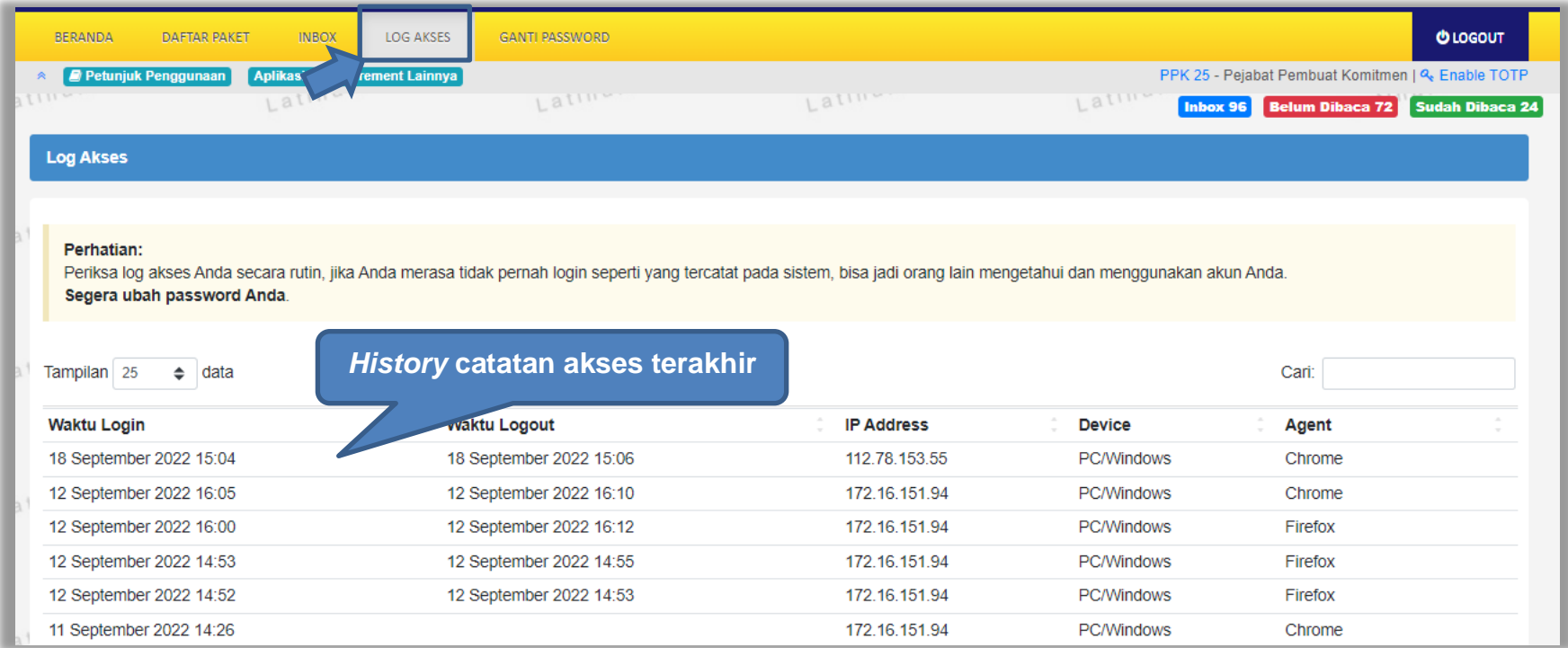

**Gambar 397.** *Halaman Log Akses*

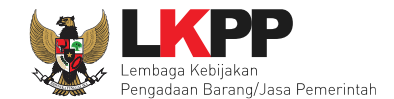

## **11. Menu Ganti Password**

Menu ganti *password* digunakan untuk mengubah *password* sesuai yang diinginkan untuk keperluan keamanan dan

kemudahan. mengingat.

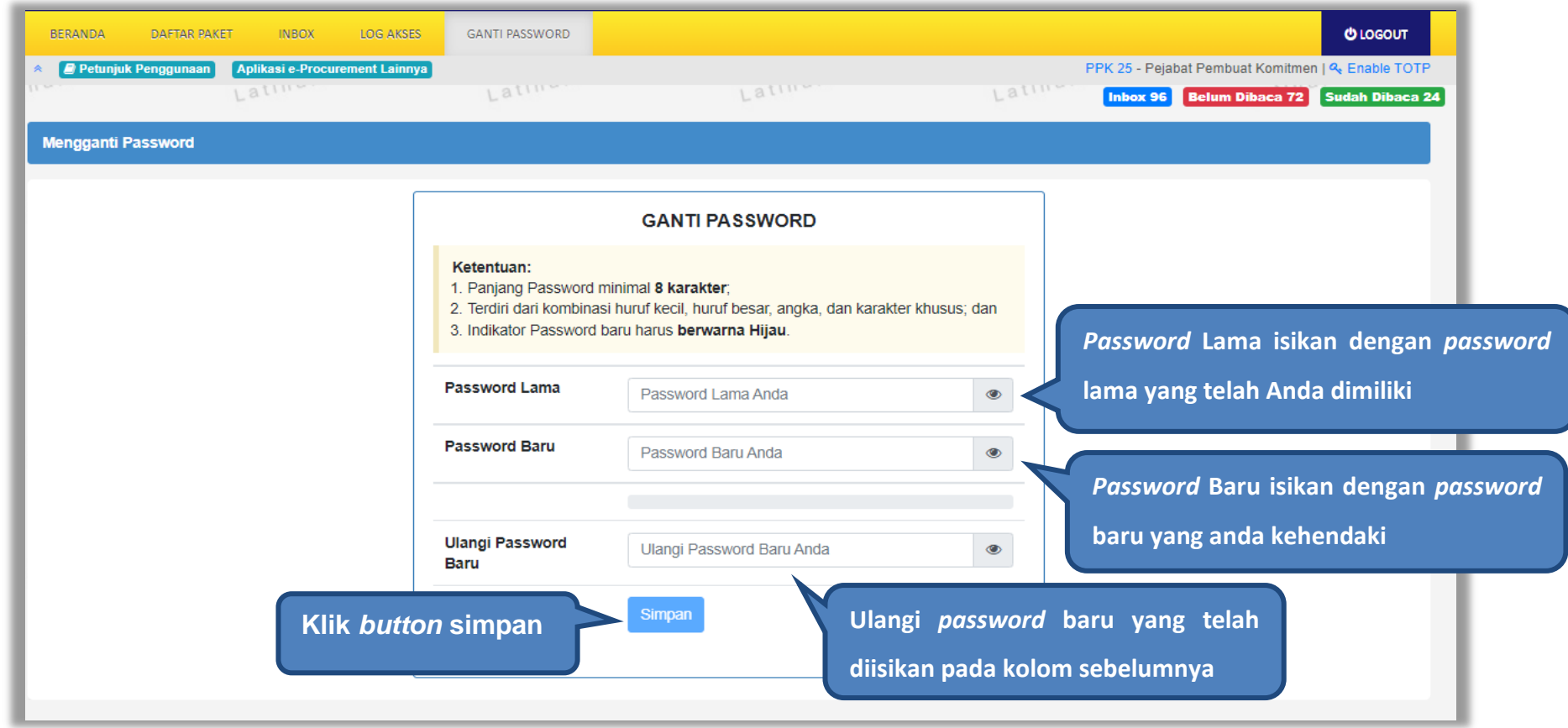

**Gambar 398.** *Halaman Ganti Password*

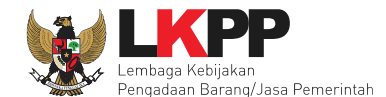

- *Password* **Lama** adalah *password* lama dari akses *login* Pokja Pemilihan;
- *Password* **Baru**, adalah *password* baru yang diinginkan;
- **Ulangi** *Password*, adalah untuk memastikan *password* baru yang diinginkan.

Jika terdapat notif seperti dibawah ini, maka sebaiknya *user* mengganti *password* secara berkala.

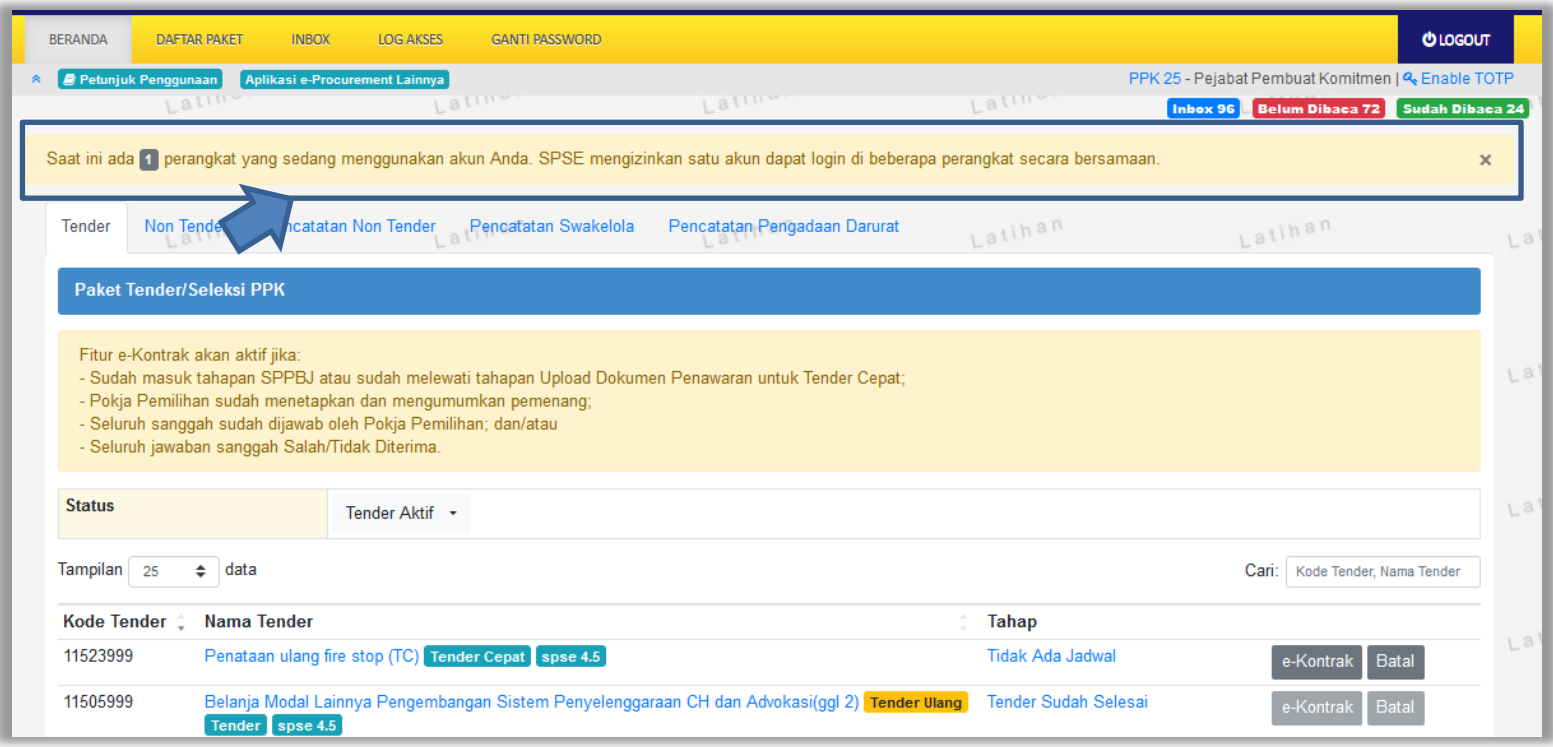

**Gambar 399.** *Notifikasi Pengunaan Akun*

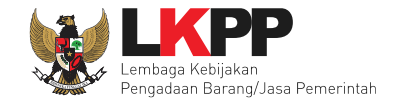

# **12. Keluar dari Aplikasi**

Pilih *Log Out* untuk keluar dari aplikasi.

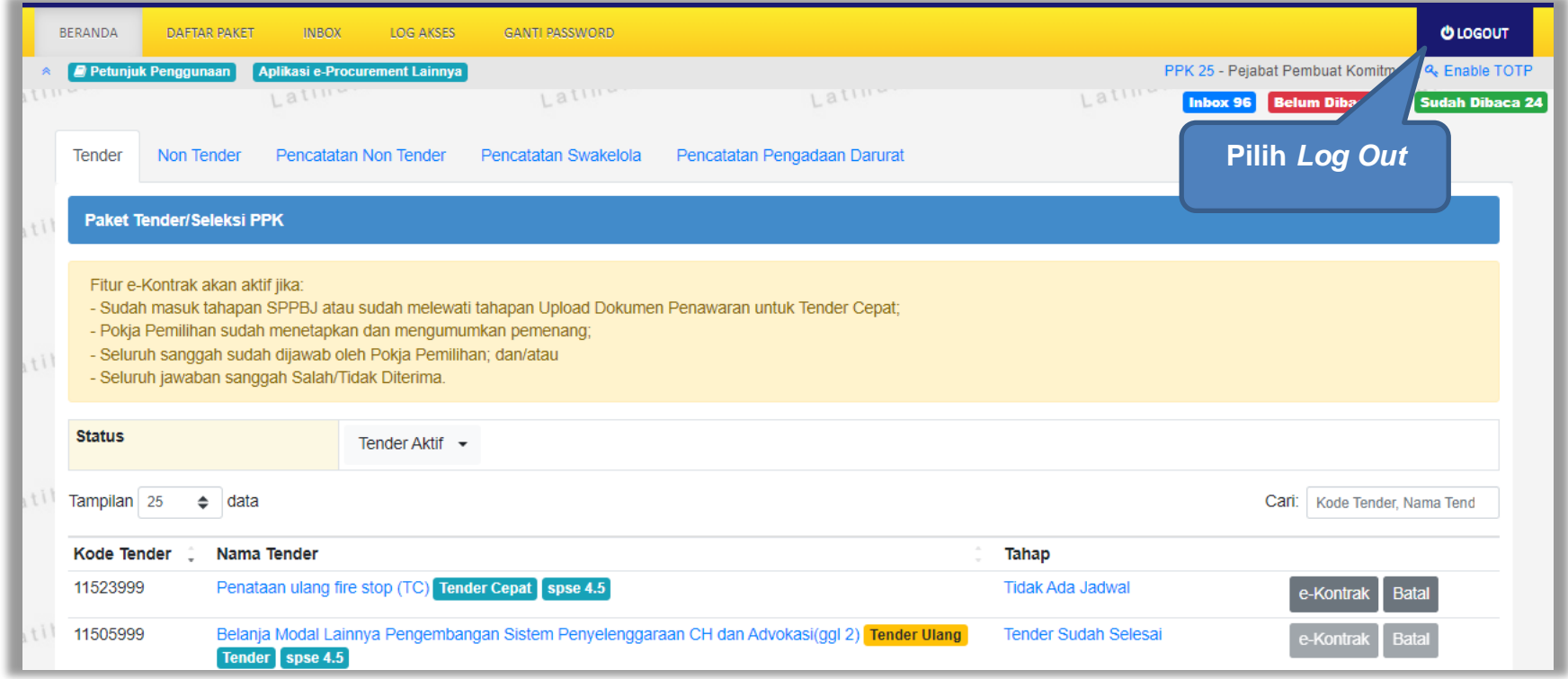

**Gambar 400.** *Halaman Beranda PPK - Logout*